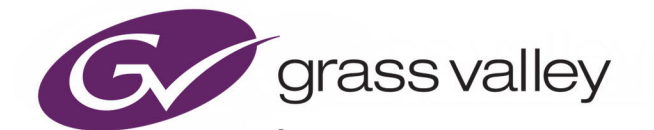

# GV CONVERGENT

VERSION 2.8.0

# **User's Manual**

13-00952-030 AO

2020-11-25

www.grassvalley.com

# **FCC Compliance**

In order to comply with FCC/CFR47: Part 15 regulations, it is necessary to use high-quality, triple-screened Media or Monitor cable assemblies with integrated ferrite suppression at both ends.

# **Patent Information**

This product may be protected by one or more patents.

For further information, please visit:<www.grassvalley.com/patents/>

# **Copyright and Trademark Notice**

Grass Vallev<sup>®</sup>, GV<sup>®</sup> and the Grass Valley logo and/or any of the Grass Valley products listed in this document are trademarks or registered trademarks of GVBB Holdings SARL, Grass Valley USA, LLC, or one of its affiliates or subsidiaries. All other intellectual property rights are owned by GVBB Holdings SARL, Grass Valley USA, LLC, or one of its affiliates or subsidiaries. All third party intellectual property rights (including logos or icons) remain the property of their respective owners.

Copyright © 2018 - 2020 GVBB Holdings SARL and Grass Valley USA, LLC. All rights reserved.

Specifications are subject to change without notice.

# **Terms and Conditions**

Please read the following terms and conditions carefully. By using GV Convergent documentation, you agree to the following terms and conditions.

Grass Valley hereby grants permission and license to owners of GV Convergent to use their product manuals for their own internal business use. Manuals for Grass Valley products may not be reproduced or transmitted in any form or by any means, electronic or mechanical, including photocopying and recording, for any purpose unless specifically authorized in writing by Grass Valley.

A Grass Valley manual may have been revised to reflect changes made to the product during its manufacturing life. Thus, different versions of a manual may exist for any given product. Care should be taken to ensure that one obtains the proper manual version for a specific product serial number.

Information in this document is subject to change without notice and does not represent a commitment on the part of Grass Valley.

Warranty information is available from the Legal Terms and Conditions section of Grass Valley's website ([www.grassvalley.com\)](http://www.grassvalley.com).

Title GV Convergent User's Manual Part Number 13-00952-030 AO Revision 2020-11-25, 12:09

# **Table of Contents**

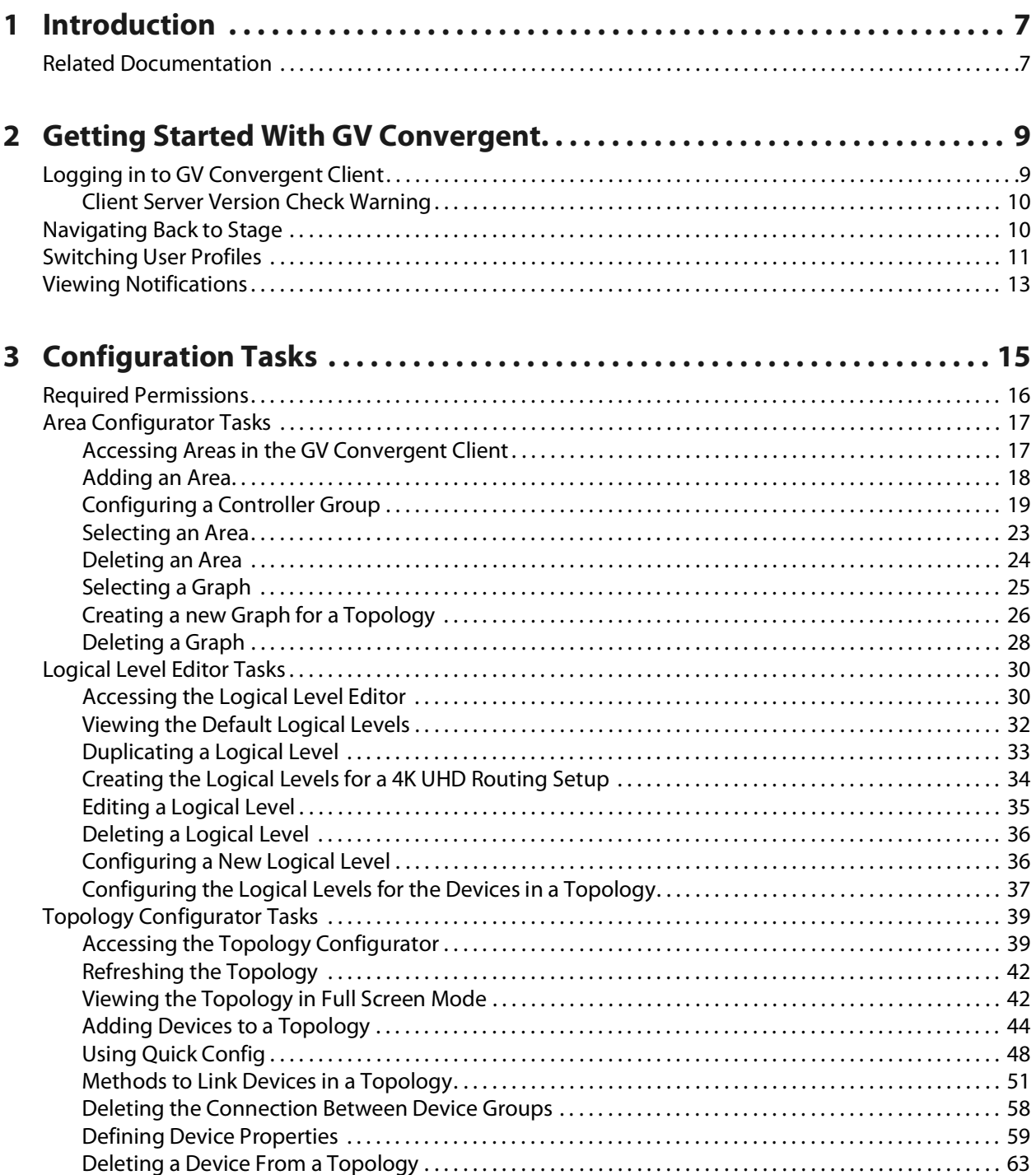

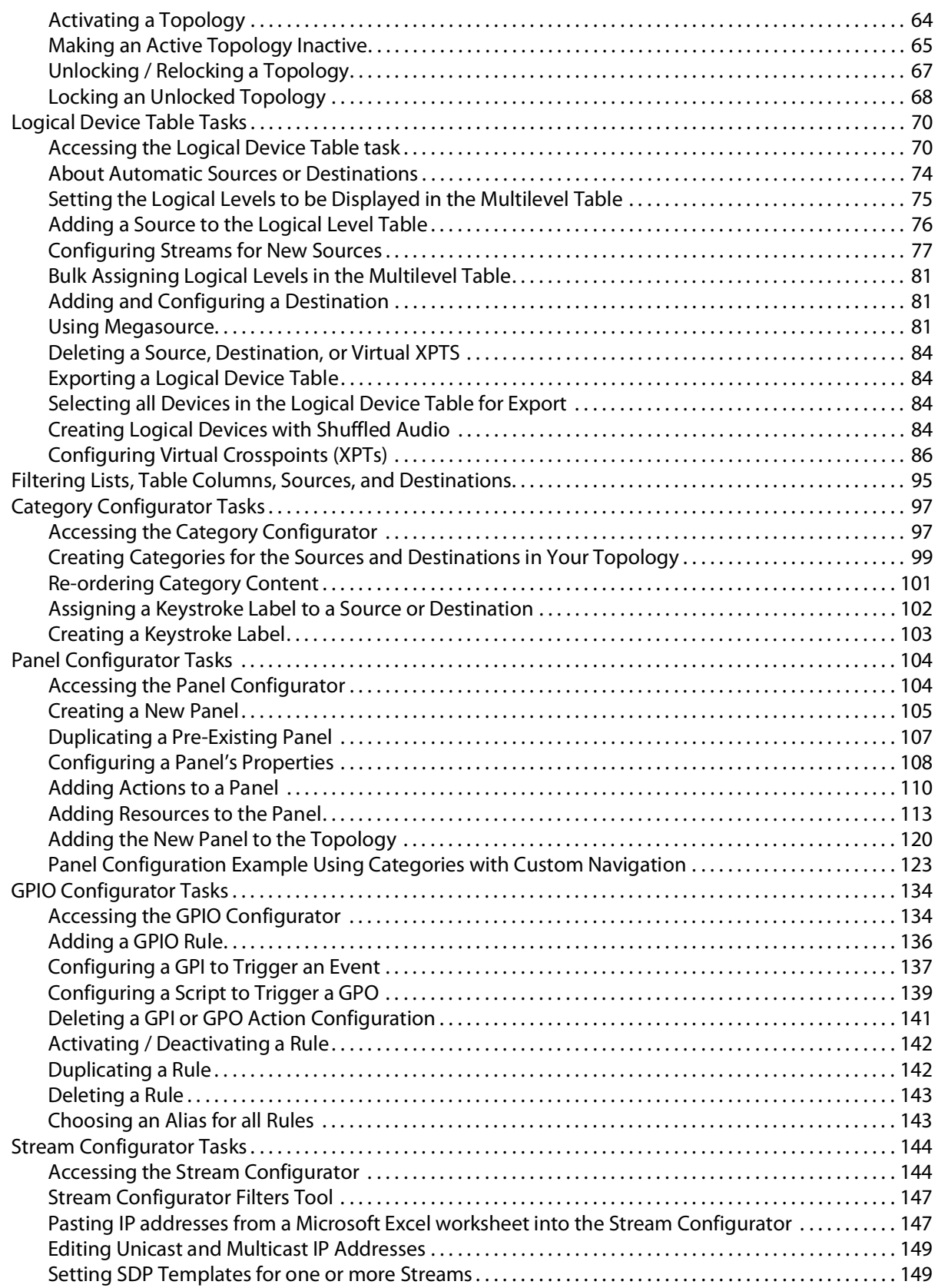

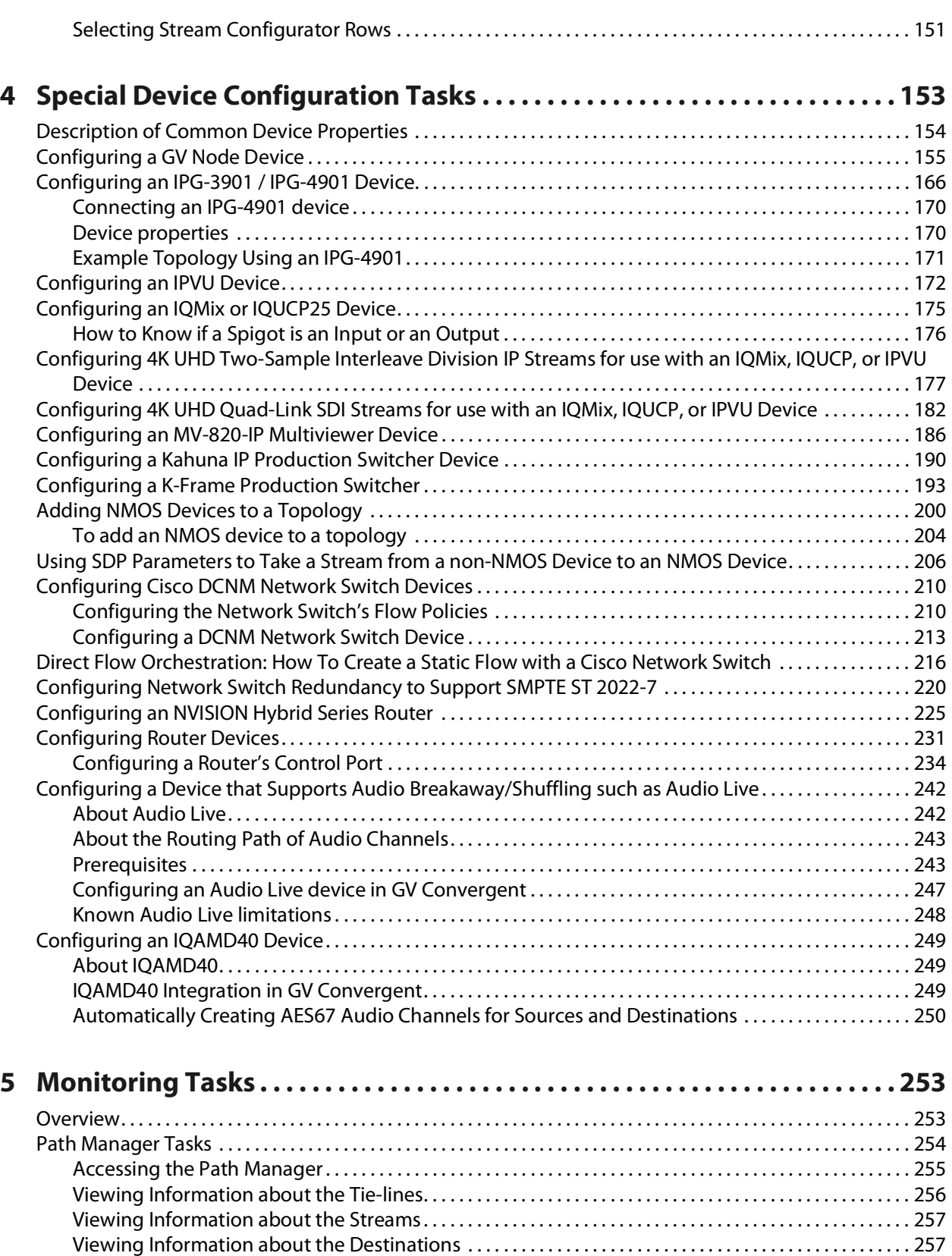

[Viewing Information about the Status. . . . . . . . . . . . . . . . . . . . . . . . . . . . . . . . . . . . . . . . . . . . . . . . . . . . . . . . . 259](#page-258-0)

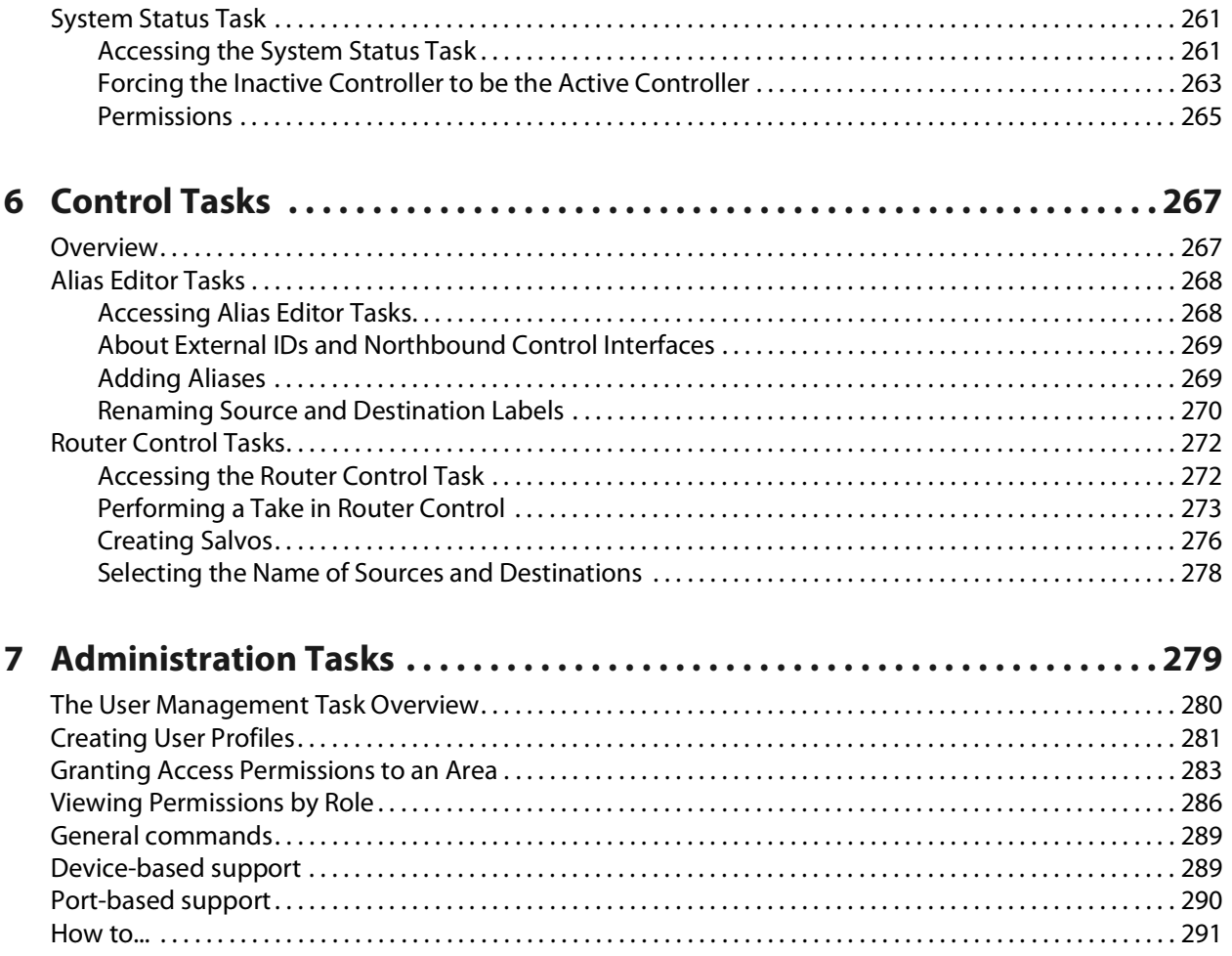

# **Introduction 11 DE AVERENCE CLIPTER**<br>The Client and its<br>Nergent Client and its

<span id="page-6-0"></span>The purpose of this guide is to provide a brief introduction to GV Convergent Client and its features.

When you log in to GV Convergent Client you open the Stage.

The GV Convergent Client Stage presents a series of tiles, which are arranged in the order you would perform the tasks if you were to configure a GV Convergent system from start to finish. Each task builds on the last. It all begins by defining one or more areas. Once you have area, you can add logical levels. Then, you can create a topology.

These tasks are described in the chapters that follow.

# <span id="page-6-1"></span>**Related Documentation**

Use the following related documentation to configure GV Convergent and to better understand the available features. You can obtain the latest product documentation from the Documentation Library section of Grass Valley's website ([www.grassvalley.com/docs/gvconvergent\)](www.grassvalley.com/docs/gvconvergent ).

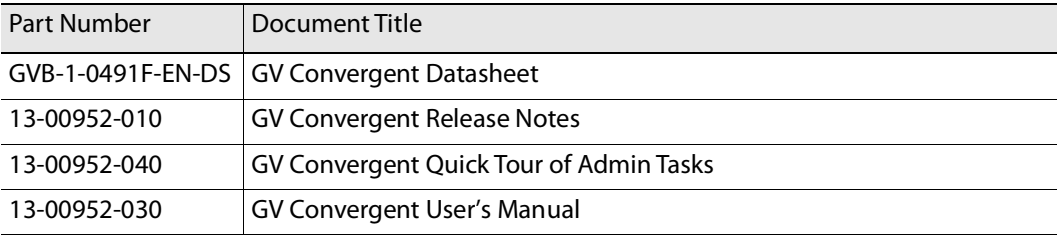

# **Getting Started With GV Convergent 2**

<span id="page-8-0"></span>This chapter describes the following tasks:

- Launching GV [Convergent Client, on page](#page-8-2) 9
- Logging in to GV [Convergent Client, on page](#page-8-1) 9
- [Navigating Back to Stage, on page](#page-9-1) 10
- [Switching User Profiles, on page](#page-10-0) 11
- [Viewing Notifications, on page](#page-12-0) 13

# <span id="page-8-2"></span>**Launching GV Convergent Client**

Once GV Convergent Client is installed on your computer, the shortcut icon appears on your desktop.

For details on installing GV Convergent Client for the first time, refer to GV Convergent, Quick Tour of Admin tasks.

# <span id="page-8-1"></span>**Logging in to GV Convergent Client**

**Tip:** Before logging in to GV Convergent Client ensure that you have a valid **user name** and **password**, as well as the **Management IP address** of GV Convergent Admin.

#### **To log in to GV Convergent Client**

- 1 Click the GV Convergent Client icon on your PC.
	- The GV Convergent Client login screen appears.

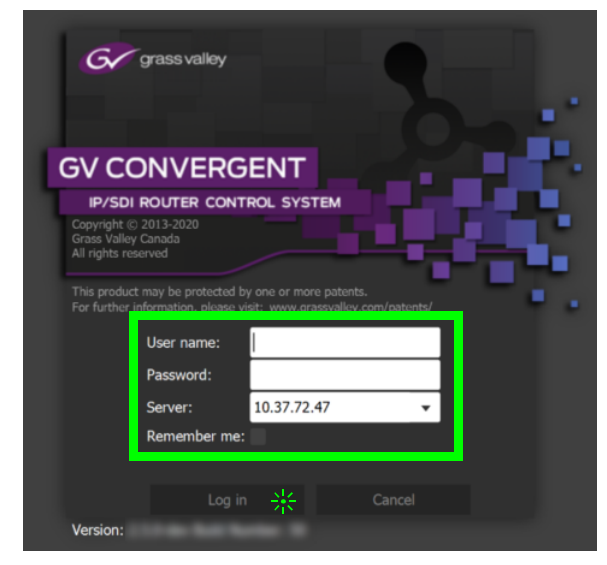

- 2 Enter your user name and password in the **User name** and **password** text boxes.
- 3 Enter the Management IP address of the GV Convergent Admin in the **Server** text box.
- 4 Click **Log in**.

## <span id="page-9-0"></span>**Client Server Version Check Warning**

A warning is displayed if the GV Convergent Client's software version is different from the software version currently running on the connected server. In this case, it is strongly recommended that you download and reinstall the GV Convergent Client's software from the server so that the client and server software versions will match: for details on installing GV Convergent Client, refer to GV Convergent, Quick Tour of Admin tasks.

If both client and server software versions are the same, no warning will be displayed and the GV Convergent Client opens normally.

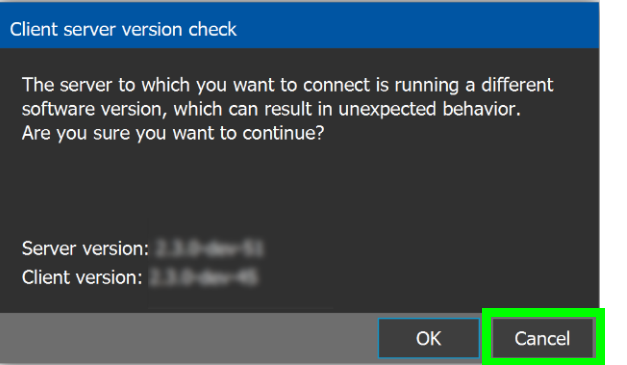

Click **OK** to continue to run the client application regardlessly: this can result in software crashes, database corruption, or other unexpected behavior. Running mismatched software versions is untested and unsupported. Click **Cancel** to go back to the login screen and then close and upgrade your GV Convergent Client.

# <span id="page-9-2"></span><span id="page-9-1"></span>**Navigating Back to Stage**

The Stage is the main entry point to configure GV Convergent. At any time, you can return to the Stage view.

#### **To navigate back to Stage**

- 1 Open GV Convergent Client to any task.
- 2 Do one of the following:
	- Click the Stage tab at the bottom or the UI.
	- Click the plus button at the bottom of the UI.

**Tip:** The second option is useful, if you have a lot of tasks open.

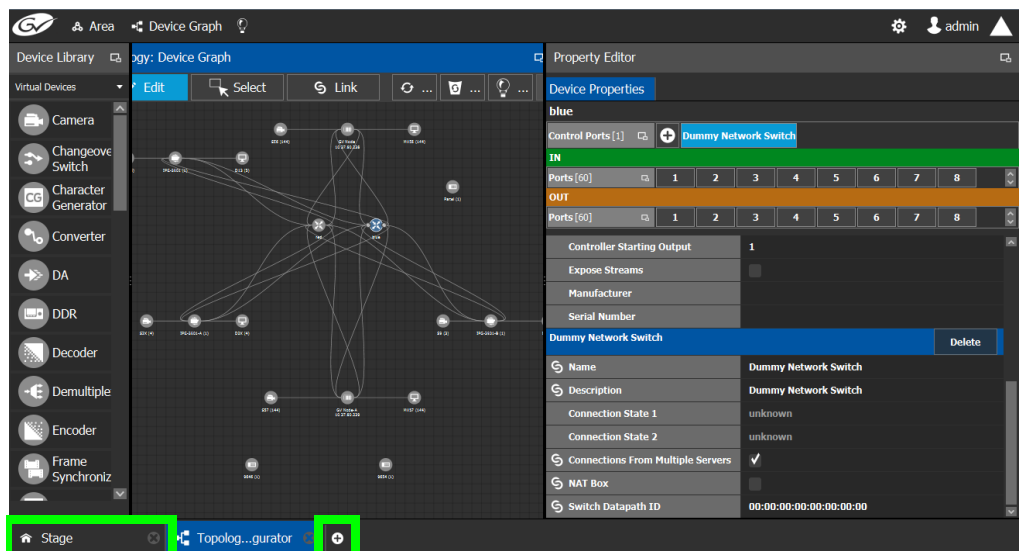

The home or **Stage** view appears.

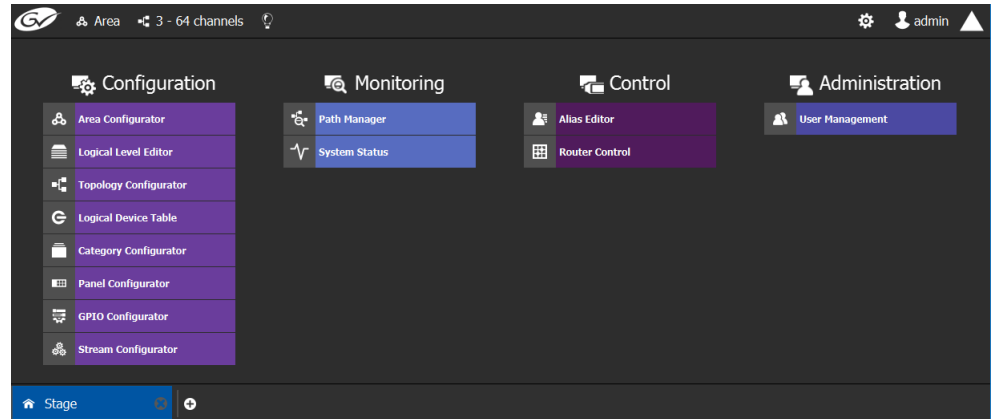

# <span id="page-10-0"></span>**Switching User Profiles**

From the Stage or any open task, you can change to another user profile.

**Note:** Before switching to another user profile, ensure that you have the required user name, password, and Management IP address.

#### **To switch to another user profile**

1 Click on the user profile name at the top right of GV Convergent Client.

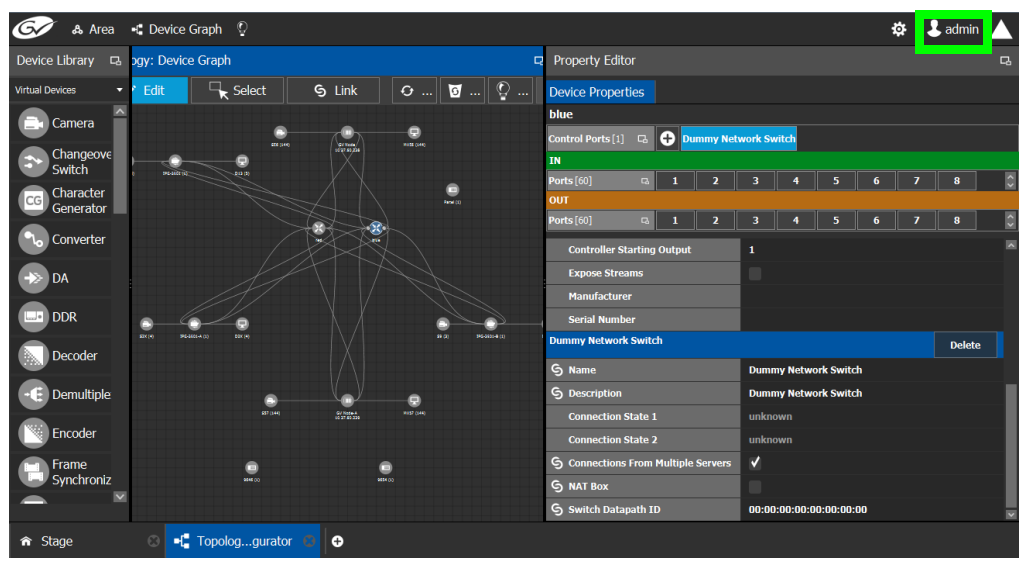

A confirmation message appears.

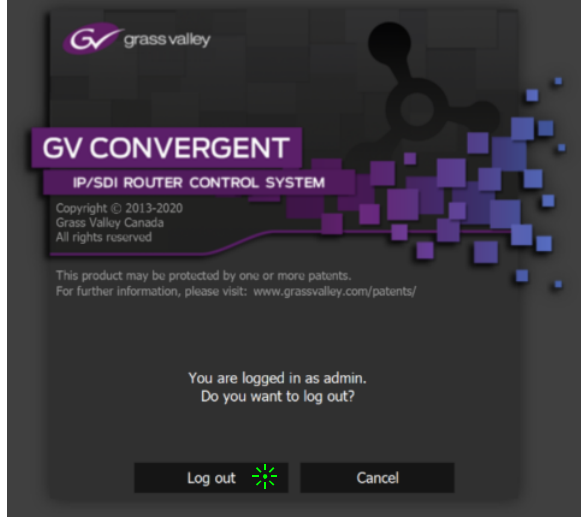

2 Click **Log out** to continue.

The Log in screen appears.

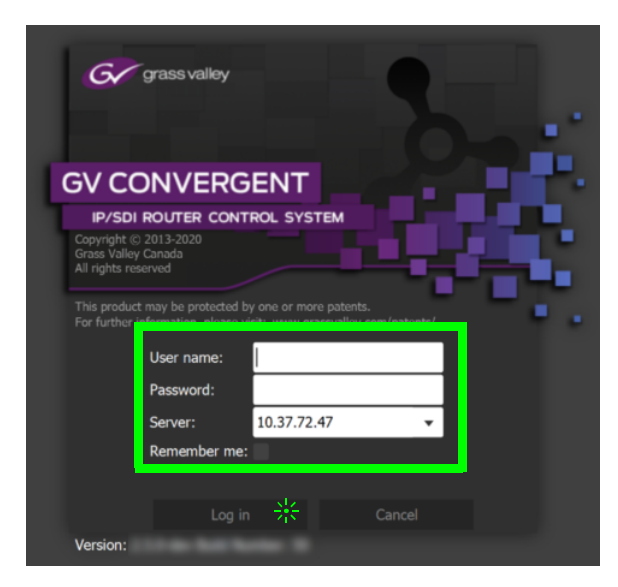

- 3 Enter your login credentials in the **User name** and **Password** text boxes.
- 4 Enter the Management IP address of the GV Convergent server you are connecting to in the **Server** field.
- 5 Click **Log in**.

GV Convergent Client opens to the view applicable to the user.

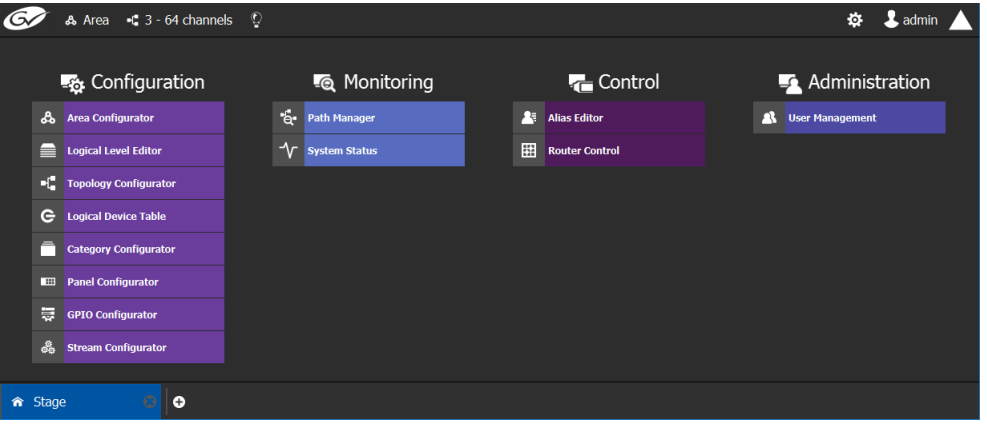

**Note:** Access permissions vary according to the permissions granted to the user's role. For further information, see [Administration Tasks, on page](#page-278-1) 279.

# <span id="page-12-0"></span>**Viewing Notifications**

A notification is an indicator that an event has occurred.

#### **To view your notifications**

1 Log in to GV Convergent Client.

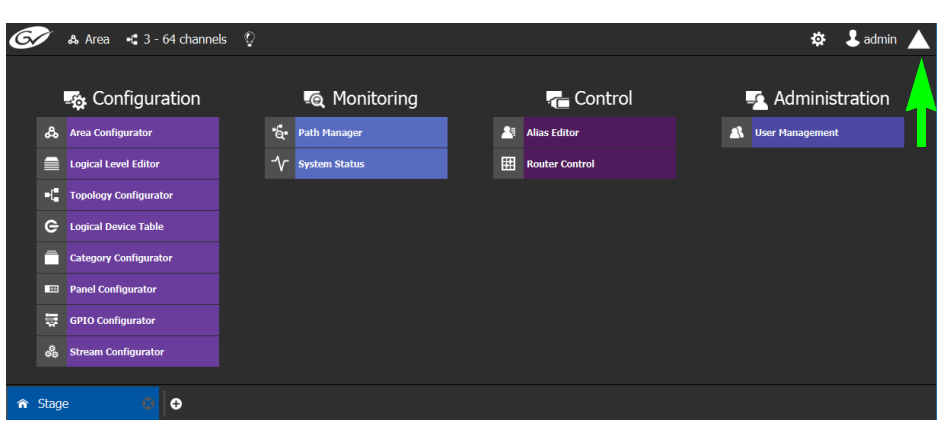

2 Click on the up arrow in the top right corner of the UI.

The Notification window appears.

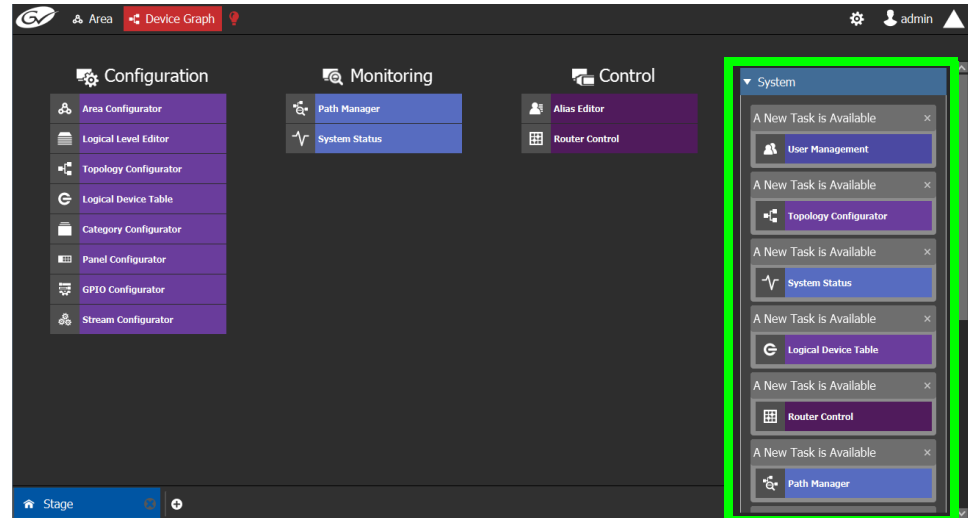

- 3 Expand the **System** list. The list of new events appears.
- 4 Click on a listed event on the right to view it in the UI.

# **Configuration Tasks 1988 CONTRESK**

<span id="page-14-0"></span>The Configuration tasks in GV Convergent Client are used for creating and maintaining areas, topologies, categories, and panels.

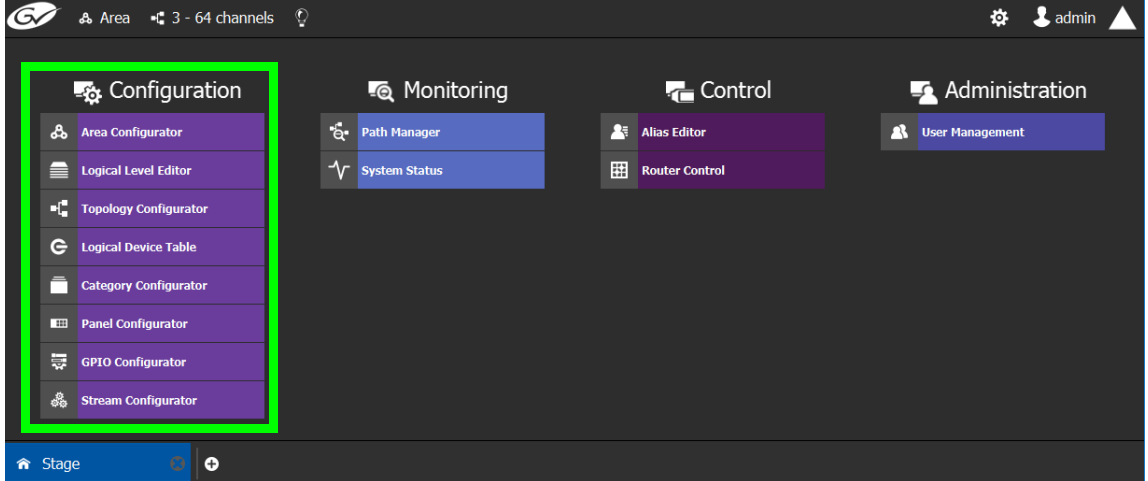

The Configuration Tasks are described under the following headings:

- [Area Configurator Tasks, on page](#page-16-0) 17
- [Logical Level Editor Tasks, on page](#page-29-0) 30
- [Topology Configurator Tasks, on page](#page-38-0) 39
- [Logical Device Table Tasks, on page](#page-69-0) 70
- [Category Configurator Tasks, on page](#page-96-0) 97
- [Panel Configurator Tasks, on page](#page-103-0) 104
- [GPIO Configurator Tasks, on page](#page-133-0) 134
- [Stream Configurator Tasks, on page](#page-143-0) 144

# <span id="page-15-0"></span>**Required Permissions**

Only users who are assigned to the Administrators role have View, Edit, and Delete permissions in the Area task. All other configuration tasks are accessible to users with either Administrator or Engineer rights only. For more information, see [Viewing Permissions by](#page-285-1)  [Role, on page](#page-285-1) 286.

# <span id="page-16-0"></span>**Area Configurator Tasks**

The Area Configurator task is used for configuring the Areas and controllers in GV Convergent.

An Area is container that is used for grouping together a subset of resources within a system. Typically, these resources are closely related, by physical location, functionality, ownership, and/or logical organization. An area is managed by a single controller group, which is made up of:

- a single controller
- or optionally, two redundant controllers to provide 1:1 fail-over protection

This section describes the following:

- Accessing Areas in the GV [Convergent Client, on page](#page-16-1) 17
- [Adding an Area, on page](#page-17-0) 18
- [Configuring a Controller Group, on page](#page-18-0) 19
- [Selecting an Area, on page](#page-22-0) 23
- [Deleting an Area, on page](#page-23-0) 24

# <span id="page-16-1"></span>**Accessing Areas in the GV Convergent Client**

All configuration in GV Convergent Client begins by creating one or more areas. Once you have the areas defined, you can add the logical levels, the topologies, and so on.

#### **To configure the area in GV Convergent Client**

- 1 Open GV Convergent Client Stage. See [Navigating Back to Stage, on page](#page-9-2) 10.
- 2 Select **Configuration** > **Area Configurator**.

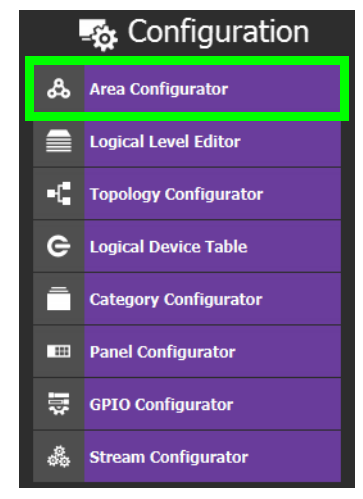

### ergent Client - admin@10.37.72.28 **IN GV Cor A** Studio A  $\rightarrow$  Kevin tests  $\circ$  $\overline{\mathfrak{D}}$  & adm  $\mathcal{C}$ Area: Area Graph Device Library  $\overline{\mathscr{S}}$  Edit  $\overline{\mathbb{R}}$  Select  $\overline{\mathsf{S} \text{ Link}}$  $\overline{\bigcup_{i=1}^{n} G_i}$  Refr...  $\overline{g}$  $\Omega$ .<br>Studio A .<br>Studio A & Area Configurator  $| \circ |$

The Area Graph appears.

By default, there is one area, called Area. Use the **Property Editor** on the right to rename it and make it easy to identify within your system.

3 Select the Area to access the **Property Editor**.

You are automatically in Edit mode. **Edit** is highlighted in the bar at the top.

- 4 Enter the required information in the **Name**, **Short Name**, **Description**, and **External ID** fields to identify the area.
- 5 Repeat the procedure for each area in your system.

# <span id="page-17-0"></span>**Adding an Area**

You can create multiple areas for your system. This can facilitate configuration and control tasks. Smaller subsets are easier to bring into focus and manage.

#### **To add an area**

- 1 Open GV Convergent Client Stage. See [Navigating Back to Stage, on page](#page-9-2) 10.
- 2 Select **Configuration** > **Area Configurator**. See [Accessing Areas in the GV](#page-16-1) Convergent [Client, on page](#page-16-1) 17.

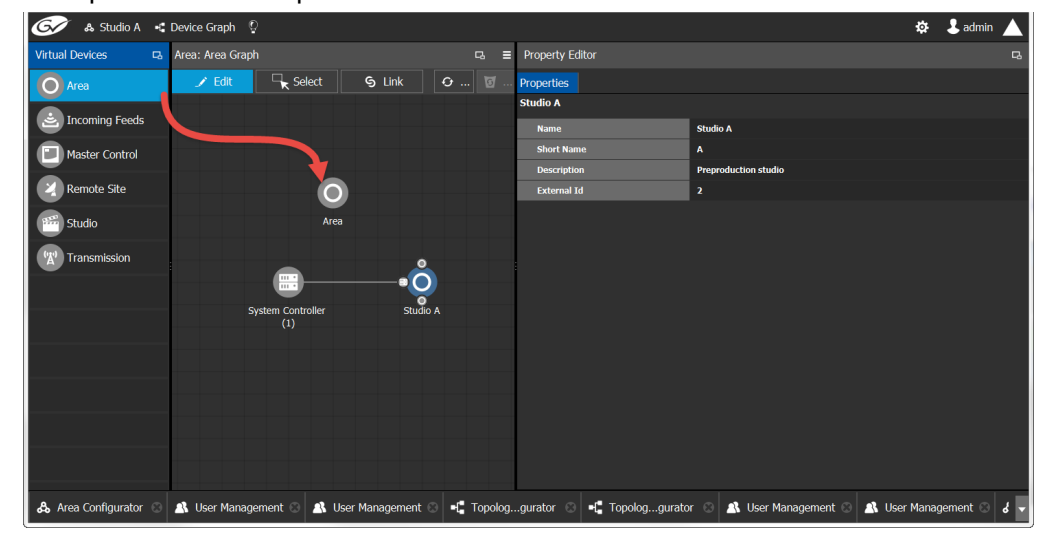

This opens the Area Graph.

- 3 Select the area tile on the left.
- 4 Drag it to the Area Graph.
- 5 Repeat the procedure as many times as required to add all the areas you require.

**Note:** Currently, GV Convergent supports one Area. Area inter-connectivity and multiple areas (Incoming Feeds, Master Control, Remote Site, Studio, and Transmission) are not supported.

## <span id="page-18-0"></span>**Configuring a Controller Group**

By default, there is one area and one System Controller group on the Area Configurator Device Graph.

A controller group can have one or more areas. The controller is a physical or virtual server that runs the GV Convergent software.

A Controller group can be made up of either one or two controllers. You need two controllers to implement redundancy or failover protection. In the redundant configuration, one controller is active and the other is on standby. If there is a problem, such as a network connection loss, the standby controller becomes the active controller, automatically. In addition, you can force the standby controller to become the active controller by performing a manual failover operation, at any time.

#### **To configure a controller group**

- 1 Open GV Convergent Client Stage. See [Navigating Back to Stage, on page](#page-9-2) 10.
- 2 Select **Configuration** > **Area Configurator**. See [Accessing Areas in the GV](#page-16-1) Convergent [Client, on page](#page-16-1) 17.

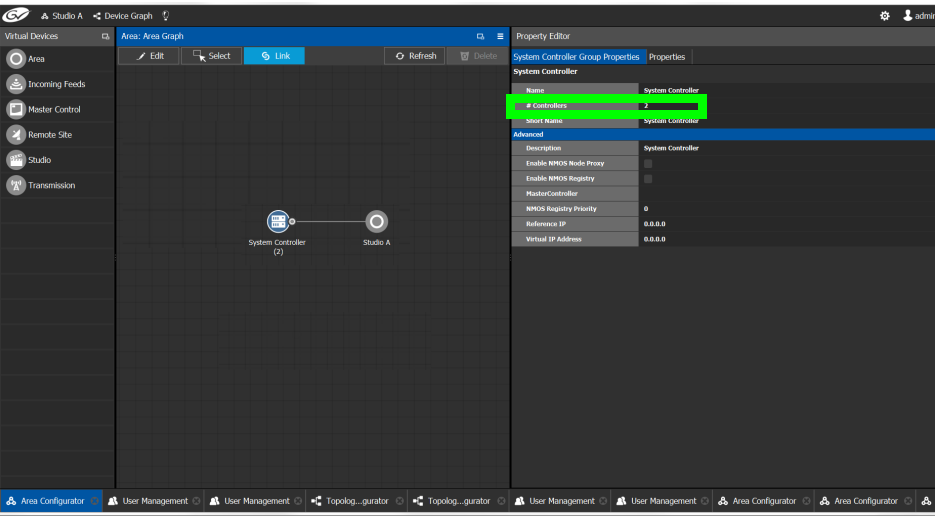

By default, there is one controller and one area on the graph.

- 3 Select the bubble for the **System Controller** you are configuring.
- 4 Select the **System Controller Group Properties**.

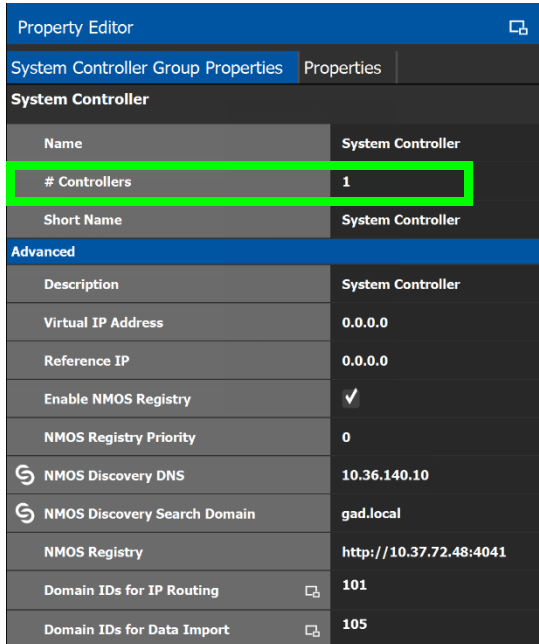

The following properties can be configured for the panel. See also [Description of Common](#page-153-1)  [Device Properties, on page](#page-153-1) 154.

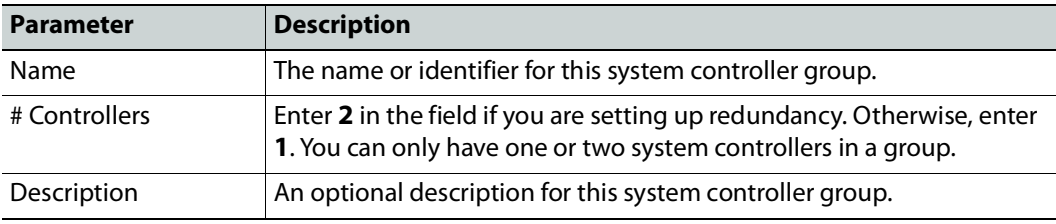

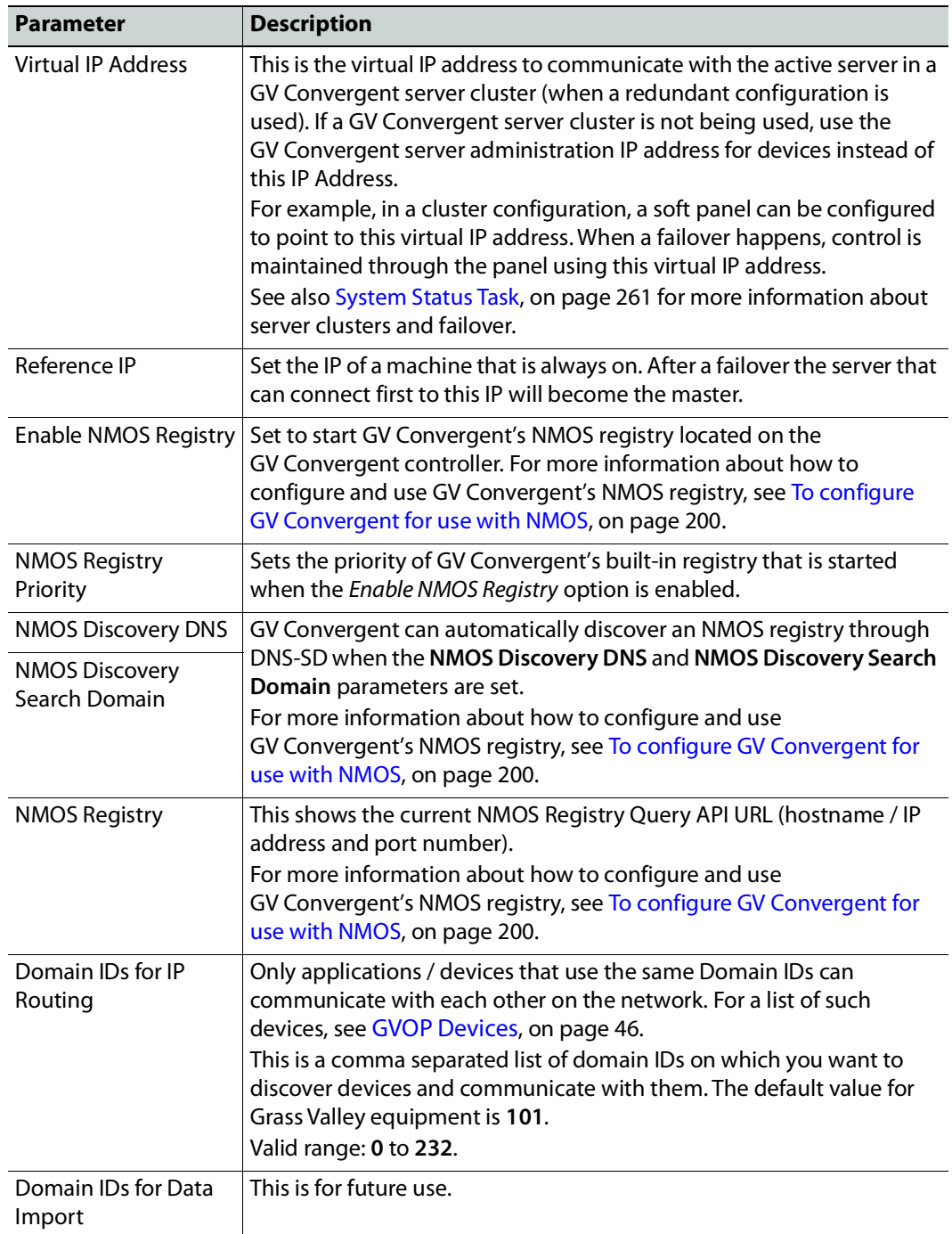

5 Select the **Properties** tab.

6 Select **1** under **System Controller** to configure the first controller.

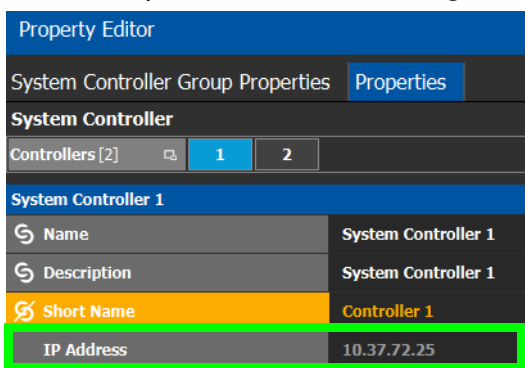

The following properties can be configured for the individual system controller that form the system controller group. See also [Description of Common Device Properties, on](#page-153-1)  [page](#page-153-1) 154.

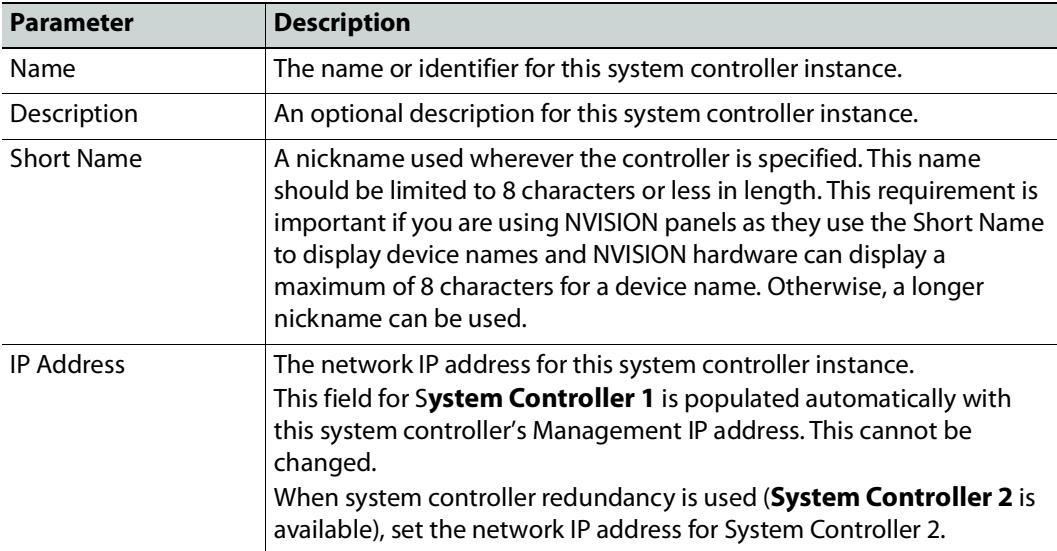

7 Select tab **2** under **System Controller** to configure the second controller.

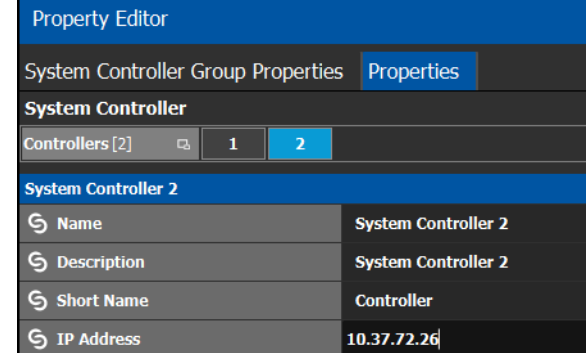

8 Update the identification fields for the second controller and set the network IP address for System Controller 2: see the table above.

A confirmation message is displayed:

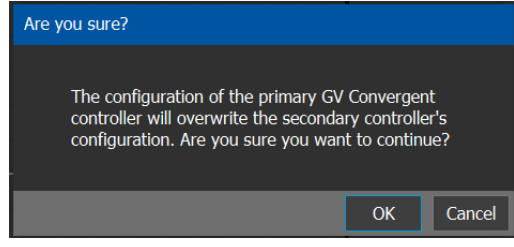

9 Click **OK** to continue.

#### **Notes**

When redundancy has been configured, System Controller 2 joins the Controller group automatically as the standby controller. It becomes the active controller in the event of an automatic or manual failover.

When you click OK, the database from Controller 1 is copied to Controller 2

You can view the health of both controllers on the System Status task. The System Status Task page will show the status of the controllers at all times, and the right hand section shows the health of devices specific to a topology. However, you must create your areas and topologies first. See [System Status Task, on page](#page-260-2) 261.

### <span id="page-22-0"></span>**Selecting an Area**

You must select an area before you can create or maintain a topology within it. Only one area can be selected at a time.

#### **To switch from one selected area to another**

- 1 Open GV Convergent Client Stage. See [Navigating Back to Stage, on page](#page-9-2) 10.
	- The currently selected Area is displayed at the top of the interface.

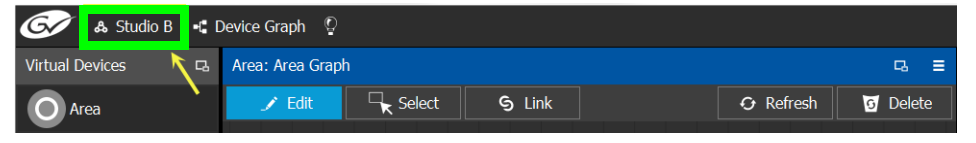

**Note:** You can perform this procedure from Stage or from any open task. You can always select an area.

2 Click on this area.

- $\bullet$  $\bullet$  $\overline{\mathbf{O}}$
- A secondary window appears.

- 3 Click on the area that you to select. In the screen shot above, this is Studio A.
- 4 Click **Select Area** at the top of the window.

# <span id="page-23-0"></span>**Deleting an Area**

**Note:** You cannot delete the currently selected Area. If necessary, make another Area active first. See [Selecting an Area, on page](#page-22-0) 23.

#### **To delete an area**

- 1 Select another Area other than the one you are going to delete. See Selecting an Area, [on page](#page-22-0) 23.
- 2 Open GV Convergent Client Stage. See [Navigating Back to Stage, on page](#page-9-2) 10.
- 3 Select **Configuration** > **Area Configurator**. See [Accessing Areas in the GV](#page-16-1) Convergent [Client, on page](#page-16-1) 17.
- 4 Click on the Area you want to delete.
- 5 Click **Delete 6** at the top of the logical level editor.
- 6 A confirmation message appears. It lists the topologies created in the Area.

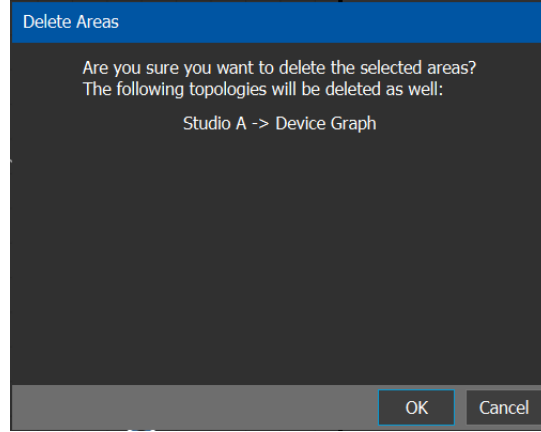

7 Click **OK** to continue.

# <span id="page-24-0"></span>**Selecting a Graph**

In the Area Configurator, you define the various Areas in your system. Within each Area, you can create multiple Graphs, and each Graph contains a Topology. Each topology shows a part of how the various physical and logical devices are arranged and interconnected within the broadcast facility.

To work on a topology, you first need to select the Graph in which the Topology is held. You can work on only one topology at a time.

#### **To select a Graph**

**Note:** A Graph must be created in an area. Then, it is available only in the area where it was created.

- 1 Select the required Area. See [Selecting an Area, on page](#page-22-0) 23.
- 2 Click the Graph icon  $\begin{bmatrix} 1 \\ 2 \end{bmatrix}$  that holds the currently active topology at the top left of GV Convergent Client.

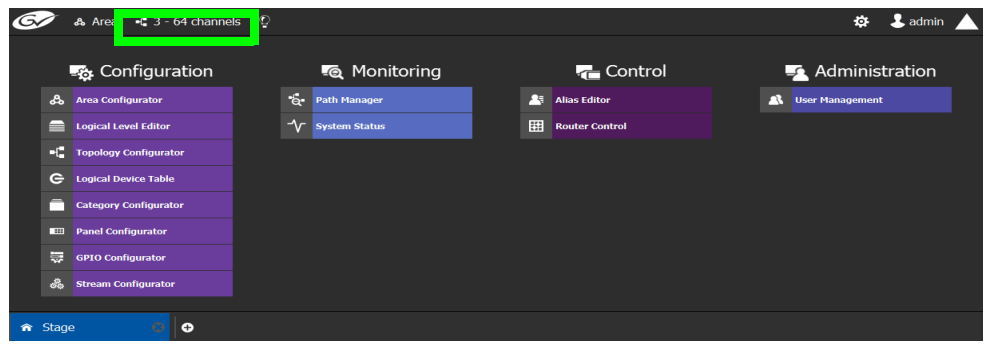

This opens the graphs window. It shows the currently-available graphs for the selected Area. Each Graph contains a Topology.

3 Double-click the Graph you want to update or select the Graph you want to update and then click **Load**.

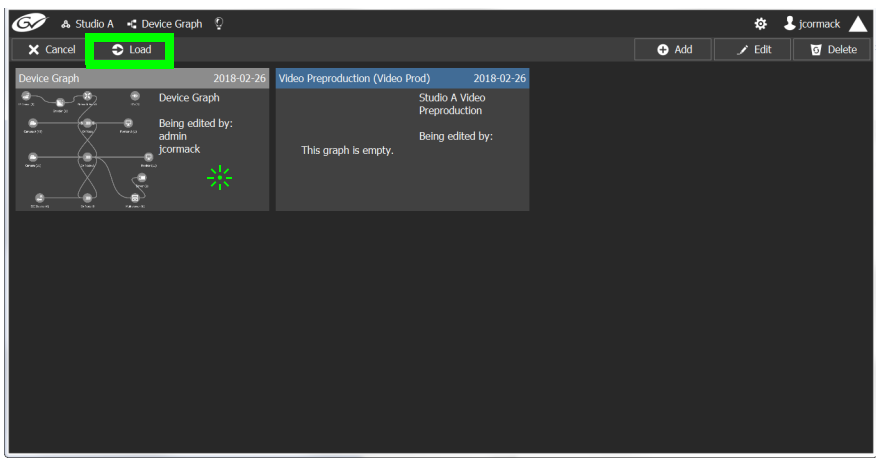

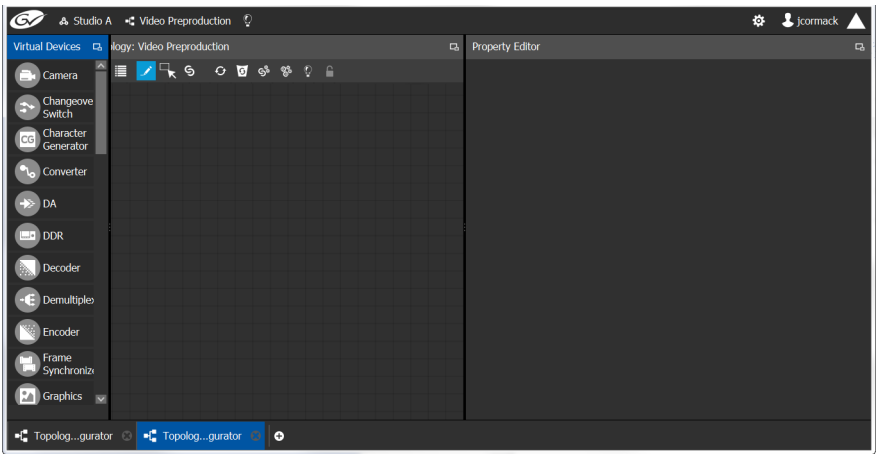

Now, any configuration work you carry out will be on this selected Graph.

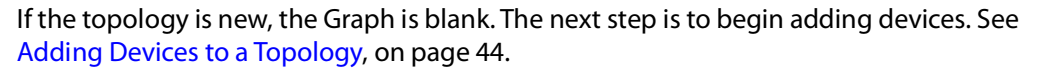

# <span id="page-25-0"></span>**Creating a new Graph for a Topology**

#### **To create a new topology**

- 1 Open GV Convergent Client Stage. See [Navigating Back to Stage, on page](#page-9-2) 10.
- 2 Select the required Area. See [Selecting an Area, on page](#page-22-0) 23.

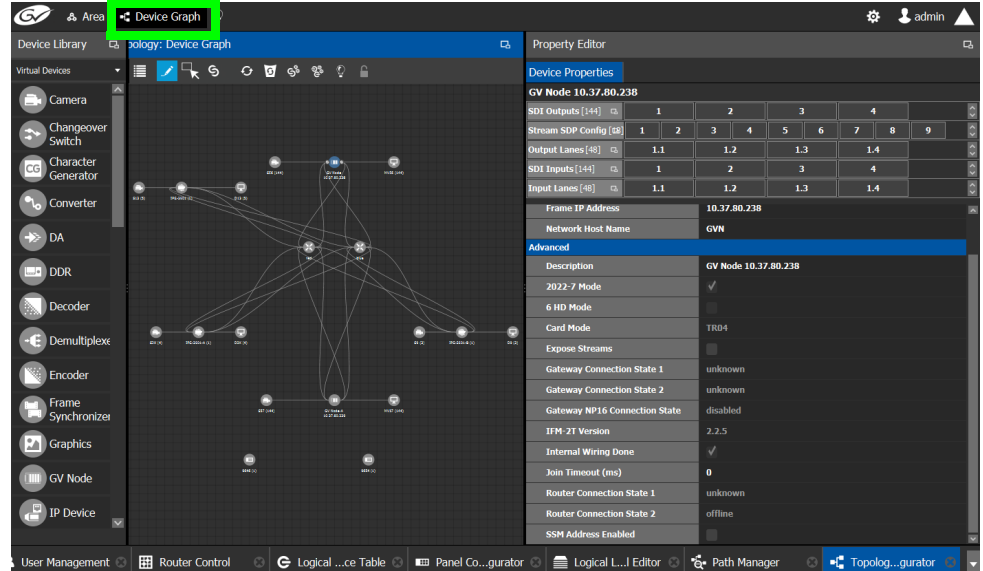

3 Click the Graph icon  $\begin{bmatrix} 1 \\ 1 \end{bmatrix}$  that holds the currently active topology at the top left of GV Convergent Client.

- A Studio A < Device Graph ©  $\ddot{\mathbf{Q}}$  J jcormack X Cancel C Loa O Add ico Grank ed by
- This opens a secondary window.

4 Click **Add .**

The Create New Graph window appears.

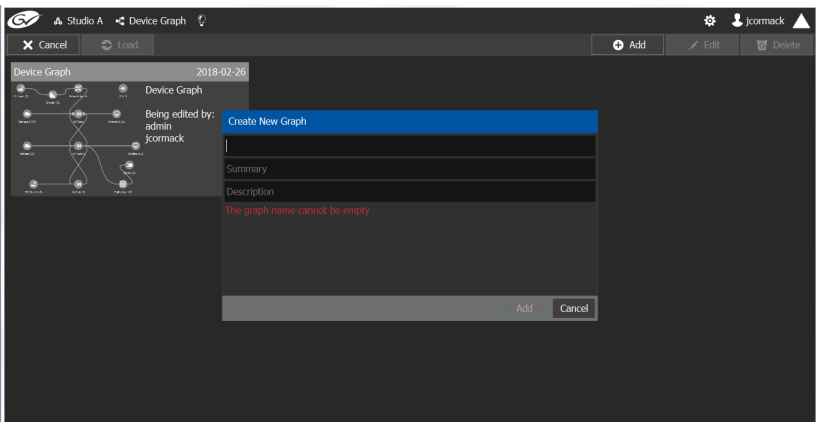

5 Enter a name for the new topology and enter meaningful text in the **Summary** and **Description** fields for easy identification.

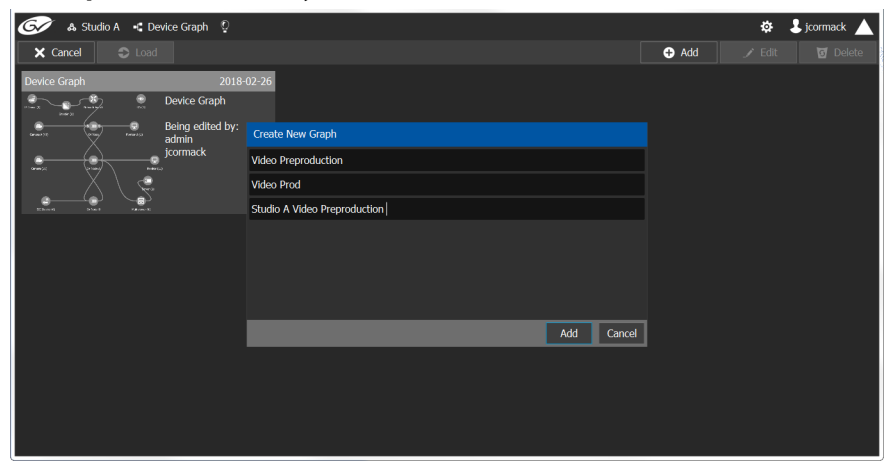

6 Click **Add** on the Create New Graph window.

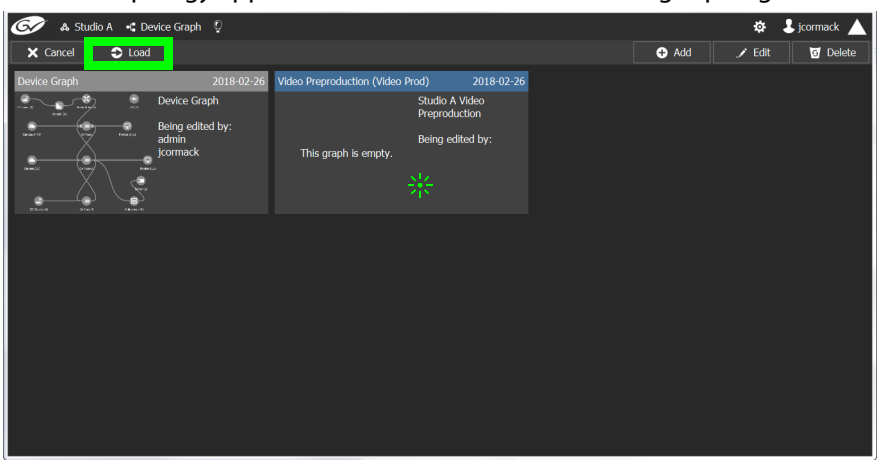

The new topology appears in the list box with the existing topologies.

7 Select the new topology and click **Load**. Or double-click the topology.

The selected topology is opened.

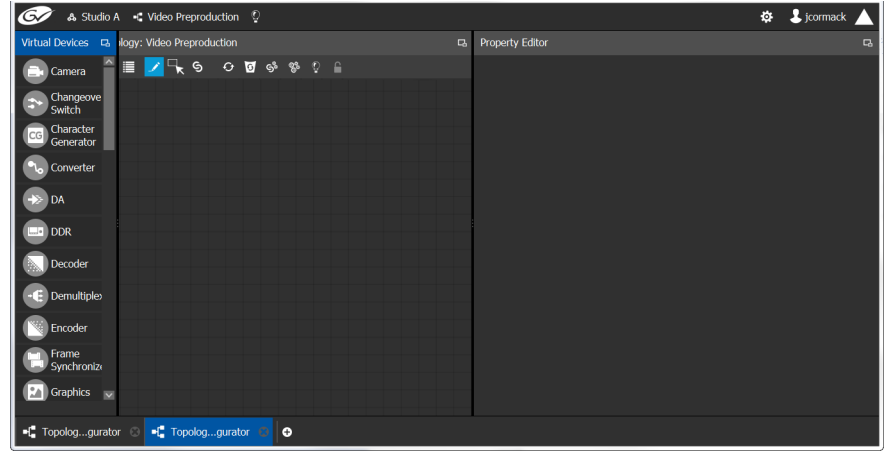

If the topology is new, the Topology is blank. The next step is to begin adding devices. See [Adding Devices to a Topology, on page](#page-43-0) 44.

# <span id="page-27-0"></span>**Deleting a Graph**

Only inactive graphs / topologies can be deleted. See [Making an Active Topology Inactive,](#page-64-0)  [on page](#page-64-0) 65. You cannot delete all graphs from GV Convergent; at least one graph must always be present.

#### **To delete a Graph**

- 1 Select the required Area. See [Selecting an Area, on page](#page-22-0) 23.
- 2 If you are deleting the active topology, you must first make it inactive. See [Making an](#page-64-0)  [Active Topology Inactive, on page](#page-64-0) 65.

3 Click the Graph icon  $\mathbf{r}$  that holds the currently active topology at the top left of GV Convergent Client.

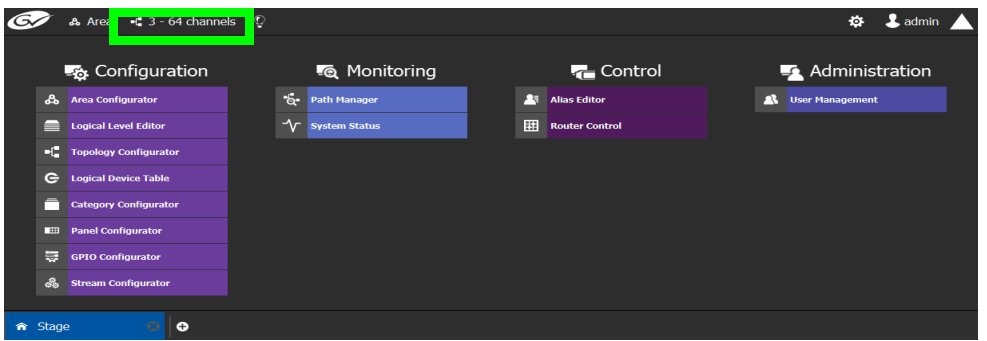

This opens the graphs window. It shows the currently-available graphs for the selected Area.

4 Select the Graph you want to delete and then click **Delete**.

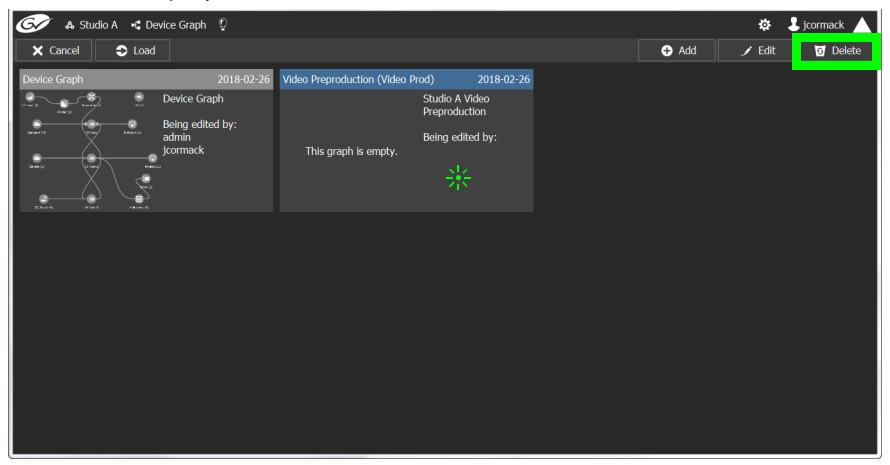

#### **Deleting the last Graph**

You cannot delete all graphs from GV Convergent; at least one graph must always be present. To delete the last graph, proceed as follows.

- 1 Create a new graph (see [Creating a new Graph for a Topology, on page](#page-25-0) 26)
- 2 Make the new graph active [\(Activating a Topology, on page](#page-63-0) 64).
- 3 Delete the previous graph.

# <span id="page-29-0"></span>**Logical Level Editor Tasks**

Logical levels allow for the definition of compatibility and shuffling rules. This presents the user with complete control of the path definition to prevent routing of incompatible levels. For example, Logical levels are used to identify a stream's video resolution, the number of audio channels, ancillary data, and so on.

Every unique type of stream format in your facility should have a unique Logical Level. These levels are then assigned to sources and destinations (in the Logical Device Table; see [Logical Device Table Tasks, on page](#page-69-0) 70). This allows GV Convergent' s routing system to make takes between sources and destinations with signal types that are compatible with each other, and with the underlying hardware, so that takes can be successfully made in the real world.

This section describes the following:

- [Accessing the Logical Level Editor, on page](#page-29-1) 30
- [Viewing the Default Logical Levels, on page](#page-31-0) 32
- [Duplicating a Logical Level, on page](#page-32-0) 33
- [Editing a Logical Level, on page](#page-34-0) 35
- [Deleting a Logical Level, on page](#page-35-0) 36
- [Configuring a New Logical Level, on page](#page-35-1) 36
- [Configuring the Logical Levels for the Devices in a Topology, on page](#page-36-0) 37

# <span id="page-29-1"></span>**Accessing the Logical Level Editor**

Use the Logical Level Editor to define new logical levels and to view the compatibility of the default levels.

#### **To access the Logical Level Editor Task**

- 1 Open GV Convergent Client Stage. See [Navigating Back to Stage, on page](#page-9-2) 10.
- 2 Select an area.
- 3 Select **Configuration** > **Logical Level Editor**.

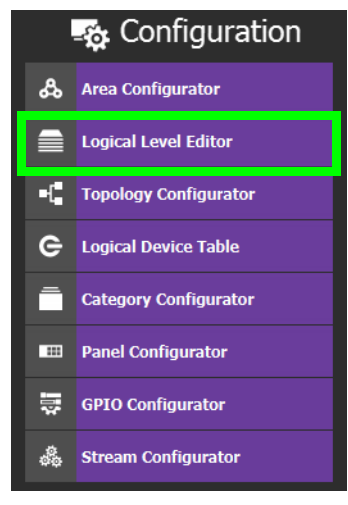

The Logical Level Editor appears.

**Note:** Only users who are assigned to the Administrators or Engineers role in the selected area have View, Edit, and Delete permissions in the Logical Level Editor task. See [Viewing Permissions by Role, on page](#page-285-1) 286.

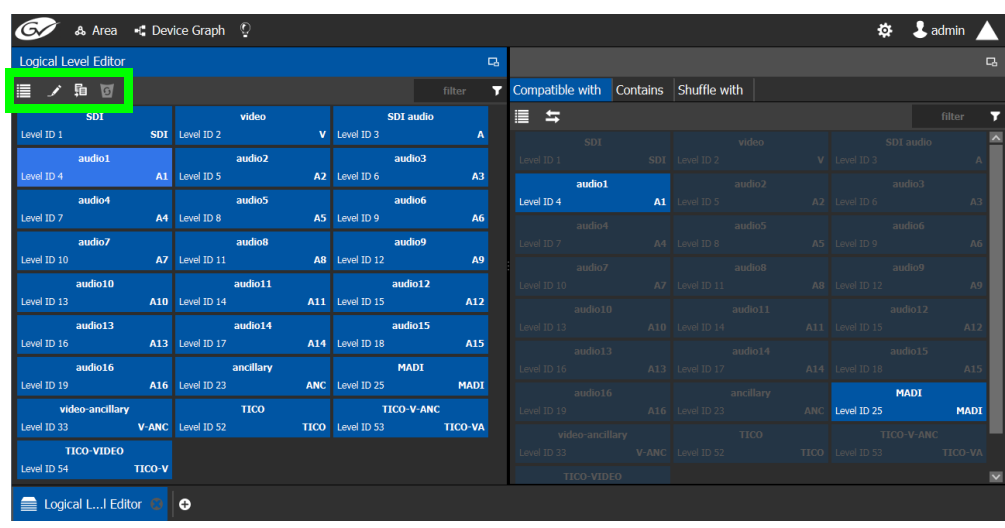

**Note:** Before you can open the Logical Level Editor, you must open an Area and a Topology. Logical levels are defined specifically for each topology.

The Logical Level Editor has two columns:

- The first column contains tiles for all default logical levels along with the logical levels you have added.
- The second column has three tabs: compatible with, contains and shuffle with. The shuffle with allows a user to configure which audio levels can be shuffled with which. See [Creating Logical Devices with Shuffled Audio, on page](#page-83-3) 84.

#### **Logical Level Editor Menu**

The Logical Level Editor menu has the following menu options.

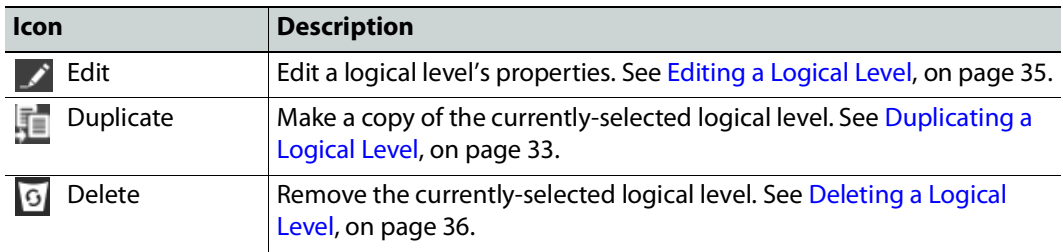

# <span id="page-31-0"></span>**Viewing the Default Logical Levels**

The default logical levels are represented by the first tiles displayed in the **Logical Level Editor** column, beginning with video, then audio, ancillary, and finally AES67. When you create new logical levels, they are added after these ones.

You can change the Short Label and Level ID of a default Logical Level, but not the Name. Click  $\blacktriangleright$  Edit to do so. Also, you cannot delete a default level.

The Audio Live device uses AES67 audio levels. See [Logical Levels that specifically support](#page-244-0)  [Audio Live, on page](#page-244-0) 245 for more information.

### **Verifying the Compatibility of the Default Logical Levels**

Compatibility defines which Logical Levels are compatible when making a take. This is shown in the **Compatible with** tab shown below. When a source and destination use the same Logical Level, or the two Logical Levels are compatible with each other, then a take is possible between the source and destination.

Certain default Logical Levels are compatible with other Logical Levels. For example, **AES67-16** is compatible with **SDI audio**. That is to say, a take between an **AES67-16** source and an **SDI audio** destination is allowed by the router system.

When you create a Logical Level, you always modify the compatibility between these Logical Levels according to the required source / destination signal types.

#### **To verify the compatibility of Logical Levels**

- 1 Open GV Convergent Client Stage. See [Navigating Back to Stage, on page](#page-9-2) 10.
- 2 Select **Configuration** > **Logical Level Editor**. See [Accessing the Logical Level Editor, on](#page-29-1)  [page](#page-29-1) 30.

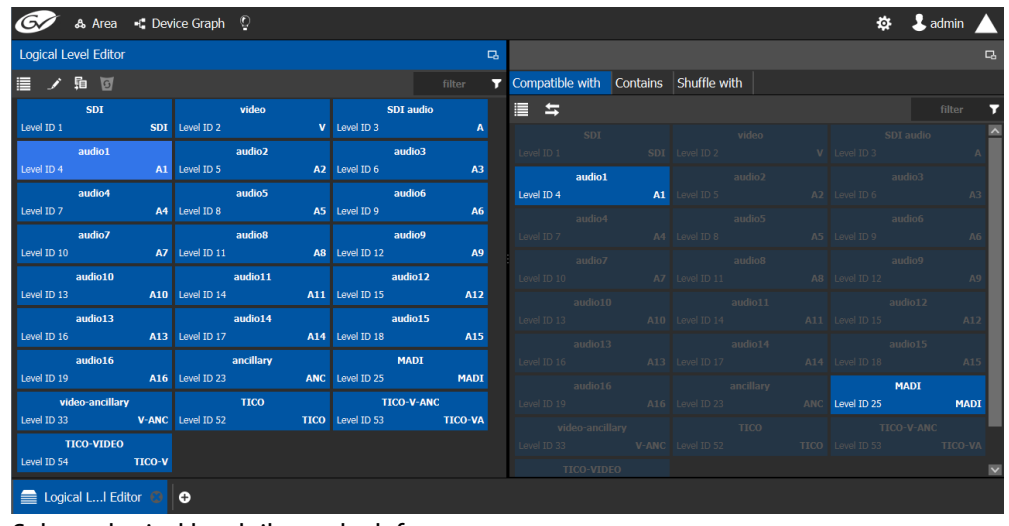

The Logical Level Editor appears.

3 Select a logical level tile on the left.

The tiles for the logical levels it is compatible with are highlighted in the right column.

**Note:** A logical level is always compatible with itself.

#### <span id="page-32-1"></span>**Verifying the Component Signal Types of the Default Logical Levels**

Like the compatibility, the signal types of the default logical levels is predefined and cannot be changed. When you create a Logical Level, you always modify the signal type components.

#### **To verify the signal types of the default logical levels**

- 1 Follow the procedure under [Verifying the Component Signal Types of the Default](#page-32-1)  [Logical Levels, on page](#page-32-1) 33.
- 2 When you select a tile for a logical level in **Logical Level Editor**, the compatibility is highlighted in the **Contains** tab.

# <span id="page-32-0"></span>**Duplicating a Logical Level**

A pre-existing logical level can be copied to reuse that logical level's configuration properties and then you only need to modify the necessary logical level properties as required for the new application.

#### Notes

Logical levels are specific to topologies. In another topology, you won't see the logical levels you create in the currently selected topology.

Only SDI and TICO levels can be duplicated.

#### **To duplicate a logical level**

- 1 Open GV Convergent Client Stage. See [Navigating Back to Stage, on page](#page-9-2) 10.
- 2 Select **Configuration** > **Logical Level Editor**. See [Accessing the Logical Level Editor, on](#page-29-1)  [page](#page-29-1) 30.
- 3 Select a pre-existing level on the left-hand panel that you want to duplicate.

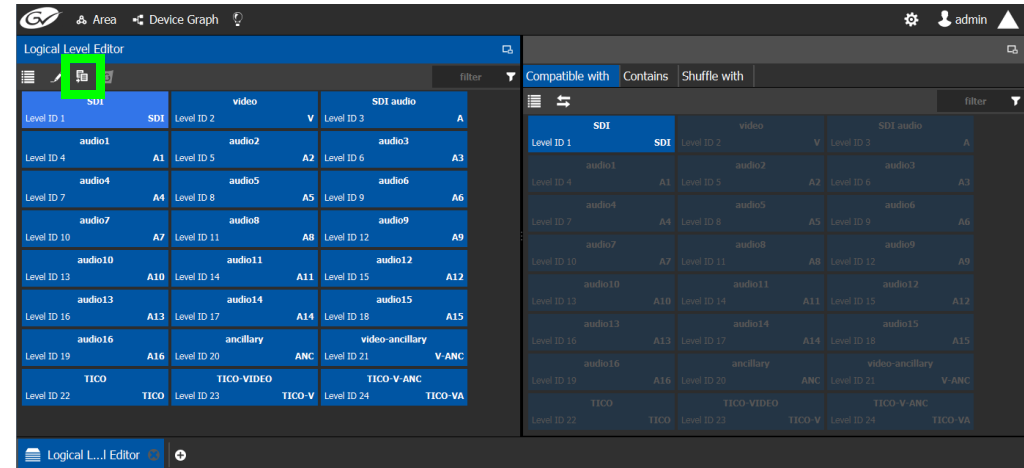

4 Click **Duplicate l**at the top of the interface.

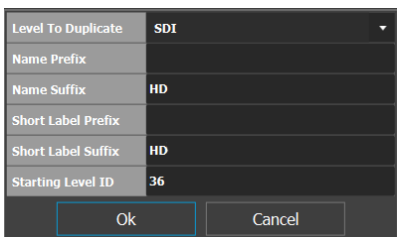

The Logical Level configuration window opens.

- 5 Enter meaningful names to identify the level in the **Name Prefix**, **Name Suffix**, **Short Label Prefix**, and **Short Label Suffix** text boxes.
- 6 Enter a unique identifier in the **Starting Level ID** text box.
- 7 Click **OK**.

A tile for your new logical level is displayed in the left hand column.

| <b>Logical Level Editor</b> |                                                                               | $\Box$                        |  |
|-----------------------------|-------------------------------------------------------------------------------|-------------------------------|--|
| ノ 轴 図<br>▤                  |                                                                               | filter                        |  |
| video-ancillary             | <b>TICO-V-ANC</b>                                                             | <b>TICO-VIDEO</b>             |  |
|                             | Level ID 33 <b>V-ANC</b> Level ID 34 <b>TICO-VA</b> Level ID 35 <b>TICO-V</b> |                               |  |
| <b>SDIHD</b>                | <b>Example 2019 videoHD</b>                                                   | <b>SDI</b> audioHD            |  |
|                             | Level ID 36 <b>SDIHD</b> Level ID 37 <b>VHD</b>                               | Level ID 38 <b>AHD</b>        |  |
| audio1HD                    | <b>Example 2018</b> audio2HD                                                  | <b>Example 2016</b> audio3HD  |  |
|                             | Level ID 39 <b>A1HD</b> Level ID 40 <b>A2HD</b> Level ID 41 <b>A3HD</b>       |                               |  |
| audio4HD                    | audio5HD                                                                      | audio6HD                      |  |
|                             | Level ID 42 <b>A4HD</b> Level ID 43 <b>A5HD</b> Level ID 44 <b>A6HD</b>       |                               |  |
| audio7HD                    | <b>Example 2016</b> audio8HD                                                  | audio9HD                      |  |
| Level ID 45 <b>A7HD</b>     | Level ID 46 <b>A8HD</b>                                                       | Level ID 47 <b>A9HD</b>       |  |
| audio10HD                   | <b>Example 2016</b> audio11HD                                                 | <b>Example 2012 audio12HD</b> |  |
|                             | Level ID 48 <b>A10HD</b> Level ID 49 <b>A11HD</b> Level ID 50 <b>A12HD</b>    |                               |  |
| audio13HD                   | <b>Example 2016</b> audio14HD                                                 | <b>Example 2016</b> audio15HD |  |
|                             | Level ID 51 <b>A13HD</b> Level ID 52 <b>A14HD</b> Level ID 53 <b>A15HD</b>    |                               |  |
| <b>Example 14</b> audio16HD | ancillaryHD video-ancillaryHD                                                 |                               |  |
|                             | Level ID 54 <b>A16HD</b> Level ID 55 <b>ANCHD</b> Level ID 56 <b>V-ANCHD</b>  |                               |  |
| Logical LI Editor $\odot$   | θ                                                                             |                               |  |

See [Configuring the Logical Levels for the Devices in a Topology, on page](#page-36-0) 37.

## <span id="page-33-0"></span>**Creating the Logical Levels for a 4K UHD Routing Setup**

For an example of how to create the logical levels for UHD routing when a quad-link signal path is used, see:

- [Configuring 4K UHD Two-Sample Interleave Division IP Streams for use with an IQMix,](#page-176-1)  [IQUCP, or IPVU Device, on page](#page-176-1) 177.
- [Configuring 4K UHD Quad-Link SDI Streams for use with an IQMix, IQUCP, or IPVU](#page-181-1)  [Device, on page](#page-181-1) 182.

# <span id="page-34-0"></span>**Editing a Logical Level**

Use the following procedure to modify a logical level's identification information. The **Audio** setting marks that the level is an audio level.

#### **To edit a logical level**

- 1 Open GV Convergent Client Stage. See [Navigating Back to Stage, on page](#page-9-2) 10.
- 2 Select **Configuration** > **Logical Level Editor**. See [Accessing the Logical Level Editor, on](#page-29-1)  [page](#page-29-1) 30.
- 3 Select a level on the left-hand panel that you want to edit.

**Note:** For the default logical levels, you can modify the Short Label and Level ID. You cannot modify the Name.

4 Click **Edit** at the top of the logical level editor.

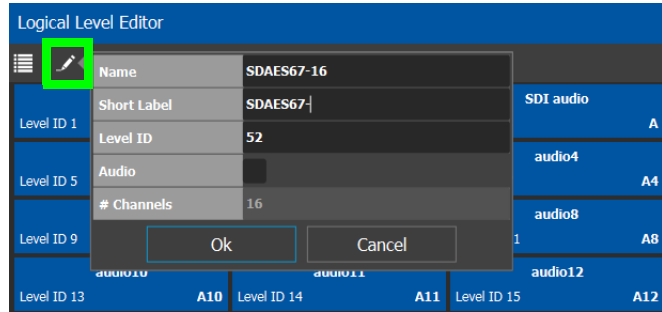

5 Modify the properties as required.

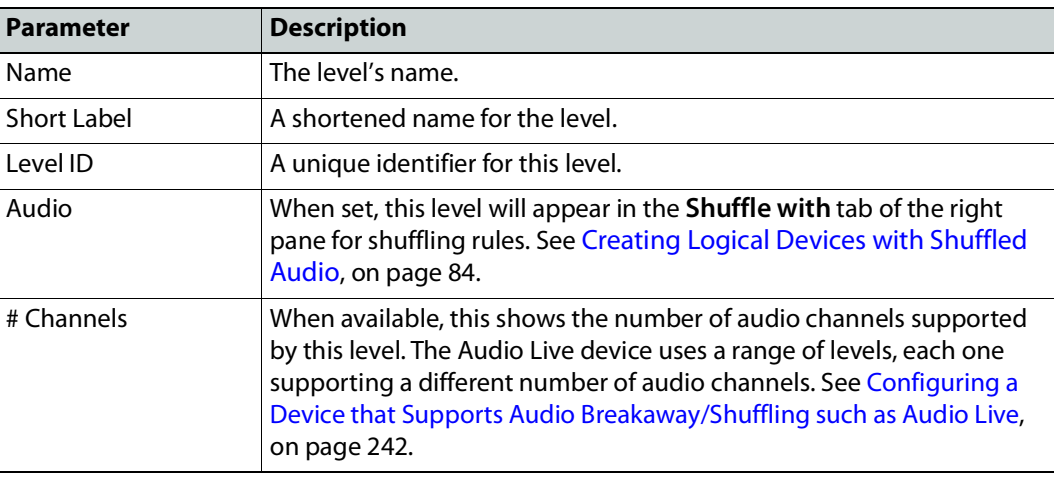

6 Click **OK**.

# <span id="page-35-0"></span>**Deleting a Logical Level**

Use the following procedure to delete a logical level you have created that is no longer required in the selected topology.

**Note:** You cannot delete the default logical levels. The Delete button is disabled when you click on these levels.

#### **To delete a logical level**

- 1 Open GV Convergent Client Stage. See [Navigating Back to Stage, on page](#page-9-2) 10.
- 2 Select **Configuration** > **Logical Level Editor**. See [Accessing the Logical Level Editor, on](#page-29-1)  [page](#page-29-1) 30.

Ÿ  $\lambda$ 

**A15HD** 

**V-ANCHD** 

video-ancillaryHD

Logical Level Editor  $\Box$ Ž 电图 video-ancillary TICO-V-ANC **TICO-VIDEO** Level ID 33 V-ANC Level ID 34 **TICO-VA** Level ID 35 **TICO-V SDTHD** dHoehiv **SDI** audioHD Level ID 36 **SDIHD** Level ID 37 **VHD** Level ID 38 **AHD** audio1HD **OHEoibus** audio<sub>2HD</sub> Level ID 39 A1HD Level ID 40 A2HD Level ID 41 A3HD audio4HD audio5HD audio6HD Level ID 42 Level ID 43 A5HD Level ID 44 A4HD A6HD audio7HD audio8HD **QHPoibus** Level ID 45 A7HD Level ID 46 A8HD Level ID 47 A9HD audio11HD audio12HD audio10HD Level ID 48 A10HD Level ID 49 A11HD Level ID 50 **A12HD** audio13HD audio14HD audio15HD

ancillaryHD

3 Select the tile for the logical level you want to delete.

 $\bullet$ 4 Click **Delete** at the top of the logical level editor.

A13HD Level ID 52

A16HD Level ID 55

**Note:** There is no confirmation for the deletion.

# <span id="page-35-1"></span>**Configuring a New Logical Level**

Level ID 51

Level ID 54

audio16HD

Logical L...I Editor ©

Use the following procedure to configure a new logical level. This determines which signal types are compatible with this level.

A14HD Level ID 53

**ANCHD** Level ID 56

#### **To configure a new logical level**

- 1 Open GV Convergent Client Stage. See [Navigating Back to Stage, on page](#page-9-2) 10.
- 2 Select **Configuration** > **Logical Level Editor**. See [Accessing the Logical Level Editor, on](#page-29-1)  [page](#page-29-1) 30.
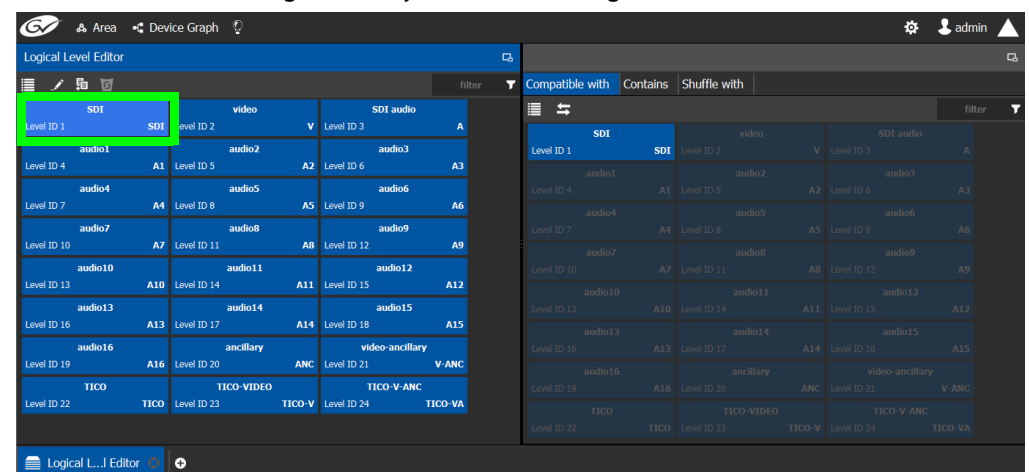

3 Select the tile for the logical level you want to configure.

The tile for your new logical level is automatically highlighted in the right hand column.

4 Select the tiles for the signal types in the right hand column that are compatible. Click a tile a second time to deselect it.

## **Configuring the Logical Levels for the Devices in a Topology**

Use the following procedure to set the logical levels for the device's sources and destinations in your topology. Logical levels can be used to define the type of signal carried on a physical connection between physical devices. If compatibility is not an issue, the default logical levels may be utilized.

### **To configuring an area in GV Convergent Client**

1 Select the required topology in the area. See [Accessing the Topology Configurator, on](#page-38-0)  [page](#page-38-0) 39.

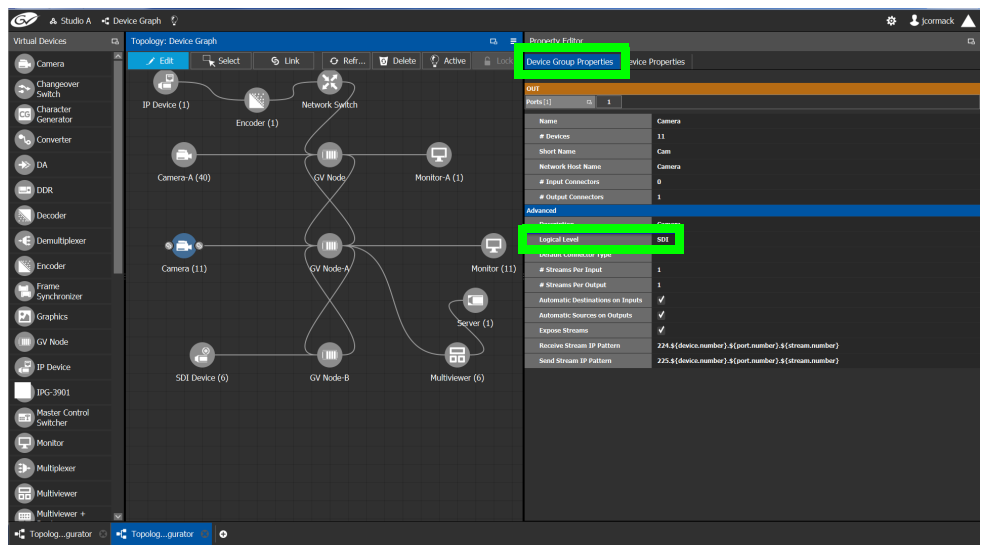

2 Select the device for which you want to configure its logical level.

In the above example, the camera bubble is selected. SDI is the default logical level for cameras.

- 3 Select Device Group Properties.
- 4 Select the **Logical Level** parameter in the **Property Editor**.

This opens the Logical Level list.

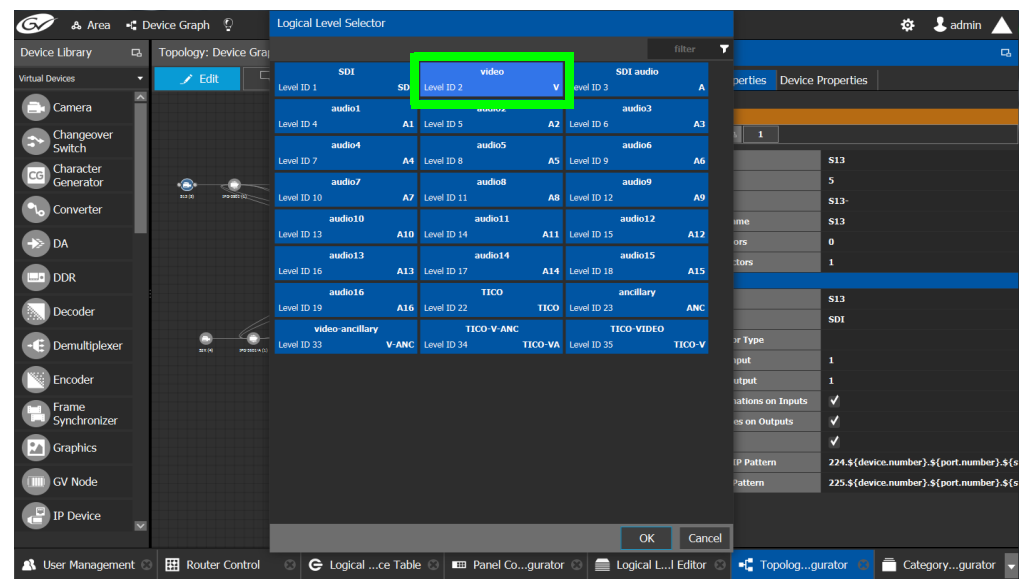

5 Select the required logical level for the device group.

# **Topology Configurator Tasks**

In the Area Configurator, you define the various Areas in your system. Within each Area, you can create multiple Graphs, and each Graph contains a Topology. The topologies show how the various physical and logical devices are arranged and interconnected within the broadcasting facility. See [Area Configurator Tasks, on page](#page-16-0) 17 and [Selecting a Graph, on](#page-24-0)  [page](#page-24-0) 25.

These sections describes the following:

- [Accessing the Topology Configurator, on page](#page-38-0) 39
- [Selecting a Graph, on page](#page-24-0) 25
- [Refreshing the Topology, on page](#page-41-0) 42
- [Creating a new Graph for a Topology, on page](#page-25-0) 26
- [Adding Devices to a Topology, on page](#page-43-0) 44
- [Methods to Link Devices in a Topology, on page](#page-50-0) 51
- [Defining Device Properties, on page](#page-58-0) 59
- [Deleting a Device From a Topology, on page](#page-62-0) 63
- [Activating a Topology, on page](#page-63-0) 64
- [Making an Active Topology Inactive, on page](#page-64-0) 65
- [Unlocking / Relocking a Topology, on page](#page-66-0) 67
- [Locking an Unlocked Topology, on page](#page-67-0) 68

Certain devices require a detailed procedure to configure them; see [Special Device](#page-152-0)  [Configuration Tasks, on page](#page-152-0) 153 for more information about these devices.

## <span id="page-38-0"></span>**Accessing the Topology Configurator**

You can access the Topology Configurator from Stage or from any open task. Access permissions are required. See also [Selecting a Graph, on page](#page-24-0) 25.

#### **To access the Topology Configurator from Stage**

- 1 Open GV Convergent Client Stage. See [Navigating Back to Stage, on page](#page-9-0) 10.
- 2 Select **Configuration** > **Topology Configurator**.

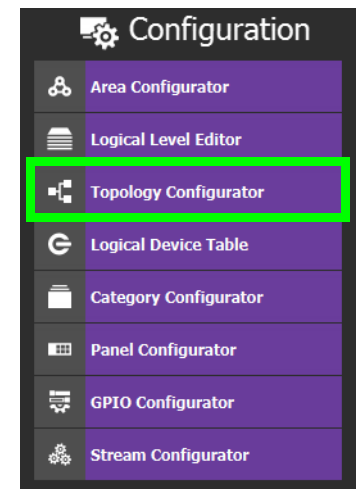

The Topology Configurator appears. The Topology Configurator comprises three sections. The left hand column has a list of bubbles, representing the device groups, such as cameras, routers, and monitors. You drag these onto to the Topology (middle column) and create connections between them. Then, you can configure the properties for the Device Groups in the **Property Editor** (right-hand column).

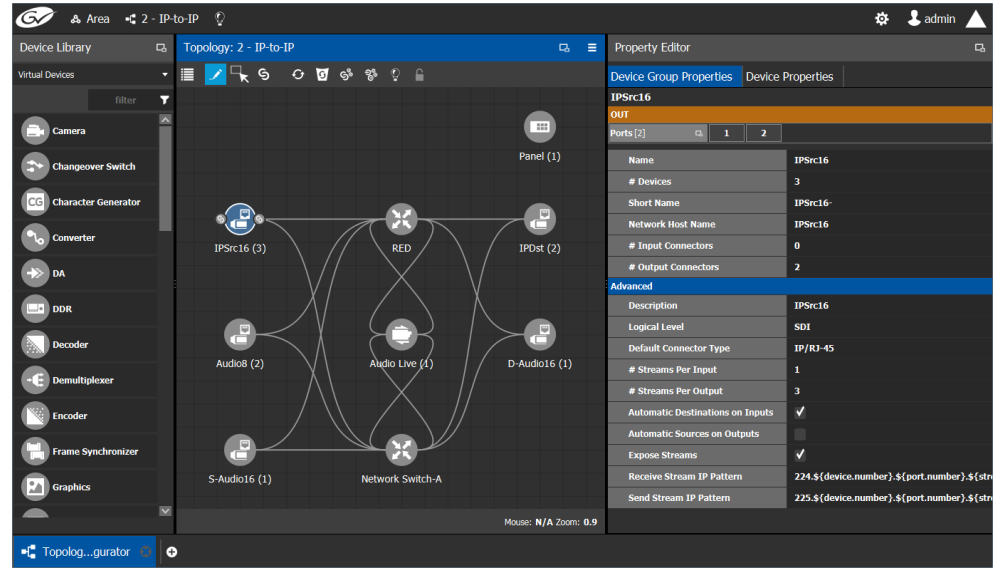

If an Area is open, the Topology Configurator opens in that area. You can switch areas from anywhere in GV Convergent Client. See [Selecting an Area, on page](#page-22-0) 23.

### **Access Permissions**

Access permissions to the Topology Configurator vary according to role. Only users who are assigned to the Administrators or Engineers role can View, Edit, and Delete topologies and device properties. Operators have the right to view topologies and device properties. Maintenance staff and Guests have no access. See [Viewing Permissions by Role, on](#page-285-0)  [page](#page-285-0) 286.

### **Topology Configurator Menu**

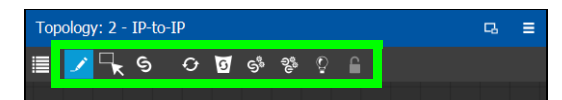

The Topology Configurator has the following menu options.

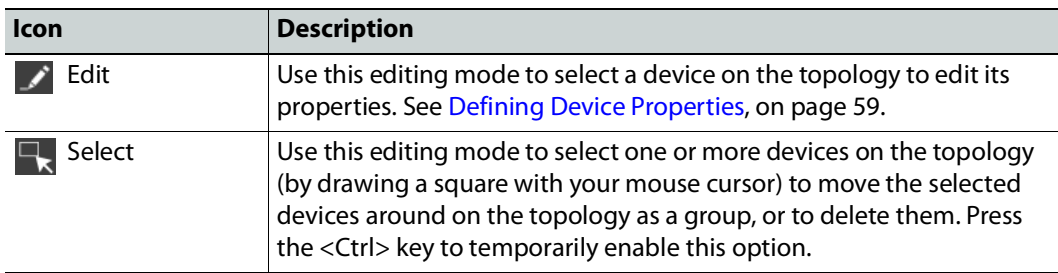

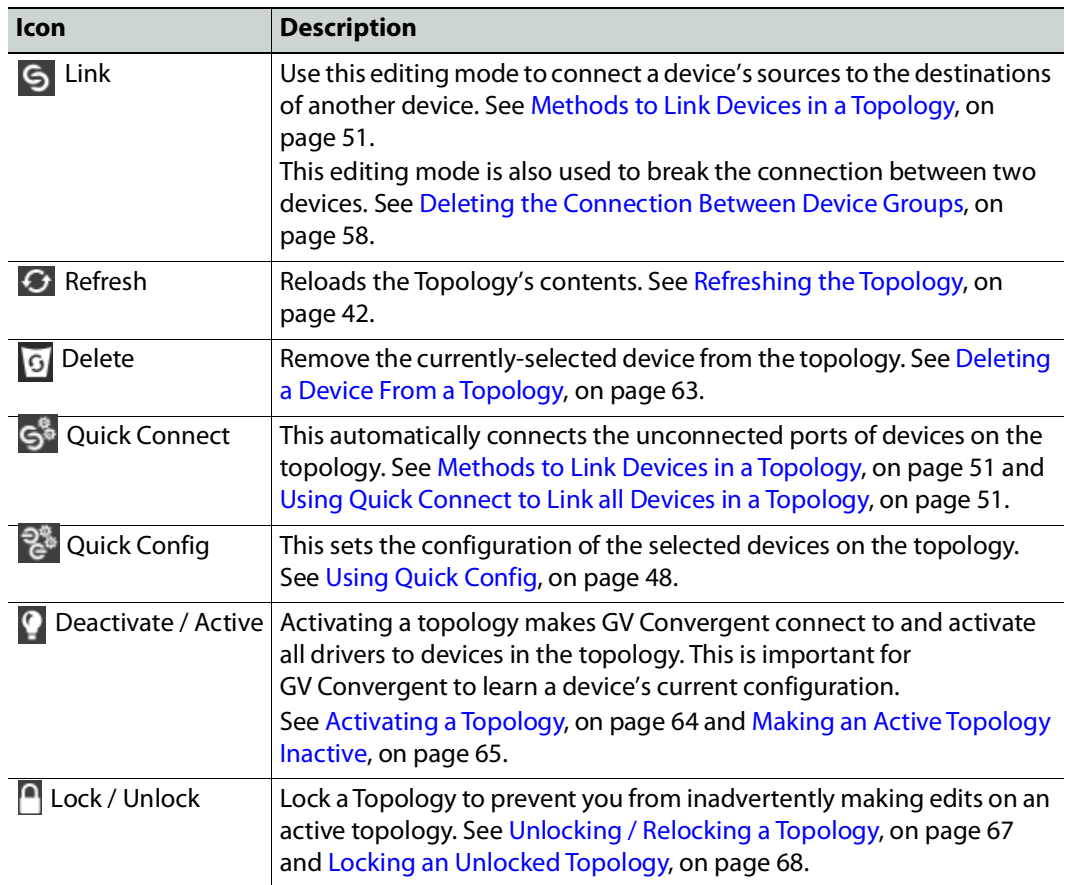

## <span id="page-40-0"></span>**How to Identify if a Device Bubble is Selected or Not**

A device bubble has the following selection states.

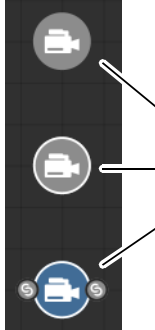

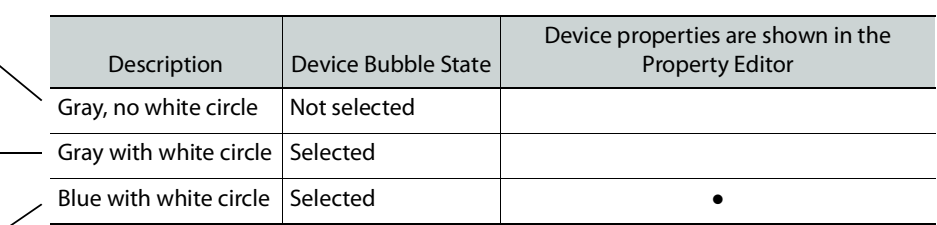

## <span id="page-41-0"></span>**Refreshing the Topology**

If you have added a lot of devices to a topology or made many modifications to it, you may need to refresh the Topology. You can refresh topology regardless of whether it is active or inactive.

### **To refresh the Topology**

1 Open a topology in the Topology Configurator.

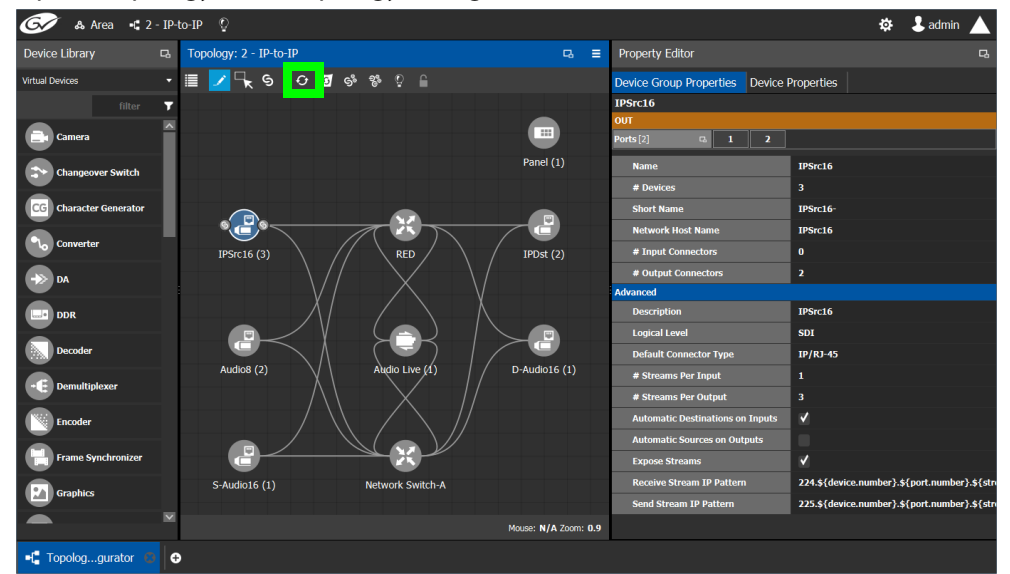

2 Click the Refresh button at the top of the interface.

The topology is inaccessible during the brief time it takes to refresh the window.

## **Viewing the Topology in Full Screen Mode**

By default, the selected topology is displayed in the center of the Topology Configurator task. The devices are displayed on the left and the **Property Editor** is displayed on the right.

#### **To view the topology in fullscreen mode**

- 1 Open GV Convergent Client Stage. See [Navigating Back to Stage, on page](#page-9-0) 10.
- 2 Select the required Area. See [Selecting an Area, on page](#page-22-0) 23.

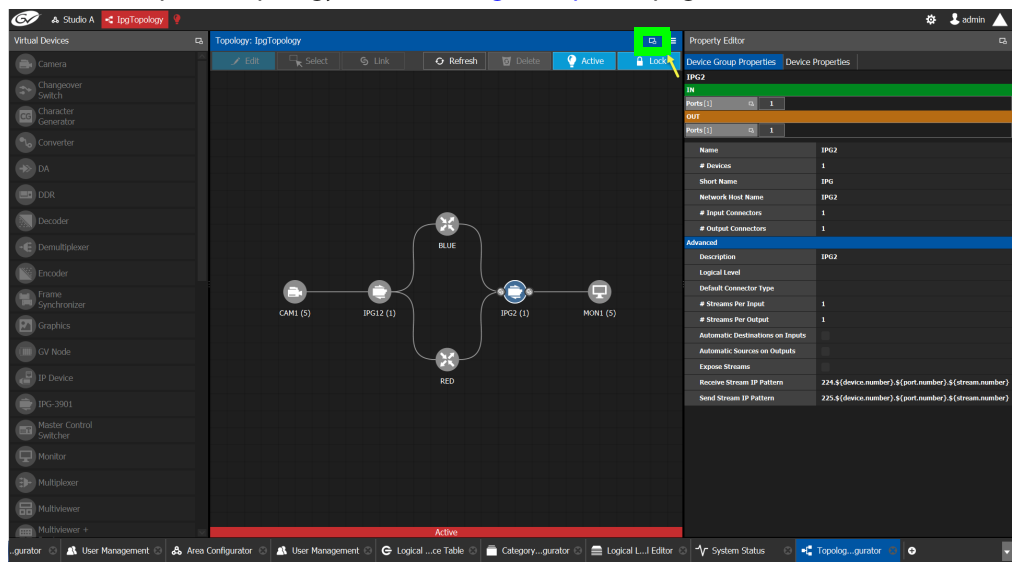

3 Select the required topology. See [Selecting a Graph, on page](#page-24-0) 25.

4 Click the Fullscreen toggle button at the top of the interface.

The Topology expands across all three columns in the Topology Configurator.

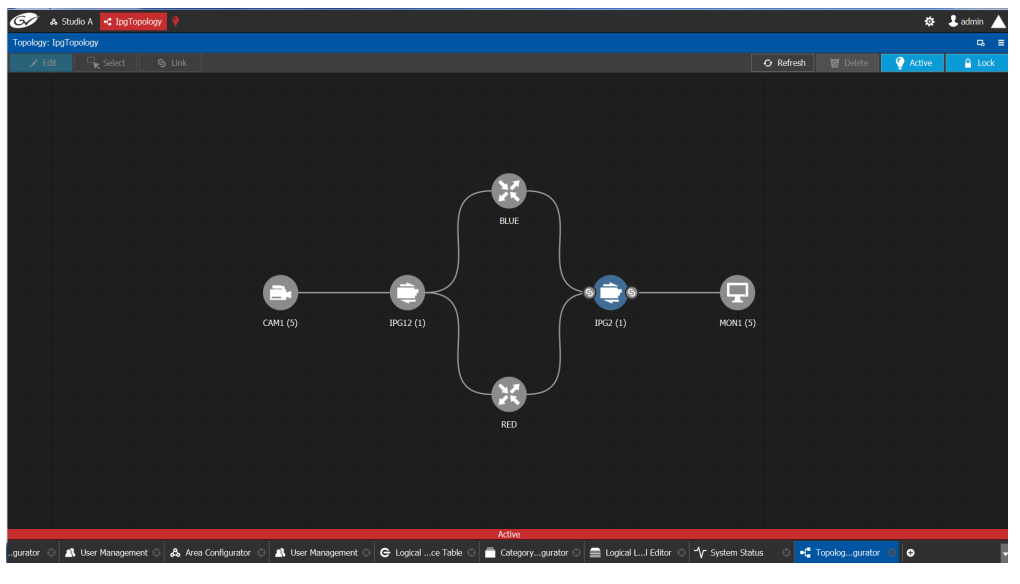

### TIP

To zoom and center the topology view:

- click the Refresh button.
- double-click an empty space.

### **To return to default mode**

1 When the Topology is in fullscreen mode, click Fullscreen to toggle the display back to the default mode.

## <span id="page-43-0"></span>**Adding Devices to a Topology**

By adding devices to a topology, you are making a representation in GV Convergent of the real world equipment you are using, and the physical interconnections made between this equipment.

There are two types of devices in GV Convergent.

- Virtual Devices: These are devices that GV Convergent does not need to know any of the device's configuration parameters in order to use the device. Therefore, the device can be offline when configuring it in GV Convergent. See [To add a Virtual Device to a](#page-43-1)  [topology, on page](#page-43-1) 44. Certain devices may require advanced configuration procedures; see [Special Device Configuration Tasks, on page](#page-152-0) 153.
- Discovered: These are devices that GV Convergent needs to know the device's configuration parameters in order to know which of the device's spigots have been configured as sources or destinations, the levels, and so on. These devices must be online when configuring them in GV Convergent. For more information about discovered devices, see [About Discovered Devices, on page](#page-44-0) 45.

<span id="page-43-1"></span>**To add a Virtual Device to a topology**

Certain Virtual Devices require advanced configuration procedures; see [Special Device](#page-152-0)  [Configuration Tasks, on page](#page-152-0) 153 for more information about the specific device you are adding to the Graph, if necessary.

- 1 Select the required Area. See [Selecting an Area, on page](#page-22-0) 23.
- 2 Select the required topology. See [Selecting a Graph, on page](#page-24-0) 25.
- 3 The topology must be currently:
	- Activated (see [Activating a Topology, on page](#page-63-0) 64).
	- Unlocked (see [Unlocking / Relocking a Topology, on page](#page-66-0) 67).
- 4 From the **Device Library**, **Virtual Device** on the left, select **Virtual Devices** from the drop-down list.

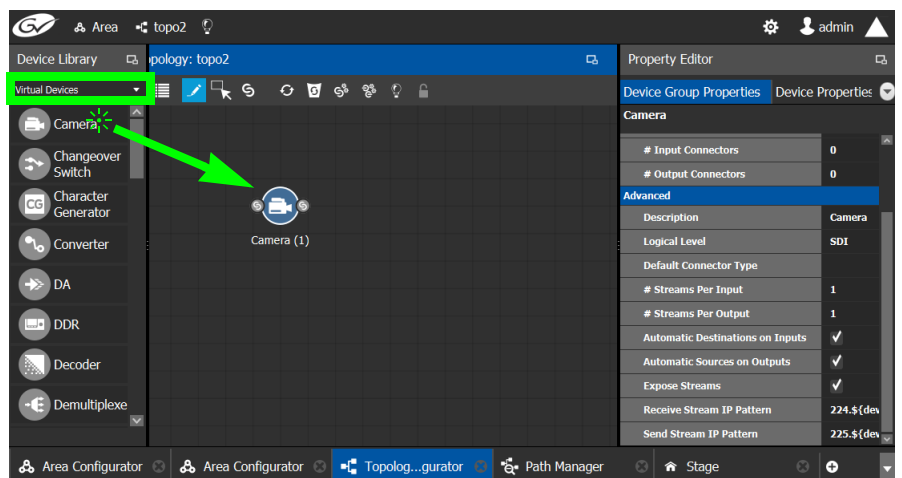

<span id="page-43-2"></span>5 From the **Device Library**, **Virtual Device**, find the device that represents a piece of equipment you want to control: select the device bubble and drag it into position on the Topology and release the mouse button.

Initially, the device bubble represents a single device, such as a single camera. However, a bubble is a device group that can represent one or more devices. See [To name a](#page-44-1)  [device and set the number of devices in the group, on page](#page-44-1) 45.

6 Repeat [step](#page-43-2) 5 to and the following procedure ([To name a device and set the number of](#page-44-1)  [devices in the group, on page](#page-44-1) 45) until you have added all the required devices to the topology.

<span id="page-44-1"></span>**To name a device and set the number of devices in the group**

A device group is a collection of devices of the same type that can be configured together. All bubbles in a Topology are automatically device groups with the exception of the following devices: IPVU, IPG-3901 / IPG-4901, IQMIX / IQUCP25, MV-820-IP, Kahuna-IP, NMOS devices, Audio Live, IQAMD, Network Switch, Router, and GV Node.

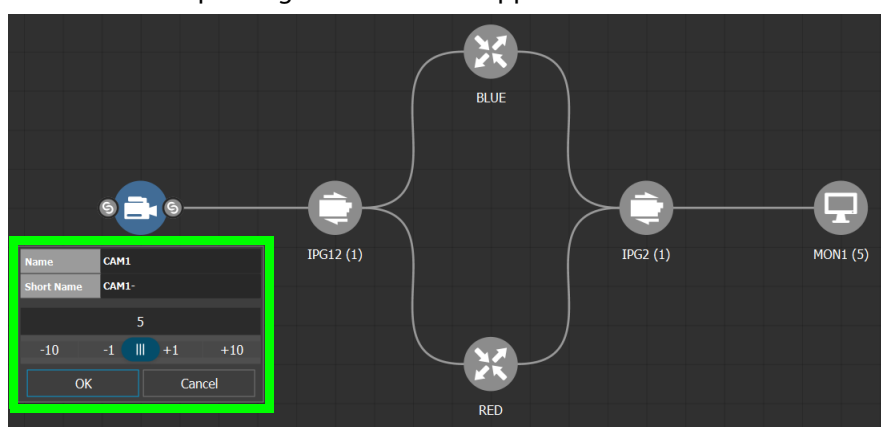

1 Click on the name of the device underneath the bubble to create a device group. The Device Group configuration window appears.

2 Enter meaningful names to identify the device group in the **Name** and **Short Name** fields.

In this case, the Camera device group is named CAM1 to identify the cameras controlled by Controller 1. These parameters can also be set in the **Property Editor**.

- 3 Use the plus and minus buttons to enter the number of device instances are in the device group.
- 4 Click **OK**.

Each device instance is shown and can be individually configured in the **Property Editor**, under **Devices**, by clicking an instance.

In the above example, five monitors, two IPGs, two network switches, and five cameras have been added to the Topology.

#### <span id="page-44-0"></span>**About Discovered Devices**

There are two different types of discovered devices:

- NMOS devices discovered with IS-04, that can be senders, receivers or both. For more information, see [Adding NMOS Devices to a Topology, on page](#page-199-0) 200.
- Grass Valley devices discovered with GVOP; see below for a list of these devices.

#### **GVOP Devices**

•

In order to use discovered GVOP devices in GV Convergent, the discovered devices must first be configured through RollCall. GV Convergent needs to know the device's configuration parameters in order to know which of the device's spigots have been configured as sources or destinations, the levels, and so on. These devices must be online when configuring them in GV Convergent.

The following Devices Use GVOP to be discovered by GV Convergent.

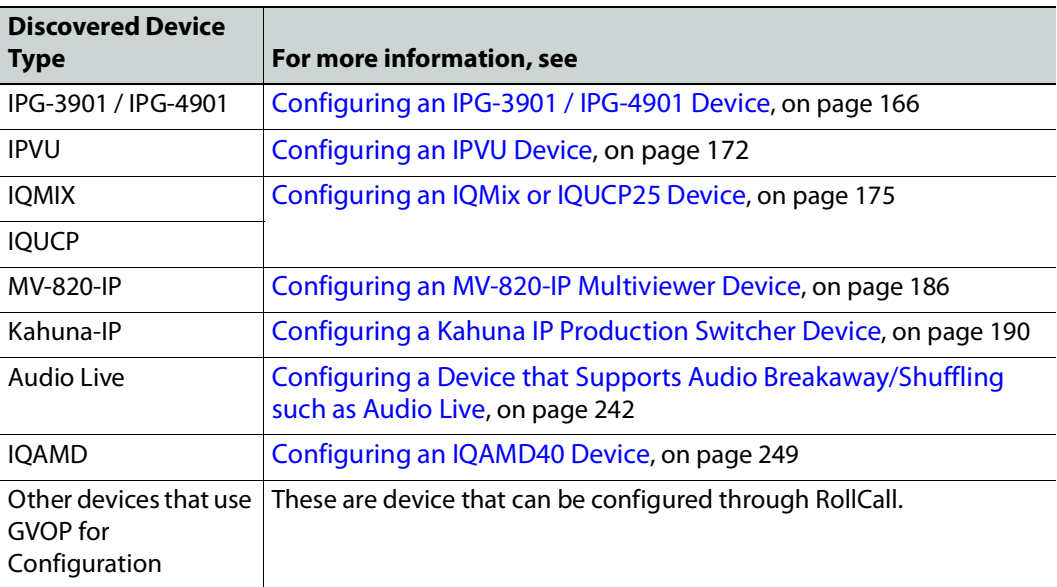

To add a Discovered device to a Topology, see below.

### **To add a Discovered Device to a Topology**

Discovered devices typically require advanced configuration procedures; see [Special](#page-152-0)  [Device Configuration Tasks, on page](#page-152-0) 153 for more configuration information about the specific device you are adding to the Graph.

### **Adding a discovered device to a topology**

- 1 Select the required Area. See [Selecting an Area, on page](#page-22-0) 23.
- 2 Select the required topology. See [Selecting a Graph, on page](#page-24-0) 25.
- 3 The topology must be currently:
	- Activated (see [Activating a Topology, on page](#page-63-0) 64).
	- Unlocked (see [Unlocking / Relocking a Topology, on page](#page-66-0) 67).

4 From the **Device Library**, on the left, select **Discovered** from the drop-down list. In the example below, an IQMix was discovered on the network.

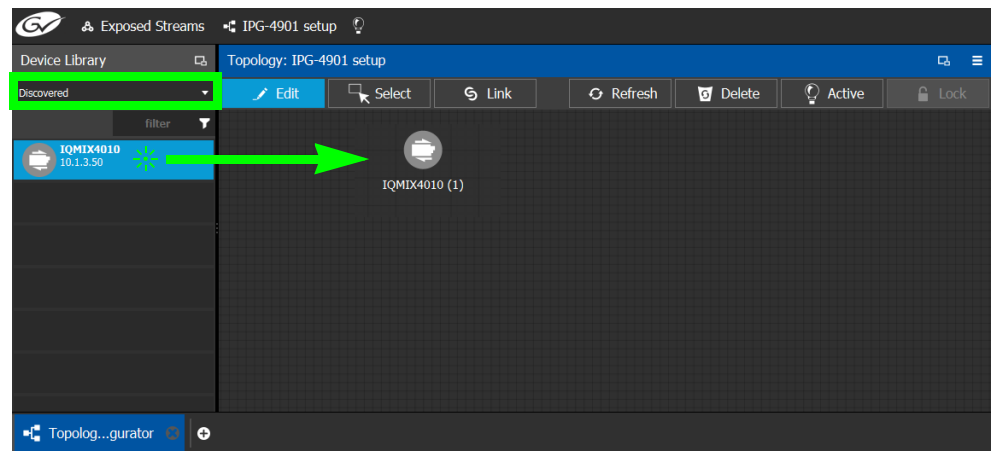

5 From the **Device Library**, **Discovered** find the device that you want to control: select the device bubble and drag it into position on the Topology and release the mouse button.

The device pulled from the **Device Library**, **Discovered** becomes grayed out and another instance of the same device instance cannot be added again to the Topology. However, multiple device instances found in the Device Library can be used to create a device group.

- 6 To create a device group:
	- a From the **Device Library**, **Discovered**, find the device that you want to control: select the device bubble and drag it into position on the Topology and release the mouse button.
	- b From the **Device Library**, **Discovered**, find another identical device that you want to control: select the device bubble and drag it on top of the first device instance already on the Topology and release the mouse button.

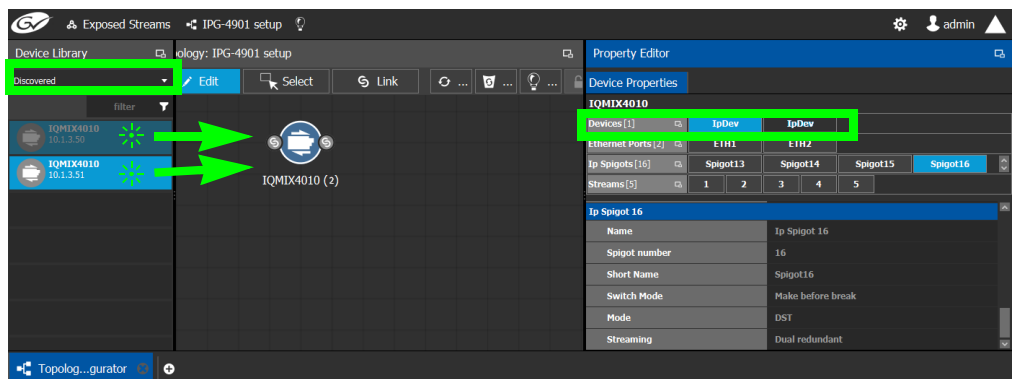

The two device instances are shown and can be individually configured in the **Property Editor**, under **Devices**, by clicking an instance.

7 Click on the name of the device underneath the bubble to name the device or device group.

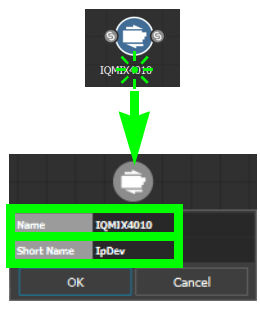

These parameters can also be set in the **Property Editor** when the device bubble is selected.

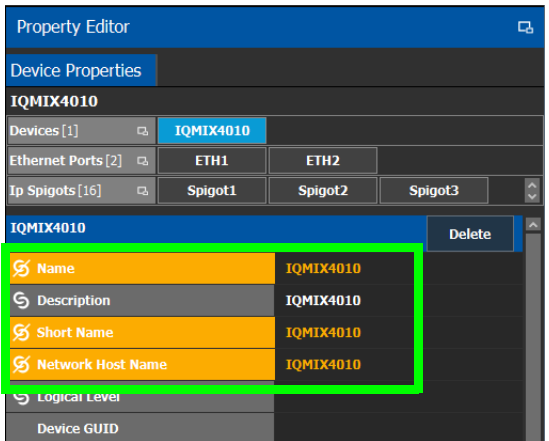

## <span id="page-47-0"></span>**Using Quick Config**

Quick Config is used to make bulk configuration changes to the selected devices. See [How](#page-40-0)  [to Identify if a Device Bubble is Selected or Not, on page](#page-40-0) 41. It can:

- Change a device's logical level.
- Expose or un-expose the device's streams.

Switches allow the changes to apply only to IP streams, SDI streams, inputs, or outputs. For example, Quick Config can be used multiple times: the first time to set the logical level for the device's inputs, and then a second time to set another logical level for the device's outputs.

### <span id="page-47-1"></span>**To set the Quick Config options for the selected devices**

1 Select the devices on the Topology you want to configure.

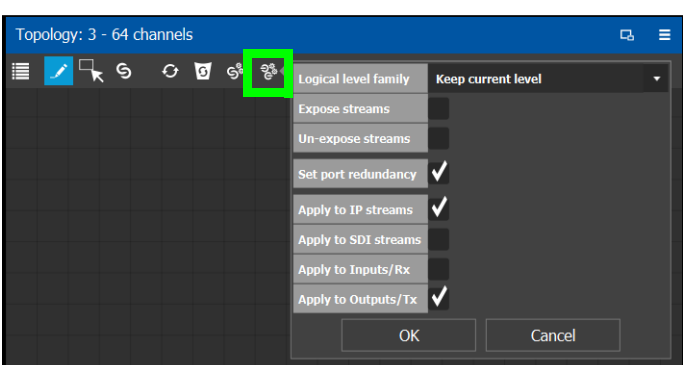

2 Click  $\frac{2}{3}$  in the Topology Configurator's toolbar.

3 Set the following options.

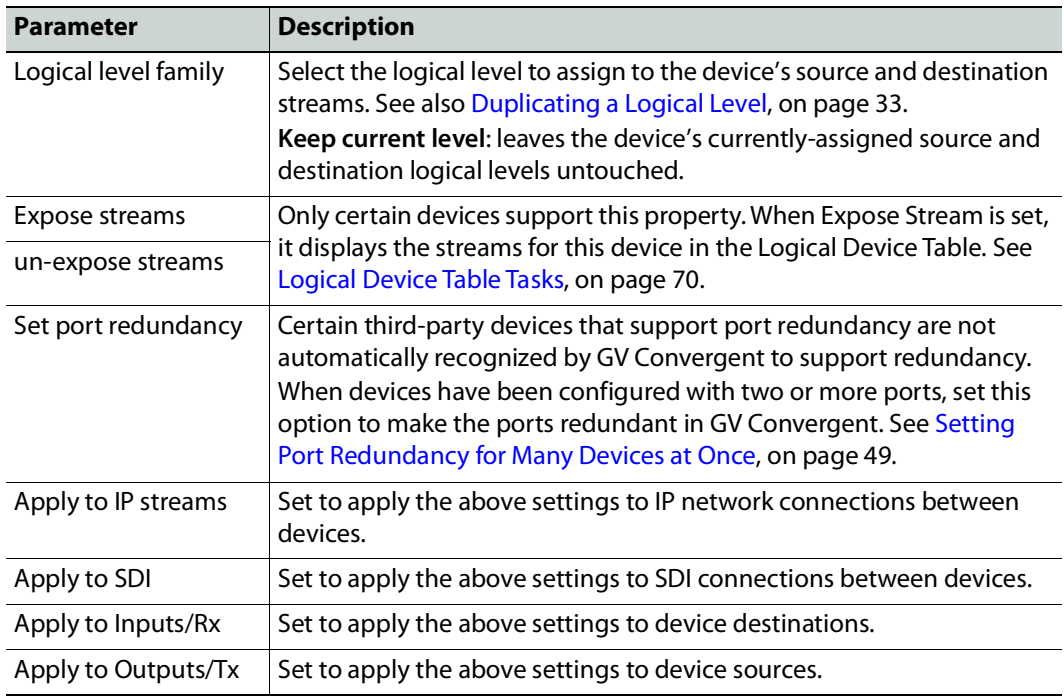

### 4 Click **OK**.

### <span id="page-48-0"></span>**Setting Port Redundancy for Many Devices at Once**

Redundancy associates a port with another port to create a redundant network traffic flow path for failover protection. The associated port will not be available to carry other traffic. For example, this is a requirement of a SMPTE ST 2022-7 network topology. See also [Configuring Network Switch Redundancy to Support SMPTE ST](#page-219-0) 2022-7, on page 220.

**Note:** This feature is to only be used with third-party devices.

Certain third-party devices that support port redundancy are not automatically recognized by GV Convergent to support redundancy. For such devices, once they have been configured with two or more input / output connectors, use the **Set port redundancy** option in **Quick Config** (see [Using Quick Config, on page](#page-47-0) 48) to make the ports redundant in GV Convergent. When completed, the **Redundancy Port** parameter in the **Device Properties** for in / out 1 is in / out 2 and the **Redundancy Port** parameter for in / out 2 is in / out 1. If there are 4 ports, then the **Redundancy Port** parameter for in / out 3 is in / out 4 and the **Redundancy Port** parameter for in / out 4 is in / out 3 and so on.

For more information about **Device Properties,** see [Defining Device Properties, on page](#page-58-0) 59.

Use other **Quick Config** options to focus the redundancy on the required ports and port direction. For example, to make the selected device's output IP streams redundant, set the Quick Config as shown below.

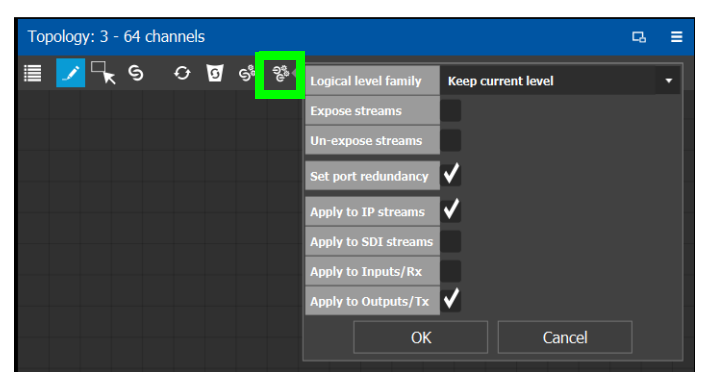

Once these devices have been configured, use the Stream Configurator to set the IP address for a large number of devices in an efficient way. See [Stream Configurator Tasks, on](#page-143-0)  [page](#page-143-0) 144.

#### **Example of how to set port redundancy for many devices at once**

This procedure is an example for the following scenario:

- 100 IP analog-to-digital audio devices have been connected to the network switches with redundant connections.
- Each audio device supplies IP outputs for 16 channels of AES67 audio.

This example makes the IP output connections 1 and 2 redundant for each audio device in a device group of 100 generic IP Devices.

- 1 Open the Topology Configurator. See [Accessing the Topology Configurator, on](#page-38-0)  [page](#page-38-0) 39.
- 2 From the Device Library, drag an **IP Device** onto the Topology Configurator. See [To add](#page-43-1)  [a Virtual Device to a topology, on page](#page-43-1) 44.
- 3 Select the **IP Device**. See [How to Identify if a Device Bubble is Selected or Not, on](#page-40-0)  [page](#page-40-0) 41.
- 4 Set the device group's properties as follows (see [Defining Device Properties, on page](#page-58-0) 59 and [Device Properties Definitions, on page](#page-61-0) 62):
	- Set the number of output connections in **# Output Connections** to **2**.
	- Set the logical levels for the device in **Logical Level** to **AES67-16**.
	- For a SMPTE ST 2110 device with three output streams, set the number of streams in **# Streams Per Output** to **3**.
- Set the logical levels for each of these streams to video, audio, and ancillary found under the individual stream properties.
- Set the IP address for each stream (video, audio, and ancillary) found under the individual stream properties.
- 5 Set the number of **IP Device** instances to 100 and set a name for the devices. See [To](#page-44-1)  [name a device and set the number of devices in the group, on page](#page-44-1) 45.
- 6 Click  $\frac{28}{3}$  in the Topology Configurator's toolbar while the device group is selected. See [To set the Quick Config options for the selected devices, on page](#page-47-1) 48.
- 7 Set the following Quick Config options:
	- Set port redundancy
	- Apply to IP streams
	- Apply to outputs / Tx
- 8 Click **OK**.

When complete, the **Redundancy Port** parameter in the **Device Properties** for out 1 is out 2 and the **Redundancy Port** parameter for out 2 is out 1 for all device instances. The IP address for these devices can be efficiently set with the Stream Configurator. See [Stream](#page-143-0)  [Configurator Tasks, on page](#page-143-0) 144.

### <span id="page-50-0"></span>**Methods to Link Devices in a Topology**

Once two or more devices have been added to the Topology Configurator (see [Adding](#page-43-0)  [Devices to a Topology, on page](#page-43-0) 44), devices can be linked together using the following methods. Using one method does not prevent you from using another method in the future.

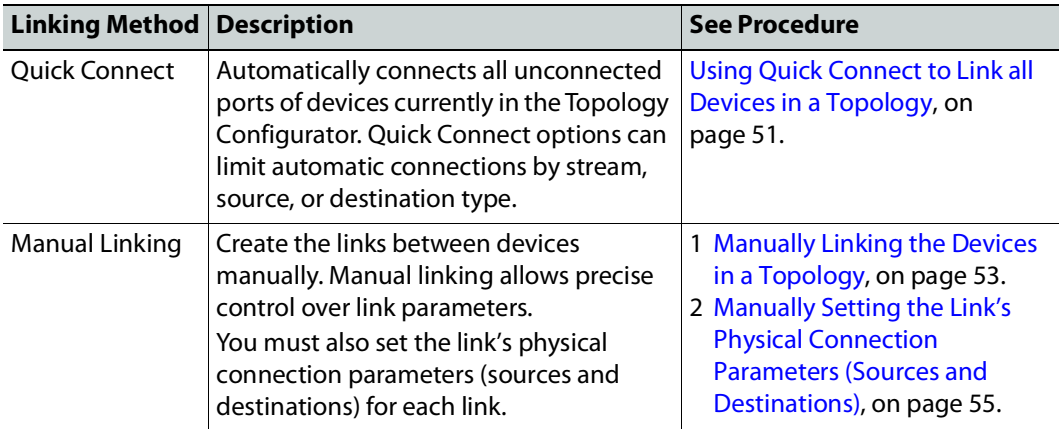

### <span id="page-50-1"></span>**Using Quick Connect to Link all Devices in a Topology**

Quick Connect automatically connects all unconnected ports of:

- All devices currently in the Topology Configurator when no devices are selected.
- The currently selected devices in the Topology Configurator.

See [How to Identify if a Device Bubble is Selected or Not, on page](#page-40-0) 41.

When necessary, it reads the device's configuration to learn:

- Which ports / spigots have been configured as sources or destinations.
- The available IP ports, including control and management ports.

If a NMOS node has been added to the topology and has been configured and is working (see [Adding NMOS Devices to a Topology, on page](#page-199-0) 200), Quick Connect will connect the NMOS node's management ports.

Quick connect also automatically connects the link's physical connection parameters (sources and destinations) for each link.

Once more devices have been added to the topology, or if a link has been cut, Quick Connect can be run again to automatically connect those devices. Quick Connect will ignore pre-existing connections between devices.

Quick Connect has an option to automatically create sources and destinations for SDI inputs and outputs. SDI inputs are connected to Camera device groups, and outputs are connected to Monitor device groups. As a result, these SDI Camera and Monitor devices become available in the Logical Device Table as the device's inputs and outputs. See [Logical](#page-69-0)  [Device Table Tasks, on page](#page-69-0) 70.

Quick Connect is found in the Topology Configurator's toolbar.

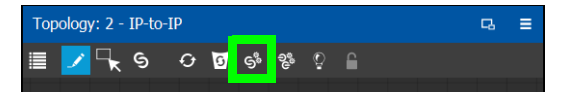

**PREREQUISITES:** The following must have been configured:

- If the system requires physical IP connections to be made, make sure you have at least one network switch device in your topology. If your network uses a second network switch to support redundancy (for example, to support SMPTE ST 2022-7), then you must have at least two network switch devices in your topology. See also [Configuring](#page-219-0)  [Network Switch Redundancy to Support SMPTE ST](#page-219-0) 2022-7, on page 220.
- Ensure that core devices such as those listed in [Special Device Configuration Tasks, on](#page-152-0)  [page](#page-152-0) 153 have been added to the topology using drag-and-drop from the Virtual or Discovered devices libraries and have been configured before using this tool. For example, GV Nodes, IPG-X901, IQMix / IQUCP25 cards, Audio Live, and Routers. See [Special Device Configuration Tasks, on page](#page-152-0) 153 for specific configuration information about these devices.
- Add the remaining devices to the topology. See Adding Devices to a Topology, on [page](#page-43-0) 44.
- The topology must be currently:
	- Activated (see [Activating a Topology, on page](#page-63-0) 64).
	- Unlocked (see [Unlocking / Relocking a Topology, on page](#page-66-0) 67).
- All devices must be currently online. That is, no device should be shown in red in the System Status. See [System Status Task, on page](#page-260-0) 261.
- The required logical levels have been created. See [Accessing the Logical Level Editor, on](#page-29-0)  [page](#page-29-0) 30.

### **Using Quick Connect**

Set the Quick Connect options before using Quick Connect. See [Using Quick Config, on](#page-47-0)  [page](#page-47-0) 48.

1 Click  $\mathbb{S}^3$  in the Topology Configurator's toolbar.

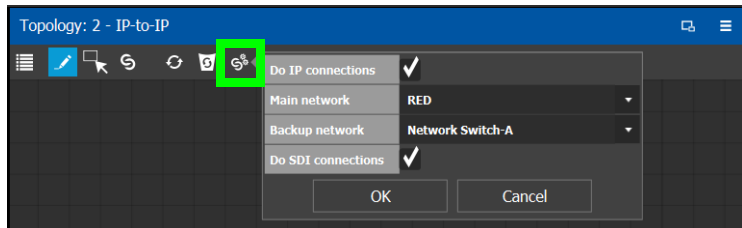

2 Set the following options.

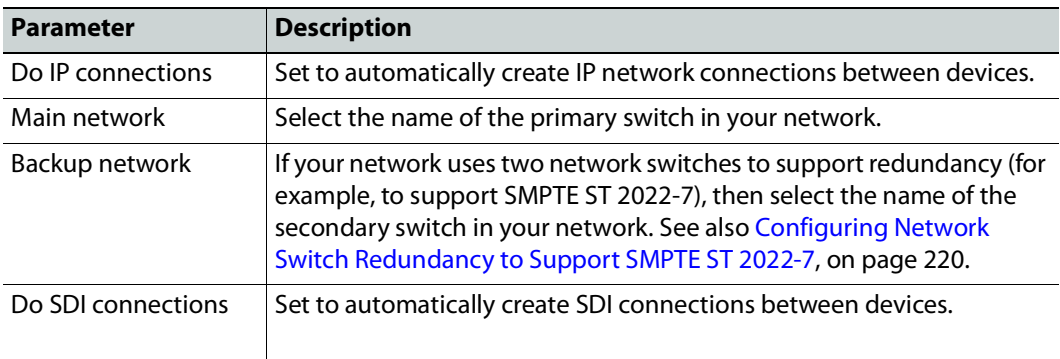

### 3 Click **OK**.

### <span id="page-52-0"></span>**Manually Linking the Devices in a Topology**

Once the device groups are added to the Topology, the next step is to create links between them using the Link mode which allows you to link bubbles with a touch-based device. Otherwise, if you are using a mouse and keyboard interface, you can link devices together using the following procedure while in the Edit mode as well.

### **To link devices or device groups in a topology**

Open the required topology.

1 Select the required Area. See [Selecting an Area, on page](#page-22-0) 23.

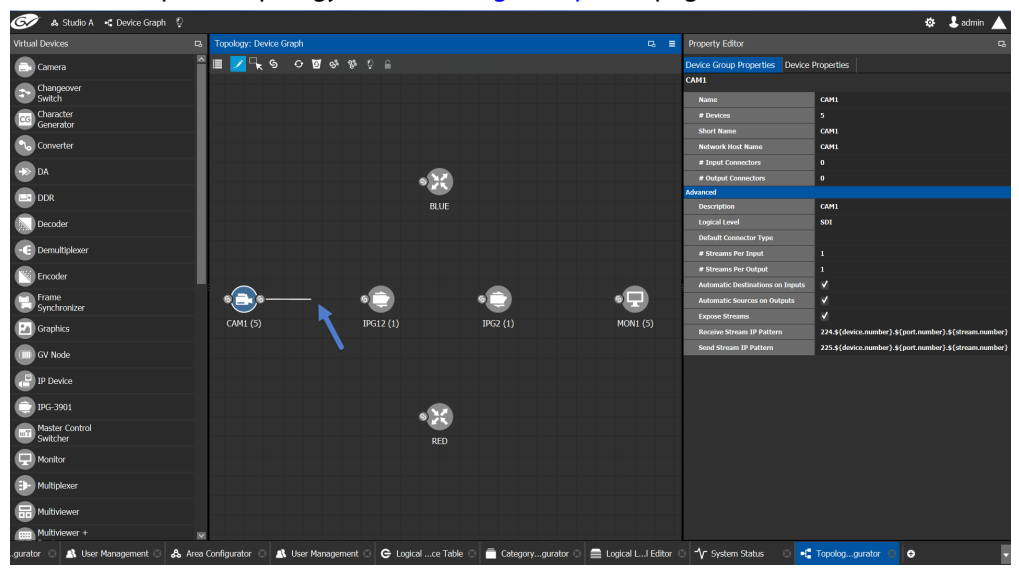

2 Select the required topology. See [Selecting a Graph, on page](#page-24-0) 25.

- 3 Click the **Link** button at the top of the interface.
- 4 Select the first bubble in the pair you want to connect.

When the bubble is selected, the device is highlighted in blue and both the bubble's input and outputs ports become available. Input ports are on the left side of the bubble. Output ports are on the right side of the bubble.

5 Select an input or output port on the bubble.

If the input port was selected, the output ports of all the available devices appear. If the output port was selected, the input ports of all the available devices appear.

6 Draw a line, with your mouse, between the ports of the two devices to make the connection between them. Or if you are using a touch-based device, the Link mode allows you to link bubbles together by dragging a bubble over others so that the connectors touch each other and then pull them apart to their final position.

<span id="page-54-0"></span>**Manually Setting the Link's Physical Connection Parameters (Sources and Destinations)**

When a link is selected, the **Physical Connection Table** appears. It is in this table where you create the connections between device ports. When you add devices to a Topology and you then link two devices, you are indicating that the two devices in two groups are virtually connected. Therefore, you need a place to specify how these devices are actually (physically) connected. This is achieved through the Physical Connections Table. It is in this table where you will actually specify that port1 of device1 that is part of group1 is connected physically with port1 of device1 of group2, for example.

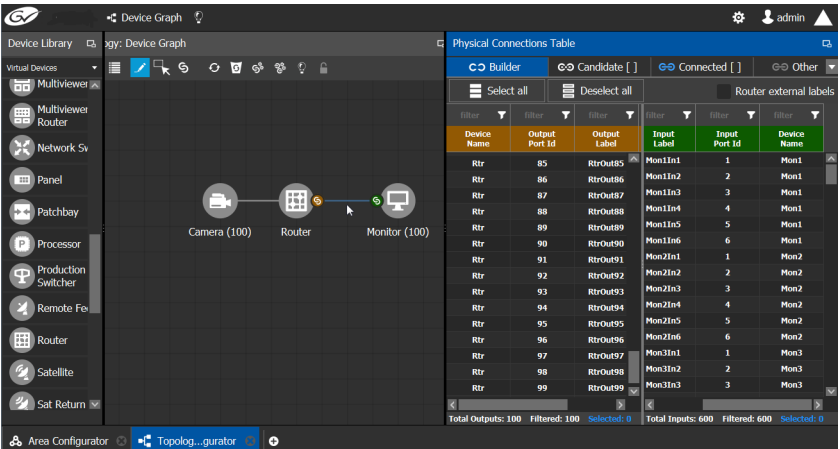

To make a connection, you must start in the Builder tab, and then complete the action in the Candidate tab.

The **Physical Connection Table** uses connection icons as follows.

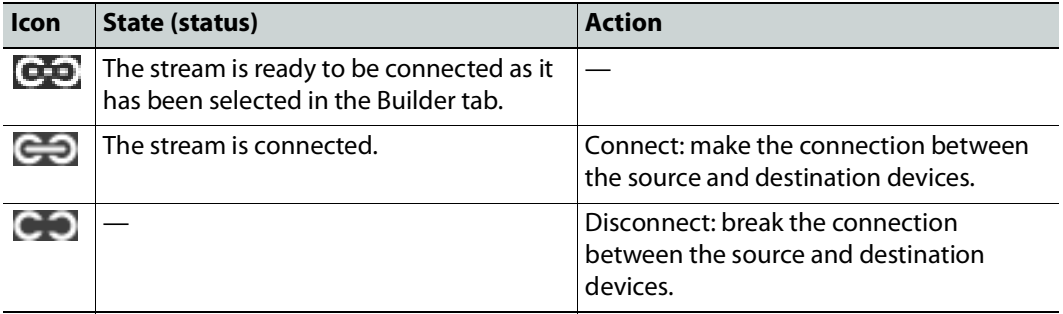

The **Physical Connection Table** uses port type icons as follows. A source's output port type must be linked to the same input port type at the destination.

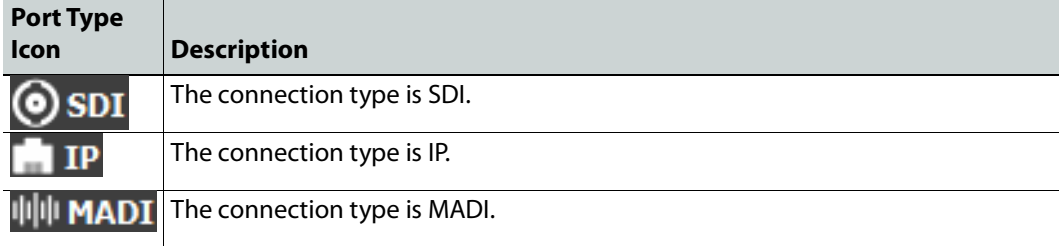

In the **Physical Connection Table**, more than one table row can be selected at a time; to add to a selection, use Shift or Ctrl to select a range of table rows or to add another row to the selection.

#### **Builder Tab**

The Builder tab shows all the outputs and the inputs available for connections. The output streams are shown on the left and the inputs are shown on the right for the selected link. By selecting streams in the Builder tab makes them available in the Candidate tab where they are then linked. For extra information about an input or output, set **Router external labels**. The Router external labels are only available for router ports and not all device ports.

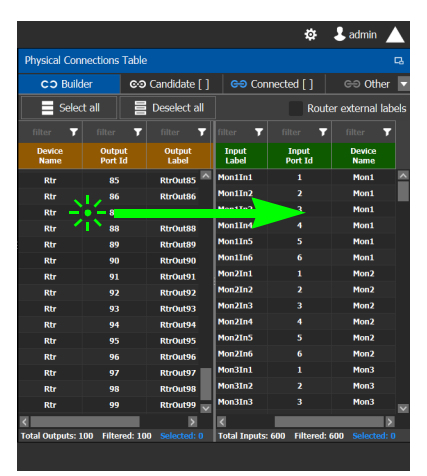

#### **To associate a device's output stream to another device's input**

- 1 Select one or more source output stream table rows that you want to link to destination's input.
- 2 Drag the source output stream table rows onto the destination input(s).

The selected items become available in the Candidate tab.

You can bypass the Candidate tab as follows: you select all your destination, and all your sources and then with your right mouse button held down you drag the destinations over the sources. With this method, the only way to review your connections is by going into the Connected tab and disconnecting the wrong/unwanted ones.

#### **Candidate Tab**

Once a device's output stream has been associated to another device's input in the Builder tab, you can review these associations to then select the ones you want to link together.

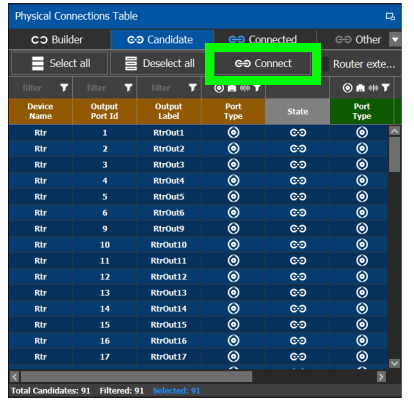

#### **To link a device's output stream to another device's input**

- 1 Select one or more table rows that you want to link the source's output stream to the destination's input.
- 2 When satisfied with your selection, click Connect at the top of the table.

#### **Connected Tab**

This tab shows the currently linked streams between the source's output and the destination's input. Links can be disconnected in this tab.

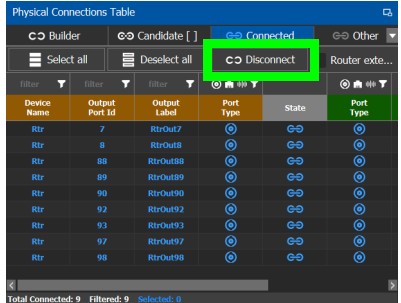

#### **To disconnect a device's output stream from another device's input**

- 1 Select one or more table rows that you want to disconnect the source's output stream to the destination's input.
- 2 When satisfied with your selection, click Disconnect at the top of the table.

### **Other Tab**

This tab will show you all the other connections that a device's ports has on another links. For example, you have device1 with 20 ports, 10 are connected to device2 and 10 to device3. You select the first link and you connect the 10 ports. You select the second link on the Other tab you will see the first 10 ports that you connected.

## <span id="page-57-0"></span>**Deleting the Connection Between Device Groups**

### **To delete the connection between devices**

Open the required topology.

- 1 Select the required Area. See [Selecting an Area, on page](#page-22-0) 23.
- 2 Select the required topology. See [Adding Devices to a Topology, on page](#page-43-0) 44.

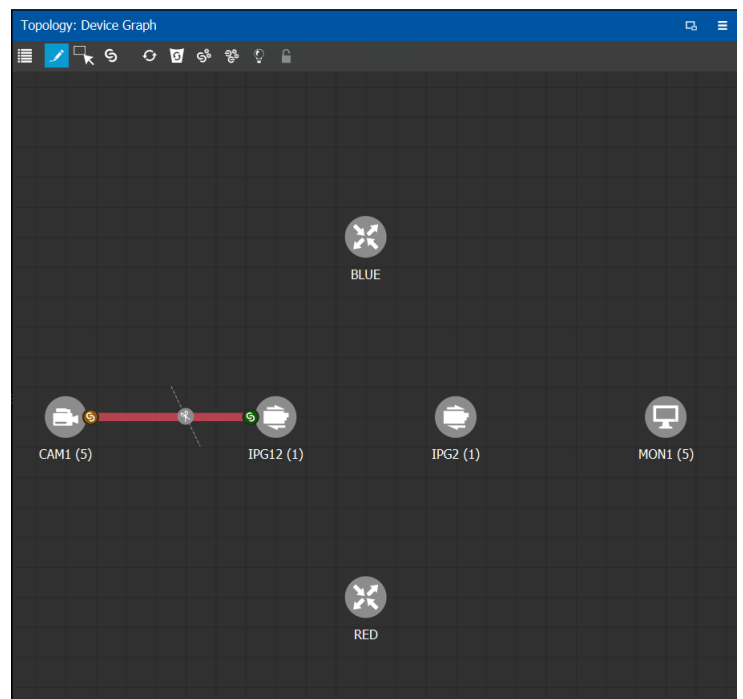

- 3 Select the **Link** button at the top of the interface.
- 4 Draw a line across the connection.

The scissor icon appears on the line and the link turns red.

5 Release the mouse.

The connection link is removed.

## <span id="page-58-0"></span>**Defining Device Properties**

You set the parameters for the selected device in the **Property Editor**.

- The configuration parameters for most devices is intuitive and no further explanation is required. See [Device Properties Definitions, on page](#page-61-0) 62 for a primer.
- The configuration of certain devices requires advanced knowledge; see [Special Device](#page-152-0)  [Configuration Tasks, on page](#page-152-0) 153 for more information about these devices.

#### **Inheritance of Property Values from the Device Group Properties Tab**

Certain parameter values in the **Device Properties** tab inherit their values from the corresponding parameter values in the **Device Group Properties** tab. This allows you to configure common parameters for a large number of devices at once with a default value.

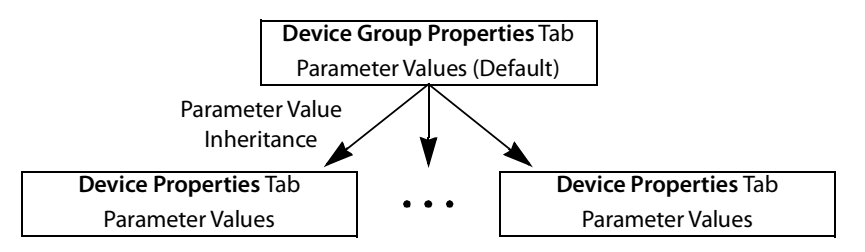

When you change the value of a parameter in the **Device Properties** tab such that it is now different from the corresponding value set in the **Device Group Properties** tab, the parameter will be displayed with an orange background. This is shown below.

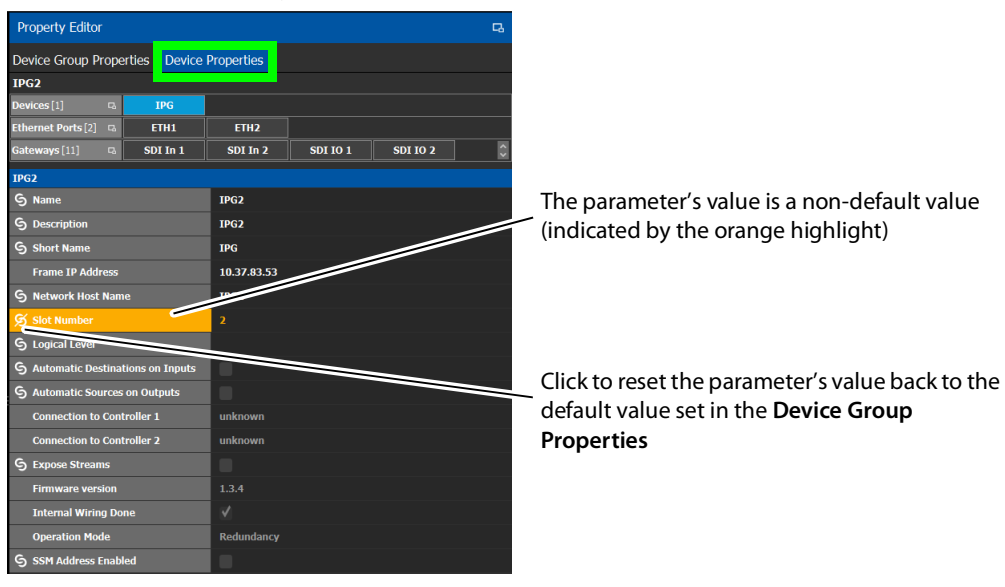

#### **To define properties for a device**

- 1 Open the required topology. See [Selecting a Graph, on page](#page-24-0) 25.
- 2 Select the device you want to configure.

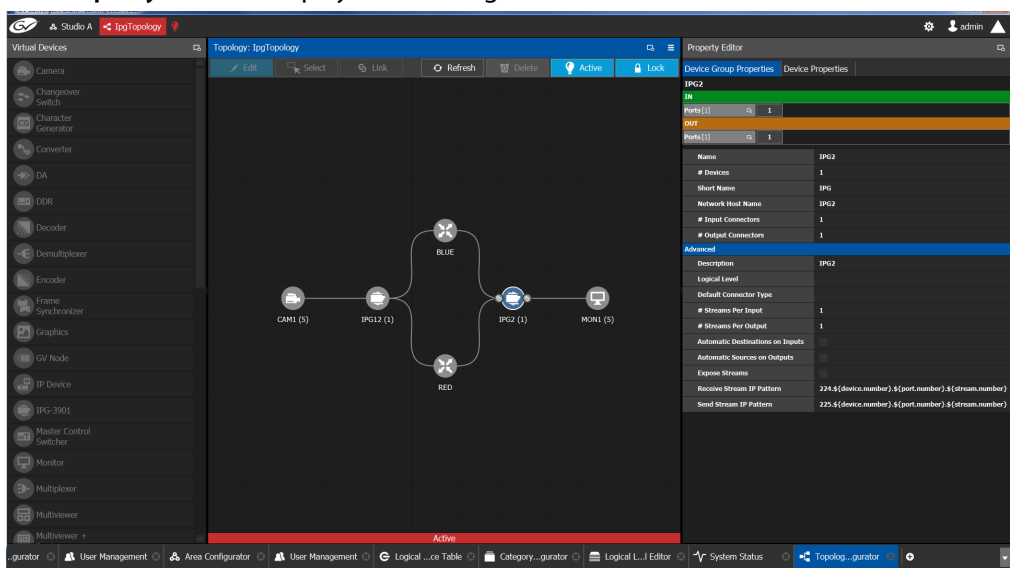

#### The **Property Editor** is displayed on the right.

In this case, the IPG2 bubble is selected and the Device Group Properties tab is selected in the **Property Editor**.

3 Select the **Device Properties** tab to view the properties for the individual device. See also [Description of Common Device Properties, on page](#page-153-0) 154.

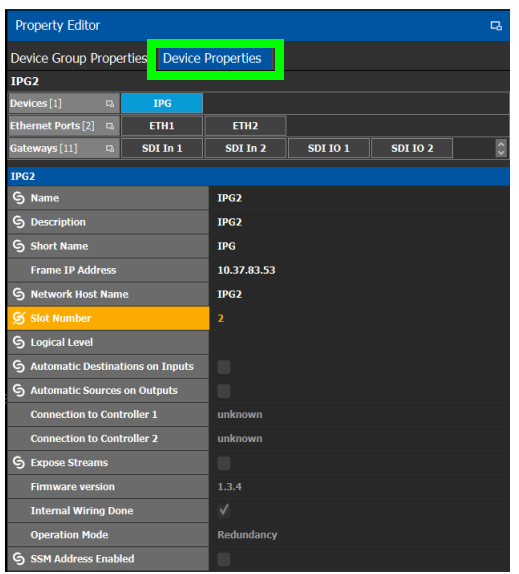

For example, for the Cameras, there is a **Device Group Properties** tab for the camera group and a **Device Properties** tab for each of the five cameras.

### **Camera Device Group Properties**

The **Device Group Properties** tab sets the default parameter values to be passed down to each individual device in the **Device Properties** tab to save time. These default values can be overridden in the at the device level in the **Device Properties** tab.

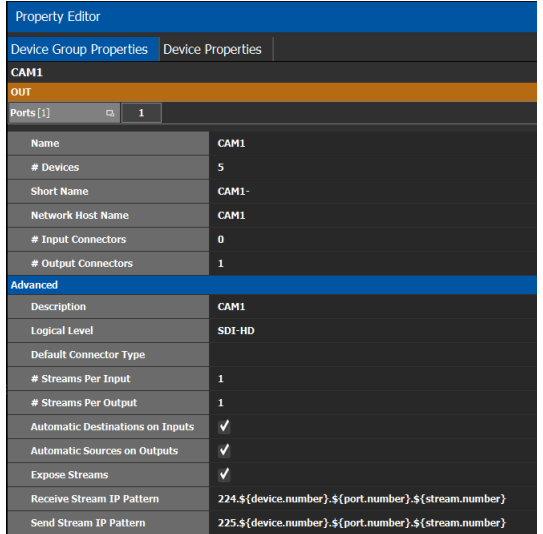

#### **Camera Device Properties**

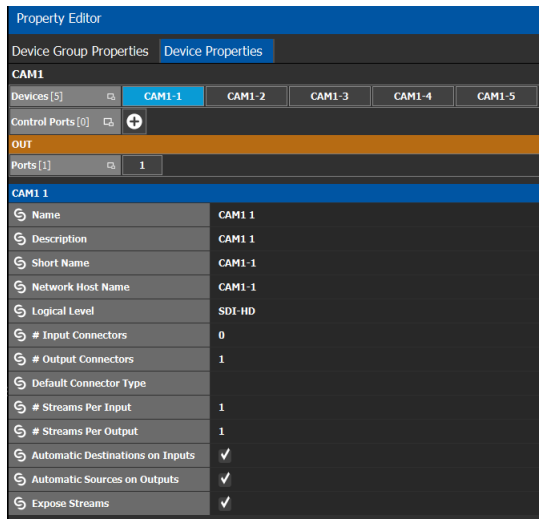

**Note:** All devices, device groups, and connections have properties.

### <span id="page-61-0"></span>**Device Properties Definitions**

This is a non-exhaustive overview of the device properties parameters.

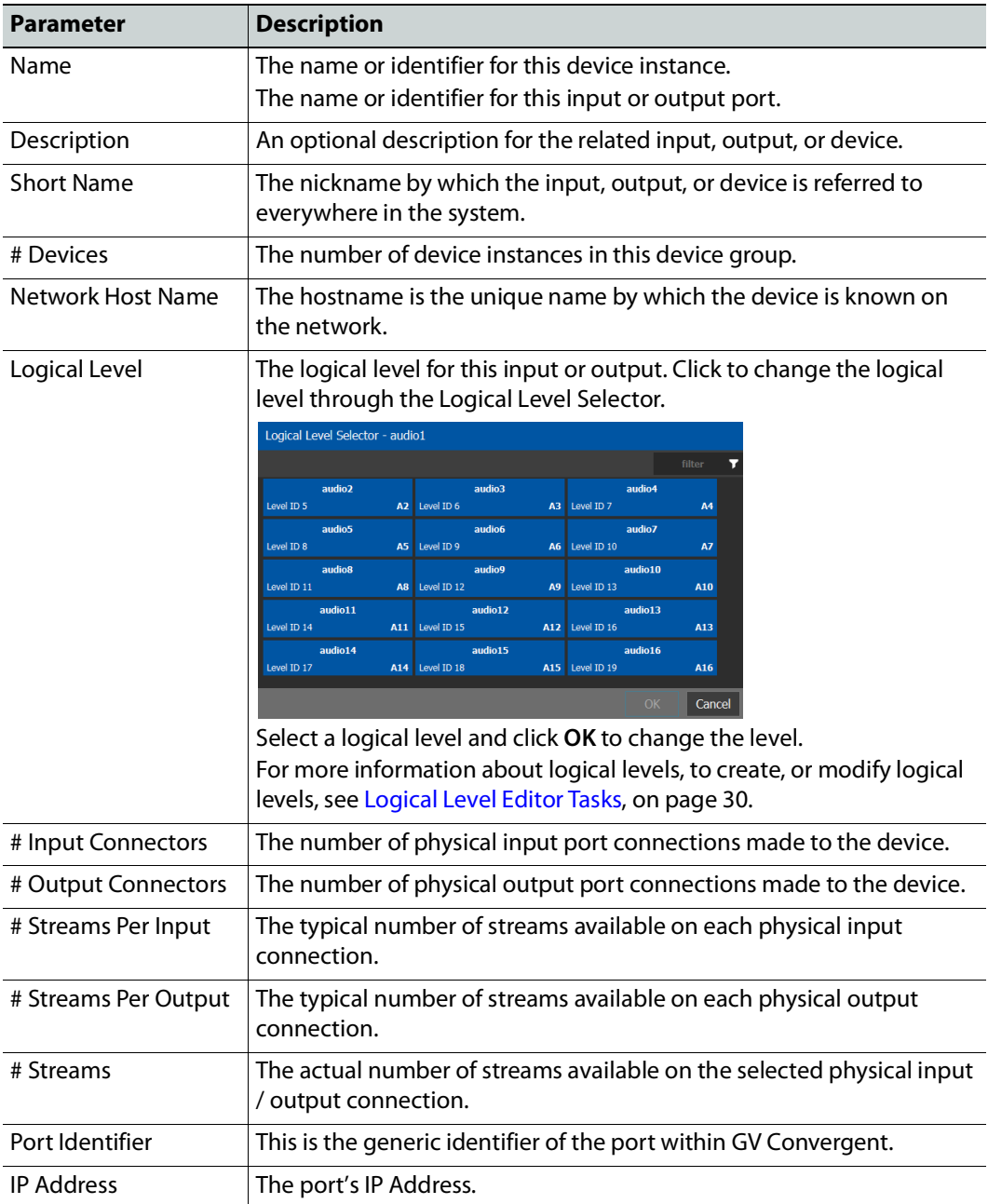

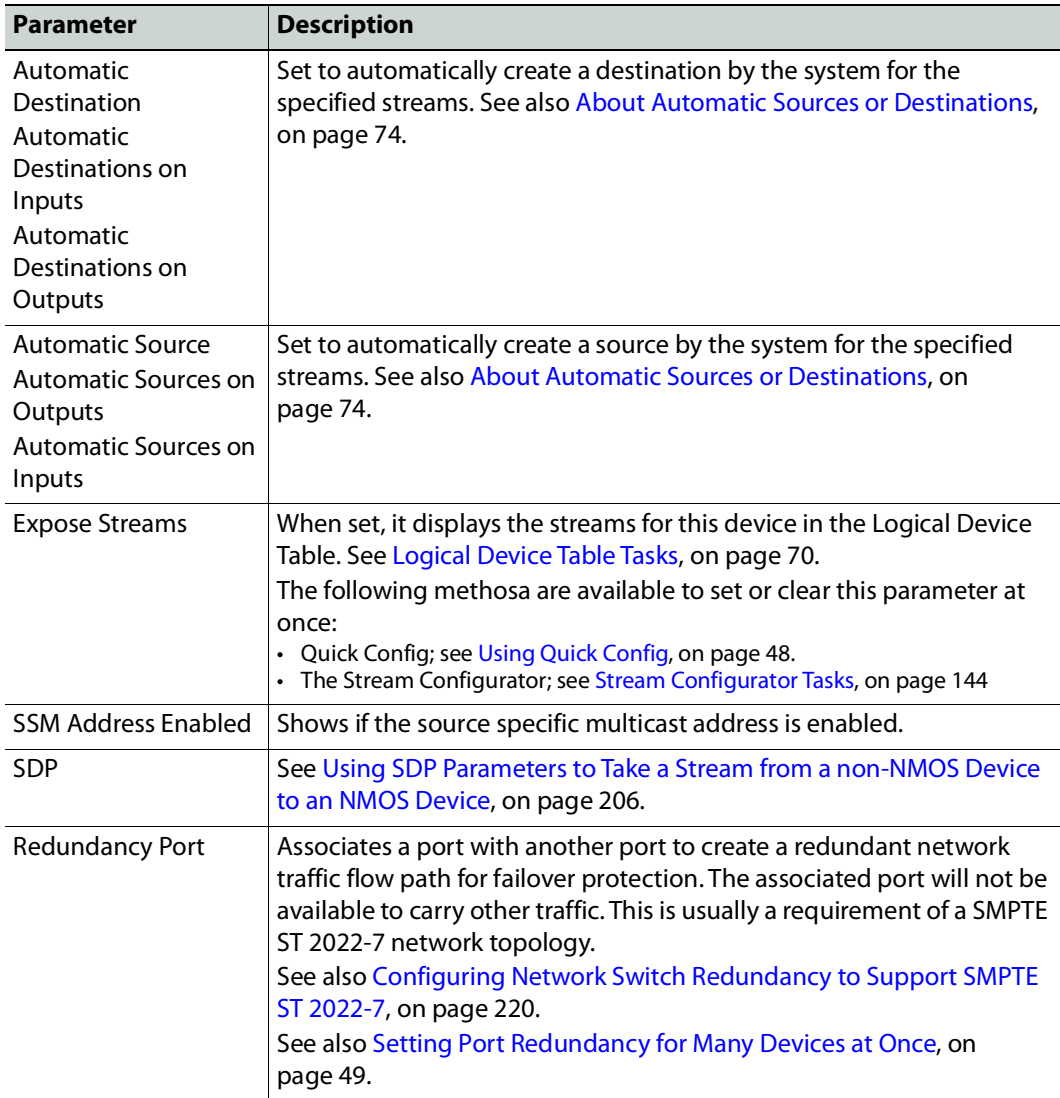

## <span id="page-62-0"></span>**Deleting a Device From a Topology**

You must open a topology in the Topology Configurator before you can delete it.

### **To delete a topology**

- 1 Select the Area. See [Selecting an Area, on page](#page-22-0) 23.
- 2 Select the topology. See [Selecting a Graph, on page](#page-24-0) 25.
- 3 Select the device you want to remove.

The device is highlighted on the Topology.

4 Click **Delete**.

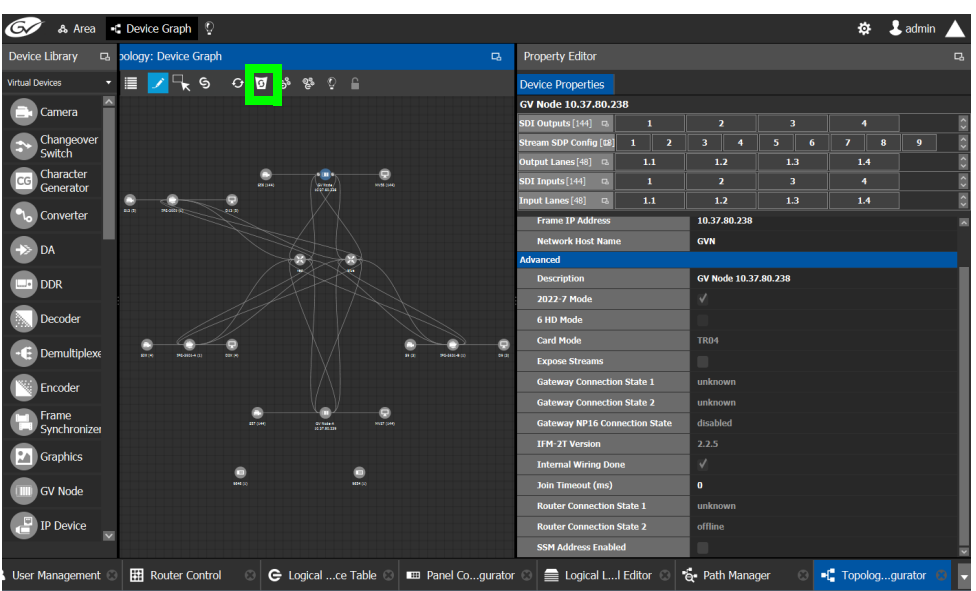

## <span id="page-63-0"></span>**Activating a Topology**

By activating a topology makes GV Convergent connect to and activate all drivers to devices in the topology. For example, for a GV Node it means initiating the Densité and NP0016 connections and being able to control them. By activating a topology, panels will become active and light up.

You must select a topology and open it in the Topology Configurator before you can make it active.

**Note:** Only one topology can be active at a time for each area.

#### **To make a topology active**

- 1 Select the required Area. See [Selecting an Area, on page](#page-22-0) 23.
- 2 Select the required topology. See [Selecting a Graph, on page](#page-24-0) 25.

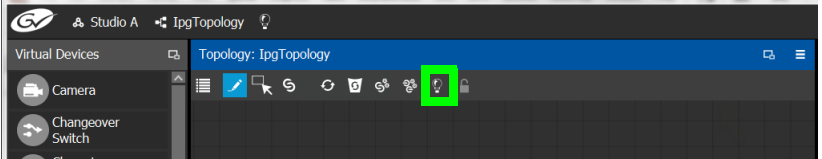

3 Click **Active** at the top of the Topology Configurator.

A confirmation message appears.

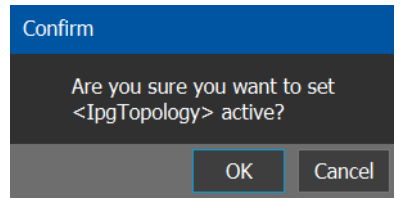

4 Click **OK** to continue.

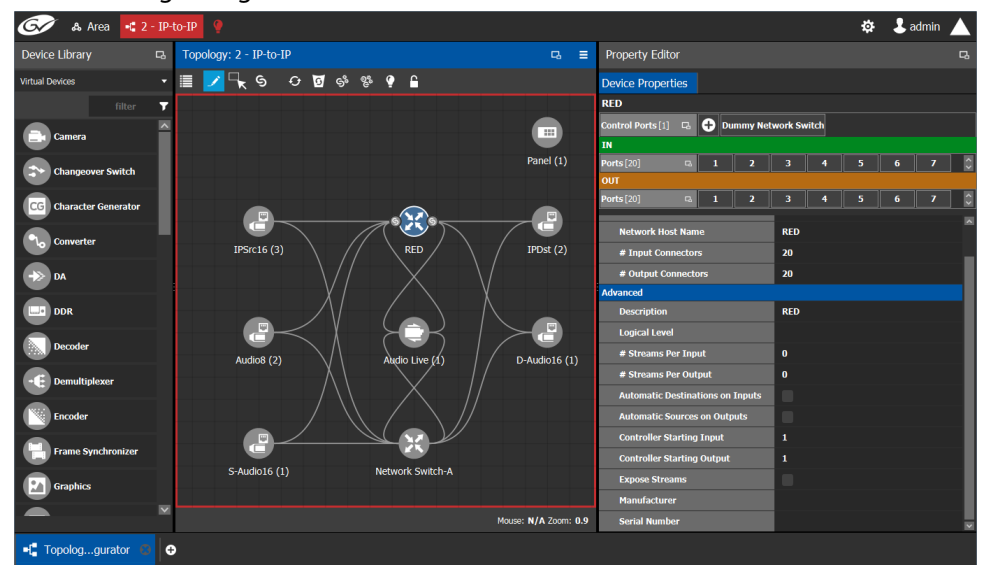

#### The following changes occur.

- The topology name is displayed in red at the top of the Topology Configurator.
- A red lightbulb is displayed beside the topology name.
- A red box appears around the topology.
- Active is written on the bar.
- The topology is locked.
- The red Active bar is displayed on the thumbnail for the active topology.

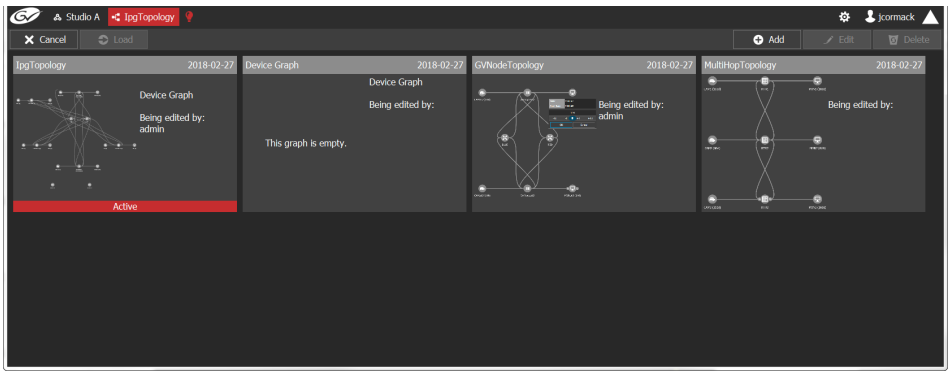

## <span id="page-64-0"></span>**Making an Active Topology Inactive**

Only one topology can be active at a time for each area. You must open the active topology in the Topology Configurator before you can make it inactive.

### **To make an active topology inactive**

1 Select the required Area. See [Selecting an Area, on page](#page-22-0) 23.

2 Select the required topology. See [Adding Devices to a Topology, on page](#page-43-0) 44.

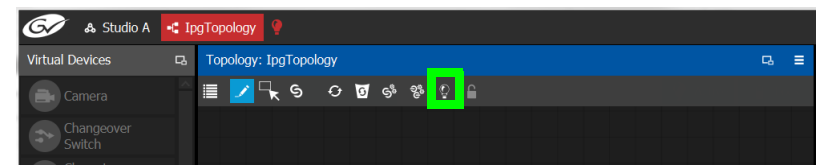

3 Click the **Active** button at the top of the Topology Configurator.

A confirmation message appears.

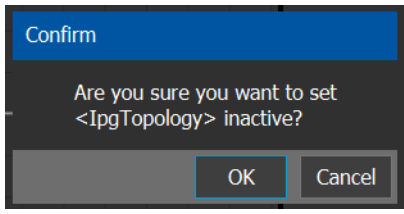

4 Click **OK** to continue.

The following changes occur.

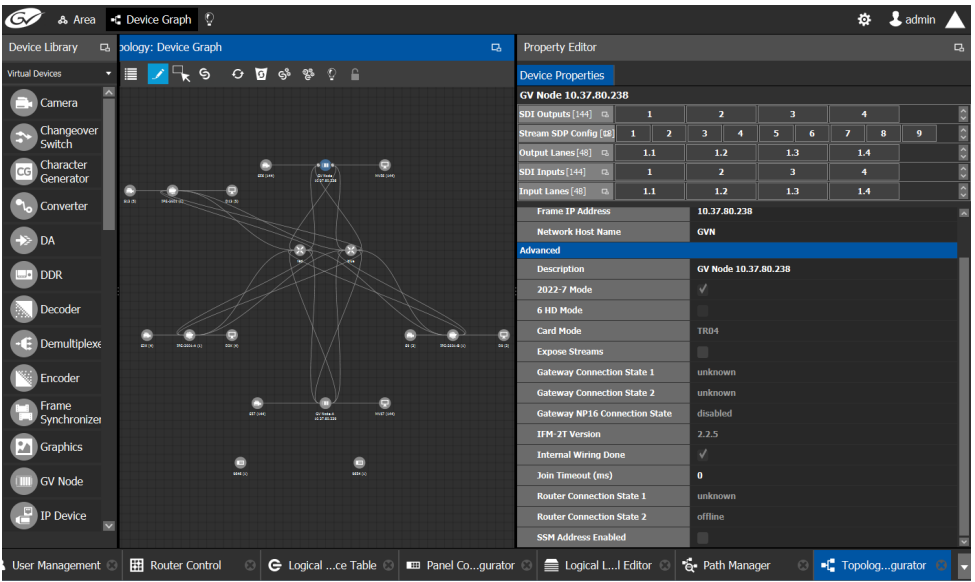

- The topology name no longer appears in red at the top of the Topology Configurator.
- The red bar no longer appears at the base of the Topology.
- The topology is unlocked.
- The red Active bar is no longer displayed on the thumbnail for the active topology in the secondary window.

## <span id="page-66-0"></span>**Unlocking / Relocking a Topology**

A topology is locked automatically when you make it active. The lock only affects the current GV Convergent Client application. If multiple users have the same topology open, then each user can lock/unlock their client to do edits; this setting is not global to all open clients.

### **To unlock an active topology**

- 1 Select the required Area. See [Selecting an Area, on page](#page-22-0) 23.
- 2 Select the required topology. See [Selecting a Graph, on page](#page-24-0) 25. This opens the topology in the Topology Configurator.

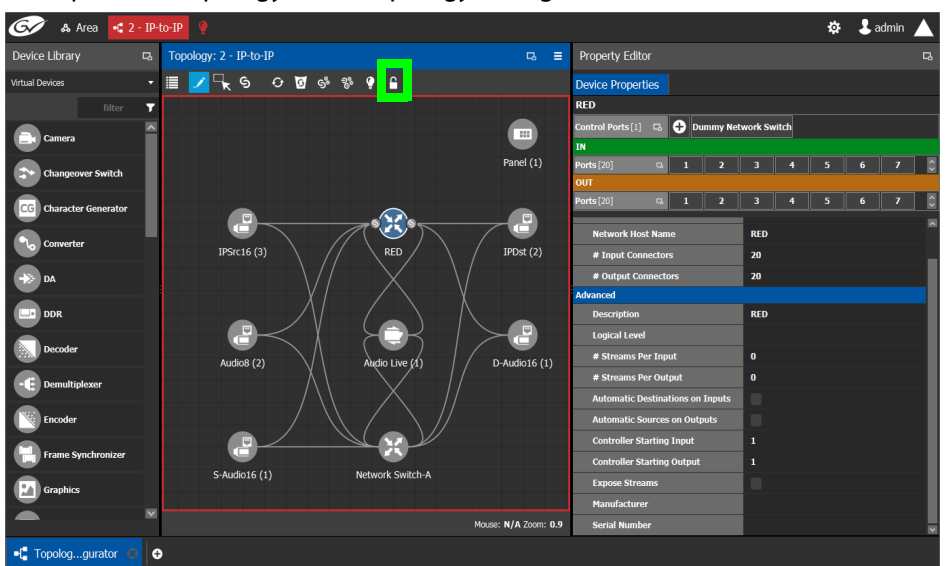

3 Click the **Lock** button.

A confirmation message appears.

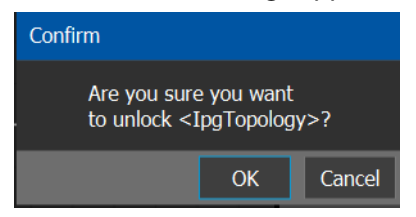

- A Area -C 2 IP-to-IP ☆ Ladmin  $\blacktriangle$ Topology: 2 - IP-to-IP  $a =$ **Property Editor** Device Library **EVRS ONSSIE** Device P u  $\bullet$ **De** Camer Panel  $(1)$  $\rightarrow$  Cha CG Character G  $\bullet$ e **RED OL** Converter IPSrc16 (3)  $IPDst(2)$  $\bf{20}$  $\Rightarrow$  DA  $\overline{20}$  $\Box$  DDR pcn e  $\mathbf{C}$ **Decoder** Audio8 $(2)$  $D$ -Audio16 (1)  $\mathbf{F}$  Demuit **Encode**  $\epsilon$  $S$ -Audio16 $(1)$ Network Switch-A **RA** Graphic Mouse: N/A Zoom: 0.9 -[ Topolog...gurator  $| \circ$
- 4 Click **OK** to continue.

When a topology is unlocked

- The lock icon is unlocked.
- If you have Edit permissions to the Topology Configurator for the selected area, you can modify the active topology.

### <span id="page-67-0"></span>**Locking an Unlocked Topology**

It is recommended to relock an unlocked topology, when you have finished your edits. This prevents you from inadvertently making edits on an active topology, such as selecting an object and pressing delete by accident.

**Note:** You can only lock an unlocked active topology. Inactive topologies cannot be locked or unlocked.

#### **To lock a unlocked active topology**

- 1 Select the required Area. See [Selecting an Area, on page](#page-22-0) 23.
- 2 Select the required topology. See [Selecting a Graph, on page](#page-24-0) 25.

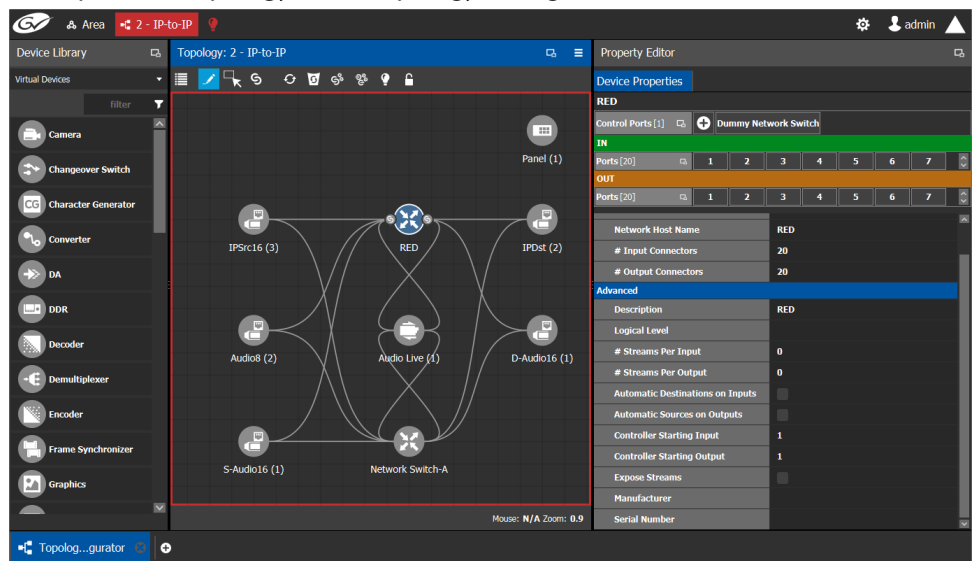

This opens the topology in the Topology Configurator.

3 Click the unlocked Lock button at the top of the Topology Configurator. No confirmation message appears.

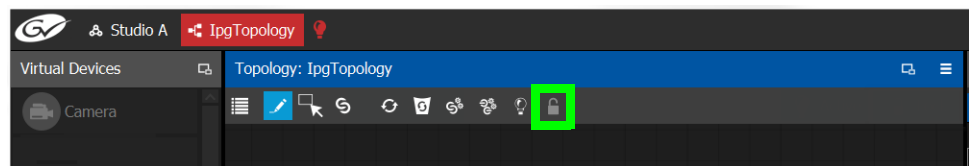

The **Lock** icon switches to the locked state. No one can edit the topology.

# <span id="page-69-0"></span>**Logical Device Table Tasks**

Use the Logical Device Table task to view and configure the streams for the logical levels. Audio shuffling and breakaway can also be configured to create multiple streams with different audio channels (for example, for multi-language support).

The Logical Device Table task is also where you create virtual crosspoints (XPTs) and to configure logical destination devices that are related to these virtual XPTs. See [Configuring](#page-85-0)  [Virtual Crosspoints \(XPTs\), on page](#page-85-0) 86.

Megasource is a logical source device that is defined with multiple streams, under multiple logical levels, that can be routed to a logical destination with at least one matching logical level. This allows the definition of a source device with multiple locations in the topology, where the destination devices' logical levels will determine which streams to route. For example, the user may connect Bars to two different routers, the destination logical level will determine which of these two source streams are to be used. This is usually the source stream that is local to the destination. Megasource also allows for UHD quad-link sources to share a single stream of 16 channel audio and ancillary data with the 4 video streams. See also [Using Megasource, on page](#page-80-0) 81 for more information.

## **Accessing the Logical Device Table task**

### **To access the Logical Device Table Task**

- 1 Open GV Convergent Client Stage. See [Navigating Back to Stage, on page](#page-9-0) 10.
- 2 Select an area. See [Selecting an Area, on page](#page-22-0) 23.
- 3 Select a topology. See [Selecting a Graph, on page](#page-24-0) 25.
- 4 Select **Configuration** > **Logical Device Table**.

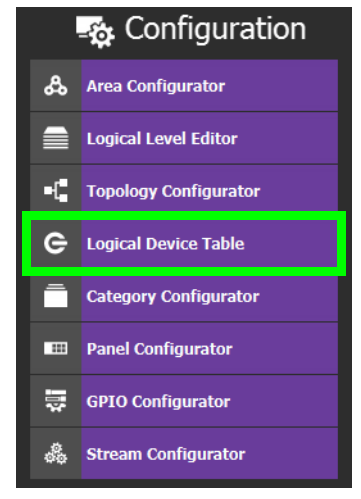

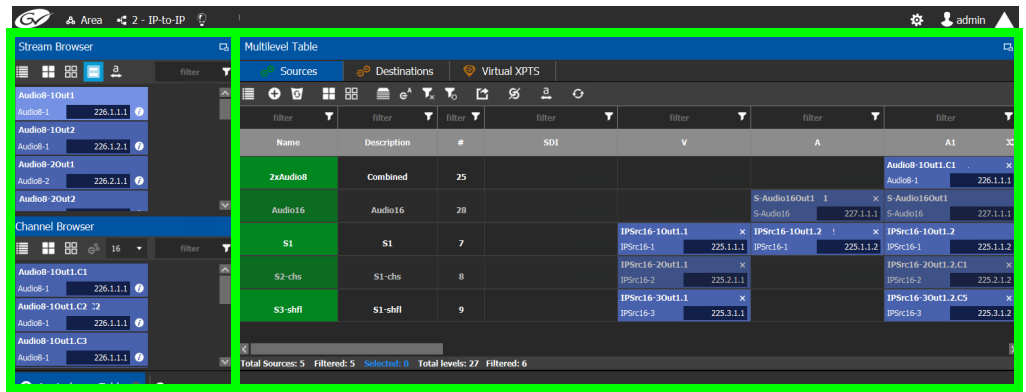

The Logical Device Table task appears.

The default streams for your topology, are displayed in the left hand column under **Stream Browser**.

The following tabs are found in the right hand column under **Multilevel Table**.

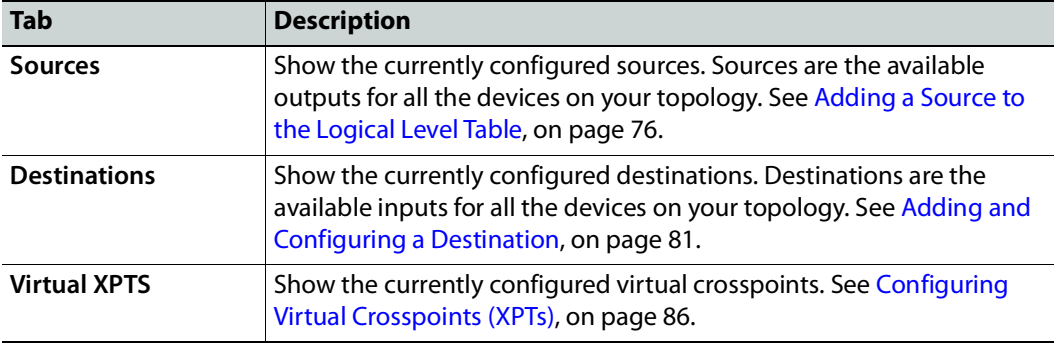

5 Select the **Sources** tab to view the streams from the sources.

The Logical Level associated with the source are displayed. For information on the logical levels, see [Logical Level Editor Tasks, on page](#page-29-1) 30.

6 Scroll down in the **Sources** view to see all the levels for the selected source.

#### **Stream Browser / Channel Browser**

The Stream Browser shows all currently available steams. When a stream has two or more channels, the Channel Browser gives you access to the individual audio channels in a stream thereby allowing you to implement audio breakaway and audio shuffle for independent audio routing. See [Creating Logical Devices with Shuffled Audio, on page](#page-83-0) 84. To make use of this feature, streams will need to pass through a device that supports audio breakaway/shuffling, such as GV Node or Audio Live. See [Configuring a GV Node Device, on](#page-154-0)  [page](#page-154-0) 155 and [Configuring a Device that Supports Audio Breakaway/Shuffling such as](#page-241-0)  [Audio Live, on page](#page-241-0) 242.

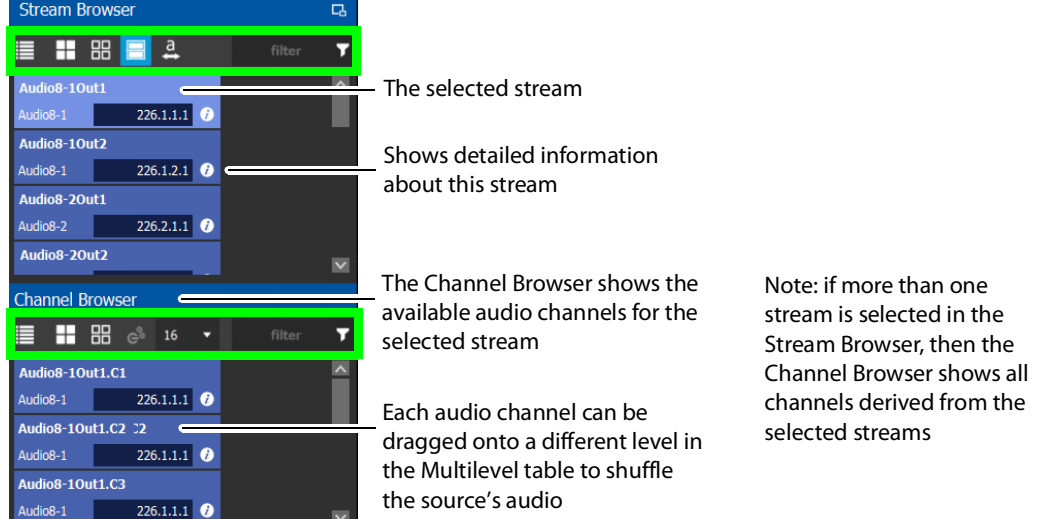

The Stream Browser and Channel Browser menu have the following menu options.

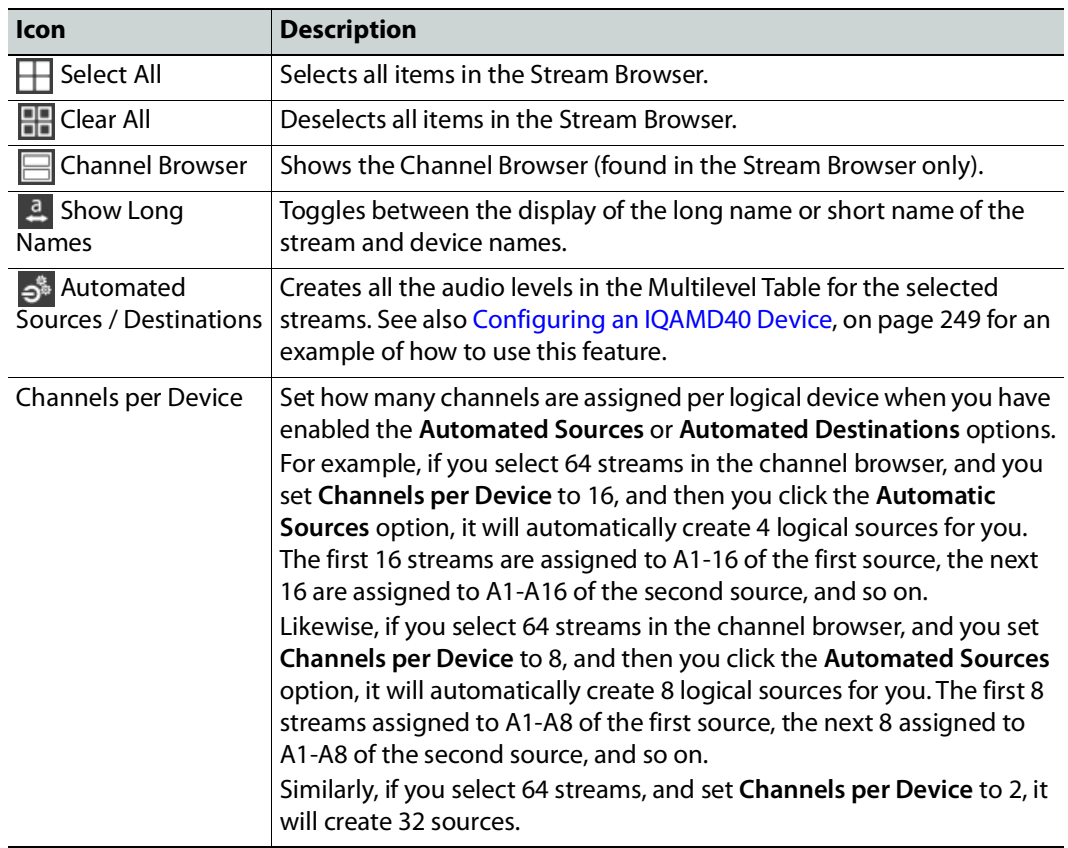
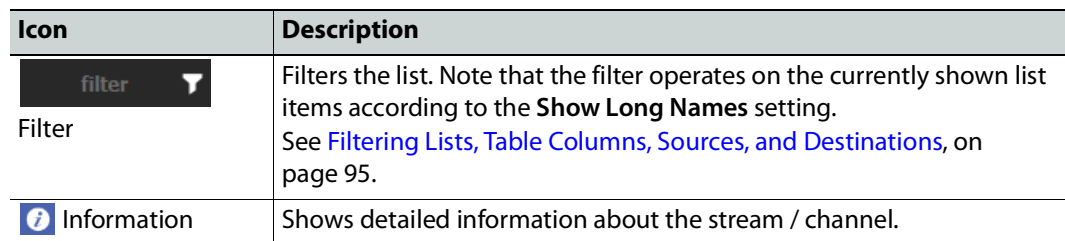

## <span id="page-72-0"></span>**Multilevel Table Menu**

The Multilevel Table menu has the following menu options.

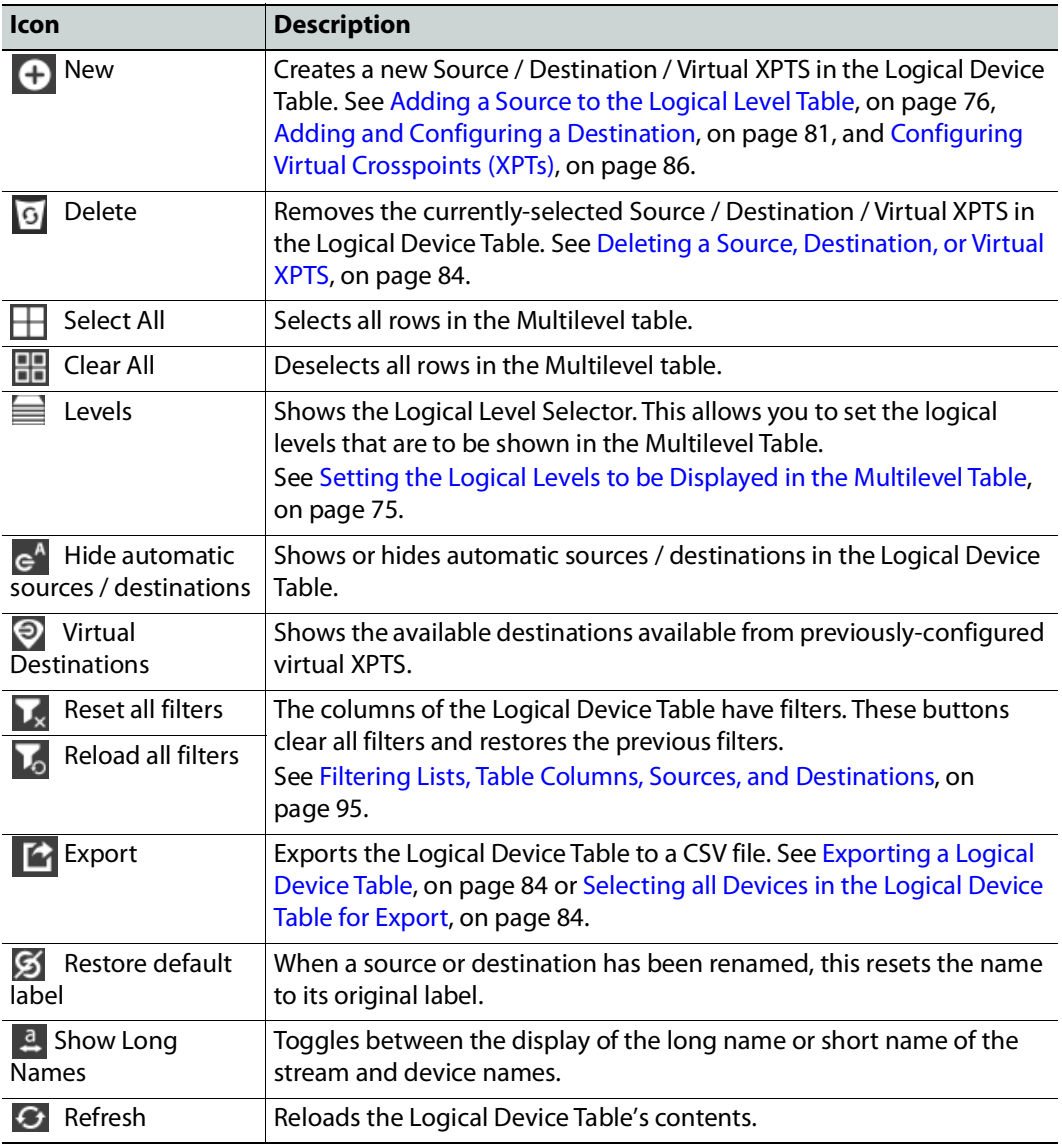

## **About Automatic Sources or Destinations**

Certain sources and destinations are created automatically by GV Convergent, such as edge devices: cameras, monitors, and so on. Automatic sources or destinations are created when the following properties (as applicable) have been set in the device's property editor:

- Automatic Sources and Destinations
- Automatic Destination
- Automatic Destinations on Inputs
- Automatic Destinations on Outputs
- Automatic Source
- Automatic Sources on Outputs
- Automatic Sources on Inputs

See also [Device Properties Definitions, on page](#page-61-0) 62.

The **A** icon is shown next to the name for the row in the Multilevel Table to indicate that the source or destination was automatically created by GV Convergent.

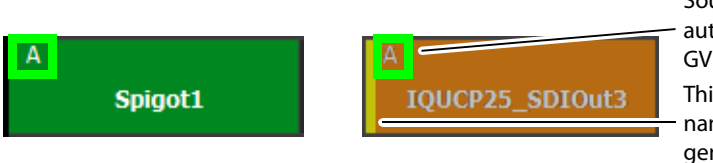

This yellow bar indicates that the name is no longer the automaticallygenerated name Source or destination was automatically created by GV Convergent

**Note:** You cannot delete a default source from the Logical Level Table. However, you can modify the levels associated with the source. Also, you can modify or delete the sources that you create.

Automatically created sources' and destinations' name can be re-named by double-click the name field. A yellow bar indicates that the name of the source or destination is no longer the automatically-generated name. Click **<b>Restore default label** to revert back to the automatically-generated name.

If you try to delete an automatic source or destination from the Logical Device Table, the following message is displayed at the bottom of the task.

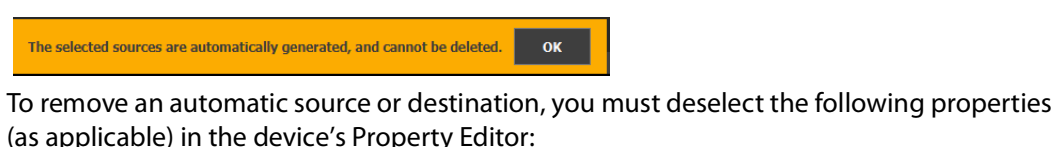

- Automatic Sources and Destinations
- Automatic Destination
- Automatic Destinations on Inputs
- Automatic Destinations on Outputs
- Automatic Source
- Automatic Sources on Outputs
- Automatic Sources on Inputs

# <span id="page-74-0"></span>**Setting the Logical Levels to be Displayed in the Multilevel Table**

You can show or hide the Logical Level shown in the Multilevel Table. For example, once you have created custom levels in the Logical Table Editor, you might want to show those levels while hiding others that are not of interest for the moment. Showing or hiding Logical Levels in the Multilevel Table is used to facilitate bulk assignment of sources and destinations in the Multilevel Table. See [Bulk Assigning Logical Levels in the Multilevel](#page-80-1)  [Table, on page](#page-80-1) 81.

### **To modify the logical levels associated with a source**

- 1 Select a Source in the Logical Device Table. See [Accessing the Logical Device Table task,](#page-69-0)  [on page](#page-69-0) 70.
- 2 Click the Logical Levels icon  $\blacksquare$  at the top of the table.

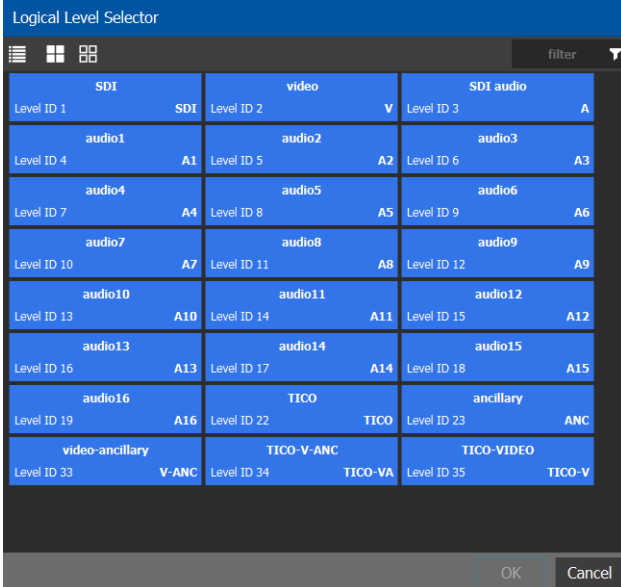

A secondary window opens displaying the levels for the selected source.

- 3 Select one or more levels you want to use for the selected source.
- 4 Click **OK**.

The columns in the Multilevel Table adjust to add the ones you have selected.

# <span id="page-75-0"></span>**Adding a Source to the Logical Level Table**

By default, the logical device table displays the sources in the selected topology. You can add a logical device to the table that is not on the topology. You would then have the option of switching to the new logical device in place of the existing device.

### **To add a source to the logical level table**

1 Open the logical level table for the required topology.

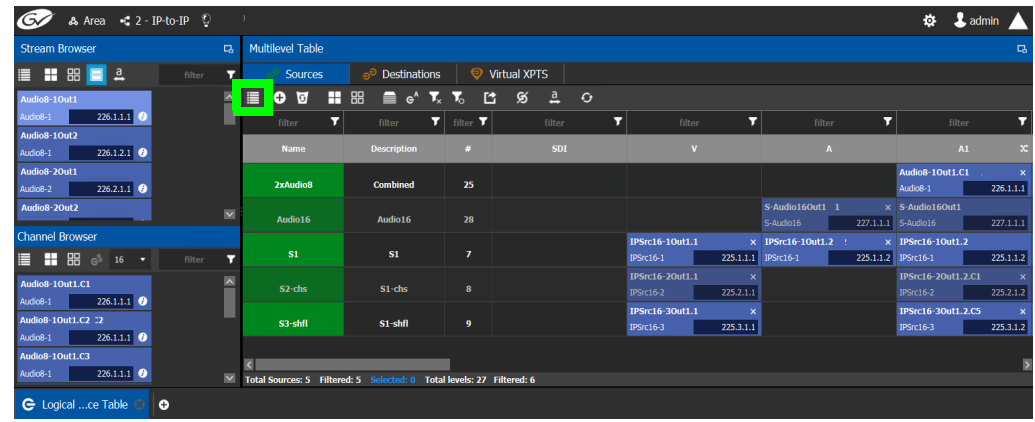

2 Click **New**  $\leftarrow$  at the top of the **Multilevel Table**.

A secondary window appears.

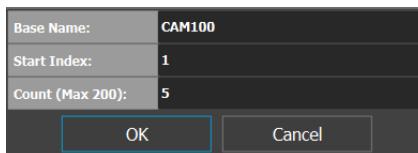

- 3 Enter the required information in the **Base Name**, **Start Index**, and **Count fields**.
- 4 Click **OK**.

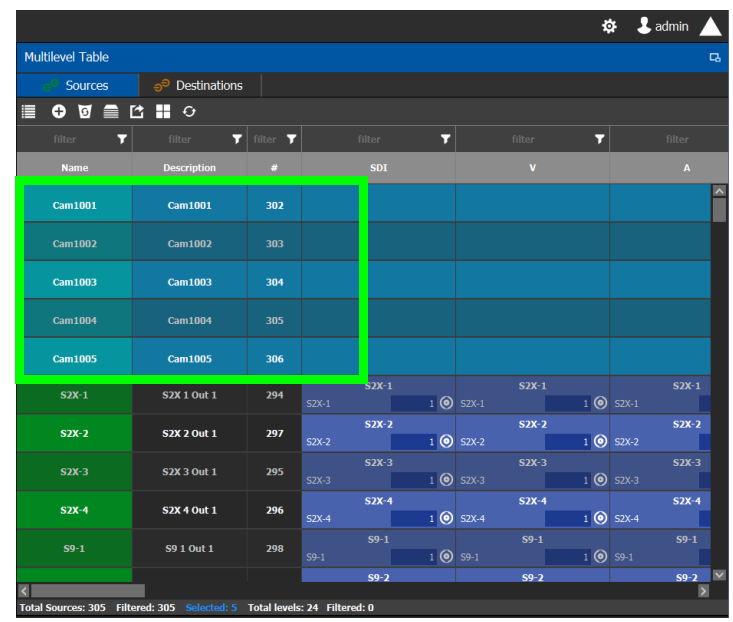

New sources are created. The **Base Name** is displayed under the **Name** and **Description** fields. The number of new sources created corresponds to the number you enter in the **Count** field.

In the example, five new sources are created. The name for each device begins with the base name CAM100. A number is appended to the base name. This begins with the starting index and increases by one for every number in the count.

## <span id="page-76-0"></span>**Configuring Streams for New Sources**

After creating new sources, the next step is to configure the streams for them. Different streams can be assigned to different levels, so that a source is composed of streams from different devices (to do implicit breakaway).

For example, the column you drop a stream on in the Multilevel table selects the part of the stream to use to create the logical device. This is shown below for a stream from the Stream Browser.

| ГGг<br>& Area C 1 - SDI-to-SDI |             |                          |                                                           |                |                     |           |                      |                  |                  |
|--------------------------------|-------------|--------------------------|-----------------------------------------------------------|----------------|---------------------|-----------|----------------------|------------------|------------------|
| <b>Stream Browser</b>          | $\Box$      | <b>Multilevel Table</b>  |                                                           |                |                     |           |                      |                  |                  |
| ETH<br><b>BB</b>               | ┳<br>filter | <b>Sources</b>           | $\infty$ Destinations                                     | െ              | <b>Virtual XPTS</b> | Video     | Audio                | Audio            | Audio            |
| <b>Breakaway Audio</b>         |             | ⋿<br>ত<br>$\bullet$<br>H | $\mathbf{z}$ $\mathbf{z}$<br><b>RR</b><br>⊟<br>$\alpha^A$ | 色              | SDI Video           |           |                      |                  |                  |
| $1$ O<br>Breadio               |             | 72<br>filter             | filter                                                    | $T$ filter $T$ |                     |           | Component_Components | Channel 1        | Channel 2        |
| CamTR03 1                      |             |                          |                                                           |                |                     |           |                      |                  |                  |
| 10<br>Cam3-1                   |             | <b>Name</b>              | <b>Description</b>                                        | $\bullet$      | <b>SDI</b>          |           | $\mathbf{A}$         | A1               | A2               |
| <b>CamTR03-2</b>               |             | CamTR03-1                | 2001R03100t1                                              |                | CamTR03 1           | CamTR03 1 | <b>CamTR03</b>       | <b>CamTR03 1</b> | <b>CamTR03 1</b> |
| $\mathbf{1}$ 0<br>Cam3-2       |             |                          |                                                           |                | Cam3-1              | Cam3-1    | Cam3-1               | Cam3-1           | Cam3-1           |
| CamTR04-1                      |             | <b>CamTR03-2</b>         | <b>CamTR03 2 Out 1</b>                                    |                | CamTR03-2           | CamTR03-2 | CamTR03-2            | CamTR03-2        | CamTR03-2        |
| $1$ 0<br>Cam4-1                |             |                          |                                                           |                | <b>Cammon</b>       | Cam3-2    | Cam3-2               | Cam3-2           | Cam3-2           |
| CamTR04-2                      |             | CamTR04-1                | <b>CamTR04 1 Out 1</b>                                    | 11             | CamTR04-1           | $-7804-1$ | CamTR04-1            | CamTR04-1        | CamTR04-1        |
| $1$ 0<br>Cam4-2                |             |                          |                                                           |                | Cam4-1              | Cam4-1    | Cam4-1               | Cam4-1           | Cam4-1           |
|                                |             | CamTR04-2                | <b>CamTR04 2 Out 1</b>                                    | 10             | <b>CamTR04-2</b>    | CamTR04-2 | <b>CamTR04-2</b>     | CamTR04-2        | CamTR04-2        |
|                                |             |                          |                                                           |                | Cam 4-2             | Cam 4-2   | Cam4-2               | Cam4-2           | Cam 4-2          |
|                                |             |                          |                                                           |                |                     |           |                      |                  |                  |

Select the row before dropping a destination onto it

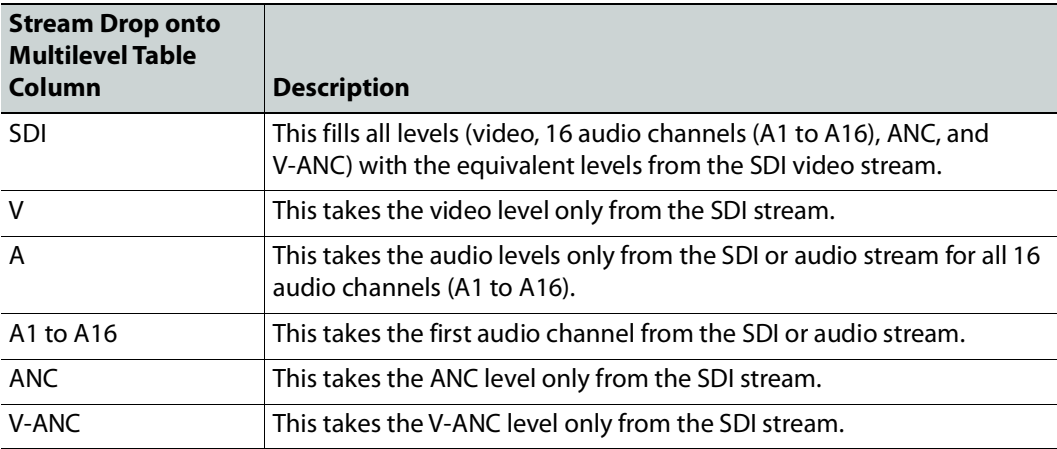

For instance, you could create a source with Video from a GV Node and the audio from an IPG-3901, or IPG-4901. You do this by assigning the GV Node stream under the **SDI** column, and the IPG-3901, or IPG-4901 stream under the Audio (**A**) column. If audio breakaway/shuffling is required to complete the path, GV Convergent will automatically choose a route through Audio Live for example.

## **Configuring Streams for Audio Live Audio Channels**

When using Audio Live in your topology (see [Configuring a Device that Supports Audio](#page-241-0)  [Breakaway/Shuffling such as Audio Live, on page](#page-241-0) 242), you can:

- From the Stream Browser, drop the audio stream onto the audio (**A**) column. This is shown above.
- From the Channel Browser, drop one or more audio channels from the stream onto the A1 to A16 column(s). To open the Channel Browser, see [Stream Browser / Channel](#page-70-0)  [Browser, on page](#page-70-0) 71.

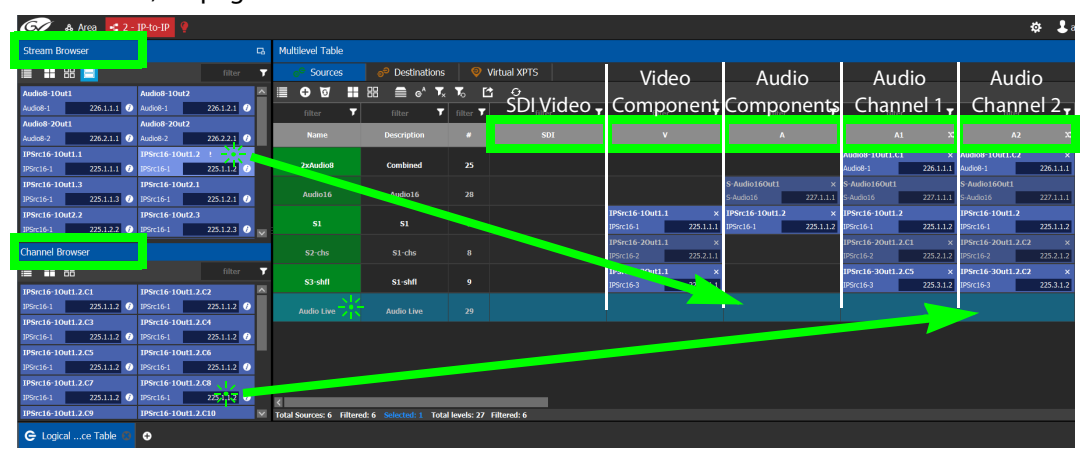

## <span id="page-78-1"></span>**Symbols for currently active Audio Breakaway and Shuffle**

Symbols are used in the name of a logical device to identify if the audio has been shuffled or there is an audio breakaway currently active.

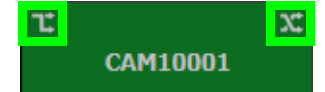

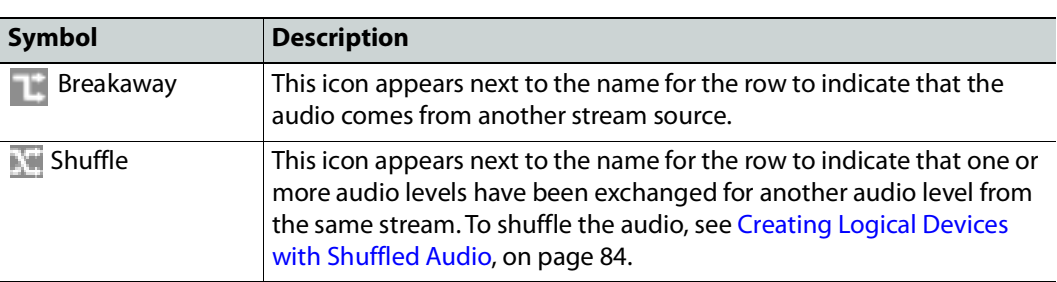

## <span id="page-78-0"></span>**To configure streams for the new sources**

1 Open the Logical Device Table for the required topology.

In the left hand column under **Stream Browser**, the default streams for your topology are displayed.

- 2 Add sources to the Logical Level Table. See Adding a Source to the Logical Level Table, [on page](#page-75-0) 76.
- 3 Select a source's row to which you want to add a stream.

| $\widehat{\mathbb{G}}$ | & Area  |             | $\blacksquare$ Device Graph |                               |                          |                          |                                                                             |                       |                |         |              |                                      |                | Ö.                       | $2$ admin $\triangle$             |        |
|------------------------|---------|-------------|-----------------------------|-------------------------------|--------------------------|--------------------------|-----------------------------------------------------------------------------|-----------------------|----------------|---------|--------------|--------------------------------------|----------------|--------------------------|-----------------------------------|--------|
| <b>Stream Browser</b>  |         |             |                             |                               |                          | $\Box$                   | <b>Multilevel Table</b>                                                     |                       |                |         |              |                                      |                |                          |                                   | 다      |
|                        |         |             |                             |                               | filter                   | $\overline{r}$           | <b>Sources</b>                                                              | $\Theta$ Destinations |                |         |              |                                      |                |                          |                                   |        |
|                        | S57-93  | $\bullet$   |                             | S57-94                        | $\bullet$                | $\overline{\phantom{a}}$ | E<br>可量的<br>$\bullet$                                                       | $\blacksquare$        |                |         |              |                                      |                |                          |                                   |        |
| S57-93                 |         |             | $1$ (c) S57-94              |                               | $1$ $\odot$              |                          | filter<br>п                                                                 | filter                | $T$ filter $T$ | filter  | П            | filter                               | П              |                          | filter                            |        |
|                        | S57-95  | $\bullet$   |                             | S57-96                        | $\bullet$                |                          | <b>Name</b>                                                                 | <b>Description</b>    | $\bullet$      |         | $\mathbf{v}$ | $\mathbf{A}$                         |                |                          | A1                                |        |
| S57-95                 | S57-97  | $\bullet$   | $1$ (c) S57-96              | S57-98                        | $1$ $\odot$<br>$\bullet$ |                          |                                                                             |                       |                |         |              |                                      |                |                          |                                   | $\sim$ |
| S57-97                 |         |             | $1$ (c) 557-98              |                               | $1$ $\odot$              |                          | Cam1001                                                                     | <b>Cam1001</b>        | 302            |         |              |                                      |                |                          |                                   |        |
|                        | S57-99  | $\bullet$   |                             | S57-100                       | $\bullet$                |                          |                                                                             |                       |                |         |              |                                      |                |                          |                                   |        |
| S57-99                 |         |             | $1$ (c) S57-100             |                               | $1$ $\odot$              |                          | <b>Cam1002</b>                                                              | <b>Cam1002</b>        | 303            |         |              |                                      |                |                          |                                   |        |
|                        | S57-101 | $\bullet$   |                             | S57-102                       | $\bullet$                |                          | <b>Cam1003</b>                                                              | <b>Cam1003</b>        | 304            |         |              |                                      |                |                          |                                   |        |
| S57-101                |         | $1$ $\odot$ | S57-102                     |                               | $1$ $\odot$              |                          |                                                                             |                       |                |         |              |                                      |                |                          |                                   |        |
|                        | S57-103 | $\bullet$   |                             | S57-104                       | $\bullet$                |                          | <b>Cam1004</b>                                                              | <b>Cam1004</b>        | 305            |         |              |                                      |                |                          |                                   |        |
| S57 103                | S57-105 | $\bullet$   | $1$ (c) S57-104             | S57-106                       | $1$ $\odot$<br>$\bullet$ |                          |                                                                             |                       |                |         |              |                                      |                |                          |                                   |        |
| S57-105                |         |             | $1$ (c) S57-106             |                               | $1$ $\odot$              |                          | <b>Cam1005</b>                                                              | <b>Cam1005</b>        | 306            |         |              |                                      |                |                          |                                   |        |
|                        | S57-107 | $\bullet$   |                             | S57-108                       | $\bullet$                |                          | $S2X-1$                                                                     | <b>S2X 1 Out 1</b>    | 294            |         | $S2X-1$      | $S2X-1$                              |                |                          | $S2X-1$                           |        |
| S57-107                |         |             | $1$ (c) S57-108             |                               | $1$ $\odot$              |                          |                                                                             |                       |                | $S2X-1$ |              | $1$ (O S2X-1                         |                | $1$ ( <b>o</b> ) $52X-1$ |                                   |        |
|                        | S57-109 | $\bullet$   |                             | S57-110                       | $\bullet$                |                          | $S2X-2$                                                                     | <b>S2X 2 Out 1</b>    | 297            | S2X-2   | S2X 2        | S2X-2<br>$1$ (e) s <sub>2X-2</sub>   |                | $1$ (e) $52X - 2$        | $S2X-2$                           |        |
| S57-109                |         |             | $1$ (c) $557-110$           |                               | $1$ $\odot$              |                          |                                                                             |                       |                |         | $S2X-3$      | $S2X-3$                              |                |                          | $S2X-3$                           |        |
|                        | S57-111 | $\bullet$   |                             | S57-112                       | $\bullet$                |                          | $S2X-3$                                                                     | <b>S2X 3 Out 1</b>    | 295            | $S2X-3$ |              | $1$ (O S2X-3<br>. .                  |                | $1$ (c) $52x-3$          |                                   |        |
| S57-111                |         |             | $1$ (c) S57-112             |                               | $1$ $\odot$              |                          |                                                                             |                       |                |         | $S2X-4$      | $S2X-4$                              |                |                          | $S2X-4$                           |        |
| S57-113                | S57-113 | $\bullet$   | $1$ (c) S57-114             | S57-114                       | $\bullet$                |                          | $S2X-4$                                                                     | <b>S2X 4 Out 1</b>    | 296            | S2X-4   |              | $1$ (O S2X-4                         |                | $1$ (c) S2X-4            |                                   |        |
|                        | S57-115 | $\bullet$   |                             | S57-116                       | $1$ $\odot$<br>$\bullet$ |                          | $S9-1$                                                                      | <b>S9 1 Out 1</b>     | 298            |         | S91          | $S9-1$                               |                |                          | $S9-1$                            |        |
| S57-115                |         |             | $1$ (c) S57-116             |                               | $1$ $\odot$              |                          |                                                                             |                       |                | $S9-1$  |              | $1$ (c) $59-1$                       | $1$ (c) $59-1$ | and the con-             |                                   |        |
|                        | S57-117 | $\bullet$   |                             | S57-118                       | $\bullet$                |                          |                                                                             |                       |                |         | $S9-2$       | the company of the company<br>$S9-2$ |                |                          | $S9-2$ $\vee$<br>$\triangleright$ |        |
| CS7.117                |         |             | $160 - 557.118$             | and the state of the state of | $\overline{16}$          |                          | V Total Sources: 305 Filtered: 305 Selected: 1 Total levels: 24 Filtered: 3 |                       |                |         |              |                                      |                |                          |                                   |        |

4 Drag a stream onto the source.

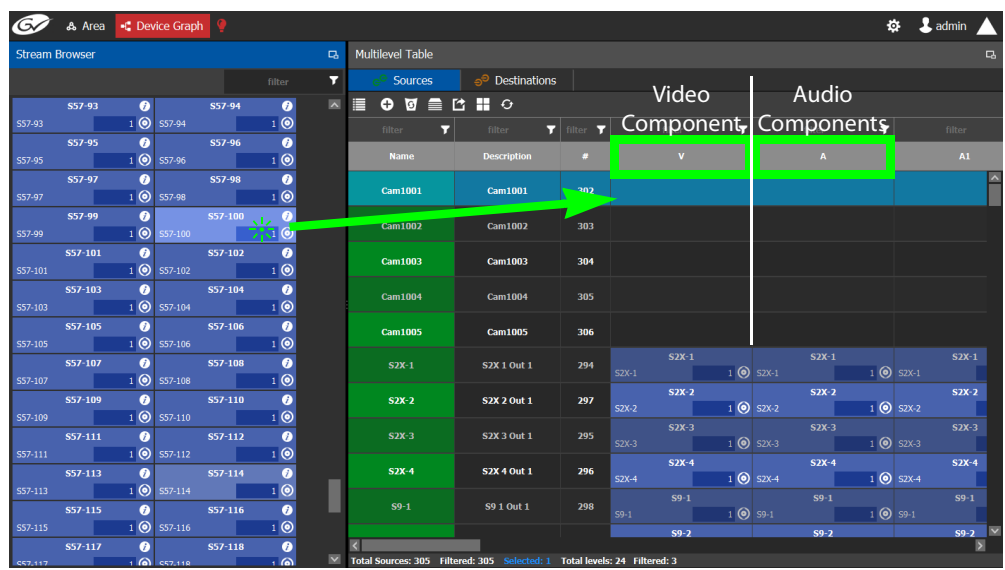

In the above image, a stream is added to a source for its video component. Drag the same stream or another stream from the **Stream Browser** to a source to add its audio components.

## <span id="page-80-1"></span>**Bulk Assigning Logical Levels in the Multilevel Table**

The Stream Browser and Channel Browser have filters that allow you to refine the stream selection shown. See [Filtering Lists, Table Columns, Sources, and Destinations, on page](#page-94-0) 95. It is often possible that by using filtering, streams can be grouped together so that they can be dropped in bulk onto the Multilevel Table, on a row or a column.

• To bulk drop streams on to a row, select one row first and then select two or more streams to drop onto the row.

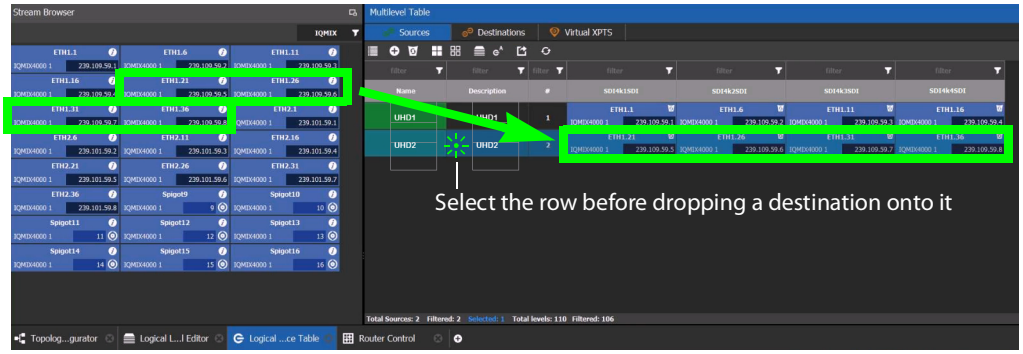

• To bulk drop streams on to a column, select two or more rows first and then select two or more streams to drop onto the column.

## <span id="page-80-0"></span>**Adding and Configuring a Destination**

The procedures for adding and configuring destinations are the same as for adding and configuring sources. For details, see [Adding a Source to the Logical Level Table, on page](#page-75-0) 76 and [Configuring Streams for New Sources, on page](#page-76-0) 77.

The **IP Clean Switch** option enables routing of an IP source to a local GV Node destination for a vertically accurate switch.

## **Using Megasource**

Megasource changes GV Convergent's pathfinding rules to match exact logical levels before applying best match logic. This allows you to create logical sources where the same or different streams can be added to the logical level columns that share the different custom logical levels. Megasource only applies to sources with multiple stream/level pairings and the filtering happens when a normal destination is used in a route.

When doing a take, the GV Convergent's pathfinding algorithm will attempt to find an exact level match between the logical source and the logical destination. Failing to find an exact match, it attempts to find a compatible level match as it currently does. If there is more than one possible compatible match (ambiguous take), it will fail the take because we don't know which stream should be used on the logical destination.

Note that a 4K UHD take is a subset of this feature where there are four SDI levels per logical source and logical destination (one SDI level for each quad-link or two-sample interleave division substream component). See [Creating the Logical Levels for a 4K UHD Routing](#page-33-0)  [Setup, on page](#page-33-0) 34 for more information.

For example, you have three SDI signals from the same source. One signal is full resolution 1080p video, the second signal is 720p video, and the third is 480p video. One destination is for the full resolution 1080p video, the second destination is for the 720p video, the second destination is for the 480p video, where the destination devices' logical levels will determine which streams to route.

The following is an example of how to do this.

### **Using Megasource**

1 Create the following Topology to use for this example. See Adding Devices to a [Topology, on page](#page-43-0) 44.

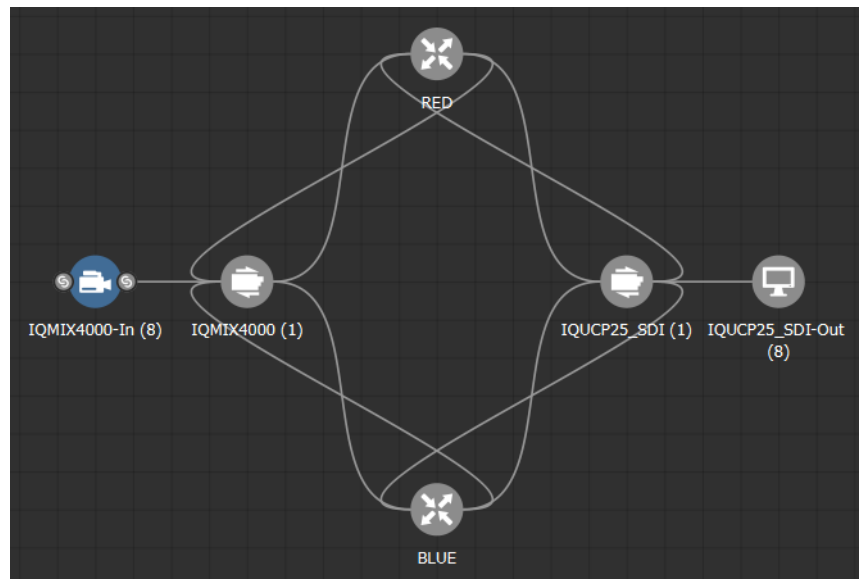

- 2 Create three copies of the **SDI** Logical Level called **SDI-A**, **SDI-B**, and **SDI-C** in the **Logical Level Editor**. See [Duplicating a Logical Level, on page](#page-32-0) 33.
- 3 Click in the **Multilevel Table**, **Sources** tab, of the **Logical Device Table** to hide the automatically-generated sources. See [Multilevel Table Menu, on page](#page-72-0) 73.
- 4 Click **in** the **Multilevel Table**, **Sources** tab, of the **Logical Device Table** to create a new source (shown in this example as Megasource). See [Adding a Source to the Logical](#page-75-0)  [Level Table, on page](#page-75-0) 76.
- 5 In the Logical Device Table, select a source's row to which you want to add the streams. See [To configure streams for the new sources, on page](#page-78-0) 79.

6 From the Stream Browser of the **Logical Device Table**, drag the three source streams onto the Multilevel Table. The first stream represents 1080p video, the second stream represents is 720p video, and the third stream represents 480p video.

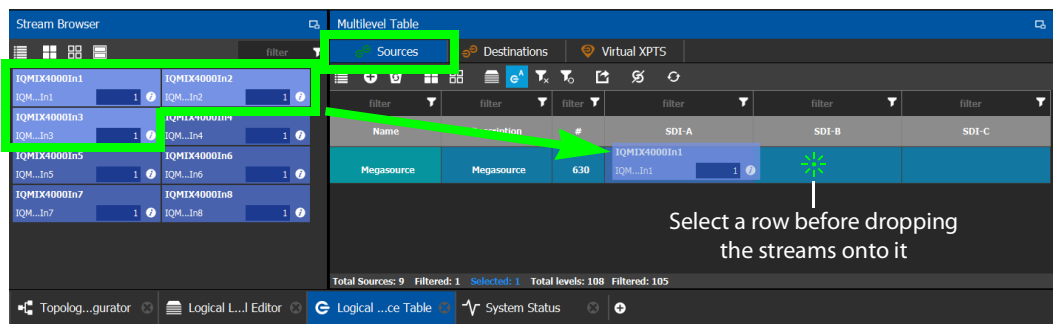

- 7 Click in the **Multilevel Table**, **Destinations** tab, of the **Logical Device Table** to hide the automatically-generated destinations. See [Multilevel Table Menu, on page](#page-72-0) 73.
- 8 Click  $\Box$  in the Multilevel Table, Destinations tab, of the Logical Device Table to create new destinations, one for each level (1080p, 720p, and 480p video). See [Adding a](#page-75-0)  [Source to the Logical Level Table, on page](#page-75-0) 76.
- 9 In the Logical Device Table, select the first source's row to which you want to add the streams.
- 10 From the Stream Browser of the **Logical Device Table**, drag the first destination stream onto the Multilevel Table.
- 11 In the Logical Device Table, select the second source's row to which you want to add the streams.
- 12 From the Stream Browser of the **Logical Device Table**, drag the second destination stream onto the Multilevel Table.
- 13 In the Logical Device Table, select the third source's row to which you want to add the streams.
- 14 From the Stream Browser of the **Logical Device Table**, drag the third destination stream onto the Multilevel Table.

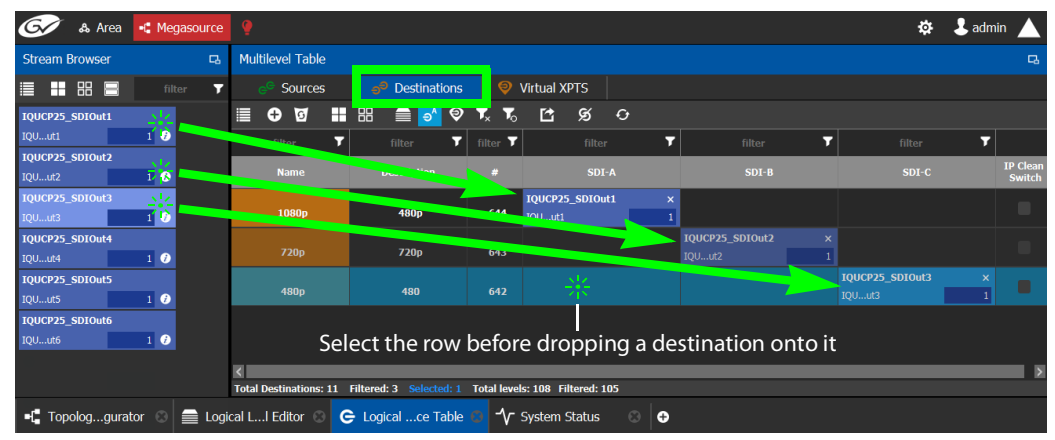

15 Test the configuration by making takes between a logical source and destination that use the Megasource source. See [Performing a Take in Router Control, on page](#page-272-0) 273. See in Pathfinder that the correct source resolution is received by each destination. See [Viewing Information about the Destinations, on page](#page-256-0) 257.

## <span id="page-83-0"></span>**Deleting a Source, Destination, or Virtual XPTS**

You can delete any source, destination, or virtual XPTS that you have created.

### **To delete a source, destination, or virtual XPTS**

- 1 Open the Logical Device Table task for the required topology.
- 2 Select the Sources tab, the Destination tab, or virtual XPTS tab according to what you are deleting.
- 3 Select the sources, destinations, or virtual XPTS in the table.

**Note:** You can delete one or more sources or destinations at the same time.

4 Click the **Delete** icon **9**.

## <span id="page-83-1"></span>**Exporting a Logical Device Table**

You can export the data in your logical device table in a csv file.

## **To export a logical device table**

- 1 Open the Logical Device Table task for the required topology.
- 2 Select the rows you want to export.
- 3 Click the **Export** icon **14**.
- 4 Navigate to the folder where you want to save the file.
- 5 Click **Save**.

## <span id="page-83-2"></span>**Selecting all Devices in the Logical Device Table for Export**

You can select all devices in the logical device table, for example, to export the Device Table's configuration data to a csv file.

### **To select all the devices and save their configuration data**

- 1 Open the Logical Device Table task for the required topology.
- 2 Click the **Select All** icon  $\Box$ .
- 3 Click the **Export** icon **14**.
- 4 Navigate to the folder where you want to save the file.
- 5 Click **Save**.

## <span id="page-83-3"></span>**Creating Logical Devices with Shuffled Audio**

You can define the audio configurations for logical sources by selecting any audio substream (from a MADI stream or an AES67 stream from an Audio Live device for example) in the Logical Device Table and change its pre-assigned level directly in the table.

Audio live permits the breakaway of audio feeds. To do this, add an Audio Live device to your network and to your topology. See [Configuring a Device that Supports Audio](#page-241-0)  [Breakaway/Shuffling such as Audio Live, on page](#page-241-0) 242. The audio channels for the sources become available under the Channel Browser for those streams (see [Stream Browser /](#page-70-0)  [Channel Browser, on page](#page-70-0) 71).

For example:

- You may have audio embedded on the first 8 audio channels for English-language program and the last eight channels for French-language program. In this scenario, the first logical source would have the implicit stream for audio in only the first 8 audio logical levels (that is, associated to audio levels 1 to 8) and the second logical source would have those same first 8 logical levels of audio explicitly defined with the same stream, but the audio logical levels are associated to audio levels 9 to 16.
- A user defined destination logical device may include MADI audio. In order to define the destination as utilizing the logical source audio from logical levels audio 1 and audio 2 onto logical levels audio 11 and audio 12, it is necessary to place the destination device stream under logical levels audio 11 and audio 12, but define the source audio of the stream as coming from source logical levels audio 1 and audio 2, respectively.

## **To create logical devices with shuffled audio**

- 1 Create one or more new logical devices. See [Adding a Source to the Logical Level Table,](#page-75-0)  [on page](#page-75-0) 76.
- 2 Drag a stream from the stream browser (for example, an audio stream) and drop it on its corresponding level on the newly created logical device (audio level, **A**). Once the steam is dropped on its level, all the corresponding sub-levels will be automatically filled in (**A1** to **A16**). The table will show the main stream on the audio level and up to 16 other sub-levels contained in this level.

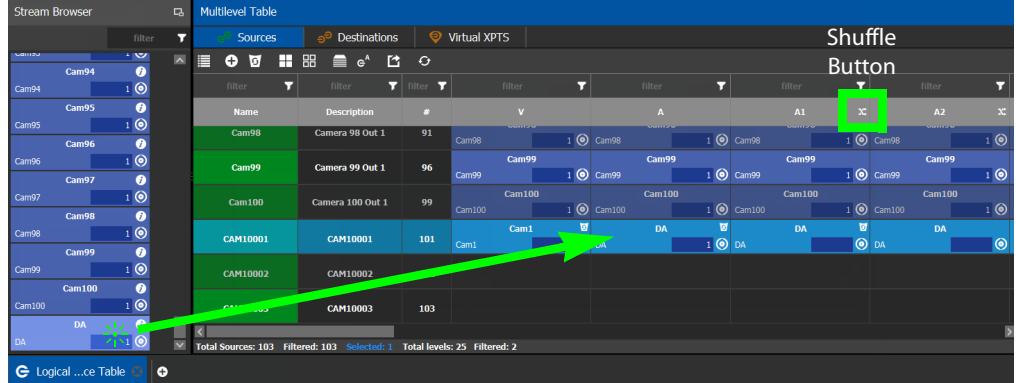

If the selected row/cell is eligible for shuffling, a shuffle button  $\mathbb{N}$  will appear in the column header.

3 Select the row and click the shuffle button to open a logical level selector with the filtered compatible levels available for selection.

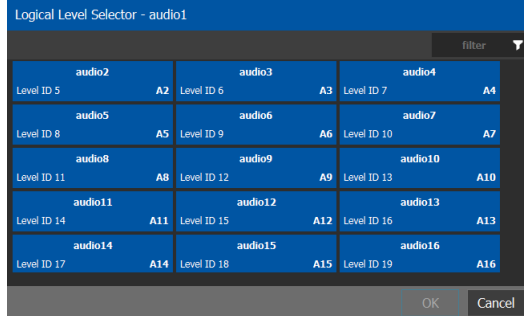

4 Select a new level to assign to the stream. If for example, the stream is on audio1 and you want to change it to audio9, select the **audio9** level from the stream. Click **OK**.

See also [Symbols for currently active Audio Breakaway and Shuffle, on page](#page-78-1) 79.

# <span id="page-85-0"></span>**Configuring Virtual Crosspoints (XPTs)**

Without virtual XPTs, only one route can be made for each task. Virtual XPTs are used when multiple outputs are required to be switched to the same source in a single take.

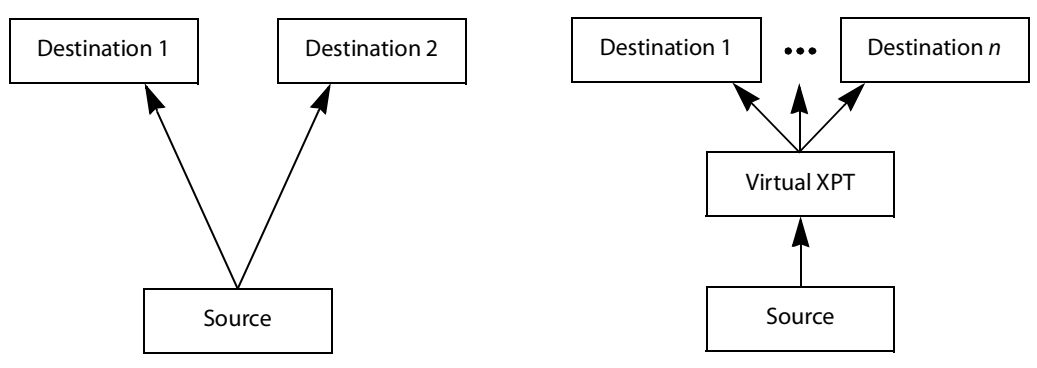

Virtual XPTs can be used to:

- Show user-friendly device names on the operators' control panels. For example, the name of the virtual XPT is shown on control panels when used.
- Hide implementation details from the operator(s). For example, in a transparent fashion, an output signal is also sent to a monitor.

Virtual XPTs are used for the following two primary applications:

- Monitoring: to follow the source routed to a given destination and to route that same source to other destinations as needed.
- Utility DA (distribution and amplifier): to allow for a configurable virtual destination/source that can be routed to other real destinations.

The following virtual XPT functional behaviors are by design:

- A take with a virtual XPT will fail if the path to the source does not exist and as a consequence the virtual source will fail. The status (Tally) will not reflect this.
- A take with a virtual XPT's destination will be ignored if the take fails.
- A logical destination can only be added to one virtual XPT destination at a time. Once a real destination has been added to a virtual XPT, it is no longer available to be used with other virtual destinations. A pop-up message is shown if you try to add a logical destination that has already been added to another virtual XPT. Click **OK** to remove the logical destination from the previous virtual XPT and add to it the new virtual XPT.
- You can only route virtual sources to unrelated virtual destinations that are not associated with the same virtual XPT. This allows you to increase the number of logical destinations devices that can be switched with a single route. Routing a logical source device to the virtual destination of another virtual XPT will route said source to all logical destination devices that the virtual source is routed to. Routing that virtual source to another virtual destination, will mean routing the original logical source device to all destination devices that the corresponding virtual source was routed to, as well.

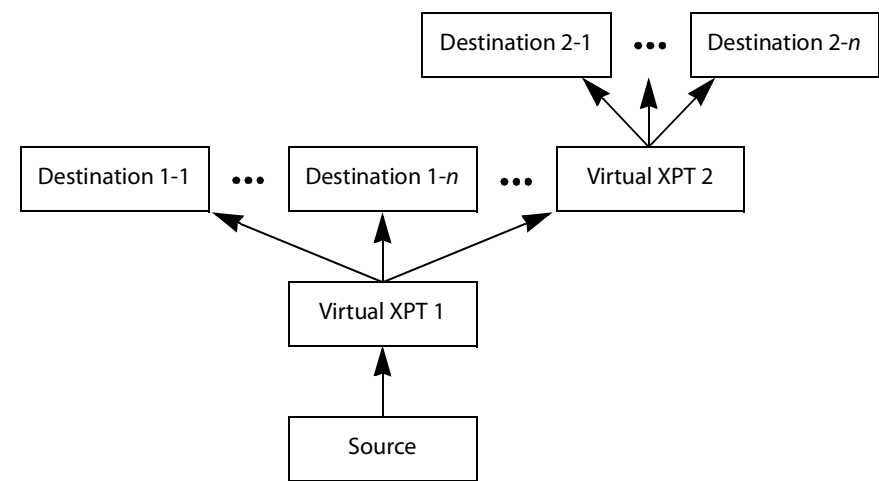

<span id="page-86-0"></span>Routing a logical source device to the virtual destination of another virtual XPT

- A virtual XPT can have up to 100 real logical destinations.
- The status of a virtual XPT is shown in the Path Manager. See [Accessing the Path](#page-254-0)  [Manager, on page](#page-254-0) 255.
- Adding a logical destination device to a virtual XPT changes the status of the destination to the virtual source - with the logical source device content being routed to the logical destination device(s). Removing the logical destination device from a virtual XPT, will change the status of that destination to the logical source device.

## **Virtual XPT Use Scenario 1**

In this scenario, the physical level is set up so that any source routed to destination Z will be taken to the following destinations: R, S, and T.

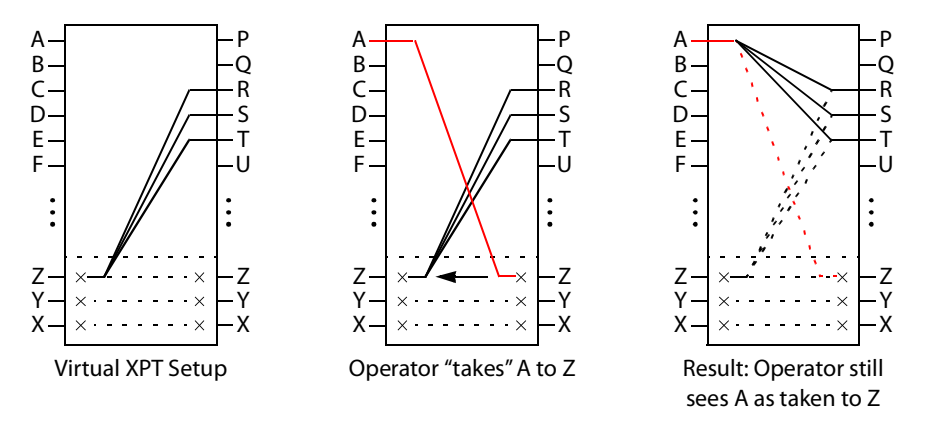

If the operator takes A to Z, the software "discovers" that source Z is virtually routed to R, S, and T. Therefore, it routes A to R, S, and T as real routes.

Here, a source was taken to multiple destinations with a single take, and that fact was concealed from the operator. The operator's control panel reports that A was taken to Z. The Path Manager can be used to know the actual path that was internally used by the router; see the [Path Manager Tasks, on page](#page-253-0) 254.

Other inputs can be taken to Z with a similar result: that source will be taken to destinations R, S, and T.

## **Virtual XPT Use Scenario 2**

In this scenario, the virtual XPT setup is the same as for scenario 2.

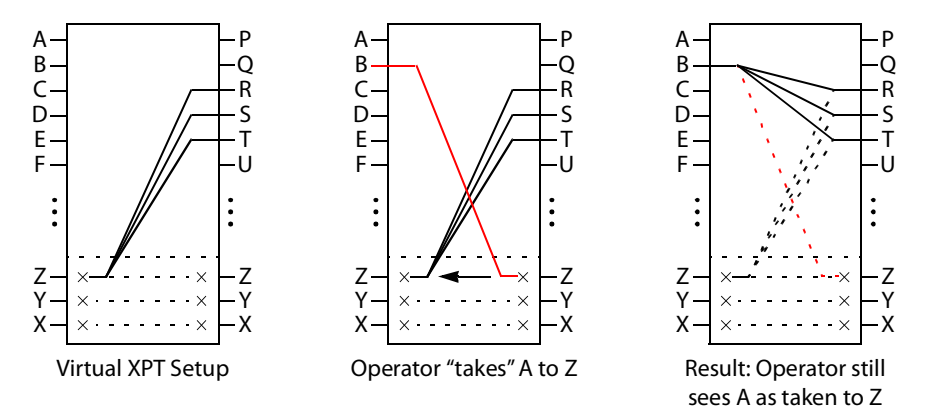

If the operator takes B to Z, the software "discovers" that source Z is virtually routed to R, S, and T. Therefore, it routes B to R, S, and T as real routes.

The operator's control panel reports that A was taken to Z. The operator executed a single take.

This scenario illustrates that any time an operator takes a source to virtual XPT destination n, the router actually takes the source to the real destinations "connected" to virtual XPT source n.

### <span id="page-88-0"></span>**To create Virtual XPTs**

Virtual XPTs are created in the Logical Device Table task.

- 1 In the Topology Configurator, activate the topology. See [Activating a Topology, on](#page-63-0)  [page](#page-63-0) 64.
- 2 Open the Logical Device Table task. See Accessing the Logical Device Table task, on [page](#page-69-0) 70.
- 3 Select the **Virtual XPTs** tab.

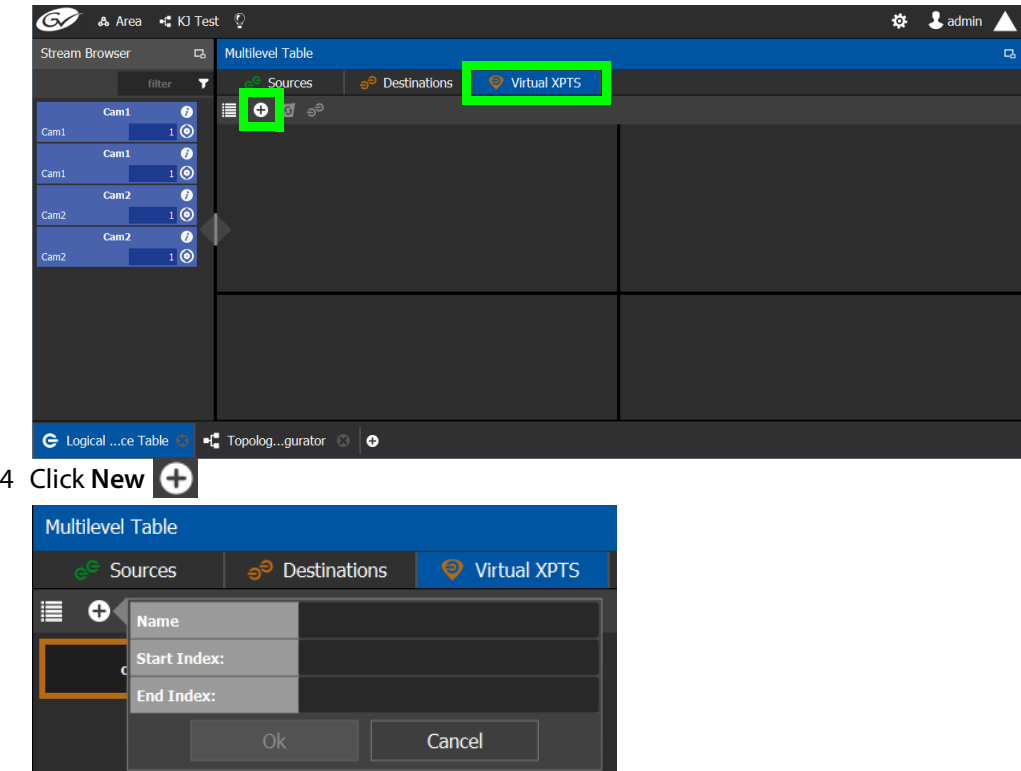

5 Enter a name for the new virtual XPT and click **OK**.

Optionally, a range of virtual XPTs can be created: The **Name** parameter is the prefix for the generated virtual XPTs. The **Start Index** is the index starting value, and the **End Index** is the last index value for the virtual XPT range.

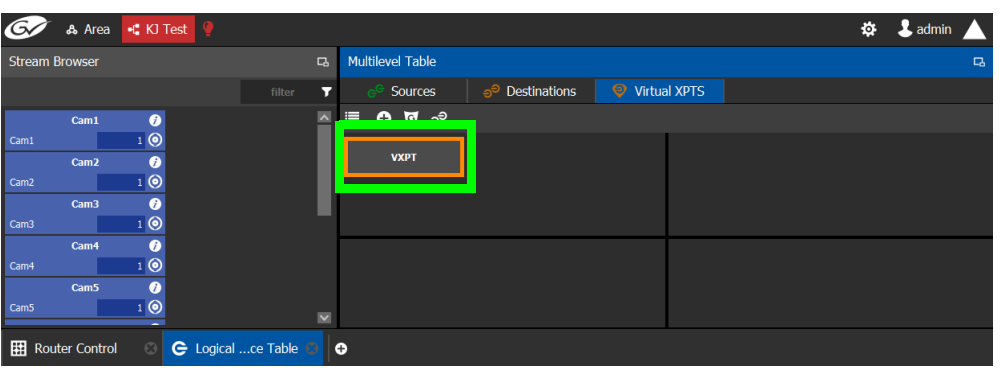

#### The new virtual XPT is added to the **Multilevel Table** under the **Virtual XPTS** tab.

A new logical source and a new logical destination are created automatically in the system with the name of the virtual XPT.

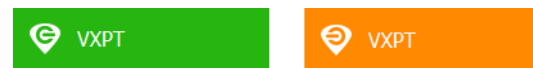

Virtual source and destination filters are available for you to filter on virtual XPTs when configuring the panel, categories, and router control user interfaces. See [Filtering Lists,](#page-94-0)  [Table Columns, Sources, and Destinations, on page](#page-94-0) 95

6 Add the default destinations for the virtual XPT. Select the virtual XPT and then click Destinations <sub>ව</sub>ි.

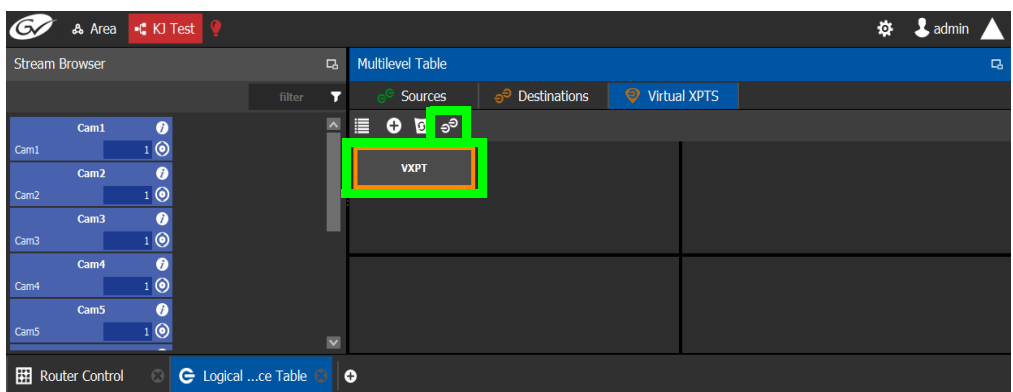

A list of all currently available destinations appears.

7 Select the default destinations the virtual XPT will use and click **OK**.

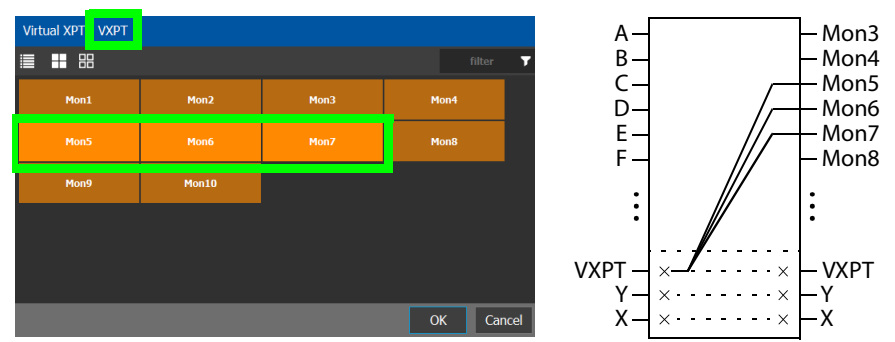

In this scenario, the physical level is set up so that any source routed to destination **VXPT** will be taken to the following destinations: **Mon5**, **Mon6**, and **Mon7**.

Once you have created one or more Virtual XPTs, you can start using them in Router Control.

### **To perform a take with a Virtual XPT**

You must first create and activate the topology in the Topology Configurator. You perform takes with a Virtual XPT in Router Control. See also [Performing a Take in Router Control, on](#page-272-0)  [page](#page-272-0) 273.

- 1 In the Topology Configurator, activate the topology. See [Activating a Topology, on](#page-63-0)  [page](#page-63-0) 64.
- 2 Create a virtual XPT in the Logical Device Table task. See To create Virtual XPTs, on [page](#page-88-0) 89. As an example, in this procedure, the name of the virtual XPT is **VXPT**.
- 3 Open Router Control. See [Accessing the Router Control Task, on page](#page-271-0) 272.

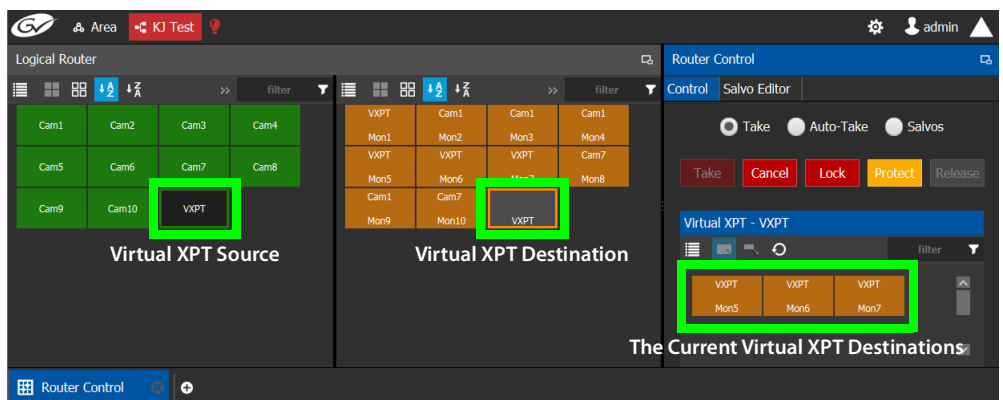

The default virtual XPT destinations that were configured in the Logical Device Table are shown by selecting the virtual XPT destination. See [To create Virtual XPTs, on](#page-88-0)  [page](#page-88-0) 89.

4 To route Cam1 to Mon5, Mon6, and Mon7 using the virtual XPT **VXPT**, perform a take **Cam1** to destination **VXPT**.

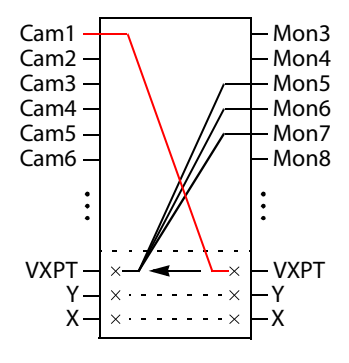

| L admin<br>۰<br><b>10</b><br>+C KJ Test<br>& Area |                  |             |      |         |                     |                          |                               |                         |         |                                 |                                 |                     |                     |         |                          |  |
|---------------------------------------------------|------------------|-------------|------|---------|---------------------|--------------------------|-------------------------------|-------------------------|---------|---------------------------------|---------------------------------|---------------------|---------------------|---------|--------------------------|--|
| <b>Logical Router</b><br>$\Box$                   |                  |             |      |         |                     |                          |                               |                         |         | <b>Router Control</b><br>$\Box$ |                                 |                     |                     |         |                          |  |
| <b>■ ■       四   14</b> 1 <u>乙</u>                | $\gg$            | filter      | 7    | m.<br>Е | $+2 + 7$<br>88      | $\gg$                    | filter                        | $\overline{\mathbf{r}}$ | Control | Salvo Editor                    |                                 |                     |                     |         |                          |  |
| Cam1                                              | Cam <sub>2</sub> | Cam3        | Cam4 |         | <b>VXPT</b><br>Mon1 | Cam1<br>Mon <sub>2</sub> | Cam1<br>Mon3                  | Cam1<br>Mon4            |         |                                 | <b>O</b> Take                   |                     | Auto-Take           | Salvos  |                          |  |
| Cam5                                              | Cam6             | Cam7        | Cam8 |         | <b>VXPT</b><br>Mon5 | <b>VXPT</b><br>Mon6      | <b>VXPT</b><br><b>Advised</b> | Cam7<br>Mon8            |         | Take                            | Cancel                          | Ш                   | Lock                | Protect | Release                  |  |
| Cam9                                              | Cam10            | <b>VXPT</b> |      |         | Cam1<br>Mon9        | Cam7<br>Mon10            | $S: -$<br>P: Cam1<br>D: VXPT  |                         |         | Virtual XPT - VXPT              |                                 |                     |                     |         |                          |  |
| S: Current source                                 |                  |             |      |         |                     |                          |                               |                         |         | E                               | $\alpha$ $=$<br>. .             |                     |                     | filter  | 7                        |  |
|                                                   |                  |             |      |         |                     |                          | P: Pending source             |                         |         |                                 | <b>VXPT</b><br>Mon <sub>5</sub> | <b>VXPT</b><br>Mon6 | <b>VXPT</b><br>Mon7 |         | $\overline{\phantom{a}}$ |  |
|                                                   |                  |             |      |         | D: Destination      |                          |                               |                         |         |                                 |                                 |                     |                     |         |                          |  |
|                                                   |                  |             |      |         |                     |                          |                               |                         |         |                                 |                                 |                     |                     |         | $\overline{\mathbf{v}}$  |  |
| 翢<br><b>Router Control</b><br>$\bullet$           |                  |             |      |         |                     |                          |                               |                         |         |                                 |                                 |                     |                     |         |                          |  |

First click the destination virtual XPT **VXPT** and then click **Cam1** and finally click **Take**.

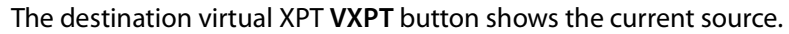

Cam1 Virtual XPT Source **VXPT** 

The Path Manager can be used to know the actual path that was internally used by the router; see the [Path Manager Tasks, on page](#page-253-0) 254.

## **To dynamically add a Virtual XPT destination**

Destinations can dynamically be added to a virtual XPT. In this example, **Mon8**, and **Mon9**  are added to the virtual XPT **VXPT**'s destination.

- 1 In the Topology Configurator, activate the topology. See Activating a Topology, on [page](#page-63-0) 64.
- 2 First click the source virtual XPT and then click **Mon8** and finally click **Take**.
- 3 First click the source virtual XPT and then click **Mon9** and finally click **Take**.

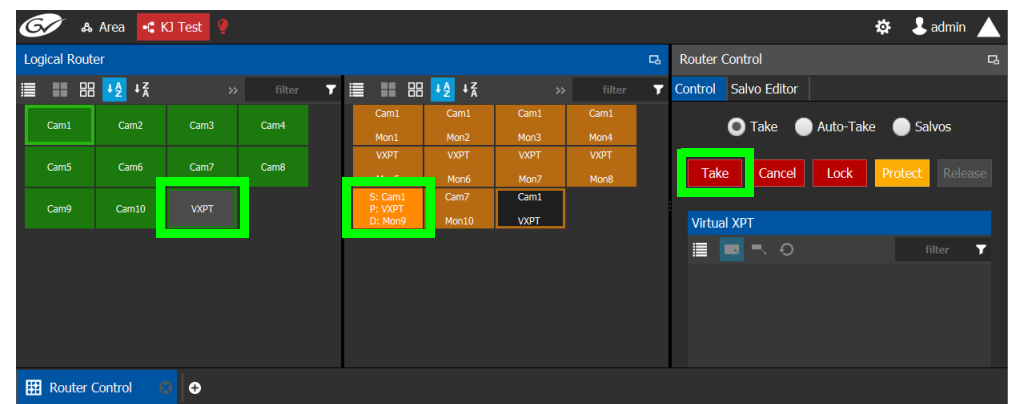

The current destinations for the selected virtual XPT are updated.

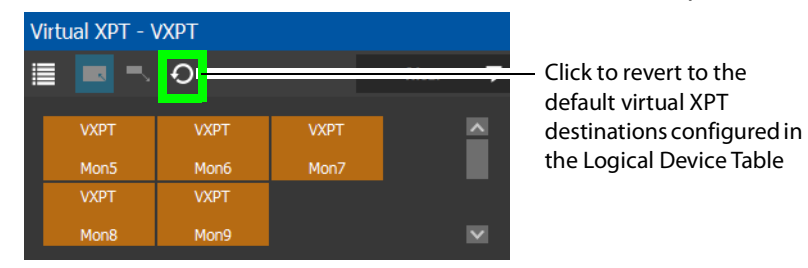

See also [Performing a Take in Router Control, on page](#page-272-0) 273 for more information about how to use the controls available in this window. The Path Manager can be used to know the actual path that was internally used by the router; see the Path Manager [Tasks, on page](#page-253-0) 254.

### **To dynamically remove a Virtual XPT destination**

Destinations can dynamically be removed from a virtual XPT. In this example, **Mon9** is removed from the virtual XPT **VXPT**'s destinations. This is done by assigning the destination to be removed to another source.

- 1 In the Topology Configurator, activate the topology. See Activating a Topology, on [page](#page-63-0) 64.
	- A Area H. KJ Test  $\ddot{\mathbf{Q}}$  **&** admin **Logical Router** Router Control Control Salvo Editor  $\overline{\mathbf{r}}$  $\overline{\mathbf{r}}$  $Cam<sub>1</sub>$ Cam<sub>2</sub> Cam3 Cam4 **O** Take Auto-Take a Salvos Cam<sub>8</sub> Cam5 Cam6 Cam7 Take Cancel Lock **VXPT** Cam Virtual XPT - VXPT ◼◼◾  $\circ$
- 2 First click the destination **Mon9** then click **Cam9** and finally click **Take**.

**Minimize and Expand Virtual XPT Destinations**

In the Router Control Task, when a virtual XPT is routed to another virtual XPT, the second virtual source is nested in the first virtual XPT. See [Routing a logical source device to the](#page-86-0)  [virtual destination of another virtual XPT, on page](#page-86-0) 87.

As shown below, when **Minimize Virtual XPT** is selected, the VXPT2 virtual XPT is shown minimized.

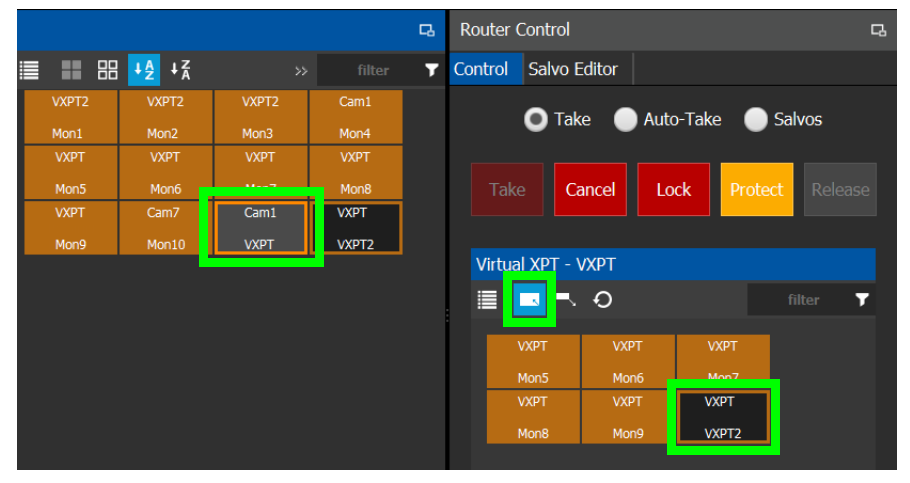

As shown below, when **Expand Virtual XPT** is selected, all destinations are shown, including the nested destinations of all other virtual XPTs.

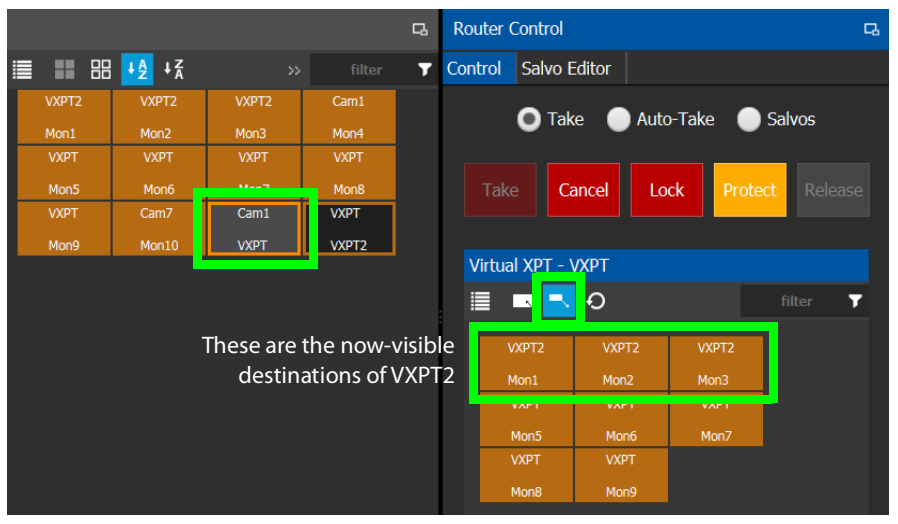

See also [Performing a Take in Router Control, on page](#page-272-0) 273 for more information about how to use the other controls available in this window.

# <span id="page-94-0"></span>**Filtering Lists, Table Columns, Sources, and Destinations**

Virtual source and destination filters are available for you to filter on virtual XPTs when configuring the panel and category configurator user interfaces. To show virtual XPT sources or destinations only, enable the **Show virtual** setting in the filters dialog only.

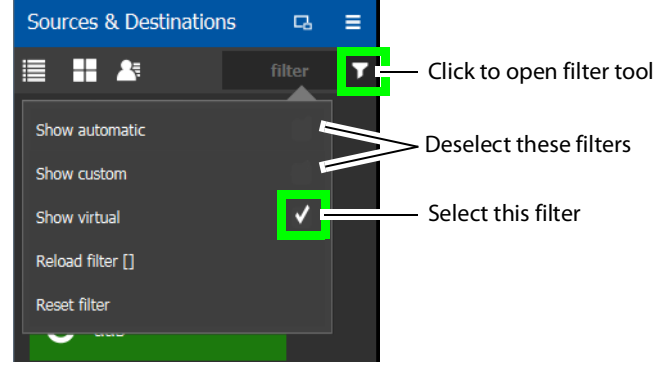

The functions available in a filter adapt to the screen in which the filter is found. For example, the Stream Browser has filters to allow you to filter streams that come from either input or output ports.

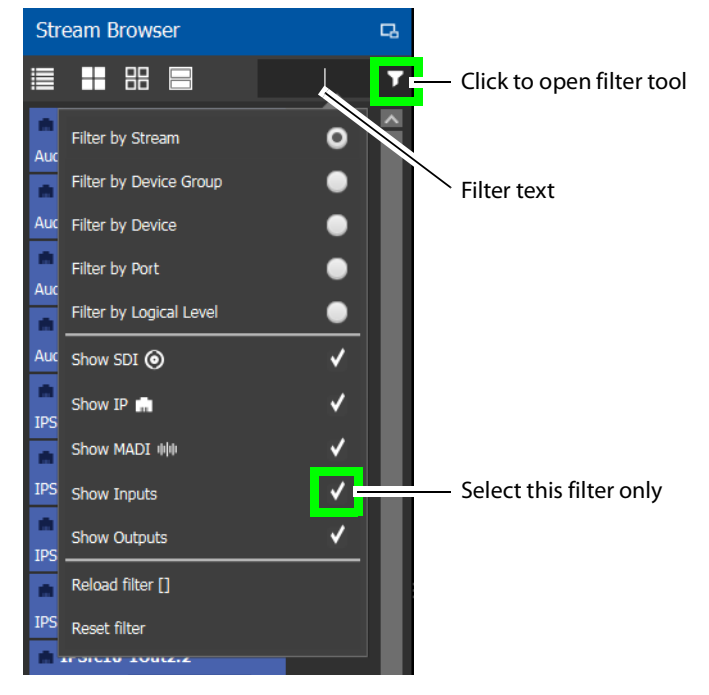

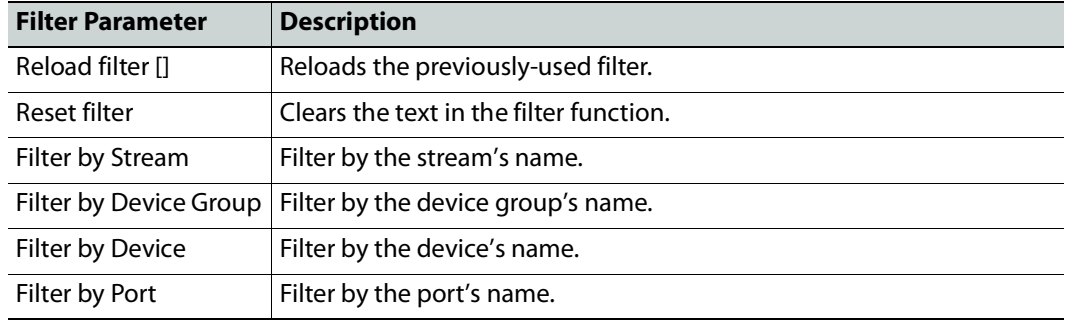

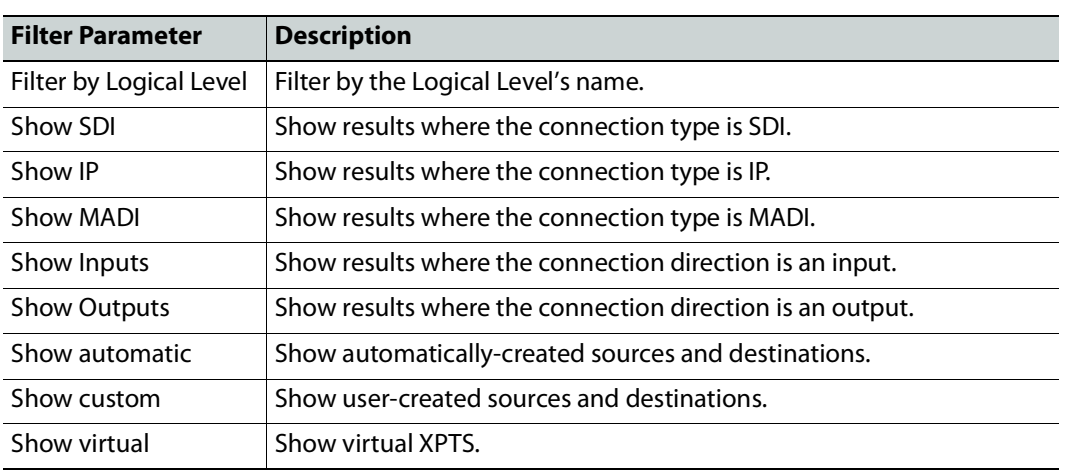

# **Category Configurator Tasks**

Use the Category Configurator to make it easier to manage the sources in your topologies. Creating groups of categories, based on type or use, is useful when you have multiple resources.

Categories are used to group sources and destinations together thereby allowing them to be accessed quickly on a panel, either by adding a category button or by using keyboard shortcuts. See also [Panel Configuration Example Using Categories with Custom Navigation,](#page-122-0)  [on page](#page-122-0) 123.

# <span id="page-96-0"></span>**Accessing the Category Configurator**

## **To access the Category Configurator Task**

- 1 Open GV Convergent Client Stage. See [Navigating Back to Stage, on page](#page-9-0) 10.
- 2 Select an area. See [Selecting an Area, on page](#page-22-0) 23.
- 3 Select a topology. See [Selecting a Graph, on page](#page-24-0) 25.
- 4 Select **Configuration** > **Category Configurator**.

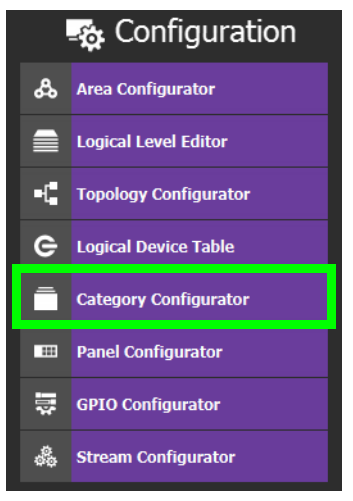

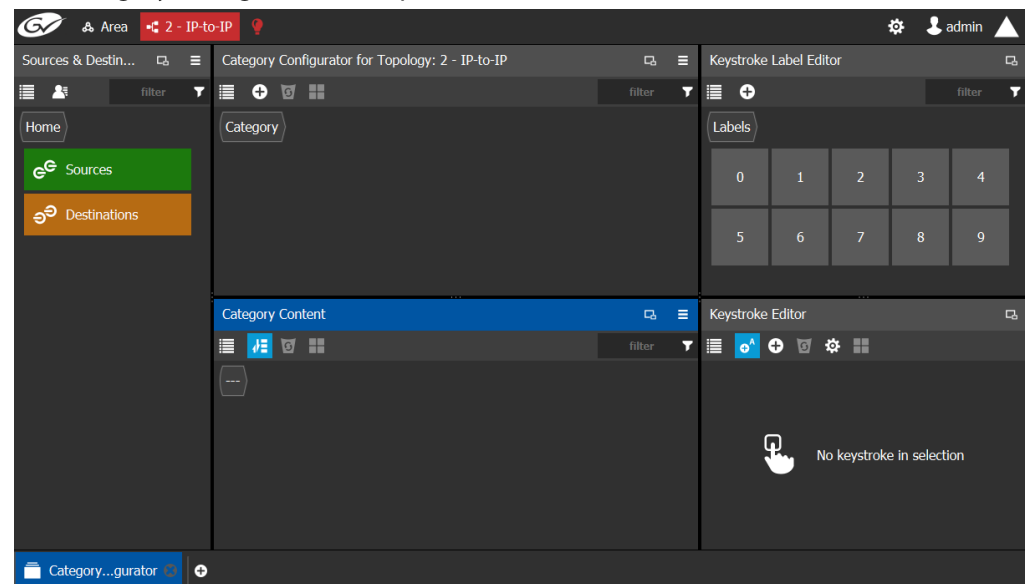

## The Category Configurator task opens:

See the following Category Configurator procedures:

- [Creating Categories for the Sources and Destinations in Your Topology, on page](#page-98-0) 99
- [Assigning a Keystroke Label to a Source or Destination, on page](#page-101-0) 102
- [Creating a Keystroke Label, on page](#page-102-0) 103

## **Sources & Destinations Menu**

The Sources & Destinations menu has the following menu options.

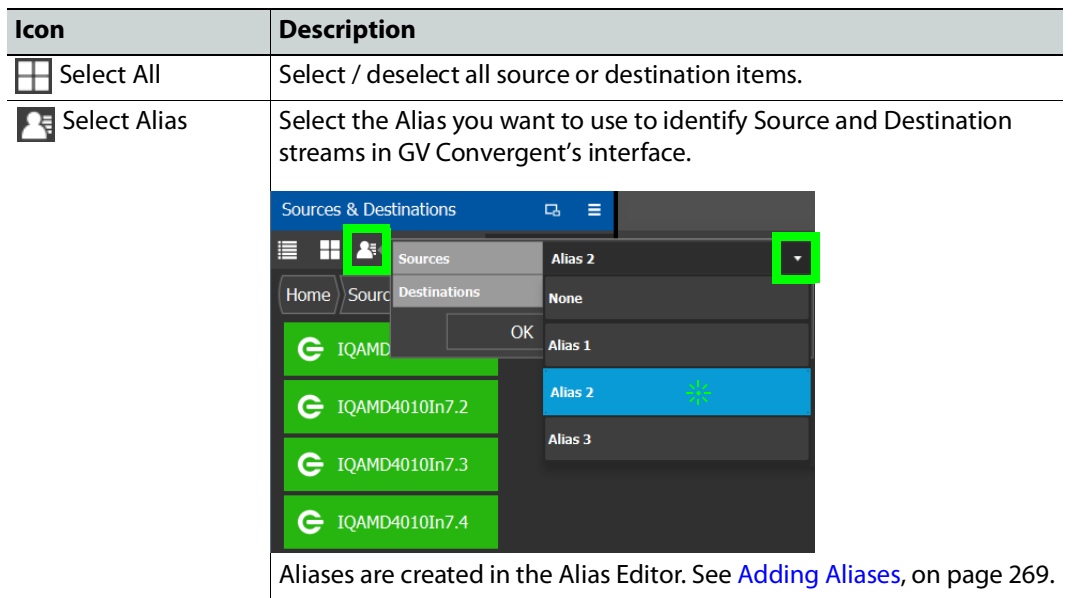

# <span id="page-98-0"></span>**Creating Categories for the Sources and Destinations in Your Topology**

When you first open the Category Configurator, the Home tab appears in the Sources and Destinations tab.

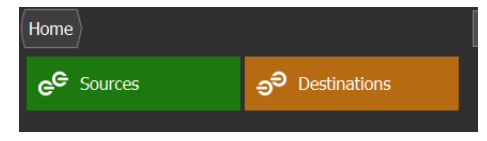

## **To create a category for your sources**

1 Open the Category Configurator task for the required topology. See Accessing the [Category Configurator, on page](#page-96-0) 97.

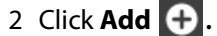

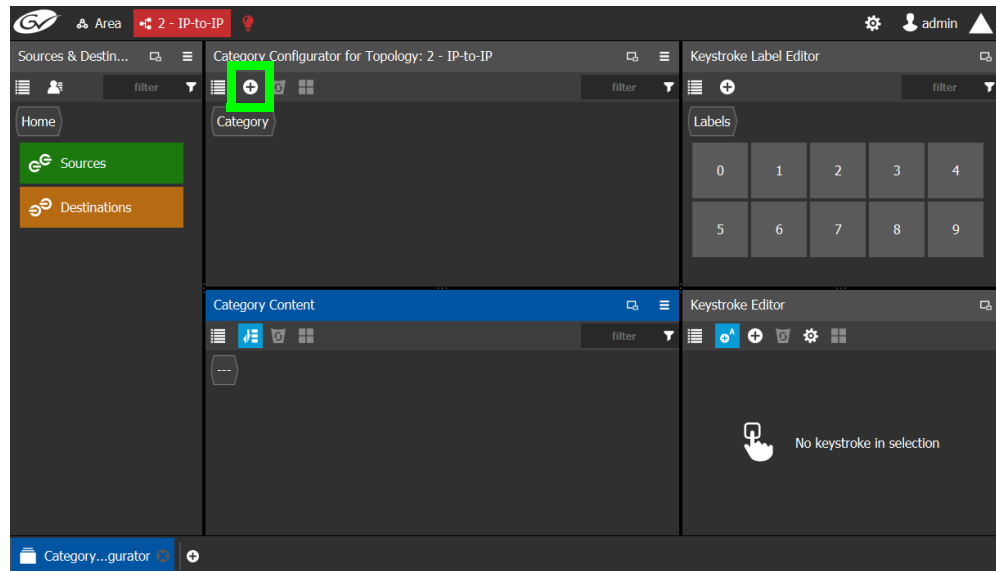

3 The **Enter a name for the new category** window appears:

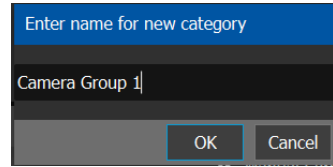

- 4 Enter a name for the new category and click **OK**.
	- The new category is added to the top of the **Category Configurator** column.
- 5 Click **Sources** or **Destinations** to view the available sources / destinations. All the sources / destinations in the selected topology are displayed. This includes the

logical sources you created in the Logical Device Table task. See [Logical Device Table](#page-69-1)  [Tasks, on page](#page-69-1) 70.

6 Select the newly created category.

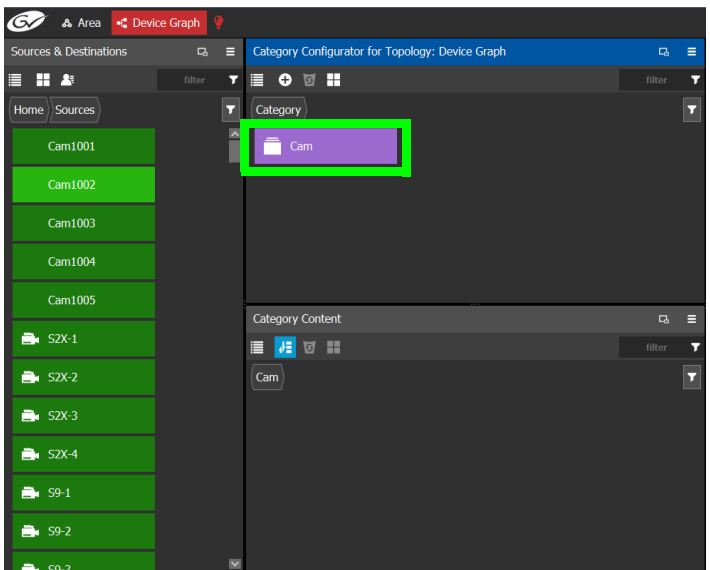

The category is added to the lower part of the center column under Category Content.

7 Drag the sources / destinations from the **Sources & Destinations** column to the Category Content area.

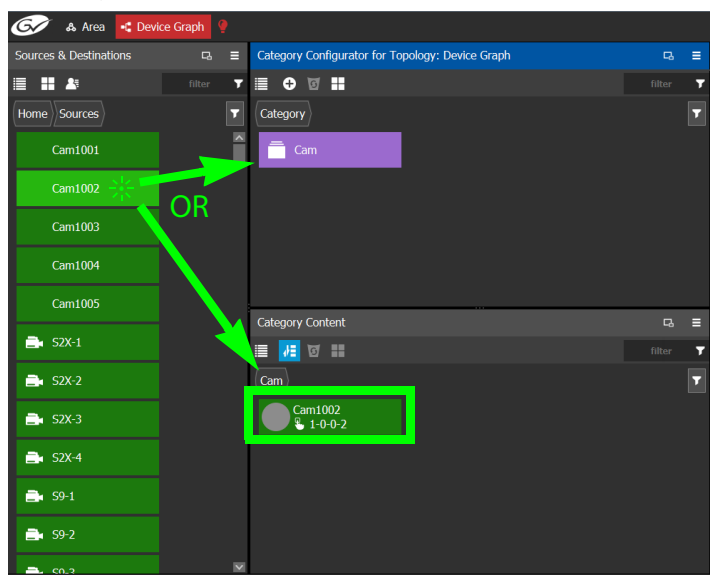

Alternatively, you can drag a source/destination to the created Category button.

When a Category contains only Sources or it contains only Destinations, the Category's symbol will change accordingly to show the type of content. For example, this allows

you to have two Categories with the same name where one only has Sources and the other Category only has Destinations and you can still distinguish them.

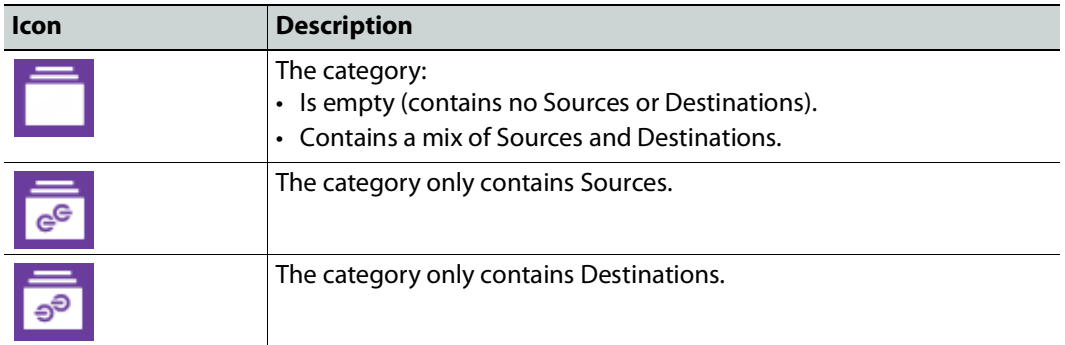

8 Click Home to toggle between **Sources** (Green) or **Destinations** (Orange) as necessary.

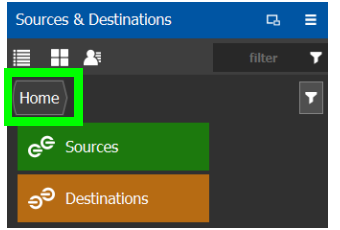

## **Re-ordering Category Content**

The sequence of category content (Sources and Destinations) can be re-ordered so that when a category is used on a panel, the Sources and Destinations will be shown in the order that you want it to be.

- 1 Add Sources and Destinations to a Category. See [Creating Categories for the Sources](#page-98-0)  [and Destinations in Your Topology, on page](#page-98-0) 99.
- 2 Re-order the Sources and Destinations in a Category: in the Category Content, drag the Source and Destination tiles into the oder you want them to be.

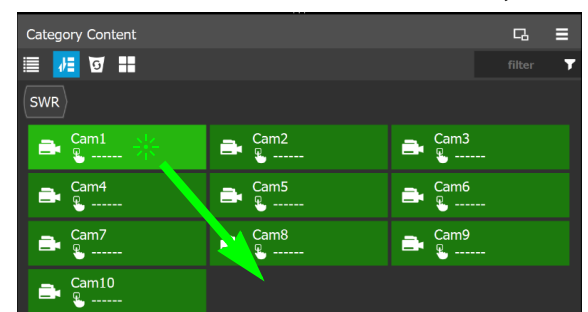

- 3 In the Panel Configurator, add a panel and configure it. See [Panel Configurator Tasks, on](#page-103-0)  [page](#page-103-0) 104.
- 4 Add the Category to a panel button. See [Adding Resources to the Panel, on page](#page-112-0) 113.
- 5 For each panel button you have added a Category to, select the panel button individually and set the **Sort Mode** property to **Manual** it in the button's Property Editor. See [Setting the Properties for Panel Resources, on page](#page-114-0) 115.

# <span id="page-101-0"></span>**Assigning a Keystroke Label to a Source or Destination**

A keystroke label can be added to sources and destinations once they have been added to a category. Assigning a keystroke label to a source or destination allows a user to bring up categories by using a keypad on a panel. For example, if you have 100 categories in your system, a panel can bring up category 37 by pressing 3 then 7 instead of browsing through dozens of panel pages. This also applies to selecting sources or destinations. For instance, Cam17 can be directly accessed by pressing 1 then 7 on the panel instead of searching for the Cam17 button.

## **To add a keystroke label to a source or destination**

- 1 Open the Category Configurator task for the required topology. See Accessing the [Category Configurator, on page](#page-96-0) 97.
- 2 Click a **Category** to show sources and destinations that have been configured for that category, shown in **Category Content**.
- 3 From the Keystroke Label Editor drag one or more labels onto a source or destination to create a unique sequence for that source or destination.

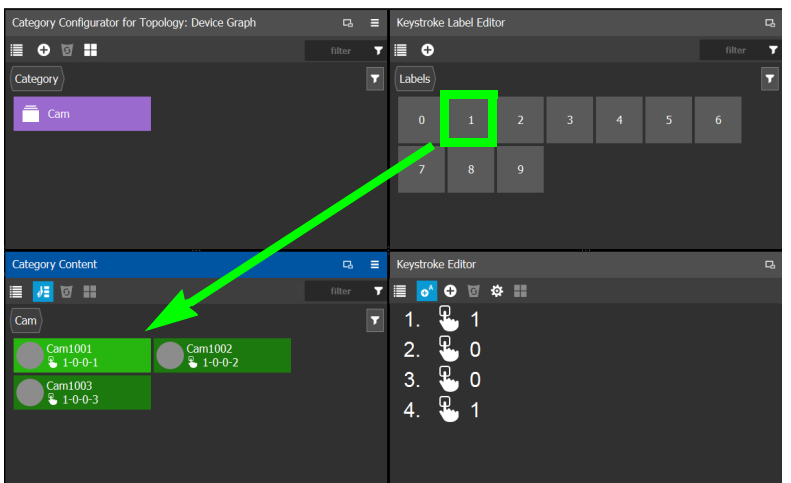

The **Keystroke Editor** shows the current keystroke label for the selected source or destination.

## **Edit a Source or Destination Keystroke Sequence**

The **Keystroke Editor** allows you to change the selected source or destination's keystroke label. Setting for automatically assigning keystroke labels to a source or destination can also be set.

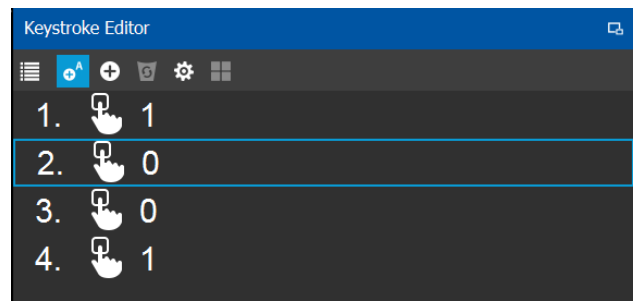

Set **Auto Add** to automatically assign a keystroke to a source or destination as it is added to a category. Click **Options** to configure this feature.

### **Proceed as follows to delete a keystroke.**

- 1 Select a source or destination shown in **Category Content**.
- 2 Select a keystroke in the **Keystroke Editor** and click Delete.

### **Proceed as follows to delete all keystrokes.**

- 1 Select a source or destination shown in **Category Content**.
- 2 Click **Clear All** in the **Keystroke Editor**.

## <span id="page-102-0"></span>**Creating a Keystroke Label**

You can assign custom keystrokes to a source or destination. Create a keystroke label to do so.

### **To creating a keystroke label**

- 1 Open the Category Configurator task for the required topology. See Accessing the [Category Configurator, on page](#page-96-0) 97.
- 2 In the Keystroke Label Editor, click **New** .

The Create a new keystroke label window opens.

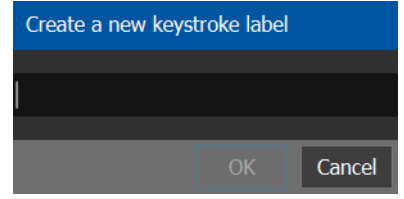

3 Set the keystroke label as required and click **OK**.

# <span id="page-103-0"></span>**Panel Configurator Tasks**

This allows you to add buttons and behaviors to a panel. Those buttons represent sources, destinations, levels, groups and various operations that can be saved under specific configurations and then pushed to a software or hardware panel.

For an example of how to setup and use a panel, see [Panel Configuration Example Using](#page-122-0)  [Categories with Custom Navigation, on page](#page-122-0) 123.

## <span id="page-103-1"></span>**Accessing the Panel Configurator**

## **To access the Panel Configurator Task**

- 1 Open GV Convergent Client Stage. See [Navigating Back to Stage, on page](#page-9-0) 10.
- 2 Select an area. See [Selecting an Area, on page](#page-22-0) 23.
- 3 Select a topology. See [Selecting a Graph, on page](#page-24-0) 25.
- 4 Select **Configuration** > **Panel Configurator**.

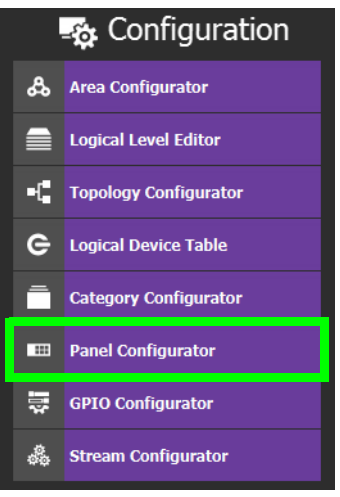

The Panel Configurator task appears:

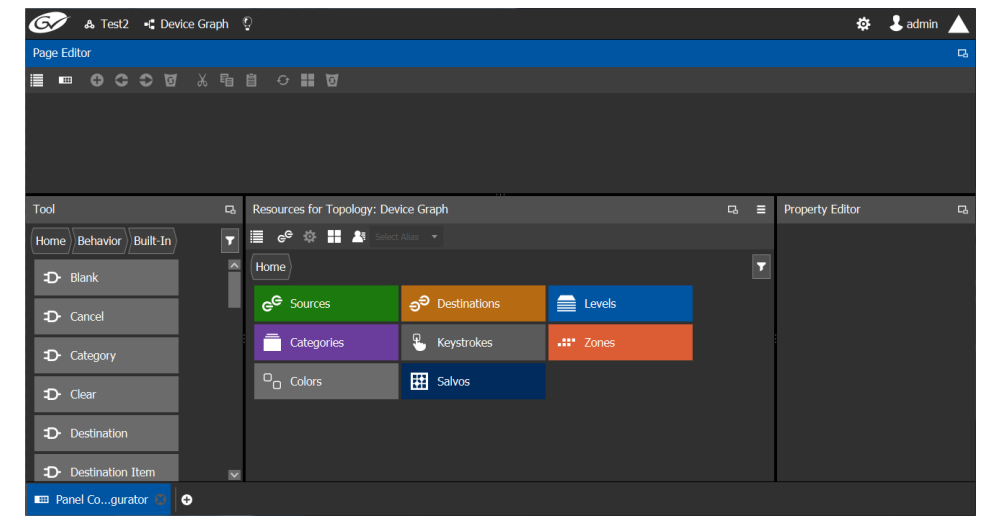

## **Page Editor Menu**

The Page Editor menu has the following menu options.

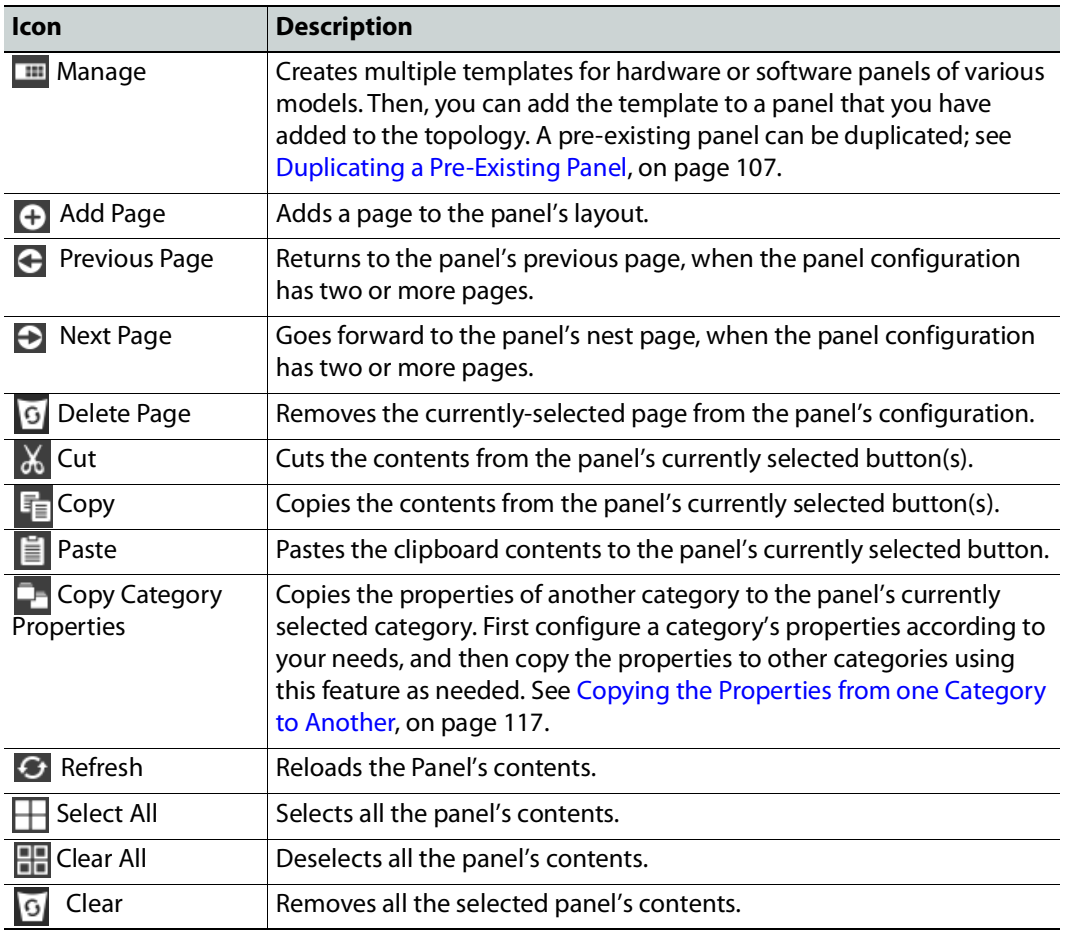

## **Creating a New Panel**

You can create multiple templates for hardware or software panels of various models. Then, you can add the template to a panel that you have added to the topology. A pre-existing panel can be duplicated; see [Duplicating a Pre-Existing Panel, on page](#page-106-0) 107.

## **To create a new panel**

- 1 Open GV Convergent Client Stage. See [Navigating Back to Stage, on page](#page-9-0) 10.
- 2 Select an area. See [Selecting an Area, on page](#page-22-0) 23.
- 3 Select a topology. See [Selecting a Graph, on page](#page-24-0) 25.

4 Select **Configuration** > **Panel Configurator**. See [Accessing the Panel Configurator, on](#page-103-1)  [page](#page-103-1) 104.

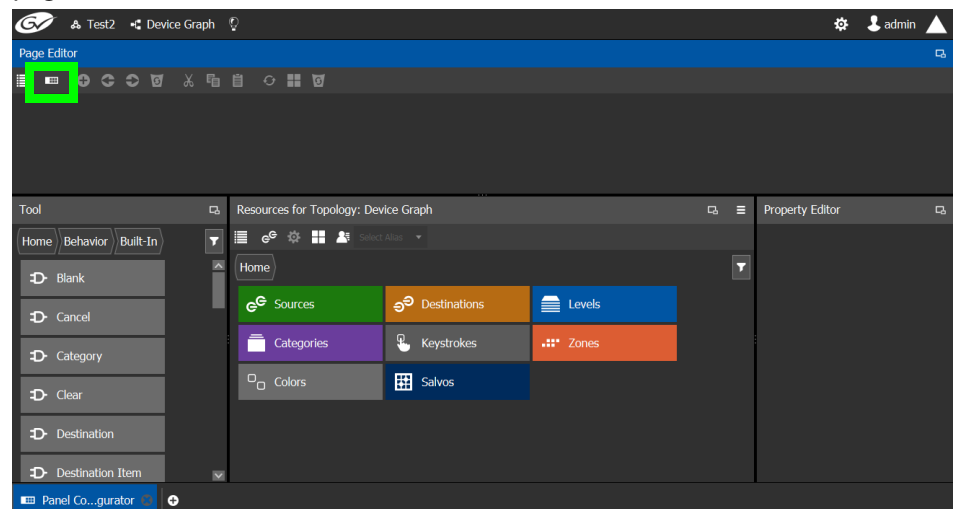

5 Click **Manage**.

A secondary window opens.

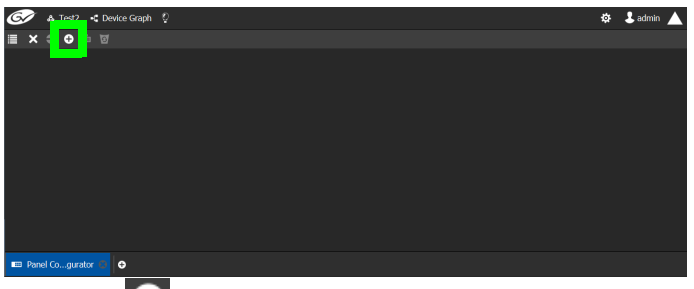

## 6 Click **New**  $\bigoplus$ .

The **New** window appears.

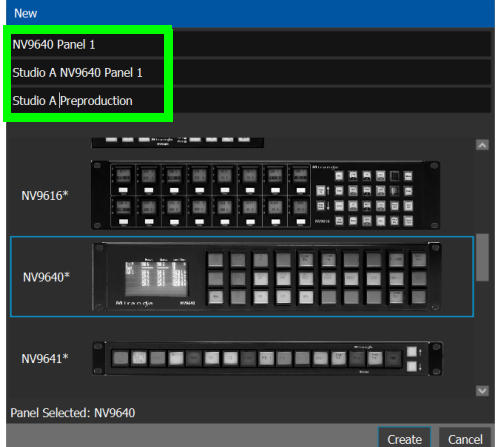

- 7 Enter meaningful text in the **Name**, **Summary**, and **Description** fields to identify the panel.
- 8 Select the required model from the list.
- 9 Click **Create**.

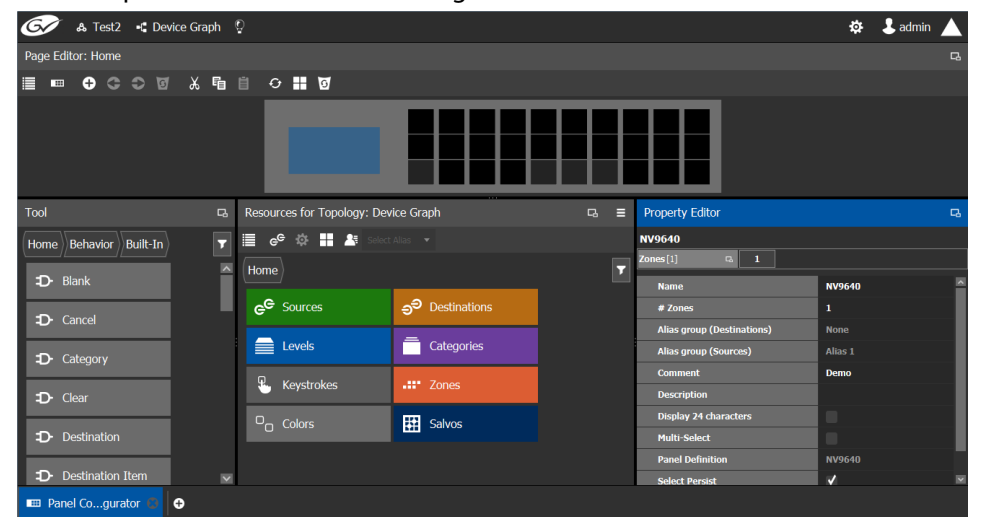

The new panel is added to GV Convergent.

10 Configure the panel's properties; see [Configuring a Panel's Properties, on page](#page-107-0) 108.

## <span id="page-106-0"></span>**Duplicating a Pre-Existing Panel**

A pre-existing panel can be copied to reuse that panel's configuration properties and then you only need to modify the necessary panel properties as required for the new application. The new panel configuration will have a new name and any changes to that configuration will not affect the original panel configuration that you chose to base its configuration on.

#### **To duplicate a Pre-Existing Panel**

- 1 Open GV Convergent Client Stage. See [Navigating Back to Stage, on page](#page-9-0) 10.
- 2 Select an area. See [Selecting an Area, on page](#page-22-0) 23.
- 3 Select a topology. See [Selecting a Graph, on page](#page-24-0) 25.
- 4 Select **Configuration** > **Panel Configurator**. See [Accessing the Panel Configurator, on](#page-103-1)  [page](#page-103-1) 104.

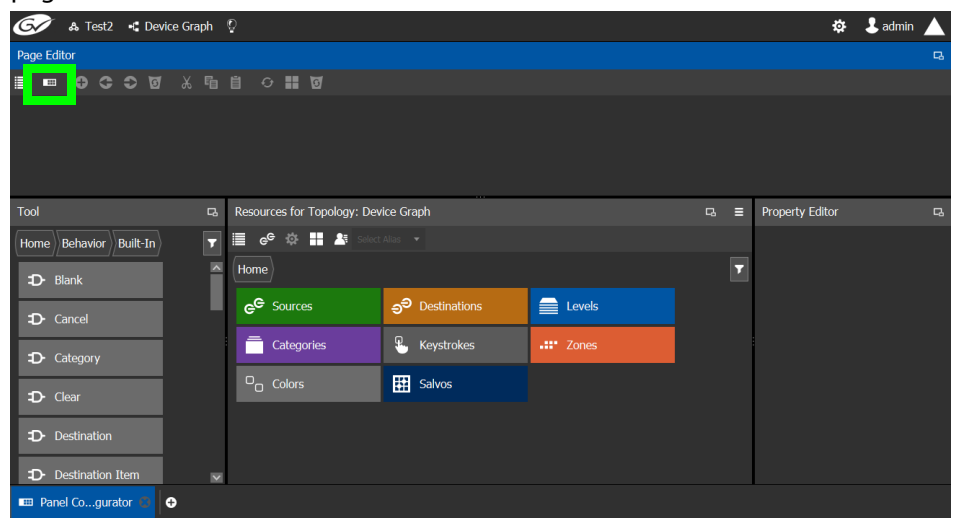

5 Click **Manage**.

A secondary window opens.

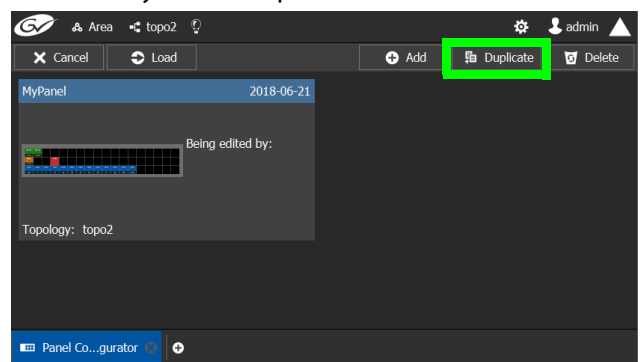

6 Click on a pre-existing panel that you want to duplicate and then click **Duplicate** . The **New Name** window appears.

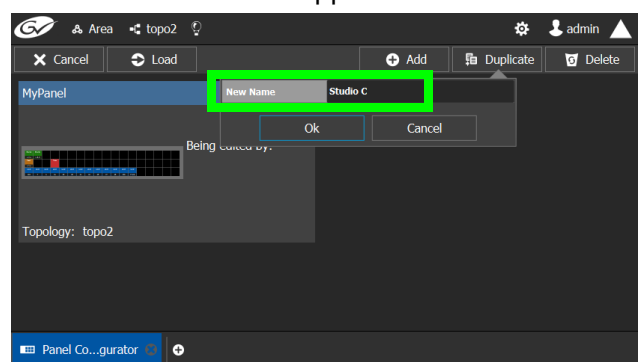

- 7 Enter a name to identify the panel.
- 8 Click **Ok**.
- 9 Configure the panel's properties; see [Configuring a Panel's Properties, on page](#page-107-0) 108.

# <span id="page-107-0"></span>**Configuring a Panel's Properties**

Set the basic parameters to configure the panel.

#### **To Configure a Panel's Properties**

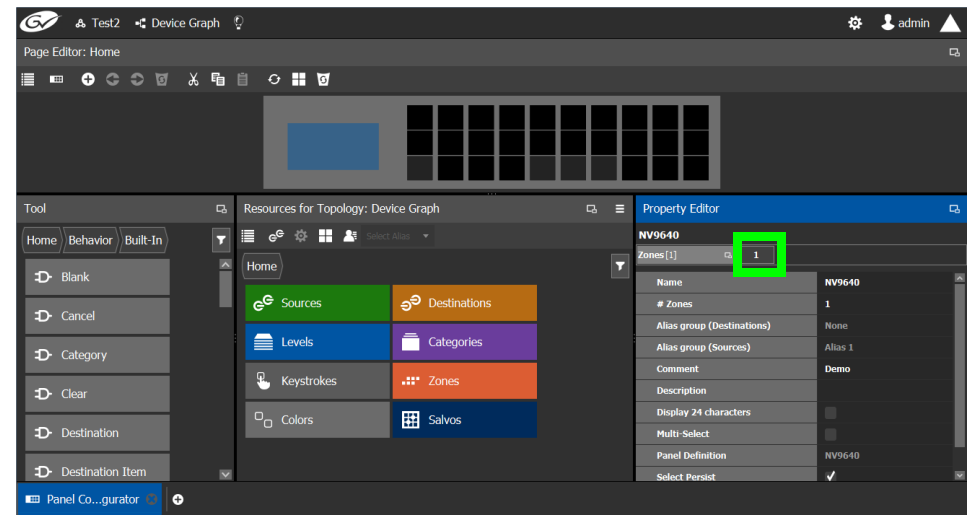
### 1 Click **1** next to **Zones [1]**.

The following properties can be configured for the panel. See also [Description of](#page-153-0)  [Common Device Properties, on page](#page-153-0) 154.

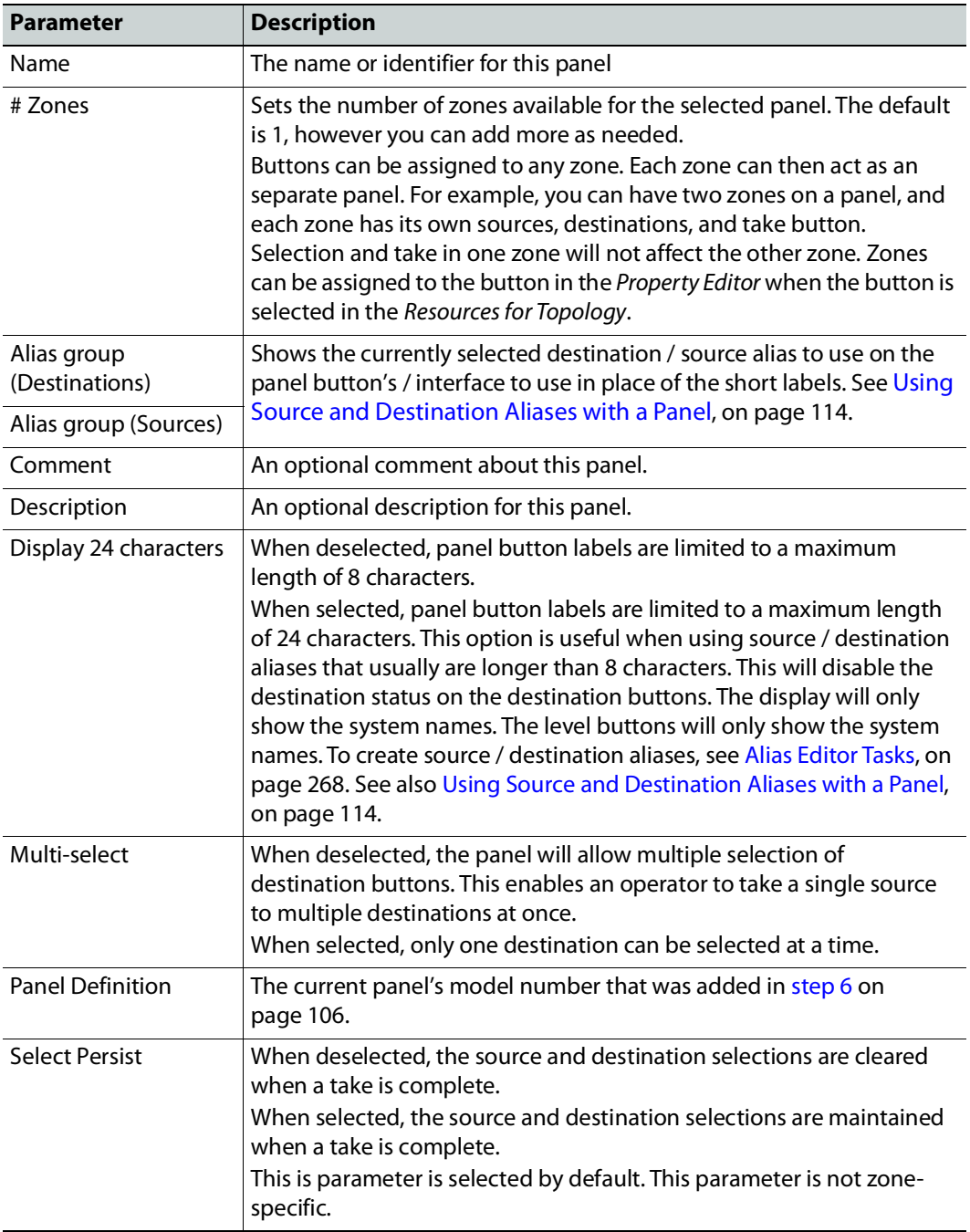

See also [Setting the Properties for Panel Resources, on page](#page-114-0) 115.

# <span id="page-109-0"></span>**Adding Actions to a Panel**

A panel can support a number of actions that must be added to it before the action becomes available to the user. For example, add a Take button to a panel as follows.

- 1 Open the Panel Configurator task for the required topology. See [Creating a New Panel,](#page-104-0)  [on page](#page-104-0) 105.
- 2 Select the required Panel.
- 3 Drag the **Take** tool from the **Tools** column onto a panel button.

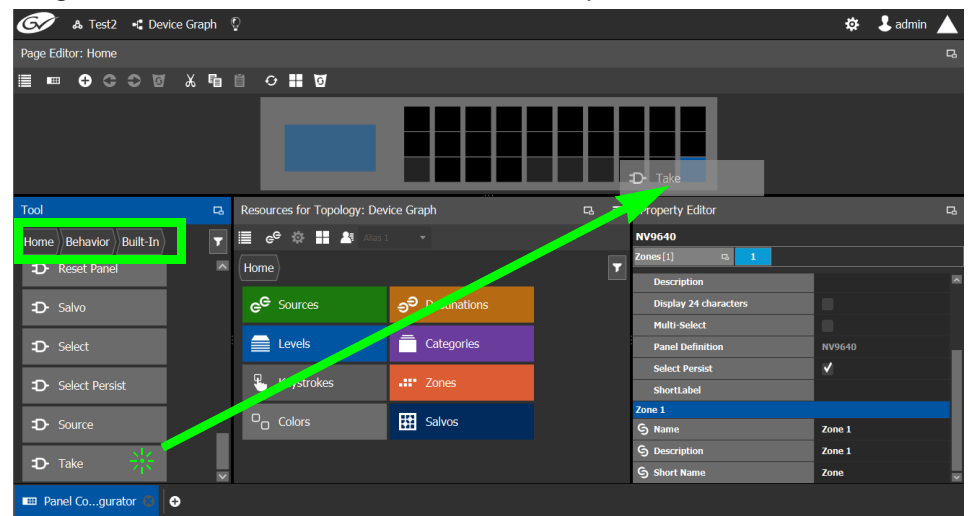

4 If the panel has a display, drag the **Page Up** and **Page Down** tools from the **Tools** column onto panel buttons (some panels have two dedicated buttons set apart for this purpose next to the display).

See the panel's documentation for more specific details about the behavior of panel buttons. The following table provides summary information.

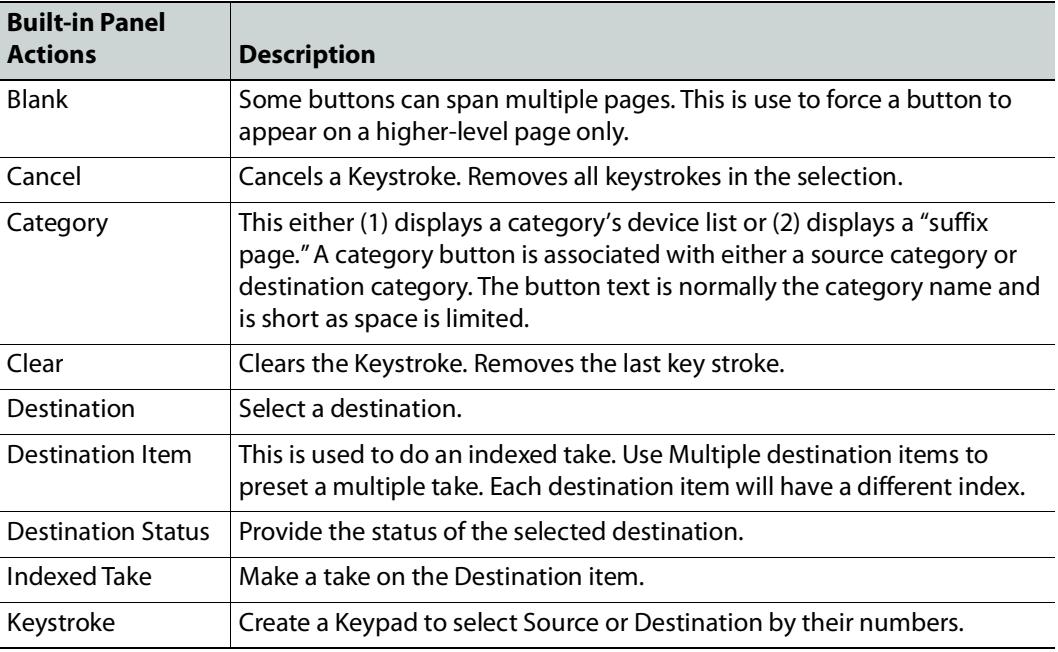

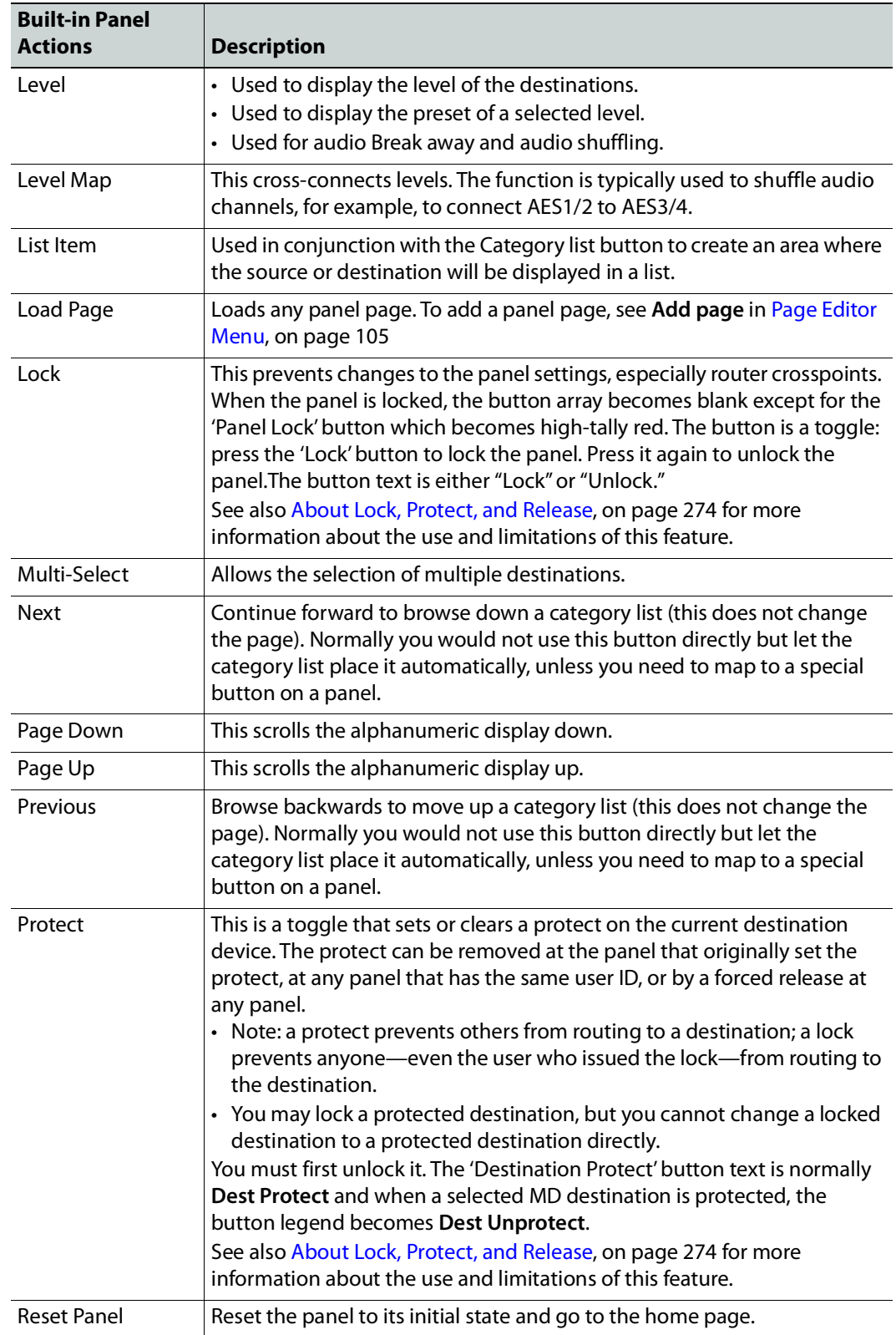

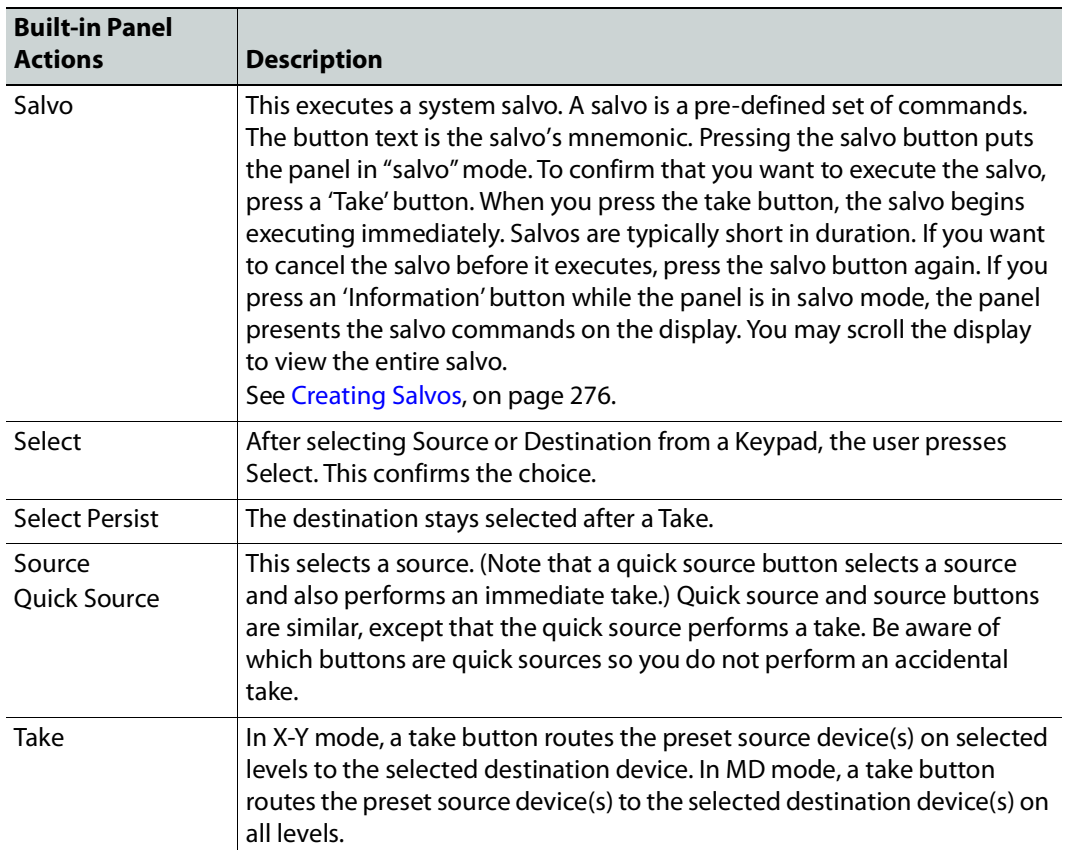

# <span id="page-112-0"></span>**Adding Resources to the Panel**

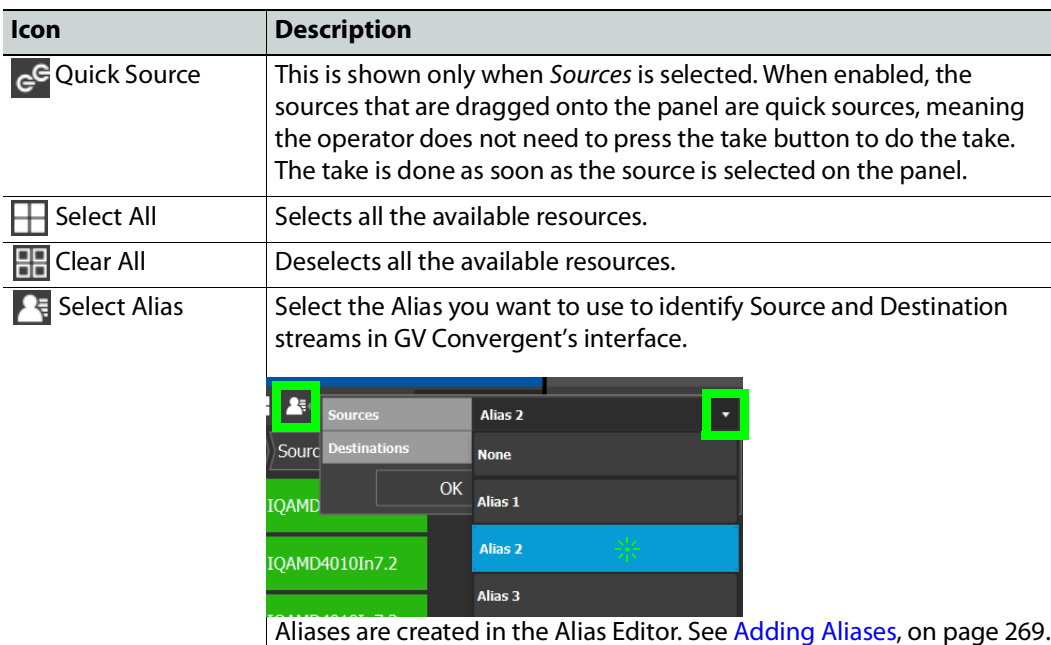

The Resources for Topology menu has the following menu options.

#### **To add panel resources**

- 1 Open the Panel Configurator task for the required topology. See [Creating a New Panel,](#page-104-0)  [on page](#page-104-0) 105.
- 2 Select the required Panel.

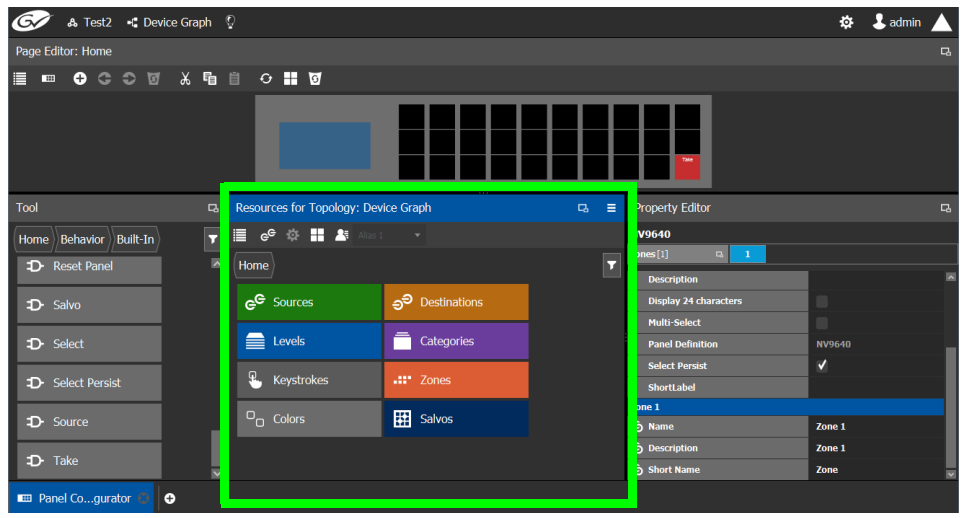

The resources that can be added to the panel are displayed in the lower section of the center column under **Resources for Topology**.

3 Click on resource type to begin adding individual resources to the panel such as **Sources**, **Destinations**, or **Levels**.

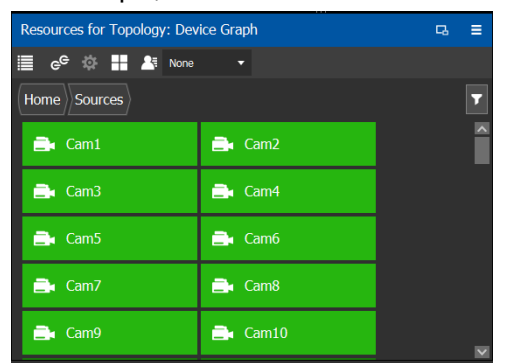

For example, click **Sources** to add cameras and other types of sources.

All the sources available in the topology are listed. This includes the logical sources you created in the Logical Device Table task. See [Logical Device Table Tasks, on page](#page-69-0) 70.

4 Select a resource and drag it to one of the panel buttons at the top of the column. More than one resource can be added at a time; to add to a selection, use Shift or Ctrl to select a range of resources or to add another resource to the selection.

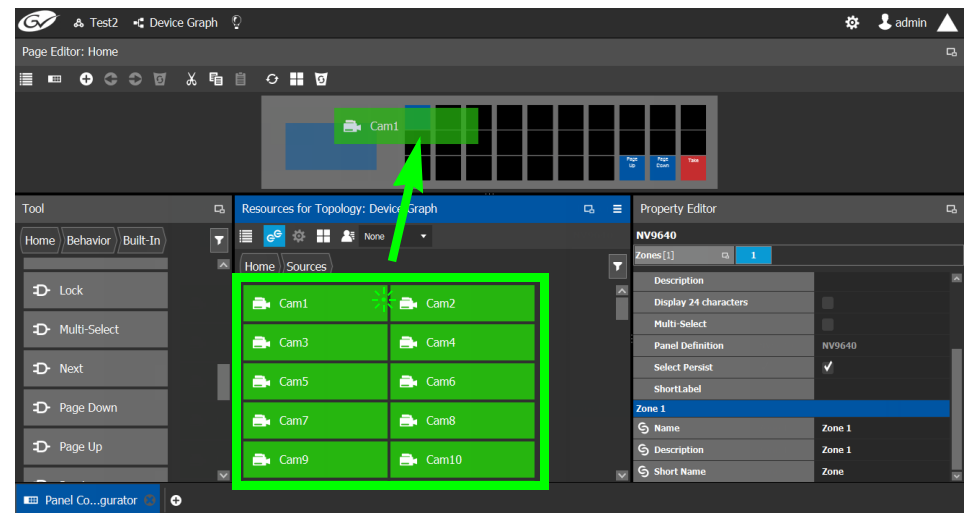

- 5 For each panel button you have added a resource to, select it individually and set the properties for it in the Property Editor. For a Category, see [Setting the Properties for](#page-114-0)  [Panel Resources, on page](#page-114-0) 115.
- 6 Add resources from **Destinations**, **Levels**, and **Keystrokes** to the panel as required.

**Note:**

Only use the video+ancillary (V-ANC) logical level button unless you are routing in SMPTE ST 2110 mode. For SMPTE ST 2110 mode, you can individually use the Video or the Ancillary logical level buttons.

To directly control a GV Node's internal matrix, you must use the video + ancillary logical level button for video breakaway.

<span id="page-113-0"></span>**Using Source and Destination Aliases with a Panel**

Aliases can be used for a panel to change the name of sources and destinations from short labels to the labels of the corresponding alias. First you must create one or more source and destination aliases; to create an alias, see [Alias Editor Tasks, on page](#page-267-0) 268.

- 1 Under **Resources for Topology**, click **Sources** or **Destinations**.
- 2 Select from the **Select Alias** drop-down list the alias to use for this panel instance.

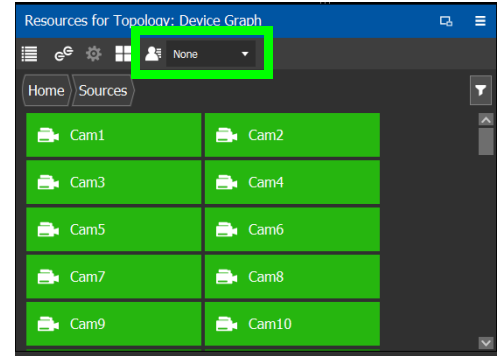

3 If the aliases are longer than 8 characters, consider setting the **Display 24 characters** option for the panel in the Panel's **Property Editor**. See [Creating a New Panel, on](#page-104-0)  [page](#page-104-0) 105.

### <span id="page-114-0"></span>**Setting the Properties for Panel Resources**

When a resource has been added to a panel's button, you can select the button to then configure the properties for it.

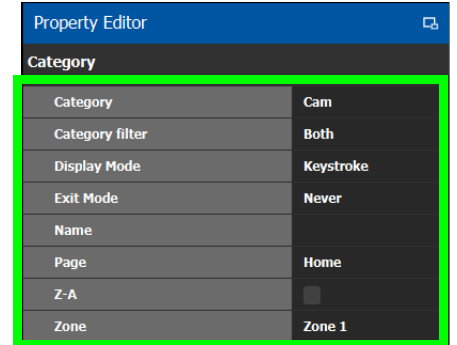

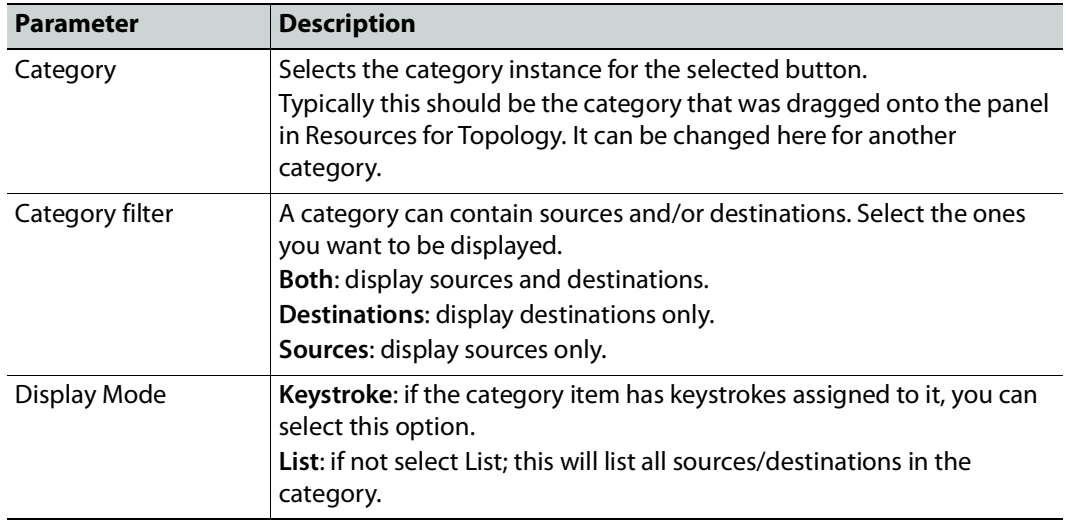

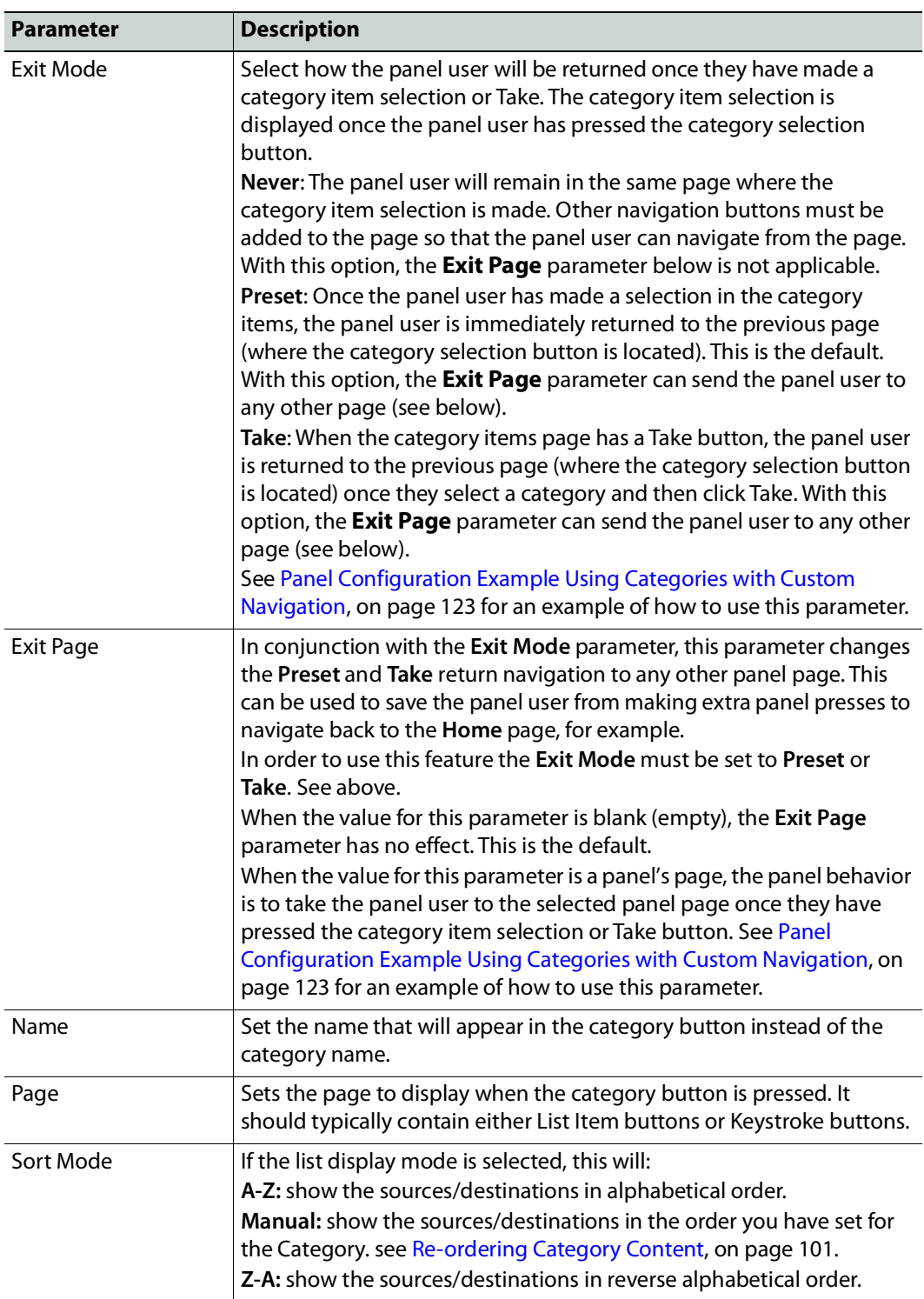

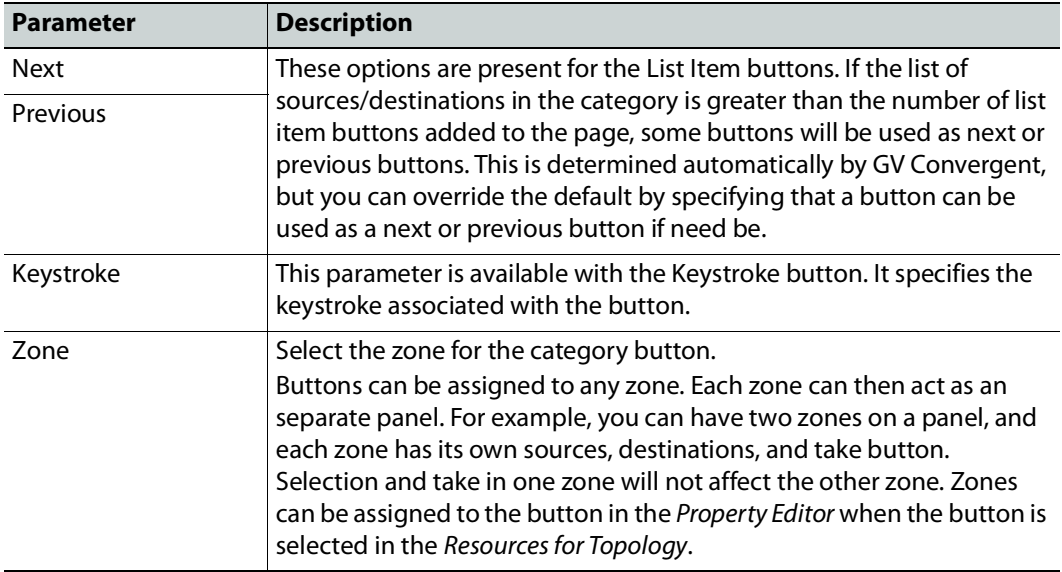

**Copying the Properties from one Category to Another**

Copies the properties of the panel's currently selected category to one or more other categories used on the panel. The scope (the type of parameters) of the copy can be controlled.

#### **To copy the Properties from one Category to Another**

- 1 Add two or more categories to the panel. See Adding Resources to the Panel, on [page](#page-112-0) 113.
- 2 Configure the properties of one of the categories according to your needs. See [Setting](#page-114-0)  [the Properties for Panel Resources, on page](#page-114-0) 115.
- 3 Select the category from which you want to copy the properties from.
- 4 Click **Copy Category Properties** to copy the properties of the selected category to other categories.

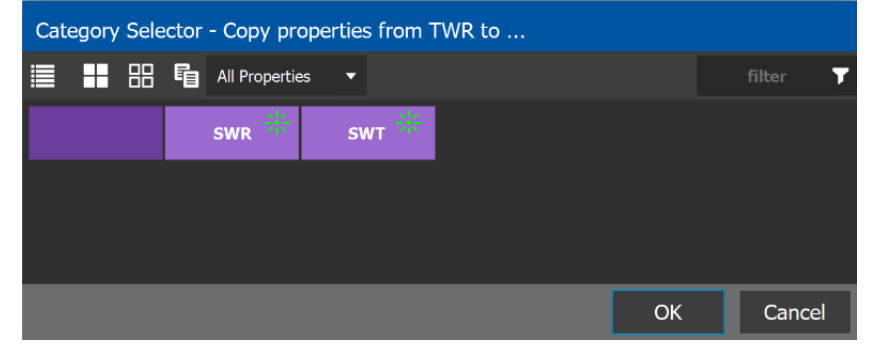

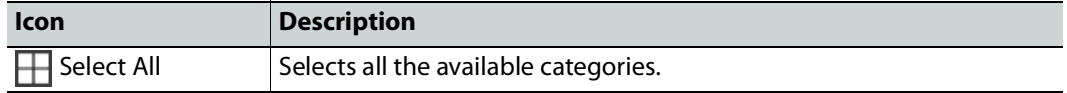

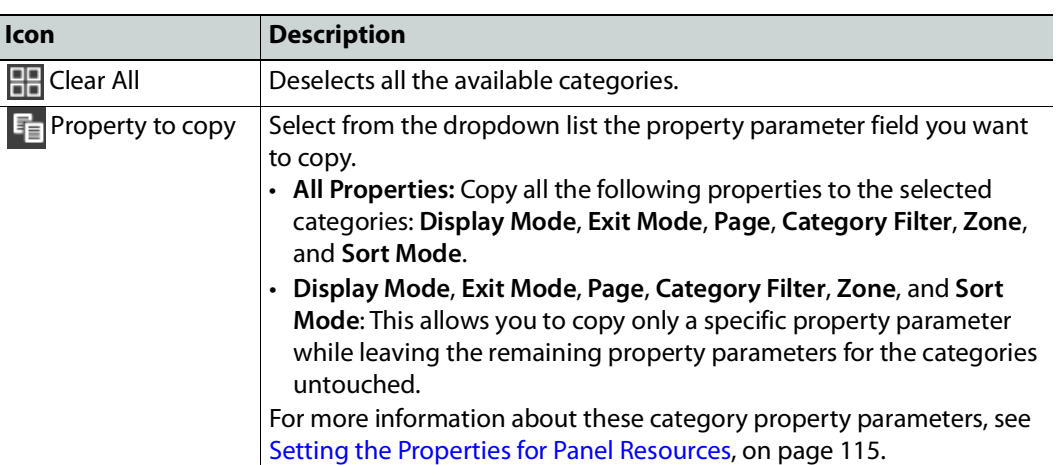

5 Select one or more categories to which you want to copy the properties to. Click **OK**.

### **Changing a Button's Color used to Represent a State**

Some panel buttons support the display of more than one color. For buttons that support colors, the button's color is used to show the current operating state. The color used for a button to represent any one of the given states can be changed as follows.

1 Click a button that has a behavior previously associated to it (a blank button will not work). See [Adding Actions to a Panel, on page](#page-109-0) 110 and [Adding Resources to the Panel,](#page-112-0)  [on page](#page-112-0) 113.

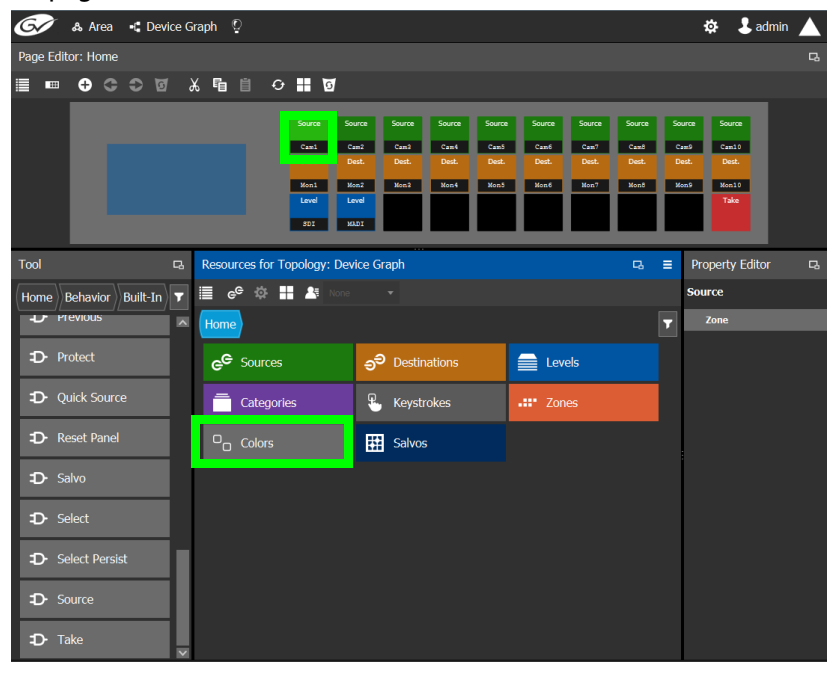

2 Click on the **Colors** resource type.

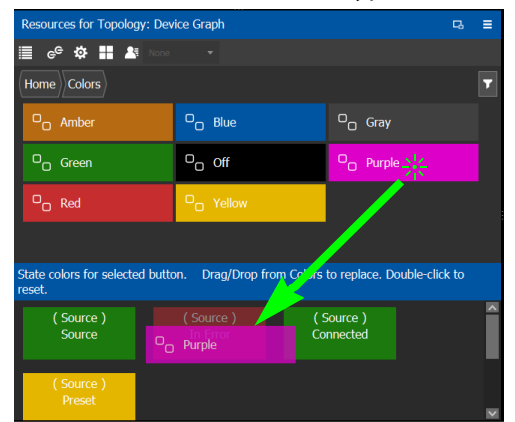

All available state colors for the selected button are shown on the lower half.

3 Drag a color from the color pallet (shown on the upper half ) onto any one the state colors on the lower half.

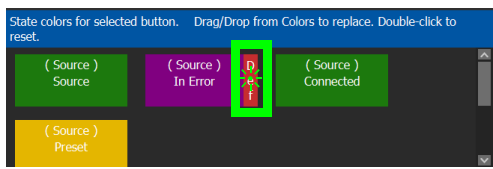

A Def bar appears on the state color which indicates the default color. Double-click the state color to revert to this default color.

### **Changing a Button's Default Color used to Represent a State**

The default color used by all buttons for a behavior state can be changed when an across the system change is necessary.

- 1 Click the Custom Color Settings icon ...
- 2 Click a behavior that you want to configure, for example, Destination.

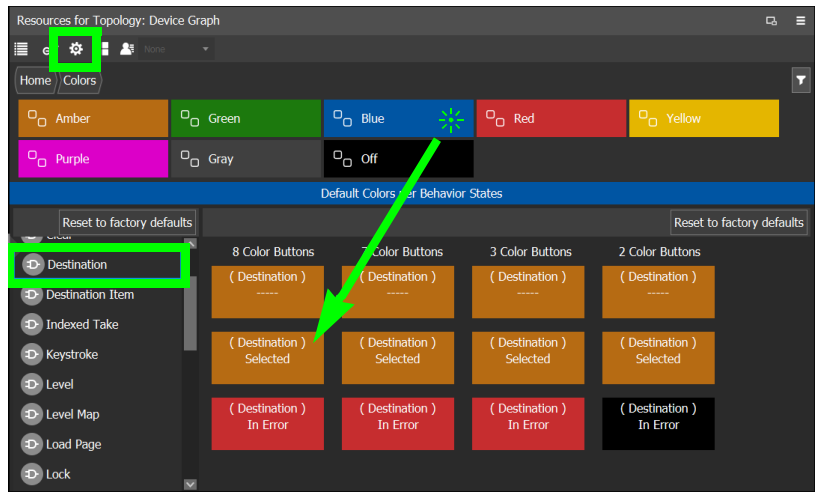

3 Drag a color from the color pallet (shown on the upper half ) onto any one the state colors on the lower half.

Certain panel buttons support fewer colors. The 7, 3, and 2 Color Buttons columns will show how your color choice will be implemented for these reduced color-range buttons.

# <span id="page-119-0"></span>**Adding the New Panel to the Topology**

After you have configured one or more templates for your software or hardware panels, you can add a panel to your topology.

### **To add a panel to the topology**

1 Add the Panel to the Topology: from the **Device Library**, **Virtual Device**, find the Panel bubble. See [To add a Virtual Device to a topology, on page](#page-43-0) 44.

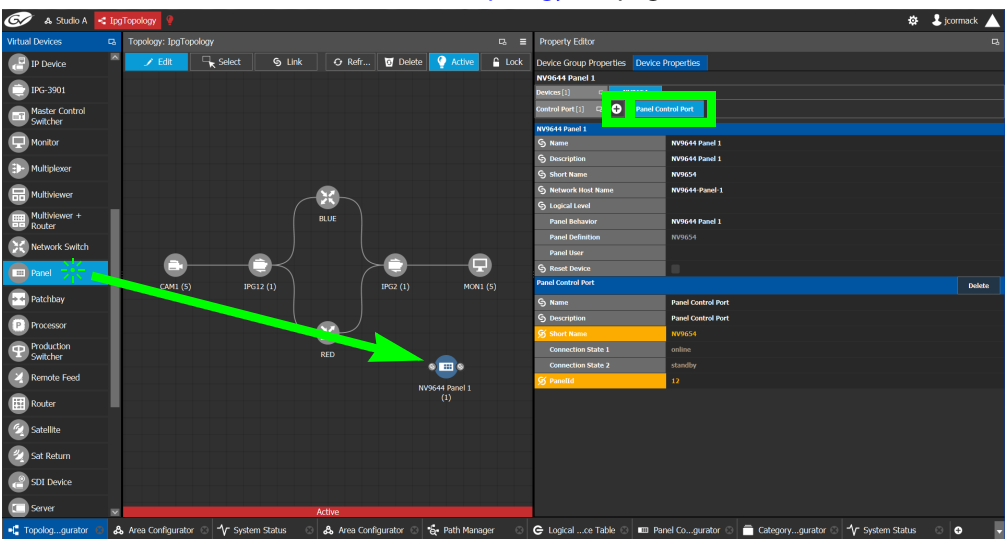

2 Select the bubble for the panel device to configure the panel's Device Group Properties in the **Property Editor**. See also [Description of Common Device Properties, on](#page-153-0)  [page](#page-153-0) 154.

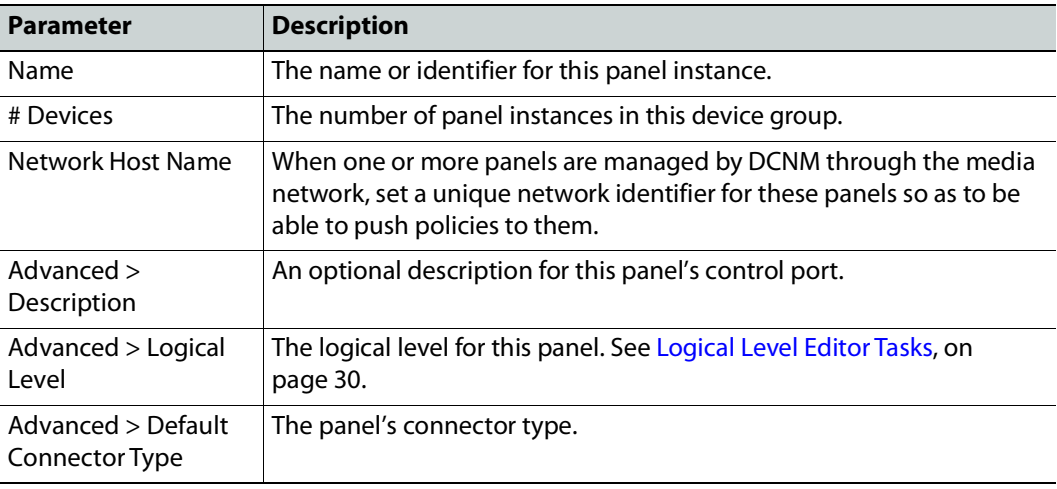

3 Select **Device Properties** and click **New**  $\bigoplus$  next to **Control Port** at the top of the **Property Editor** and select **NV96XX Panel Control** from the list.

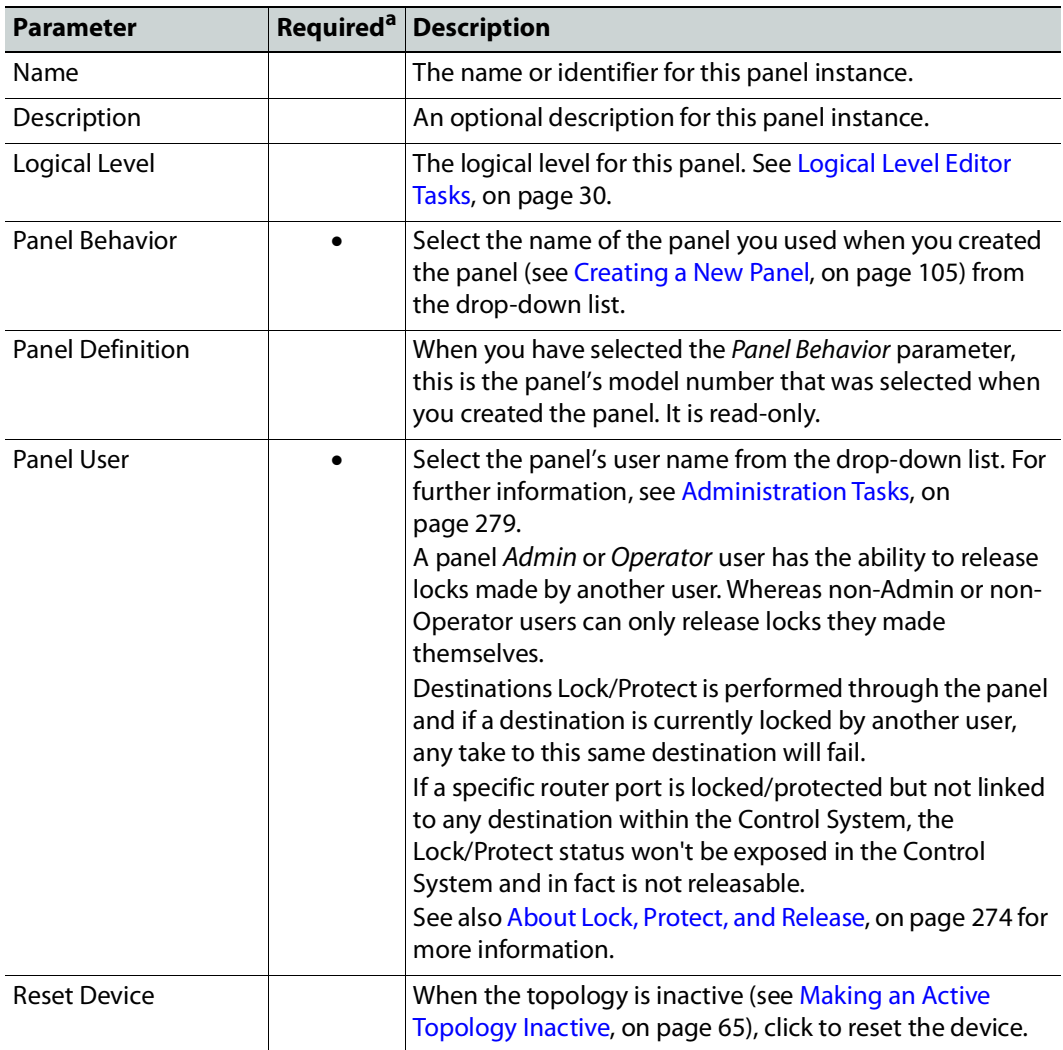

The **Panel Control Port** tab appears. See also [Description of Common Device](#page-153-0)  [Properties, on page](#page-153-0) 154.

a.This parameter must be configured in order for the panel to become functional.

4 Select **Panel Control Port** tab to make the following properties visible. See also [Description of Common Device Properties, on page](#page-153-0) 154.

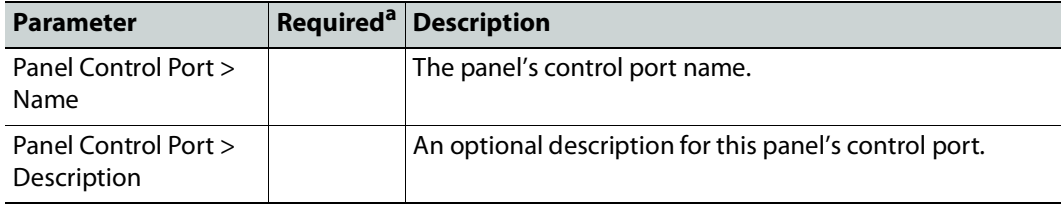

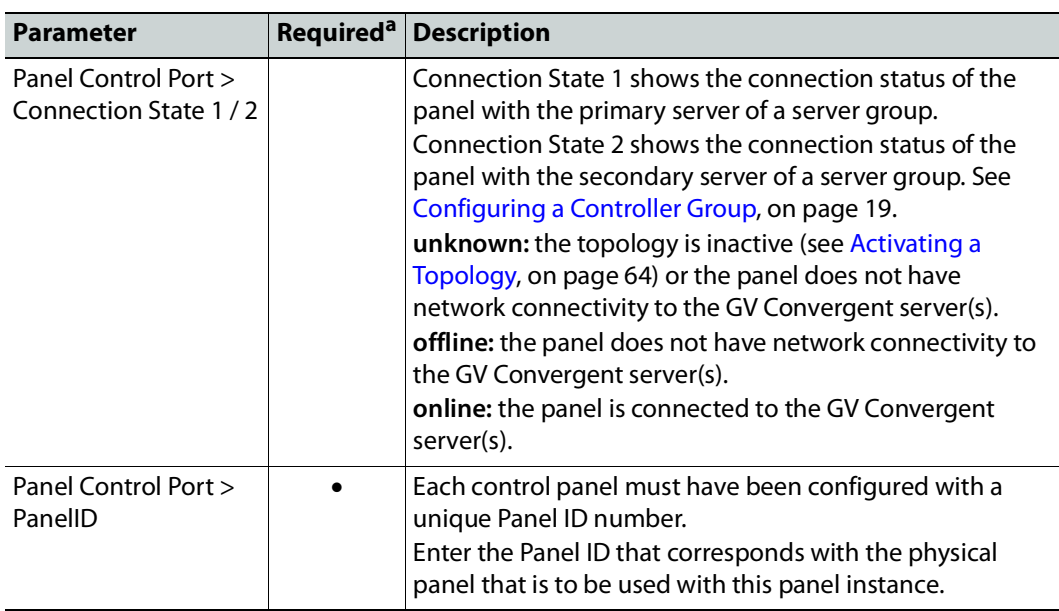

a.This parameter must be configured in order for the panel to become functional.

5 In the hardware or software panel, ensure you have configured the Panel ID number and the Controller 1 IP address. For a software panel, set **Connect**. When the panel is online, you can control GV Convergent from the panel.

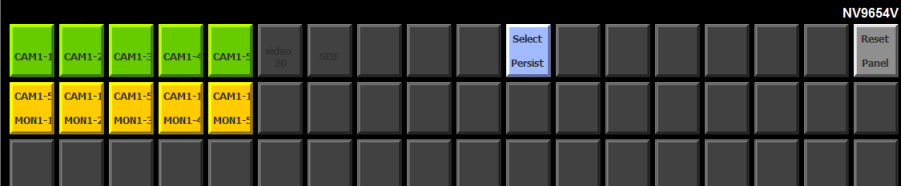

You can view the health of the panel in the System Status task. See [System Status Task,](#page-260-0)  [on page](#page-260-0) 261.

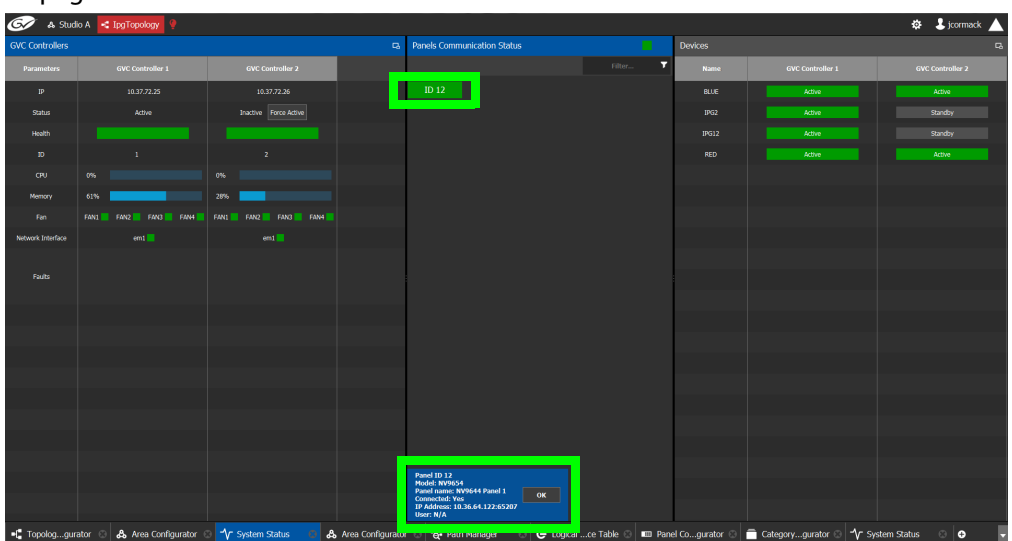

The green bar indicates the health of the panel is good.

6 Click the Panel ID at the top of Panel Communication Status column to view data on the panel. This appears at the bottom of the interface.

# <span id="page-122-0"></span>**Panel Configuration Example Using Categories with Custom Navigation**

This panel configuration example shows how to:

- Set panel navigation when using categories.
- Generally configure a panel.

For this example, the following panel page structure is used. The goal of this example is to teach you how to configure the panel so that the panel user has a work flow with the least number of panel navigation button presses (that is, the need to use exit, return, or home button presses has been minimized).

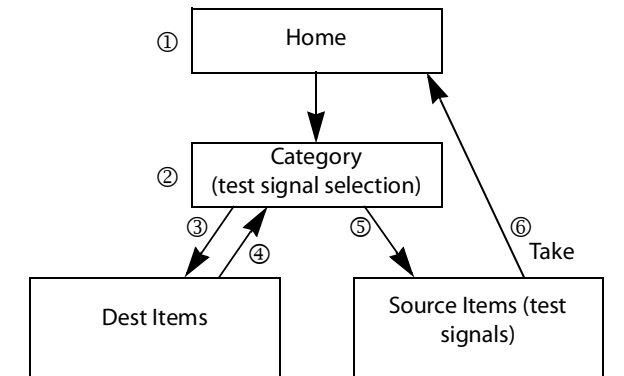

Panel Page Structure and Panel User Navigation Steps for this Example

The following steps outline panel navigation button presses used for this example. See the circled numbers in the above diagram.

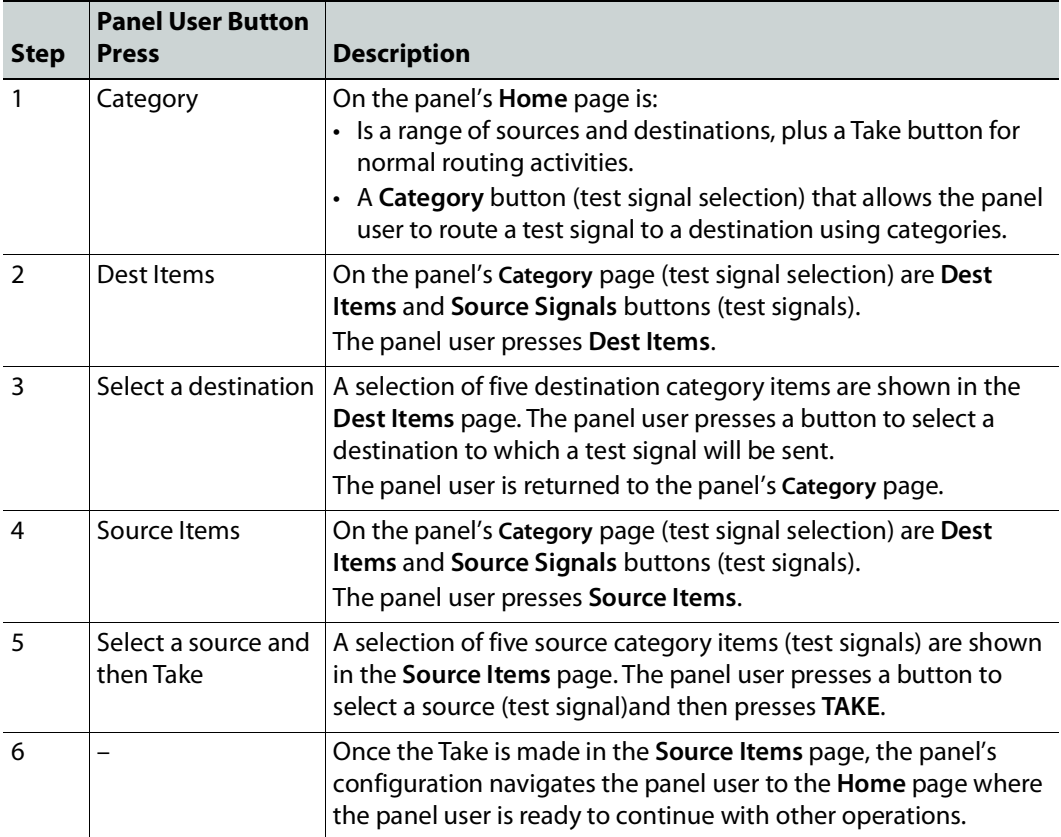

### **About panel user navigation in this example**

Note that no up, home, or return navigation buttons are used in this example. In practice, a panel's configuration should include navigation buttons as an answer to when a panel user changes their mind and no longer wants to commit to an action. In this example, a panel user must complete the action once started; there is no escape function to exit the above procedure part way through. This is solved by adding a Load Page action to a panel button and configuring the action to take the panel user to the **Home** Page for example. See [Adding Actions to a Panel, on page](#page-109-0) 110.

### **To configure this example**

Proceed as follows.

1 Create the following topology that is used for this example.

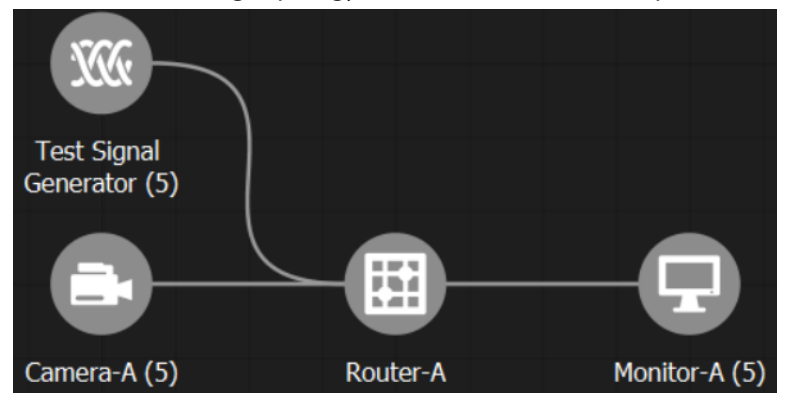

Add to the Topology Configurator the following device groups: 5 Test Signal Generators, 5 cameras, 5 monitors. Then add a router with 10 inputs and 5 outputs to the Topology Configurator. See [Adding Devices to a Topology, on page](#page-43-1) 44 and [To name](#page-44-0)  [a device and set the number of devices in the group, on page](#page-44-0) 45.

- 2 Click Quick Connect to link the devices together. See Using Quick Connect to Link all [Devices in a Topology, on page](#page-50-0) 51.
- 3 In the Category Configurator, Create the categories you will use with the panel. See [Creating Categories for the Sources and Destinations in Your Topology, on page](#page-98-0) 99.

For this example, five test signal sources have been added to the **Source** Category (shown) and five destinations have been added to the **Destination** Category (not shown).

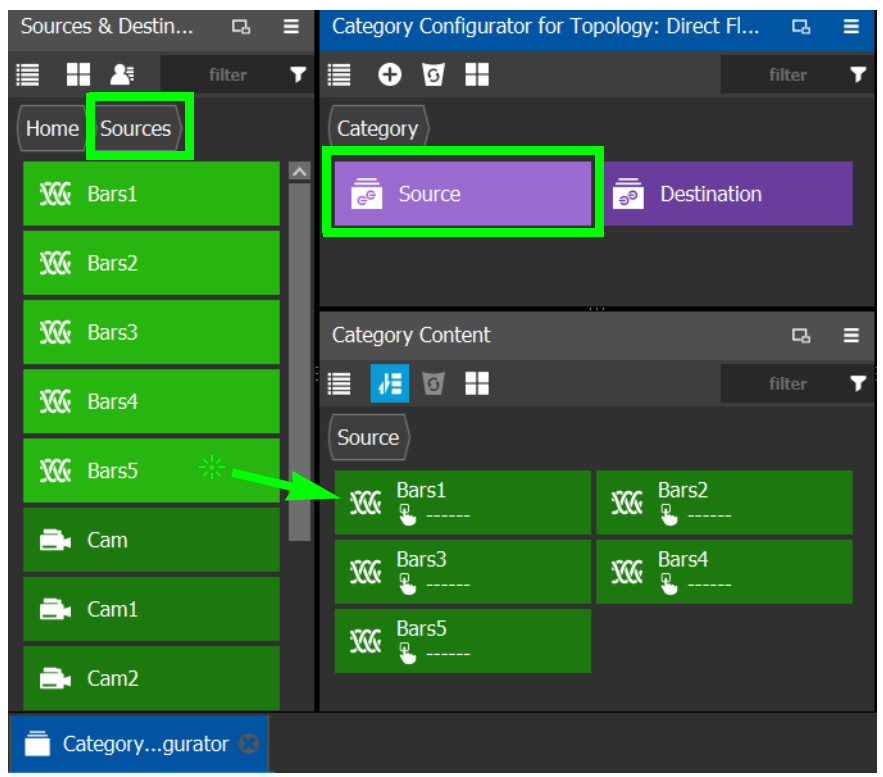

- 4 Create a panel if you have not already done so. See [Creating a New Panel, on page](#page-104-0) 105.
- 5 Configure the panel's properties. See [Configuring a Panel's Properties, on page](#page-107-0) 108.
- Page Editor: Dest Items  $\Box$ ≣ ∞  $O$   $C$   $O$   $T$ ※ 『 自 ■』  $\circ$  .  $\mathbb{R}$  &  $\mathbb{R}$ Tool  $\Box$ Resources for Topology: Device Graph  $\Box$ Ξ П ≣ ∆ Ÿ  $\ddot{\mathbf{c}}$  $\vert$  Home  $\vert$  Pages Home ₩ Home e<sup>G</sup> Sources a<sup>3</sup> Destinations Category  $\equiv$  Levels Categories ┑ Source Items <u>ዉ</u> Keystrokes .:: Zones Dest Items Ш  $D_{\overline{O}}$  Colors **H** Salvos
- 6 Add the following pages to the panel: **Category**, **Source Items**, and **Dest Items**. See [Page Editor Menu, on page](#page-104-1) 105.

These are the pages between which the panel user will navigate according to the configuration parameters you set in the Panel's configuration, shown in later steps in this procedure.

7 On the **Home** page, add a **Load Page** from the **Built-In** Tool to a panel button. See [Adding Actions to a Panel, on page](#page-109-0) 110.

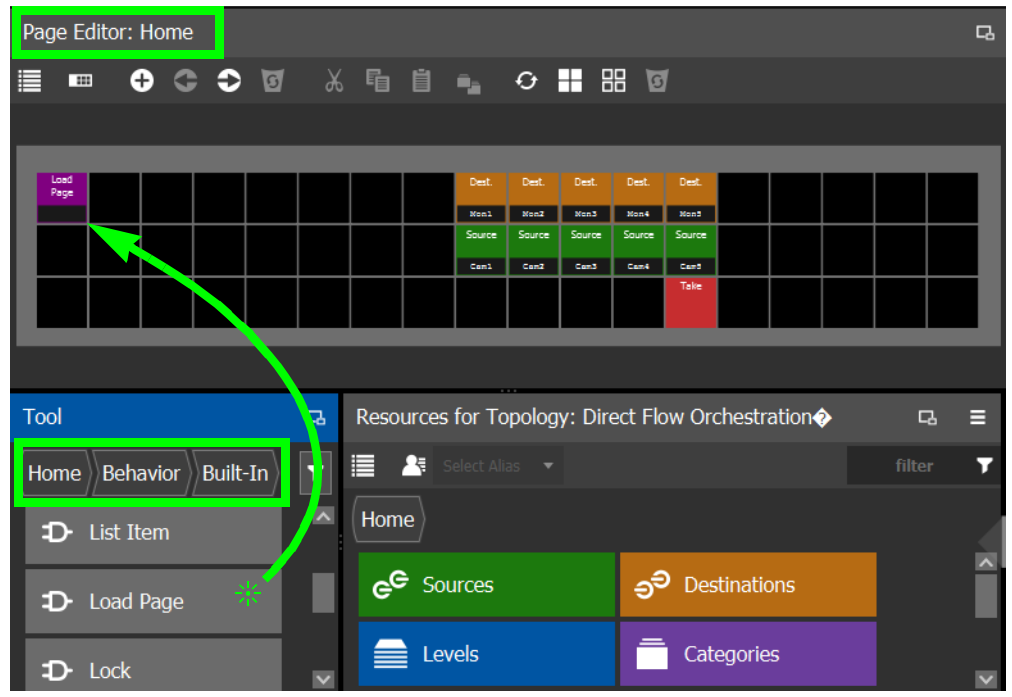

8 On the **Home** page, select the **Load Page** panel button and set the **Page** property parameter to **Category**. With this setting, when the panel user presses this button, they will be shown the **Category** page.

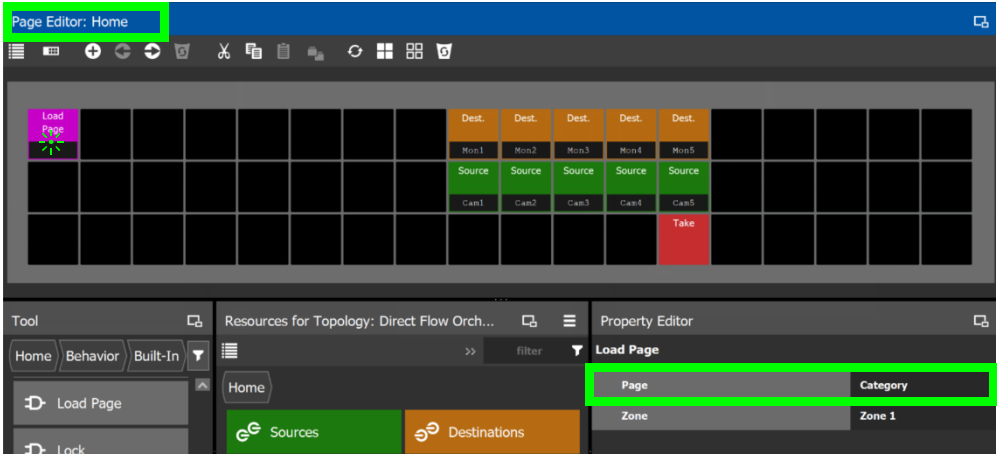

9 On the **Category** page, add the **Destination** Category to a panel button. See [Adding](#page-112-0)  [Resources to the Panel, on page](#page-112-0) 113.

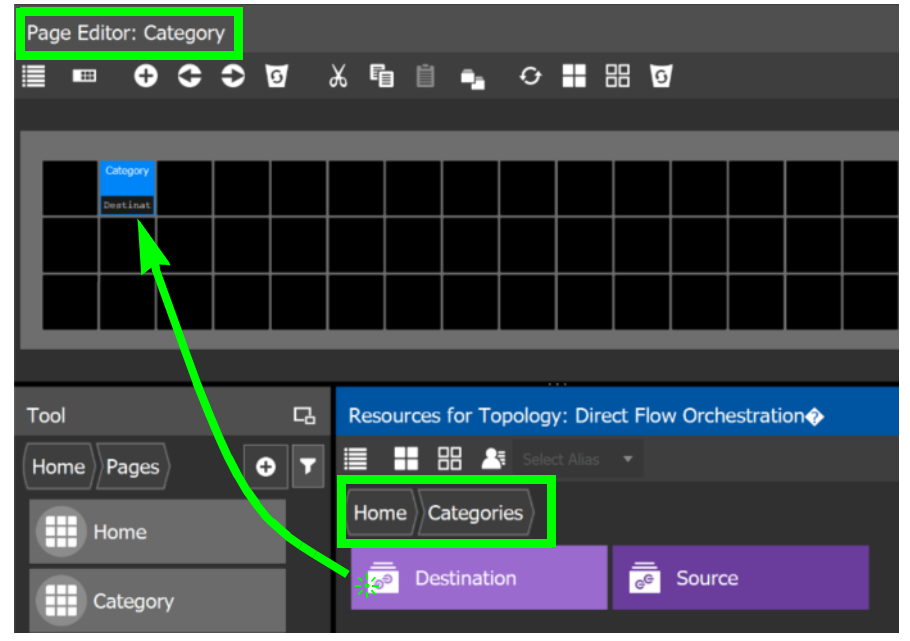

10 On the **Category** page, add the **Source** Category to a panel button. See [Adding](#page-112-0)  [Resources to the Panel, on page](#page-112-0) 113.

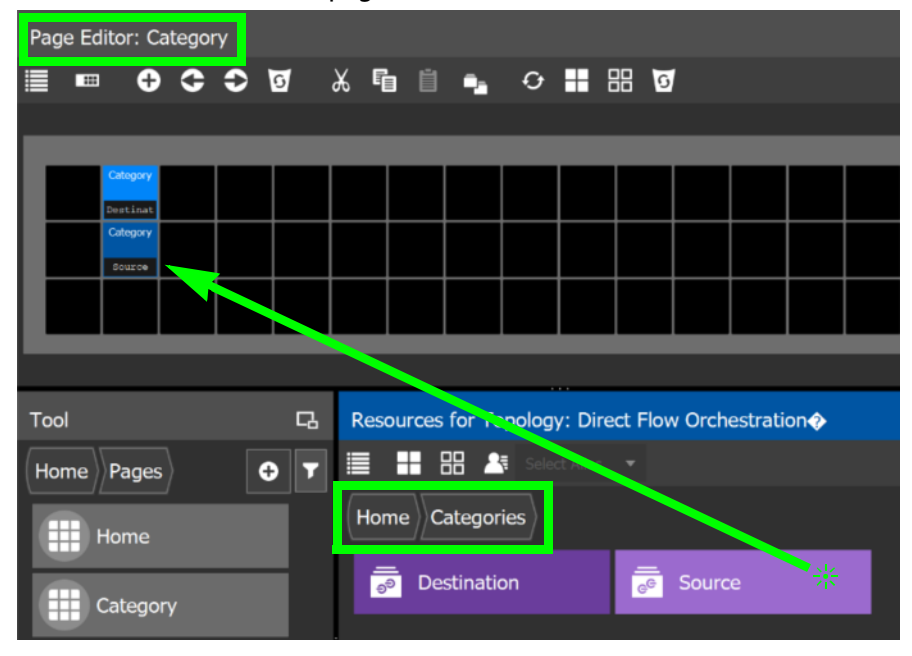

11 On the **Category** page, select the **Destination** Category panel button and set the **Exit Mode**, **Exit Page**, and **Page** property parameters.

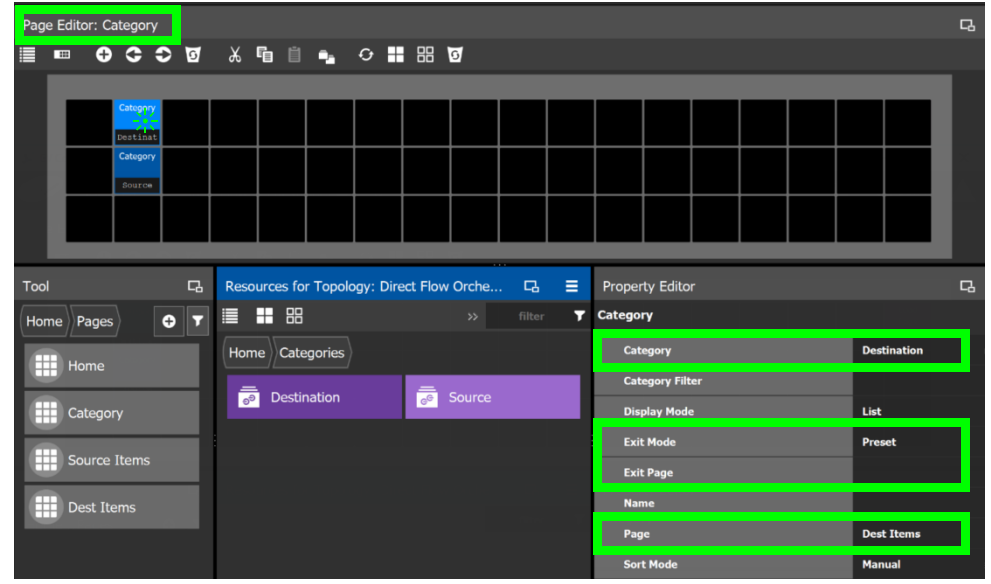

The following configuration parameter explanation should be interpreted within the context of this example procedure.

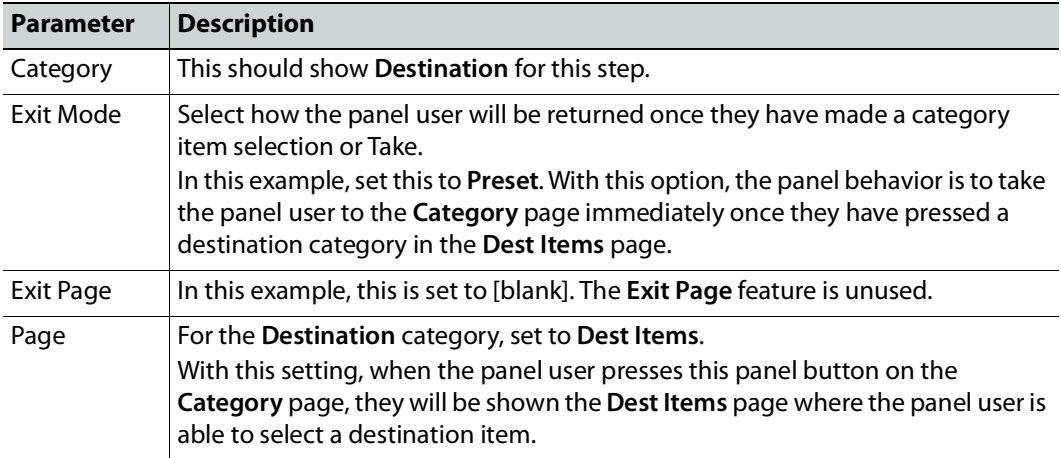

See also [Adding Resources to the Panel, on page](#page-112-0) 113 and [Setting the Properties for](#page-114-0)  [Panel Resources, on page](#page-114-0) 115 for more information about the remaining properties. 12 On the **Category** page, select the **Source** Category panel button and set the **Exit Mode**, **Exit Page**, and **Page** property parameters.

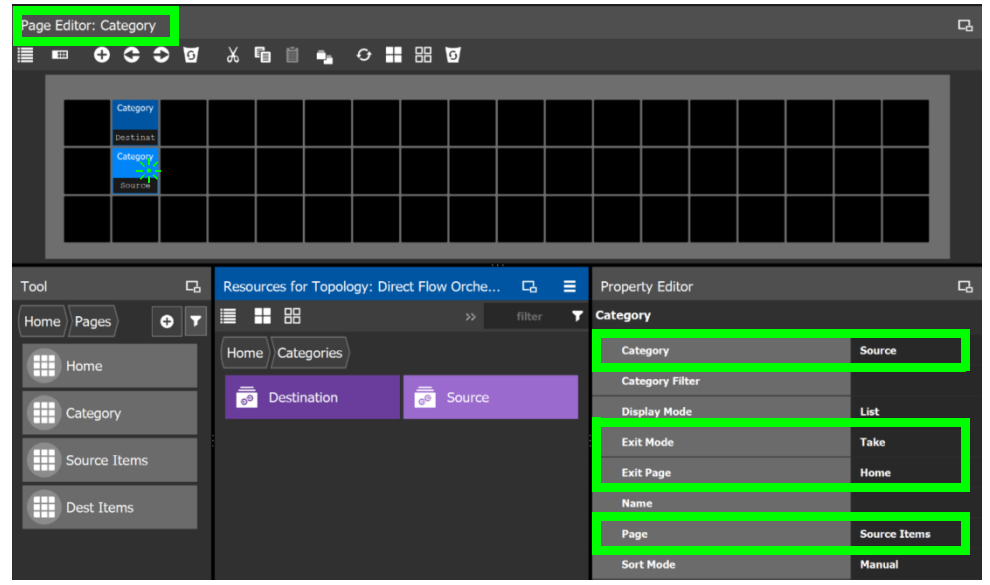

The following configuration parameter explanation should be interpreted within the context of this example procedure.

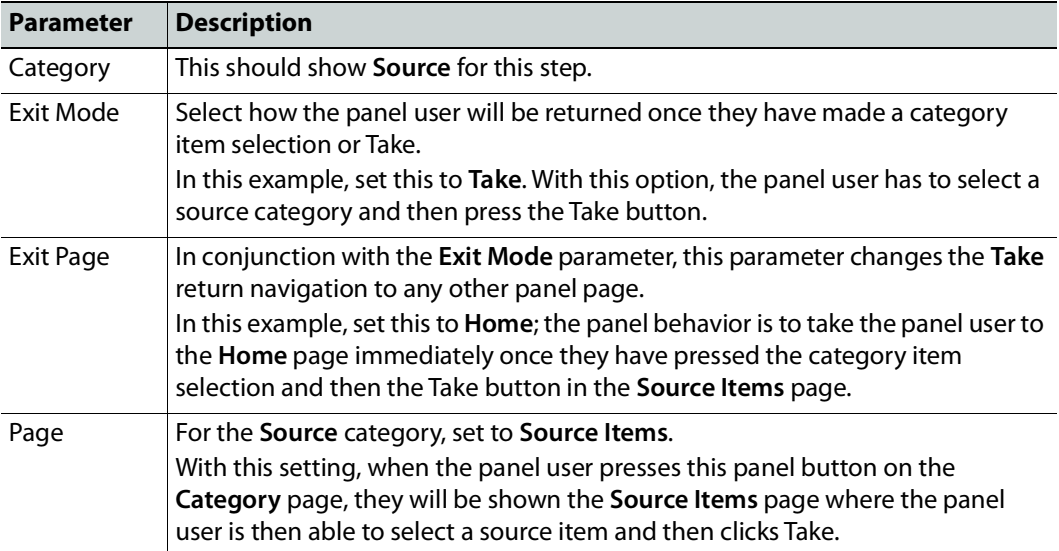

13 On the **Dest Items** page, add five **List Item** from **Built-In** to five panel buttons. This corresponds to one **List Item** for each of the five sources.

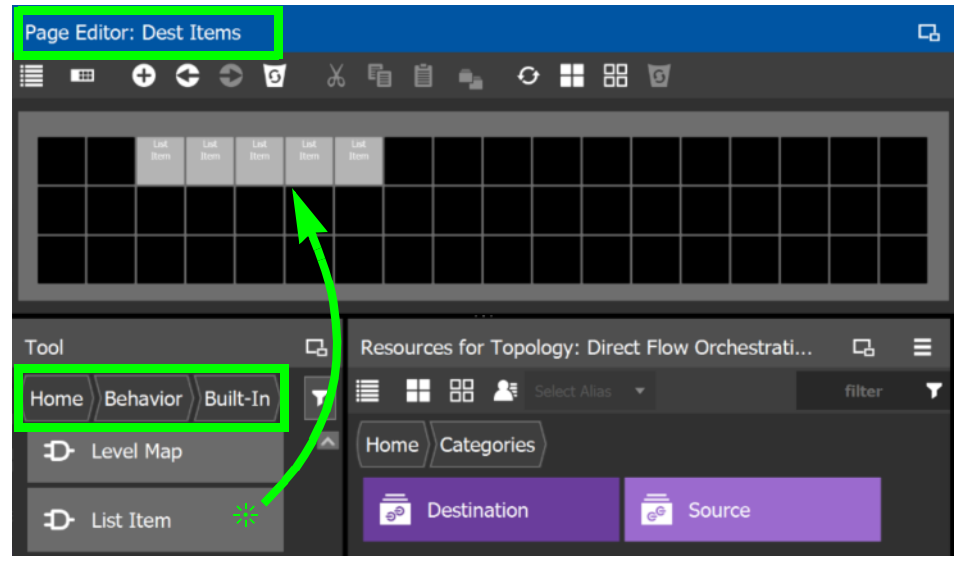

**Note:** You can use copy and paste a block of **List Item** on the panel to quickly create a large number of sources or destinations.

14 On the **Source Items** page, add five **List Item** from **Built-In** to five panel buttons. This corresponds to one **List Item** for each of the five sources. See [Adding Resources to the](#page-112-0)  [Panel, on page](#page-112-0) 113.

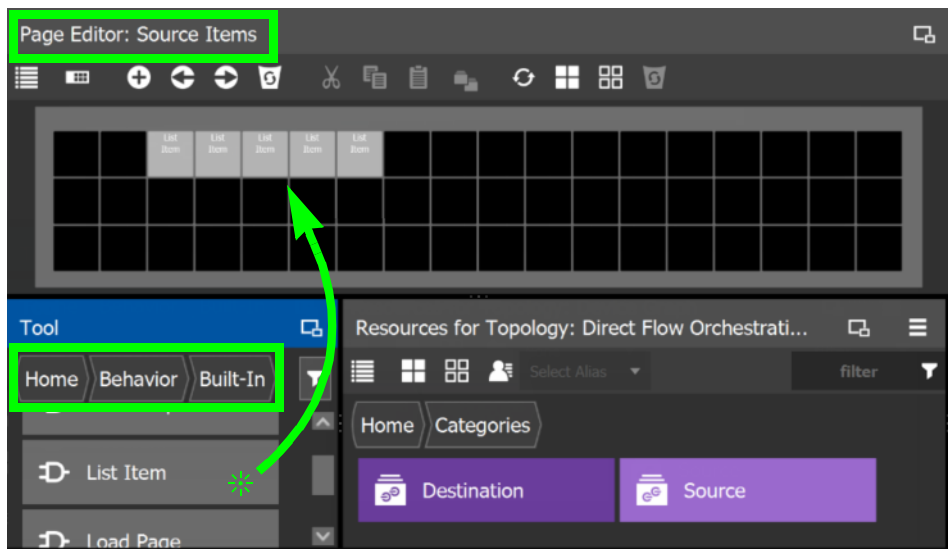

- Page Editor: Source Items ᆬ  $\blacksquare$  $\bullet$  $\bullet$ ※ 唱 自 ●  $\circ$   $\blacksquare$   $\blacksquare$   $\blacksquare$ ⊨  $\bullet$  $\overline{G}$ Tool Resources for Topology: Direct Flow Orchestrati... ⊟ ca' 口 Ģ ≣ ₩ 68 25 Behavior filter Ŧ **Built-In** Home Home *Categories* D- Source 51 Destination  $\frac{1}{e^{\theta}}$  Source D- Take
- 15 On the **Source Items** page, add a **Take** button.

16 Add a panel device to the topology and configure the panel and its control port properties. See [Adding the New Panel to the Topology, on page](#page-119-0) 120.

**Note:** The panel device bubble on the Topology Configurator does not need to be linked to any other bubble.

- 17 In the Topology Configurator, activate the topology. See Activating a Topology, on [page](#page-63-0) 64.
- 18 Test the panel's behavior. Change the **Exit Page** and **Exit Mode** property parameters for the **Source** and **Destination** buttons on the **Category** page to see how the navigation behavior changes.
- 19 Add load page buttons that will allow the panel user to return to the Home page, to each of the following pages: **Category**, **Source Items**, and **Dest Items**. See also [Adding](#page-112-0)  [Resources to the Panel, on page](#page-112-0) 113 and [Setting the Properties for Panel Resources, on](#page-114-0)  [page](#page-114-0) 115 for more information.

This step is necessary because when the changing the **Exit Page** and **Exit Mode** property parameters for the **Source** and **Destination** buttons on the **Category** page, the panel user might wind up in a page without a way to exit out of it. Once testing is complete, and navigation is perfected, these buttons can be removed.

# **GPIO Configurator Tasks**

Tally devices you connect to the panel's inputs can trigger events in the router control system such as a salvo or it can route a source to a destination.

In reaction to pressing a panel button, to a GPI input, or to a XPT status, the router control system can trigger events through the panel's relay outputs to switch your tally devices.

SUPPORTED PANELS: the following panels that support GPIO; NV9605, NV9606, NV9607, NV9609, NV9646, NV9649 (configured as a NV9609 panel model), NV9640, and NV9642.

Soft panels are available with GPIO controls that allow you to test and debug your GPIO configuration before putting a panel into production.

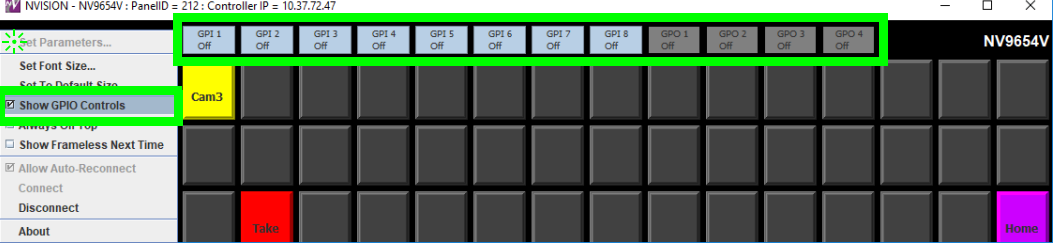

**PREREQUISITES:** The following must have been configured:

- a Topology [\(Topology Configurator Tasks, on page](#page-38-0) 39) including:
	- Panel Configuration: see [Panel Configurator Tasks, on page](#page-103-0) 104
	- Sources and destinations: see [Methods to Link Devices in a Topology, on page](#page-50-1) 51.
- a router: see [Configuring Router Devices, on page](#page-230-0) 231

## **Accessing the GPIO Configurator**

#### **To access the GPIO Configurator Task**

- 1 Open GV Convergent Client Stage. See [Navigating Back to Stage, on page](#page-9-0) 10.
- 2 Select an area. See [Selecting an Area, on page](#page-22-0) 23.
- 3 Select a topology. See [Selecting a Graph, on page](#page-24-0) 25.
- 4 Create and configure a Panel. See [Creating a New Panel, on page](#page-104-0) 105, [Configuring a](#page-107-0)  [Panel's Properties, on page](#page-107-0) 108, [Adding Actions to a Panel, on page](#page-109-0) 110, and [Adding](#page-112-0)  [Resources to the Panel, on page](#page-112-0) 113.
- 5 If a salvo is to be triggered by a GPI, create one or more salvos. See [Creating Salvos, on](#page-275-0)  [page](#page-275-0) 276.
- 6 If aliases are to be used, create them. See [Adding Aliases, on page](#page-268-0) 269.
- 7 Add a panel to the topology. See [Adding the New Panel to the Topology, on page](#page-119-0) 120.

8 Select **Configuration** > **GPIO Configurator**.

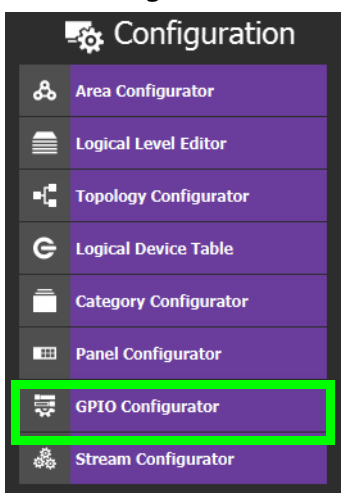

The GPIO Configurator task appears:

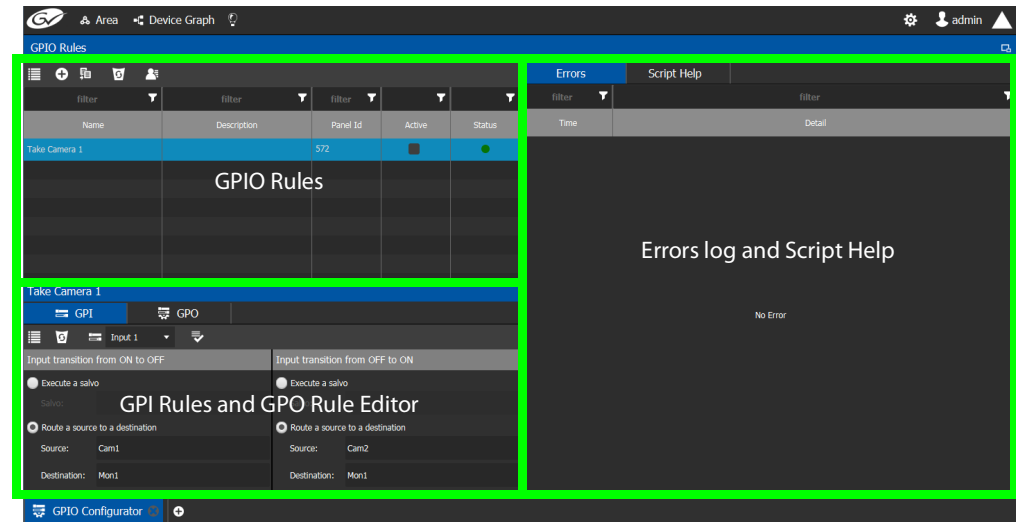

The GPIO Configurator has the following main sections shown above:

- GPIO Rules
- GPI Rules and GPO Rule Editor
- Errors log and Script Help

### **GPIO Rules Menu**

The GPIO rules menu has the following menu options.

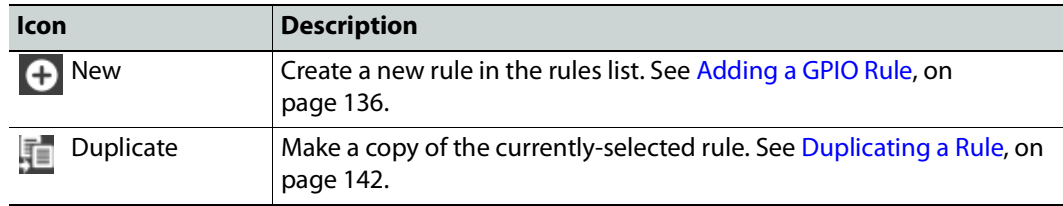

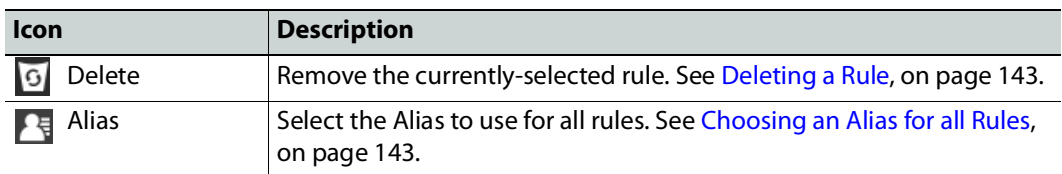

### **GPI / GPO Rule Editor Menu**

The GPIO rule editor has the following menu options.

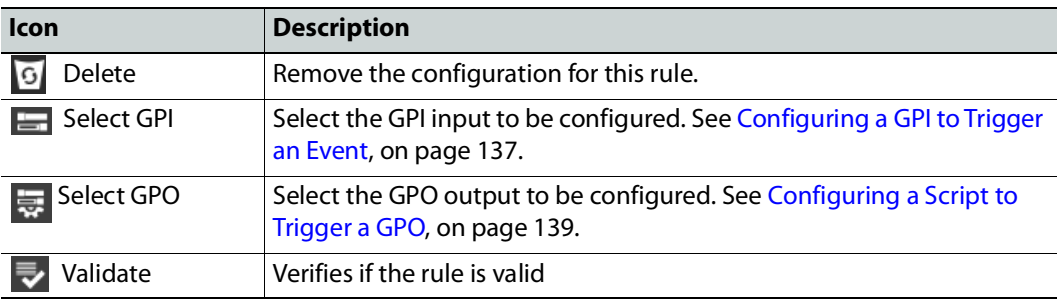

# <span id="page-135-0"></span>**Adding a GPIO Rule**

Create one or more rules to control your tallies. Rules can be enabled and disabled as needed.

#### **Note:**

It is possible to create two or more rules can that act upon the same GPO, thereby creating a conflict. No error or warning will be flagged in this case. When two or more rules conflict, you must deactivate rule(s) such that only one rule controls a GPO at a time. See [Activating / Deactivating a Rule, on page](#page-141-1) 142.

#### <span id="page-135-1"></span>**To add a rule**

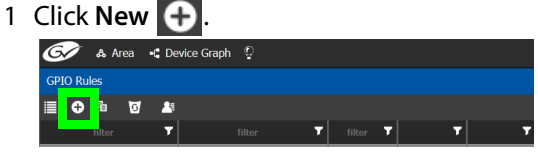

2 Enter meaningful text in the **Name** and **Description** fields to identify the rule.

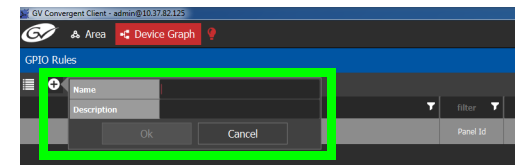

3 For the new row, click the cell for the Panel ID column.

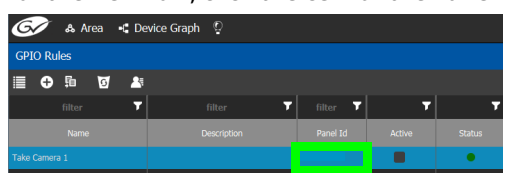

The **Panel Selector** window appears showing the panels that have been previously configured. See [Panel Configurator Tasks, on page](#page-103-0) 104.

4 Select the panel which has GPIO connections made to it that you want to configure.

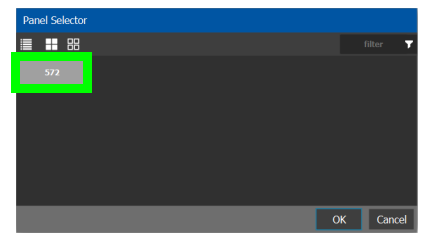

5 Click **OK**.

The Panel Id is shown for the GPIO rule and the Status is green.

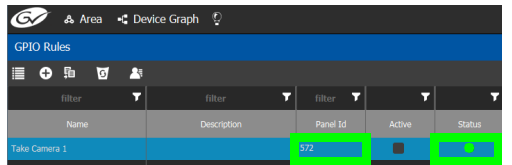

# <span id="page-136-0"></span>**Configuring a GPI to Trigger an Event**

Tally inputs (called GPIs) can be configured to trigger an event when the input transitions from OFF to ON and to trigger another event on a transition from ON to OFF. Events include:

- Execute a salvo. The salvo must have been previously created. See [Creating Salvos, on](#page-275-0)  [page](#page-275-0) 276.
- Route a source to a destination. The source and destination must have been previously created. See [Logical Device Table Tasks, on page](#page-69-0) 70.

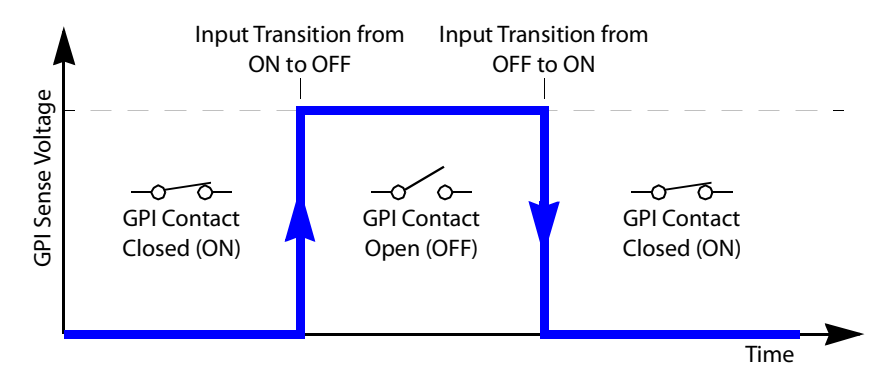

Separate actions are triggered depending on whether the transition is from ON to OFF or the transition is OFF to ON as shown above.

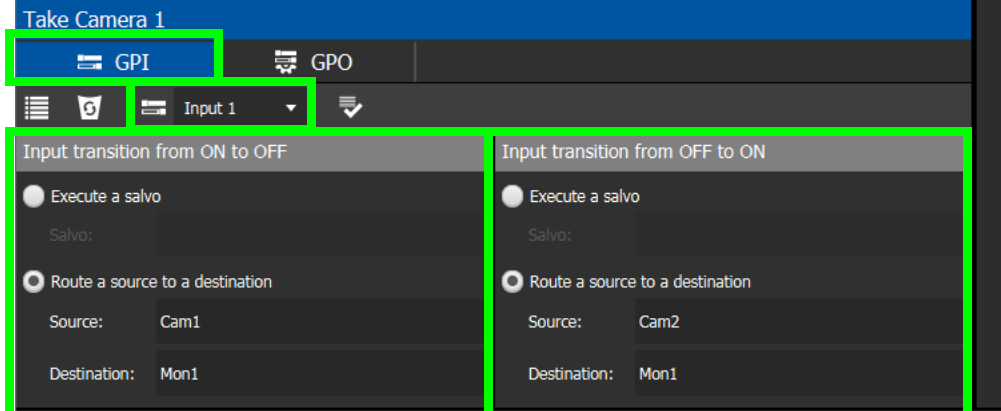

**To configure a GPI state transition to route a source to a destination or trigger a salvo**

1 Add a Rule if necessary. See [To add a rule, on page](#page-135-1) 136. Select the rule you want to configure. Ensure the rule is de-activated.

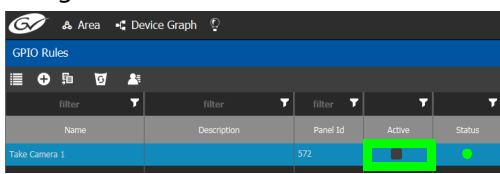

- 2 Click the GPI tab.
- 3 Select the panel's GPI input to be used as a trigger.
- 4 Select the action to execute when this input transitions from ON to OFF:
	- **Execute a salvo:** select the salvo to be executed from the list.
	- **Route a source to a destination:** select a source and a destination from the lists.
- 5 Select the action to execute when this input transitions from OFF to ON:
	- **Execute a salvo:** select the salvo to be executed from the list.
	- **Route a source to a destination:** select a source and a destination from the lists.
- 6 Repeat for the remaining GPI inputs to be used as a trigger for an action.
- 7 Click **Validate the check the syntax and semantics with respect to the current** configuration and it then saves the script.
- 8 Activate the rule. See [To activate a rule, on page](#page-141-2) 142.

# <span id="page-138-0"></span>**Configuring a Script to Trigger a GPO**

Relay outputs can be configured to activate on a number of Boolean true or false conditions that form a script:

- One or more routes occurring on specific levels.
- Conditions involving output ports (destination, level).
- A transition on one or more of the panel's tally inputs.

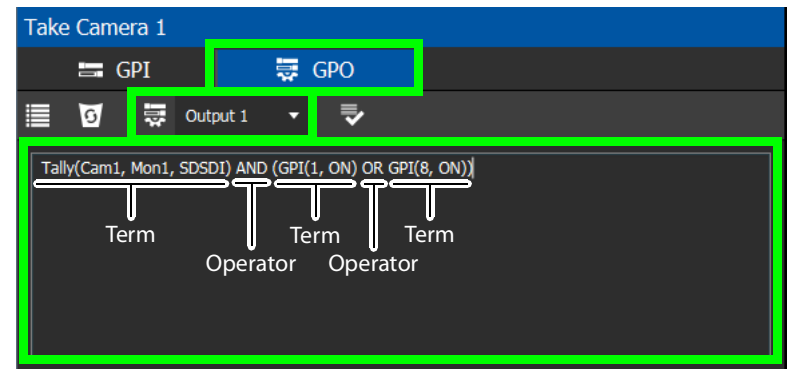

In this dialog, you create a Boolean script involving sources, destinations, port status, and GPI (input) status. When the conditions of the entire Boolean script evaluates as true, the relay output closes. When the conditions are not met, the relay output opens. Names of sources, destinations, levels and so on are case sensitive.

Boolean expressions comprise terms and operators. The operators include those shown under the **Script Help** tab. Expressions can be parenthesized to control the order of evaluation. Operator precedence is normally NOT > AND > OR. All parenthesized expressions are evaluated first; expressions in nested parentheses are evaluated before those in outer parentheses.

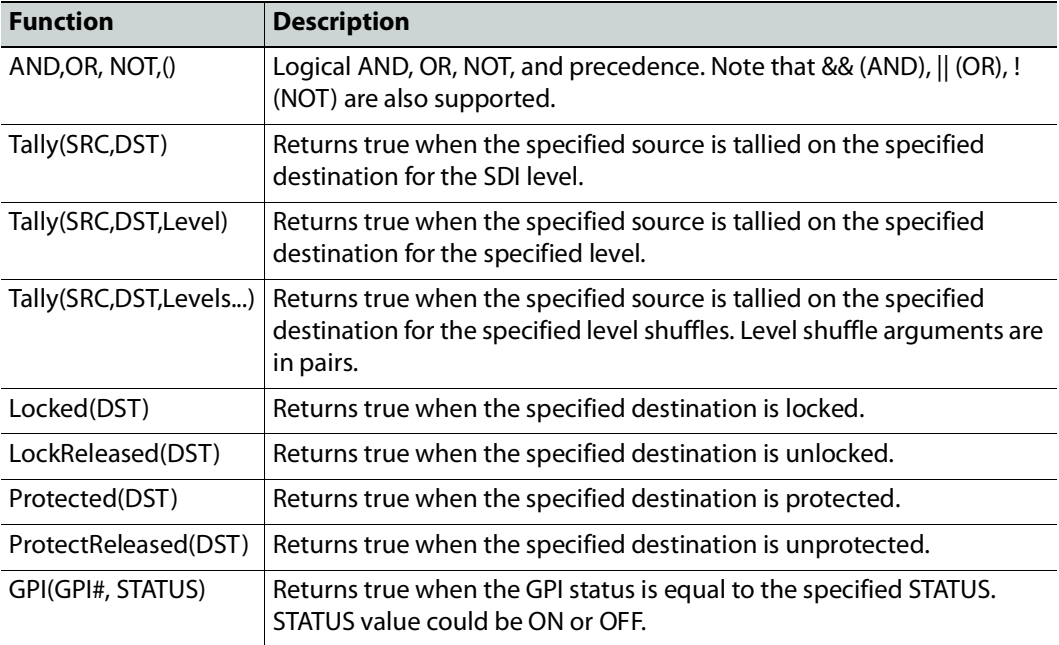

For example, the following script is true when Cam1 is tallied on Mon1 for the SDSDI level and GPI1 input is on or GPI8 input is on:

Tally(Cam1, Mon1, SDSDI) AND (GPI(1, ON) OR GPI(8, ON))

### Click a function to see an example script of how to use the function under **Example**.

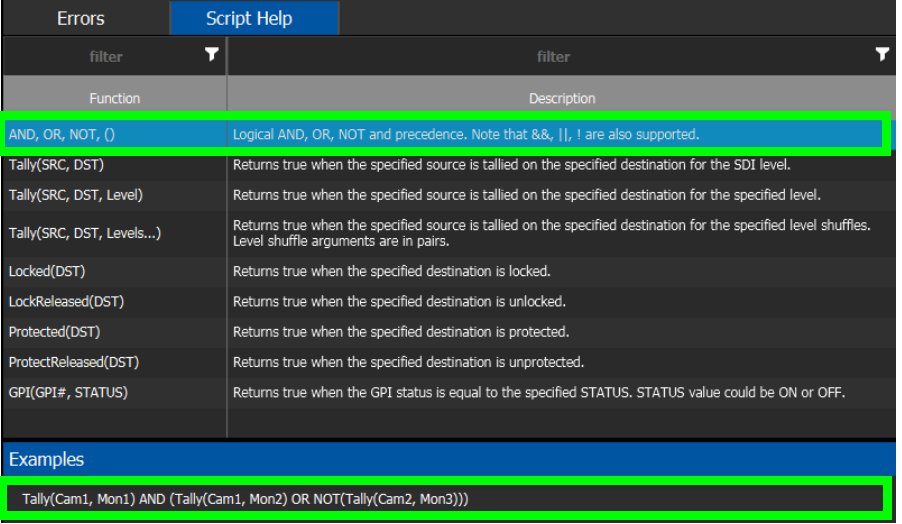

#### **To configure a script to control GPOs**

1 Add a Rule if necessary. See [To add a rule, on page](#page-135-1) 136. Select the rule you want to configure. Ensure the rule is de-activated.

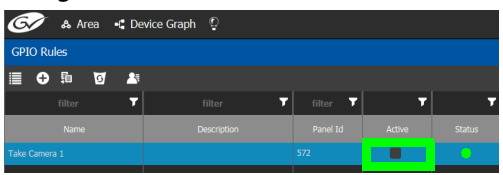

- 2 Click the **GPO** tab.
- 3 Select the panel's GPO output to be used as a trigger.

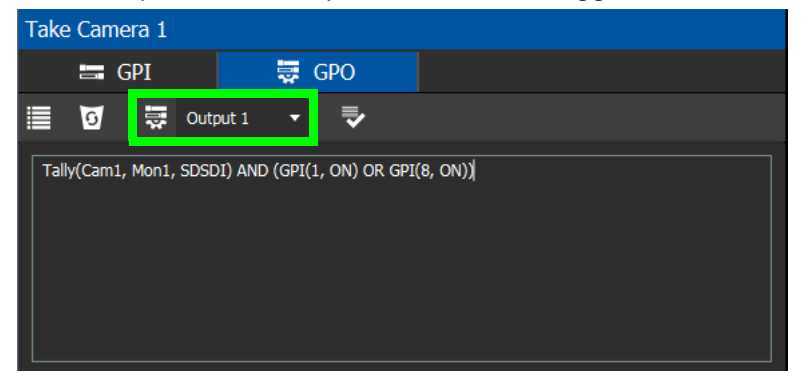

4 Create a script that when true will close the output relay's contact.

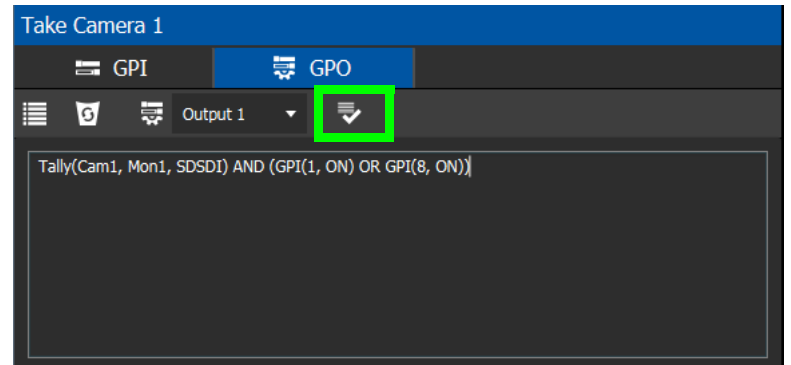

5 Click **Validate to check the script's syntax.** 

Any errors are shown in the **Errors** tab. Correct the script as necessary. Click the **Script Help** tab for how to use script arguments.

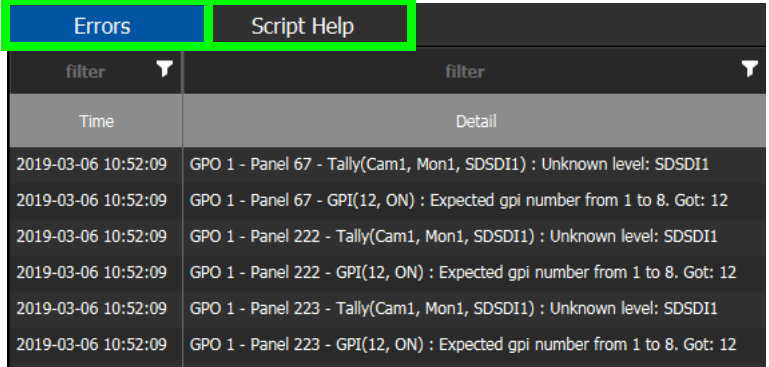

6 Activate the rule. See [To activate a rule, on page](#page-141-2) 142.

## **Deleting a GPI or GPO Action Configuration**

### **To delete a GPI or GPO action configuration**

1 Click the GPI or GPO tab.

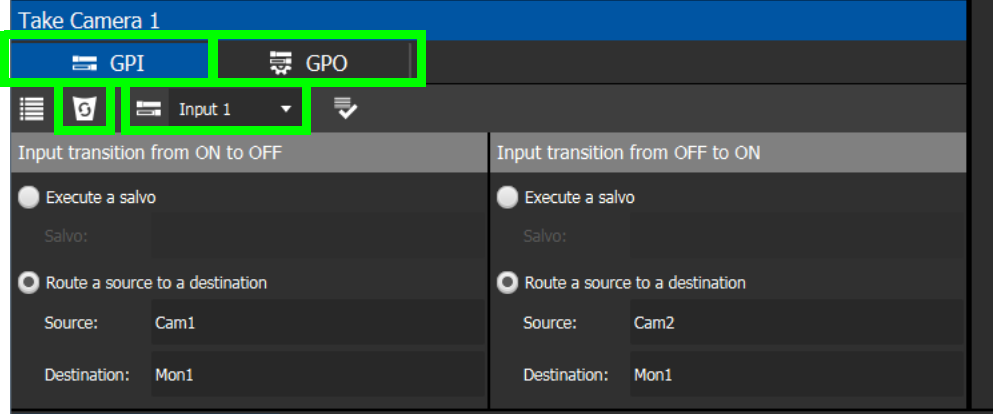

- 2 Select an **Input** or **Output** to be deleted.
- 3 Click Delete **6**.

# <span id="page-141-1"></span>**Activating / Deactivating a Rule**

### <span id="page-141-2"></span>**To activate a rule**

1 Set **Active** in the rule's row.

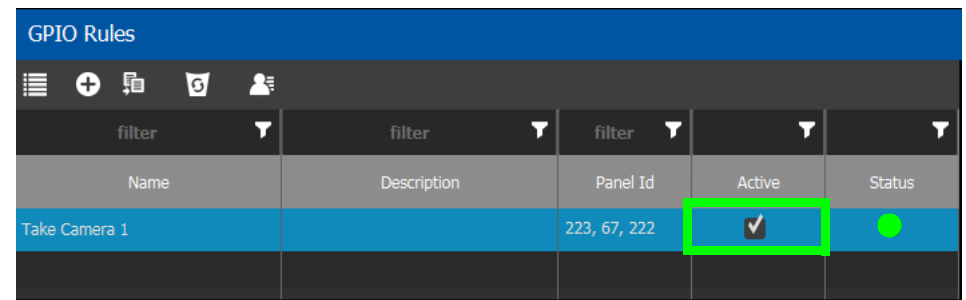

The rule's configuration becomes read only and cannot be modified. The rule's status becomes a green circle to indicate that the rule is valid.

#### **To deactivate a rule**

1 Deselect **Active** in the rule's row.

# <span id="page-141-0"></span>**Duplicating a Rule**

### **To duplicate a rule**

- 1 Select the rule to be duplicated.
- 2 Click **Duplicate** .

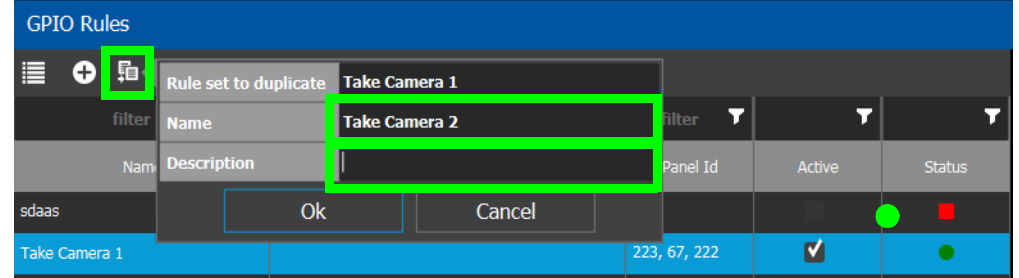

- 3 Set the name and description of the new rule.
- 4 Click **OK**.

# <span id="page-142-0"></span>**Deleting a Rule**

## **To delete a rule**

1 Select the GPIO rule to be deleted.

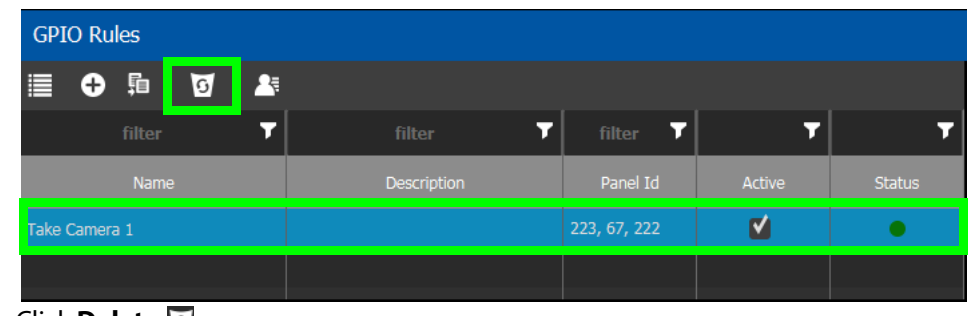

2 Click **Delete <b>6**.

# <span id="page-142-1"></span>**Choosing an Alias for all Rules**

The source and destination aliases must have been previously created. See [Adding Aliases,](#page-268-0)  [on page](#page-268-0) 269. The alias selection applies to all current rules.

### **To set an alias**

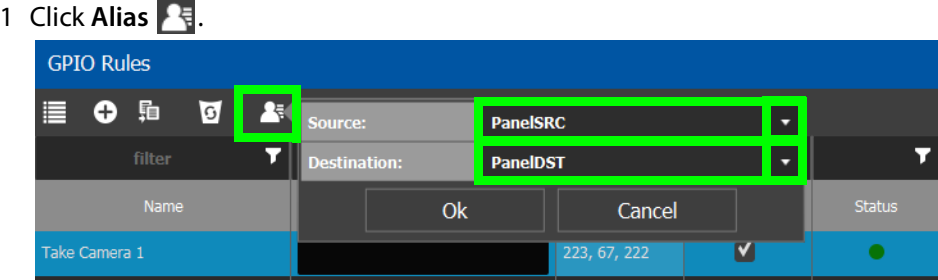

- 2 Set the **Source** and **Destination** aliases to use for all rules.
- 3 Click **OK**.

# **Stream Configurator Tasks**

The Stream Configurator task displays all streams in the current topology and allows you to configure on a large scale the following stream parameters:

- Set the stream's Unicast and multicast IP addresses
- Change the stream's SDP template
- Change the stream's logical levels
- Expose or hide streams

This can be done in bulk by selecting multiple rows and using the paste functionality, to set the IP addresses of hundreds of streams in one action. Filters allow you to narrow down the list in order to only show the devices you want to change their IP addresses / port numbers. The list has multiple sort, so you can put the devices in the right order (from top to bottom), thereby allowing you to paste an incremental range of IP addresses. Content can be pasted from a vertical column of Microsoft Excel worksheet cells, or from a text editor where there is one IP address per line.

The Stream Configurator is also useful for troubleshooting: for example, you discover an unexpected IP address is being routed and you want to find the device associated with that IP address. Use the IP address in the filtering at the top of the **Unicast IP** or **Multicast IP** columns in the Stream Configurator to find the device.

**PREREQUISITES:** The following must have been configured:

- a Topology [\(Topology Configurator Tasks, on page](#page-38-0) 39).
- a number of devices on the topology such as a GV Node which has a variety of streams (see [Adding Devices to a Topology, on page](#page-43-1) 44).

Setting the IP address in GV Convergent for third-party IP devices are an ideal application for the stream configurator; see [Using Quick Config, on page](#page-47-0) 48 and the example in [Setting](#page-48-0)  [Port Redundancy for Many Devices at Once, on page](#page-48-0) 49 to create such devices.

## **Accessing the Stream Configurator**

#### **To access the Stream Configurator Task**

- 1 Open GV Convergent Client Stage. See [Navigating Back to Stage, on page](#page-9-0) 10.
- 2 Select an area. See [Selecting an Area, on page](#page-22-0) 23.
- 3 Select a topology. See [Selecting a Graph, on page](#page-24-0) 25.
- 4 The topology must be currently:
	- Activated (see [Activating a Topology, on page](#page-63-0) 64).
	- Unlocked (see [Unlocking / Relocking a Topology, on page](#page-66-0) 67).
5 Select **Configuration** > **Stream Configurator**.

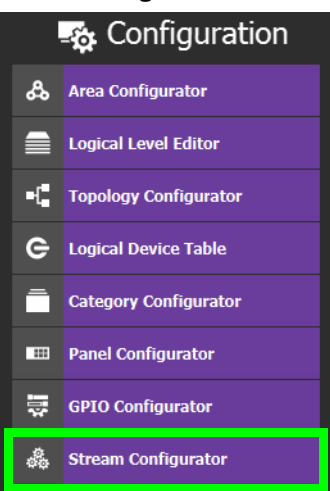

The Stream Configurator task appears:

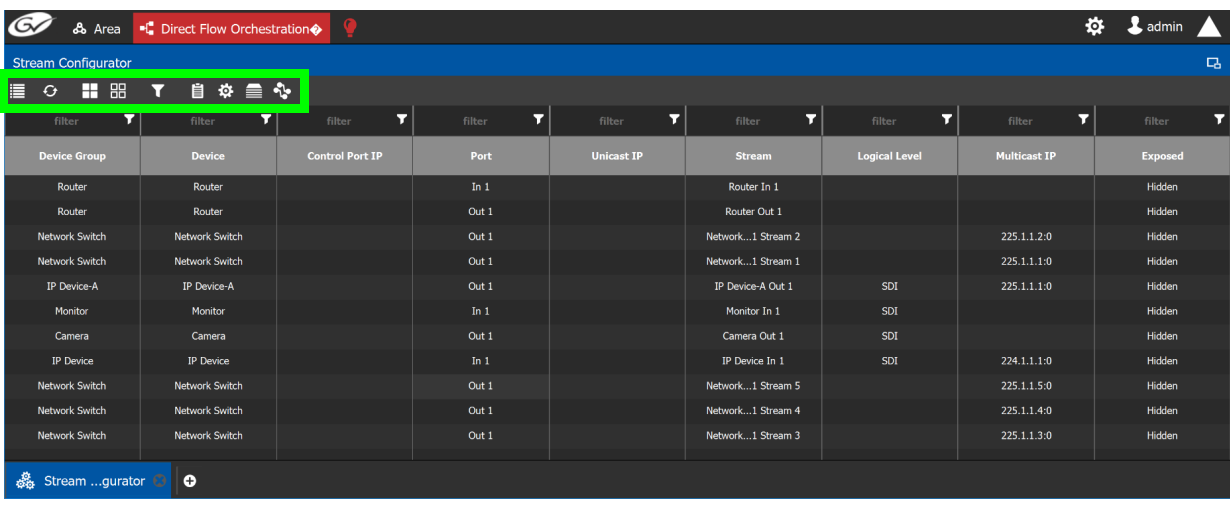

### <span id="page-144-0"></span>**Stream Configurator Menu**

The Stream Configurator menu has the following menu options.

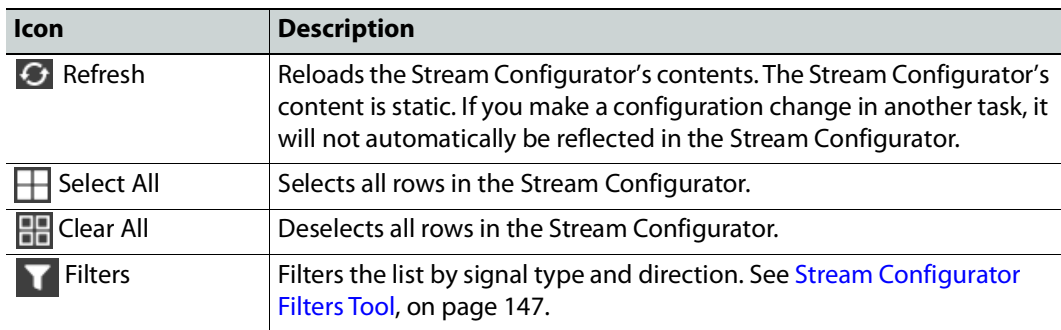

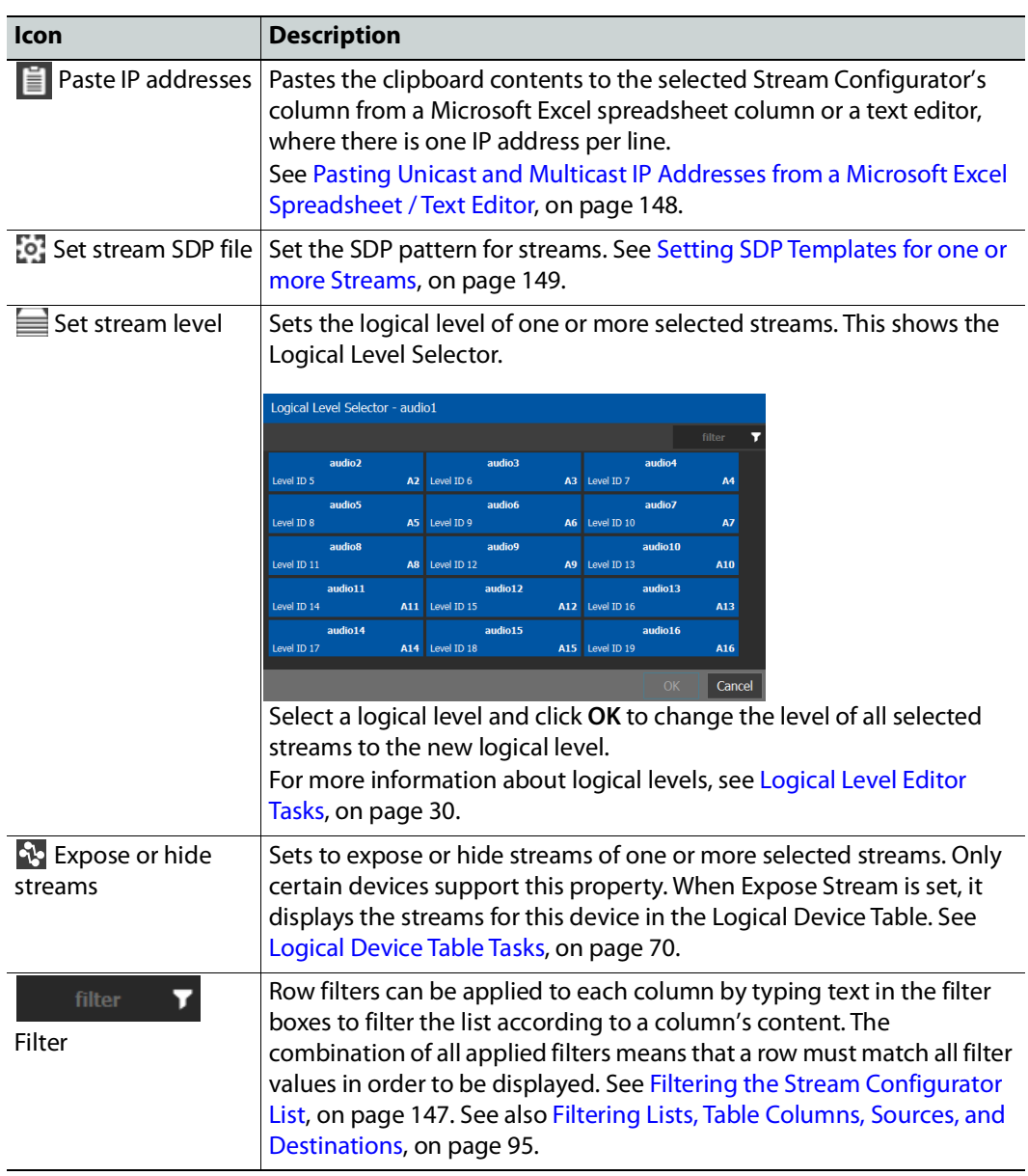

# <span id="page-146-0"></span>**Stream Configurator Filters Tool**

A filter button is available in the toolbar for you to show or hide signal types (SDI, IP, MADI) or signal direction (Input/Rx and Output/Tx streams).

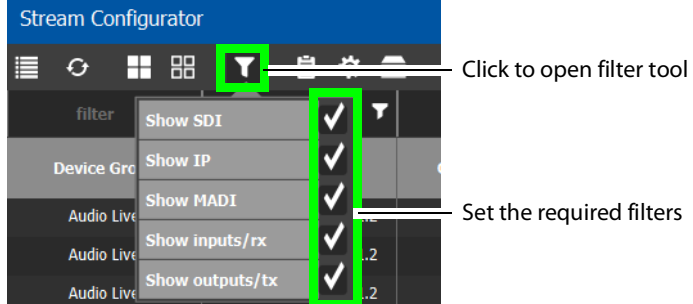

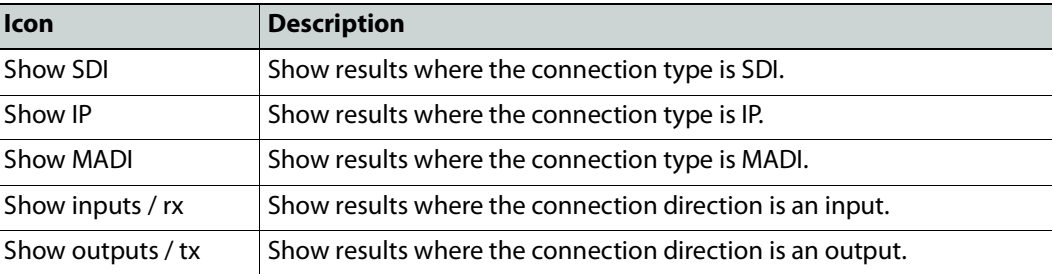

# **Pasting IP addresses from a Microsoft Excel worksheet into the Stream Configurator**

In order to paste a vertical column of worksheet cells of an ordered list of IP addresses you have created in Microsoft Excel, you must first prepare the Stream Configurator by:

- 1 Filtering the table to only show the devices, inputs / outputs, signal type, logical levels, for which you are going to update their IP addresses. Filters allow you to narrow down the Stream Configurator list in order to only show the devices of interest.
- 2 Sorting the filtered list such that the devices are in the same order as the vertical column of worksheet cells you have created in Microsoft Excel.
- 3 Paste a vertical column of worksheet cells you have created in Microsoft Excel into either the Unicast IP or Multicast IP columns of the Stream Configurator.

#### <span id="page-146-1"></span>**Filtering the Stream Configurator List**

First, filter the Stream Configurator's contents to create a list of only the devices that are of interest; those devices you want to update their IP addresses.

Filtering can be done by combining the following methods:

- Use the Filters tool to show or hide signal types (SDI, IP, MADI) or signal direction (Input/Rx and Output/Tx streams). See [Stream Configurator Filters Tool, on page](#page-146-0) 147.
- Enter text into the row filters found at the top of each column by typing text in the filter boxes to filter the list according to a column's content. The combination of all applied filters means that a row must match all filter values in order to be displayed. See [Filtering Lists, Table Columns, Sources, and Destinations, on page](#page-94-0) 95.

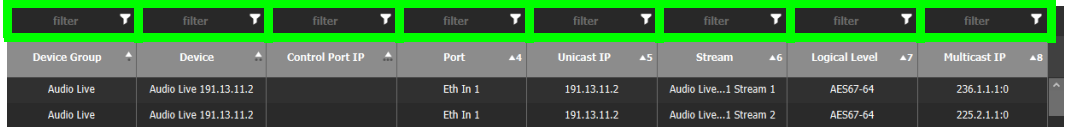

### <span id="page-147-1"></span>**Sorting the Stream Configurator List**

Once the Stream Configurator's contents have been filtered, then sort the filtered list.

The list has multiple sort, so you can put the devices in the right order (from top to bottom), thereby allowing you to paste an incremental range of IP addresses. Content can be pasted from a vertical column of Microsoft Excel worksheet cells, or from a text editor where there is one IP address per line.

Each column can be sorted by clicking the header text. Multiple sort can be applied by  $\le$ Shift $>$  + clicking the headers. Bullets and numbers will appear next to the sort arrow indicating the column's sort priority. An up arrow is ascending sort, and a down arrow is a descending sort.

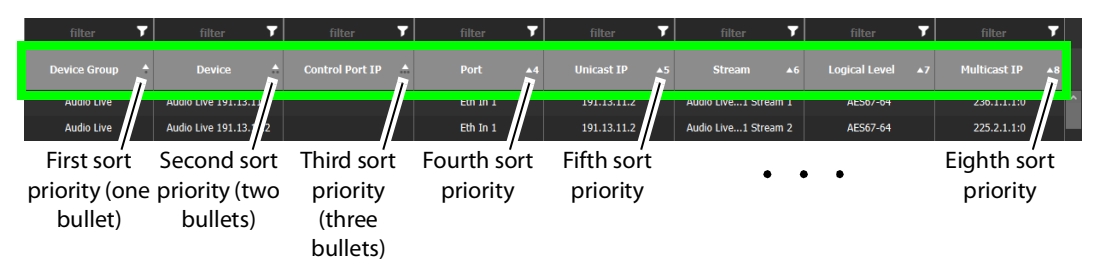

### <span id="page-147-0"></span>**Pasting Unicast and Multicast IP Addresses from a Microsoft Excel Spreadsheet / Text Editor**

Unicast and Multicast IP address values can be bulk pasted into the Stream Configurator from a Microsoft Excel spreadsheet column by using copy/paste.

• Multicast IPs are formed with the following semi-colon separated concatenated format: **[IPv4 Address]:[Port Number]**. For example, the text to be pasted for a multicast address should look like **231.102.30.13:5004**

If you paste an IPv4 address without a port number into the **Multicast IP** column, only the IP address will be updated and the current port number will be left intact.

• Unicast IPs are a basic IP address without a port number.

#### **To paste Unicast or Multicast IP Addresses**

- 1 Select a column with IP addresses from a Microsoft Excel spreadsheet and copy them.
- 2 Select the rows in the Stream Configurator that contain the streams to be changed. See [Selecting Stream Configurator Rows, on page](#page-150-0) 151.

3 Click the paste  $\equiv$  button in the Stream Configurator toolbar. Choose whether to apply the paste to Unicast or Multicast IP addresses. The paste is made starting from top-tobottom of the selected rows.

**Note:** All pasted IP addresses are validated and if any one address is invalid, the entire paste is canceled and nothing happens.

# **Editing Unicast and Multicast IP Addresses**

Cells in the Unicast IP column can be double-clicked in oder to edit their contents. These cells will only accept valid IPv4 addresses.

Cells in the Multicast IP column can also be double-clicked in oder to edit their contents. These cells only accept valid IPv4 addresses and a port number separated by a colon (:). For example **231.102.30.13:1080**.

### <span id="page-148-0"></span>**Setting SDP Templates for one or more Streams**

Not all devices are NMOS compliant, however with the use of SDP parameters, GV Convergent may be able to make a take of a stream from a non-NMOS Device to an NMOS Device. GV Convergent can intuit some SDP parameters while other parameters will have to be provided by you. For more information about how to form an SDP template, see [Using SDP Parameters to Take a Stream from a non-NMOS Device to an NMOS Device, on](#page-205-0)  [page](#page-205-0) 206.

You can set the SDP templates for one or more streams as follows.

- 1 If necessary, filter and sort the Stream Configurator list to only show the devices, inputs / outputs, signal type, logical levels, for which you are going to update their SDP templates. Filters allow you to narrow down the Stream Configurator list in order to only show the devices of interest. See [Filtering the Stream Configurator List, on](#page-146-1)  [page](#page-146-1) 147 and [Sorting the Stream Configurator List, on page](#page-147-1) 148.
- 2 Select the rows in the Stream Configurator that contain the streams to be changed. See [Selecting Stream Configurator Rows, on page](#page-150-0) 151.
- 3 Click the cogwheel **in** icon. The SDP template text for the last selected stream in the table is shown in a pop-up.

If the last selected stream type is SDI or a receiver, the SDP template text area will be blank.

4 Type in or paste the SDP template text into the pop-up text area and click **OK**. See [Using SDP Parameters to Take a Stream from a non-NMOS Device to an NMOS Device,](#page-205-0)  [on page](#page-205-0) 206.

**Note:** The SDP text you enter is not validated by GV Convergent. The SDP is directly applied to IP streams only. All other stream types are ignored.

All selected streams will be updated with the new SDP template.

### **GV Convergent SDP Variables that can be used with Third-Party Devices**

The following table lists whether the GV Convergent SDP variables are supported when used with third-party devices. Any unsupported SDP variable must be replaced by a hard coded value that represents the third-party device's static property value.

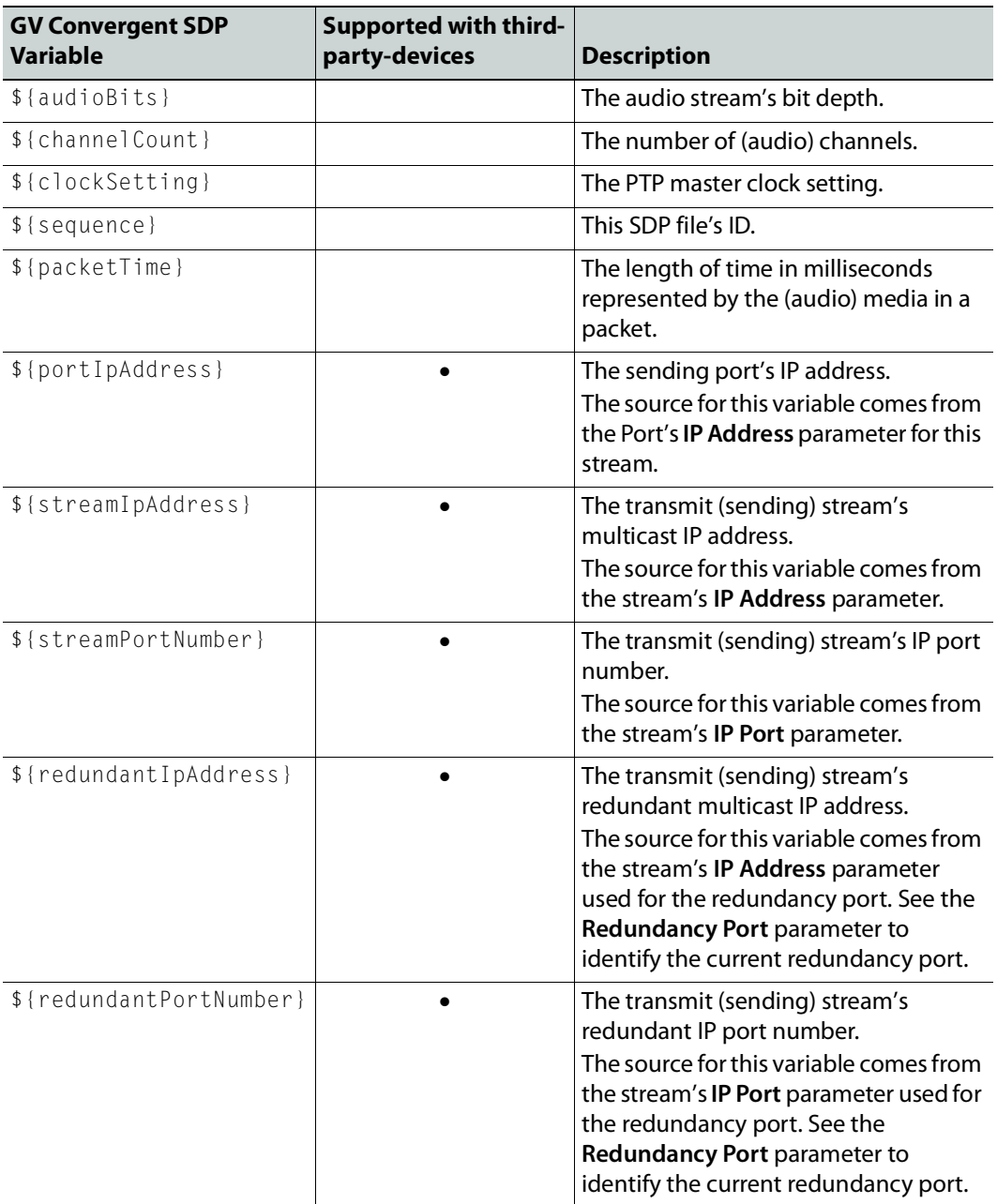

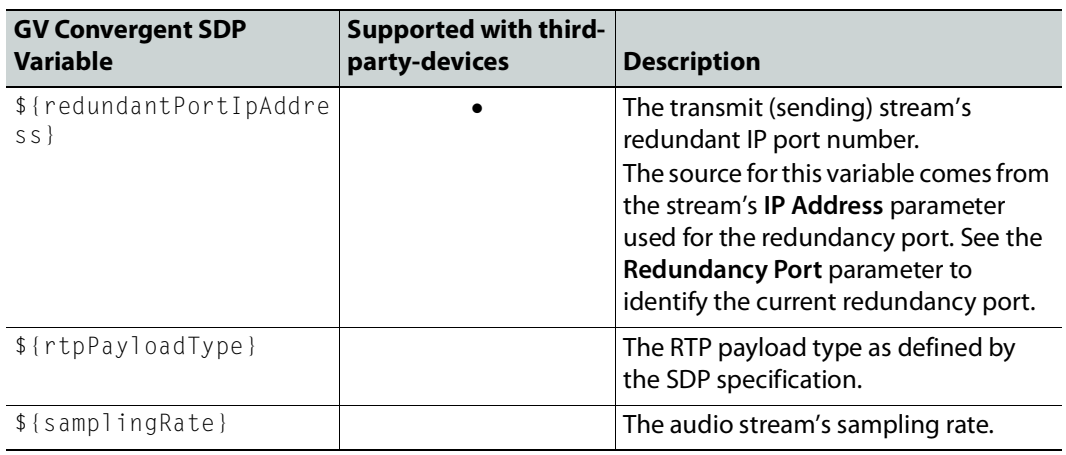

# <span id="page-150-0"></span>**Selecting Stream Configurator Rows**

Stream Configurator rows can be selected as follows:

- All current rows can be selected by clicking **Select All** from the Stream Configurator's menu. See [Stream Configurator Menu, on page](#page-144-0) 145.
- Select one or more streams in the Stream Browser using <Ctrl> + click.
- Select a range of streams in the Stream Browser by selecting the first stream and then <Shift> + click the last stream in the range.

# **Special Device Configuration Tasks 4**

The configuration of certain features for a specific device require an in depth explanation which is provided here.

#### **Special Devices**

These special device are described under the following headings:

- [Configuring a GV Node Device, on page](#page-154-0) 155
- Configuring an IPG-3901 / IPG-[4901 Device, on page](#page-165-0) 166
- [Configuring an IPVU Device, on page](#page-171-0) 172
- [Configuring an IQMix or IQUCP25 Device, on page](#page-174-0) 175
- [Configuring 4K UHD Two-Sample Interleave Division IP Streams for use with an IQMix,](#page-176-0)  [IQUCP, or IPVU Device, on page](#page-176-0) 177
- [Configuring 4K UHD Quad-Link SDI Streams for use with an IQMix, IQUCP, or IPVU](#page-181-0)  [Device, on page](#page-181-0) 182
- [Configuring an MV-820-IP Multiviewer Device, on page](#page-185-0) 186
- Configuring a Kahuna [IP Production Switcher Device, on page](#page-189-0) 190
- [Configuring a K-Frame Production Switcher, on page](#page-192-0) 193
- [Adding NMOS Devices to a Topology, on page](#page-199-0) 200
- [Using SDP Parameters to Take a Stream from a non-NMOS Device to an NMOS Device,](#page-205-1)  [on page](#page-205-1) 206
- [Configuring Cisco DCNM Network Switch Devices, on page](#page-209-0) 210
- [Direct Flow Orchestration: How To Create a Static Flow with a Cisco Network Switch, on](#page-215-0)  [page](#page-215-0) 216
- [Configuring Network Switch Redundancy to Support SMPTE ST](#page-219-0) 2022-7, on page 220
- [Configuring an NVISION Hybrid Series Router, on page](#page-224-0) 225
- [Configuring Router Devices, on page](#page-230-0) 231
- [Configuring a Device that Supports Audio Breakaway/Shuffling such as Audio Live, on](#page-241-0)  [page](#page-241-0) 242
- [Configuring an IQAMD40 Device, on page](#page-248-0) 249

# <span id="page-153-0"></span>**Description of Common Device Properties**

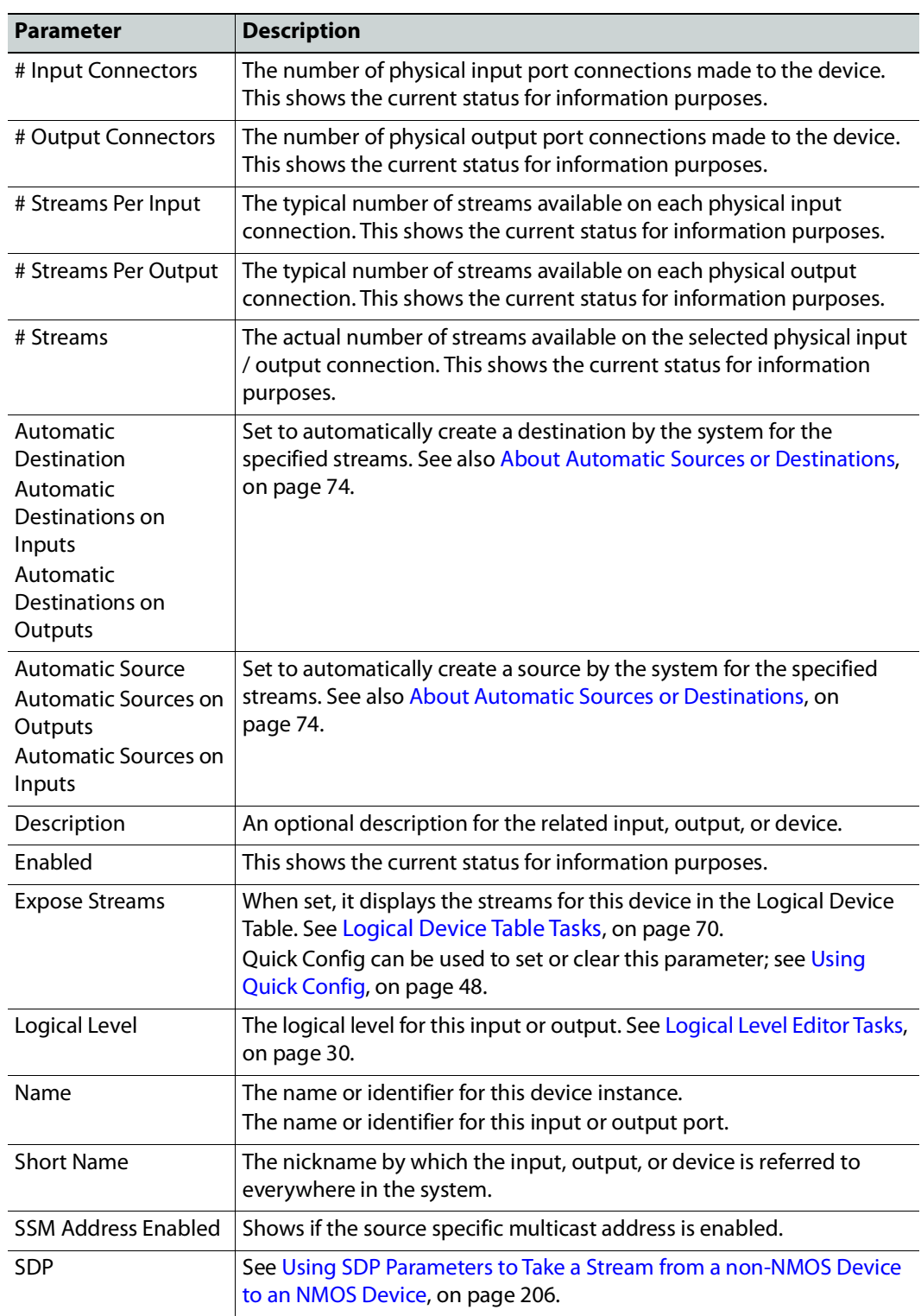

The description for certain device properties are universal.

# <span id="page-154-0"></span>**Configuring a GV Node Device**

#### **To configure a GV node Device**

1 Add the **GV Node** device to the Topology: from the **Device Library**, **Virtual Device**, find the **GV Node** device bubble. See [To add a Virtual Device to a topology, on page](#page-43-0) 44.

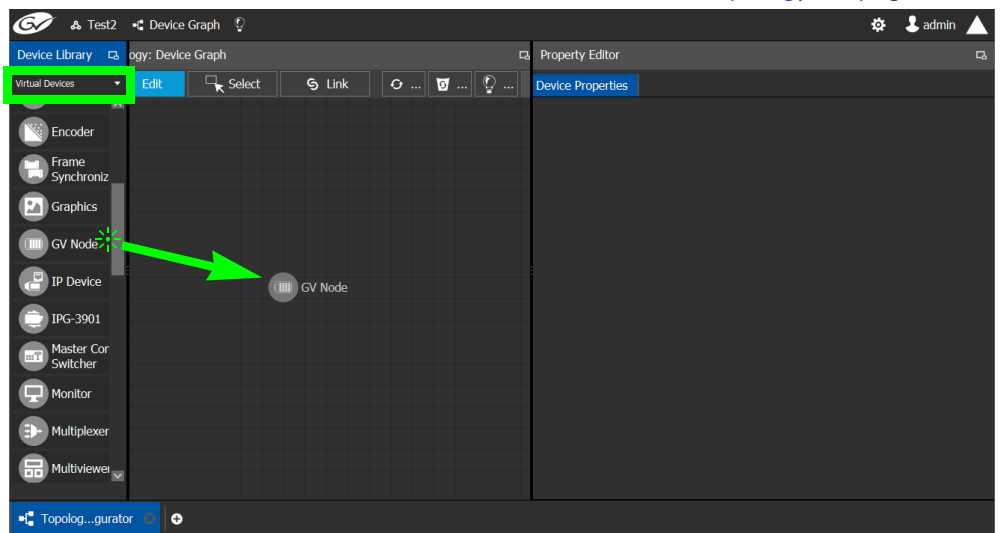

2 Select the **GV Node** bubble and configure the Device Properties in the **Property Editor**. See [Defining Device Properties, on page](#page-58-0) 59 for more information.

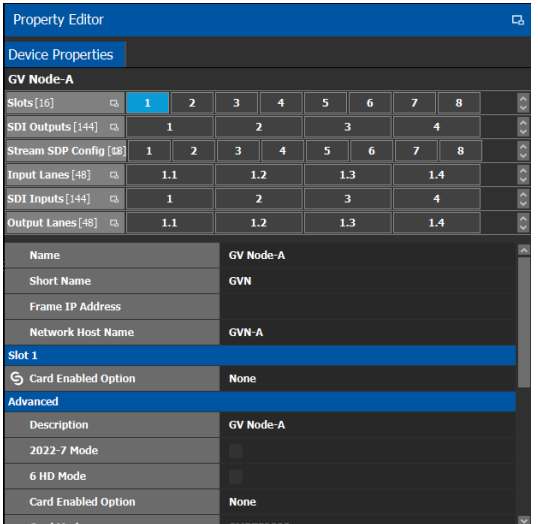

See also [Description of Common Device Properties, on page](#page-153-0) 154.

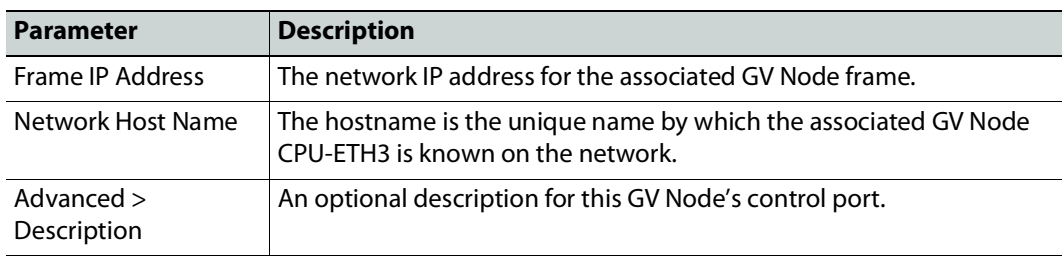

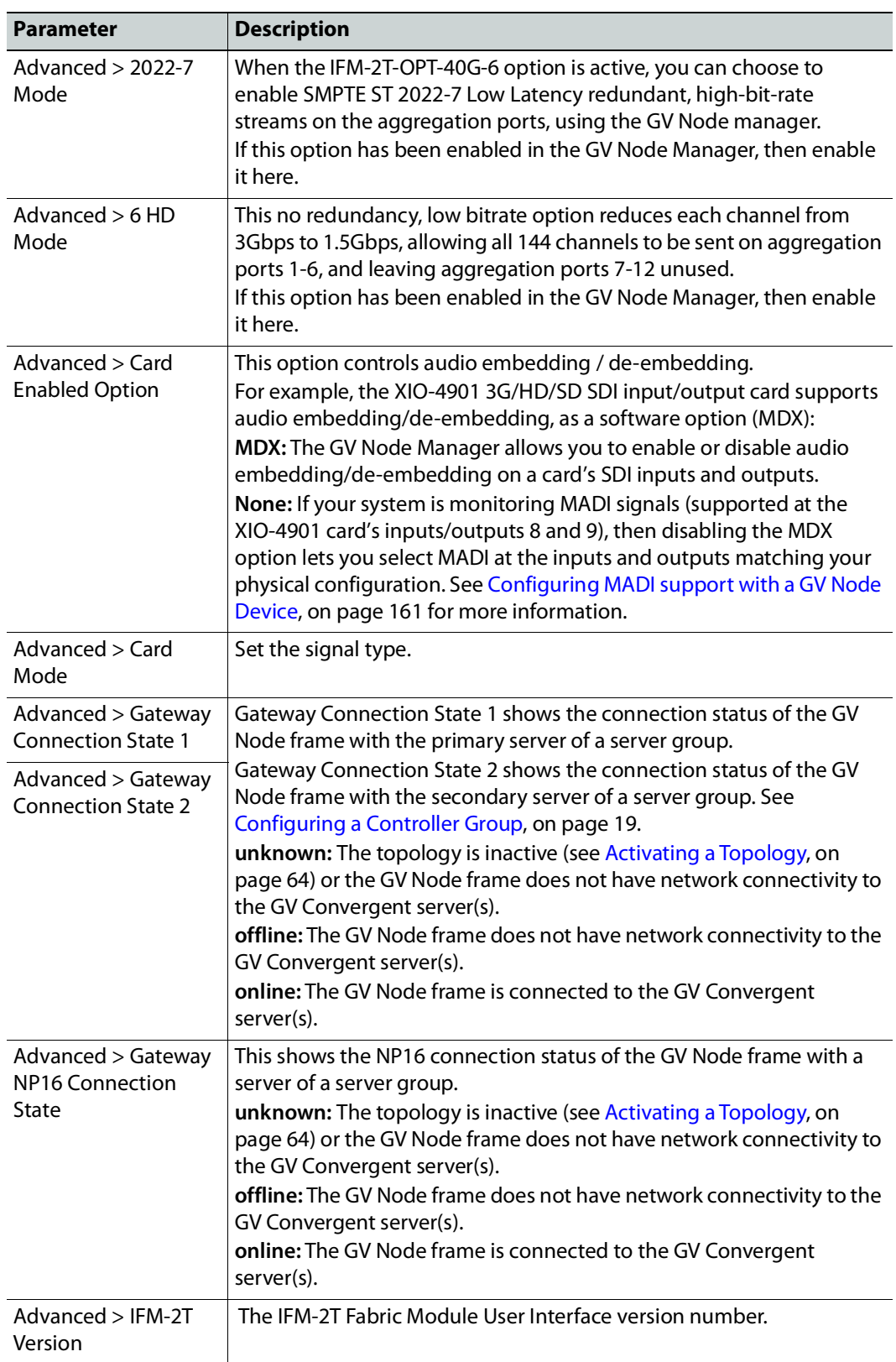

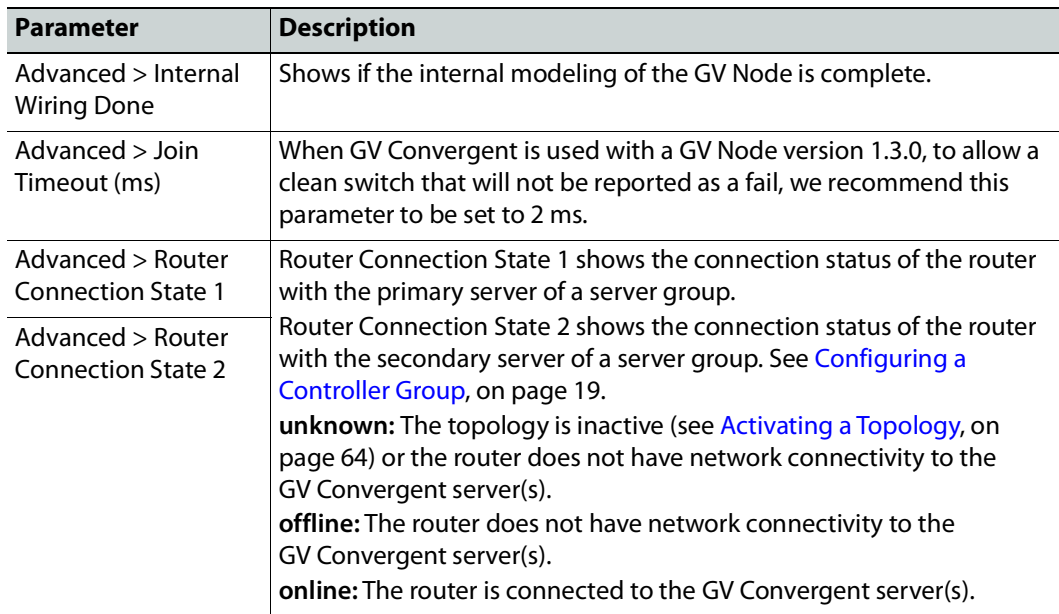

3 Configure the card in each slot and configure the inputs and outputs for each card by making a selection at the top to make the related parameters become available below.

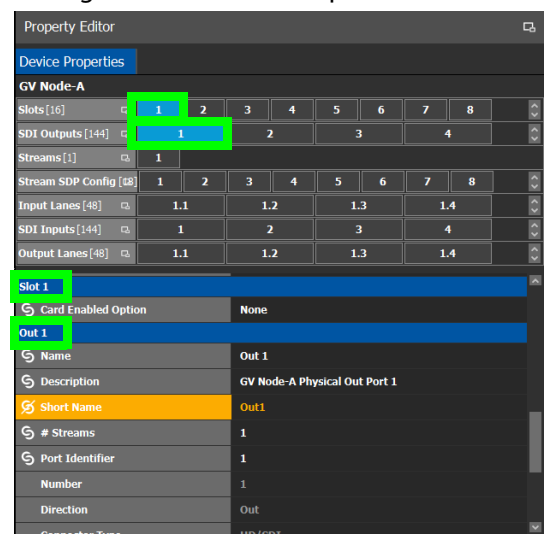

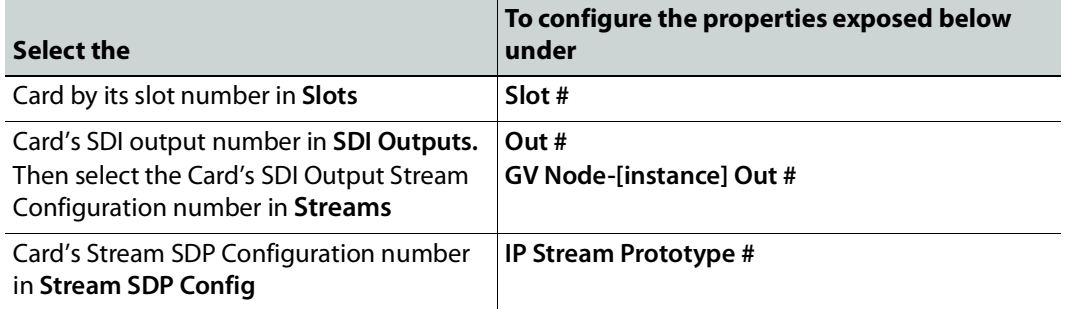

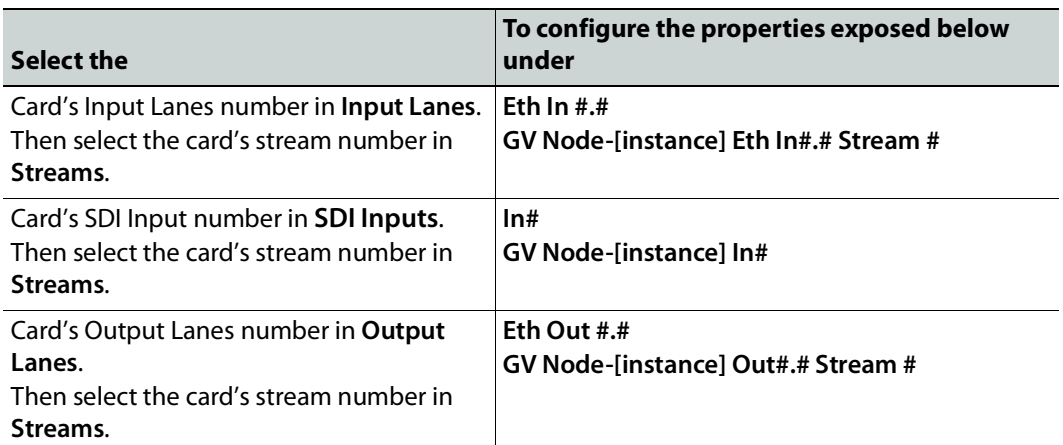

Configure the GV Node Card Properties in the **Property Editor**. See also [Description of](#page-153-0)  [Common Device Properties, on page](#page-153-0) 154.

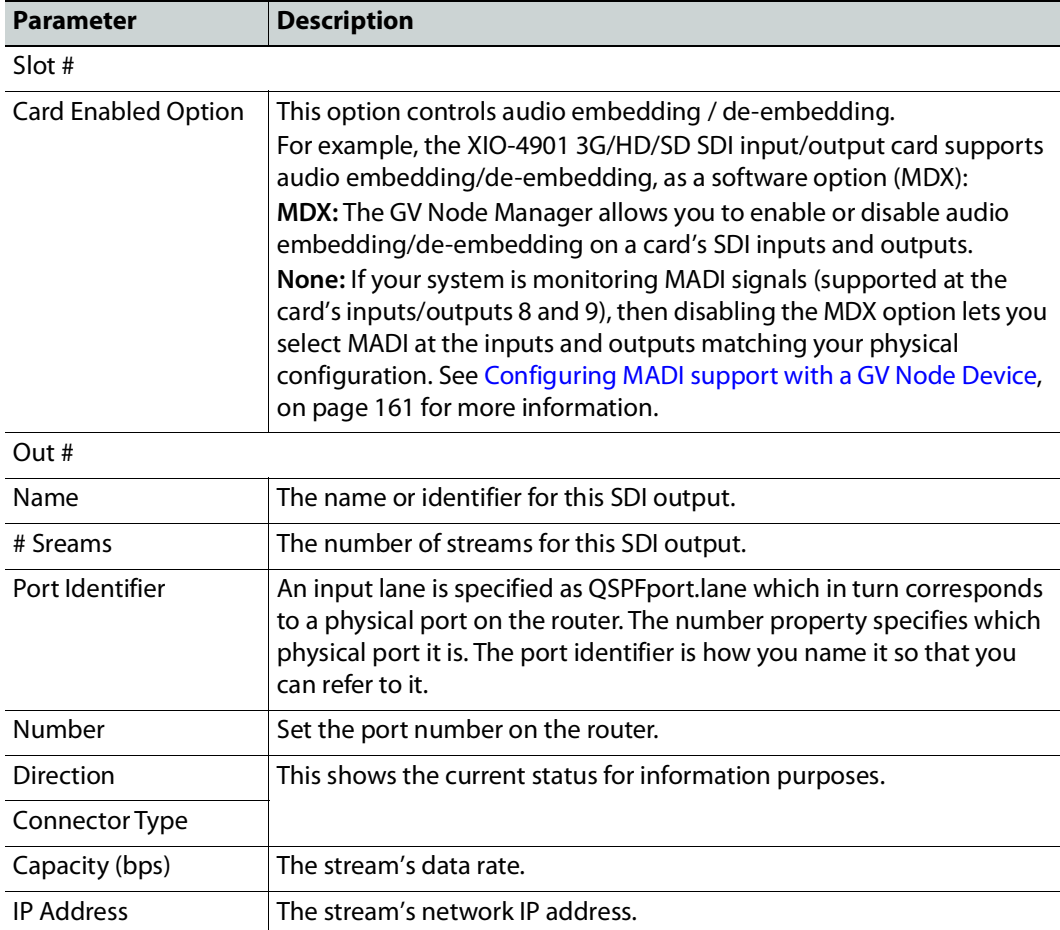

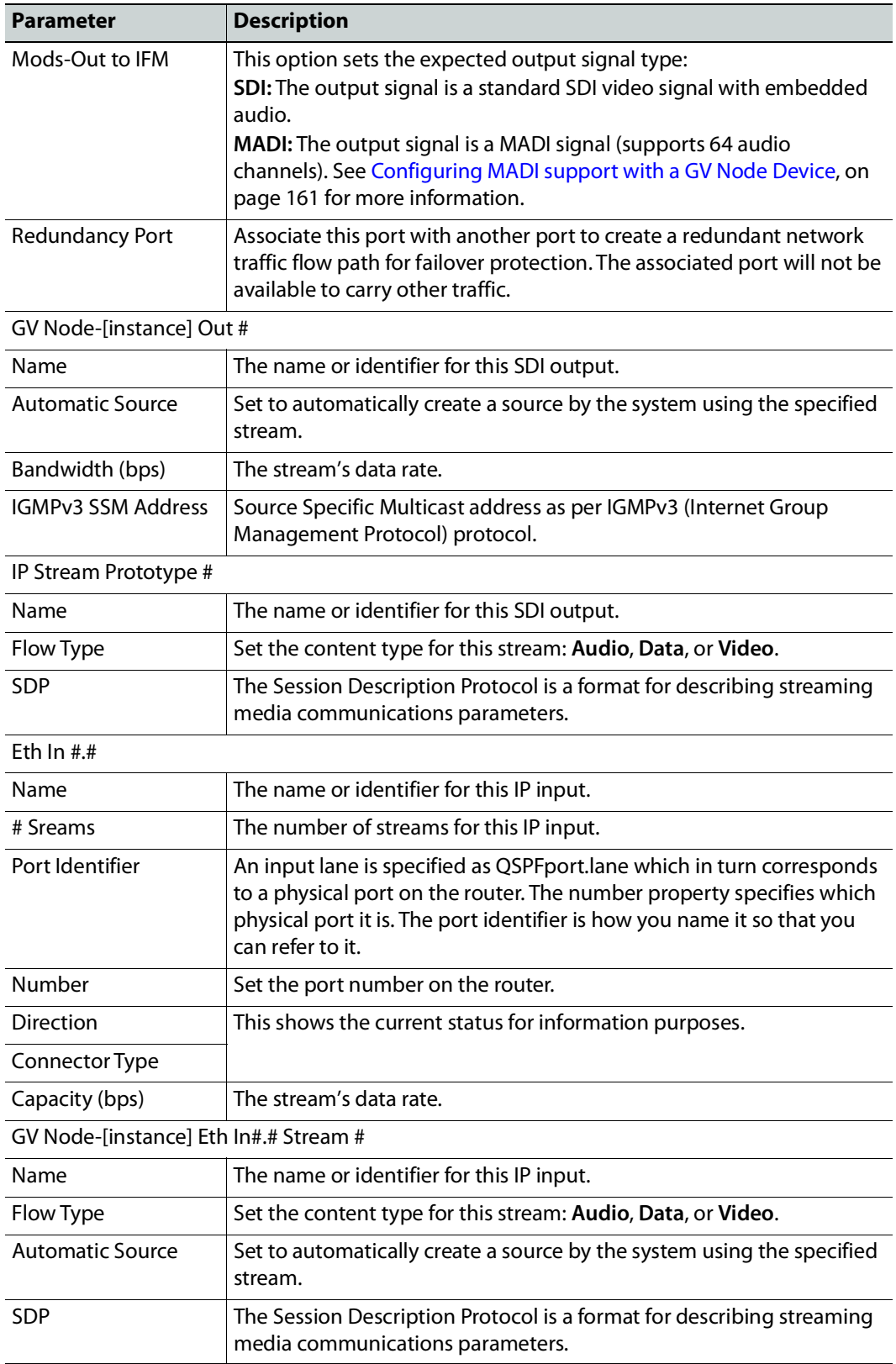

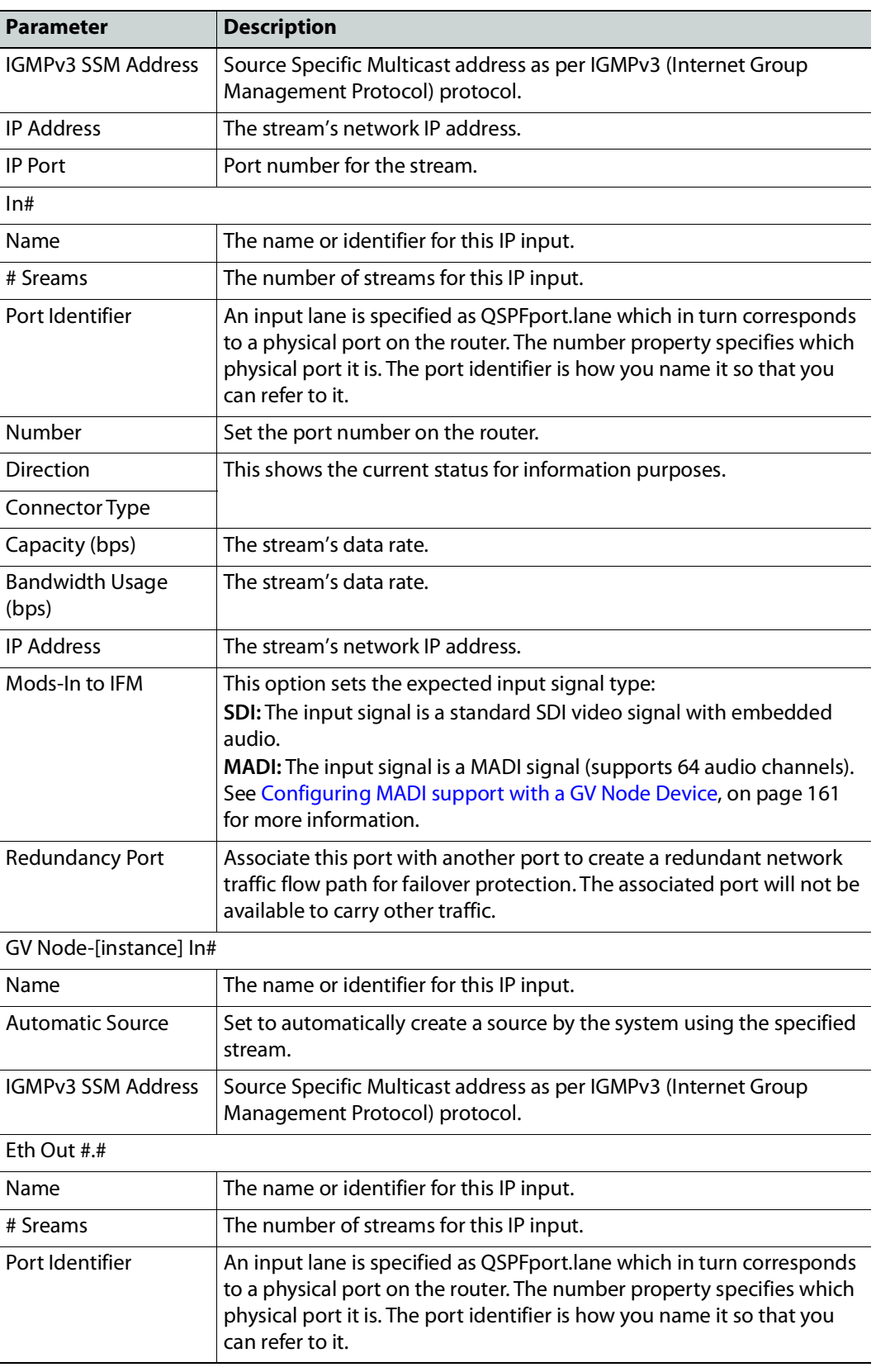

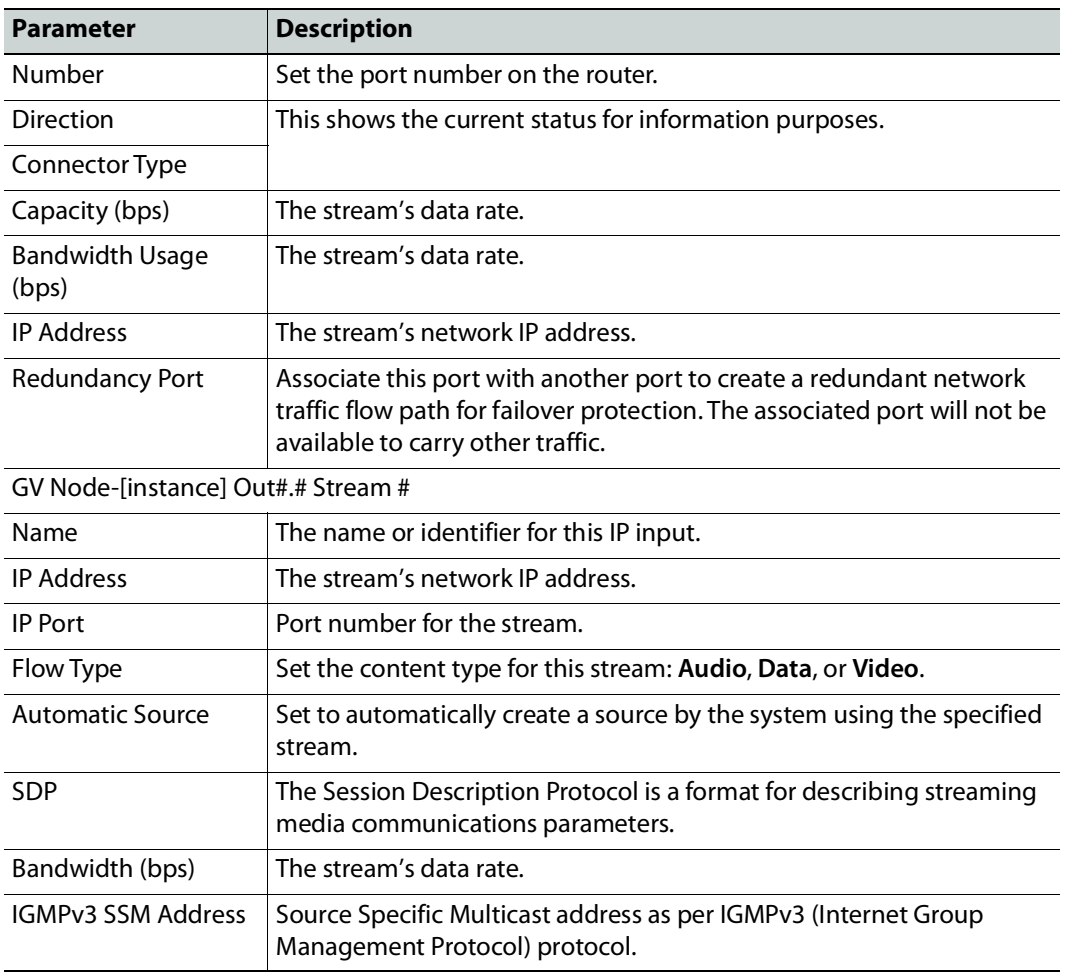

### <span id="page-160-0"></span>**Configuring MADI support with a GV Node Device**

To support a MADI input on a GV Node frame, this option must be configured both in GV Convergent and the MADI input must have been previously configured in iControl Navigator; locate the GV Node Manager associated with your GV Node and double-click its icon. For example, the following figure shows the 9<sup>th</sup> input XIO-4901 card in slot 16 is set to accept a MADI input. Within GV Convergent, the same setting must be made wherever a MADI input has been configured in iControl Navigator for a GV Node frame.

|                | <b>Provisioning</b> | <b>Agg Format</b>                    |                                                                                              |                                                        |                          |                            |                          |                            |                                 |                                   |                          |                                        |                                    |                            |                          |                            |  |
|----------------|---------------------|--------------------------------------|----------------------------------------------------------------------------------------------|--------------------------------------------------------|--------------------------|----------------------------|--------------------------|----------------------------|---------------------------------|-----------------------------------|--------------------------|----------------------------------------|------------------------------------|----------------------------|--------------------------|----------------------------|--|
|                |                     |                                      |                                                                                              | <b>Module Inputs -Tx Streams</b>                       |                          |                            |                          |                            |                                 | <b>Module Outputs -Rx Streams</b> |                          |                                        |                                    |                            |                          |                            |  |
| Slot#          | <b>Main Module</b>  | <b>Rear panel</b>                    | <b>Enabled Options</b>                                                                       | Module Inputs (Mod-In) to Internal Fabric Module (IFM) |                          |                            |                          |                            |                                 |                                   |                          |                                        |                                    |                            |                          |                            |  |
|                |                     |                                      |                                                                                              |                                                        |                          | $\overline{2}$             |                          | 3                          | $\boldsymbol{A}$                | 5                                 |                          | 6                                      |                                    | 8                          |                          | 9                          |  |
| 1              | XIO-4901            | XIO-4901-4SRP-D                      | $\overline{\phantom{a}}$<br><b>MDX</b>                                                       | <b>MDX</b>                                             |                          | <b>MDX</b>                 |                          | <b>MDX</b>                 | MDX.                            | MDX.                              | $\overline{\phantom{a}}$ | <b>MDX</b><br>$\overline{\phantom{a}}$ | MDX.<br>$\overline{\phantom{a}}$   | $MDX =$                    |                          | <b>IVIL/A</b>              |  |
| $\overline{2}$ | KMX-4911            | KMX-49N1-9x2-4                       | $\overline{\phantom{a}}$<br><b>MDX</b>                                                       | SDI                                                    |                          | SDI                        | $\overline{\phantom{a}}$ |                            |                                 |                                   |                          |                                        |                                    |                            |                          |                            |  |
| 3              | KMX-4911            | KMX-49N1-9x2-4.                      | <b>MDX</b><br>$\overline{\phantom{a}}$                                                       | SDI                                                    |                          | SDI                        | $\overline{\phantom{a}}$ |                            |                                 |                                   |                          |                                        |                                    |                            |                          |                            |  |
| 4              | XIO-4901            | XIO-4901-4SRP-D                      | $\overline{\phantom{a}}$<br><b>MDX</b>                                                       | MDX.                                                   |                          | <b>MDX</b>                 | $\overline{\phantom{a}}$ | $MDX$ $\blacktriangledown$ | $MDX$ $\blacktriangledown$      | MDX.                              | $\overline{\phantom{a}}$ | $MDX$ $\blacktriangledown$             | MDX.<br>$\overline{\phantom{0}}$   | $MDX$ $\blacktriangledown$ |                          | $MDX$ $\blacktriangledown$ |  |
| 5              | Empty               |                                      |                                                                                              |                                                        |                          |                            |                          |                            |                                 |                                   |                          |                                        |                                    |                            |                          |                            |  |
| 6              | Empty               |                                      |                                                                                              |                                                        |                          |                            |                          |                            |                                 |                                   |                          |                                        |                                    |                            |                          |                            |  |
| 7              | Empty               |                                      |                                                                                              |                                                        |                          |                            |                          |                            |                                 |                                   |                          |                                        |                                    |                            |                          |                            |  |
| 8              | Empty               |                                      |                                                                                              |                                                        |                          |                            |                          |                            |                                 |                                   |                          |                                        |                                    |                            |                          |                            |  |
| 9              | SME-1911            |                                      |                                                                                              |                                                        |                          |                            |                          |                            |                                 |                                   |                          |                                        |                                    |                            |                          |                            |  |
| 10             | Empty               |                                      |                                                                                              |                                                        |                          |                            |                          |                            |                                 |                                   |                          |                                        |                                    |                            |                          |                            |  |
| 11             | XVP-3901            |                                      |                                                                                              |                                                        |                          |                            |                          |                            |                                 |                                   |                          |                                        |                                    |                            |                          |                            |  |
| 12             | Empty               |                                      |                                                                                              |                                                        |                          |                            |                          |                            |                                 |                                   |                          |                                        |                                    |                            |                          |                            |  |
| 13             | HDA-3931            |                                      |                                                                                              |                                                        |                          |                            |                          |                            |                                 |                                   |                          |                                        |                                    |                            |                          |                            |  |
| 14             | XIO-4901            | XIO-4901-4SRP-D                      | $\overline{\phantom{a}}$<br><b>MDX</b>                                                       | <b>MDX</b>                                             | $\overline{\phantom{0}}$ | $MDX$ $\blacktriangledown$ |                          | $MDX$ $\blacktriangledown$ | $MDX$ $\rightarrow$             | MDX.                              | $\overline{\phantom{a}}$ | $MDX$ $\blacktriangledown$             | $\blacktriangledown$<br><b>MDX</b> | <b>MDX</b>                 | $\overline{\phantom{0}}$ | $MDX$ $\blacktriangledown$ |  |
| 4E.            | Empty               |                                      |                                                                                              |                                                        |                          |                            |                          |                            |                                 |                                   |                          |                                        |                                    |                            |                          |                            |  |
| 16             | XIO-4901            | XIO-4901-4SRP-                       | None<br>▼                                                                                    | <b>SDI</b>                                             | $\overline{\phantom{a}}$ | SDI                        | ▼                        | SDI<br>▼                   | SDI<br>$\overline{\phantom{a}}$ | <b>SDI</b>                        | $\blacktriangledown$     | SDI<br>$\overline{\phantom{a}}$        | SDI<br>$\blacktriangledown$        | <b>SDI</b>                 |                          | MADI V                     |  |
|                | IFM-2T              | IFM-2T-RP1                           | <b>The Marian Court in the Second Court Court Court in the Second Court Court Court Inc.</b> | Module Inputs (Mod-In) to Aggregation Ports (Agg-Tx)   |                          |                            |                          |                            |                                 |                                   |                          |                                        |                                    |                            |                          |                            |  |
|                |                     | Redundancy Mode:                     | 2022-7 Low Latency<br>▼                                                                      | <b>Video Streams</b>                                   |                          |                            |                          |                            | <b>Ancillary Data Streams</b>   |                                   |                          |                                        |                                    | <b>Audio Streams</b>       |                          |                            |  |
|                |                     | Maximum Stream Bitrate: 3.0Gbps (3G) | $\overline{\phantom{a}}$                                                                     |                                                        |                          |                            |                          |                            |                                 |                                   |                          |                                        |                                    |                            |                          |                            |  |
|                |                     | Stream Format:                       | Video+Audio+Data                                                                             | Mod-In                                                 |                          |                            |                          | Agg-Tx                     | Mod-In                          |                                   | Agg-Tx                   |                                        | Mod-In                             |                            | Agg-Tx                   |                            |  |
|                |                     |                                      | Cancel<br>Appl                                                                               | 39                                                     |                          |                            |                          | 72                         | 27                              |                                   | 72                       |                                        | 31                                 |                            | 72                       |                            |  |

Fig. 4-1: A GV Node in iControl Navigator

The above iControl Navigator configuration is used as an example configuration for the following procedure.

#### **To configure a GV node MADI input in GV Convergent**

- 1 Select the required Area. See [Selecting an Area, on page](#page-22-0) 23.
- 2 Select the required topology. See [Selecting a Graph, on page](#page-24-0) 25.
- 3 Add and configure a GV Node device. See [Configuring a GV Node Device, on page](#page-154-0) 155.

4 In the **Property Editor** for the GV Node device, make the same setting as in GV Node Manager for **Enabled Options** for the card: in the GV Node's properties, in **Slots**, select **16**, then set **None** in **Card Enabled Option**.

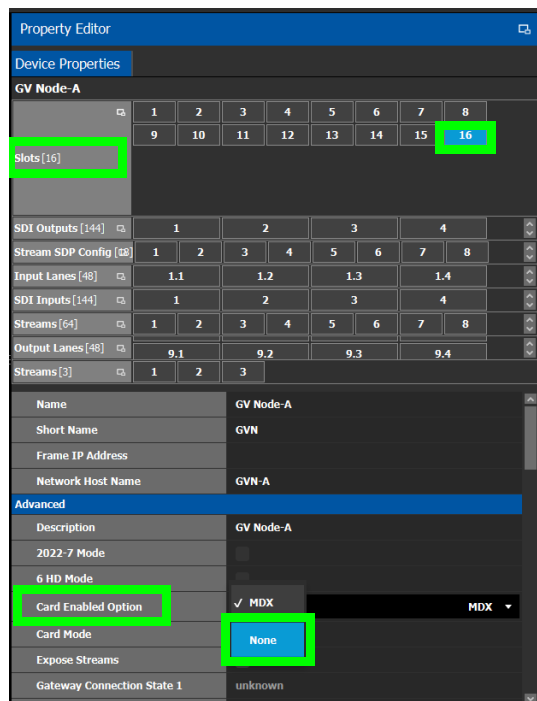

5 Use the following table to identify the SDI input number used by GV Convergent from the card's slot and input number for the next step. Only the eighth and ninth inputs of each slot support MADI input signals. For example, the ninth input of the card in slot 16 is **144**.

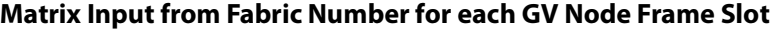

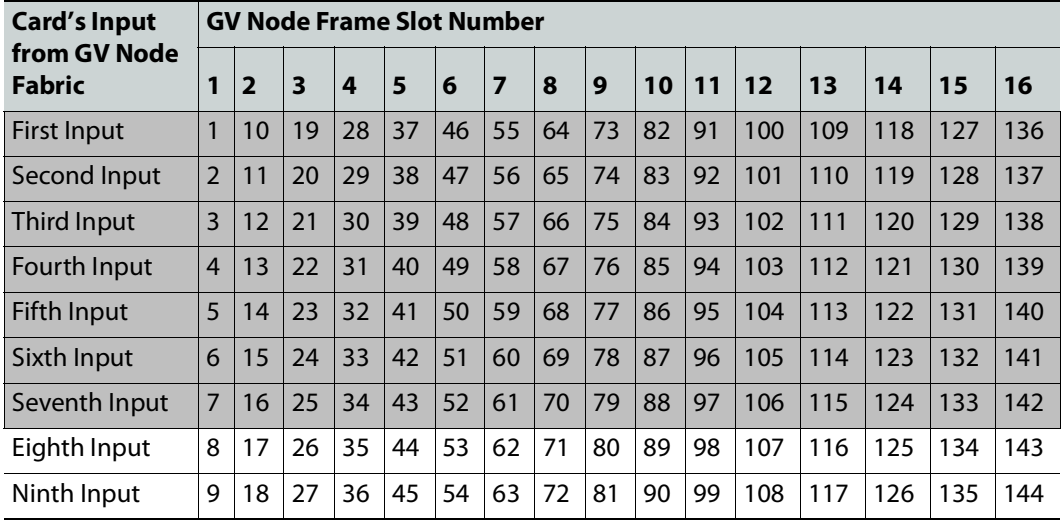

6 In the **Property Editor** for the GV Node device, make the same setting as in GV Node Manager for the card's input: in the GV Node's properties, in **SDI Inputs**, select **144**, then set **MADI** in **Mods-In to IFM**.

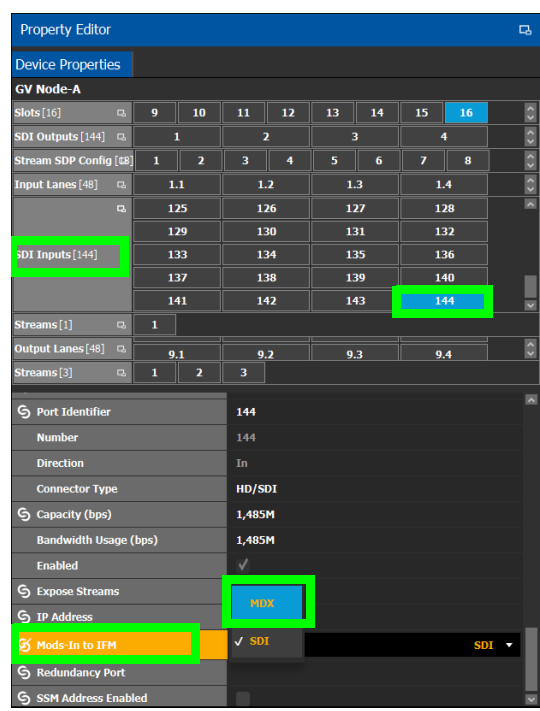

For each MADI input, 64 audio streams are shown in **Streams** and the logical level is MADI for each stream. These 64 streams are made available within the Logical Device Table for use on manually created logical devices. If you choose the Automatic source/destination option for the MADI, then 4 devices of 16 channels of audio are

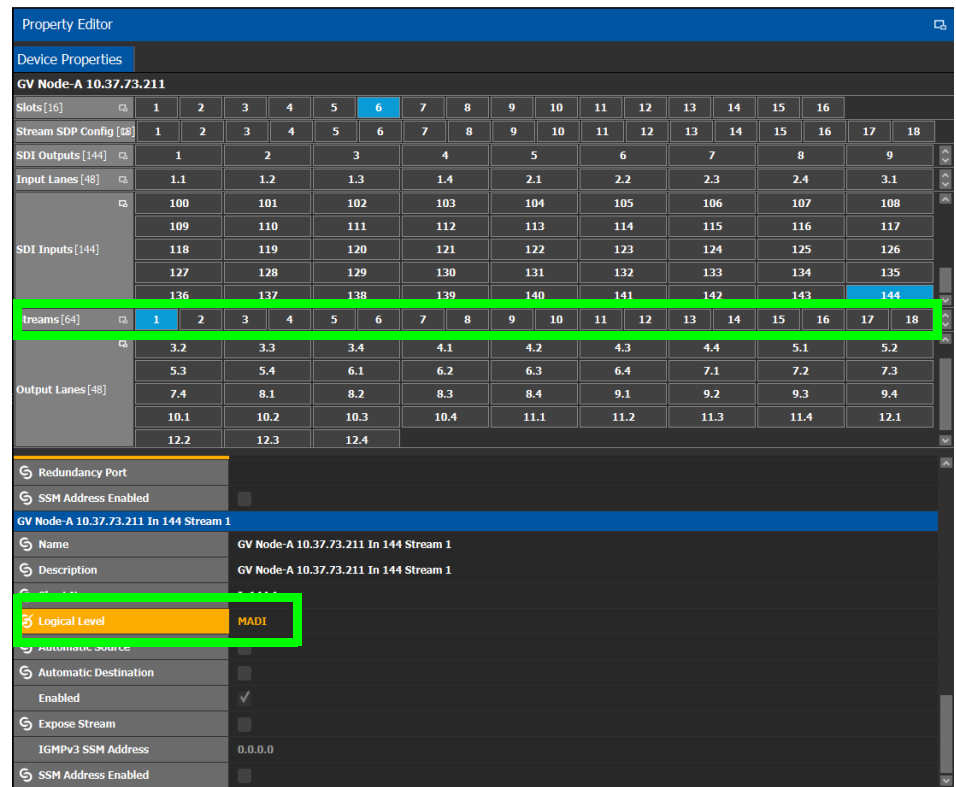

created in the Logical Device Table on the appropriate tab. See [Logical Device Table](#page-69-1)  [Tasks, on page](#page-69-1) 70.

# <span id="page-165-0"></span>**Configuring an IPG-3901 / IPG-4901 Device**

The Densité IP Gateway (IPG-3901) plug-and-play module is a 3 RU module for the Densité 3 frame, which provides bidirectional IP/SDI conversion. The Gateway operates with 10 GigE audio/video video-over-IP, supporting UHD/3G/HD/SD-SDI formats.

The GV Node IP Gateway (IPG-4901) plug-and-play module is a 3 RU single slot module for the GV Node frame, which provides bidirectional fiber IP connectivity to provide conversion to and from other equipment that cannot be handled directly by the GV Node aggregation ports (GV Node's receivers and transmitters). This card allows the user to expand the receivers available on the GV Node, as well as it brings more flexibility to the allowed audio profiles that can be accepted through the IPG-4901

**PREREQUISITES:** All IPG-3901 and IPG-4901 devices must have been previously configured in iControl Navigator. GV Convergent reads this configuration information from iControl through the GV Node / Densité Manager.

#### **To configure an IPG-3901 / IPG-4901 Device**

1 Add the **IPG-3901** or **IPG-4901** device to the Topology: from the **Device Library**, **Virtual Device**, find the **IPG-3901** or **IPG-4901** device bubble. See [To add a Virtual Device to a](#page-43-0)  [topology, on page](#page-43-0) 44.

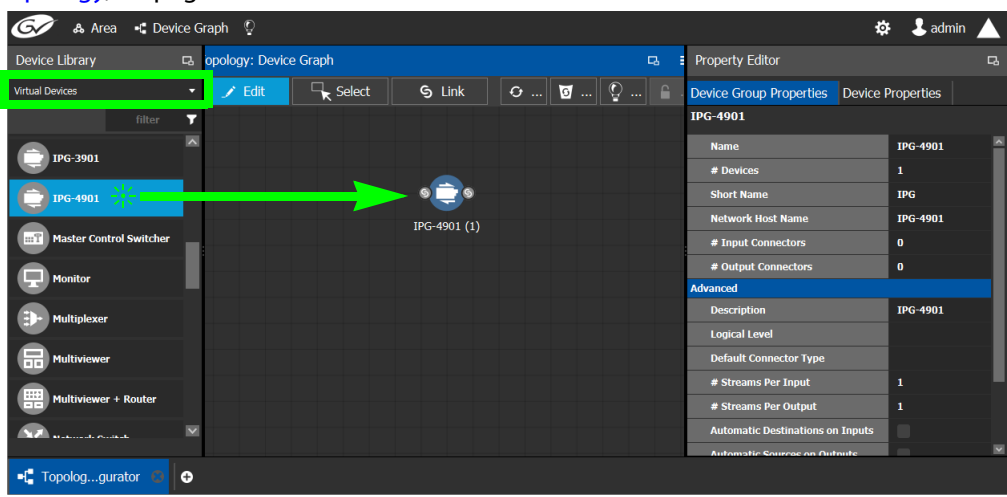

2 Select **Device Group Properties**. Configure the **GV Node IP Address** / **Frame IP Address** and **Slot Number** properties.

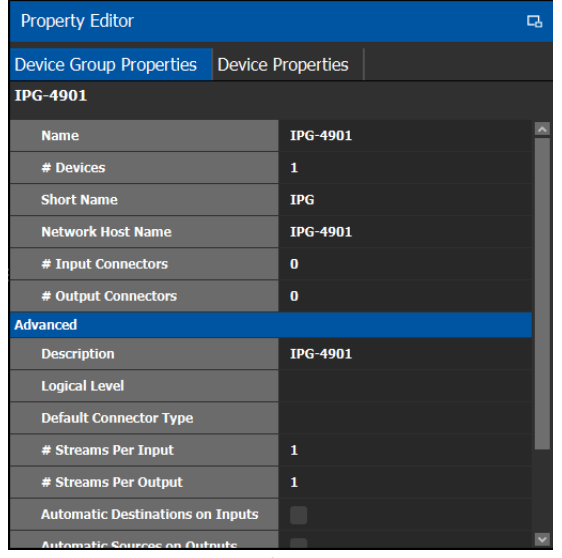

See also [Description of Common Device Properties, on page](#page-153-0) 154.

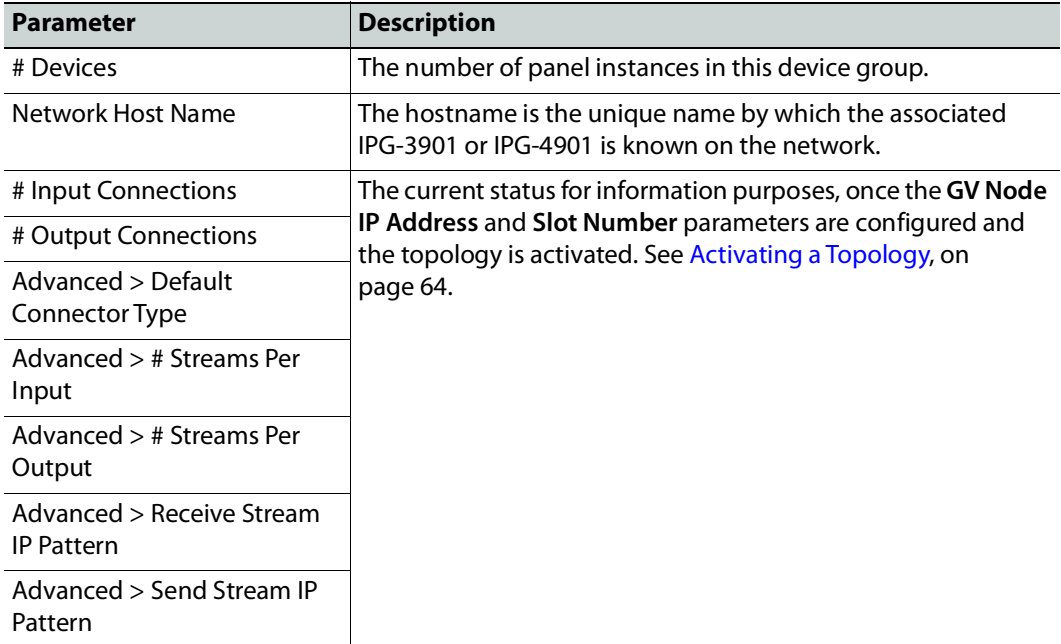

3 Activate the topology. See [Activating a Topology, on page](#page-63-0) 64.

The card configuration is read from Densite Manager and applied to the device.

4 Select the **Device Properties** tab and then select **IPG** next to **Devices**. See also [Description of Common Device Properties, on page](#page-153-0) 154.

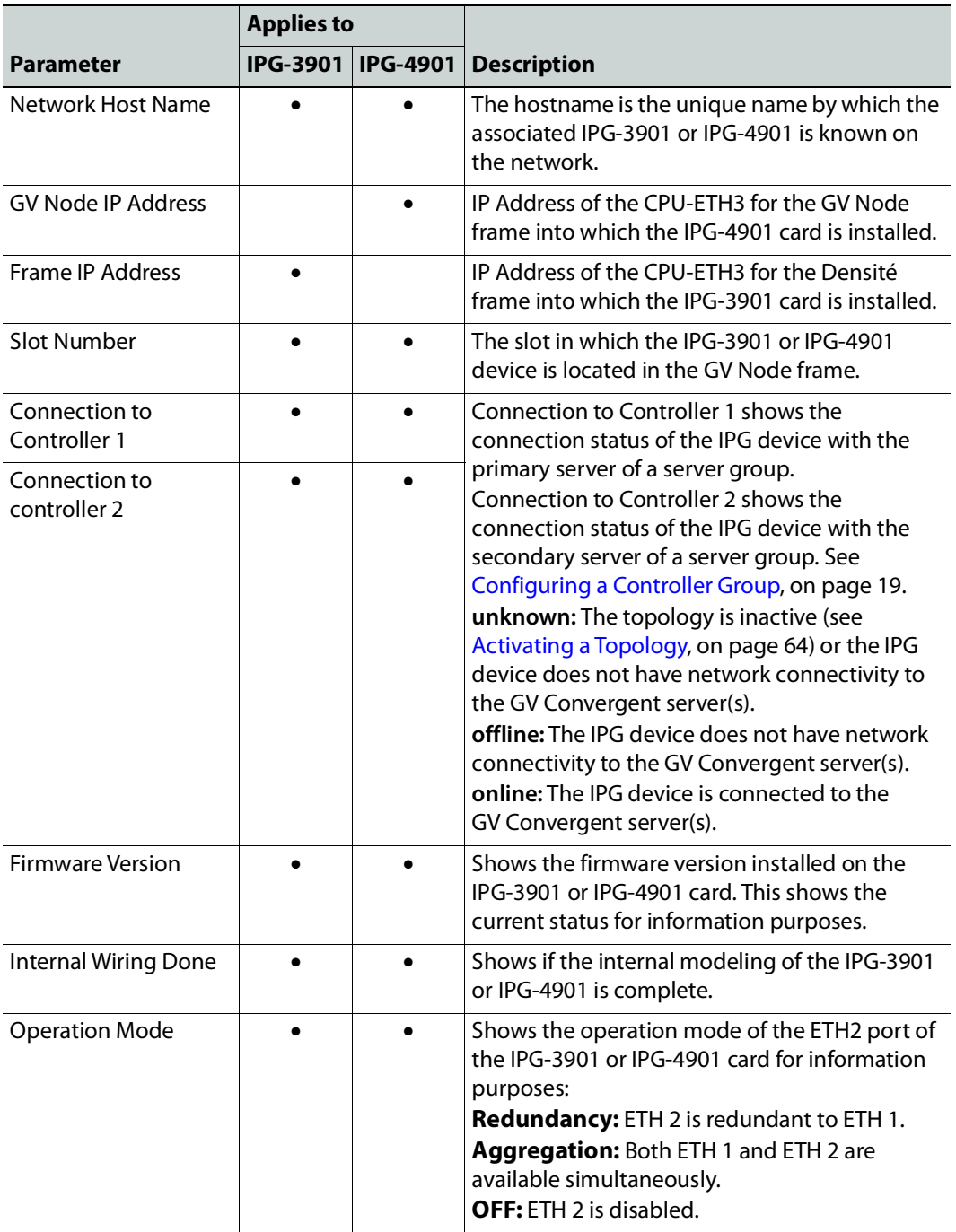

5 Select **ETH#** next to **Ethernet Ports**. These are the network configuration parameters for the IPG-3901 or IPG-4901 card's Ethernet ports. See also [Description of Common](#page-153-0)  [Device Properties, on page](#page-153-0) 154.

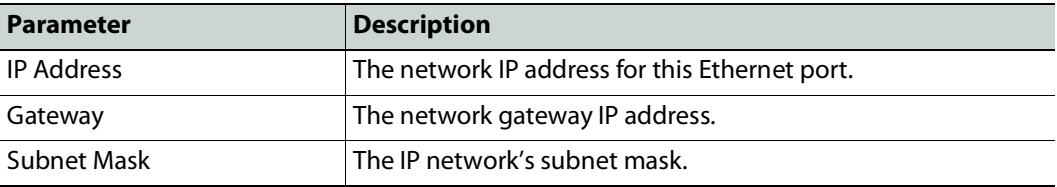

6 Select one of the streams next to **Gateways** (by default labelled as **OUT#** or **IN#**). See also [Description of Common Device Properties, on page](#page-153-0) 154.

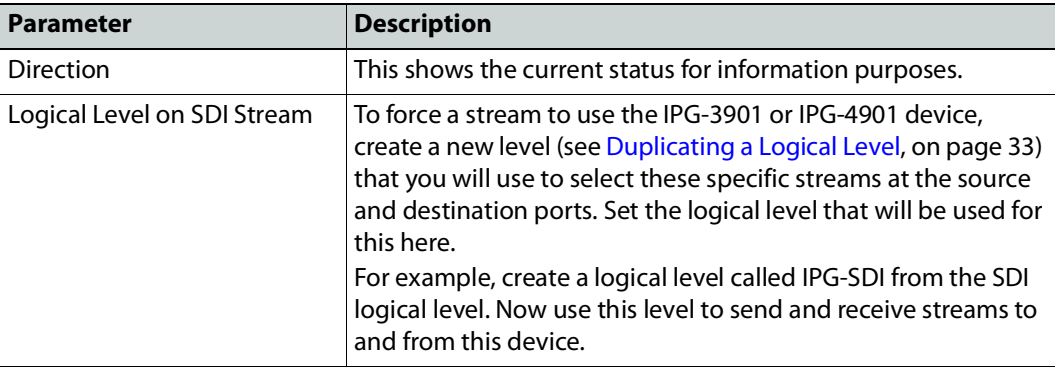

7 Select **1** or **2** next to **Streams**. See also [Description of Common Device Properties, on](#page-153-0)  [page](#page-153-0) 154.

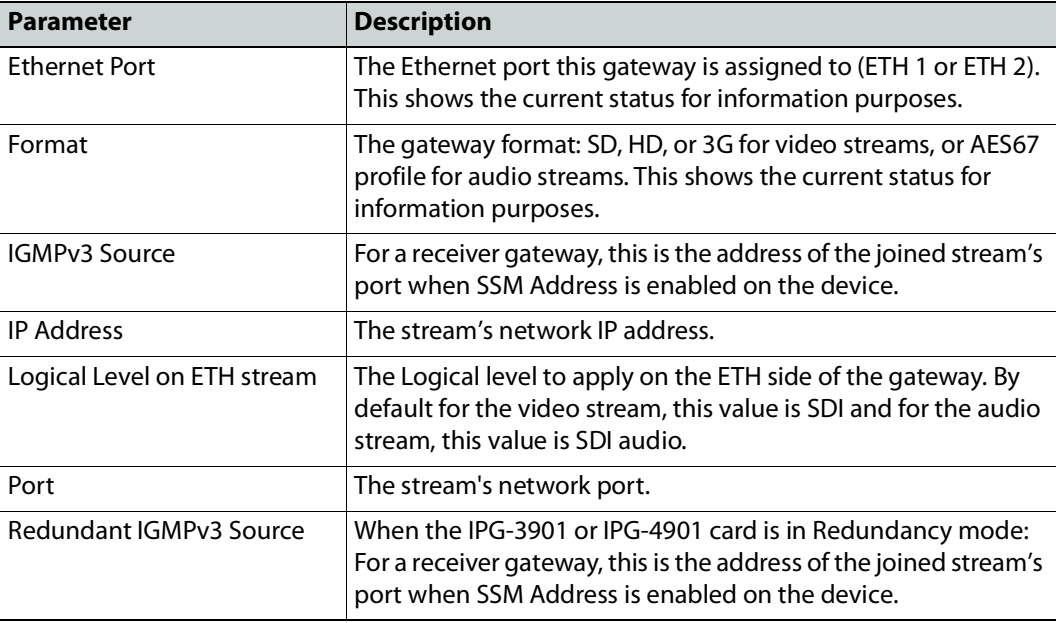

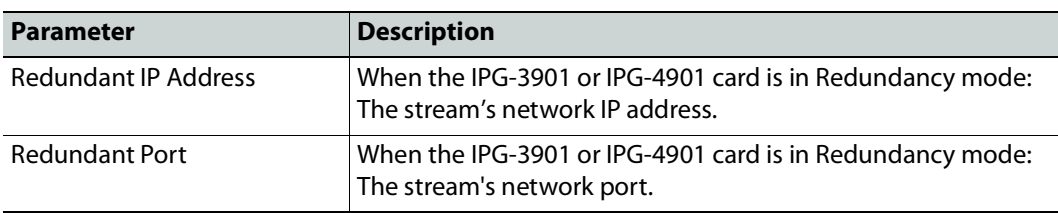

## **Connecting an IPG-4901 device**

The IPG 4901 has 9 SDI input ports, 9 SDI output ports, and 2 bidirectional ETH ports. The SDI ports must be connected to the SDI ports of the GV Node in which the IPG-4901 is slotted in. This rule is not enforced in GV Convergent. GV Convergent allows you to use an IPG-4901 like an IPG-3901, however this is not a valid use case and will not work.

The 9 SDI input ports short labels are called OUT for OUT from fabric, and the 9 SDI output ports short labels are called IN for In to fabric to follow iControl's behavior.

## **Device properties**

- It is possible to assign a logical level to SDI ports by changing the Logical Level of SDI stream at the Gateway level.
- It is possible to assign a logical level to IP streams by changing the Logical Level on ETH stream on Stream level, under the Gateway.
- It is possible to change the multicast address for SDI to IP gateways (called OUT) by changing the IP Address, Port, Redundant IP Address and Redundant Port properties on Stream level, under Gateway. These changes are propagated to iControl.
- In OFF or Redundancy mode, gateways OUT 6 to 9 and IN 6 to 9 are disabled and not visible in **Property Editor**. They become visible only if card is in Aggregation mode.

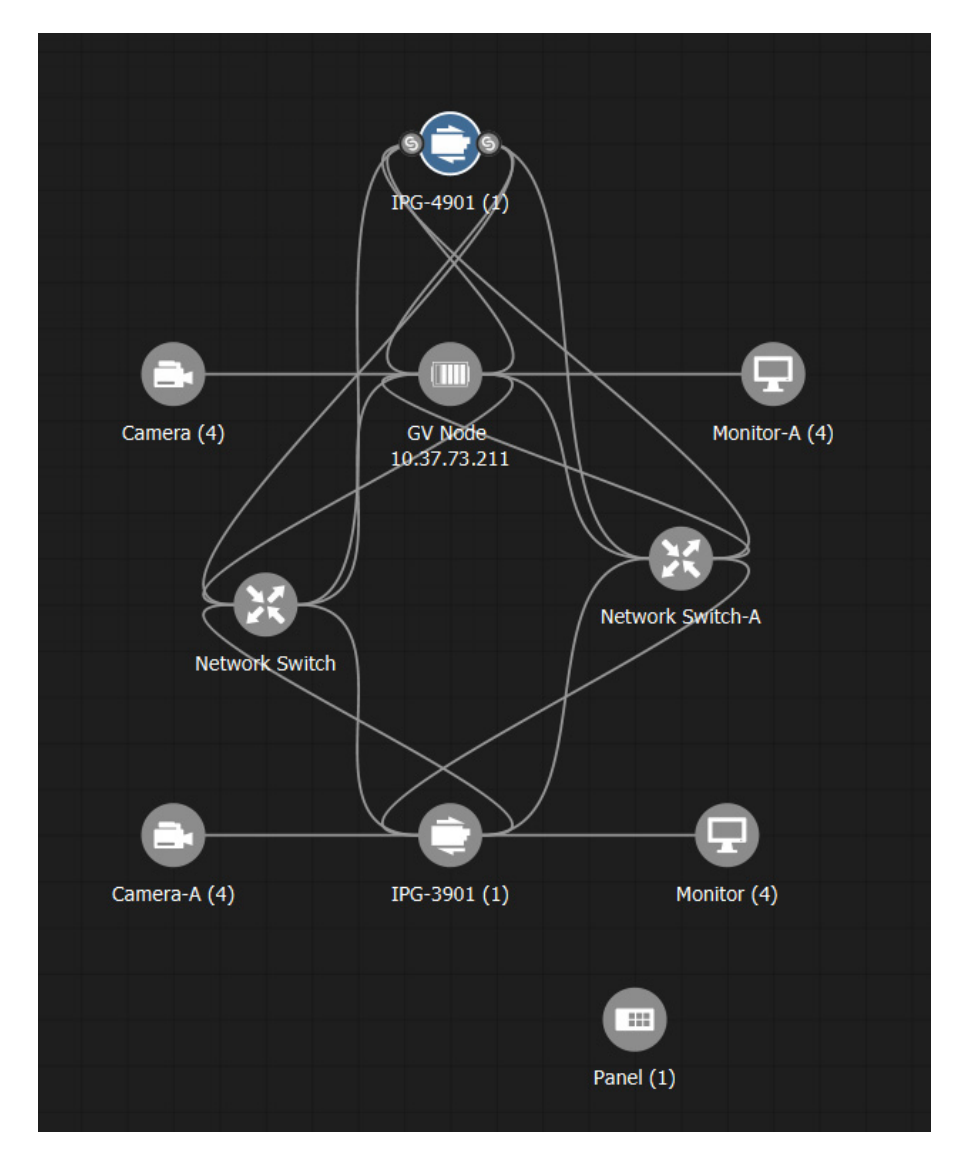

# **Example Topology Using an IPG-4901**

# <span id="page-171-0"></span>**Configuring an IPVU Device**

The IPVU is a compact dual-channel IP-to-HDMI converter that is perfect for displaying IP sources and a multiviewer's IP outputs on HD and UHD HDMI displays.

The inputs of an IPVU are called spigots. See also How to Know if a Spigot is an Input or an [Output, on page](#page-175-0) 176.

#### **WARNING**

The IPVU's configuration is set through RollCall and then GV Convergent reads the configuration from the IPVU device. All spigots on an IPVU are inputs.

There is no offline configuration of the IPVU device. It must first be discovered on the network by GV Convergent.

The IPVU device must have been previously configured with RollCall before being integrated into GV Convergent as most configuration parameters shown in GV Convergent are for information purposes only (GV Convergent reads it from the IPVU devices). See the IPVU Installation Guide for more information.

**PREREQUISITES:** The Domain ID of the IPVU device(s) must be set in the System Controller Group Properties under **Domain Ids**. See [Configuring a Controller Group, on page](#page-18-0) 19. These devices must be on the same subnet that the GV Convergent server is connected to.

#### **Related Topics**

- [How to Know if a Spigot is an Input or an Output, on page](#page-175-0) 176.
- [Configuring 4K UHD Two-Sample Interleave Division IP Streams for use with an IQMix,](#page-176-0)  [IQUCP, or IPVU Device, on page](#page-176-0) 177.
- [Configuring 4K UHD Quad-Link SDI Streams for use with an IQMix, IQUCP, or IPVU](#page-181-0)  [Device, on page](#page-181-0) 182.

#### **Spigot Usage**

An IPVU device has 8 input spigots. They are used according to the IPVU's output resolution.

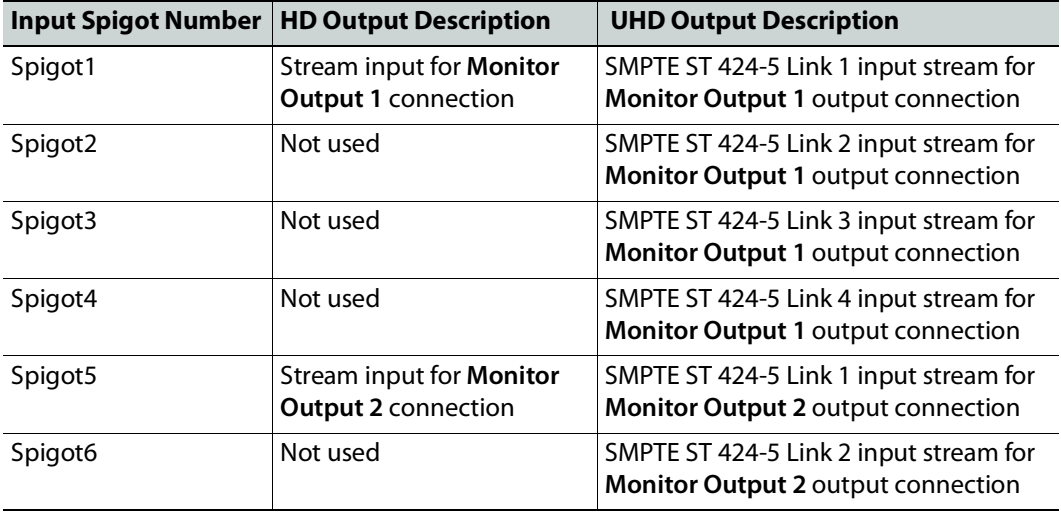

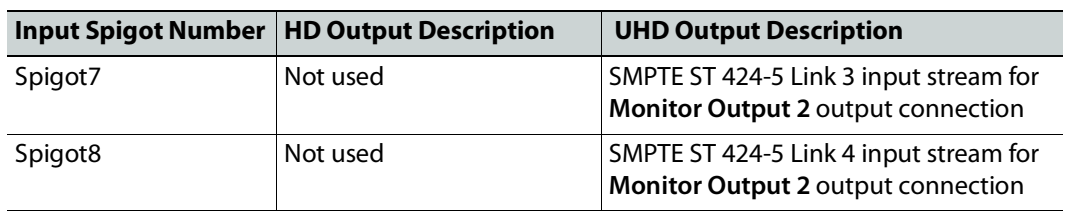

#### **To configure an IPVU Device**

1 Add the IPVU device to the Topology: from the **Device Library**, **Discovered**, find an IPVU device bubble that you want to control. See [To add a Discovered Device to a](#page-45-0)  [Topology, on page](#page-45-0) 46.

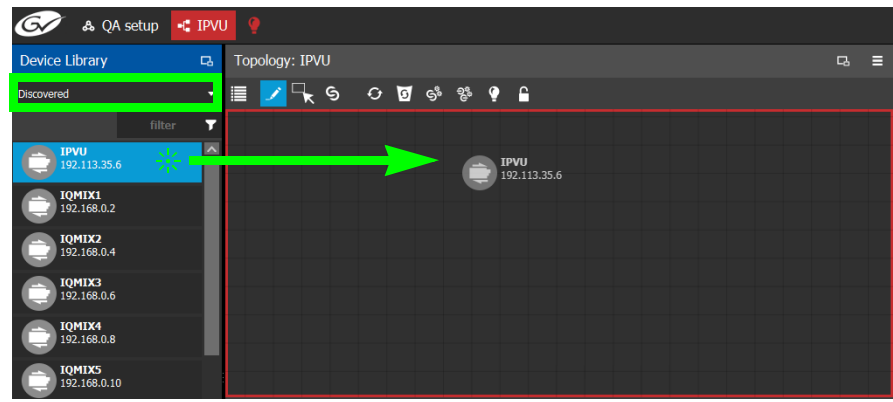

2 Configure the IPVU properties. See also Description of Common Device Properties, on [page](#page-153-0) 154. The IPVU device should be first configured with RollCall before being integrated into GV Convergent as most configuration parameters shown in GV Convergent are shown for information purposes only.

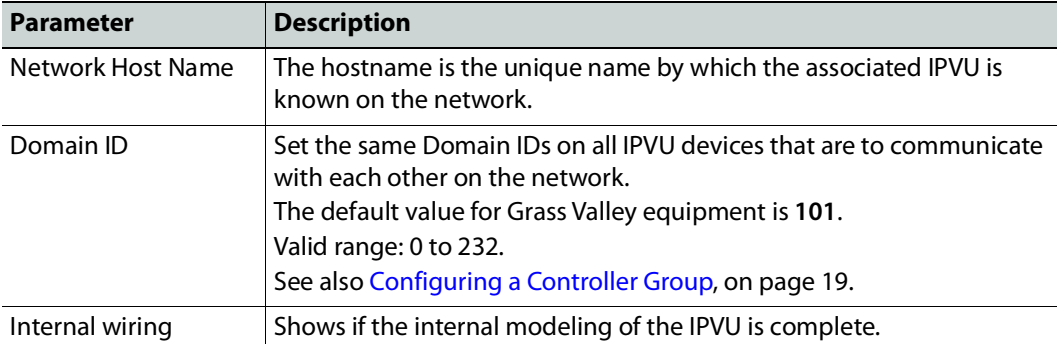

3 Create and connect the core IP devices to the IPVU. See [Methods to Link Devices in a](#page-50-0)  [Topology, on page](#page-50-0) 51.

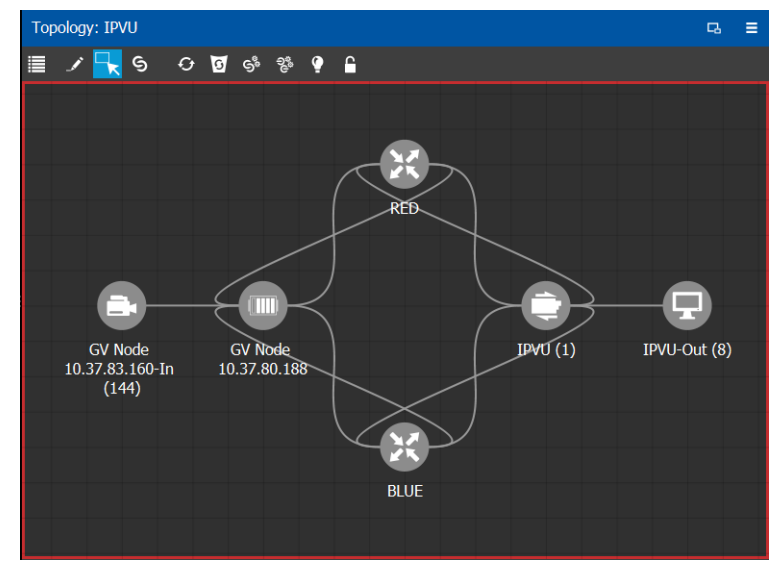

# <span id="page-174-0"></span>**Configuring an IQMix or IQUCP25 Device**

The IQMIX / IQUCP25 series is a range of multi-channel video over IP transceiver modules developed for use within low latency, high bandwidth Ethernet IP networks, capable of encoding / decoding multiple SDI signals. They provide both compressed and uncompressed modes of operation.

The inputs and outputs of an IQMIX / IQUCP25 are called spigots. There are a variety of spigot configurations that are available; for example, 6 inputs / 6 outputs, 12 inputs / 0 outputs, 0 inputs / 12 outputs, 8 inputs / 0 outputs. See also [How to Know if a Spigot is an](#page-175-0)  [Input or an Output, on page](#page-175-0) 176.

#### **WARNING**

The spigot configuration is set through RollCall and then GV Convergent reads it from the IQMIX / IQUCP25 card. For any given spigot, you must know which mode (input or output) has been configured to connect the spigots correctly in GV Convergent.

There is no offline configuration of the IQMIX / IQUCP25 device. It must first be discovered on the network by GV Convergent.

The IQMIX / IQUCP25 device must have been previously configured with RollCall before being integrated into GV Convergent as most configuration parameters shown in GV Convergent are for information purposes only (GV Convergent reads it from the IQMIX / IQUCP25 devices). See the IQMIX / IQUCP25 User Manual for more information.

**PREREQUISITES:** The Domain ID of the IQMIX / IQUCP25 device(s) must be set in the System Controller Group Properties under **Domain Ids**. See [Configuring a Controller Group, on](#page-18-0)  [page](#page-18-0) 19. These devices must be on the same subnet that the GV Convergent server is connected to.

**Note:** An IQMix using VC2 video compression format is not currently supported by GV Convergent.

#### **Related Topics**

- [How to Know if a Spigot is an Input or an Output, on page](#page-175-0) 176
- [Configuring 4K UHD Two-Sample Interleave Division IP Streams for use with an IQMix,](#page-176-0)  [IQUCP, or IPVU Device, on page](#page-176-0) 177.
- [Configuring 4K UHD Quad-Link SDI Streams for use with an IQMix, IQUCP, or IPVU](#page-181-0)  [Device, on page](#page-181-0) 182

#### **To configure an IQMIX / IQUCP25 Device**

1 Add the IQMIX / IQUCP25 device to the Topology: from the **Device Library**, **Discovered**, find an IQMIX / IQUCP25 device bubble that you want to control. See To add a [Discovered Device to a Topology, on page](#page-45-0) 46.

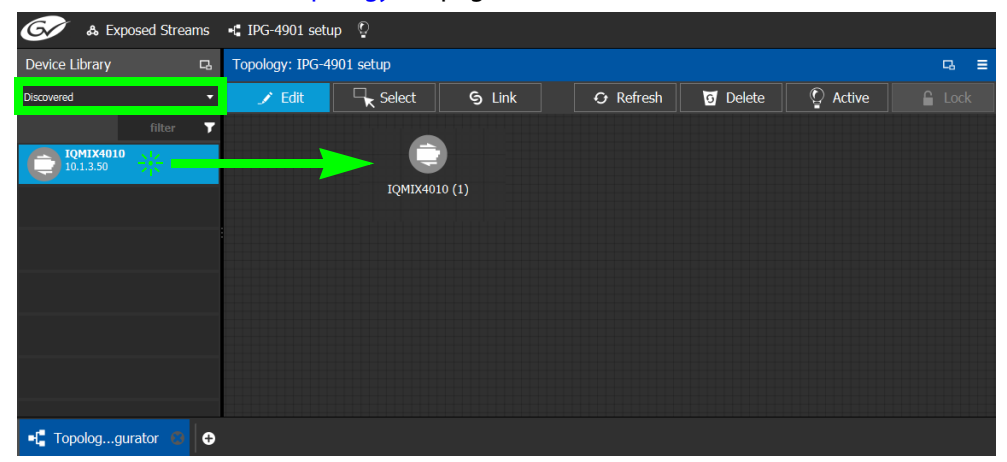

2 Configure the IQMIX / IQUCP25 properties. See also Description of Common Device [Properties, on page](#page-153-0) 154. The IQMIX / IQUCP25 device should be first configured with RollCall before being integrated into GV Convergent as most configuration parameters shown in GV Convergent are shown for information purposes only.

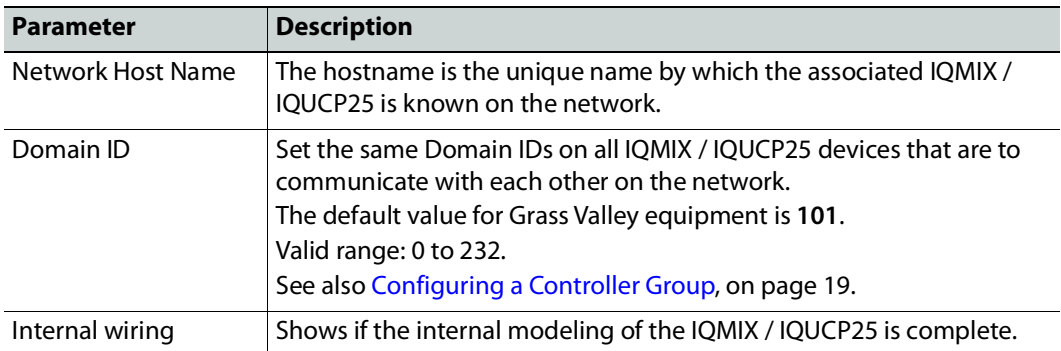

3 Create and connect the edge devices (SDI and IP devices) that are connected to the IQMIX / IQUCP25. See [Methods to Link Devices in a Topology, on page](#page-50-0) 51.

### <span id="page-175-0"></span>**How to Know if a Spigot is an Input or an Output**

To know if a spigot In GV Convergent is an input or output, proceed as follows:

- 1 Select the device bubble on the Topology Configurator. See Selecting a Graph, on [page](#page-24-0) 25.
- 2 Expand **Ip Spigots** in **Device Properties** and select a spigot from the list.
- 3 For each spigot, interpret the **Mode** property as follows:
	- $\cdot$  SRC = Output
	- $\cdot$  DST = Input

# <span id="page-176-0"></span>**Configuring 4K UHD Two-Sample Interleave Division IP Streams for use with an IQMix, IQUCP, or IPVU Device**

To support 4K UHD streams, the image is mapped onto four SDI HD sub-images using a two-sample interleave division. This means each of the four sub-stream carries a quarterresolution picture. These four sub-streams must:

- each be individually represented by four logical levels; one level for each sub-stream. For example, **SDI2SIuhd1**, **video2SIuhd2**, **video2SIuhd3** and **video2SIuhd4**.
	- The first logical level, **SDI2SIuhd1**, carries the full SDI stream for video, audio, and ancillary data.
	- The remaining logical levels will only use the video stream from the SDI levels, **video2SIuhd2**, **video2SIuhd3**, and **video2SIuhd4**.
- be logically linked together so that they are switched together at once ensuring that there is no switching delay between the four streams that would create visible glitches between the four quadrants.

The following shows the typical video stream composition of a two-sample interleave division display with the associated logical levels used in this procedure.

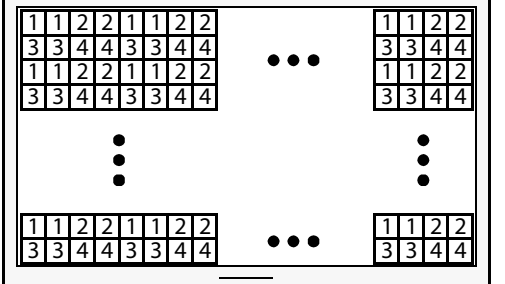

UHD Composite Image

1: SMPTE ST 424-5 Link 1 pixels carried by HD Logical Level **SDI2SIuhd1**

2: SMPTE ST 424-5 Link 2 pixels carried by HD Logical Level **Video2SIuhd2**

3: SMPTE ST 424-5 Link 3 pixels carried by HD Logical Level **Video2SIuhd3**

4: SMPTE ST 424-5 Link 4 pixels carried by HD Logical Level **Video2SIuhd4**

Configuring 4K UHD Two-Sample Interleave Division IP Streams for use with an IQMix, IQUCP, or IPVU Device

#### **PREREQUISITES:**

- For IQMix / IQUCP device(s):
	- The IQMix / IQUCP device(s) must already be configured in GV Convergent. See [Configuring an IQMix or IQUCP25 Device, on page](#page-174-0) 175.
	- Configure the IQMix / IQUCP device spigots to be used for UHD in RollCall by enabling the **UHD Links** parameter in the **Link Control Page** for all quad-link signal spigots.
	- Set the corresponding spigots to use 2SI signals: Under **TPG**, clear (disable) the **SDQS** check boxes as required.

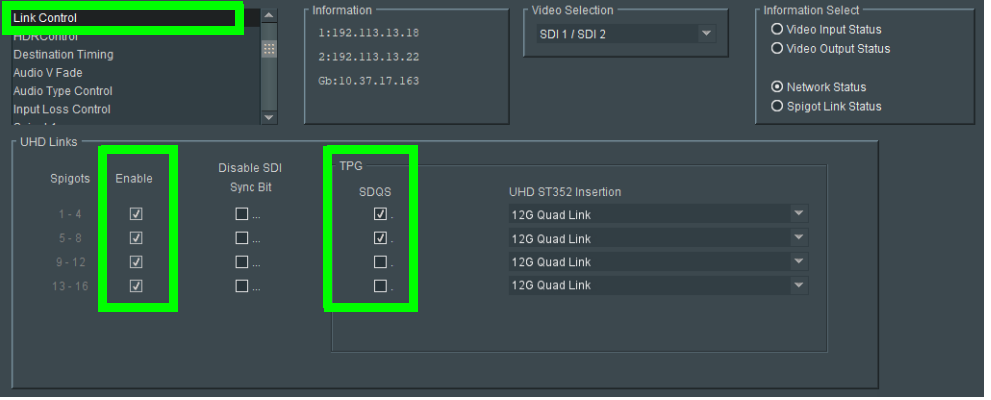

- The IPVU device(s) must already be configured in GV Convergent. See [Configuring an](#page-171-0)  [IPVU Device, on page](#page-171-0) 172.
	- Configure the IPVU device spigots to be used for UHD in RollCall by:
		- Enabling the **Enable UHD** parameter in the **IPVU** configuration page for **Monitor Output 1** and **2** as necessary.
		- Set the **UHD Mode** to **2SI**.

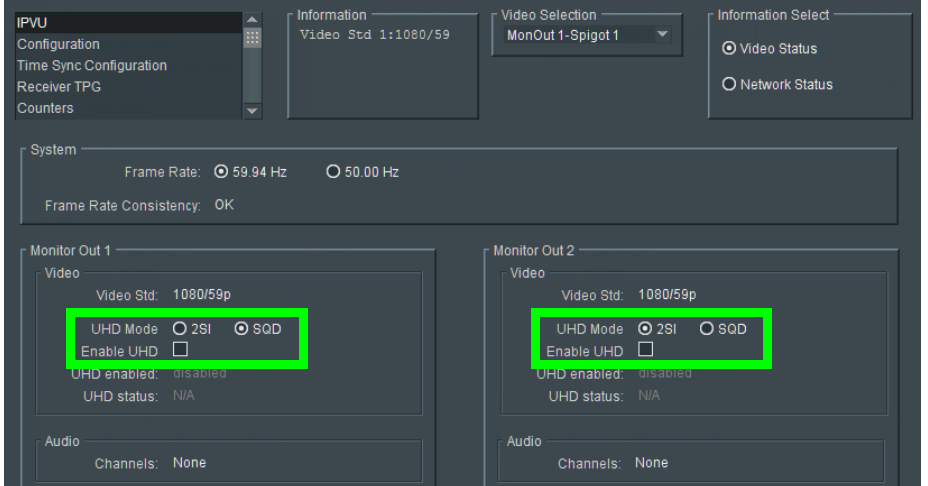

#### **To configure UHD 2SI Streams with an IPVU Device**

1 Add IPVU device(s) to the topology and configure them in GV Convergent. See [Configuring an IPVU Device, on page](#page-171-0) 172.

2 Link the IPVU device(s) to the logical sources and destinations in GV Convergent. See [Methods to Link Devices in a Topology, on page](#page-50-0) 51.

The following topology will be used as an example, where the IPVU receives UHD stream sources from the GV Node.

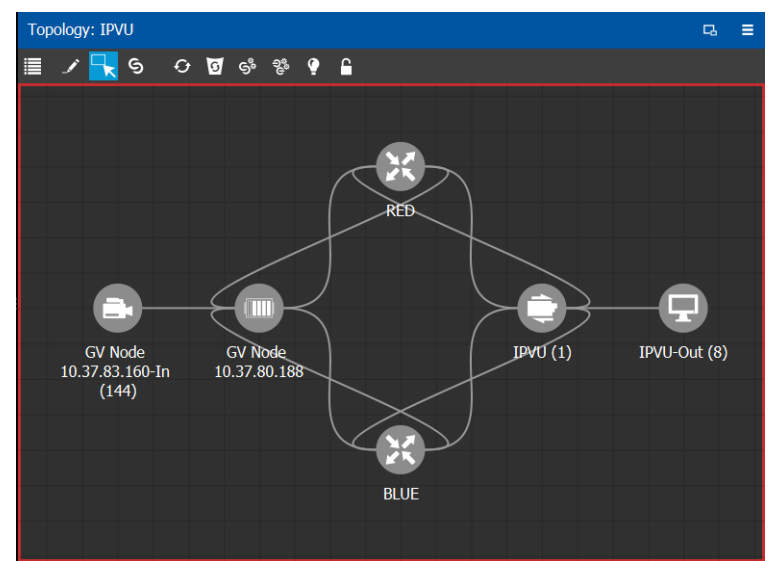

3 Create the logical levels necessary to support 2SI sources and destinations: Create the following UHD logical levels from the Logical Level Editor from the pre-existing **SDI** logical level: **SDI2SIuhd1**, **SDI2SIuhd2**, **SDI2SIuhd3**, and **SDI2SIuhd4**. See [Duplicating](#page-32-0)  [a Logical Level, on page](#page-32-0) 33.

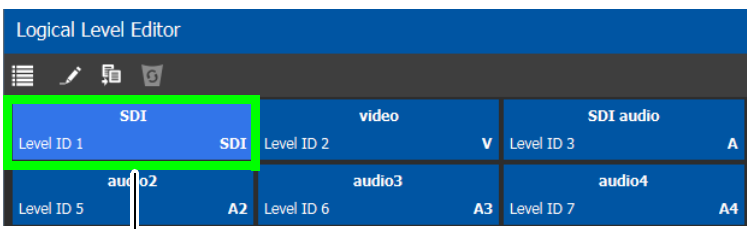

Duplicate the SDI Logical Level four times to create **SDI2SIuhd1**, **SDI2SIuhd2**, **SDI2SIuhd3**, and **SDI2SIuhd4**

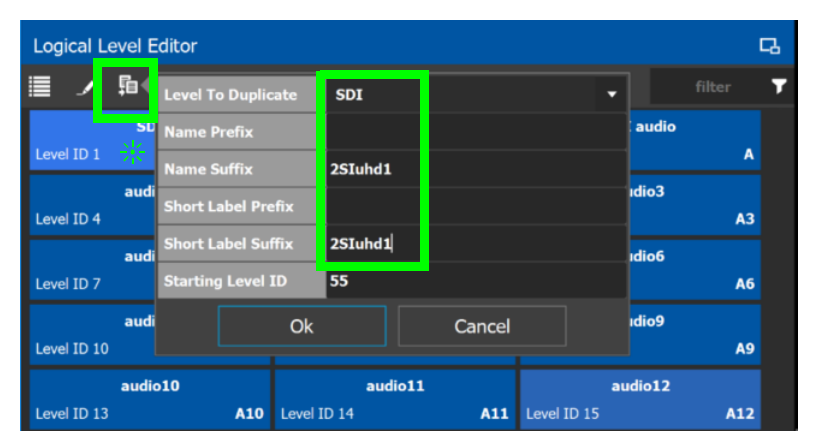

For this example, only the following "2SIuhd" levels will be used: **SDI2SIuhd1**, **Video2SIuhd2**, **Video2SIuhd3**, and **Video2SIuhd4**. It is optional to delete all other "2SIuhd" logical levels for a cleaner presentation, if they are not used elsewhere. See [Deleting a Logical Level, on page](#page-35-0) 36.

- 4 From the **Multilevel Table** of the **Logical Device Table**, under the **Sources** tab, click the Levels icon  $\equiv$ . See [Accessing the Logical Device Table task, on page](#page-69-2) 70.
- 5 Select the levels you want to display in the **Logical Device Table**. As shown below, the **2SIuhd** filter was applied and then you can select the 4 SIuhd levels (**SDI2SIuhd1**, **Video2SIuhd2**, **Video2SIuhd3**, and **Video2SIuhd4**), each representing one sub-stream of a of a 2SI signal. Click **OK**.

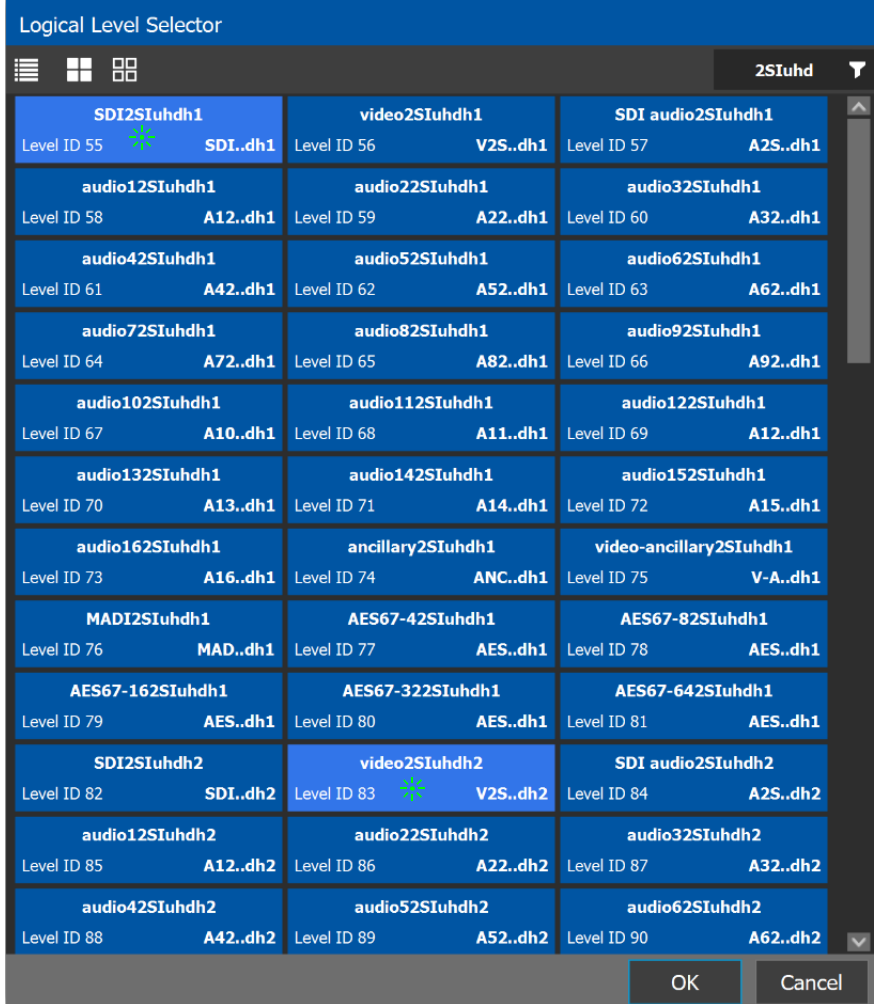

The columns of the Multilevel Table updates to only show the **SDI2SIuhd1**, **Video2SIuhd2**, **Video2SIuhd3**, and **Video2SIuhd4 columns**.

6 In the Logical Device Table, select a source's row to which you want to add the streams. See [To configure streams for the new sources, on page](#page-78-0) 79.
7 In the Logical Device Table, map streams with levels: Configure the UHD sources and destinations by assigning quad-link IP streams to each level.

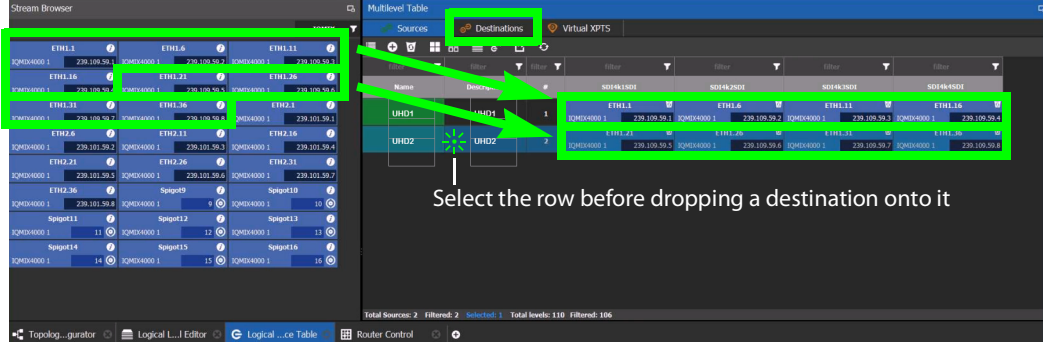

8 Select the levels you want to display in the **Logical Device Table**. Again, select the 4 SIuhd levels (**SDI2SIuhd1**, **Video2SIuhd2**, **Video2SIuhd3**, and **Video2SIuhd4**), each representing one sub-stream of a of a 2SI signal. Click **OK**.

The columns of the Multilevel Table updates to only show the **SDI2SIuhd1**, **Video2SIuhd2**, **Video2SIuhd3**, and **Video2SIuhd4 columns.** 

- 9 From the **Multilevel Table** of the **Logical Device Table**, under the **Destinations** tab, click the Levels icon  $\equiv$ . See [Accessing the Logical Device Table task, on page](#page-69-0) 70.
- 10 Repeat step 6 for destinations.
- 11 Test the configuration by making takes between a logical source and destination that use the two-sample interleave division streams. See [Performing a Take in Router](#page-272-0)  [Control, on page](#page-272-0) 273. See in Pathfinder that the correct source sub-streams are received by each destination. See [Viewing Information about the Destinations, on](#page-256-0)  [page](#page-256-0) 257.

# **Configuring 4K UHD Quad-Link SDI Streams for use with an IQMix, IQUCP, or IPVU Device**

To support 4K UHD streams, a quad-link (square division) configuration is used. That is, the UHD image is divided into four SDI HD quadrants, and each quadrant is sent as four separate streams. These four streams must:

- each be individually represented by four logical levels; one level for each quadrant. For example, **SDI**, **SDIuhd2**, **SDIuhd3** and **SDIuhd4**.
	- The first logical level is the base **SDI** logical level. This logical level carries the video, audio, and ancillary data.
	- The **SDIuhd2**, **SDIuhd3** and **SDIuhd4** logical levels are video only.
- be logically linked together so that they are switched together at once ensuring that there is no switching delay between the four streams that would create visible glitches between the four quadrants.

The following shows the typical video stream composition of a UHD quad-link display with the associated logical levels used in this procedure.

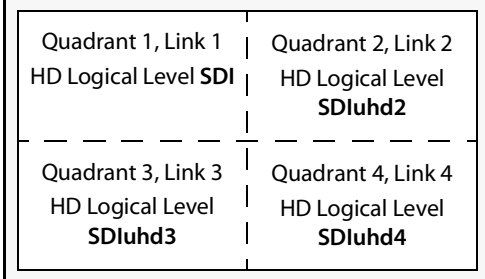

UHD Composite Image

#### **PREREQUISITES:**

- For IQMix / IQUCP device(s):
	- The IQMix / IQUCP device(s) must already be configured in GV Convergent. See [Configuring an IQMix or IQUCP25 Device, on page](#page-174-0) 175.
	- Configure the IQMix / IQUCP device spigots to be used for UHD in RollCall by enabling the **UHD Links** parameter in the **Link Control Page** for all quad-link signal spigots.
	- Set the corresponding spigots to use Square Division signals: Under **TPG**, set (enable) the **SDQS** check boxes as required.

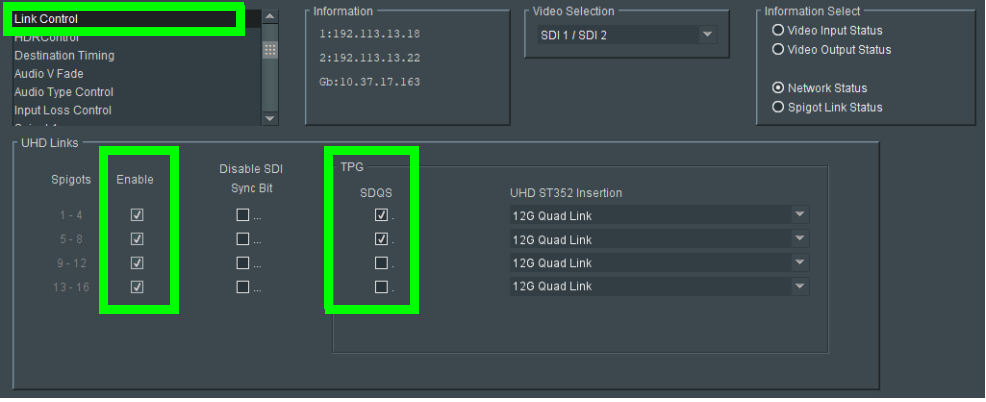

- For IPVU device(s):
	- The IPVU device(s) must already be configured in GV Convergent. See Configuring [an IPVU Device, on page](#page-171-0) 172.
	- Configure the IPVU device spigots to be used for UHD in RollCall by:
		- Enabling the **Enable UHD** parameter in the **IPVU** configuration page for **Monitor Output 1** and **2** as necessary.
		- Set the **UHD Mode** to **SQD**.

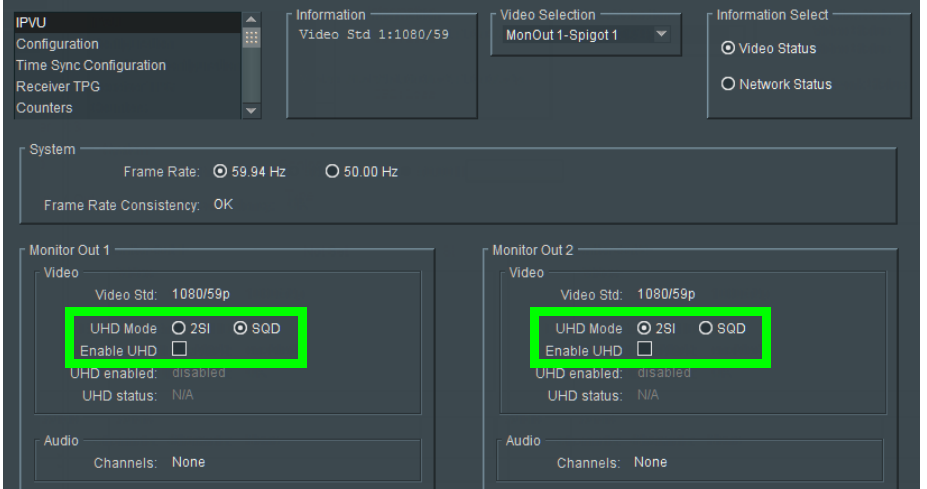

#### **To configure UHD Quad-Link Streams**

Create the logical levels necessary to support quad-link sources and destinations.

1 Create the following UHD logical levels from the Logical Level Editor from the preexisting **SDI** logical level: **SDIuhd1**, **SDIuhd2**, **SDIuhd3** and **SDIuhd4**. See [Duplicating a](#page-32-0)  [Logical Level, on page](#page-32-0) 33.

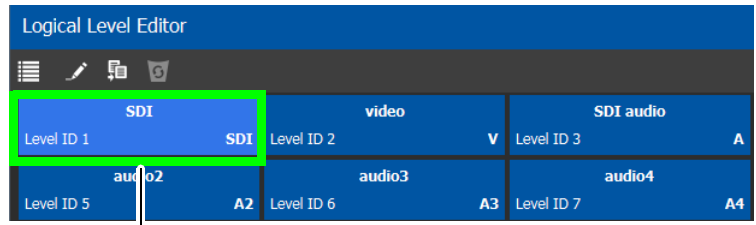

Duplicate the SDI Logical Level four times to create **SDIuhd1**, **SDIuhd2**, **SDIuhd3**, and **SDIuhd4**

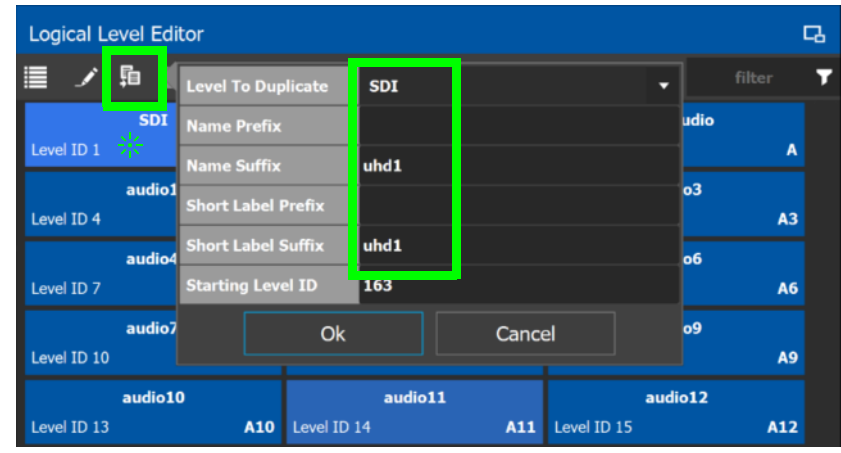

- 2 From the Multilevel Table of the Logical Device Table, click the Levels icon **...** See [Accessing the Logical Device Table task, on page](#page-69-0) 70.
- 3 Select the levels you want to display in the table. As shown below, a filter **SDIuhd** was applied and then you can select the 4 SDI UHD levels and click **OK**.

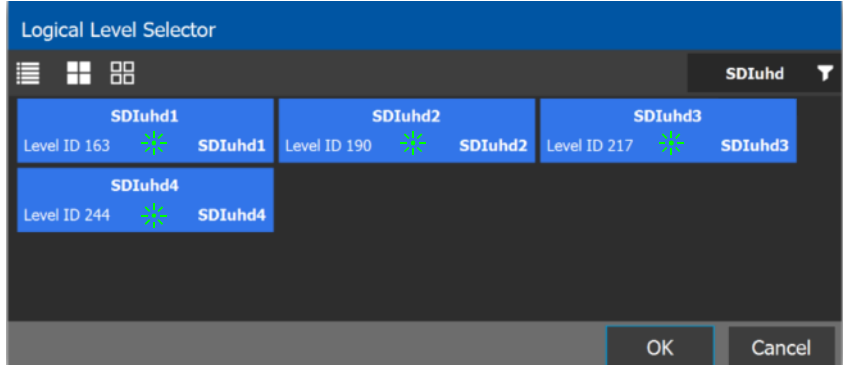

The logical device table will show 4 items (**SDIuhd1**, **SDIuhd2**, **SDIuhd3**, and **SDIuhd4**), each with a UHD level representing one quadrant of a of a quad-link signal.

4 Add IQMix / IQUCP device(s) to the topology and configure them in GV Convergent. See [Configuring an IQMix or IQUCP25 Device, on page](#page-174-0) 175.

5 Link the IQMix / IQUCP device(s) to the logical sources and destinations in GV Convergent. See [Methods to Link Devices in a Topology, on page](#page-50-0) 51.

The following topology will be used as an example, where the IQMix is used as the UHD stream sources (called uhd1 and uhd2) and the IQUCP is used as the UHD stream destination (called DEST-uhd).

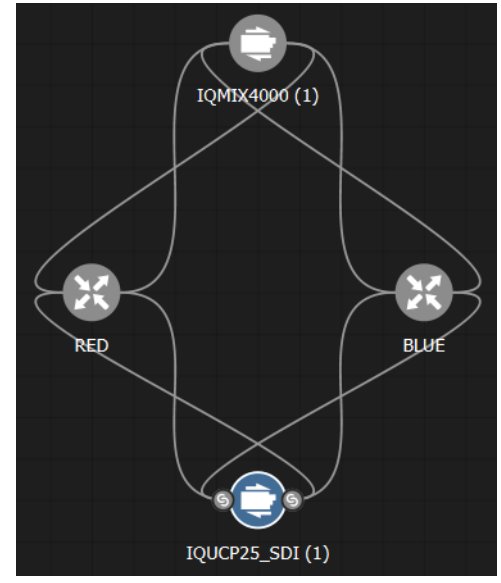

<span id="page-184-0"></span>6 In the Logical Device Table, map streams with levels: Configure the UHD sources and destinations by assigning quad-link IP streams to each level.

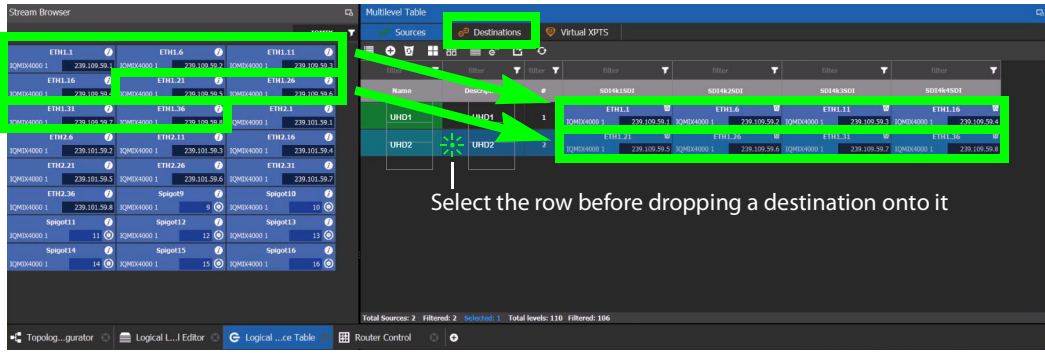

- 7 Repeat step [6](#page-184-0) for destinations.
- 8 Test the configuration by making takes between a logical source and destination that use the quad-level link streams. See [Performing a Take in Router Control, on page](#page-272-0) 273. See in Pathfinder that the correct quad-level link streams are received by each destination. See [Viewing Information about the Destinations, on page](#page-256-0) 257.

# **Configuring an MV-820-IP Multiviewer Device**

The MV-820-IP multiviewer has 48 IP inputs and 12 IP outputs in a 2 RU chassis, making it ideal for high-density IP monitoring applications. Internally, the MV-820-IP multiviewer is an MV-820 SDI multiviewer wrapped inside four IQMix cards to provide IP connectivity through a rear panel that supports the QSFP network interface adapters (refer to the MV-820 Multiviewer User Manual, where this is referred to as the Video IP Circuitry). These four IQMix cards are used to convert the IP network input streams to feed the  $48 \times$  SDI inputs of the MV-820 cards, and uses three of the four same IQMix cards to also convert the 12  $\times$  SDI mosaic outputs of the MV-820 cards into IP stream outputs. These IQMix cards are labeled as MV*-*820*-*IP*-*REAR in RollCall and GV Convergent. See [Configuring an IQMix or IQUCP25](#page-174-0)  [Device, on page](#page-174-0) 175 for more information about how to configure an IQMix.

The inputs and outputs of an MV-820-IP are called spigots that, within GV Convergent, are provided by four MV-820-IP-REAR devices with the following spigot configuration: 48 input spigots across four MV-820-IP-REAR devices and 12 mosaic output spigots across three MV-820-IP-REAR devices. The third MV-820-IP-REAR device has no output spigots.

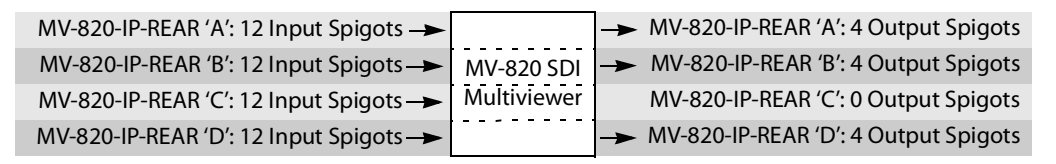

For each MV-820-IP-REAR device, the spigots are used as follows. The third MV-820-IP-REAR device has no output spigots. See also [How to Know if a Spigot is an Input or an Output, on](#page-175-0)  [page](#page-175-0) 176.

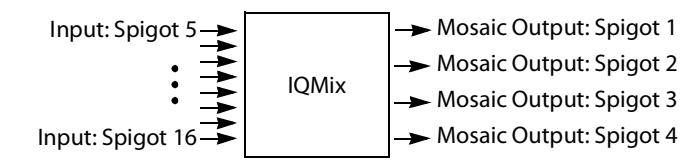

There is no offline configuration of the MV-820-IP device. It must first be discovered on the network by GV Convergent.

The MV-820-IP multiviewer must have been previously configured with RollCall before being integrated into GV Convergent as most configuration parameters shown in GV Convergent are for information purposes only (GV Convergent reads it from the MV-820-IP cards). See the MV-820-IP User Guide for more information.

For example, in RollCall 2.5 the MV-820-IP is shown as  $4 \times MV-820$ -IP-REAR.

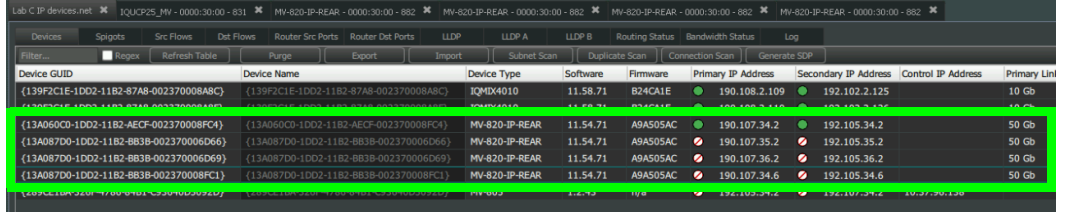

**PREREQUISITES:** The Domain ID of the MV-820-IP devices must be set in the System Controller Group Properties under **Domain Ids**. See [Configuring a Controller Group, on](#page-18-0)

[page](#page-18-0) 19. These devices must be on the same subnet that the GV Convergent server is connected to.

**Note:** An MV-820-IP using VC2 video compression format is not currently supported by GV Convergent.

#### **To configure an MV-820-IP Multiviewer**

- 1 Select the required Area. See [Selecting an Area, on page](#page-22-0) 23.
- 2 Select the required topology. See [Selecting a Graph, on page](#page-24-0) 25.
- 3 The topology must be currently:
	- Activated (see [Activating a Topology, on page](#page-63-0) 64).
	- Unlocked (see [Unlocking / Relocking a Topology, on page](#page-66-0) 67).
- 4 From the **Device Library**, on the left, select **Discovered**, from the drop-down list.

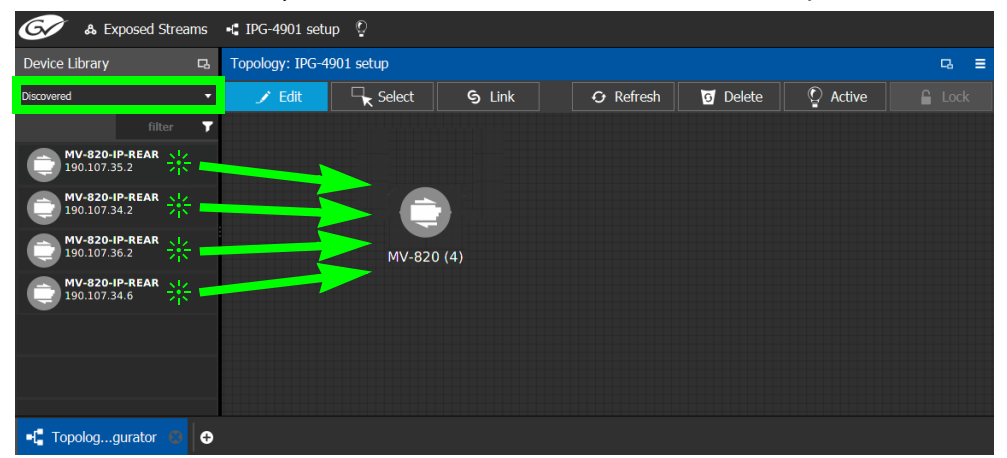

5 From the **Device Library**, **Discovered**, find the four **MV-820-IP-REAR** devices with the IP addresses that correspond with those for the MV-820-IP multiviewer on your network: select one of the MV-820-IP-REAR device bubbles and drag it into position on the Topology and release the mouse button.

The device pulled from the **Device Library**, **Discovered** becomes greyed out and another instance of the same device instance cannot be added again to the Topology.

- 6 Now create a device group by adding the remaining three MV-820-IP-REAR device bubbles on top of the MV-820-IP-REAR already on the Topology:
	- a Select another MV-820-IP-REAR device bubble from the **Device Library** and drag it on top of the first MV-820-IP-REAR device instance already on the Topology and release the mouse button.
	- b Repeat this action for the third and fourth MV-820-IP-REAR device bubble in the **Device Library**.

The four MV-820-IP-REAR device instances are shown as a single device on the Topology and can be individually configured in the **Property Editor**, under **Devices**, by clicking an instance. See [Defining Device Properties, on page](#page-58-0) 59 for more information.

7 Click on the name of the device underneath the bubble to name the device or device group. See [To name a device and set the number of devices in the group, on page](#page-44-0) 45. 8 Configure the MV-820-IP multiviewer's properties. See also [Description of Common](#page-153-0)  [Device Properties, on page](#page-153-0) 154. The MV-820-IP device should be first configured with RollCall before being integrated into GV Convergent as most configuration parameters shown in GV Convergent are shown for information purposes only.

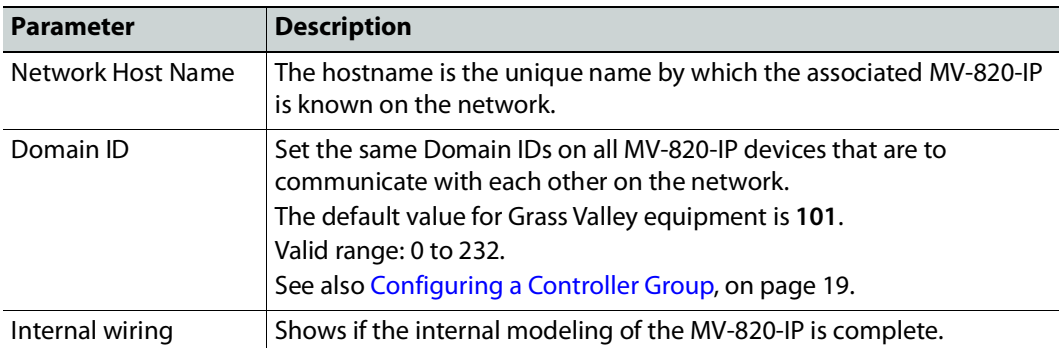

9 Create the logical sources and destinations in GV Convergent for the MV-820-IP by adding SDI devices to the topology and then linking them. See Methods to Link [Devices in a Topology, on page](#page-50-0) 51. An example is shown below.

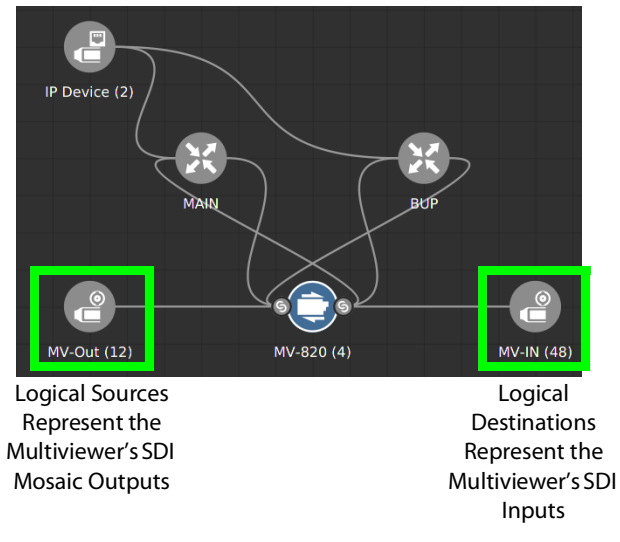

These logical sources and destinations represent the SDI inputs and outputs of the MV-820 multiviewer that will be used when making a take.

a From the **Device Library**, **Virtual Devices,** find the **SDI Device** bubble and drag it into position on the Topology and release the mouse button.

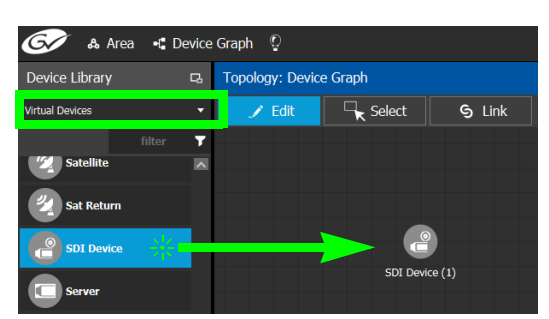

- b Click on the name of the device underneath the bubble to name the device or device group. See [To name a device and set the number of devices in the group, on](#page-44-0)  [page](#page-44-0) 45. For example, Enter MV-Out in both the **Name** and **Short Name** fields, then enter 12 for the number of device instances. These parameters can also be set in the **Property Editor**.
- c From the **Device Library**, **Virtual Devices,** find the **SDI Device** bubble and drag it into position on the Topology and release the mouse button.
- d Click on the name of the device underneath the bubble to name the device or device group. For example, Enter MV-In in both the **Name** and **Short Name** fields, then enter 48 for the number of device instances.
- e Interconnect the SDI source and destination devices to the proper IQMix spigot SDI inputs and outputs as shown above.

If needed, contact support for more information as how to configure this device. See [Grass Valley Technical Support, on page](#page-295-0) 296.

# **Configuring a Kahuna IP Production Switcher Device**

The Kahuna IP is a production switcher. Internally, the Kahuna IP production switcher is an Kahuna SDI production switcher wrapped inside two IQMix cards to provide IP connectivity. These two IQMix cards are used to convert the IP network input streams to feed the 12  $\times$  SDI inputs of the Kahuna, and the other IQMix card to convert the 12  $\times$  SDI outputs of the Kahuna into IP stream outputs. These IQMix cards are labelled as KahunaIPI10 and KahunaIPO10 in GV Convergent. See [Configuring an IQMix or IQUCP25](#page-174-0)  [Device, on page](#page-174-0) 175 for more information about how to configure an IQMix.

The inputs and outputs of a Kahuna IP are called spigots. There are 12 input and 12 output spigots. In the GV Convergent Device Library, the Kahuna IP switcher is discovered as two separate IP devices: the first represents the IP inputs (device type: KahunaIPI10) and the second represents the IP outputs (device type: KahunaIPO10).

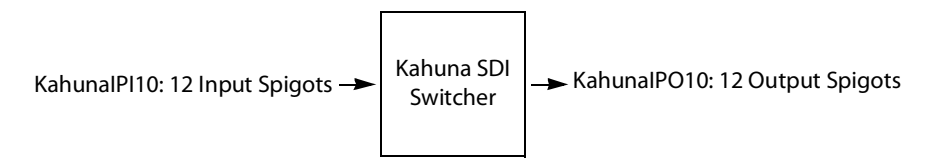

See also [How to Know if a Spigot is an Input or an Output, on page](#page-175-0) 176.

There is no offline configuration of the Kahuna IP device. It must first be discovered on the network by GV Convergent.

The Kahuna IP device must have been previously configured with RollCall before being integrated into GV Convergent as most configuration parameters shown in GV Convergent are for information purposes only (GV Convergent reads it from the Kahuna IP device). See the Kahuna IP User Guide for more information.

**PREREQUISITES:** The Domain ID of the Kahuna IP device(s) must be set in the System Controller Group Properties under **Domain Ids**. See [Configuring a Controller Group, on](#page-18-0)  [page](#page-18-0) 19. These devices must be on the same subnet that the GV Convergent server is connected to.

#### **To configure a Kahuna IP Device**

- 1 Select the required Area. See [Selecting an Area, on page](#page-22-0) 23.
- 2 Select the required topology. See [Selecting a Graph, on page](#page-24-0) 25.
- 3 The topology must be currently:
	- Activated (see [Activating a Topology, on page](#page-63-0) 64).
	- Unlocked (see [Unlocking / Relocking a Topology, on page](#page-66-0) 67).

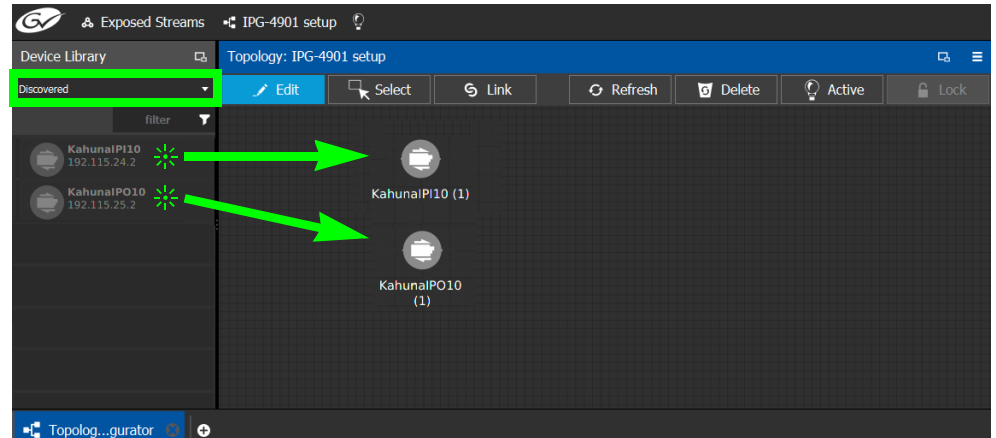

4 From the **Device Library**, on the left, select **Discovered** from the drop-down list.

The Kahuna IP is discovered as two separate IP devices: the first represents the IP inputs (device type: KahunaIPI10) and the second represents the IP outputs (device type: KahunaIPO10).

5 From the **Device Library**, **Discovered**, find the Kahuna IP input device that you want to control: select the **KahunaIPI10** device bubble and drag it into position on the Topology and release the mouse button.

The device pulled from the **Device Library**, **Discovered** becomes greyed out and another instance of the same device instance cannot be added again to the Topology.

- 6 From the **Device Library**, **Discovered**, find the matching **KahunaIPO10** device bubble and drag it into position on the Topology and release the mouse button.
- 7 For each Kahuna IP device (IP inputs device type: **KahunaIPI10** and IP outputs device type: **KahunaIPO10**) Click on the name of the device underneath the bubble to name the device. See [To name a device and set the number of devices in the group, on](#page-44-0)  [page](#page-44-0) 45.
- 8 Configure the Kahuna IP properties. See also [Description of Common Device](#page-153-0)  [Properties, on page](#page-153-0) 154. The Kahuna IP device should be first configured with RollCall before being integrated into GV Convergent as most configuration parameters shown in GV Convergent are shown for information purposes only.

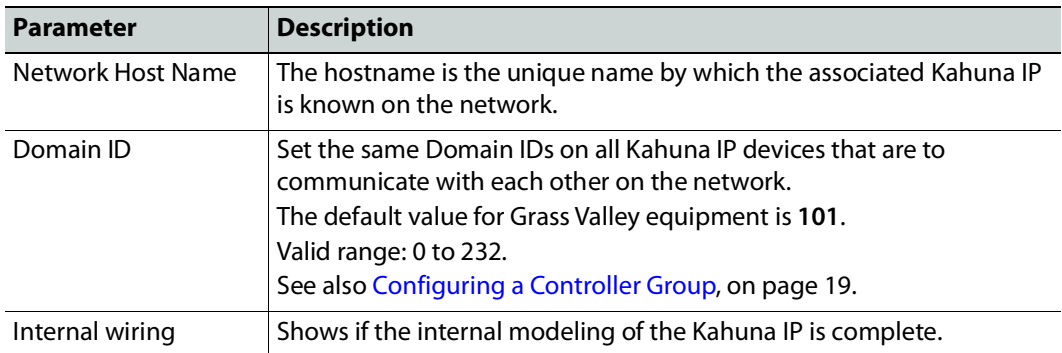

9 Create and connect the edge devices (SDI and IP devices) that are connected to the Kahuna IP. See [Methods to Link Devices in a Topology, on page](#page-50-0) 51. An example is shown below.

Logical Sources Represent the Switcher's SDI Mosaic Outputs

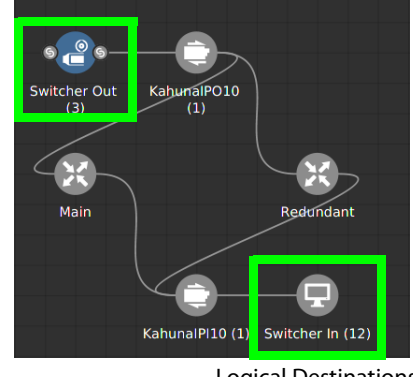

Logical Destinations Represent the Switcher's SDI Inputs

These logical sources and destinations represent the SDI inputs and outputs of the Kahuna switcher that will be used when making a take.

a From the **Device Library**, **Virtual Devices,** find the **SDI Device** bubble and drag it into position on the Topology and release the mouse button.

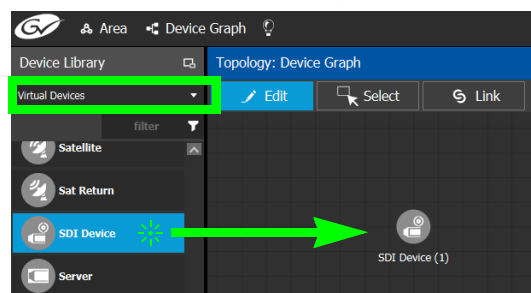

- b Click on the name of the device underneath the bubble to name the device or device group. See [To name a device and set the number of devices in the group, on](#page-44-0)  [page](#page-44-0) 45. For example, Enter Switcher-Out in both the **Name** and **Short Name** fields, then enter 3 for the number of device instances. These parameters can also be set in the **Property Editor**.
- c From the **Device Library**, **Virtual Devices,** find the **Monitor Device** bubble and drag it into position on the Topology and release the mouse button.
- d Click on the name of the device underneath the bubble to name the device or device group. For example, Enter Switcher-In in both the **Name** and **Short Name** fields, then enter 12 for the number of device instances.
- e Interconnect the SDI source and destination devices to the proper IQMix spigot SDI inputs and outputs as shown above.

If needed, contact support for more information as how to configure this device. See [Grass Valley Technical Support, on page](#page-295-0) 296.

## **Configuring a K-Frame Production Switcher**

The K-Frame is a series of production switchers, and certain models support IP connectivity. The following frames are supported:

- K-Frame-V Production Switcher has 4 slots each providing 8 inputs and 4 outputs to the switcher, for a total of 32 inputs x 16 outputs.
- K-Frame-X Production Switcher has 14 slots. 10 slots each providing 16 inputs and 8 outputs to the switcher, followed by 4 slots each providing 8 inputs and 4 outputs of the switcher, for a total of 192 inputs x 96 outputs.

The following diagram shows a K-Frame-V / K-Frame-X Production Switchers populated with a typical assortment of I/O cards.

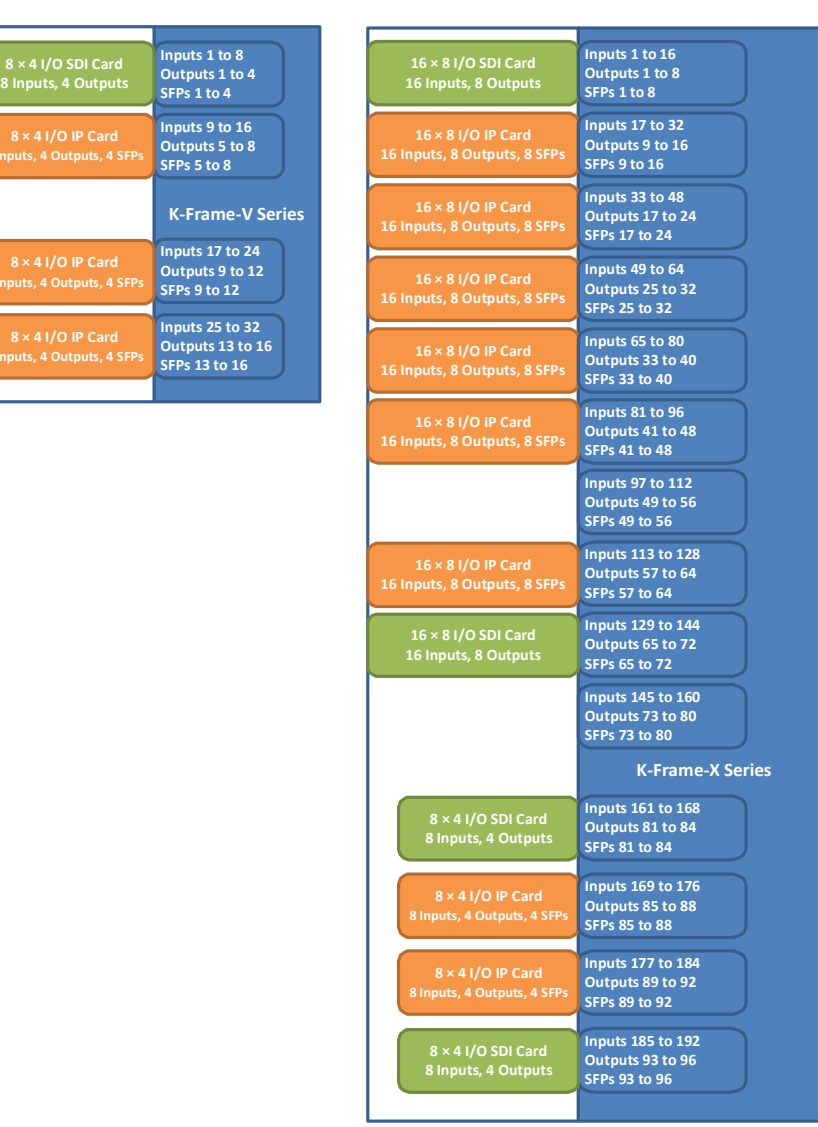

There are two types of modules which can be used in the K-Frame Production Switcher slots:

• SDI only card, equipped with BNC connectors.

• IP only card, equipped with SFP connectors.

Here are some details about IP cards you will need to know to model your K-Frame Production Switcher in GV Convergent:

- An SFP can receive two streams and transmit one. A stream is a group of the essence flows (a 2022-6 stream has a single flow, a TR-04 stream has two flows and a SMPTE 2110 stream has three flows)
- Each SFP stream maps directly to a switcher input or output of the slot. For example: the IP card in the second slot of the K-Frame-V Production Switcher has 4 SFP pairs (for redundancy) providing signals to inputs 9-16 of the switcher. The first SFP provides streams for inputs 9-10, the second SFP provides streams for inputs 11-12 and so on.
- IP cards support SMPTE 2022-6, SMPTE 2110, and TICO.
- Redundancy in SMPTE 2022 and SMPTE 2110 is supported.
- For SMPTE 2110-30, the following profiles are supported: L16/48K/125us, L16/48K/1ms, L24/48K/125us, L24/48K/1ms.

Note that GV Convergent only controls the K-Frame Production Switcher's IP receivers and transmitters. In consequence, The K-Frame Production Switcher must have been previously setup and configured before being integrated into GV Convergent. See the K-Frame Installation & Service Manual for more information.

**PREREQUISITES:** GV Convergent must have IP connectivity to the K-Frame Production Switcher:

- to automatically detect the K-Frame Production Switcher's model (K-Frame-V / K-Frame-X) and its current configuration parameters that are needed by GV Convergent.
- before making connections to the Production Switcher bubble in GV Convergent. See To [configure a K-Frame Production Switcher, on page](#page-195-0) 196.

#### <span id="page-194-0"></span>**K-Frame Production Switcher Nomenclature used in GV Convergent**

The following diagram shows the nomenclature used in GV Convergent for the K-Frame-V Production Switcher signal flow. A K-Frame-X Production Switcher's signal flow uses a similar architecture, with more inputs and outputs.

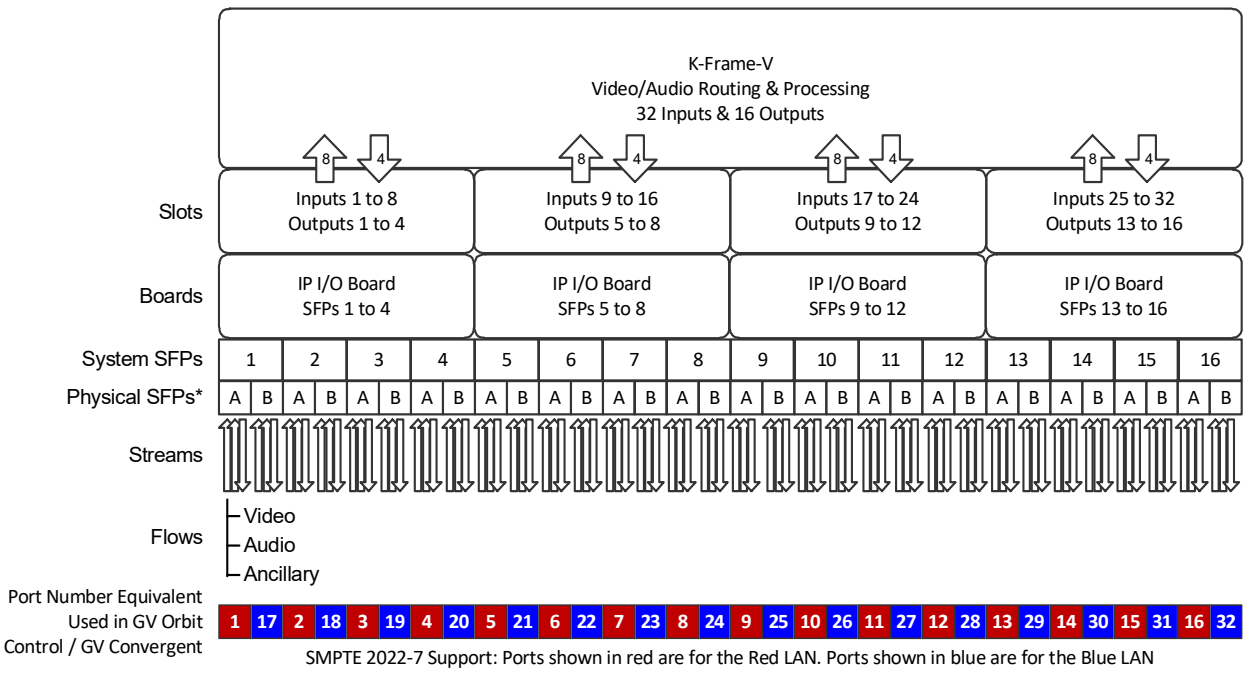

\* This is shown in the Short Name property for a port. For example, SFP‐1A is the first input port.

\* Note that GV Convergent' s **Short Name** property for a port is composed of a combination of the System SFP number and the Physical SFP letter in the following format: SFP-[System SFP number][Physical SFP letter]

For example, **SFP-1A** is the first input port. This port is shown below in the K-Frame Menu for reference.

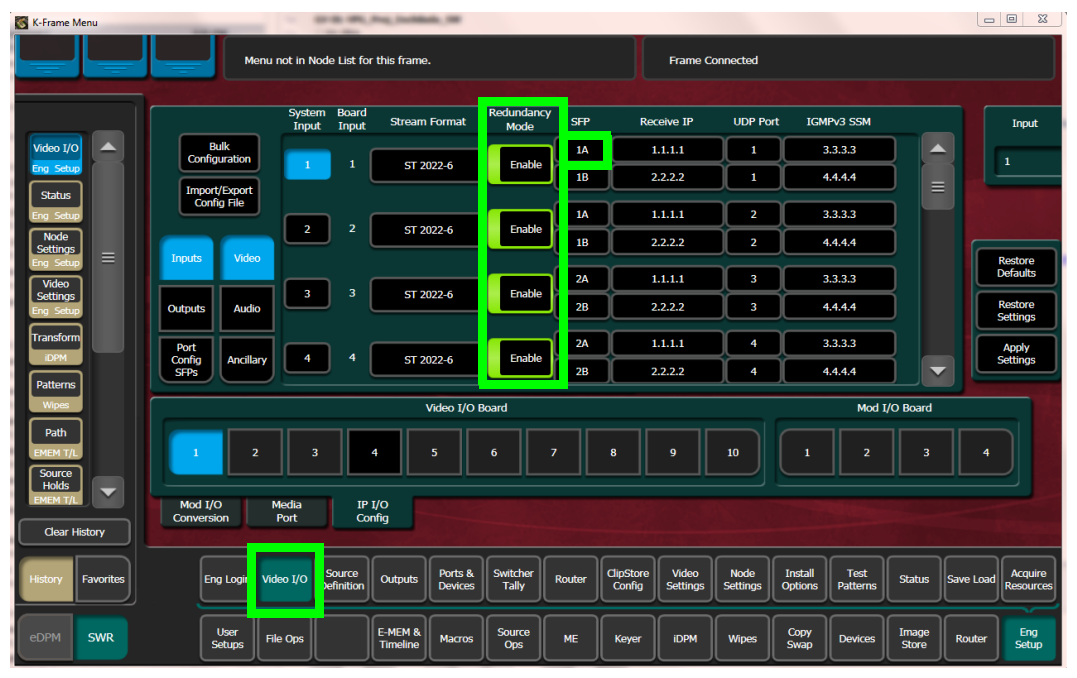

When Redundancy Mode is Enabled in the K-Frame Menu, you must use a SMPTE ST 2022-7 network setup; see [Configuring Network Switch Redundancy to Support SMPTE ST](#page-219-0) 2022-7, [on page](#page-219-0) 220.

#### <span id="page-195-0"></span>**To configure a K-Frame Production Switcher**

1 Add the Production Switcher device to the Topology: from the **Device Library**, **Virtual Device**, find the **Production Switcher** device bubble. See [To add a Virtual Device to a](#page-43-0)  [topology, on page](#page-43-0) 44.

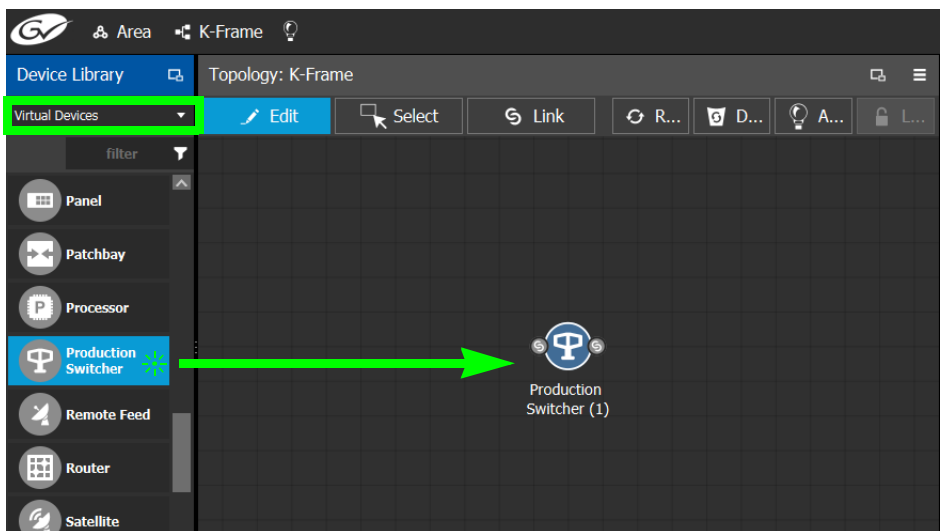

2 Click on the name of the device underneath the bubble to enter a meaningful name to identify this device in the **Name** field. See [To name a device and set the number of](#page-44-0)  [devices in the group, on page](#page-44-0) 45.

These parameters can also be set in the **Property Editor**.

3 Click New  $\leftarrow$  next to Control Port at the top of the Property Editor and select K-**Frame CPL TCP/IP** from the list. See also [Defining Device Properties, on page](#page-58-0) 59 for more information.

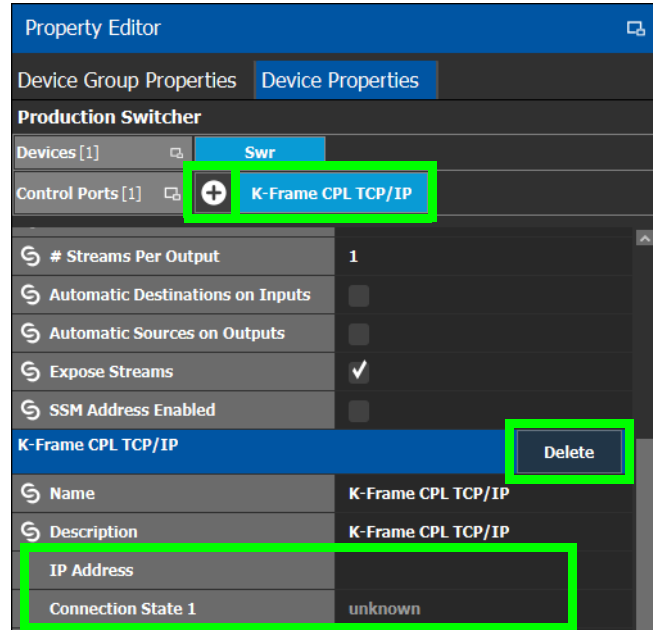

The **K-Frame CPL TCP/IP** tab appears. To remove the control port, click Delete.

4 Configure the K-Frame Production Switcher properties. See also [Description of](#page-153-0)  [Common Device Properties, on page](#page-153-0) 154.

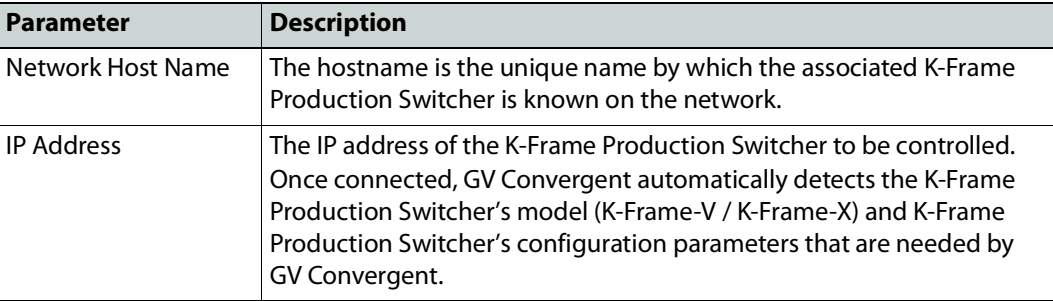

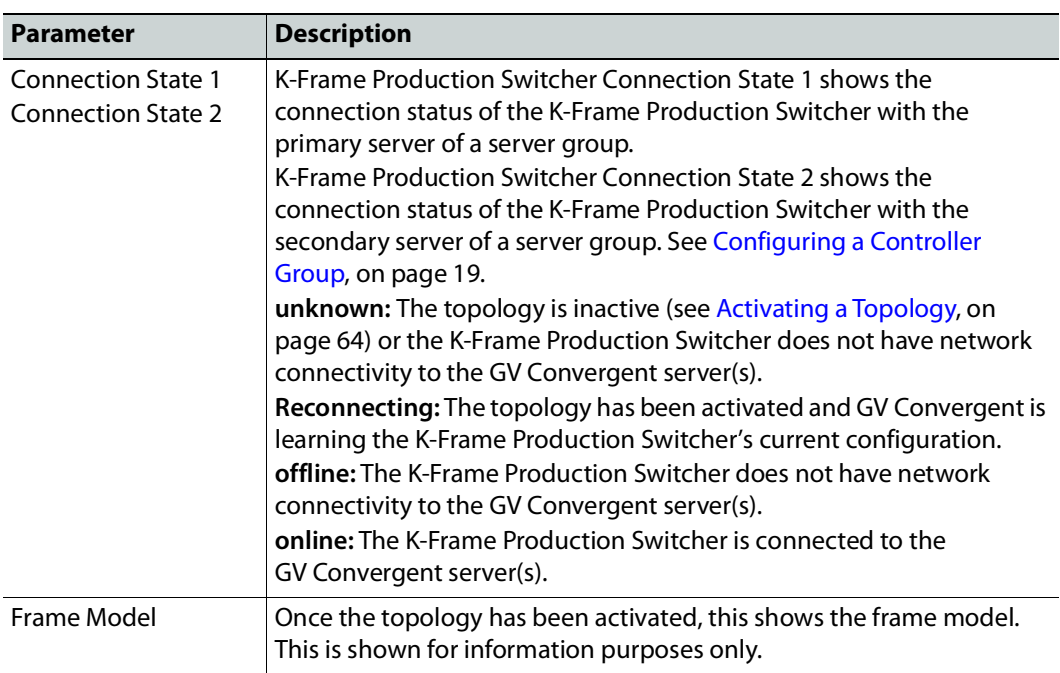

5 Activate the topology. See [Activating a Topology, on page](#page-63-0) 64.

The current K-Frame Production Switcher input and output ports are read into GV Convergent and become available to be connected within GV Convergent. According to the type of streams configured in K-Frame Production Switcher, the corresponding logical levels are created in the Logical Device Table. See [Logical Device](#page-69-1)  [Table Tasks, on page](#page-69-1) 70 for more information.

When a port is selected, see the **Short Name** property to see the K-Frame Production Switcher's internal port reference. For more information, see [K-Frame Production](#page-194-0)  [Switcher Nomenclature used in GV](#page-194-0) Convergent, on page 195.

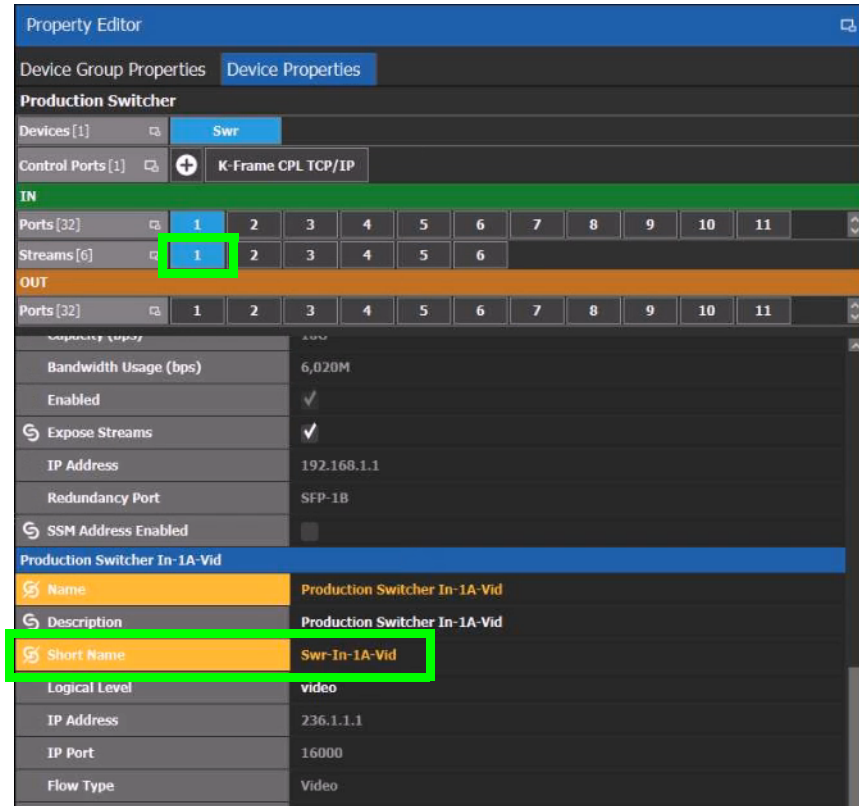

Each input port supports two sources. When a stream is selected, see the **Short Name**  property to see the stream type currently configured in the K-Frame Production Switcher.

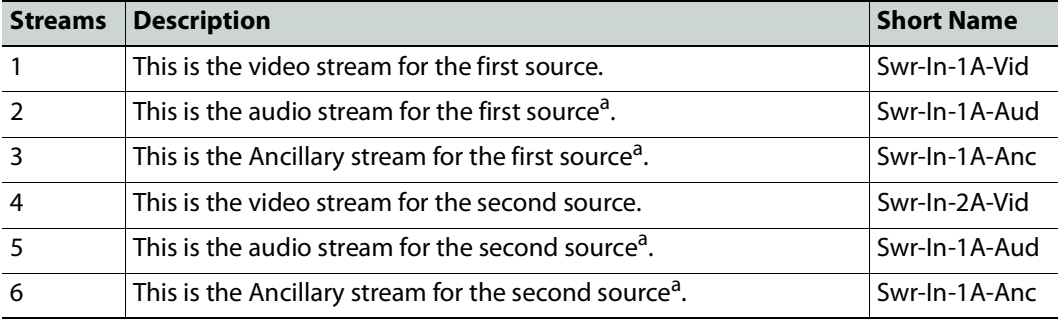

<span id="page-198-0"></span>a.This stream is not shown if the selected port is configured as SMPTE 2022-6.

The K-Frame Production Switcher can now be used to make takes. See [Router Control Tasks,](#page-271-0)  [on page](#page-271-0) 272 for more information.

## **Adding NMOS Devices to a Topology**

GV Convergent supports Networked Media Open Specifications (NMOS) AMWA IS-04 for device discovery and registration and IS-05 for connection management. Furthermore, it supports AMWA BCP-002-01 for the natural grouping of NMOS resources.

GV Convergent has a built-in NMOS registry (see below) that can be used to register NMOS devices. To be able to discover NMOS devices, you have one of the following options:

- Allow GV Convergent to automatically discover one or more NMOS registries through DNS-SD. DNS-SD can discover an NMOS registry that is available on the network and registered in your DNS server.
- Point GV Convergent to use its internal NMOS registry (when enabled), or to an external NMOS registry.

#### **PREREQUISITES:**

• Entries for your NMOS registries have been added to the network DNS server. This enables automatic DNS-SD discovery. Contact your IT department to do so. Otherwise you can manually specify the registry to connect to.

#### **Notes**

- GV Convergent listens for changes to any of the nodes in the registry. As it receives updates, it automatically updates any device that is dropped onto any topology that is associated with that node.
- If the registry is shut down, or the node is stopped and is removed from the registry, the devices will disappear from the list of discovered devices. The devices you already have dropped will remain on the topology, but will no longer receive updates.
- If the registry is restarted or the node is restarted, GV Convergent will continue to update the devices on the topology (assuming the devices have the same UUID).

#### <span id="page-199-0"></span>**To configure GV Convergent for use with NMOS**

To use GV Convergent with NMOS devices, you first must configure it to use its internal NMOS registry, to use an external NMOS registry, or to automatically search for external NMOS registries.

1 Open the **System Controller Group Properties**. See [Configuring a Controller Group,](#page-18-0)  [on page](#page-18-0) 19.

2 Set the following parameters.

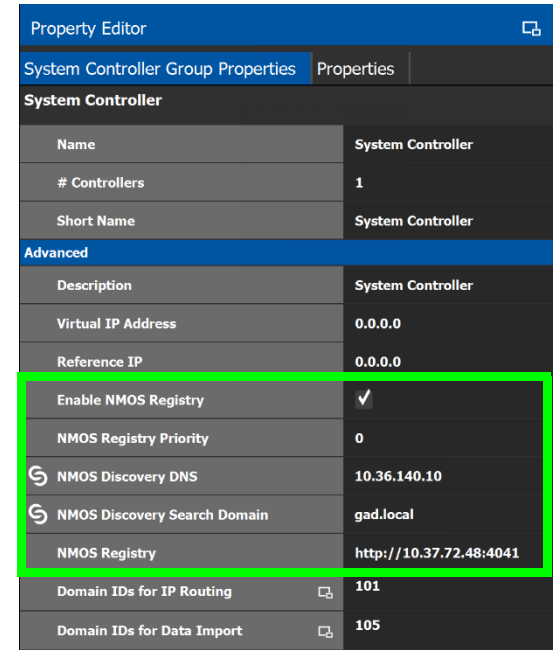

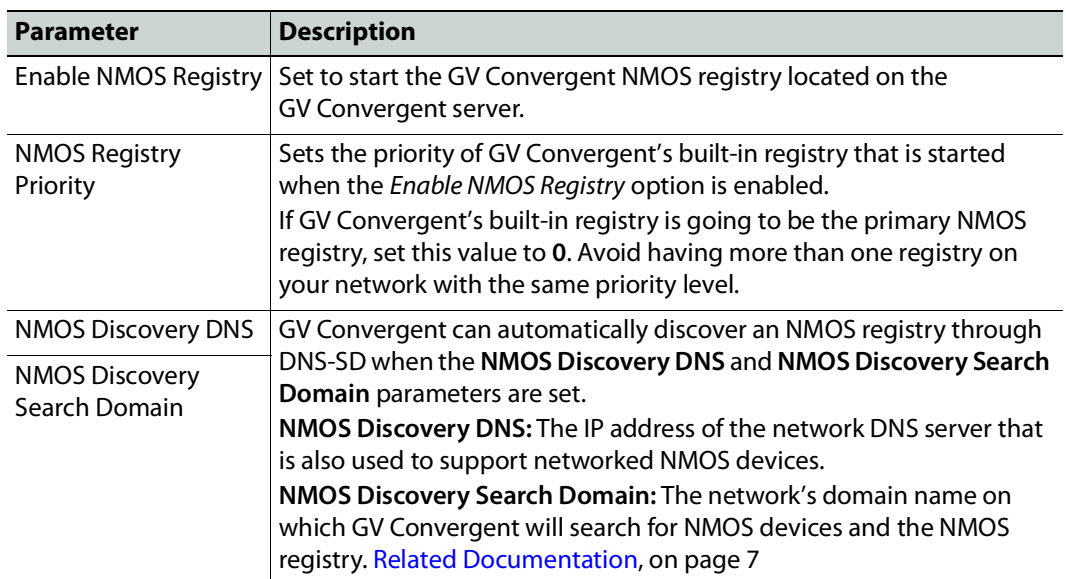

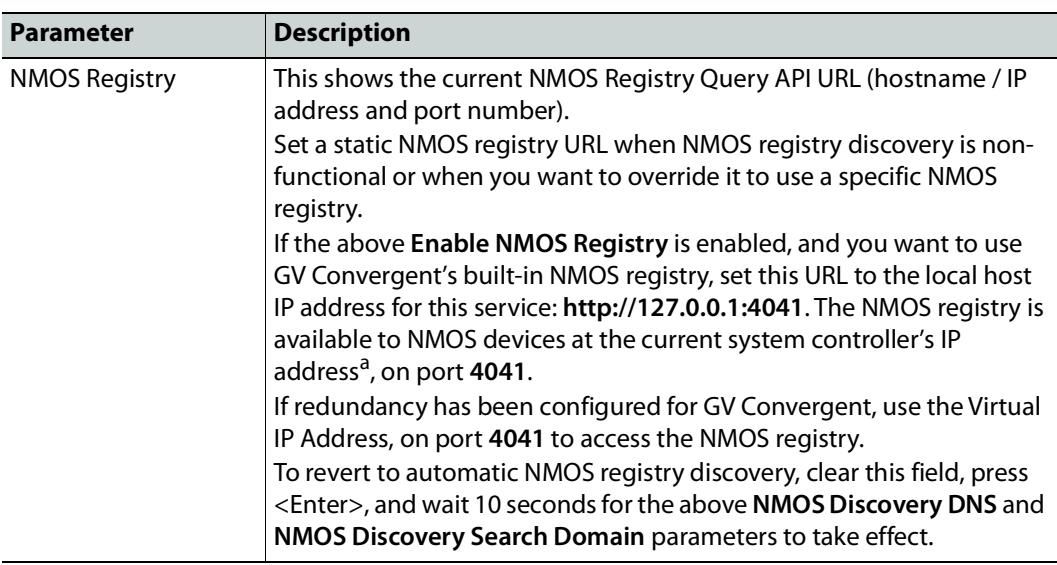

a.This is the same IP address as for GV Convergent's administration interface. This is shown as **IP Address** in step [6 on page](#page-21-0) 22.

- 3 To be able to discover NMOS devices in GV Convergent, you have one of the following options:
	- Allow GV Convergent to automatically discover one or more NMOS registries through DNS-SD (set the **NMOS Discovery DNS** and **NMOS Discovery Search Domain** parameters). This is possible when the NMOS registries have been added to the network DNS server.
	- Manually point GV Convergent to use its internal NMOS registry (when enabled), or to an external NMOS registry by setting a fixed URL for the registry (set the **NMOS Registry** parameter).

#### <span id="page-201-0"></span>**Update the server's Host file**

In order for GV Convergent to communicate with the NMOS registry to retrieve a list of all its resources, retrieve update notifications, download SDP files and perform connection management, GV Convergent must be able to reach the host where the registry is running by its hostname. In order to do this, an entry for the NMOS host MUST be added to the server's hosts file.

The Host file is found here: /etc/hosts

Sample entry:

10.37.80.177 <registryHostName>

Once the server for the NMOS registry has been added to the hosts file, the GV Convergent service needs to be restarted. See GV Convergent Server Shutdown and Reboot in the **GV Convergent Quick Tour of Admin Tasks** See [Related Documentation, on page](#page-6-0) 7.

Note that this applies even if you use the registry's IP address when specifying the URL of the NMOS Discovery Registry. Once the entry in the hosts file is added, the **NMOS Registry** parameter can be either http://10.37.80.177:4041 or http://<registryHostName>:4041

To update the server's Host file, contact Grass Valley Technical Support. See [Grass Valley](#page-295-0)  [Technical Support, on page](#page-295-0) 296.

#### **NMOS Node control port status in GV Convergent**

GV Convergent pings the NMOS node to keep the connection active using the URL http://XXX.XXX.XXX.XXX:4041/x-nmos/node/v1.2/self. GV Convergent uses the success of the ping to determine the node's control port status (Online/Offline).

**Note:** If the NMOS node's status is offline, check if the node's URL contains only a hostname (as opposed to a numeric IP address). If GV Convergent cannot resolve the hostname, then you need to add an entry into the server's hosts file and then restart GV Convergent. GV Convergent must be able to resolve the node's hostname in order to report the control port status as being online, download SDP files, and perform connection management. See [Update the server's Host file, on page](#page-201-0) 202 and GV Convergent Server Shutdown and Reboot in the **GV Convergent Quick Tour of Admin Tasks** See [Related Documentation, on page](#page-6-0) 7.

#### **How to test the NMOS registry**

Test the registry as follows: in a web browser, enter the following address into the browser's address bar: http://XXX.XXX.XXX.XXX:4041/x-nmos/query/v1.2/

Where XXX.XXX.XXX.XXX is the IP address of GV Convergent's NMOS registry. This can be either GV Convergent's system controller IP address (for its internal NMOS registry), or the query API IP address of an external NMOS registry, if available. For external NMOS registries, see the NMOS registry's documentation as it may use a number of different IP addresses; one for the query API and another for the registration API for example.

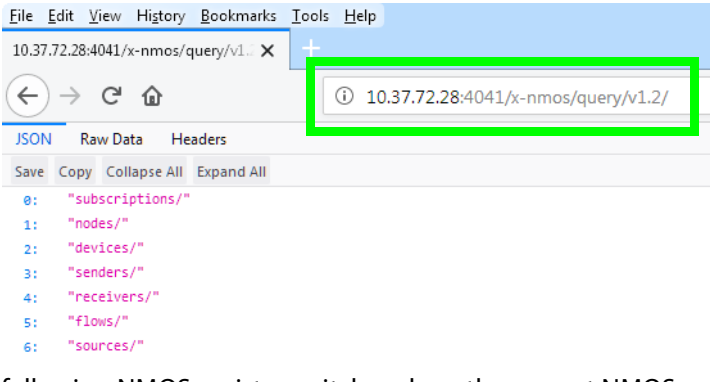

The following NMOS registry switches show the current NMOS registry's content:

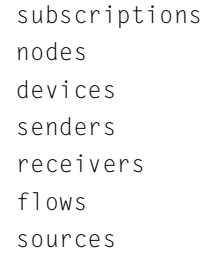

This is accessible by, for example, entering the following address into the browser's address bar: http://XXX.XXX.XXX.XXX:4041/x-nmos/query/v1.2/**nodes**

As the NMOS registry has just been started, it is normal that it is empty of content. Wait for devices to discover the NMOS registry and to publish their resources to the registry.

**Note:** If nodes are not published to the registry and are not listed under http://XXX.XXX.XXX.XXX:4041/x-nmos/query/v1.2/nodes, they will not be discovered by GV Convergent. Further device troubleshooting will be required to identify why a device is not publishing to the NMOS registry.

#### **About the grouphint tag**

AMWA BCP-002-01 makes use of the grouphint tags to identify senders and receivers. When a discovered device publishes grouphint tag information in senders / receivers to the NMOS registry, GV Convergent will automatically create the related logical sources and destinations for the device, once the NMOS device has been added to the topology. If a discovered device does not publish grouphint tags to the NMOS registry, then you will have to create the logical sources and destinations for the device manually in GV Convergent.

### **To add an NMOS device to a topology**

#### **PREREQUISITES:**

- There is an operational NMOS registry on the network.
- GV Convergent has been configured to connect to the NMOS registry. See [To configure](#page-199-0)  GV [Convergent for use with NMOS, on page](#page-199-0) 200.
- NMOS devices must be configured to publish their available resources to the NMOS registry.

#### Proceed as follows.

1 Add the NMOS device to the Topology: from the **Device Library**, **Discovered**, find an NMOS device bubble that you want to control. See [To add a Discovered Device to a](#page-45-0)  [Topology, on page](#page-45-0) 46.

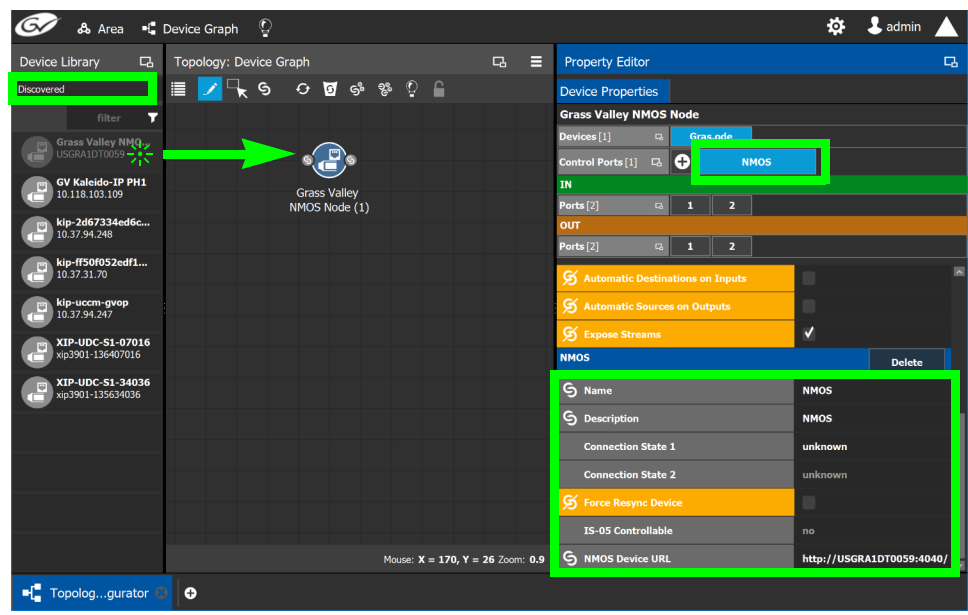

- 2 Click on the name of the device underneath the bubble to name the device or device group. See [To name a device and set the number of devices in the group, on page](#page-44-0) 45.
- 3 The NMOS Control Port parameters are configured in the device's Property Editor, under the **Device Properties** tab. See [Defining Device Properties, on page](#page-58-0) 59 for more information about this tab.
- 4 Select **NMOS** tab (next to **Control Port** at the top of the **Property Editor**) to configure the Device Properties in the **Property Editor**. See also [Description of Common Device](#page-153-0)  [Properties, on page](#page-153-0) 154.

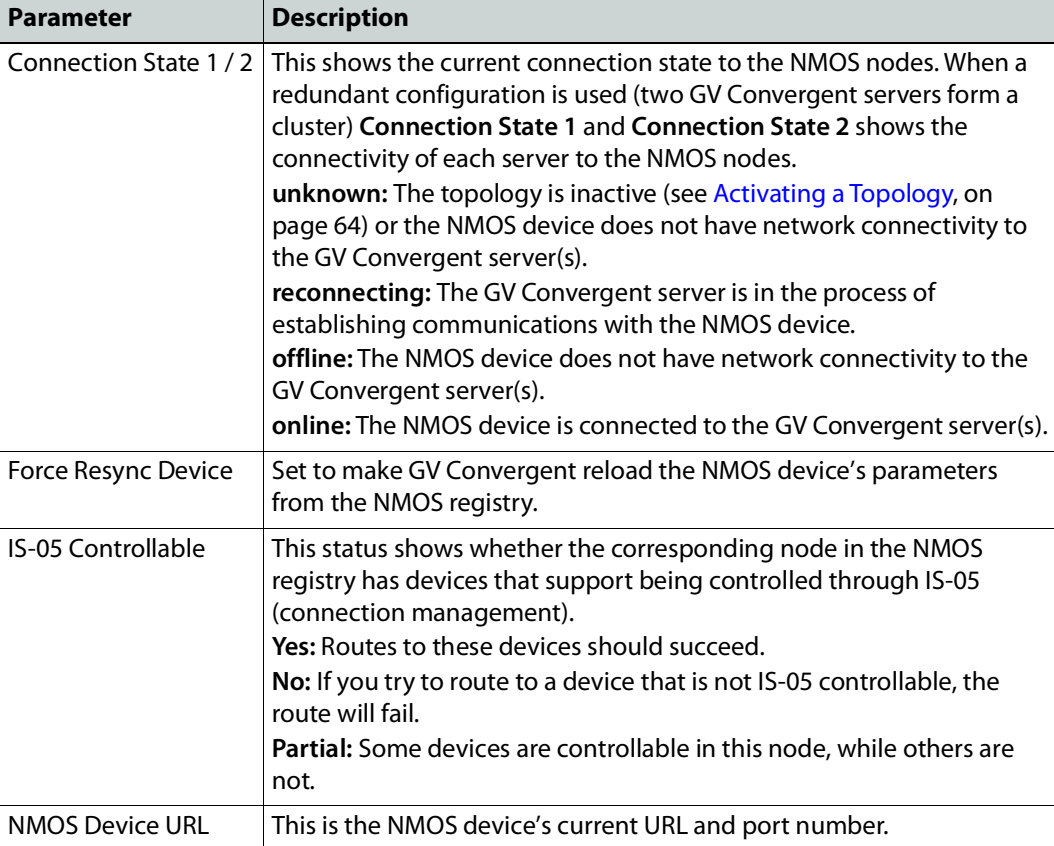

The NMOS control port properties appear.

Ports and streams are automatically created using the values found in the registry, and they will automatically be updated whenever GV Convergent receives notifications of changes from the NMOS registry.

You can change the following NMOS device properties which will not be overwritten with values from the NMOS registry (the value you set for these properties will persist in GV Convergent): Labels, Short labels, Descriptions, Network label, and Logical levels. See [Defining Device Properties, on page](#page-58-0) 59.

# **Using SDP Parameters to Take a Stream from a non-NMOS Device to an NMOS Device**

In order to use IS-05 connection management, Session Description Protocol (SDP) information is required to be sent as part of the command. GV Convergent can create SDP type parameters that a receiving NMOS device requires in order to successfully complete a take made from devices that do not generate and publish their own information.

The SDP information is now generated by GV Convergent and is included in the connection management commands to allow discovered AMWA NMOS receivers to join nondiscovered senders, or source devices created within the GV Convergent client. This SDP information is not currently published to the AMWA NMOS registry.

Within GV Convergent, a number of default SDP parameter templates are built-in and are selected according to the stream's **Logical Level** parameter. The SDP parameters can be tweaked if necessary as these SDP parameters must represent the current details and specifications of the source's stream.

The following device bubbles support SDP parameters:

- IP Device
- GV Node
- IQ-family type IP devices, for example, IQMix, IQUCP25, IQAMD, MV-820-IP, Kahuna IP, and so on
- Audio Live

#### **Related Topics**

• The Stream Configurator allows you to configure the SDP template for streams on a large scale. See [Stream Configurator Tasks, on page](#page-143-0) 144.

**PREREQUISITES:** To customize the SDP parameter, you must know how to form a valid SDP. This is beyond the scope of this document. For more information about SDP specific parameters, see [RFC 4566.](https://tools.ietf.org/html/rfc4566) See also [SDP.](https://en.wikipedia.org/wiki/Session_Description_Protocol)

The SDP parameters are configured in the device's Property Editor, under the **Device Group Properties** tab and in the **Device Properties** tab. See [Defining Device Properties, on](#page-58-0)  [page](#page-58-0) 59 for more information about these tabs.

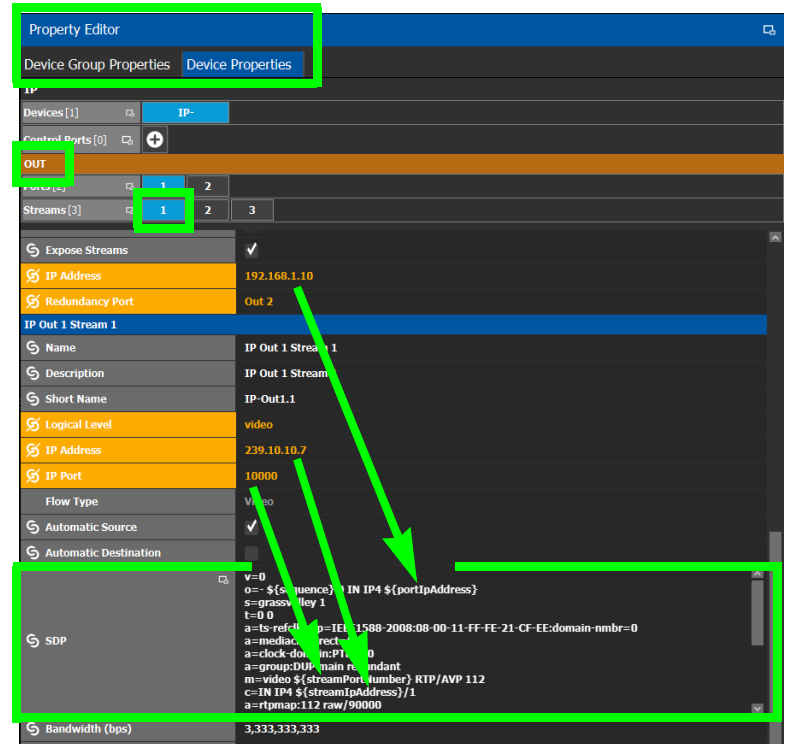

Certain SDP parameters have been enhanced with new GV Convergent variables which allows for better device control integration within GV Convergent. These variables are available for **SDP** parameters configured under the **Device Group Properties** and the **Device Properties** tab, output stream property. Variables always start with a dollar sign (\$) and are enclosed in curly brackets {} as shown in the example below.

See [Defining Device Properties, on page](#page-58-0) 59 to know more about how parameter values in the **Device Properties** tab inherit their values from the corresponding parameter values in the **Device Group Properties** tab.

#### **Example of SDP parameters used in GV Convergent**

The following is a typical example of the SDP parameters used in GV Convergent.

```
v=0o=- ${sequence} 0 IN IP4 ${portIpAddress}
s=grassvalley 1
t=0 0
a=recvonly
a=ts-refclk:ptp=IEEE1588-2008:08-00-11-FF-FE-22-04-00:127
a=mediaclk:direct
m=video ${streamPortNumber} RTP/AVP 98
c=IN IP4 ${streamIpAddress}/1
a=rtpmap:98 SMPTE2022-6/27000000
```
#### **Special GV Convergent SDP Variables**

The following table lists the supported special GV Convergent variables for use anywhere within the SDP parameter. These variables reference parameters that are configured elsewhere in GV Convergent, thereby automatically keeping stream information up-todate.

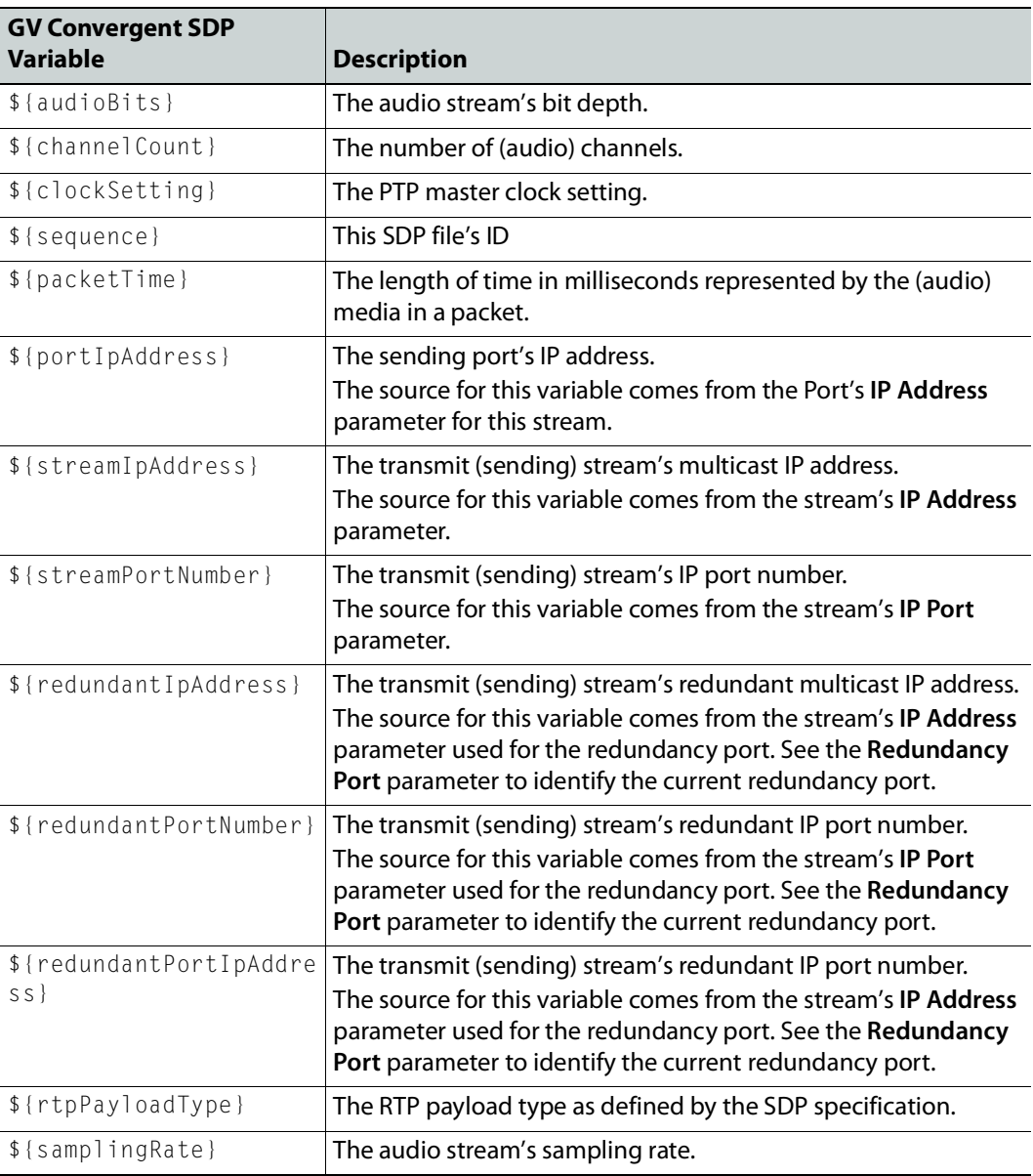

#### **Editing SDP Parameters**

Any of the above variables can be substituted with a fixed equivalent value so that it is hard coded. For example, the variable \$ {portIpAddress} represents a multicast IP address and it can be replaced with an IP address such as 230.1.1.1.

When you edit any SDP parameter:

- The SDP becomes fixed and will no longer automatically update when you make a change elsewhere in the Property Editor. For example, changing the logical level parameter will not update the SDP parameters with the logical level change. You will have to further edit the SDP to adapt it to any such change.
- The SDP becomes orange to indicate that its default value has been overridden. See [Defining Device Properties, on page](#page-58-0) 59 to know more about how to reset a parameter to its default value.

## <span id="page-209-0"></span>**Configuring Cisco DCNM Network Switch Devices**

Networks that use Cisco Data Center Network Manager (DCNM) to manage LAN fabric can be controlled by GV Convergent.

#### **PREREQUISITES:**

- GV Convergent v1.8 or higher
- DCNM build 11.0(1) or higher
- Switch's firmware: NXOS 9.2(1) or higher for 9200, 9300-EX, and 9500-R switches.
- Switch's BIOS: version 07.64, compile time: 05/17/2018
- Configure the required DCNM network switch's flow policies. See below.

### **Configuring the Network Switch's Flow Policies**

If you are using a network switch with DCNM control port, flow policies must be manually set in the DCNM web interface, before you configure GV Convergent to use the network switch.

Each flow policy sets the maximum bandwidth that can be allocated to a type of traffic flow. See the table below. **Only the flow policies for bandwidths you will use in your network need to be created.**

Each flow policy must have a multicast IP address range associated to it, according to your network addressing pattern, as GV Convergent uses a different multicast IP range for each type of traffic flow and bandwidth (audio, video 3G, Video HD, ANC / metadata, and so on). Class D IP addresses are multicast addresses. By default, IP address 239.255.0.1 may be reserved for use by certain Grass Valley equipment for DDS discovery and should not be allocated for any other purpose.

Review documentation for all equipment you are going to use on your network for any specific IP addressing and bandwidth requirements.

#### **Establish the Customer Multicast IP Addressing Pattern**

All network IP devices must be assigned an IP address, and each network traffic type is assigned to a IP address range according to its bandwidth requirement.

For example, the following table shows a typical multicast IP addressing pattern and the bandwidth allocation required by traffic flow type.

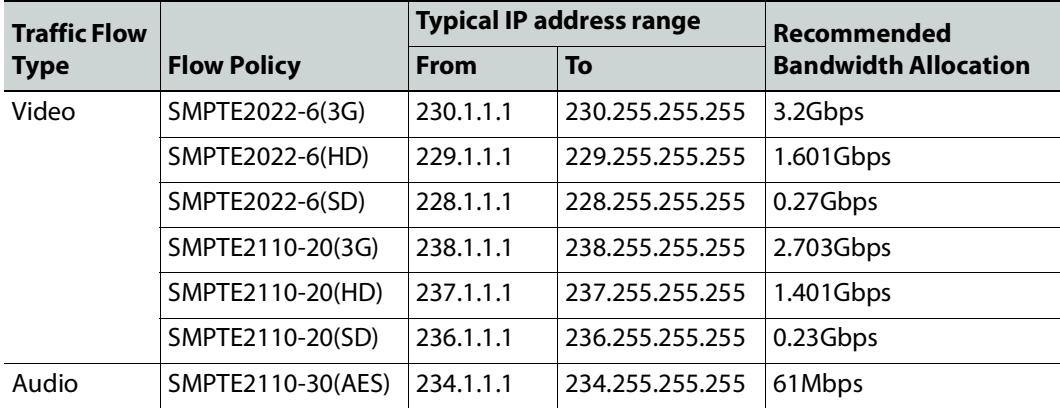

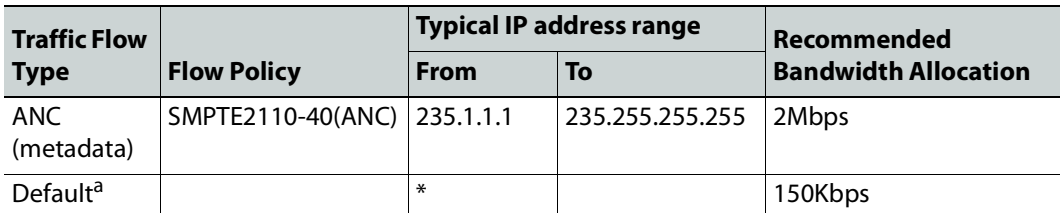

a.This allows any general network management data to pass through the network while guaranteeing that it will not take up any significant amount of total network bandwidth. When needed, this bandwidth allocation is also used for DDS discovery when such equipment uses a multicast address that is outside of any other pre-existing flow policy you have created (this must be the case).

#### **Delete Pre-existing Flow Policies**

If your switch has been previously configured, you may need to remove any pre-existing flow policies. These flow policies have the status **Create** under **Deployment Action**.

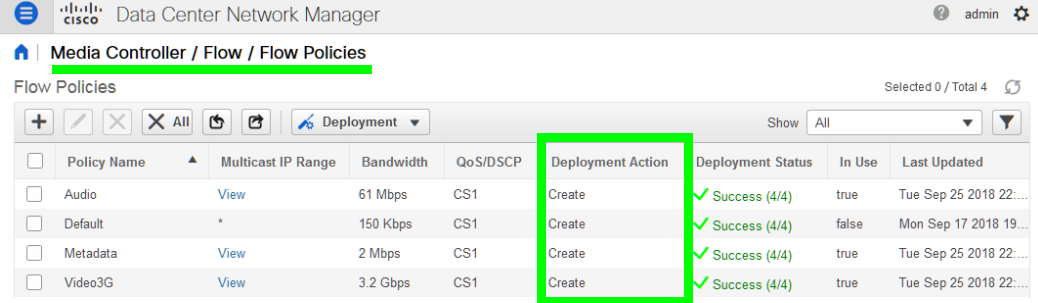

#### **To delete pre-existing current flow policies**

1 In the **Deployment** drop menu, select **Undeploy All Custom Policies**.

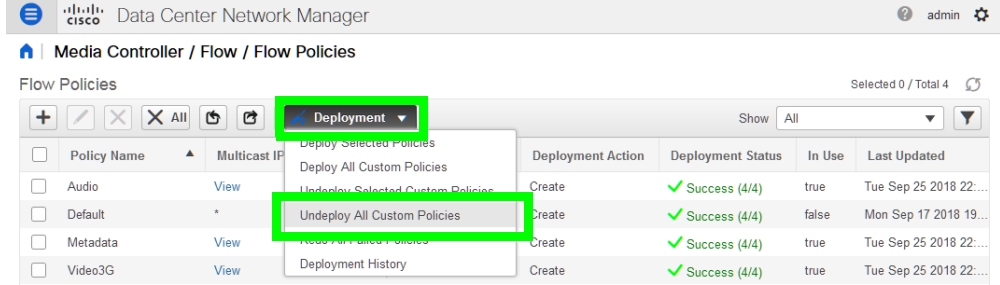

- 2 The **Deployment Action** column will show **Delete** instead of **Create**.
- 3 Select all flow policies from the list, but exclude the **Default** flow policy: do not remove the **Default** flow policy as it will be needed.
- 4 Use the delete (X) button to delete the selected flow policies.

**Add New Flow Policies Using Your IP Addressing Pattern**

According to the IP addressing pattern shown in the above table, create the new flow policies for each traffic flow type you are going to use.

#### **To add new flow policies**

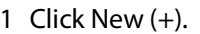

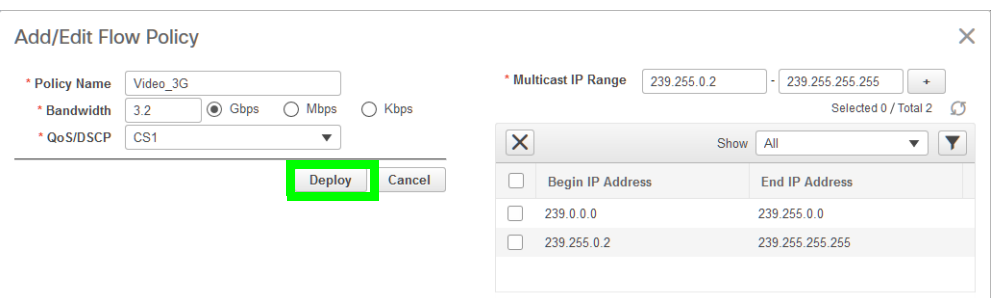

- 2 Set the parameters for the flow policy. The setting for **QoS/DSCP** is **CS1**.
- 3 Click Deploy.
- 4 Repeat to create all necessary flow policies.
- 5 In the **Deployment** drop menu, select **Deploy All Custom Policies**.

#### The status under **Deployment Action** becomes **Create** and the **Deployment Status** becomes **Success**.

A | Media Controller / Flow / Flow Policies

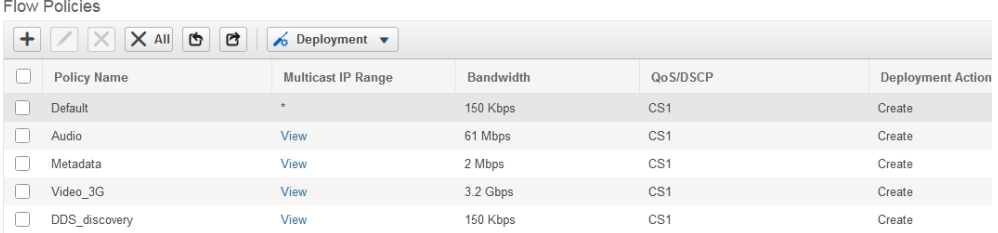

### **Configuring a DCNM Network Switch Device**

#### **To configure a DCNM Network Switch Device**

1 Add the Network Switch device to the Topology: from the **Device Library**, **Virtual Device,** find the Network Switch device bubble. See [To add a Virtual Device to a](#page-43-0)  [topology, on page](#page-43-0) 44.

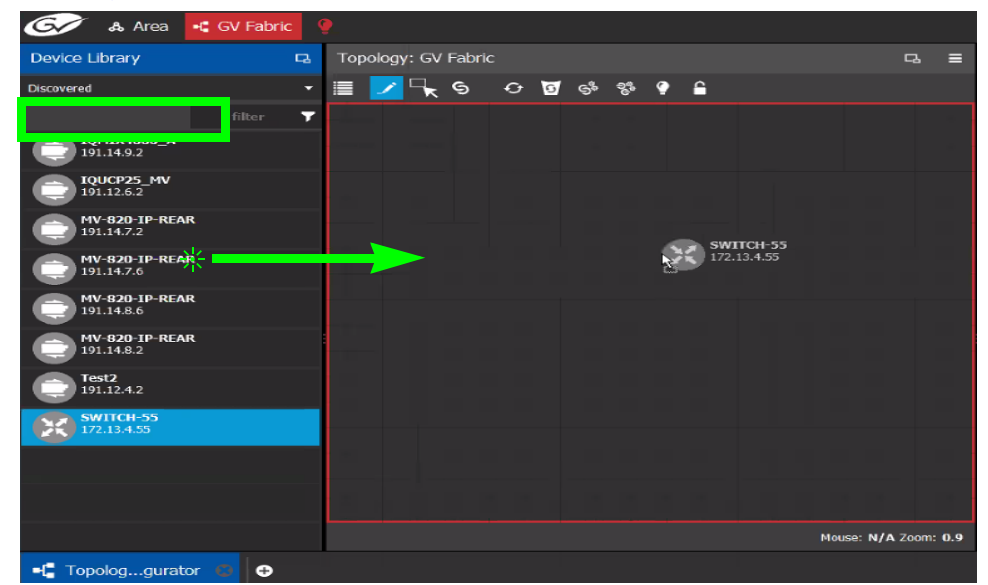

2 Click on the name of the device underneath the bubble to enter a meaningful name to identify this device in the **Name** field. See [To name a device and set the number of](#page-44-0)  [devices in the group, on page](#page-44-0) 45.

These parameters can also be set in the **Property Editor**.

3 Set the number of physical input and output connectors being used on the network switch in **# Input Connectors** and **# Output Connectors**. See [Defining Device](#page-58-0)  [Properties, on page](#page-58-0) 59 for more information.

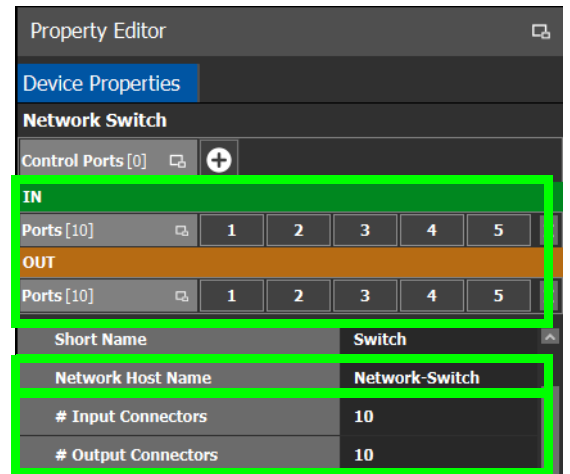

The configuration for these ports become available as **Ports** under **IN** and **OUT**.

4 Click **New** next to **Control Ports** at the top of the **Property Editor** and select **Cisco DCNM** from the list. **Dummy Network Switch** should be used when the DCNM network manager is not being used for the network switch. See [Defining Device Properties, on](#page-58-0)  [page](#page-58-0) 59 for more information.

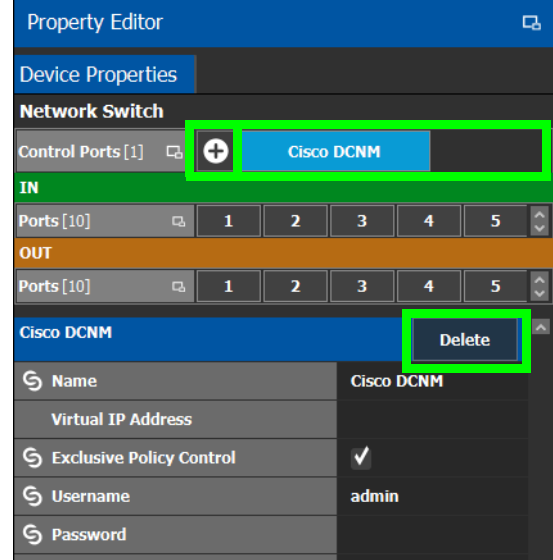

The **Cisco DCNM** tab appears. To remove the control port, click Delete.

5 Select **Cisco DCNM** tab (next to **Control Port** at the top of the **Property Editor**) to configure the Device Properties in the **Property Editor**. Only the properties shown below should be used. See also [Description of Common Device Properties, on](#page-153-0)  [page](#page-153-0) 154.

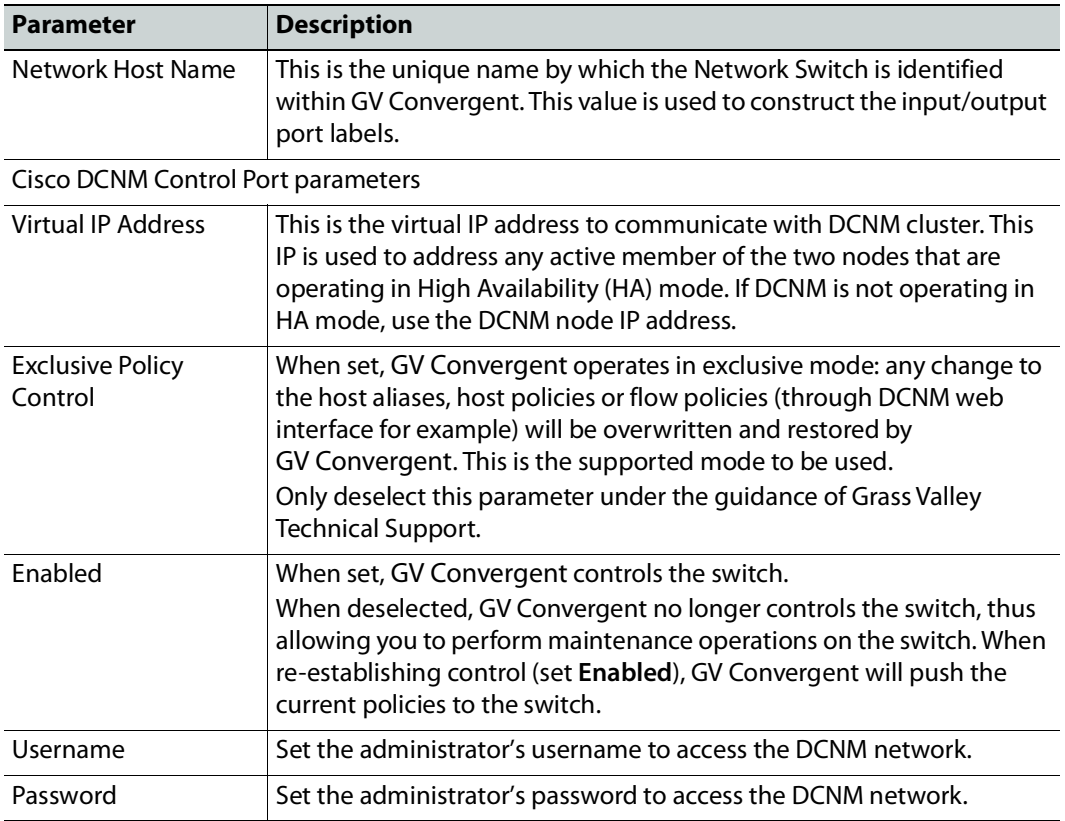

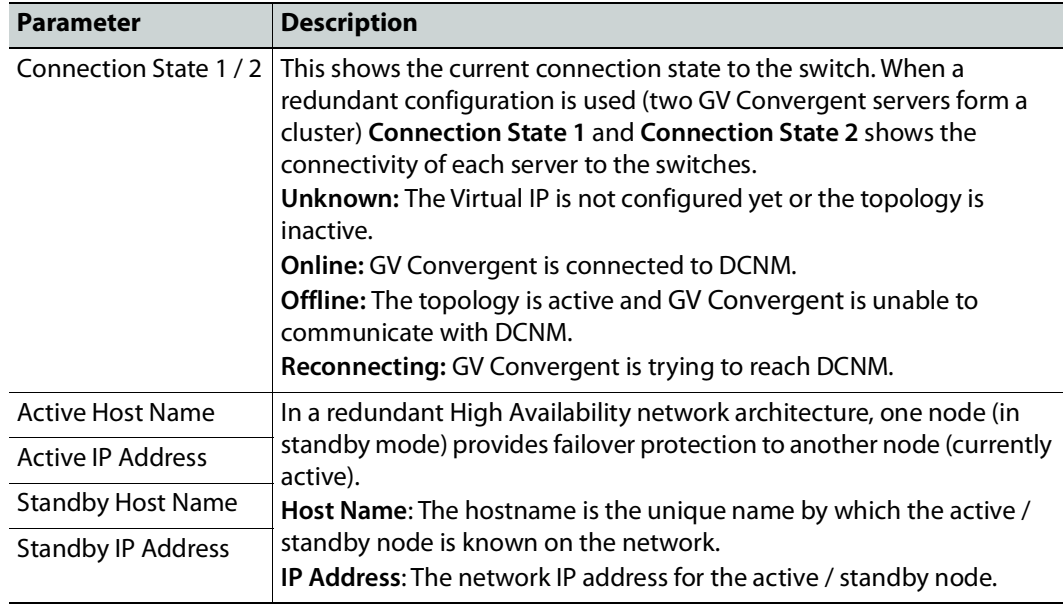

6 Do not configure any parameters found under Ports or Streams. These are shown for information purposes only.

7 Add IP devices to the topology and then connect them to the switch: Click Quick Connect to link the devices. See [Using Quick Connect to Link all Devices in a Topology,](#page-50-1)  [on page](#page-50-1) 51. See also [Methods to Link Devices in a Topology, on page](#page-50-0) 51.

To support network redundancy for use with SMPTE ST 2022-7 compatible equipment, see [Configuring Network Switch Redundancy to Support SMPTE ST](#page-219-0) 2022-7, on page 220.

Use the Path Manager to view and troubleshoot the flow of streams through the switch fabric. See [Path Manager Tasks, on page](#page-253-0) 254.

# **Direct Flow Orchestration: How To Create a Static Flow with a Cisco Network Switch**

This topic describes the use case where a destination IP device does not have an API exposed that allows GV Convergent to direct the device's receivers to join send streams. Or you want to control what is to be sent to an IP destination. For this, GV Convergent can control the egress ports of a network switch to statically stitch flows feeding the IP device. It is also necessary to remove the network interface ports from the available resources for dynamically stitching flows via IGMP joins. Another way of stating this, it is necessary to remove these paths from the available tielines.

To create a static flow with GV Convergent you need to set some information on an output port of a network switch with a DCNM control port.

1 For this procedure the following topology will be used. See Adding Devices to a [Topology, on page](#page-43-1) 44.

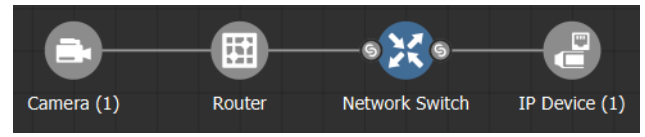

- 2 In the Network Switch's **Property Editor**, under **Control Ports**, select an output port on your network switch (for example, **Cisco DCNM**). This port should not be connected to anything. See [Configuring Cisco DCNM Network Switch Devices, on page](#page-209-0) 210.
- 3 Set the number of streams you need in **#Output Connectors**.
- 4 With the **Cisco DCNM** control port selected, set **Expose Streams**.
- 5 Set the name and IP address of the network switch's control port (**Cisco DCNM**). You find this information through the Inventory page on the DCNM web UI. (Inventory, Switches, Select a leaf, Interfaces tab). You have to add 1 to the last number of the IP. For example: 192.102.45.0/31 becomes 192.102.45.1.
- 6 On the port's streams, set the **Logical Level**. See [Configuring the Logical Levels for the](#page-36-0)  [Devices in a Topology, on page](#page-36-0) 37.
- 7 On the port's streams, set **Automatic Destination** if you do not want to create a logical destination yourself.
- 8 To create the static flow, you need to do a normal take from the streams (or logical destination if you created one) to the source you want.
- 9 To confirm if the flow is passing, you can check the flow status page on the DCNM UI (Media Controller, Flow status). Note: If the static flow was created but the source does not have a signal, there will be no feedback.

To delete a static flow, you need to do a take from the destination to a source with an IP of 0.0.0.0 on the streams.

[Related Documentation, on page](#page-6-0) [7Defining Device Properties, on page](#page-58-0) 5[9Description of](#page-153-0)  [Common Device Properties, on page](#page-153-0) 154GV Fabric is an IP switch enabling format agnostic signal routing for small to enterprise-wide installations.
#### **To configure a GV Fabric Network Switch Device**

1 Add the Network Switch device to the Topology: from the **Device Library**, **Virtual Device** find the Network Switch device bubble. See [To add a Discovered Device to a](#page-45-0)  [Topology, on page](#page-45-0) 46.

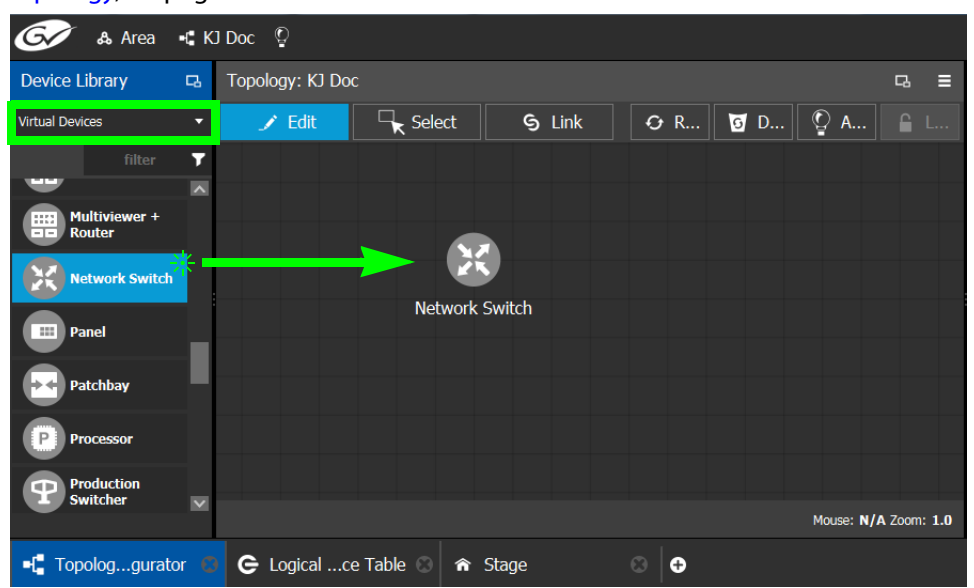

2 Click on the name of the device underneath the bubble to enter a meaningful name to identify this device in the **Name** field. See [To name a device and set the number of](#page-44-0)  [devices in the group, on page](#page-44-0) 45.

These parameters can also be set in the **Property Editor**.

3 Set the number of physical input and output connectors being used on the network switch in **# Input Connectors** and **# Output Connectors**. See [Defining Device](#page-58-0)  [Properties, on page](#page-58-0) 59 for more information.

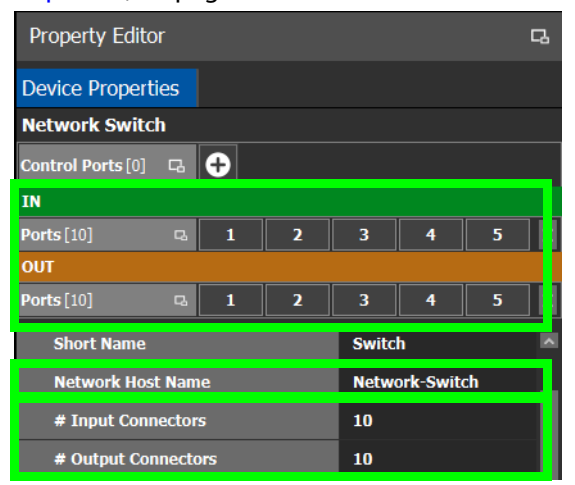

The configuration for these ports become available as **Ports** under **IN** and **OUT**.

4 Select **Device Properties** and click **New**  $\bigoplus$  next to **Control Ports** at the top of the **Property Editor** and select **GV Fabric** from the list. See [Defining Device Properties, on](#page-58-0)  [page](#page-58-0) 59 for more information.

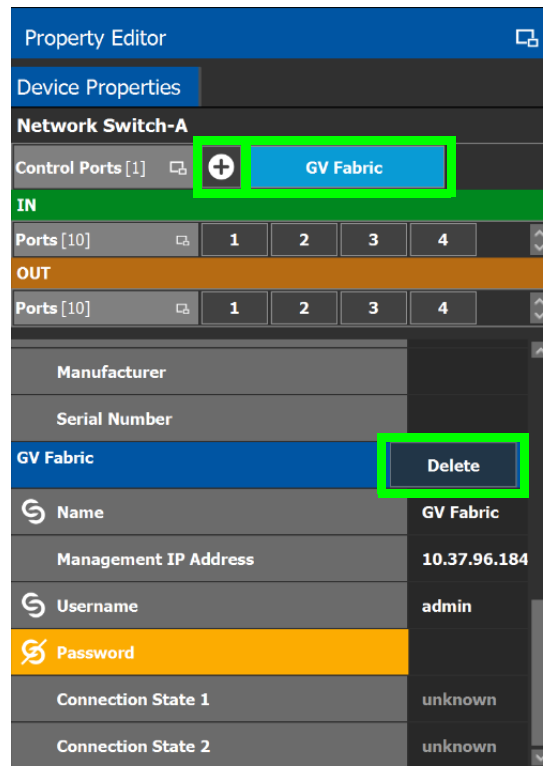

The **GV Fabric** tab appears. To remove the control port, click Delete.

5 Select **GV Fabric** tab (next to **Control Port** at the top of the **Property Editor**) to configure the Device Properties in the **Property Editor**. Only the properties shown below should be used. See also [Description of Common Device Properties, on](#page-153-0)  [page](#page-153-0) 154.

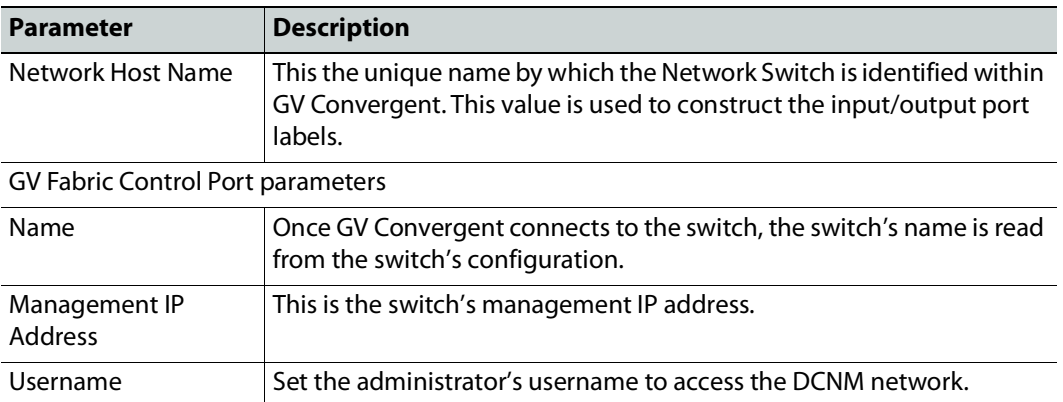

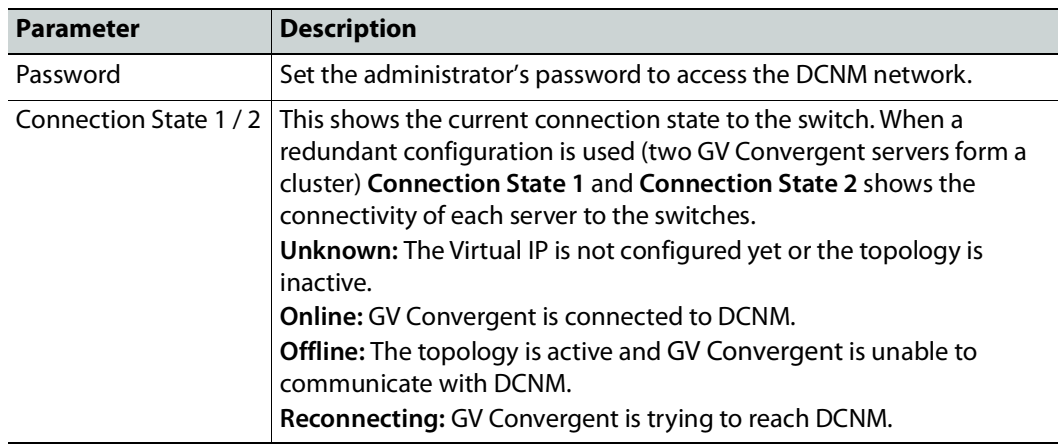

6 Do not configure any parameters found under Ports or Streams. These are shown for information purposes only.

Use the Path Manager to view and troubleshoot the flow of streams through the switch fabric. See [Path Manager Tasks, on page](#page-253-0) 254.

# **Configuring Network Switch Redundancy to Support SMPTE ST 2022-7**

This topic describes the theory of how to implement network redundancy, and as such, information is provided as an example that can be used for any SMPTE ST 2022-7 compatible equipment.

To make streaming more reliable over an IP network, the implementation of SMPTE ST 2022-7 seamless protection switching depends on stream redundancy. This protection scheme transmits two identical packet streams over physically separate network routes (shown as Red LAN and Blue LAN in the figure below), so that if packets from one network are lost or delayed, the data can be reconstructed using packets from the second network stream. This process is seamless because switching between the streams is instantaneous and does not impact content.

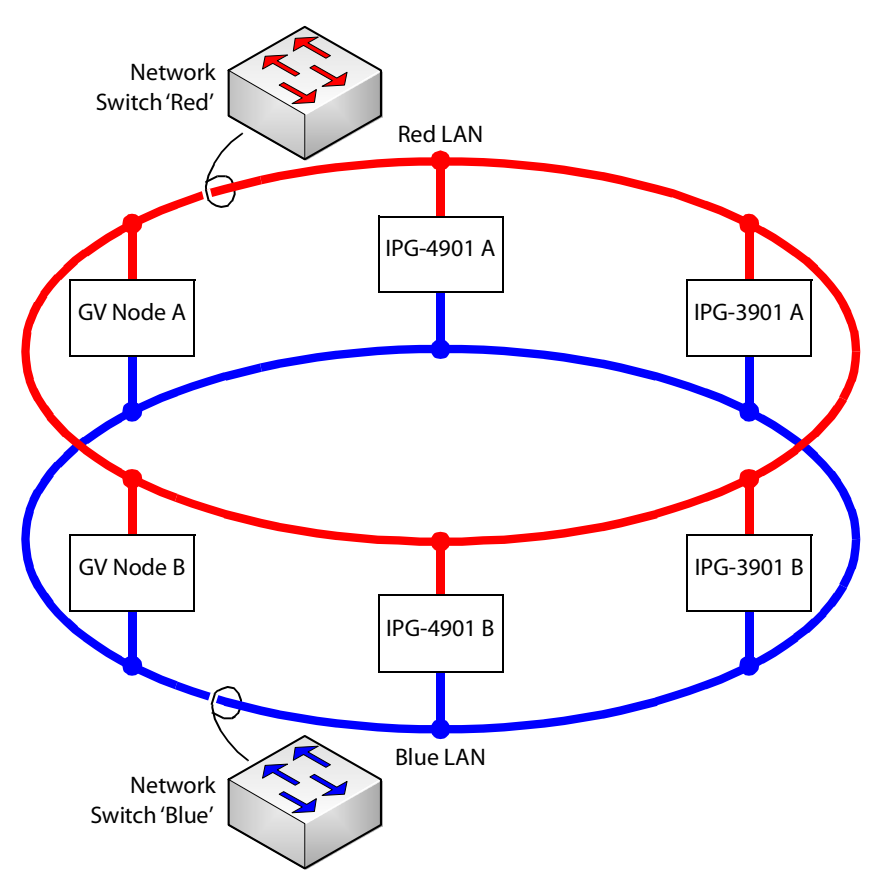

#### **PREREQUISITES:**

• At least two DCNM-compliant switches must be used for this application. Contact Grass Valley for more information about switch compatibility. See [Grass Valley Technical](#page-295-0)  [Support, on page](#page-295-0) 296.

- For any GV Node frame:
	- a In iControl's GV Node Manager, make sure to set **redundancy** to ON. See the GV Node User Manual for more information.
	- b In GV Convergent, set **2022-7 Mode** and configure the **Redundancy Port** parameter. See [Configuring a GV Node Device, on page](#page-154-0) 155.
- For any IPG-4901 / IPG-3901 card
	- a In iControl's **Network panel**, **Settings** tab, for the **ETH 2 Port**, make sure to set the Operation Mode to **Redundancy**. See the IPG-4901 Guide to Installation and Operation for more information.
	- b In GV Convergent, set the **Operation Mode** to **Redundancy**. See [Configuring an](#page-165-0)  IPG-3901 / IPG-[4901 Device, on page](#page-165-0) 166.
- For certain third-party devices you may have to configure port redundancy manually. See [Setting Port Redundancy for Many Devices at Once, on page](#page-48-0) 49.

#### **To configure SMPTE ST 2022-7 example**

1 Add the following devices to the Topology: from the **Device Library**, **Virtual Device**, add the following device bubbles to the Topology. See [To add a Virtual Device to a](#page-43-0)  [topology, on page](#page-43-0) 44.

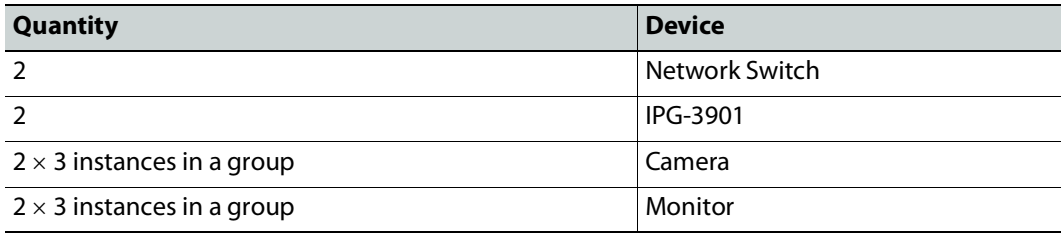

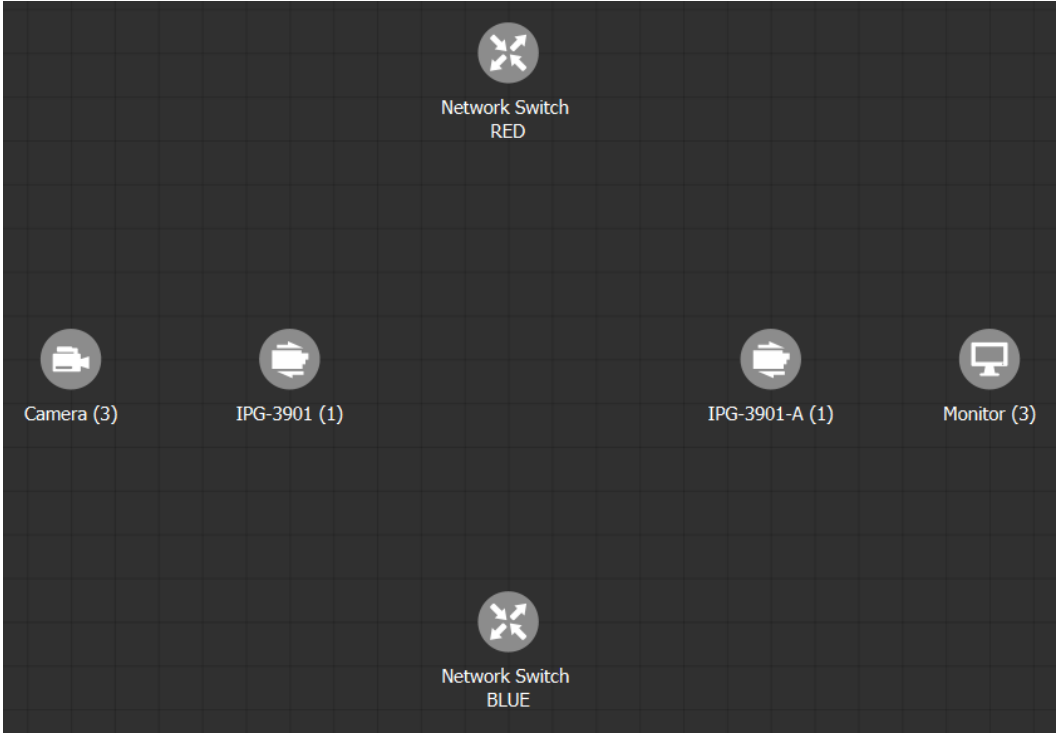

### Arrange the devices on the Topology as shown below.

- 2 Activate the topology. See [Activating a Topology, on page](#page-63-0) 64.
- 3 Configure the devices on the Topology. See [Special Devices, on page](#page-152-0) 153. For any other device, see [Adding Devices to a Topology, on page](#page-43-1) 44.

4 Click Quick Connect to link the devices as shown below. See Using Quick Connect to [Link all Devices in a Topology, on page](#page-50-0) 51. See also [Methods to Link Devices in a](#page-50-1)  [Topology, on page](#page-50-1) 51.

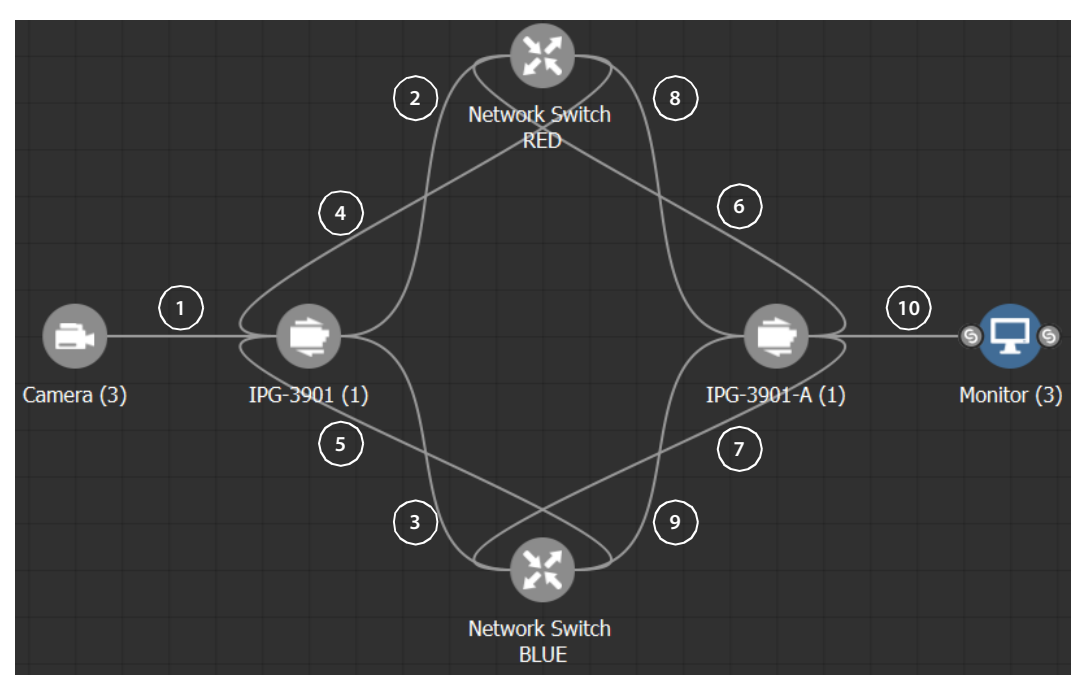

Much more elaborate systems can be configured. The objective is to connect all SMPTE ST 2022-7 IP devices (#2 to #9) to both network switches (RED and BLUE).

5 If you are manually making the connections between the devices, select the links between devices, one at a time, to make the connections between devices as shown below. See [Manually Setting the Link's Physical Connection Parameters \(Sources and](#page-54-0)  [Destinations\), on page](#page-54-0) 55. If you use Quick Connect, this is not necessary.

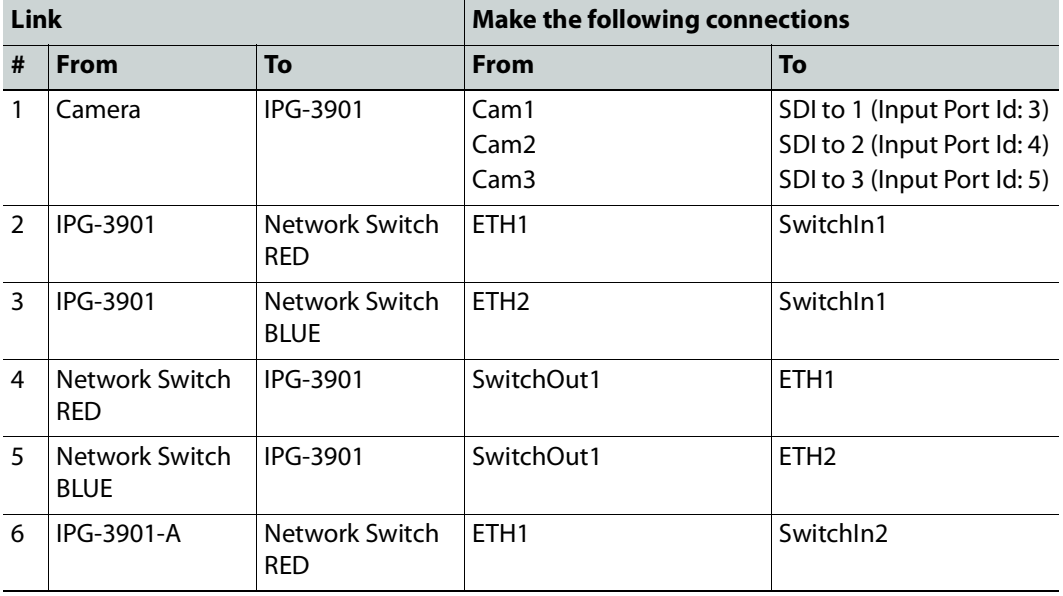

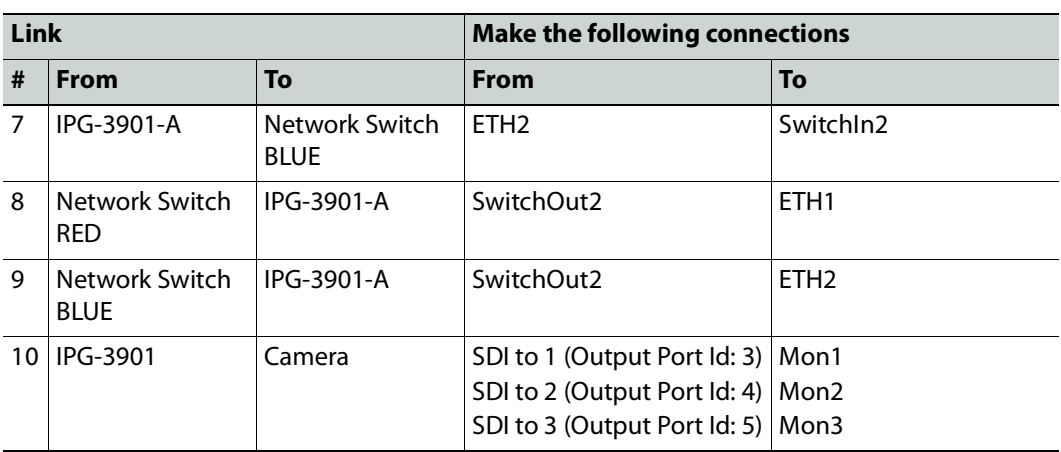

# **Configuring an NVISION Hybrid Series Router**

To control an NVISION Hybrid Series Router, GV Convergent uses the NP0016 router control protocol. The following NVISION Hybrid Routers are supported: NV8140, NV8144, NV8280, NV8576 or NV8576 Plus. Once the IP address(es) have been added to the Control Port(s) that connects to the NVISION Hybrid Series Router, the router's configuration is read into GV Convergent, and the router's card types and ports are automatically configured within GV Convergent.

**PREREQUISITE:** You must have a list of the card type for each slot in the router's frame. This information may be available in the router's MRC configuration software.

#### **LIMITATIONS:**

- The disembedder / embedder output card is currently not supported.
- The following topology use case is unsupported.

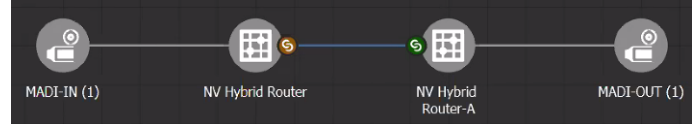

The tieline between two NVISION Hybrid Routers should not be MADI (for example, to link between a MADI source and a MADI destination). Taking a MADI source to a MADI destination will only work if both of them are directly connected to the same NVISION Hybrid Series Router.

• The following topology use case does not support lock and protect from a third-party control system on the NVISION Hybrid Router for a Logical Destination.

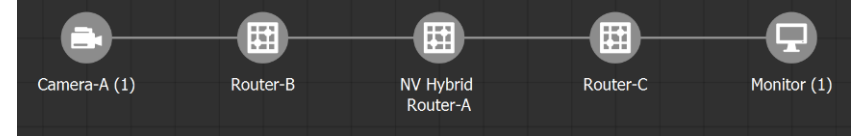

Any output of a NVISION Hybrid Router that is connected to another router cannot be locked in GV Convergent. GV Convergent will only update the lock/protect status of a destination which is directly connected to the NVISION Hybrid Router (that is, without any other devices in-between).

#### **To configure an NVISION Hybrid Series Router Device**

1 Add the **NV Hybrid Router** device to the Topology: from the **Device Library**, **Virtual Device**, find the **NV Hybrid Router** device bubble. See [To add a Virtual Device to a](#page-43-0)  [topology, on page](#page-43-0) 44.

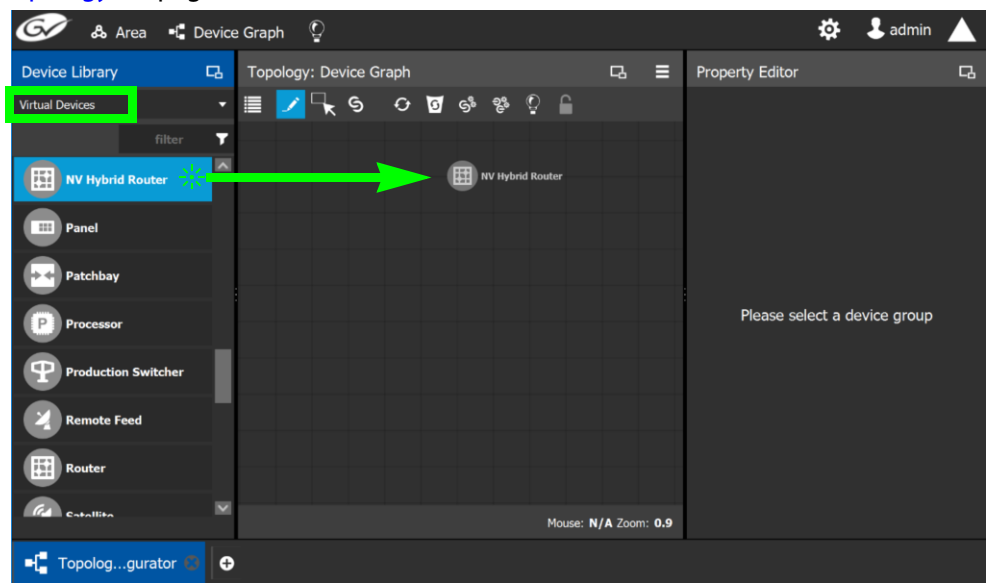

2 The control port(s) must be configured to allow communication with the router thereby permitting GV Convergent to control the router. NVISION Hybrid Series Routers are controlled through the NP0016 router control protocol.

Select the **NV Hybrid Router** bubble and click **New**  $\bigoplus$  next to **Control Port** at the top of the **Property Editor** and select the router's control protocol from the list. **Dummy** can be used for testing purposes (or pre-deployment) when the actual router model is unknown. See also [Defining Device Properties, on page](#page-58-0) 59 for more information.

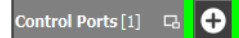

A tab for the selected router model appears. Select this tab to configure the control port.

If the router has a second redundant network connection for controlling it, add a second control port and configure it the same way as the first one except for the IP address which must reflect that of the router's second network connection.

Specifically, you must set the router's control port **IP Address** and **IP Port** number parameters.

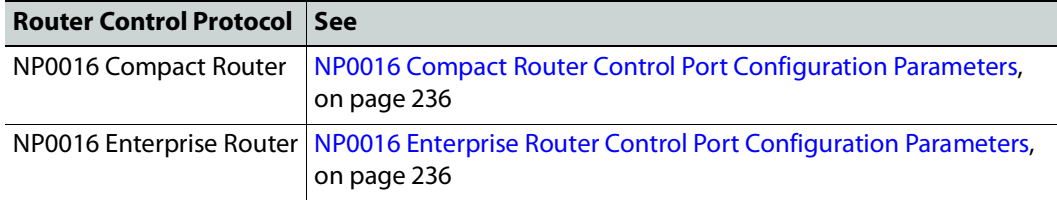

To delete a control port, see [To delete a router's control port, on page](#page-234-0) 235.

3 Activate the topology. See [Activating a Topology, on page](#page-63-0) 64.

The **Connection State 1** / **2** status for the control port(s) becomes **Online** when is has successfully connected to the NVISION Hybrid router.

Once GV Convergent has connected to the NVISION Hybrid Router through the Control Port, it reads the router's configuration to then automatically configure the NVISION Hybrid Router device properties in GV Convergent accordingly. Should the NVISION Hybrid router's configuration change (for example, changes have been made to the type and slot location of the router's cards), the router's configuration can be re-loaded into GV Convergent; see [To automatically refresh the NVISION Hybrid router's card](#page-229-0)  information in GV [Convergent, on page](#page-229-0) 230.

- 4 Deactivate the topology. See [Making an Active Topology Inactive, on page](#page-64-0) 65.
- 5 Configure the NVISION Hybrid Series Router properties. See also Description of [Common Device Properties, on page](#page-153-0) 154.

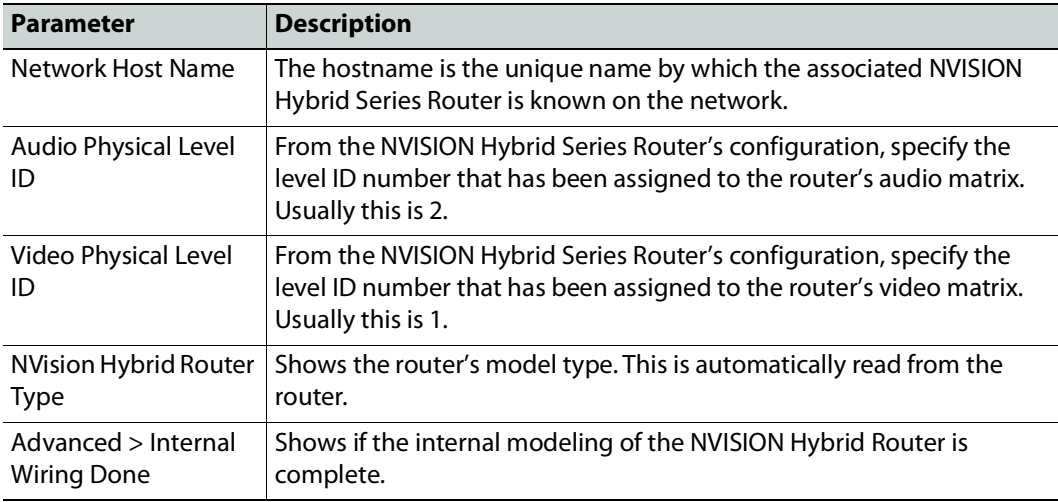

6 This step is optional; setting the **Card Type** for each slot in the router's frame can automatically be done by GV Convergent: To automatically update GV Convergent's configuration when the type and slot location of the cards have been changed in the router, see [To automatically refresh the NVISION Hybrid router's card information in](#page-229-0)  GV [Convergent, on page](#page-229-0) 230.

Manually set the router's card type for any of the router's input and output slots that need to be updated: select an **Input Slot** or **Output Slot** in the router's frame in the

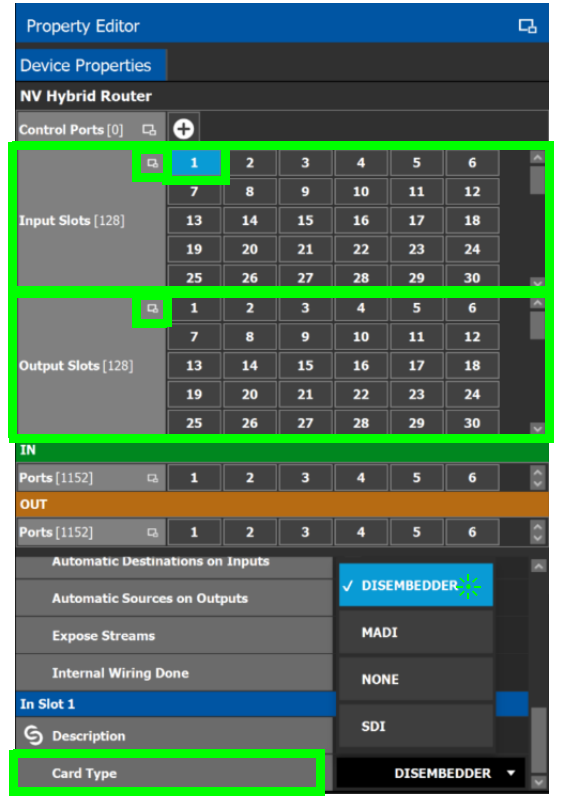

**Property Editor** and then set the card type in the **Card Type** parameter. If the slot has no card installed in it, set the **Card Type** parameter to **NONE**.

7 Select each input or output port to configure them individually. These are the configuration parameters for each of the router's input/output ports. See also [Description of Common Device Properties, on page](#page-153-0) 154.

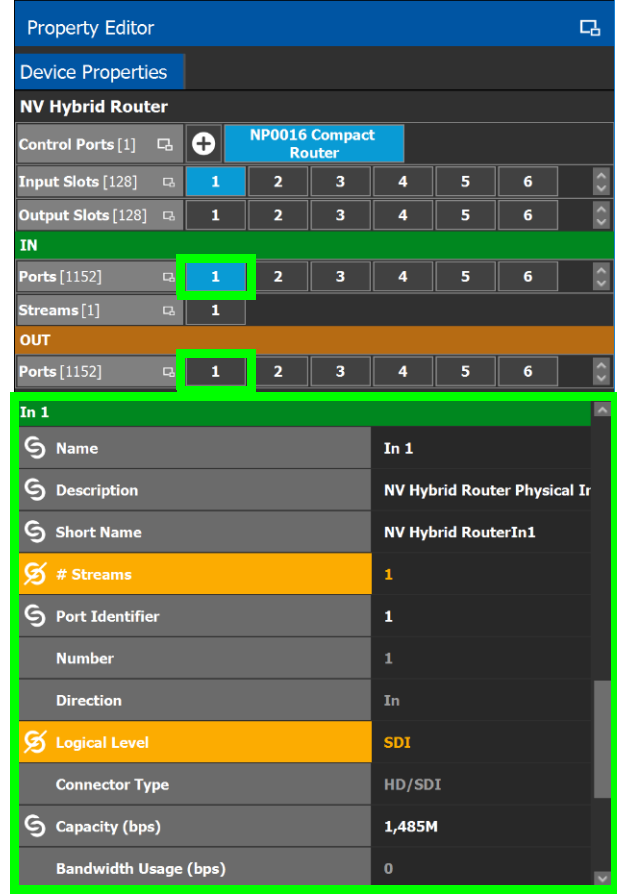

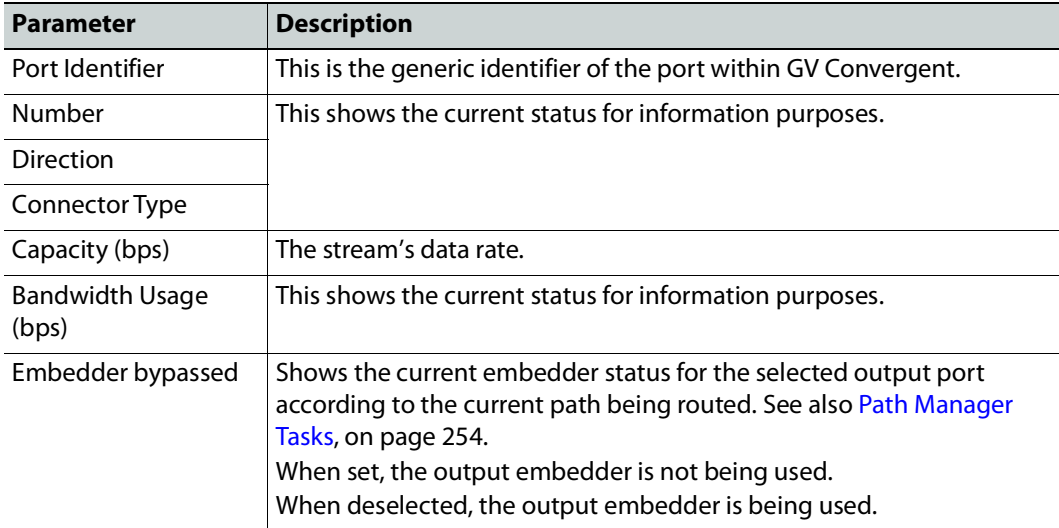

8 Select each steam found under each input and output port to configure them individually. These are the configuration parameters for the individual streams carried on a network port. See also [Description of Common Device Properties, on page](#page-153-0) 154.

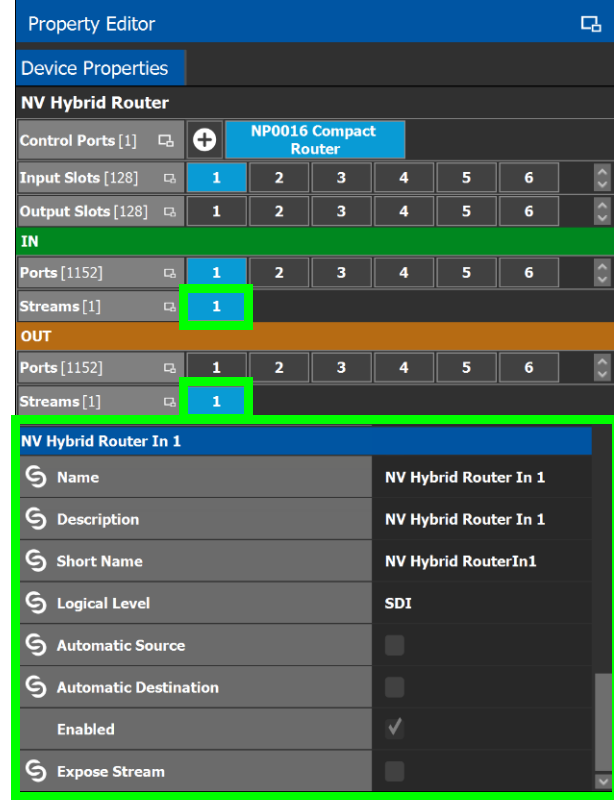

#### <span id="page-229-0"></span>**To automatically refresh the NVISION Hybrid router's card information in GV Convergent**

When the router has been reconfigured with new or different cards, GV Convergent can read the router's configuration again to automatically configure the NVISION Hybrid Router device properties in GV Convergent accordingly.

- 1 De-activate the topology if activated. See [Making an Active Topology Inactive, on](#page-64-0)  [page](#page-64-0) 65.
- 2 Select one of the router's control ports.
- 3 Scroll-down the router's **Device Properties** list to the control port.

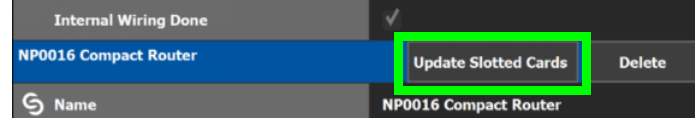

- 4 Click **Update Slotted Cards** and then click **OK**. GV Convergent reads the router's configuration to then automatically configure the NVISION Hybrid Router device properties in GV Convergent accordingly.
- 5 Activate the topology. See [Activating a Topology, on page](#page-63-0) 64.

# **Configuring Router Devices**

The following procedure configures a router device. Different models of routers use a range of control protocols that GV Convergent uses to control the router. Each router control protocol is individually covered in follow up procedures: see also [Configuring a Router's](#page-233-0)  [Control Port, on page](#page-233-0) 234.

For more information about how GV Convergent manages a router's Lock, Protect, and Release, see also [About Lock, Protect, and Release, on page](#page-273-0) 274.

#### <span id="page-230-0"></span>**To configure a Router Device**

- 1 Add the Router device to the Topology: from the **Device Library**, **Virtual Devices**, find the **Router Device** bubble. See [To add a Virtual Device to a topology, on page](#page-43-0) 44.
- 2 Add and configure router control port(s) according to the router model you want to control. Control port(s) must be configured to allow communication with the router thereby permitting GV Convergent to control the router; see [Configuring a Router's](#page-233-0)  [Control Port, on page](#page-233-0) 234.
- 3 Select the router's tab (next to **Control Port** at the top of the **Property Editor**) to configure the Device Properties in the **Property Editor**. See also [Description of](#page-153-0)  [Common Device Properties, on page](#page-153-0) 154.

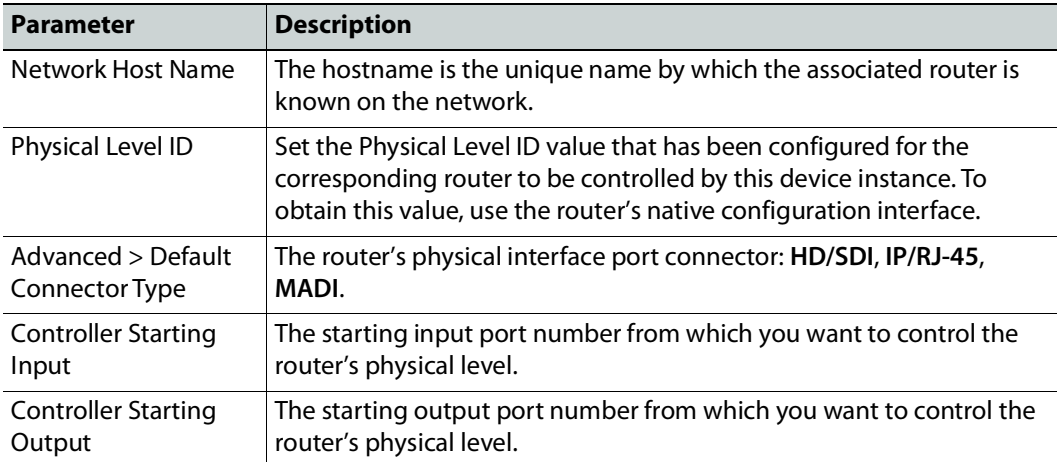

4 Set the number of physical input and output connectors being used on the router in **# Input Connectors** and **# Output Connectors**.

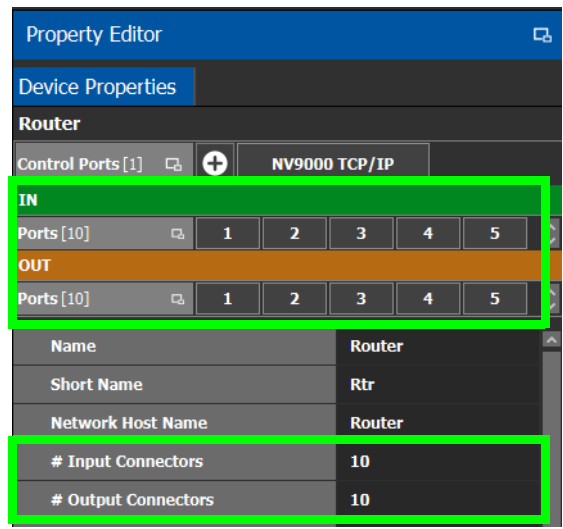

The configuration for these ports become available as **Ports** under **IN** and **OUT**.

5 Select each input or output port to configure them individually. These are the configuration parameters for each of the router's input/output ports. See also [Description of Common Device Properties, on page](#page-153-0) 154.

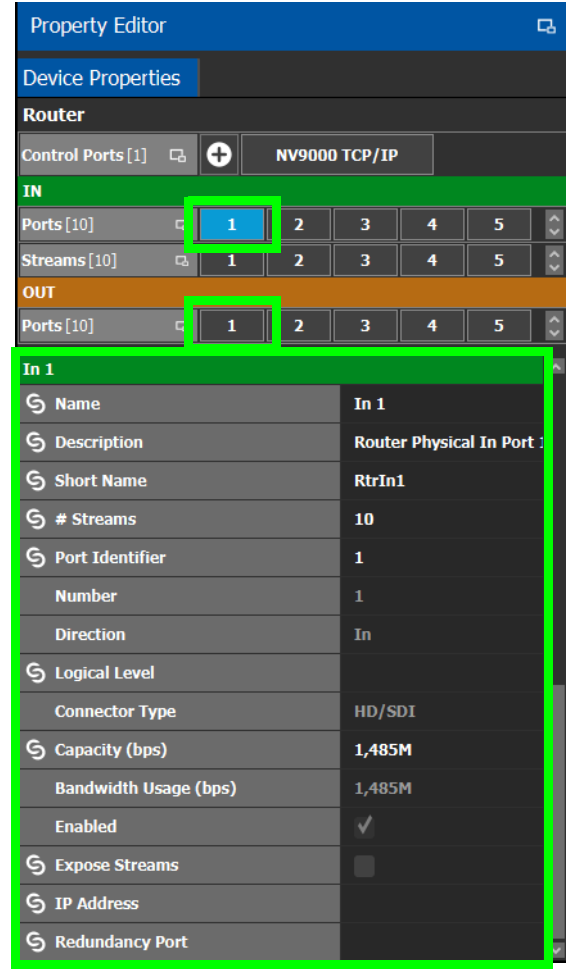

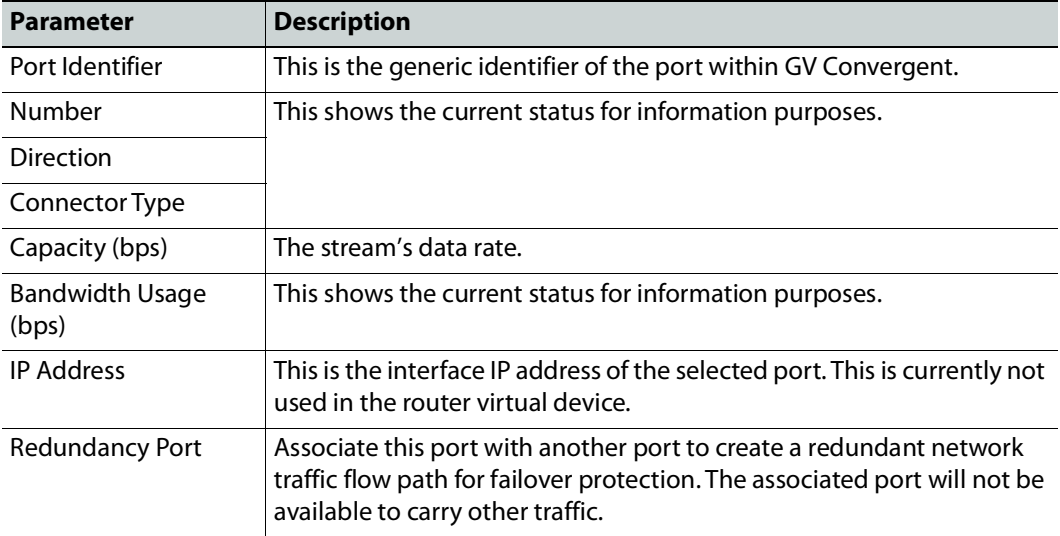

6 Select each steam found under each input and output port to configure them individually. These are the configuration parameters for the individual streams carried on a network port. See also [Description of Common Device Properties, on page](#page-153-0) 154.

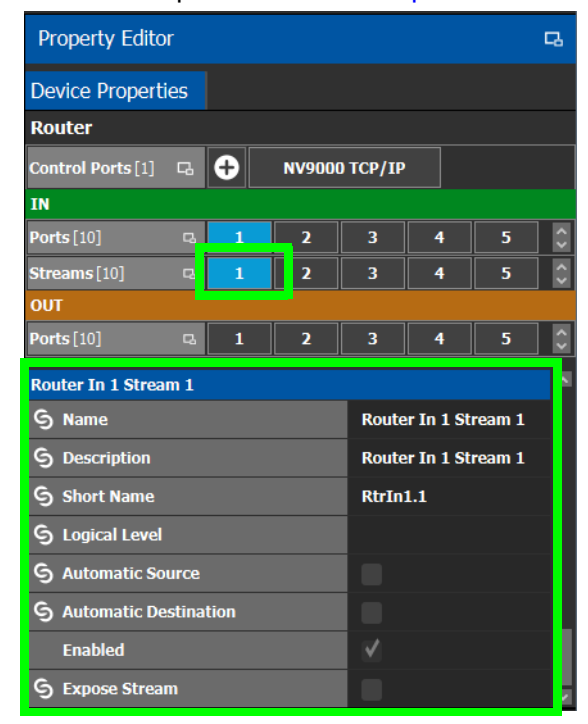

# <span id="page-233-0"></span>**Configuring a Router's Control Port**

Control port(s) must be configured to allow communication with the router thereby permitting GV Convergent to control the router. There are many types of control ports suited to the router's individual model or control protocol. First, you must add a control port to the router's configuration in GV Convergent and then configure it.

PREREQUISITE: Add a router device to the Topology Configurator. See [To configure a Router](#page-230-0)  [Device, on page](#page-230-0) 231.

#### <span id="page-233-1"></span>**To add a router control port**

1 Select the **Router** bubble on the Topology Configurator and then select **Device Properties** and click **New**  $\bigoplus$  next to **Control Port** at the top of the **Property Editor** and select the router's model / control protocol from the list. **Dummy** can be used for testing purposes (or pre-deployment) when the actual router model is unknown. See also [Defining Device Properties, on page](#page-58-0) 59 for more information.

#### Control Ports [1] **B**

A tab for the selected router model appears. Select this tab to configure the control port. The control port(s) must be configured to allow communication with the router thereby permitting GV Convergent to control the router.

If the router has a second redundant network connection for controlling it, add a second control port and configure it the same way as the first one except for the IP address which must reflect that of the router's second network connection.

2 Configure the control port. See below.

#### <span id="page-234-0"></span>**To delete a router's control port**

Delete a router's control port as follows.

- 1 De-activate the topology if activated. See [Making an Active Topology Inactive, on](#page-64-0)  [page](#page-64-0) 65.
- 2 Select one of the router's control ports.
- 3 Scroll-down the router's **Device Properties** list to the control port

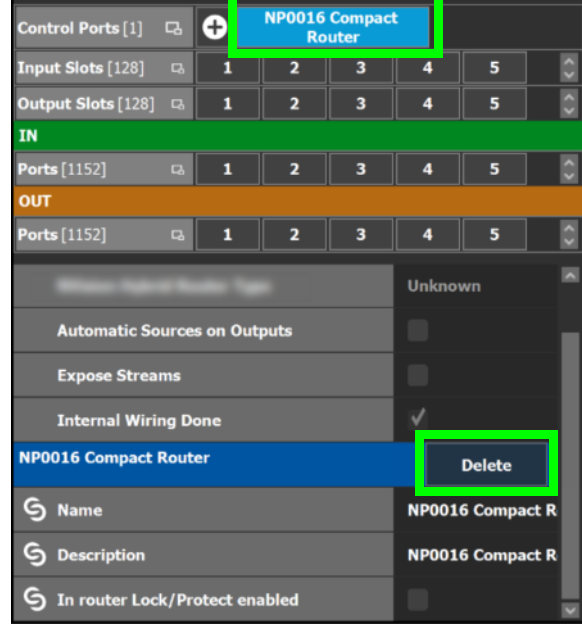

4 Click **Delete**.

## **Supported router control protocols**

The following router control protocols are supported.

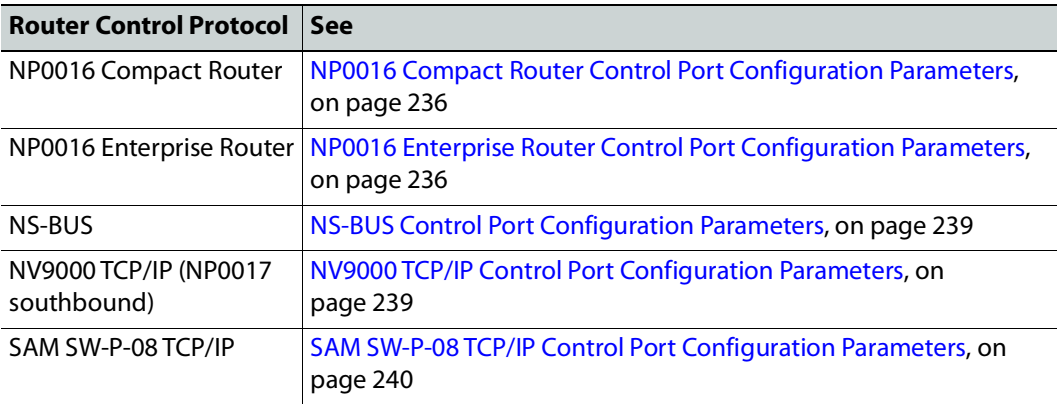

### <span id="page-235-0"></span>**NP0016 Compact Router Control Port Configuration Parameters**

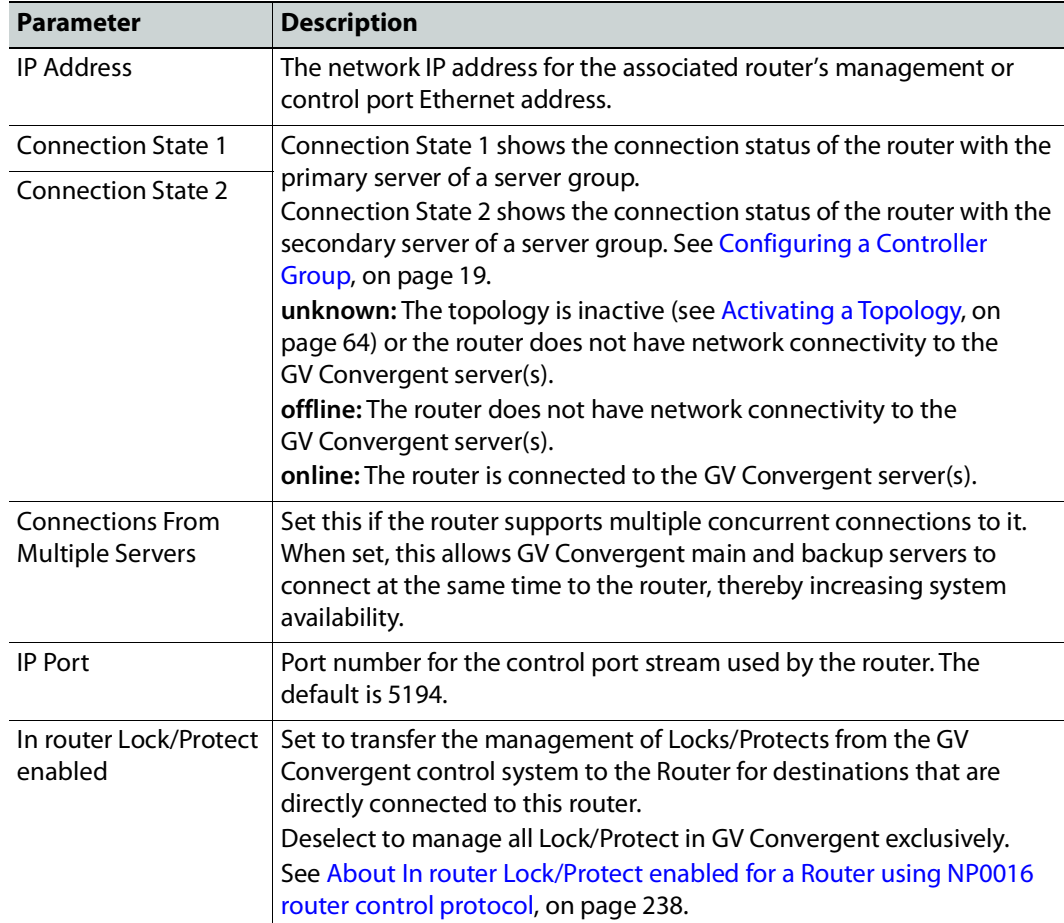

See also [Description of Common Device Properties, on page](#page-153-0) 154.

### <span id="page-235-1"></span>**NP0016 Enterprise Router Control Port Configuration Parameters**

The enterprise router control port supports the protocol's 'Coherent take' command when performing multiple crosspoint changes at the same time. See also [Description of Common](#page-153-0)  [Device Properties, on page](#page-153-0) 154.

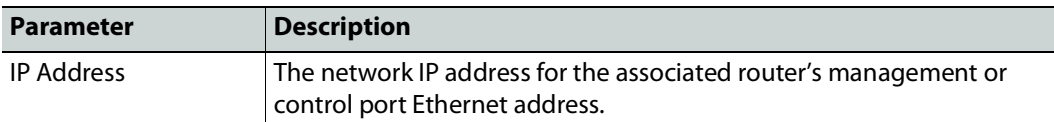

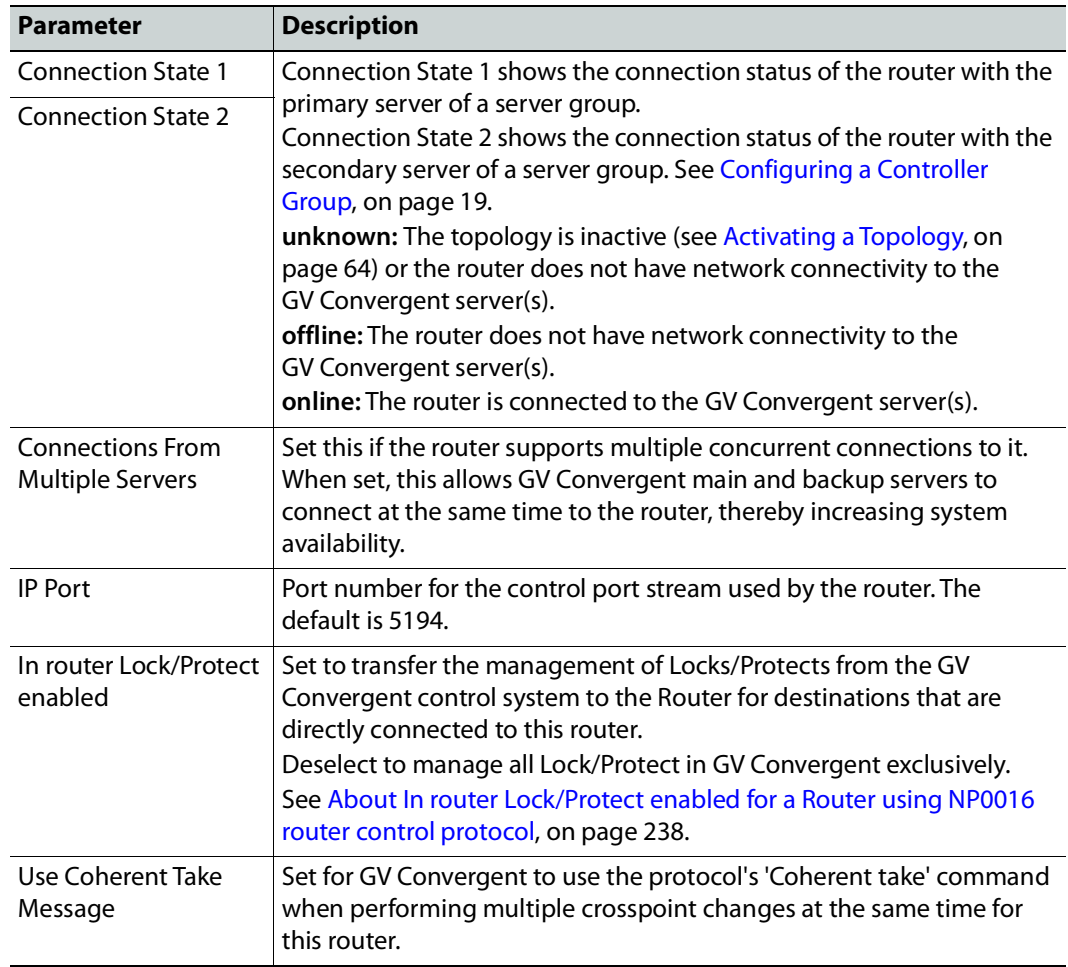

#### <span id="page-237-0"></span>**About In router Lock/Protect enabled for a Router using NP0016 router control protocol**

For a router using the NP0016 router control protocol, Lock, Protect, and Release have different behaviors depending on whether the **In router Lock/Protect enabled** parameter is set in the Router Control Port configuration.

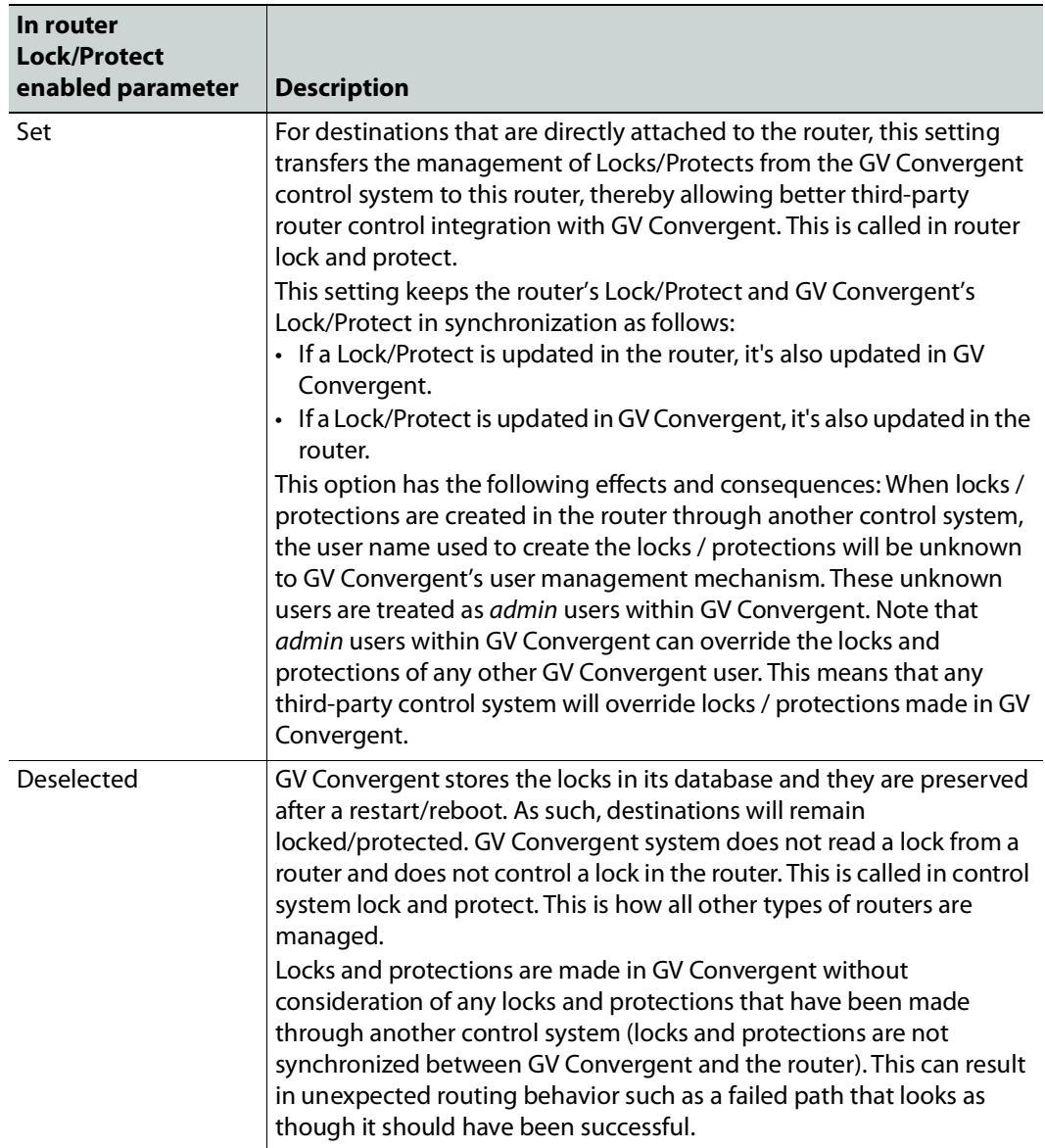

See also [About Lock, Protect, and Release, on page](#page-273-0) 274.

### <span id="page-238-0"></span>**NS-BUS Control Port Configuration Parameters**

See also [Description of Common Device Properties, on page](#page-153-0) 154.

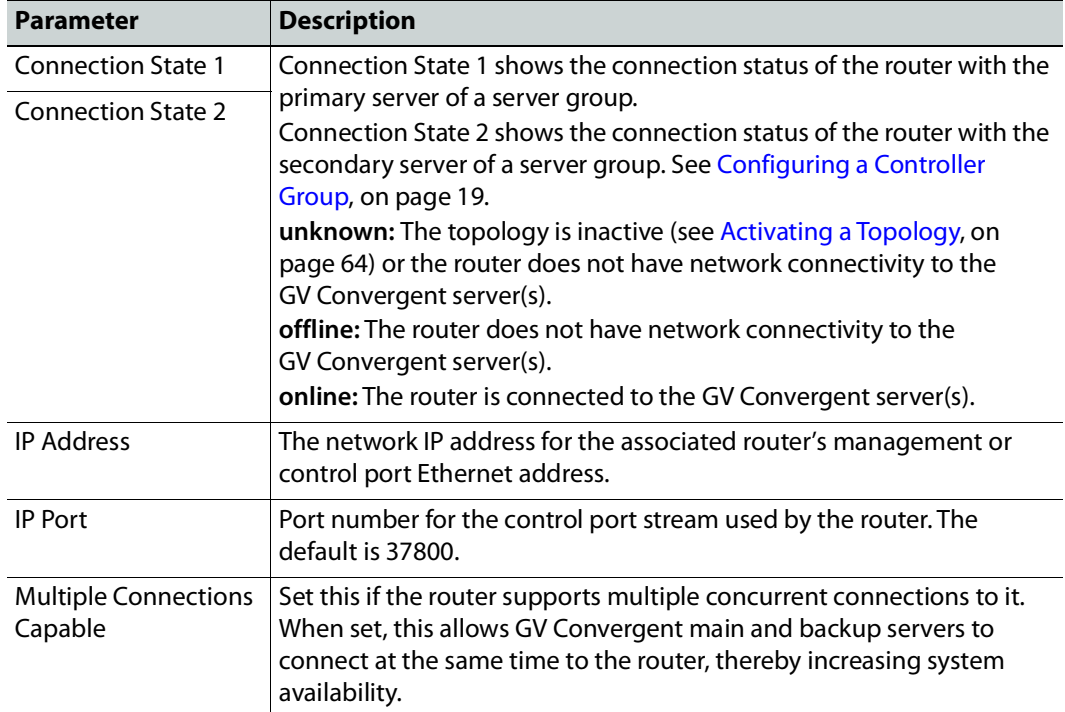

# <span id="page-238-1"></span>**NV9000 TCP/IP Control Port Configuration Parameters**

This option uses the NP0017 southbound router control protocol to control an NV9000 router through Ethernet network link(s). If the router has two control ports, add a second control port, one for each control port on the router. See also [Description of Common](#page-153-0)  [Device Properties, on page](#page-153-0) 154.

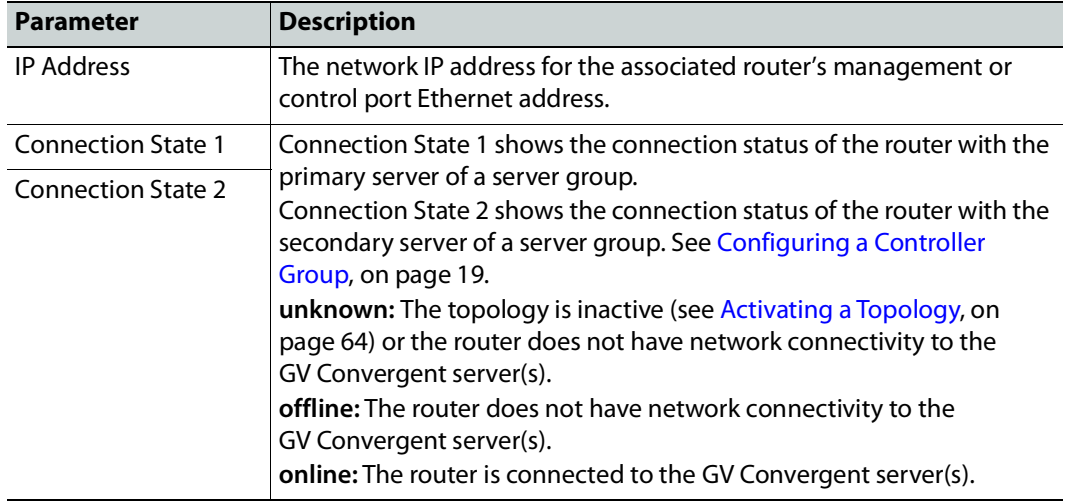

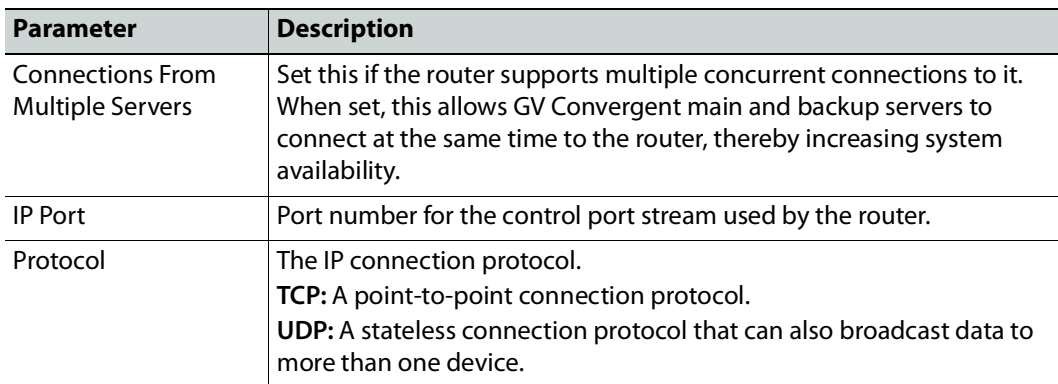

#### **Lock, Protect, and Release with the NV9000 Control Port**

With the NP0017 router control protocol, Lock/Protect commands require a user ID. Currently, GV Convergent's northbound implementation does not take into account the user ID and simply considers all commands executed as the admin user. Lock for individual users is not currently supported.

GV Convergent stores the locks in its database and they are preserved after a restart/reboot. As such, destinations will remain locked/protected. GV Convergent system does not read a lock from a router and does not control a lock in the router.

See also [About Lock, Protect, and Release, on page](#page-273-0) 274.

#### <span id="page-239-0"></span>**SAM SW-P-08 TCP/IP Control Port Configuration Parameters**

Grass Valley/Pro Bel devices including the Sirius router that use the Pro Bel SW-P-08 switcher protocol can be controlled by GV Convergent through an IP network. These routers use two control ports to control them.

LIMITATION: GV Convergent control of a Sirius router is limited to a maximum of  $1152<sup>2</sup>$ crosspoints using single-level X-Y control.

#### **To connect the GV Convergent server to the router**

- 1 Add two control ports in GV Convergent. See [To add a router control port, on page](#page-233-1) 234.
- 2 Configure both control port configuration parameters. See also [Description of](#page-153-0)  [Common Device Properties, on page](#page-153-0) 154.

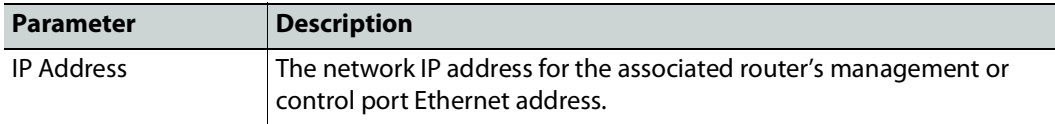

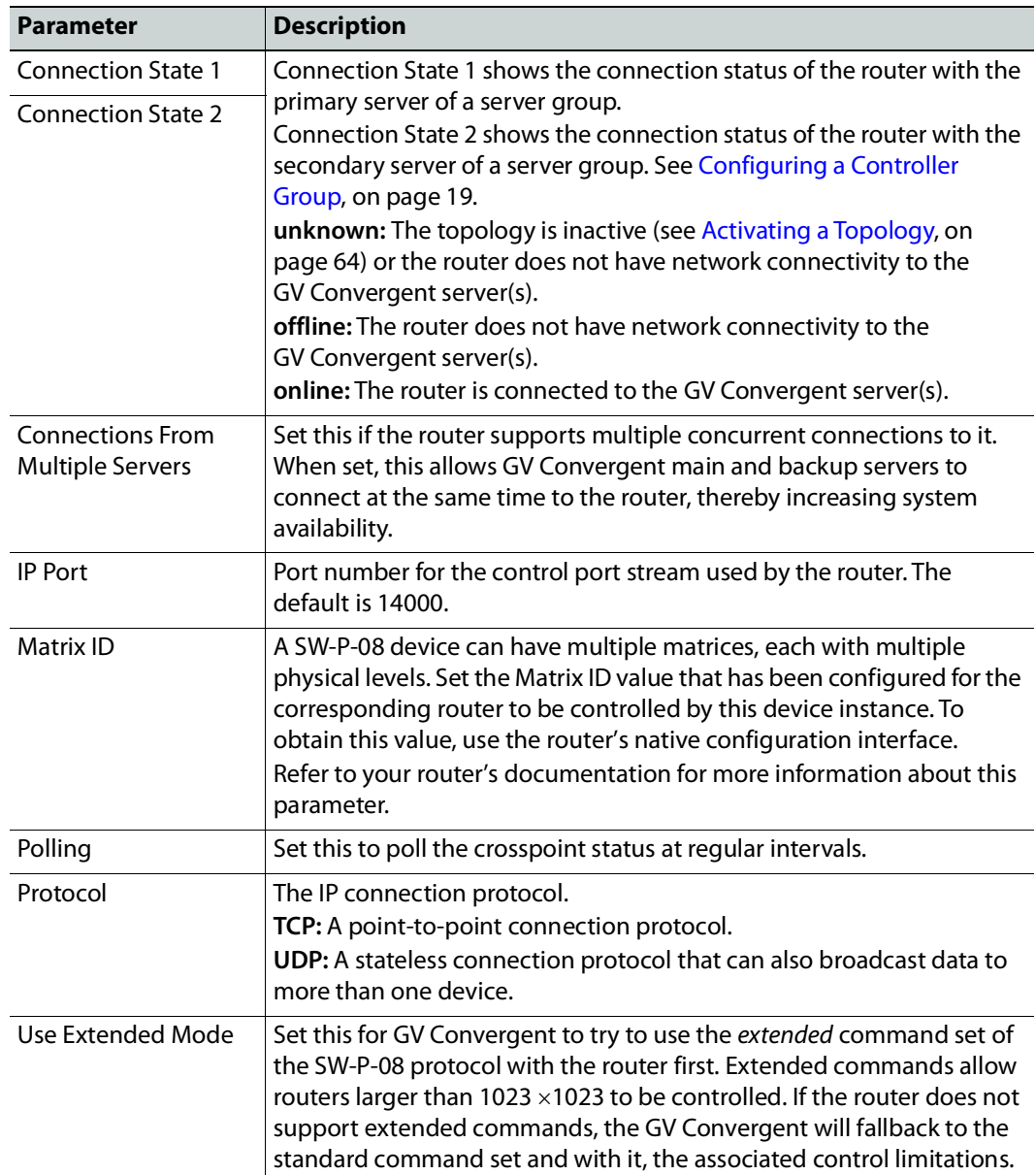

# **Configuring a Device that Supports Audio Breakaway/Shuffling such as Audio Live**

Audio breakaway and shuffling can be done by Audio Live and by GV Node. Audio Live is designed specifically for audio processing.

## **About Audio Live**

Audio Live is an IP-only device that manages audio feeds only. It accepts a number of AES67 streams as inputs. Internally, it demultiplexes these inputs to obtain a series of mono PCM audio channels which then go through an audio router. Outputs from the router get multiplexed in accordance with the required output configuration. This allows Audio Live to perform breakaway and/or shuffling of mono channel audio feeds, in addition to audio format conversion.

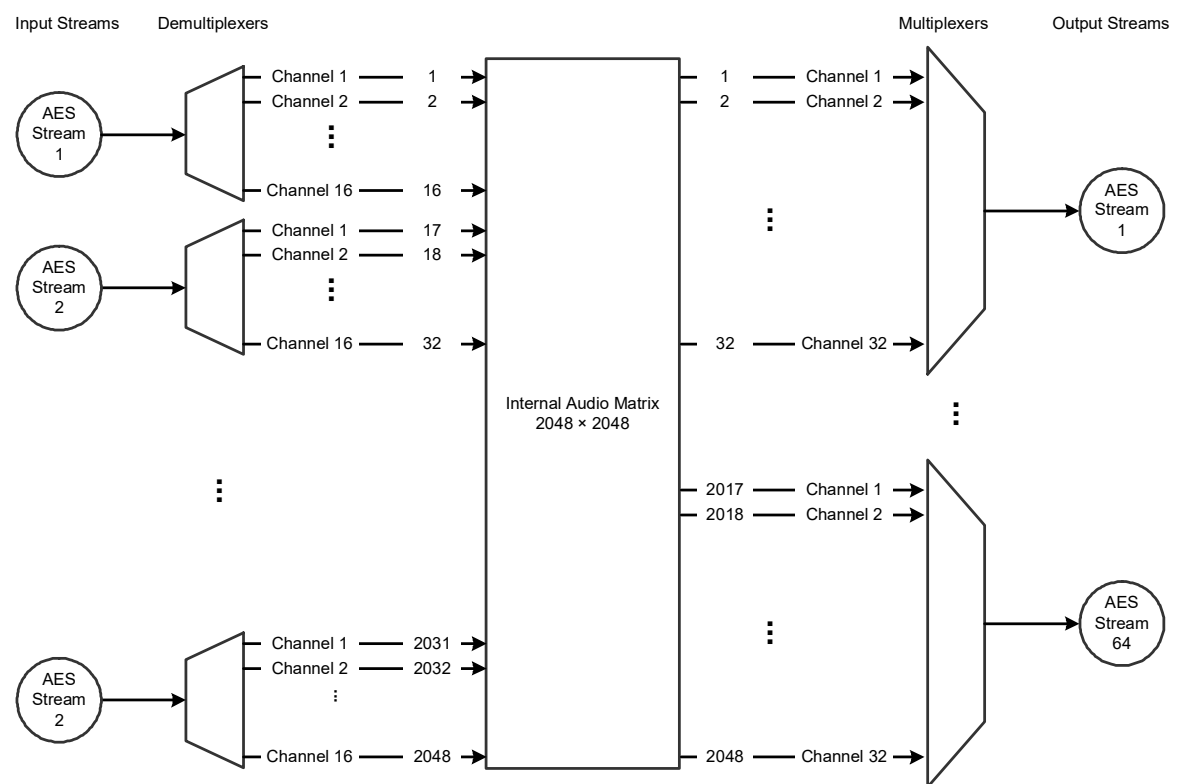

Example Audio Live configuration with 128  $\times$  16 matrix for the input and 64  $\times$  32 matrix for the output

The inputs and outputs of an Audio Live are called spigots. There are a variety of spigot configurations that are available. See also [How to Know if a Spigot is an Input or an Output,](#page-175-0)  [on page](#page-175-0) 176.

GV Convergent is able to detect the number of channels in the input spigots and will assign one of the AES67 levels to the input stream for each spigot (for example, AES67-4, AES67-8, AES67-16, AES67-32 or AES67-64). This is conditional on having configured the input spigots in RollCall to not use the **Auto** setting for the number channels. This is shown in the procedure below ([Required Audio Live Configuration in the RollCall Control Panel, on](#page-242-0)  [page](#page-242-0) 243).

GV Convergent will detect the number of channels in the output spigots and one of the AES67 logical levels will be automatically assigned to the output stream of each output spigot (for example, AES67-4, AES67-8, AES67-16, AES67-32 or AES67-64).

Audio Live can accept audio packets with any packet time on the input. Audio Live can convert audio packet times as well as the number of channels in the streams. For example, an input spigot accepts an AES67 stream with 8 channels and packet time of 1 millisecond, and route the signals to an output spigot with 16 channels and packet time of 250 microseconds. When using audio streams with different packet times however, extra configuration steps are required: see [Required Configuration for Audio Streams with](#page-245-0)  [Different Packet Times, on page](#page-245-0) 246.

## **About the Routing Path of Audio Channels**

If there are multiple devices on the topology that can perform audio shuffling, Audio Live will not necessarily always do the shuffle. For example, if the first device reached along the path (from destination to source) is a GV Node, then the GV Node may do the shuffle. It is GV Convergent that determines whether and when Audio Live is required for a given route. To know if an Audio Live or GV Node device is currently in use for a given route, use the Path Manager to see if there are tie-line connections to the Audio Live / GV Node device. See [Path Manager Tasks, on page](#page-253-0) 254.

### **Prerequisites**

Audio Live v1.5 or higher must be connected to the network, licensed, and has been previously configured with RollCall.

#### <span id="page-242-0"></span>**Required Audio Live Configuration in the RollCall Control Panel**

In the Audio Live User Guide, see the following topics that must be configured according to your needs.

1 In RollCall, set the size of Audio Live's audio matrix (**Maximum Supported Channel Count**) and the number of channels per AES input and output streams. This setting is found under **Audio Live** > **Setup**> **System Configuration** > **Input Configuration** and **Output Configuration**.

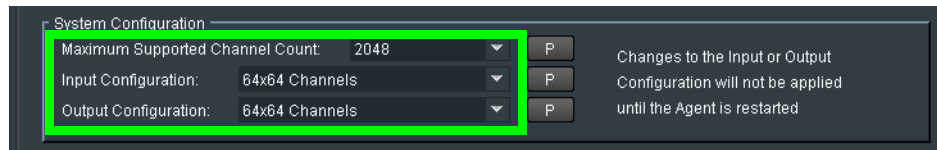

2 Stop the Audio Live server in **Agent Configuration**; under **Available Agents**, select **Audio Live** and click **Stop**.

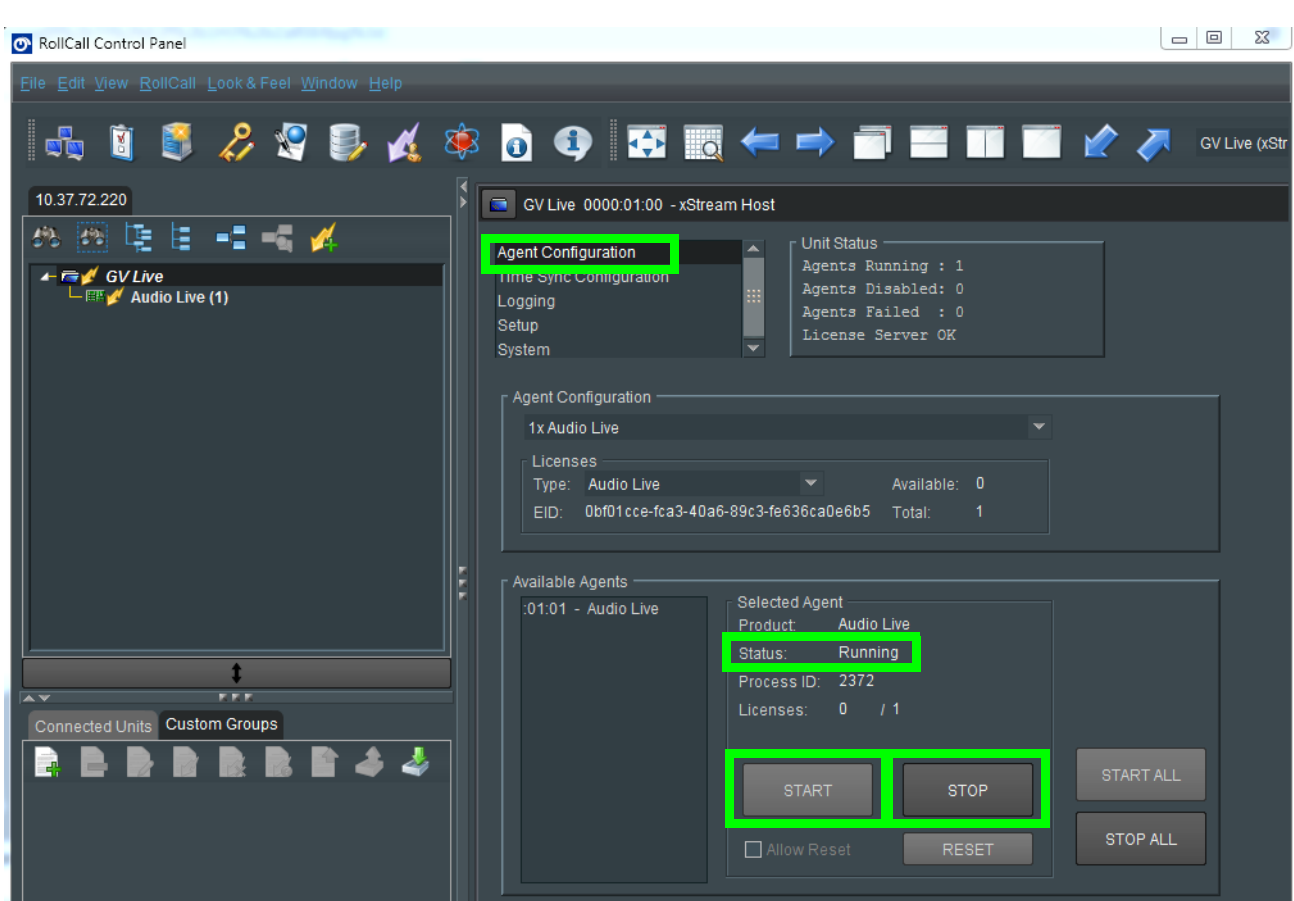

- 3 Once the **Status** under **Selected Agent** becomes **Stopped**, click **Start**.
- 4 In RollCall, set the **Channels** parameter to the maximum number of channels available for each stream. This setting is found under **Audio Live** > **Input**> **Source Flows** > **Channels**.

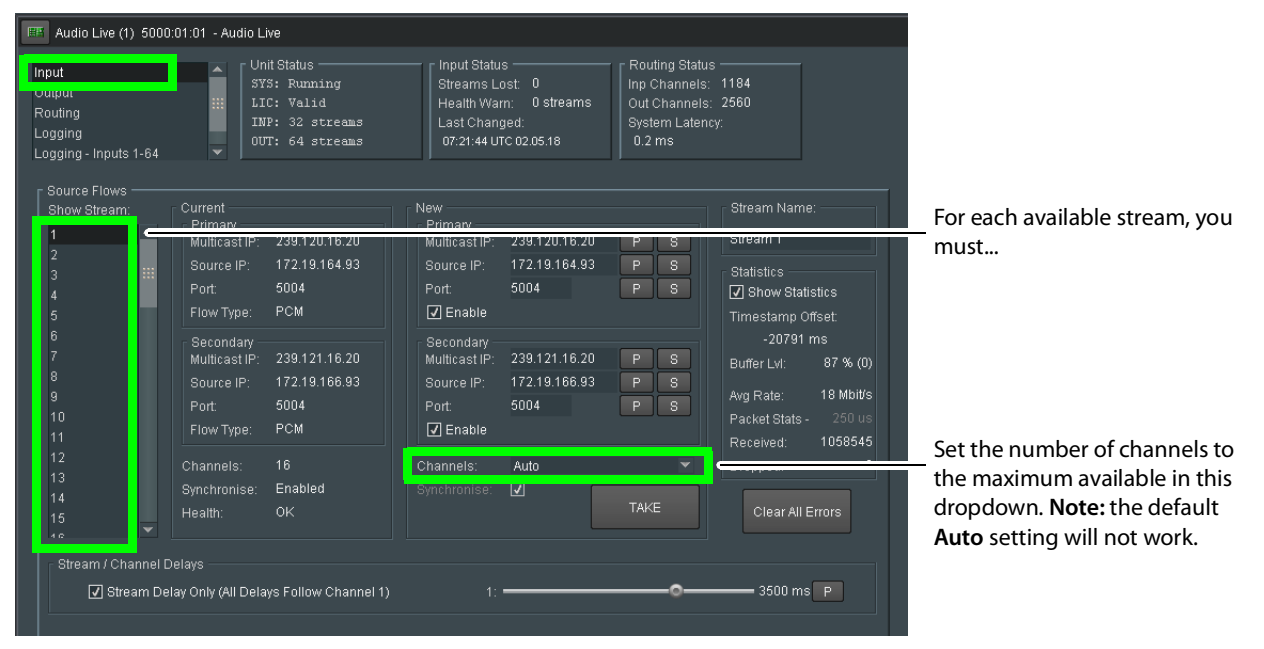

Setting the maximum number of channels is necessary as GV Convergent expects that all channels be available for it to use at any time.

- 5 Click **Take**.
- 6 In RollCall under **Audio Live** > **Output**> **Dest Flows**:
	- Set the **Channels** parameter to the maximum number of channels available for each stream. This setting is found under **Audio Live** > **Output**> **Dest Flows**.
	- Set the **Packet Time** parameter according to the number of channels configured for each stream. See table below. This setting is found under **Audio Live** > **Output**> **Dest Flows**.

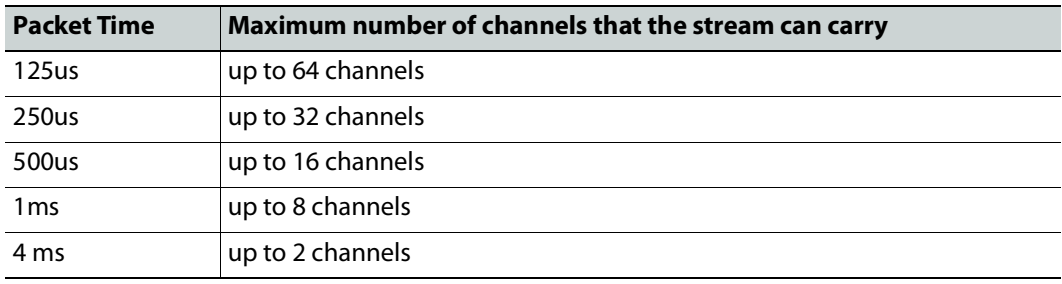

7 Click **Take**.

#### **Logical Levels that specifically support Audio Live**

To support Audio Live's ability to support a range of audio channels per AES stream, the following logical levels are used according to the number of channels in the AES stream.  $G$ & Area  $\triangleleft$  3 - 64 channels  $\heartsuit$ Logical Level Editor  $\Box$ ▤ 轴 回 T ◢ **SDI** video Level ID<sub>1</sub> **SDI** Level ID<sub>2</sub> **SDI** audio audio1 Level ID<sub>3</sub> Level ID 4 A1 A audio2 audio3 Level ID<sub>5</sub> A2 Level ID 6  $A<sub>3</sub>$ audio16 ancillary Level ID 19 A16 Level ID 20 **ANC** video-ancillary **MADI** Level ID 21 V-ANC Level ID 22 **MADI AES67-4 AES67-8** Level ID 23 AES67-4 Level ID 24 **AES67-8** AES67-16 AES67-32 Level ID 25 **AES67-16** Level ID 26 AES67-32 AES67-64 Level ID 27 AES67-64 G Logical ...ce Table Logical L...I Editor

See also [Logical Level Editor Tasks, on page](#page-29-0) 30 and [Setting the Logical Levels to be](#page-74-0)  [Displayed in the Multilevel Table, on page](#page-74-0) 75.

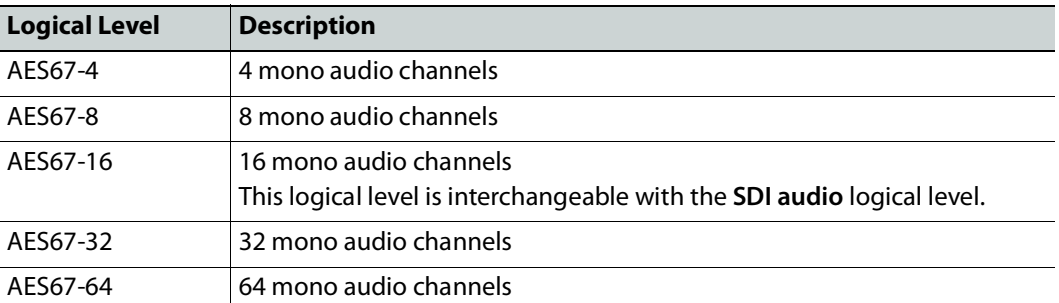

To see the number of audio channels a given logical level supports, see [Editing a Logical](#page-34-0)  [Level, on page](#page-34-0) 35.

#### <span id="page-245-0"></span>**Required Configuration for Audio Streams with Different Packet Times**

If for a given topology, all audio streams have the same packet time, then the automatically assigned levels to the output spigots will work. If the topology has audio streams with different packet times, you will have to configure the packet times on Audio Live's output spigots. Currently GV Convergent is unaware of these settings in RollCall, so you must proceed as follows: duplicate the SDI audio level as many times as there are different packet times. To duplicate an SDI audio level, see [Duplicating a Logical Level, on page](#page-32-0) 33.

For example, to accommodate a 1 microsecond audio packet time, you duplicate the SDI audio level with the **-1** suffix. To accommodate a 250 microseconds audio packet time, you again duplicate the SDI audio level with the **-250** suffix.

You also need to set the proper AES67 levels on the Audio Live output streams in GV Convergent. For example:

- If output spigot 1 has been configured with 16 channels at 250 microseconds, then the streams for output spigot 1 should be assigned the **AES67-16-250** level.
- If the output spigot has been configured with 8 channels at 1 ms, then the streams for that spigot should be assigned the **AES67-8-1** level.

**Note:** You will need to set the level on all output streams of the Audio Live configuration in GV Convergent if your topology uses more than one packet time value.

## **Configuring an Audio Live device in GV Convergent**

#### **To add an Audio Live device to a topology**

1 Add the Audio Live device to the Topology: from the **Device Library**, **Discovered**, find an Audio Live device bubble that you want to control. See [To add a Discovered Device](#page-45-0)  [to a Topology, on page](#page-45-0) 46.

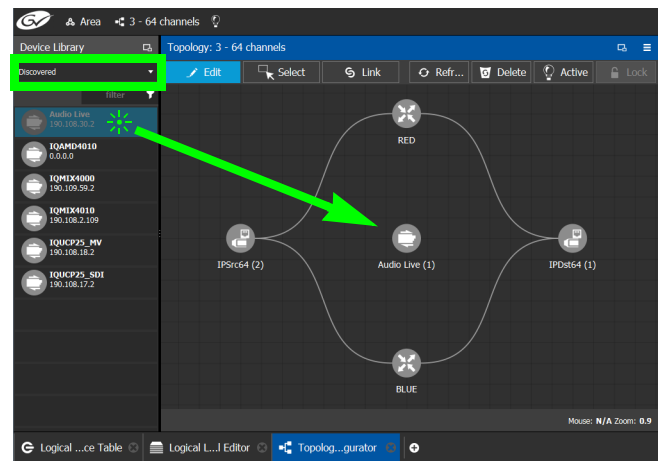

2 Click on the name of the device underneath the bubble to name the device or device group. See [To name a device and set the number of devices in the group, on page](#page-44-0) 45. 3 On the topology, connect the Audio Live device to the network switches. See Methods [to Link Devices in a Topology, on page](#page-50-1) 51.

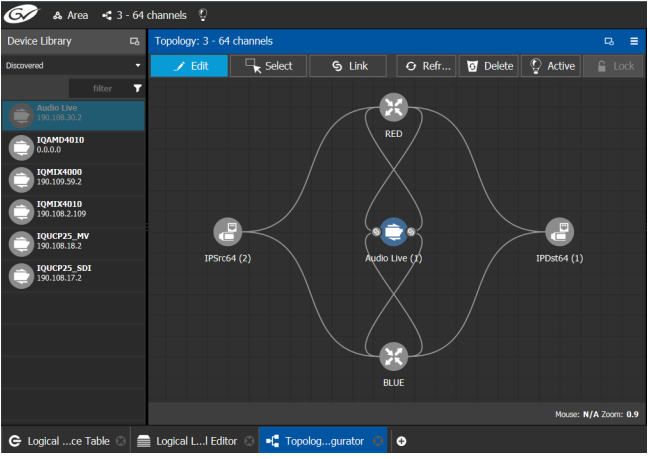

By default, the Audio Live device is created according to the configuration defined in RollCall. The streams are assigned the appropriate AES67 levels, based on the number of channels. The Audio Live can be used as is, without a need to modify the device properties in the Property Editor, unless you need to modify the streams to use custom levels.

- 4 Create the sources and destinations. See [Automatically Creating AES67 Audio Channels](#page-249-0)  [for Sources and Destinations, on page](#page-249-0) 250.
- 5 Test the configuration by making takes between a logical source and destination that use the AES67 audio levels. See [Performing a Take in Router Control, on page](#page-272-0) 273.

### **Known Audio Live limitations**

- When choosing an Audio Live spigot to use for the take, GV Convergent will only use an output spigot that has the same number of channels as the destination, and only use an input spigot that has the same number of channels as the source. If no such spigot is available, the take will fail. It will not try to use multiple spigots (for example, if the source/destination is 16 channels, it will not try to use 2 spigots, each with 8 channels), and it will not try to use part of a spigot (for example, if the source/destination is 8 channels, it would not try to use the first 8 channels of a 16 channel spigot).
- In the Audio Live configuration, the channel count of an **Input Configuration** and **Output Configuration** cannot be set to **Auto** as GV Convergent does not support this setting. See [Required Audio Live Configuration in the RollCall Control Panel, on](#page-242-0)  [page](#page-242-0) 243.
- The number of channels on the input stream must match the number of channels on the source stream, and the number of channels on the output stream must match the number of channels on the destination stream.
- For streams that have an AES67-X level, the logical source/destination that is automatically created is not usable. Instead, you must create custom logical sources and destinations, and place the streams in the SDI Audio or audio1 to audio16 level columns instead. See [Required Configuration for Audio Streams with Different Packet](#page-245-0)  [Times, on page](#page-245-0) 246.

# **Configuring an IQAMD40 Device**

## **About IQAMD40**

The IQAMD40 provides multichannel MADI-to-IP interfacing, and has been developed to allow high-density audio integration into Ethernet IP networks. Using industry standard AES67 encapsulation and an IP interface enables the IQAMD40 to interface directly with many common audio desks and systems.

**PREREQUISITES:** IQAMD40 must be connected to the network, licensed, and has been previously configured with RollCall.

## **IQAMD40 Integration in GV Convergent**

GV Convergent supports the routing of audio signals through an IQAMD40 card.

#### **To add an IQAMD device to a topology**

1 Add the IQAMD device to the Topology: from the **Device Library**, **Discovered**, find an IQAMD device bubble that you want to control. See [To add a Discovered Device to a](#page-45-0)  [Topology, on page](#page-45-0) 46.

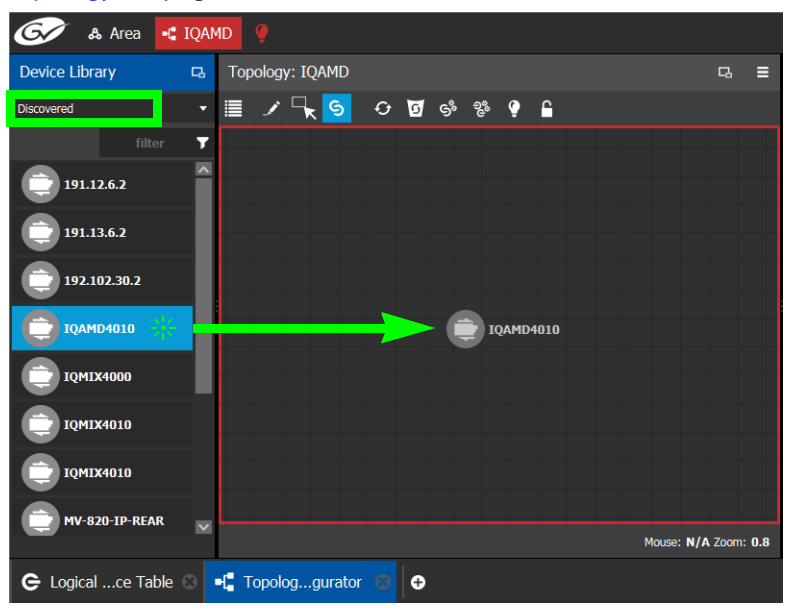

2 On the topology, connect the IQAMD device to the network switches. See [Methods to](#page-50-1)  [Link Devices in a Topology, on page](#page-50-1) 51.

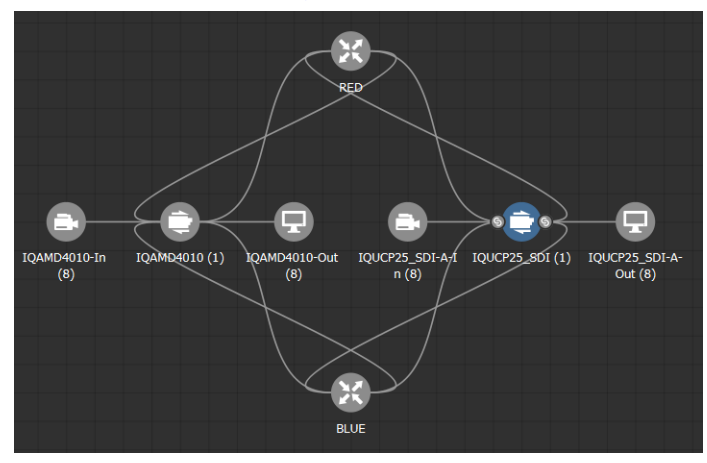

# <span id="page-249-0"></span>**Automatically Creating AES67 Audio Channels for Sources and Destinations**

GV Convergent routes multiples of 16 audio channels by default. As a result, if you want to send 64 audio channels to a destination, you create four destinations with 16 audio channels each.

An automation shown in the procedure below allows you to add the all the Stream's AES67 audio channels to the Multilevel Table in the Logical Device Table at once for AES67 sources and destinations.

#### **To automatically create the AES67 audio channels for sources and destinations**

- 1 In the Logical Device Table, Multilevel Table, select the **Sources** tab.
- <span id="page-249-1"></span>2 Select one or more streams in the Stream Browser (using <Ctrl> + click) for which you want to create all the source / destination audio channels.

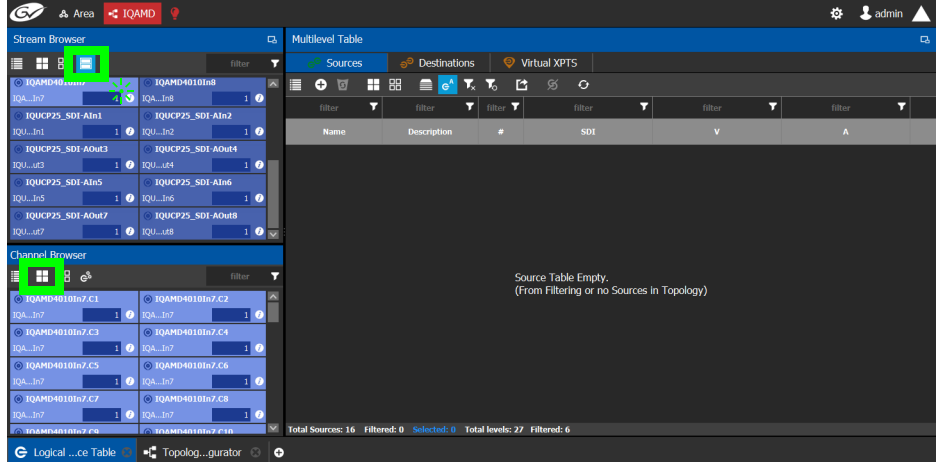

- 3 Click  $\Box$  to show the Channel Browser in the Stream Browser of the Logical Device Table. See [Stream Browser / Channel Browser, on page](#page-70-0) 71.
- 4 Click  $\Box$  to select all in the Channel Browser.

5 Click  $\frac{1}{2}$  automated sources / destinations in the Channel Browser to create the selected streams in the multilevel Table.

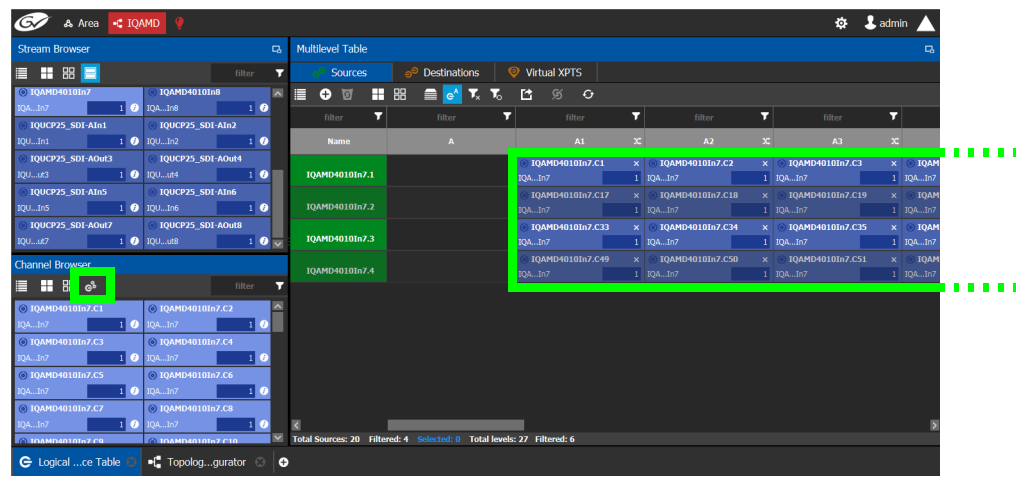

The 64 audio streams are created as four sources / destinations with 16 audio channels each.

- 6 Select the **Destinations** tab and repeat from [step](#page-249-1) 2.
- 7 Test the configuration by making takes between a logical source and destination that use AES67 levels. See [Performing a Take in Router Control, on page](#page-272-0) 273.
# **Monitoring Tasks 5**

# **Overview**

The Monitoring tasks in GV Convergent Client are used to view information about tie line use and the source to destination path of the streams and to monitor the health of the GV Convergent Controllers and the devices in the selected topology.

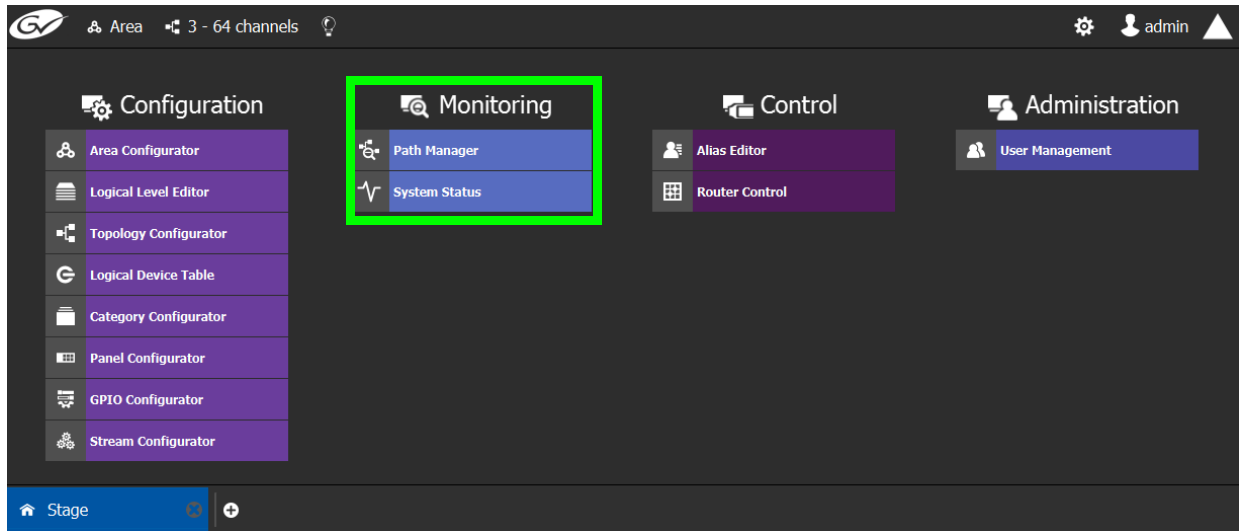

The GV Convergent Monitoring Tasks include:

- [Path Manager Tasks, on page](#page-253-0) 254
- [System Status Task, on page](#page-260-0) 261

# <span id="page-253-0"></span>**Path Manager Tasks**

Use the Path Manager task to view information about the tie-line use and the source to destination path of the streams. Tie-lines also show the current percentage of bandwidth used.

When a topology includes a DCNM Network Switch, the Path Manager shows:

- Technical information that can be used to help diagnose network connectivity and path issues (no signal or wrong signal at the destination).
- The overall health status of each Network Switch device.

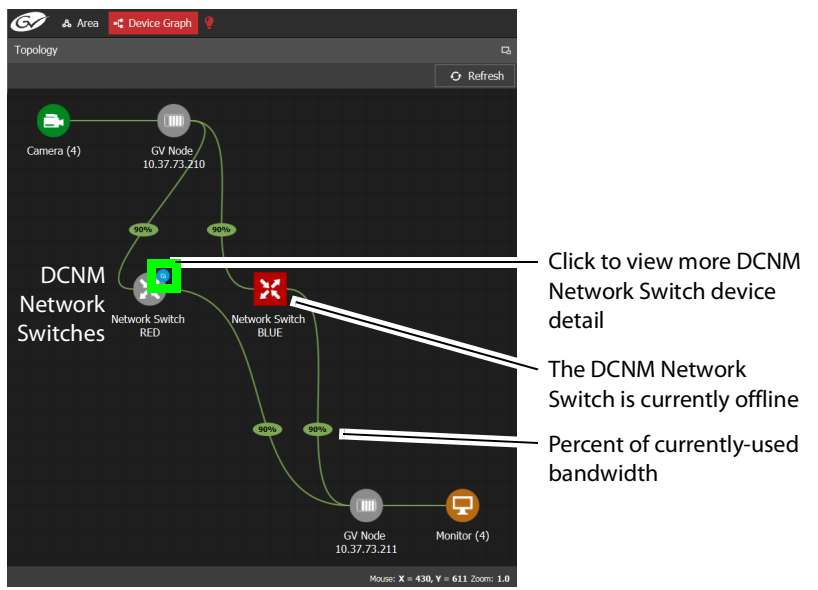

Network Switch devices have a blue bubble that when clicked provides more information about the internal status of the DCNM Network Switch that is shown in the Status tab.

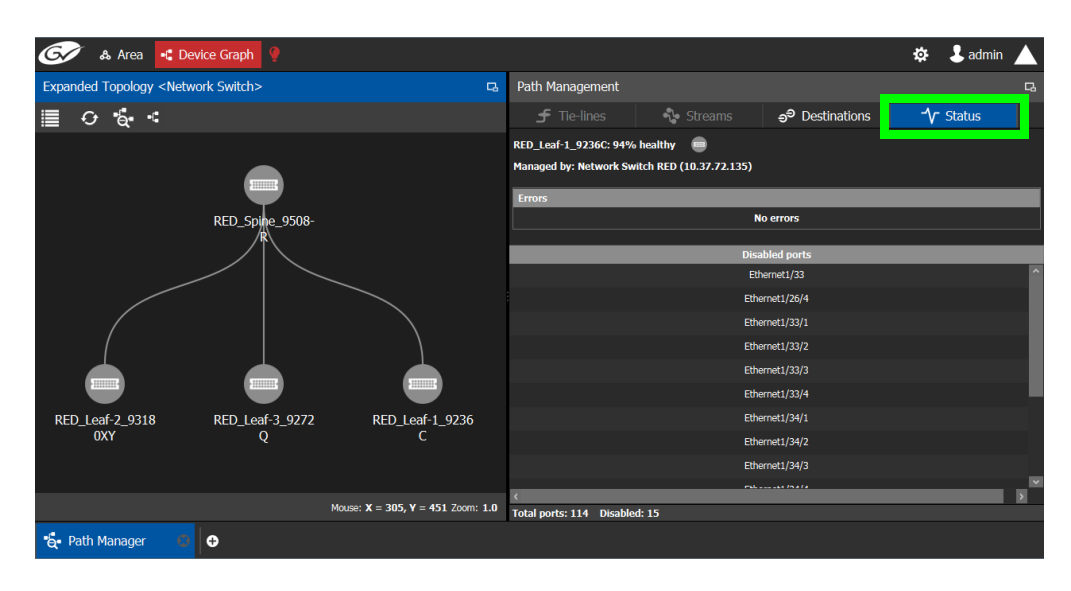

#### <span id="page-254-1"></span>**Interpreting DCNM Network Switch Symbols**

The following DCNM network switch symbols are used to represent the Network Switch device's health.

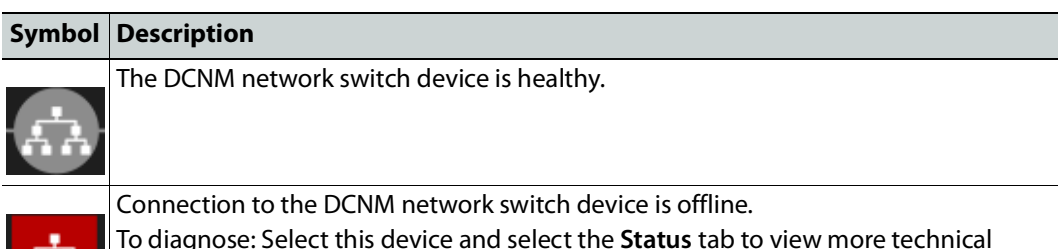

To diagnose: Select this device and select the **Status** tab to view more technical information that can be used to troubleshoot the issue in the DCNM Web interface (by looking at the host policy / flow policy / flow status).

For a system-level health status, see [System Status Task, on page](#page-260-0) 261.

#### <span id="page-254-0"></span>**Accessing the Path Manager**

AA

#### **To access the Path Manager Task**

- 1 Open GV Convergent Client Stage. See [Navigating Back to Stage, on page](#page-9-0) 10.
- 2 Select the required Area. See [Selecting an Area, on page](#page-22-0) 23.
- 3 Select the required topology. See [Selecting a Graph, on page](#page-24-0) 25.
- 4 Make the topology active. See [Activating a Topology, on page](#page-63-0) 64.
- 5 Select **Monitoring** > **Path Manager**.

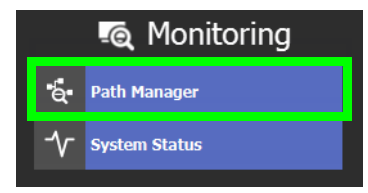

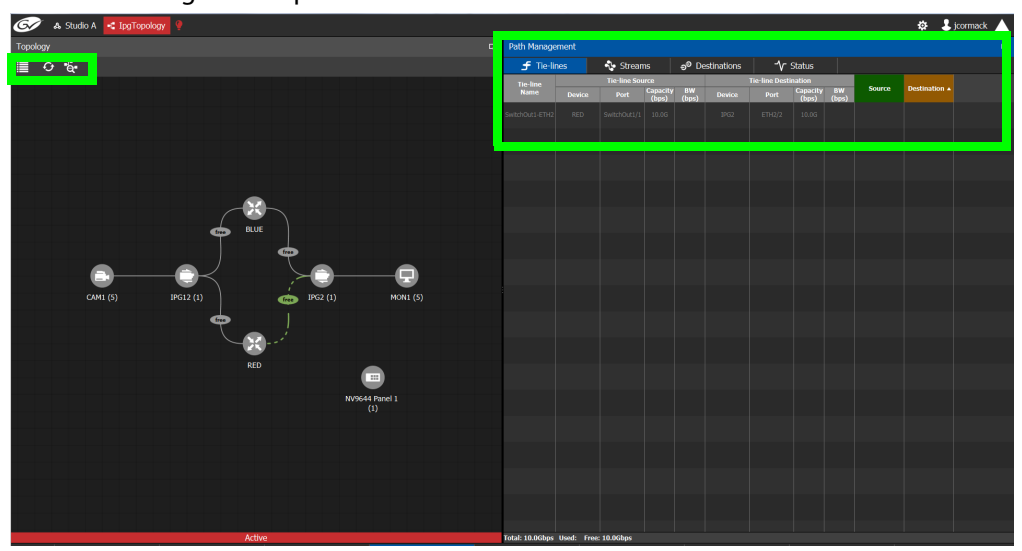

#### The Path Manager task opens:

Under Path Management, click any of the following tabs for more information:

- Tie-lines
- Streams
- Destinations
- Status

#### **Path Manager Topology Menu**

The Path Manager Topology menu has the following menu options.

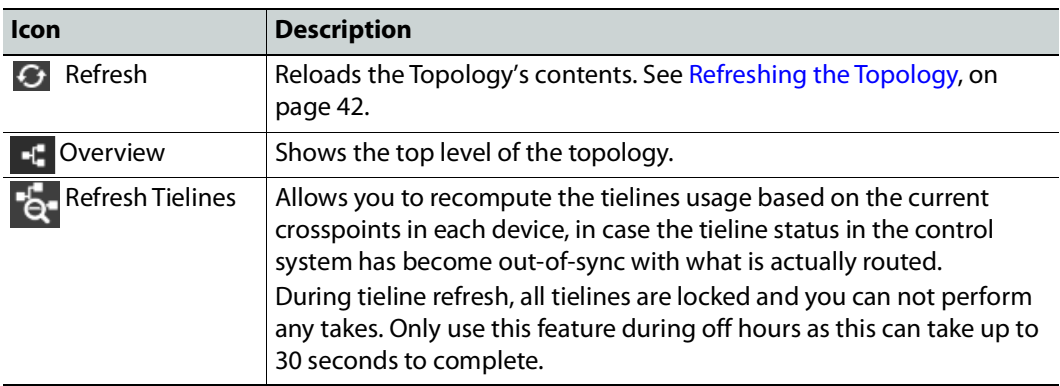

#### **Viewing Information about the Tie-lines**

#### **To view information about the tie-lines**

- 1 Open the Path Manager for the selected topology. See [Accessing the Path Manager, on](#page-254-0)  [page](#page-254-0) 255.
- 2 Click Overview  $\mathbf{f}$  if available.

The tie-lines show their currently-used capacity in percent.

- $\mathcal{C}$ & Area **C** D  $\overline{2a}$ ó.  $\overline{a}$
- 3 Select a tie line in the Topology.

In the **Tie-lines** tab, the source and destination information is displayed under the following headings:

- Tie line Name
- Tie line Source: Device, Port, Capacity (bps), BW (bps)
- Tie line Destination: Device, Port, Capacity (bps), BW (bps)
- Source
- Destination

#### **Viewing Information about the Streams**

#### **To view information about the streams**

- 1 Open the Path Manager for the selected topology. See [Accessing the Path Manager, on](#page-254-0)  [page](#page-254-0) 255.
- 2 Click Overview  $\mathbf{f}$  if available.
- 3 Select a tie line in the Topology.
- 4 Select the **Streams** tab.
- 5 In Tie-lines, select a tie-line that you want more information on its streams. The stream information is displayed under the following headings:
	- Stream
	- IP address
	- BW (bps)
	- Source
	- Destination

#### **Viewing Information about the Destinations**

This tab shows the path for a signal to a destination. If a destination is showing the wrong signal, use this tab to trace the destination signal back to the source or to start fault-finding.

When a topology includes a GV Fabric / DCNM Network Switch, this tab shows operational status information about the path used by a signal to a destination through the GV Fabric / DCNM Network Switches, GV Node senders and receivers for example. When you select a Network Switch device that is in alarm, more information about the internal status of the GV Fabric / DCNM Network Switch is shown in the Status tab.

#### **To view information about the destinations**

- 1 Open the Path Manager for the selected topology. See [Accessing the Path Manager, on](#page-254-0)  [page](#page-254-0) 255.
	- A Studio A <br/> <br/> <br/>4 IpgTopol  $\ddot{\mathbf{Q}}$  **2** jcom  $\equiv$   $\circ$  & tor © <mark>ஃ</mark>. Area Configurator © TV System Status © ஃ. Area Configurator © <mark>"c". Path Mi</mark> G Logical ...ce Table
- 2 Select the **Destinations** tab.

All the destinations are listed on the right.

3 Select a destination. The path details to that destination are shown.

If the topology includes a DCNM Network Switch, the path details will include the spine and leaf connections within the DCNM network. This can be used to diagnose issues with the DCNM network switch or any other signal path issue. For example, the figure below shows that the RED network is in alarm and as such no signal is passing through this part of the switch's fabric.

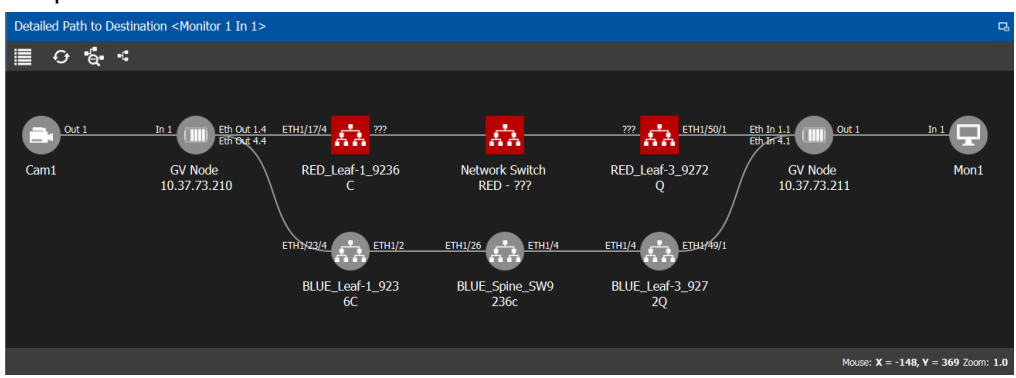

To know more about the DCNM Network switch symbols that are used for health monitoring, see [Interpreting DCNM Network Switch Symbols, on page](#page-254-1) 255

4 If a DCNM network switch is in alarm, select it and more specific diagnostic information for the related flow shown under the **Path Management**, **Status** tab.

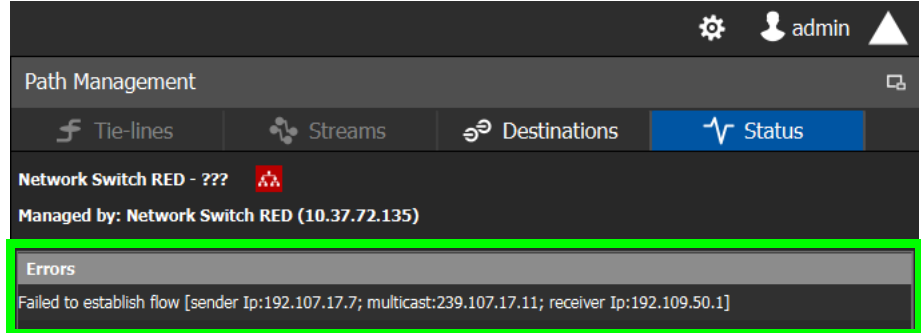

Use this information to diagnose path issues, for example, through the switch's or GV Node's native configuration interface.

5 Click Overview + to view a highlighted path between the source, shown in green, and the destination, shown in brown.

#### **Viewing Information about the Status**

When a topology includes a DCNM Network Switch, this tab shows more technical information about the DCNM Network Switches such as the Network Switch device's operational status that can be used to diagnose the issue in the path issue, for example, through the switch's or GV Node's native configuration interface.

#### **To view information about the status**

- 1 Open the Path Manager for the selected topology. See [Accessing the Path Manager, on](#page-254-0)  [page](#page-254-0) 255.
- 2 Select the **Status** tab.

The flow status of the DCNM Network Switches are displayed, if applicable.

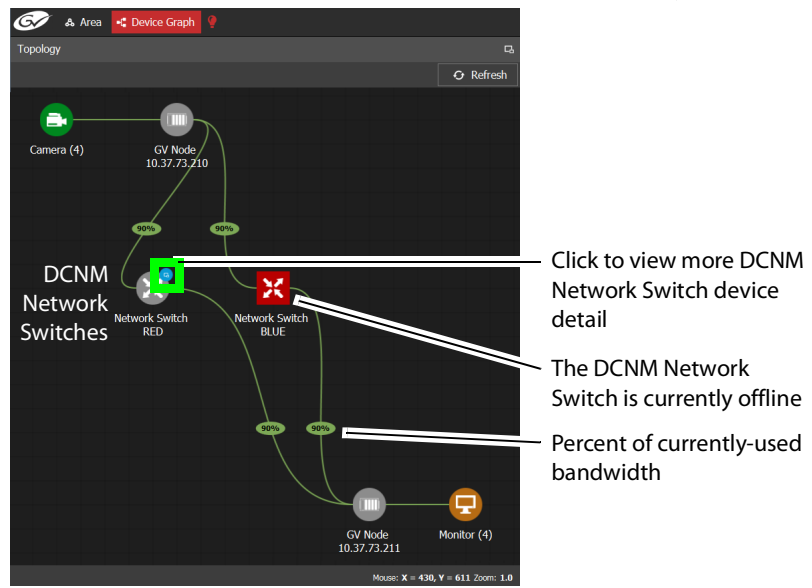

Network Switch devices have a link  $\left| \bullet \right|$  that when clicked shows the exploded network switch showing more information about spine and leaves, and the bandwidth capacity for each specific link.

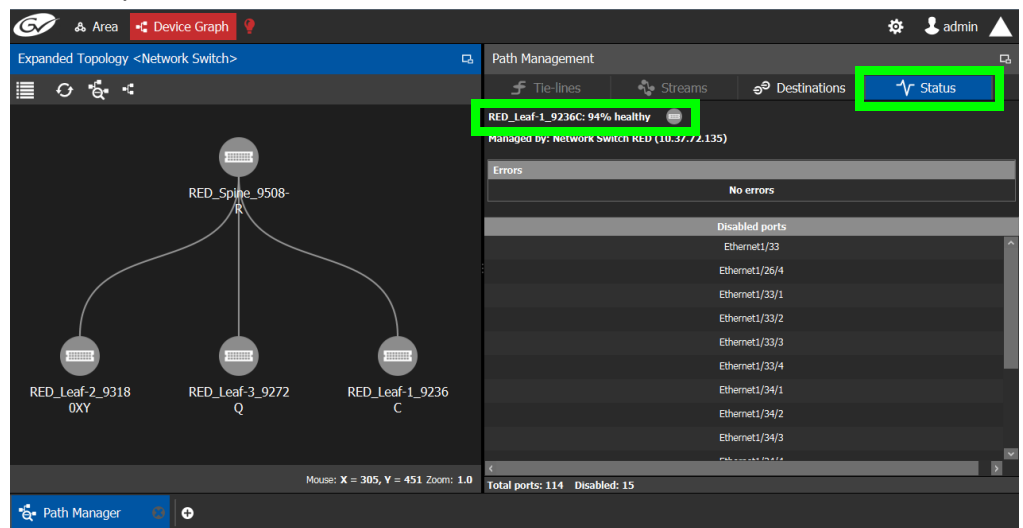

Click each switch to see its health of the switch (as report by the switch itself).

**Disabled Ports** shows a list of all the switch's disconnected or unused ports that are currently disabled by the switch.

# <span id="page-260-0"></span>**System Status Task**

Use the System Status Task to monitor the health of the GV Convergent Controllers and the devices in the selected topology. You can also perform a manual failover from this task.

#### <span id="page-260-1"></span>**Accessing the System Status Task**

#### **To access the System Status Task**

- 1 Open GV Convergent Client Stage. See [Navigating Back to Stage, on page](#page-9-0) 10.
- 2 Select the required Area. See [Selecting an Area, on page](#page-22-0) 23.
- 3 Select the required topology. See [Selecting a Graph, on page](#page-24-0) 25.
- 4 Select **Monitoring** > **System Status**.

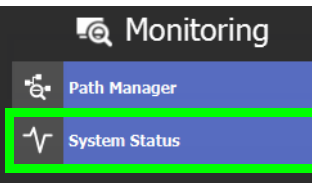

The System Status task opens:

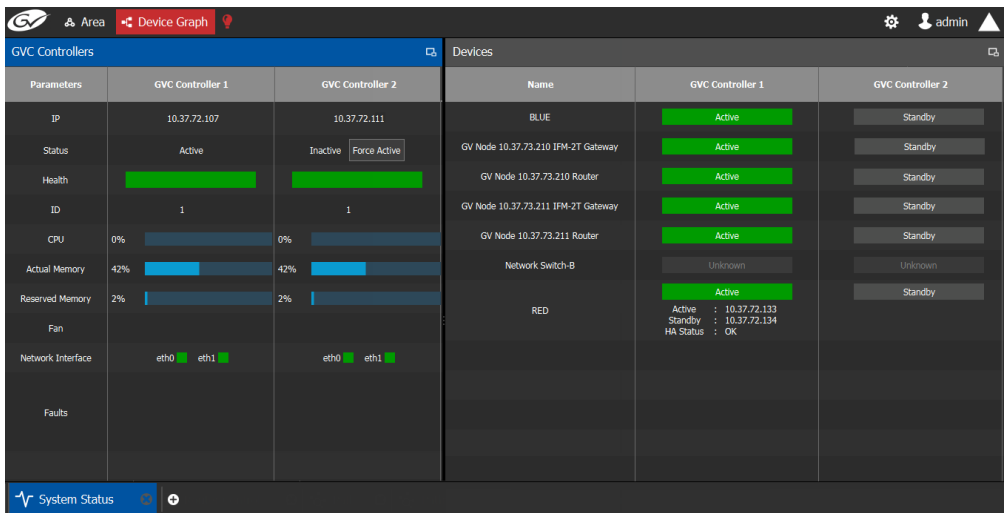

In this configuration, Controller 1 is the active controller and Controller 2 is not present.

The System Status task displays the following information for both GV Convergent controllers: **GVC Controller 1** and **GVC Controller 2**. Depending on the server

hardware model and the software applications that are currently installed, certain status parameters shown in the table below will not be displayed.

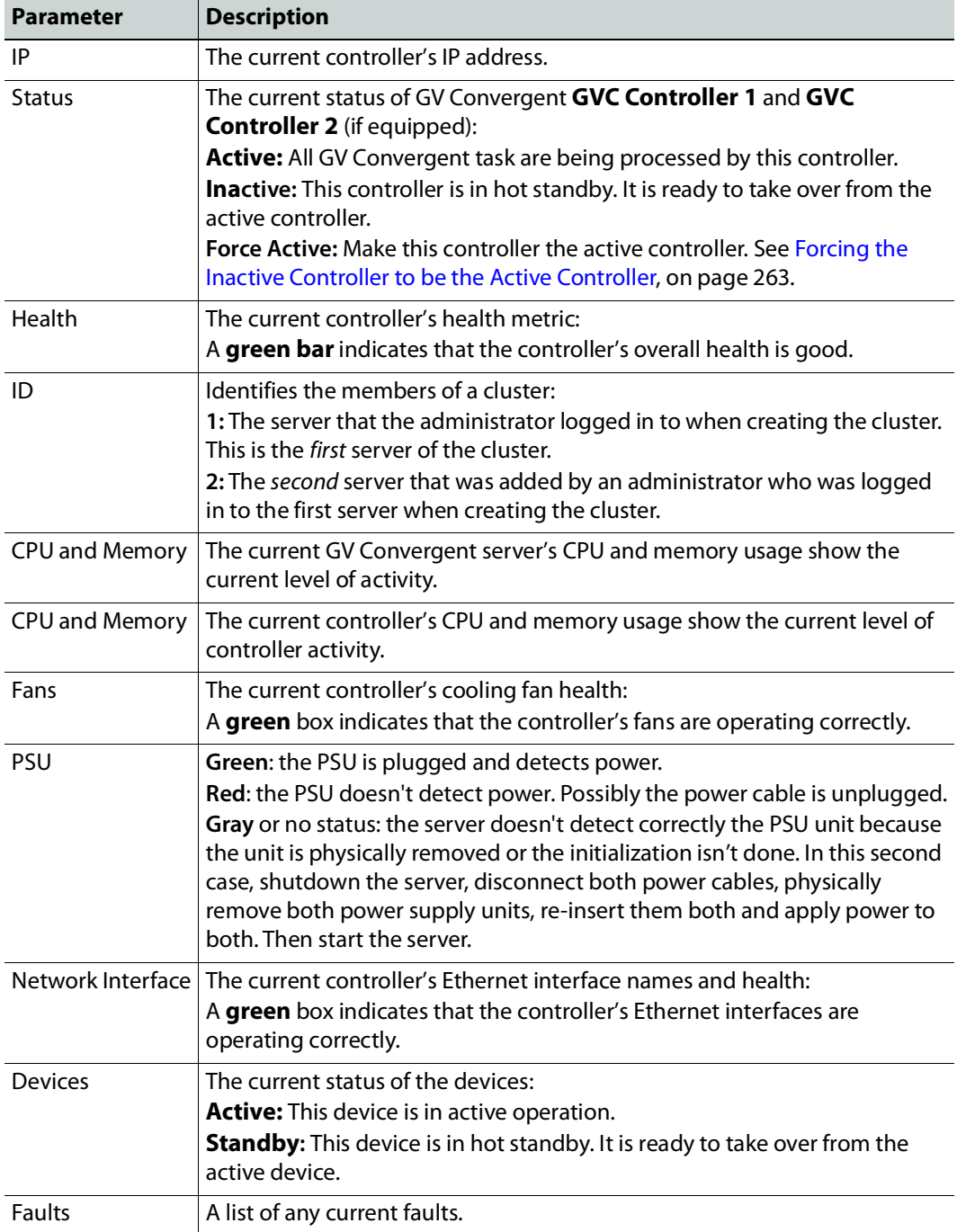

For more information about the health status of a DCNM Network Switch device, see [Path](#page-253-0)  [Manager Tasks, on page](#page-253-0) 254.

## <span id="page-262-0"></span>**Forcing the Inactive Controller to be the Active Controller**

If two controllers are configured in a redundant configuration, then during the normal course of operations, one controller is active and the other is inactive at all times.

If a problem occurs, such as network loss or connectivity issues, the inactive controller (Controller 2) becomes the active controller. The controller that was formerly active (Controller 1) reboots. This is an automatic failover. You can perform a manual failover if you have administrator rights in the selected Area. See [Viewing Permissions by Role, on](#page-285-0)  [page](#page-285-0) 286.

#### **To perform a manual failover**

1 Open the System Status task for the required topology. See Accessing the System [Status Task, on page](#page-260-1) 261.

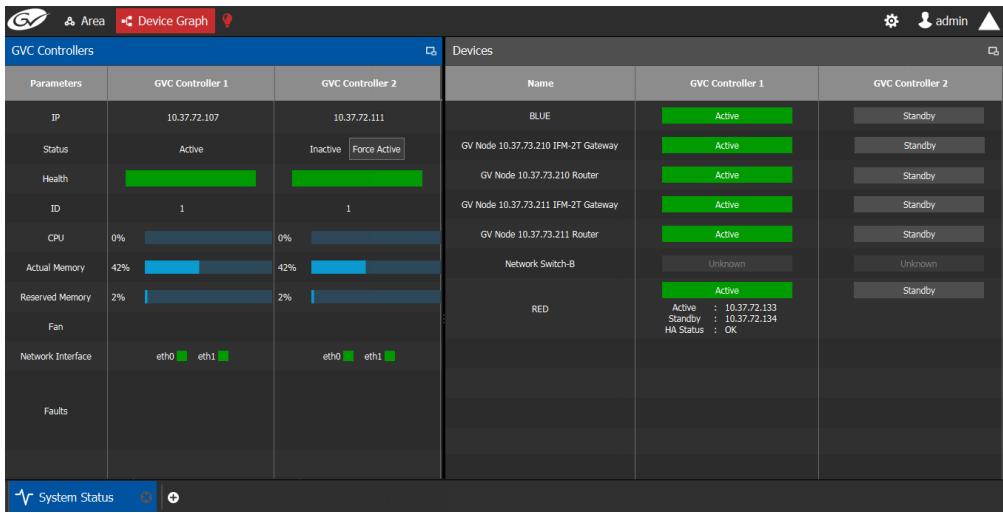

2 Click the **Force Active** button for the Inactive Controller.

A confirmation message appears.

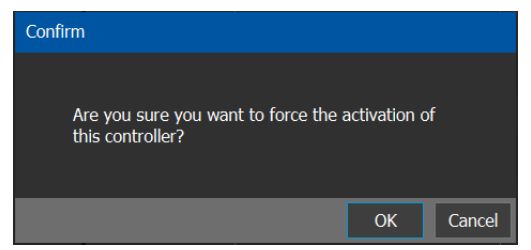

3 Click **OK** to continue.

The controllers switch states. The formerly inactive controller (Controller 2) becomes active. The formerly active controller (Controller 1) reboots. As it shuts down, the following changes occur and are reflected on the System Status task.

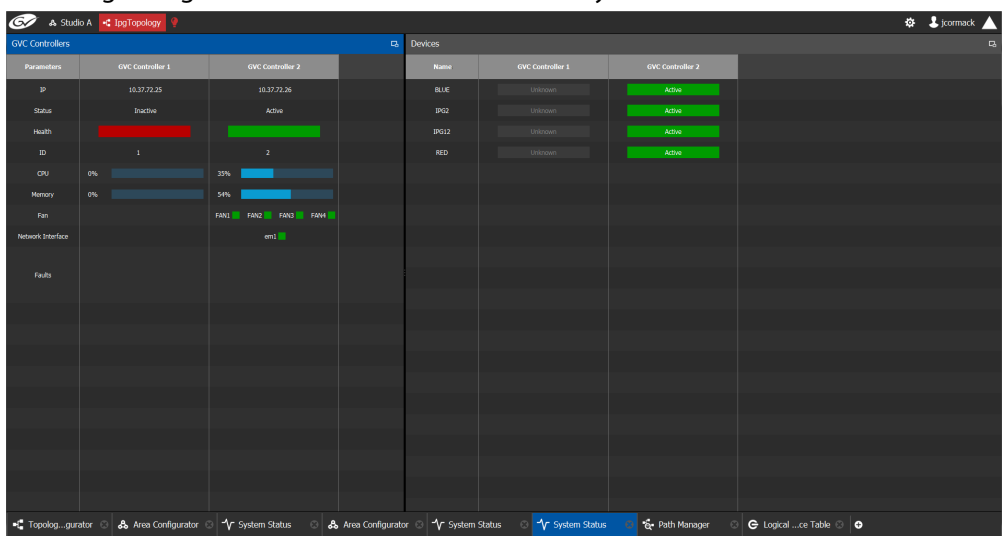

- The **Status** of the **Controller 1** is now **Inactive**.
- A **red bar** is displayed for the **Health** of Controller 1, indicating it is not good.
- The **CPU** and **Memory** are at **0%**.
- The **Fans** and **Network Interface** are blank.
- The **Status** of the **Controller 2** is now **Active**.
- A **green bar** is displayed for the **Health** of Controller 2, indicating it is good.
- The **CPU** and **Memory** fields show their level of activity.
- The **Fans** are green, indicating health.
- The **Network Interface** displays the Management Interface port name (em1).
- The status of all **devices** controlled by **Controller 1** is **unknown**.
- The status of all **devices** controlled by **Controller 2** is **active**.

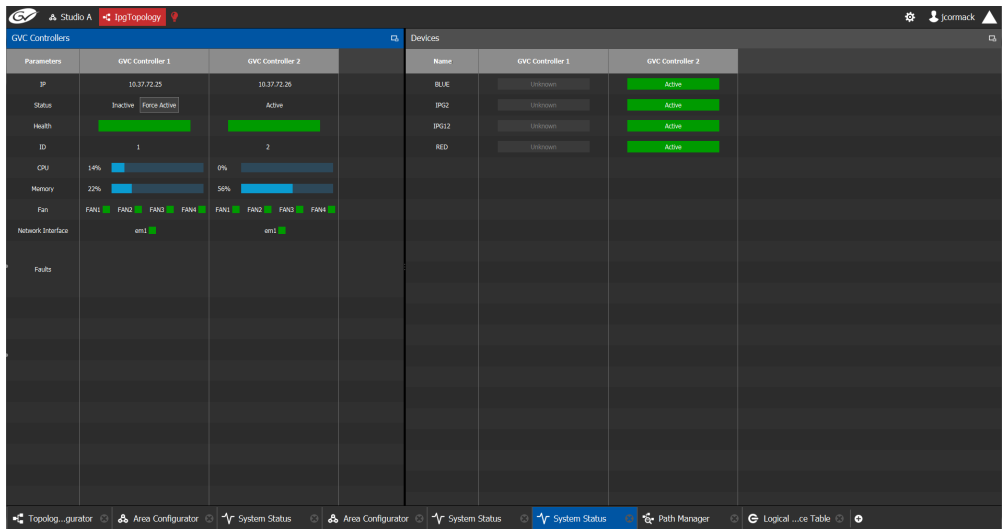

When Controller 1 comes back, the following changes occur and are reflected in the interface.

- The **status** of **Controller 1** is now **Inactive**.
- The **health** field for Controller 1 displays a **green bar** indicating it is good.
- The **CPU** and **Memory** fields for both controllers show the current level of activity.
- The **fans** for both controllers show **green** boxes indicating health.
- The **Network Interface** port of both controllers is displayed, **em1**.
- The **status** of the devices on **Controller 1** is **unknown**.
- The **status** of the devices on **Controller 2** is **active**.

Finally, when Controller 1 is fully rebooted, the following changes occur:

• The **status** of the devices on **Controller 1** is **standby**.

#### **Permissions**

Only users who are assigned to Administrators role in the selected area have View, Edit, and Delete permissions in the System Status task. Users who are assigned to Engineers, Operators, and Maintenance roles have view rights only. See [Viewing Permissions by Role,](#page-285-0)  [on page](#page-285-0) 286.

Monitoring Tasks Permissions

# **Control Tasks 6**

## **Overview**

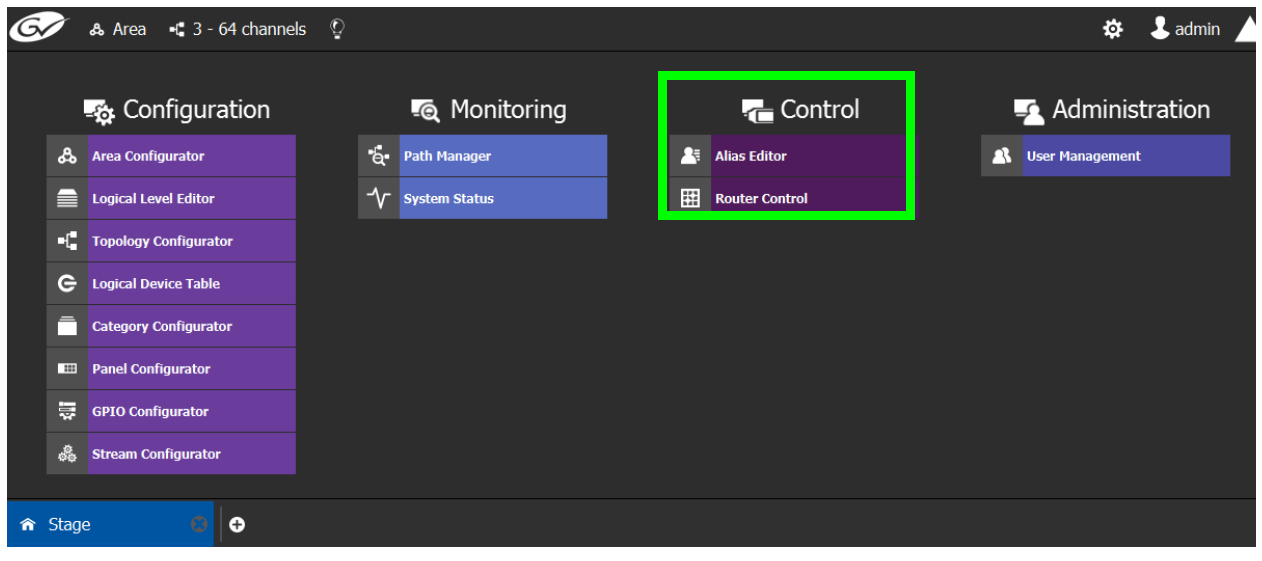

The GV Convergent Control Tasks include:

- [Alias Editor Tasks, on page](#page-267-0) 268
- [Router Control Tasks, on page](#page-271-0) 272

# <span id="page-267-0"></span>**Alias Editor Tasks**

Use the Alias Editor to assign aliases to sources and destinations. More than one set of aliases can be created to allow the source / destination naming conventions to be changed on the fly, for example, to change the interface for different programs or production staff, or to support another language(s).

#### <span id="page-267-1"></span>**Accessing Alias Editor Tasks**

#### **To access the Alias Editor**

- 1 Open GV Convergent Stage. See [Navigating Back to Stage, on page](#page-9-0) 10.
- 2 Select the required Area. See [Selecting an Area, on page](#page-22-0) 23.
- 3 Select the required topology. See [Selecting a Graph, on page](#page-24-0) 25.
- 4 Select **Control** > **Alias Editor**.

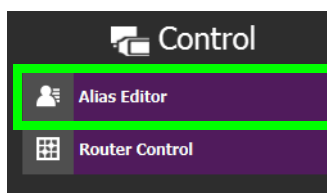

The Alias Editor task opens.

The Alias Editor has tabs for Source and Destination IDs.

#### **Alias Editor Menu**

The Alias Editor menu has the following menu options.

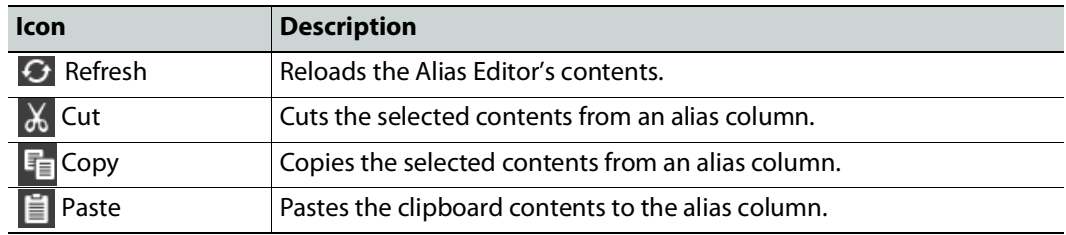

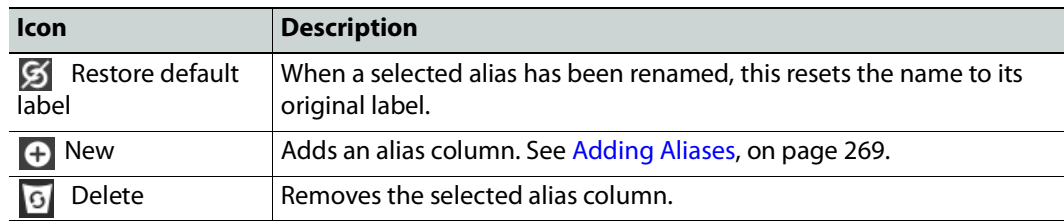

### **About External IDs and Northbound Control Interfaces**

External IDs are shown by setting **Show External ID Columns**. External IDs are used for Northbound control interfaces that use ID-based protocols.

Certain control protocols require that the numbering of external IDs must be contiguous. In this case, if they are not sequential, click **Re-Index Ext. IDs**.

External IDs that are larger than the total number of sources or destinations will not status northbound.

GV Convergent must have status for all destinations within GV Convergent or they will not report northbound for that external ID. For example, if a take has never been made to a destination, that destination will not have its status set. This behavior is different from a physical router where all destinations have a status set by default.

#### <span id="page-268-0"></span>**Adding Aliases**

These aliases can be used in router control to change the name of sources and destinations from short labels to the labels of the corresponding alias. The alias can be composed of up to 24 characters to create a more descriptive name than its equivalent short label. Aliases can also be used with panels; see [Creating a New Panel, on page](#page-104-0) 105. See also [Using Source](#page-113-0)  [and Destination Aliases with a Panel, on page](#page-113-0) 114.

Once an alias column has been added, you can also copy/paste a list of values from an Microsoft Excel spreadsheet column into the alias column to bulk name the sources and destinations.

Aliases created here can be selected in GV Convergent's user interface where sources and destinations are used with the **Select Alias** option. For example, in the Category Configurator; see [Category Configurator Tasks, on page](#page-96-0) 97.

#### **To Add Aliases**

1 Open the Alias Editor. See [Accessing Alias Editor Tasks, on page](#page-267-1) 268.

The Alias Editor task opens.

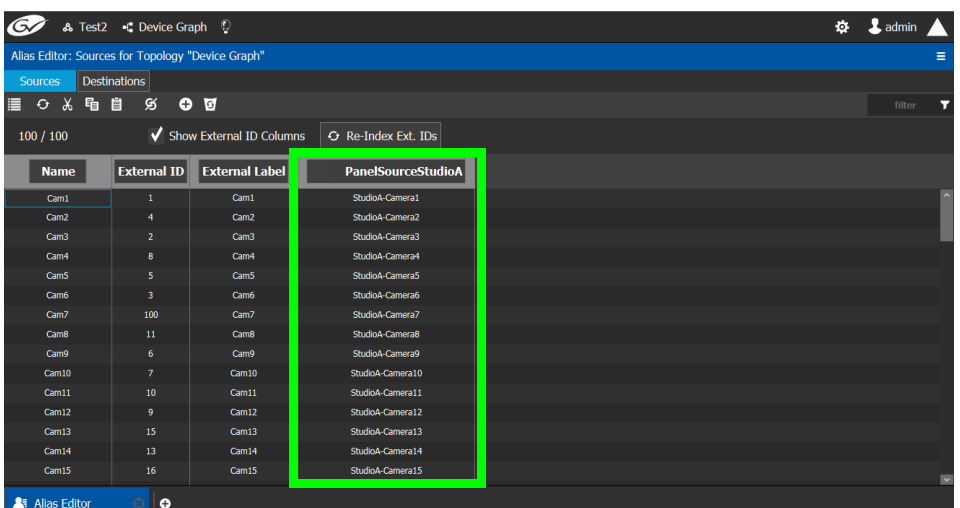

The Alias Editor has tabs for Source and Destination IDs.

2 Select **Show External ID Columns** columns if necessary.

The aliases are now available to be used with router control and panels. If aliases are used with a panel and they are longer than 8 characters, consider setting the **Display 24 characters** option for the panel in the Panel's **Property Editor**. See [Creating a New Panel, on](#page-104-0)  [page](#page-104-0) 105. The alias to be used in the Category Configurator can be selected; see [Sources &](#page-97-0)  [Destinations Menu, on page](#page-97-0) 98.

#### **Renaming Source and Destination Labels**

Source and destination labels can be renamed. You can also copy/paste a list of values from an Microsoft Excel spreadsheet column into the **Name** or Alias columns to bulk rename the sources and destinations. Or you can copy the content of one column and paste it into another column.

#### **To rename Source and Destination Labels**

1 Open the Alias Editor. See [Accessing Alias Editor Tasks, on page](#page-267-1) 268.

The Alias Editor task opens.

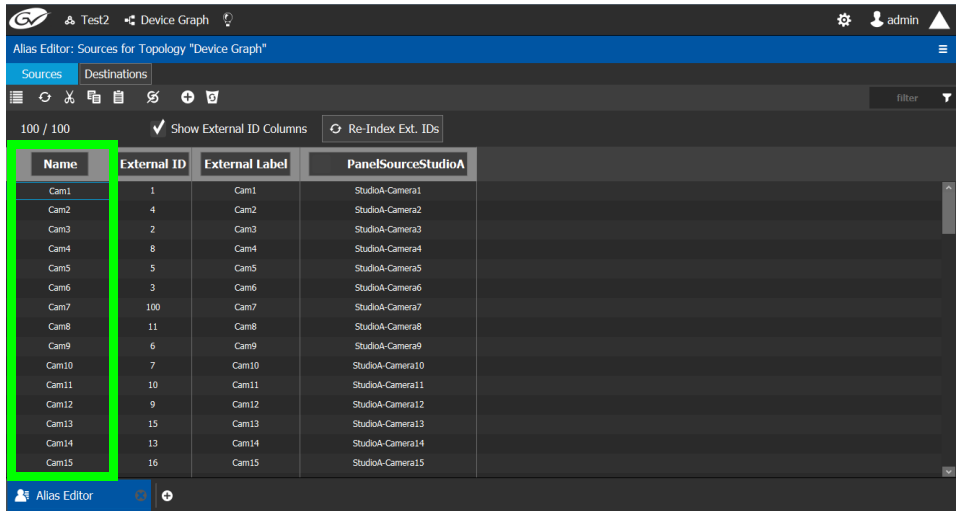

The Alias Editor has tabs for Source and Destination IDs.

2 Rename the source or destination by slow clicking it twice. Or paste a list of names from an Microsoft Excel spreadsheet column into the **Name** or Alias column to bulk rename them.

# <span id="page-271-0"></span>**Router Control Tasks**

Use the Router Control task to control the sources and destination in an active topology.

#### **Accessing the Router Control Task**

#### **To access the Router Control task**

- 1 Open GV Convergent Stage. See [Navigating Back to Stage, on page](#page-9-0) 10.
- 2 Select the required Area. See [Selecting an Area, on page](#page-22-0) 23.
- 3 Select the required topology. See [Selecting a Graph, on page](#page-24-0) 25.
- 4 Select **Control** > **Router Control**.

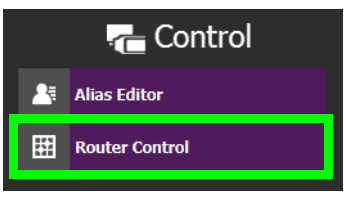

The Router Control task opens

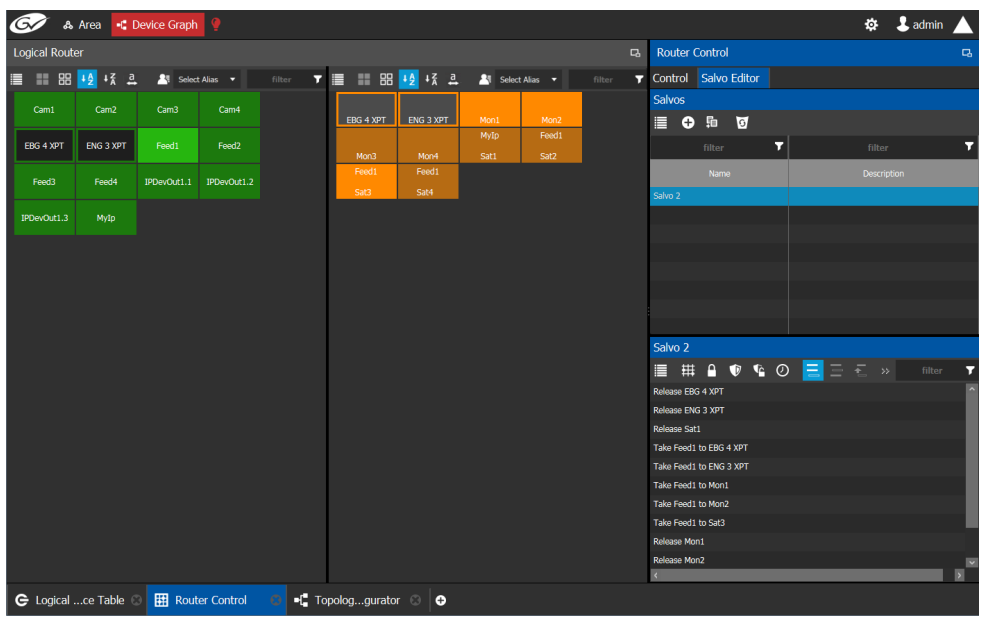

The sources are listed on the left under Logical Router. The destinations are listed in the center. The right hand column displays the actions you can perform.

#### **Router Control Menu**

The Router Control menu has the following menu options.

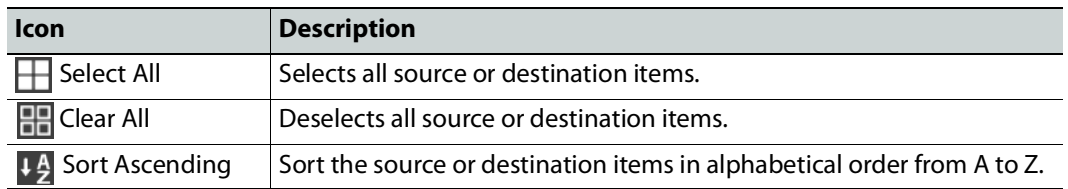

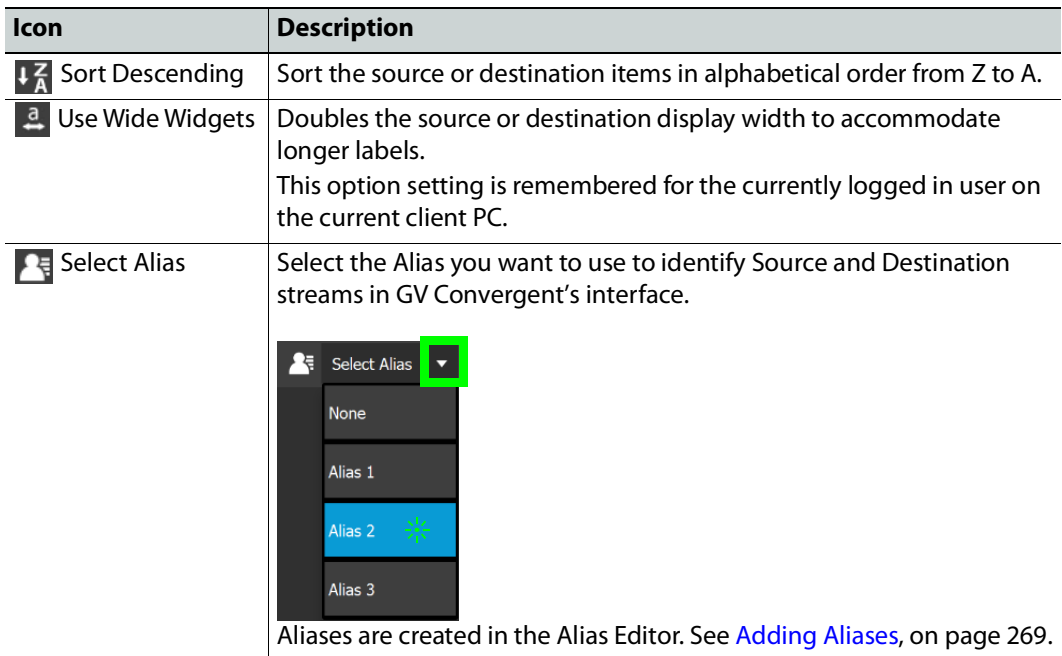

# **Performing a Take in Router Control**

You can perform a take in Router Control as follows.

- 1 Under **Logical Router**, select a source, shown in green.
- 2 Select a destination, shown in brown.
- 3 Under **Router Control**, **Control** tab, click **Take**.

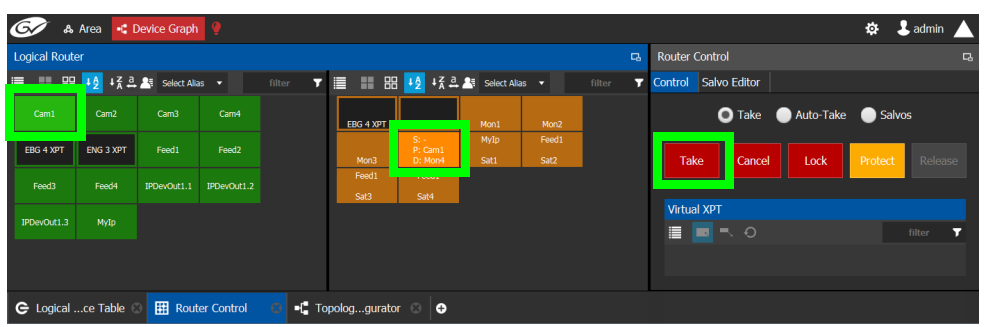

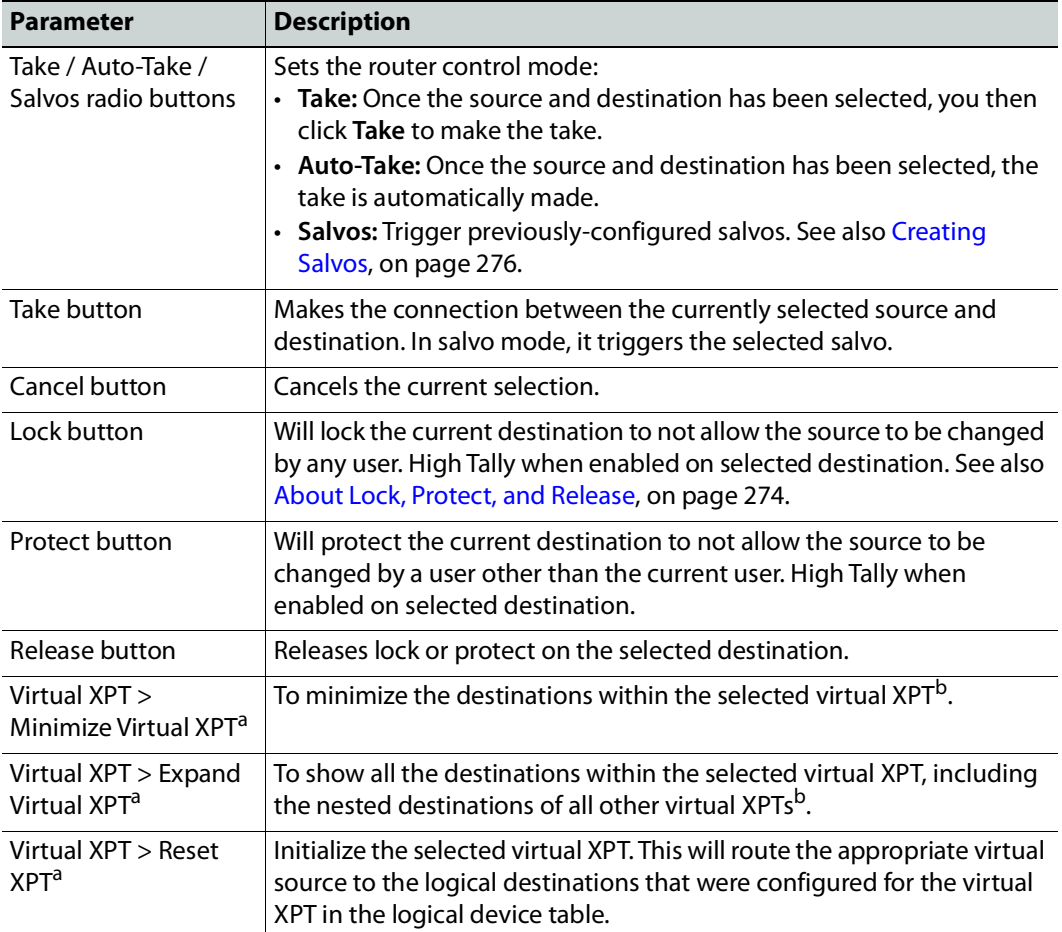

<span id="page-273-0"></span>a.This becomes available when virtual XPTs have been previously configured (see [Configuring Virtual](#page-85-0)  [Crosspoints \(XPTs\), on page](#page-85-0) 86). You must select a destination that is part of a virtual destination in the router control grid or select a virtual destination in the router control grid.

<span id="page-273-1"></span>b.See [Minimize and Expand Virtual XPT Destinations, on page](#page-92-0) 93 for more information.

#### <span id="page-273-3"></span><span id="page-273-2"></span>**About Lock, Protect, and Release**

The following topics provide a detailed look at how GV Convergent manages Lock, Protect, and Release.

#### **LIMITATIONS:**

• iControl matrices do not support protect.

• Lock and protect currently affects all levels of the destination and does not consider individual levels. Locking one level locks all destination levels and the control system does not currently support specific lock levels.

**Ability to Override a Lock or Protect according to User Rights**

When logged in to GV Convergent, the permissions assigned to your user profile determine whether you can override a Lock or Protect made by other users. For example, when a user has *admin* or Operator rights, the user can override any lock or protection made by:

- Any other user. See [Viewing Permissions by Role, on page](#page-285-0) 286.
- A third-party control system that uses NP0017 to control GV Convergent.
- A third-party control system that placed a lock on a device which is also controlled by GV Convergent and for which in router lock and protect is enabled. See About In router [Lock/Protect enabled for a Router using NP0016 router control protocol, on page](#page-237-0) 238.
- A panel used to set a lock.

Otherwise, without admin or Operator rights, you will not be able to override a Lock or Protect set by other users.

See [Administration Tasks, on page](#page-278-0) 279 for more information about how to create users and how to set a user's permissions to allow or deny them from overriding a Lock or Protect set by another user. The following user permissions control the ability to override a Lock or Protect.

- Force Unlock
- Force Unprotect

For example, the admin user has the user permissions for both Force Unlock and Force Unprotect. Therefore, an admin user can override any other user who has set a Lock or Protect on a destination.

#### **Using a Panel to Override a Lock or Protect**

If a configured panel in GV Convergent is used, a user must be assigned to it. Assign a user to a panel through the **Panel User** parameter (see [Adding the New Panel to the Topology,](#page-119-0)  [on page](#page-119-0) 120). It is the user rights that are associated to the user selected in the **Panel User** parameter that determines the panel's priority to override a lock or protect made by another panel user. This can be used to prevent other users from being able to remove a lock. When the **Panel User** parameter is set to a user that has admin or Operator rights, the panel can be used to override any lock or protection made by:

- Any other user. See [Viewing Permissions by Role, on page](#page-285-0) 286.
- A third-party control system that uses NP0017 to control GV Convergent.
- A third-party control system that placed a lock on a device which is also controlled by GV Convergent and for which in router lock and protect is enabled. See About In router [Lock/Protect enabled for a Router using NP0016 router control protocol, on page](#page-237-0) 238.
- Another panel used to set a lock.

**Identifying the User who has Locked a Destination**

To see who has locked a destination, try to make a take to the destination in the Router Control task. See [Router Control Tasks, on page](#page-271-0) 272. The user locking / protecting the

destination is then shown in the lower left corner. If the user is *admin*, then this could be the result of a third-party control system having locked or protected a destination in the router.

Destination is locked by: SusanP **OK** 

**How is Lock, Protect, and Release Implemented?**

The router protocol and the GV Convergent's router control port configuration can affect how the Lock, Protect, and Release are implemented. For a further explanation, refer to the router protocol you are using.

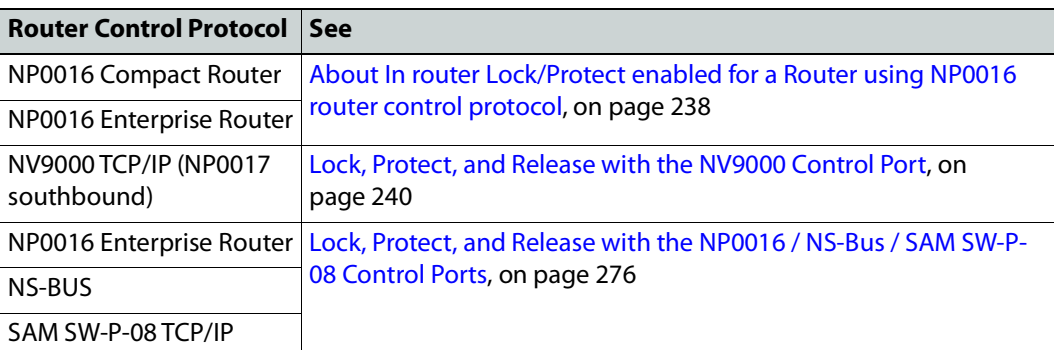

#### <span id="page-275-1"></span>**Lock, Protect, and Release with the NP0016 / NS-Bus / SAM SW-P-08 Control Ports**

GV Convergent stores the locks in its database and they are preserved after a restart/reboot. As such, destinations will remain locked/protected. GV Convergent system does not read a lock from a router and does not control a lock in the router.

#### <span id="page-275-0"></span>**Creating Salvos**

When a salvo is triggered, it executes a list of pre-configured actions. You can create a salvo as follows.

- 1 Under **Router Control**, **Salvo Editor** tab, click **New** .
- 2 Enter a name and description for the salvo in the **Salvos** list.

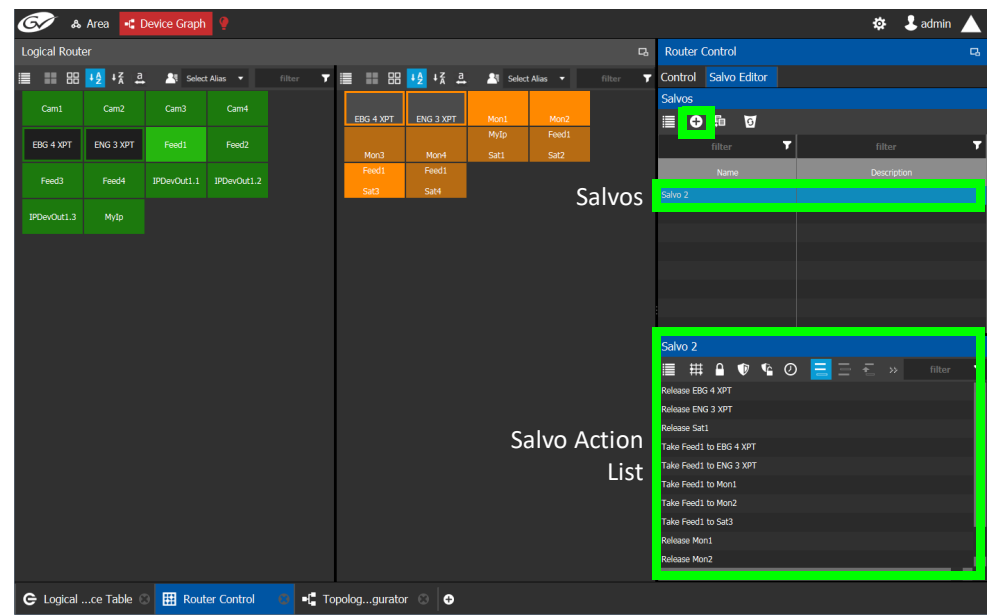

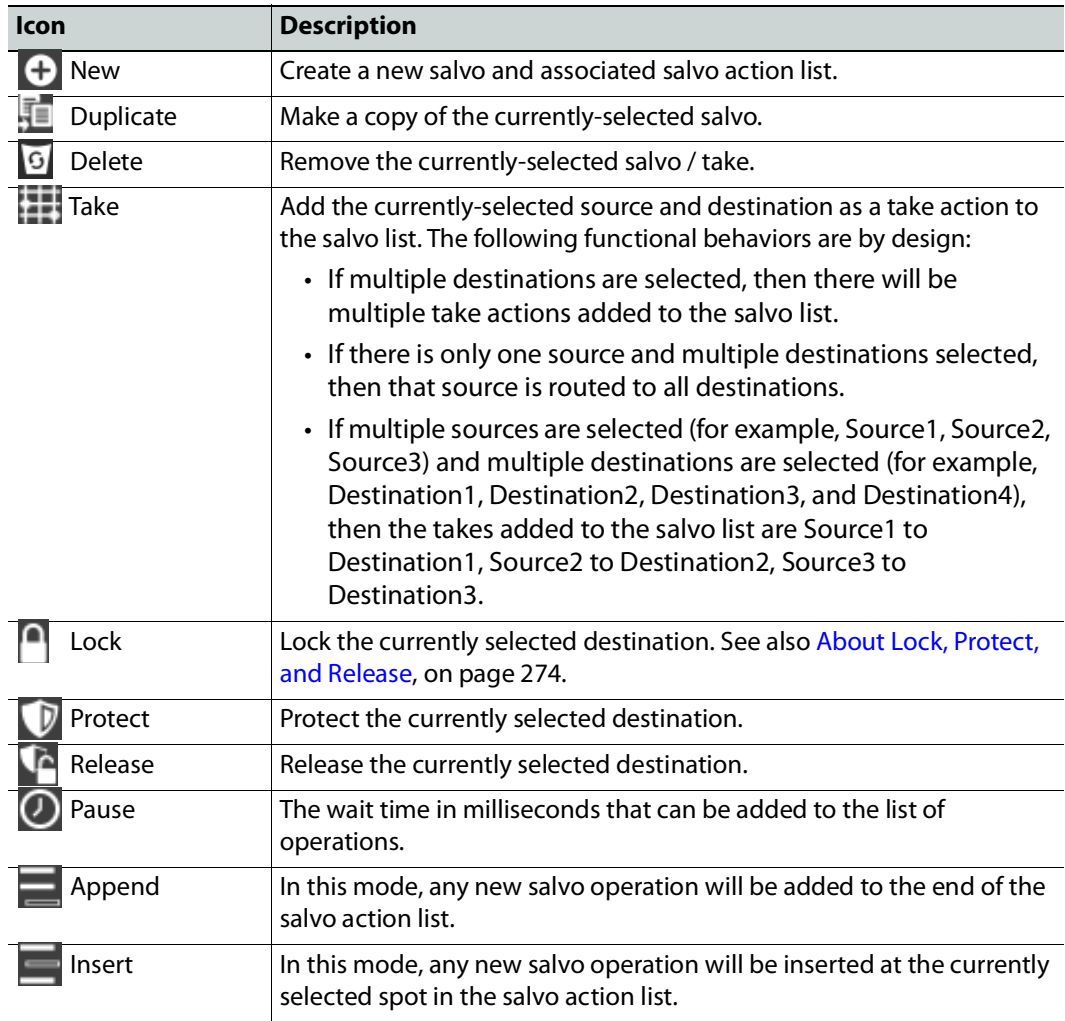

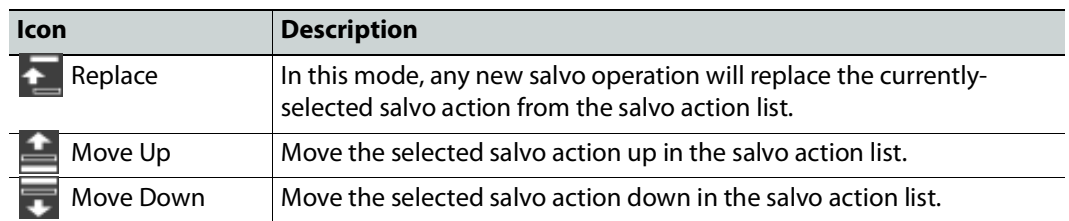

- 3 Under **Logical Router**, select a source, shown in green.
- 4 Select a destination, shown in brown.
- 5 Under the salvo action list, click **Take**.

#### **Selecting the Name of Sources and Destinations**

When a source or destination has been assigned an alias, you can select the alias to be shown through the Alias drop-down menu. To create aliases, see [Alias Editor Tasks, on](#page-267-0)  [page](#page-267-0) 268.

- 1 Select a source or destination under **Logical Router**.
- 2 Click the alias drop-down menu and select an alias option.

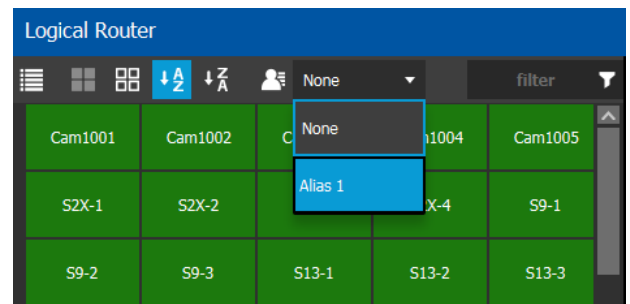

The label for the selected source or destination changes to the selected option.

# <span id="page-278-0"></span>**Administration Tasks 7**

User Management is the only Administration task. Only administrators have access to it.

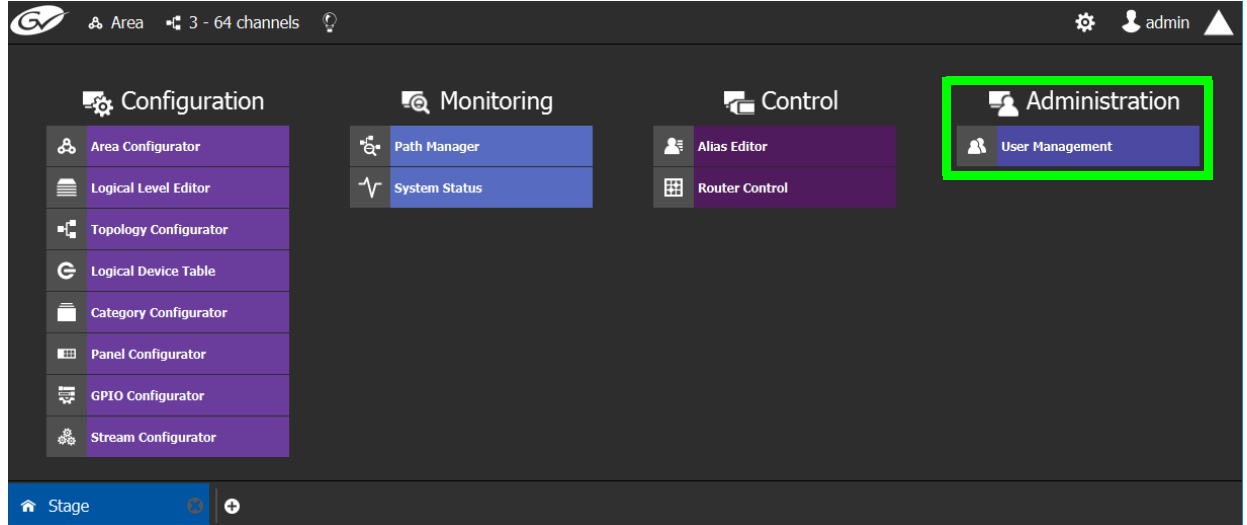

# **User Management Task**

As an administrator, you have access to the User Management Task. This is used for:

- Creating, editing, and deleting user profiles. See [Creating User Profiles, on page](#page-280-0) 281.
- Managing access rights to the areas in your system. See Granting Access Permissions to [an Area, on page](#page-282-0) 283.
- [Viewing](#page-285-1) and assigning permissions according to predefined user roles. See Viewing [Permissions by Role, on page](#page-285-1) 286.

# **The User Management Task Overview**

**Note:** Before you assign access permissions, you must create areas in your system. For details, see [Area Configurator Tasks, on page](#page-16-0) 17.

When you first log in to the User Management Task, the admin tile appears in the **Users** section.

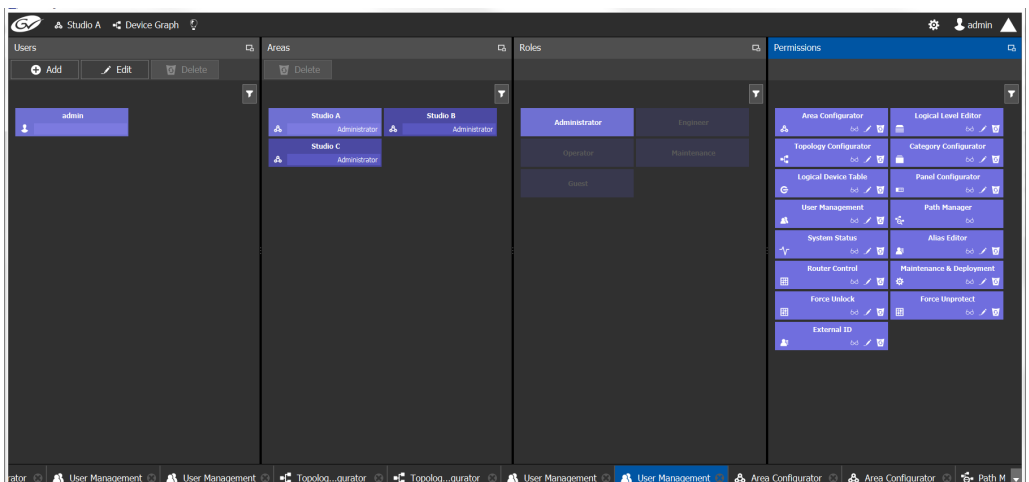

The User Management Task UI has four columns:

- **Users**: The column displays a tile for each user who has access to your system. See [Creating User Profiles, on page](#page-280-0) 281.
- **Areas**: The column displays a tile for each area defined in your system. See [Granting](#page-282-0)  [Access Permissions to an Area, on page](#page-282-0) 283.
- **Roles**: The column displays a tile for each of the predefined roles: Administrator, Engineer, Operator, Maintenance, and Guest. Permissions to view, edit, and delete within each client task vary by role. These permissions can be seen when you select the role in the Roles column; i.e., **Administrator** is selected in the screen shot above. The permissions granted to the administrator role are shown in the **Permissions** column. (Members of the administrator role have full access permissions to all areas in the system). See Viewing Permissions by Role, on [page](#page-285-1) 286 for a list of the permissions available to each role.
- **Permissions**: The column displays a tile for the tasks that users can perform within the areas in your system according to the selected User, Area, and Role. View, edit and delete icons show the current user's rights for the task.

# <span id="page-280-0"></span>**Creating User Profiles**

The first step is to create your user profiles.

**Note**: To access the user profiles, you must belong to the administrator role. Otherwise, Administration tasks are not visible in GV Convergent Client Stage.

#### **To create a new user account:**

- 1 Launch GV Convergent Client.
- 2 Log in as an administrator.
- 3 Select **Administration** > **User Management**.

The User Management window appears.

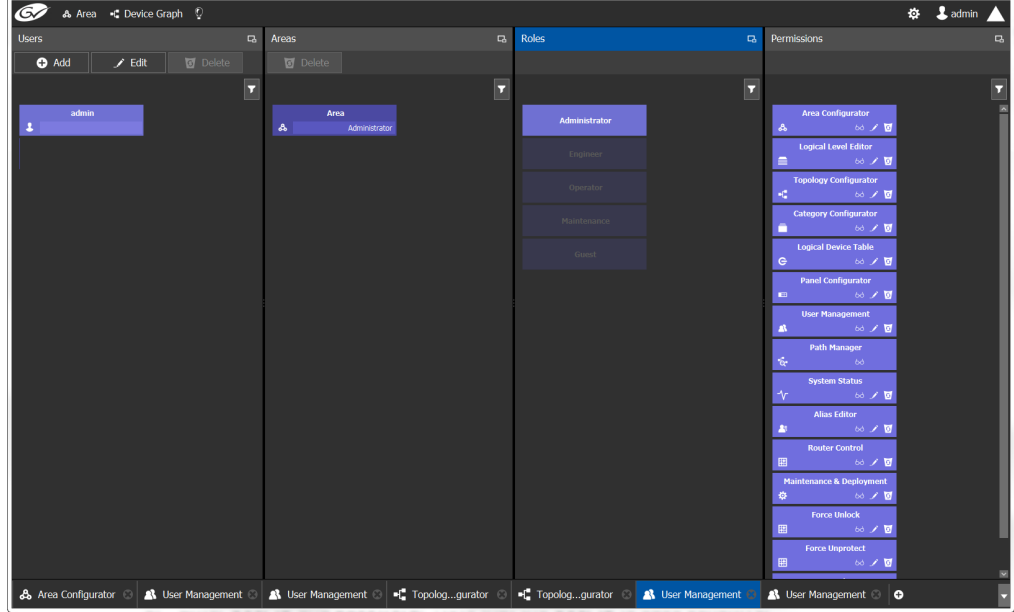

4 Click the **Add** button  $\bullet$  Add in the top left corner.

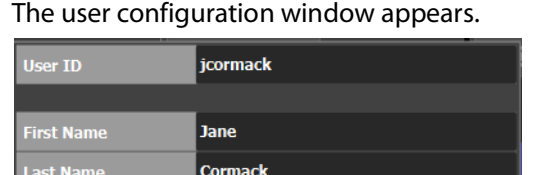

 $\begin{array}{ccc}\n\text{...} & \text{...} & \text{...} \\
\text{...} & \text{...} & \text{...} & \text{...} \\
\text{...} & \text{...} & \text{...} & \text{...} \\
\text{...} & \text{...} & \text{...} & \text{...} \\
\text{...} & \text{...} & \text{...} & \text{...} \\
\text{...} & \text{...} & \text{...} & \text{...} \\
\text{...} & \text{...} & \text{...} & \text{...} \\
\text{...} & \text{...} & \text{...} & \text{...} \\
\text{...} & \text{...} & \text{...} & \text{...} \\
\text$ 

- Confirm Password  $\cdots$ **Ok** Cancel 5 Enter the required information in the **User ID**, **First Name**, **Last Name**, **Password**, and **Confirm Password** fields.
- 6 Click **OK**.

.<br>Password

A new tile representing the new user account appears in the **Users** section.

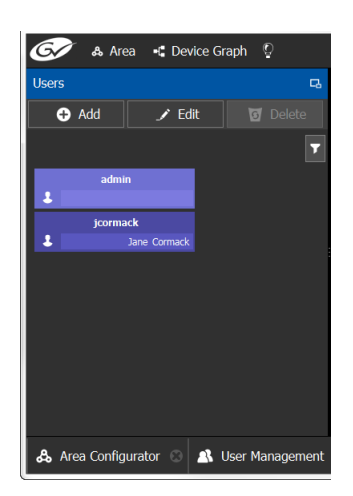

In addition, you can perform the following procedures in the **Users** section:

- **Edit:** Select the icon for the user and click **Edit** to modify the user's credentials.
- **Delete:** Select the icon for the user and click **Delete** to remove the user account. There is no confirmation when you click **Delete**. The user profile is immediately removed.

#### **See also**

• [Switching User Profiles, on page](#page-10-0) 11

# <span id="page-282-0"></span>**Granting Access Permissions to an Area**

Users are granted access to each area via a predefined role. The procedure is as follows:

#### **To grant access to an area**

- 1 Launch GV Convergent Client.
- 2 Log in as an administrator.
- 3 Select **Administration** > **User Management**.

The User Management task appears.

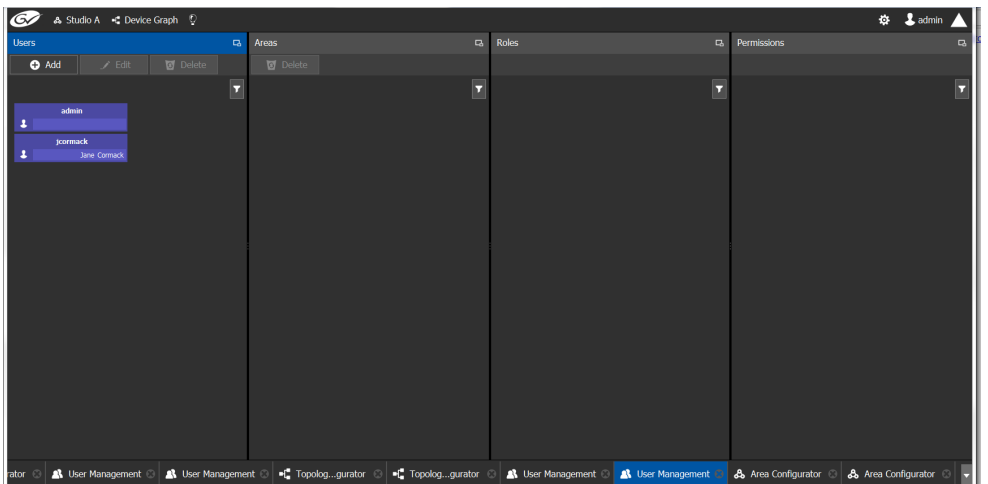

The **Users** column displays tiles for all the users who have access to the system.

4 Select the applicable user tile in the **Users** section.

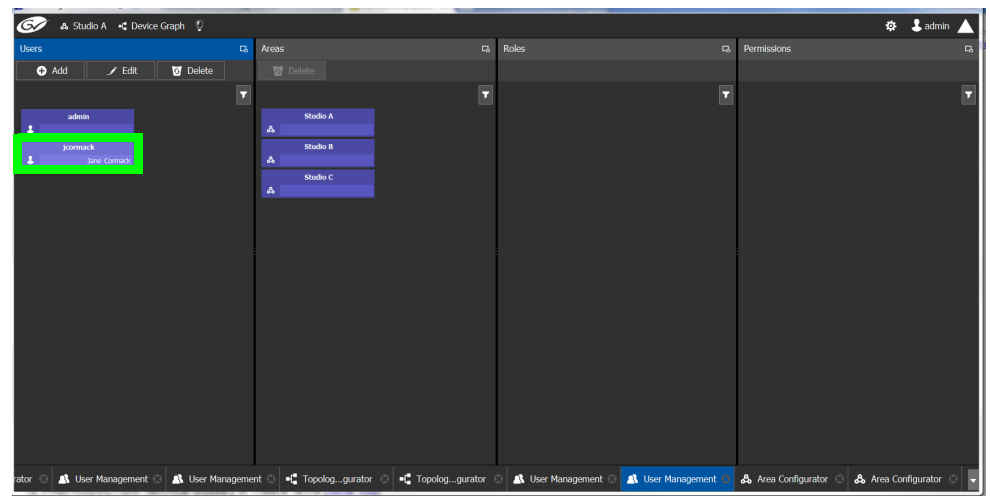

The **Areas** column displays tiles for all the areas defined in your system.

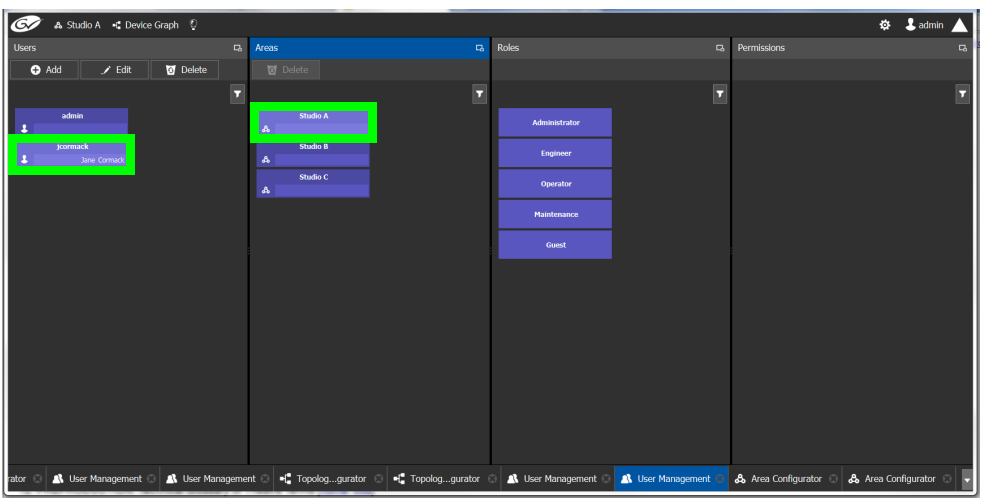

5 Select an area tile in the **Areas** section while keeping the user tile selected. The **Roles** column displays tiles for all the roles when both the user tile and the area tile are selected, at the same time.

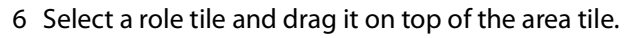

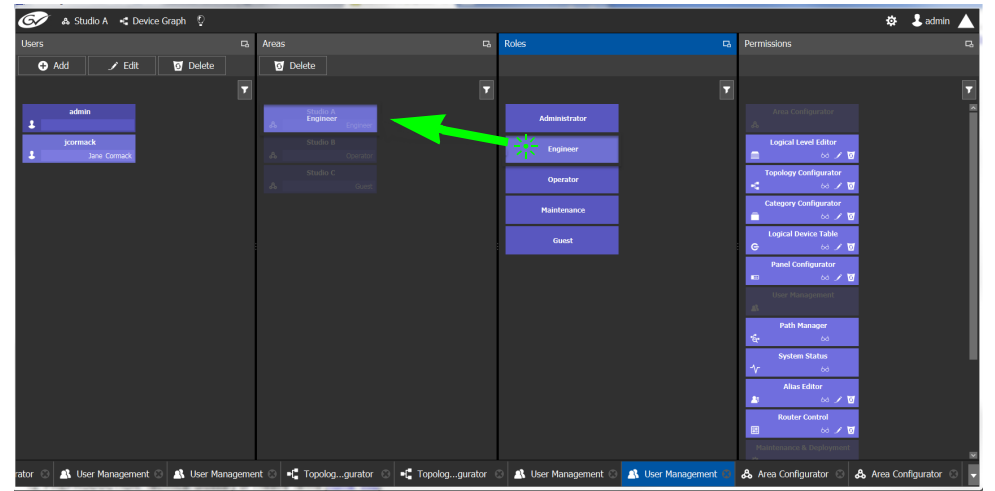

This action gives the user all the permissions defined for the role in the selected area.

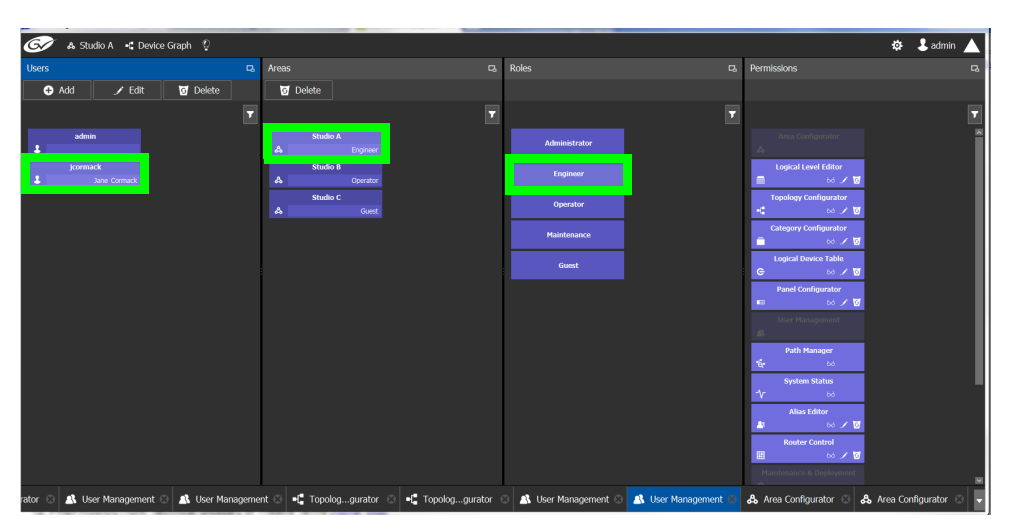

When you select the user tile in the Users section, the user's role in the area is displayed at the bottom right of the Area tile.

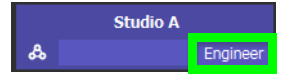

The permissions granted to the selected role; i.e., view, edit, delete, are displayed on the Permissions tile in the **Permissions** column.

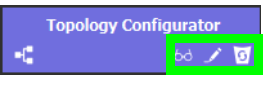

These are listed in the next section.

# <span id="page-285-1"></span><span id="page-285-0"></span>**Viewing Permissions by Role**

Users are granted access to the areas in the system via their assigned roles. The following rules apply:

- Users can be assigned to different roles in different areas.
- Users cannot be granted permissions as individuals, only according to role.
- The roles are predefined, as follows: Administrator, Engineer, Operator, Maintenance, and Guest. The roles cannot be modified.
- Administrators have full access to all tasks in all areas. Guests have the least permissions. The Engineer, Operator, and Maintenance roles have various permissions, as listed in the following table:

The permissions granted to each role can be viewed on the tiles in the Permissions list book of the User Management task. These can be viewed when the user, the area, and the role are all selected at the same time.

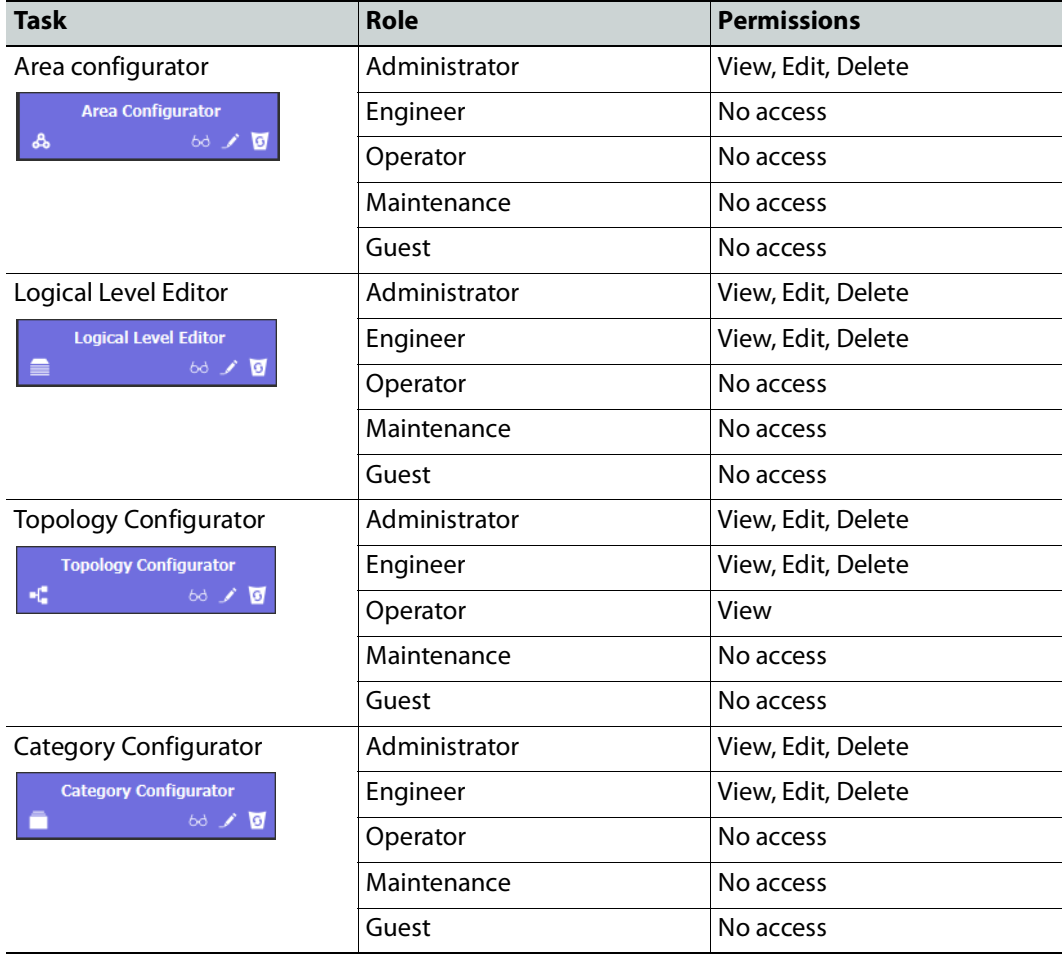

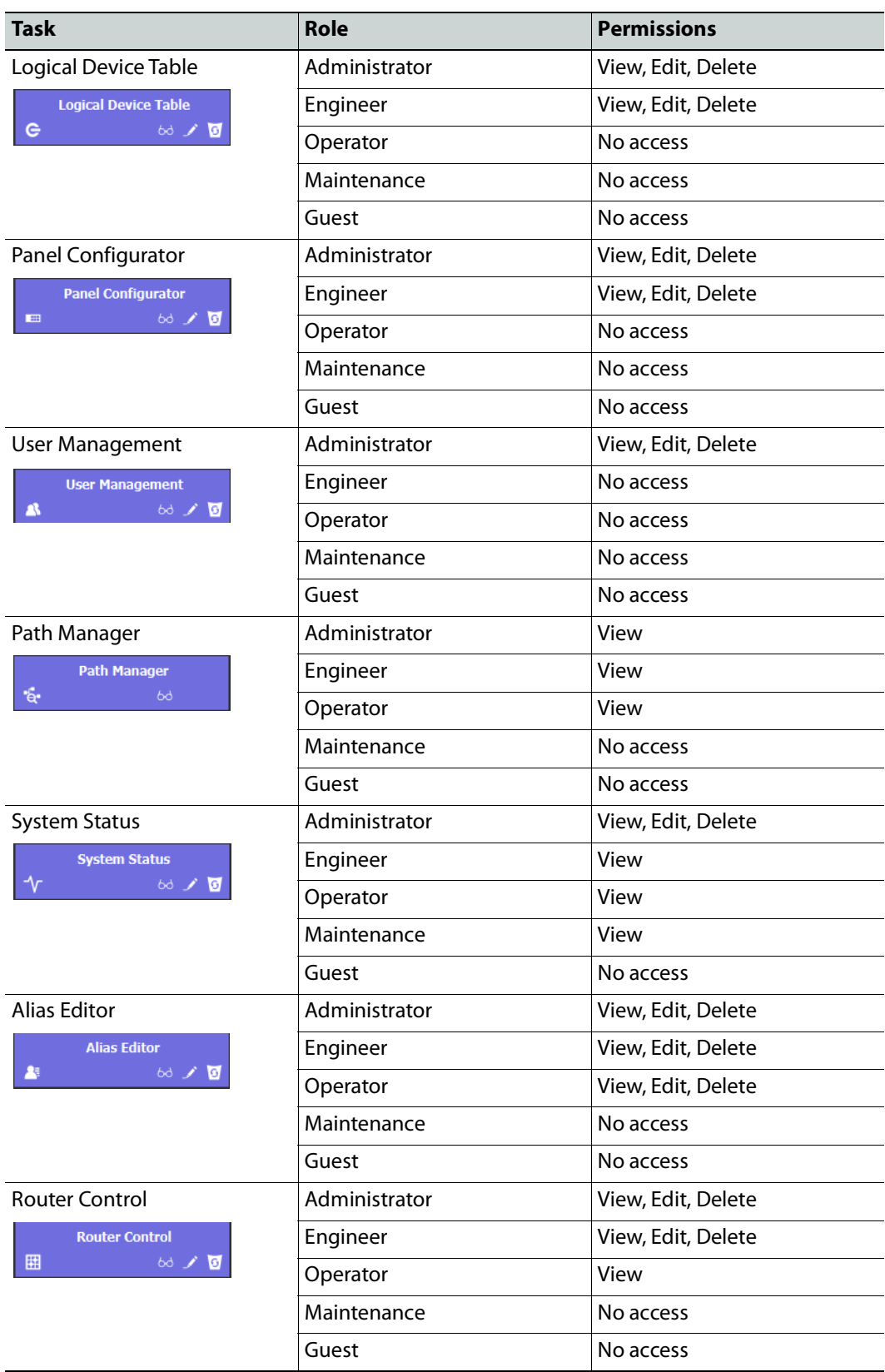

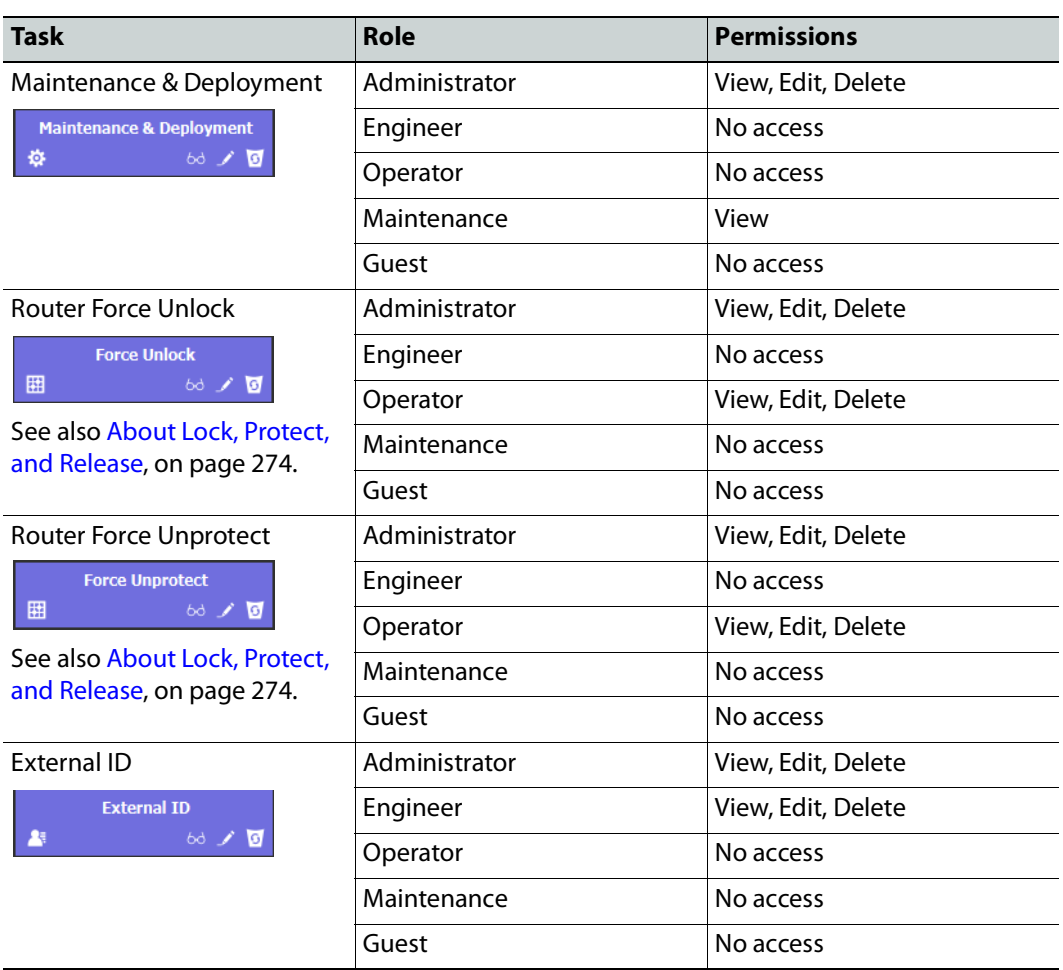
# **Network Device Advance Control (NDAC) ANP0017**

# **General commands**

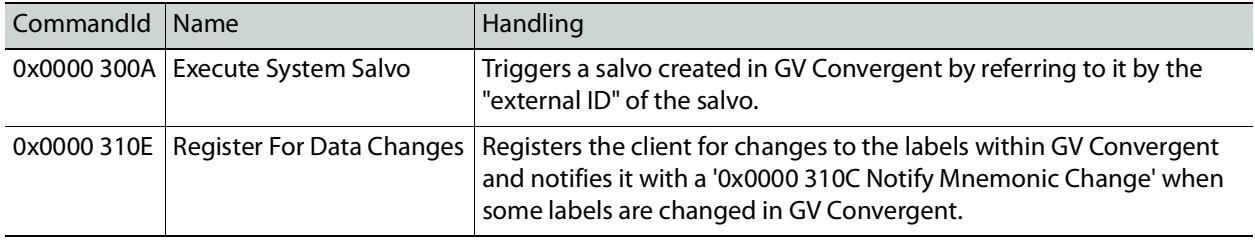

## **Device-based support**

**Note:** We recommend to northbound control systems to use Device-base commands as gaps are properly supported.

The following set of NP0017 device-based commands for support of crosspoints and labels have been implemented in the NDAC.

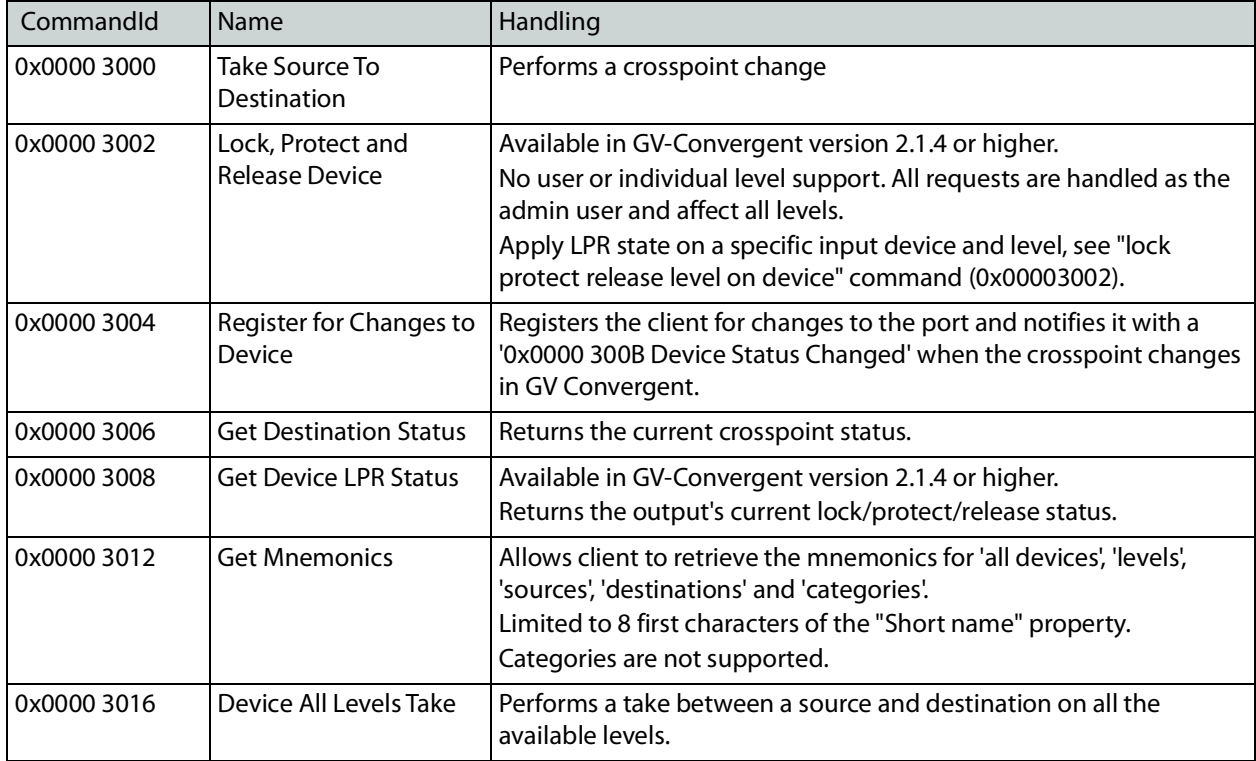

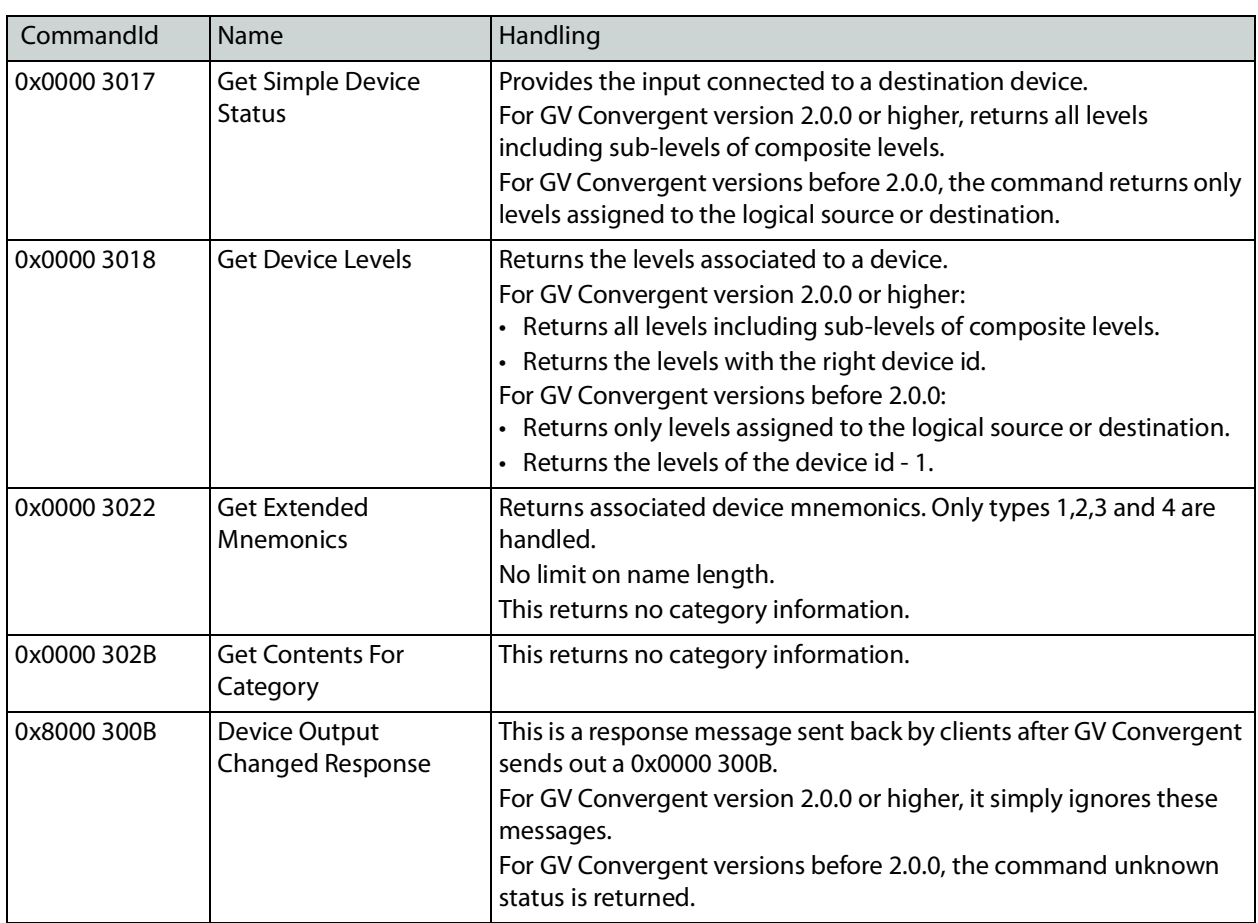

**Details about device id and level numbers**

- The Device ID fields used in the device-based commands are 1-based values. Meaning that Source Device ID 1 in a command matches the logical source with external id 1 in GV Convergent.
- The Virtual Level ID field used in the device-based commands are 1-based values. Meaning that Virtual Level ID 1 in a command matches the logical level with ID 1 (SDI) in GV Convergent.

# **Port-based support**

GV Convergent supports the following set of NP0017 port-based commands in the NDAC.

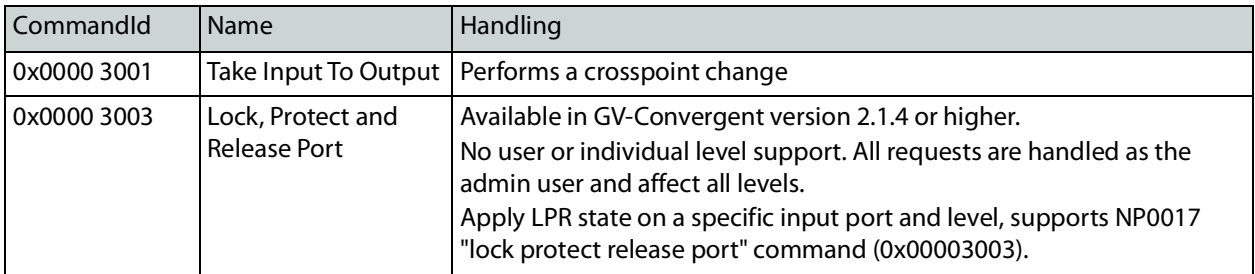

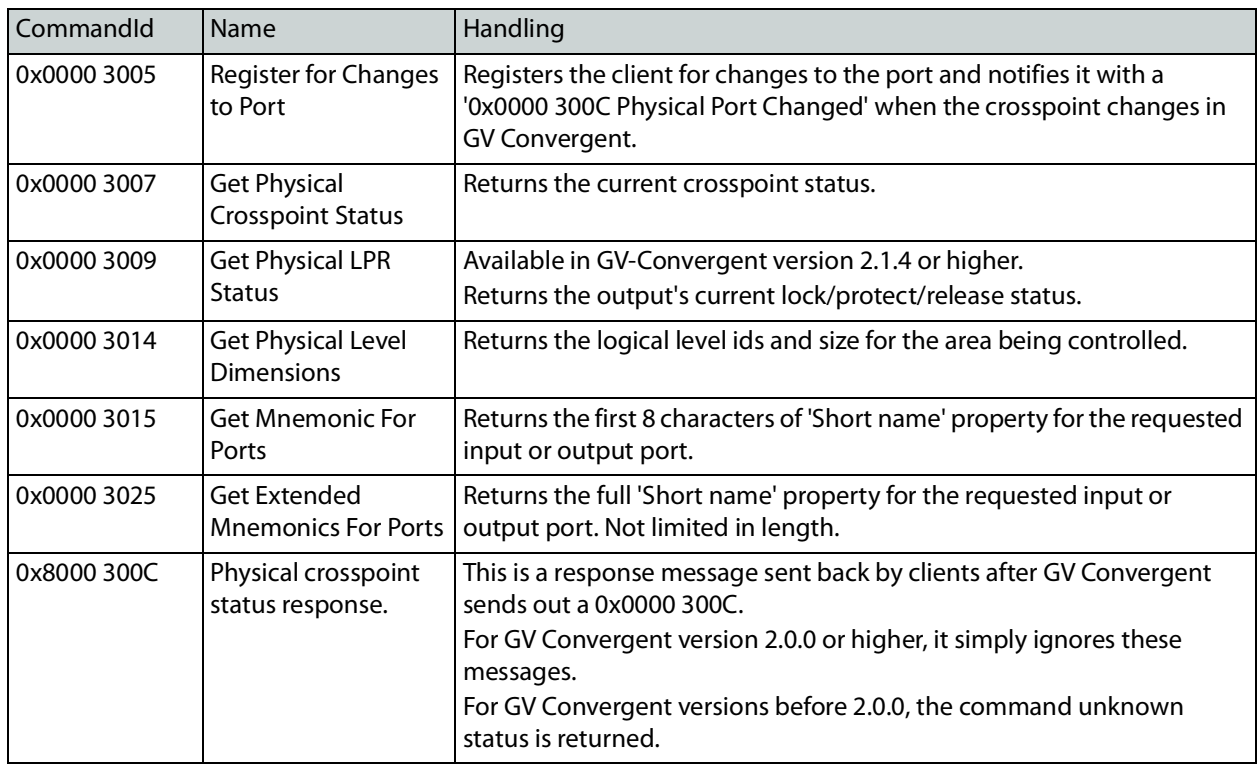

**Details about port and level numbers**

- The Input Port and Output Port fields used in the port-based commands are 0-based values. Meaning that *Input Port* 0 in a command matches the logical source with external id 1 in GV Convergent.
- The port numbers (external Id values) should be sequential in GV Convergent. That is, port-based commands do not work properly if there are gaps in the external IDs.
- The Physical Level ID field used in the port-based commands are 1-based values. Meaning that Physical Level ID 1 in a command matches the logical level with ID 1 (SDI) in GV Convergent.

### **How to...**

**How to configure iControl or Kaleido to control GV Convergent using NP0017 device-id-based driver**

- 1 Add and configure a physical router:
	- a Add the physical router in router manager or Xedit.
	- b Select the 'NVEP NV9000 Device Takes (NP0017)' router protocol.
	- c Set the Connection type to: TCP/IP
	- d Enter the GV Convergent controller IP address.
	- e Set the TCP/IP port to 9193 + 'external id'. For example: if the area 'external id' in GV Convergent is '0' use port 9193, if area 'external id' in GV Convergent is '1' use port 9194.
- f Add a physical level.
- g Configure its size and enter any number in the 'Level or frame ID' field. Kaleido and iControl only do all 'level takes'.

The matrix size should be at least the 'amount of sources of the topology with the most sources' X 'amount of destinations of the topology with the most destinations' as shown in the GV Convergent Alias Editor of the area. If you intend to remove/add sources or destinations in GV Convergent you should make the router size bigger as 'NP0017 ID' aren't reused.

- 2 Create a logical router:
	- a Set the size and add the logical level.

The logical level can be a subset of all the physical inputs or outputs in GV Convergent. That way you can control only certain sources or destinations.

- b Select the physical levels configured.
- c Perform the auto-map of sources and destinations.
- d Save.
- 3 Control GV Convergent using router matrix.

**How to configure iTX to control GV Convergent using NP0017 device-idbased driver**

• Create a router in iTX and select the 'NV9000' driver.

**How to configure NV9000 to control GV Convergent using NP0017 deviceid-based driver**

• NV9000 doesn't support this mode of communication with a router controller.

**How to configure iControl or Kaleido to control GV Convergent using NP0017 port-based driver**

- 1 Add and configure a physical router:
	- a Add the physical router in router manager or Xedit.
	- b Select the 'NVEP NV9000 Port Takes (NP0017)' router protocol.
	- c Set the Connection type to: TCP/IP
	- d Enter the GV Convergent controller IP address.
	- e Set the TCP/IP port to 9193 + 'external id'. For example: if the area 'external id' in GV Convergent is '0' use port 9193, if area 'external id' in GV Convergent is '1' use port 9194.
	- f Add a physical level.
	- g Configure its size and enter '1' in the 'Level or frame ID' field.

The matrix size should be the total amount of source and destination 'External IDs' within the GV Convergent Alias Editor of the area.

- h Add other levels as needed.
- 2 Create a logical router:
	- a Set the size and add the logical level.

The logical level can be a subset of all the physical inputs or outputs in GV Convergent. That way you can control only certain sources or destinations.

- b Select the physical levels configured.
- c Perform the auto-map of sources and destinations.
- d Save.
- 3 Control GV Convergent using router matrix.

#### **How to configure NV9000 to control GV Convergent using NP0017 port based driver**

- 1 Configure the 'area id' in GV Convergent to '0'.
- 2 Access the SE-Utilities application.
- 3 Add a router:
	- a Go to Configuration > Routers and click the 'Add router' button.
	- b Enter a name for the router.
	- c Select 'NV Control System Ethernet' as the protocol
	- d Click next.
	- e Add a Physical Level and configure the level '#' value to match the GV Convergent logical level 'external Id' from within Area.
	- f Enter '0' for the 'Input Start' and 'Output Start'.
	- g Enter the number of GV Convergent inputs 1 in 'Input End'
	- h Enter the number of GV Convergent outputs 1 in the 'Output End'
- 4 Add a level set:
	- a Go to Configuration > Level Sets and click the 'add level set' button.
	- b Enter a name for the level set.
	- c Select a 'Virtual Level' value for 'display index' 1.
	- d Select a Physical level from the pull down.
- 5 Add devices:
	- a Go to Configuration > Devices and click 'Add Device' button.
	- b Enter a mnemonic, select a level set and optionally enter a description.
	- c Click the 'Next' button.
	- d In the 'Device Level Detail' section enter the input or output numbers used by the Device.
	- e Repeat to add more devices.
- 6 Apply the DB to the controller:
	- a Go to System Management and select the NV9000 controller.
	- b Click the 'Write configuration to NV9000' button.
	- c Once the copying is done, click the 'Restart controller 1' button.
- 7 Control GV Convergent using SE-Utilities:
	- a Go to System Management > NV9000 controller > Routers and select the router representing GV Convergent.

There is a bug in SE-Utilities when output 0 is used. It's status isn't displayed in the 'Connections' table. If you wish to view the status of output 0, you can change the 'Starting Output' value to 0 instead of 1, but you will loose the status of the last output. The 'Display Count' value cannot be higher than the last output number of the physical level, which is one less than the output count when using 0-based values.

b You can perform takes by using 0-based input and output values.

GV Convergent User's Manual

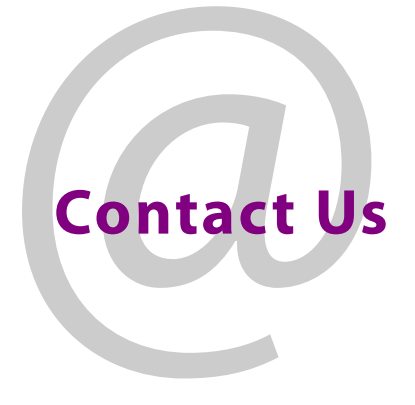

# **Grass Valley Technical Support**

For technical assistance, contact our international support center, at 1-800-547-8949 (US and Canada) or +1-530-478-4148.

To obtain a local phone number for the support center nearest you, consult the Contact Us section of Grass Valley's website (www.grassvalley.com).

An online form for e-mail contact is also available from the website.

# **Corporate Head Office**

Grass Valley 3499 Douglas-B.-Floreani St-Laurent, Quebec H4S 2C6 Canada Telephone: +1 514 333 1772 Fax: +1 514 333 9828 www.grassvalley.com